МІНІСТЕРСТВО ОБОРОНИ УКРАЇНИ ВІЙСЬКОВИЙ ІНСТИТУТ ТЕЛЕКОМУНІКАЦІЙ ТА ІНФОРМАТИЗАЦІЇ

І.В. БОРИСОВ, Т.Г. ГУРСЬКИЙ, В.І. НІЩЕНКО, П.В.ХОМЕНКО, Ю.В. ЦІМУРА

# СУЧАСНІ ВІЙСЬКОВІ ЗАСОБИ РАДІО ТА СУПУТНИКОВОГО **'**

## ЗБІРНИК НАВЧАЛЬНО-МЕТОДИЧНИХ МАТЕРІАЛІВ

Збірник навчально-методичних матеріалів призначений для курсантів вищих військових навчальних закладах України.

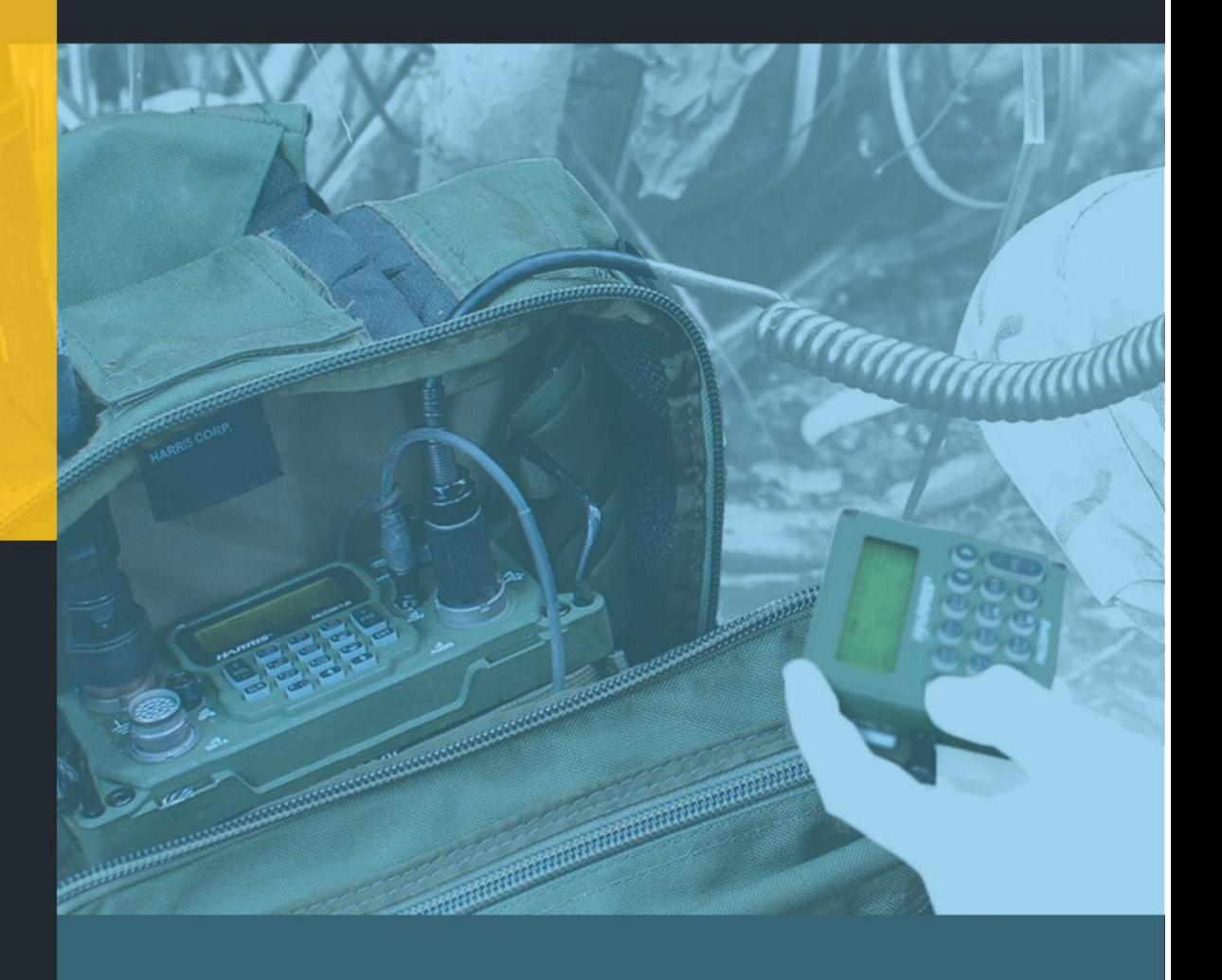

**MOTOTRBO tooway HARRIS aseIsan** 

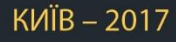

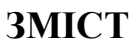

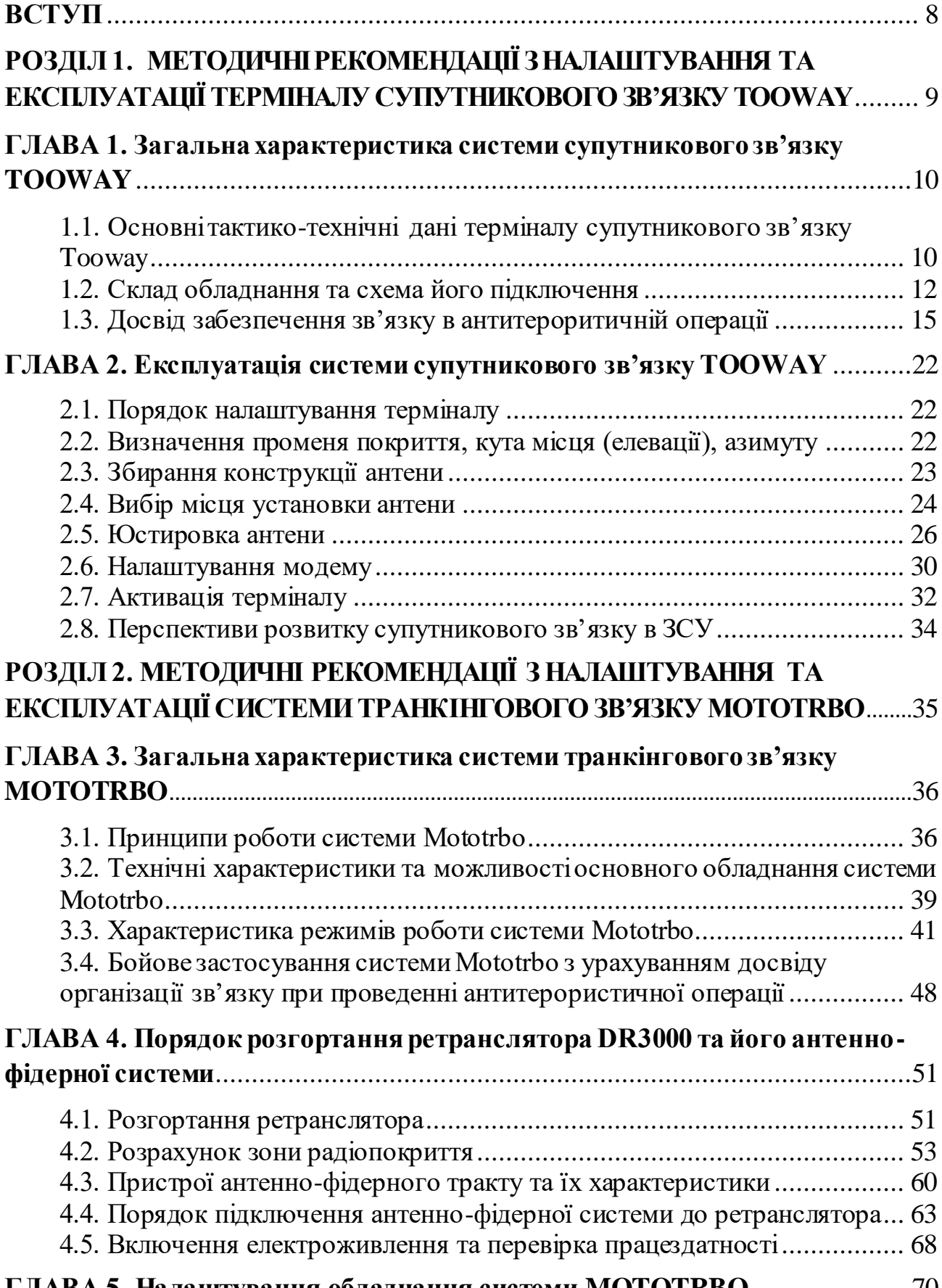

**ГЛАВА 5. [Налаштування обладнання системи MOTOTRBO](#page-69-0)**......................70

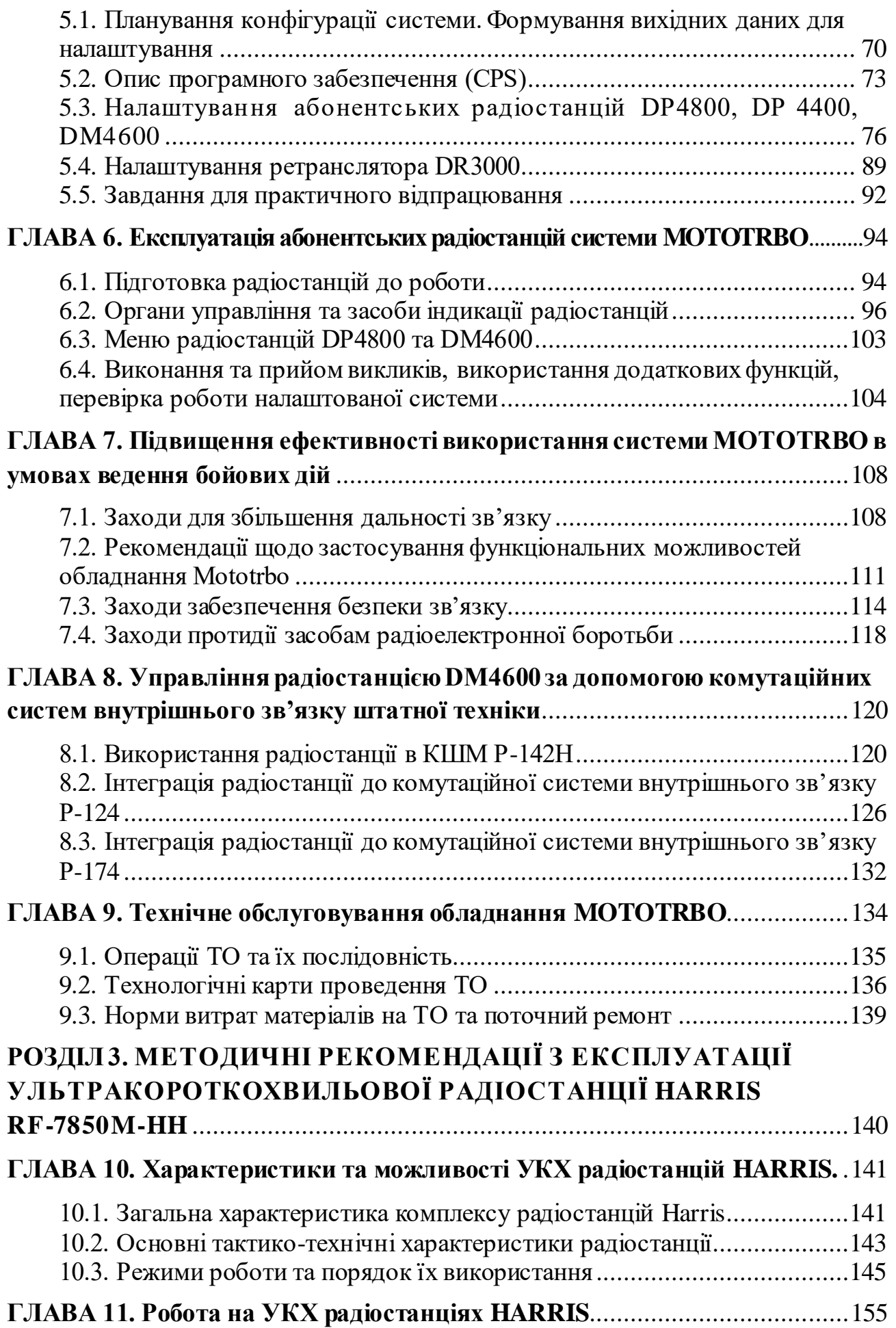

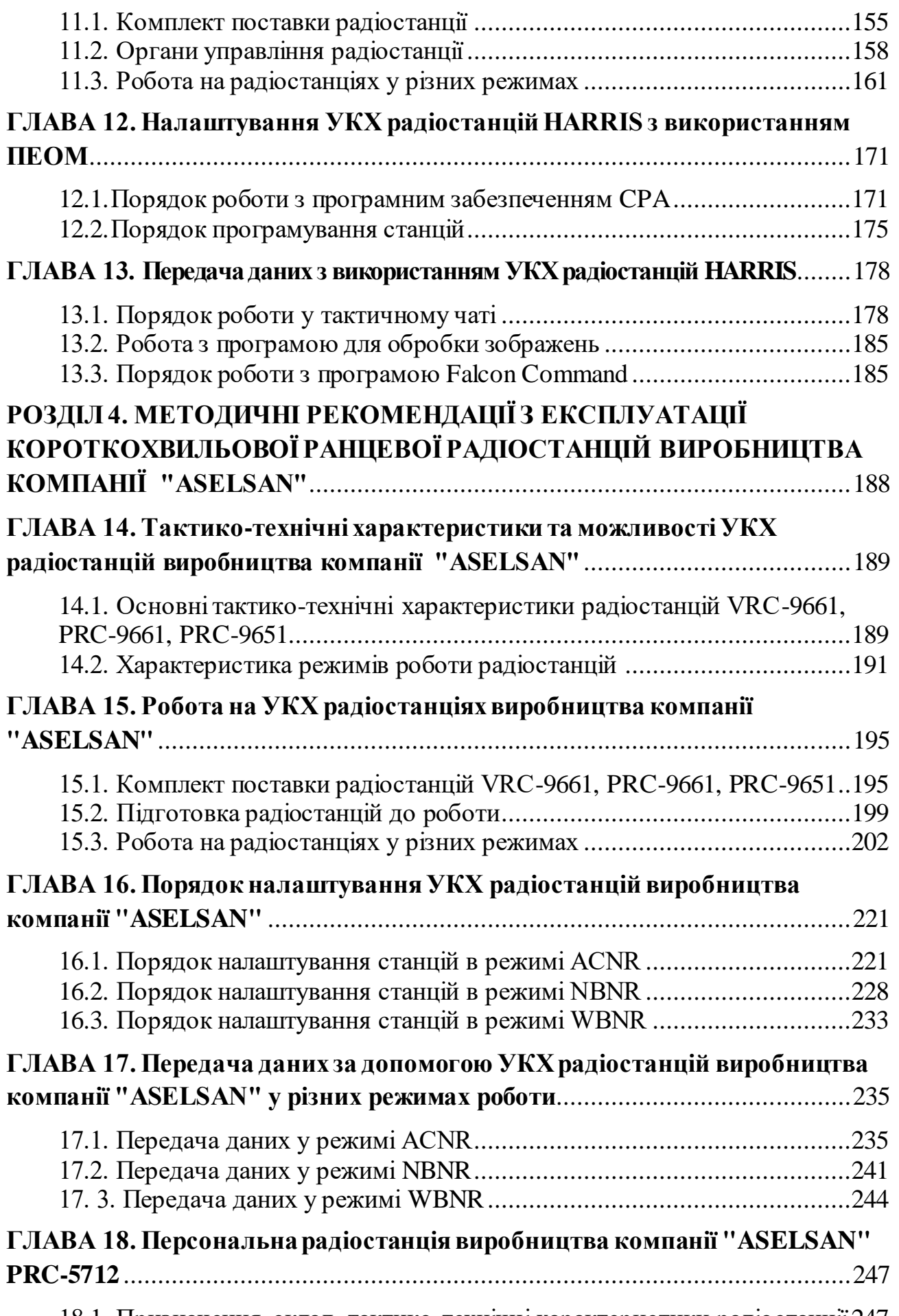

[18.1. Призначення, склад, тактико-технічні характеристики радіостанції](#page-246-1) 247

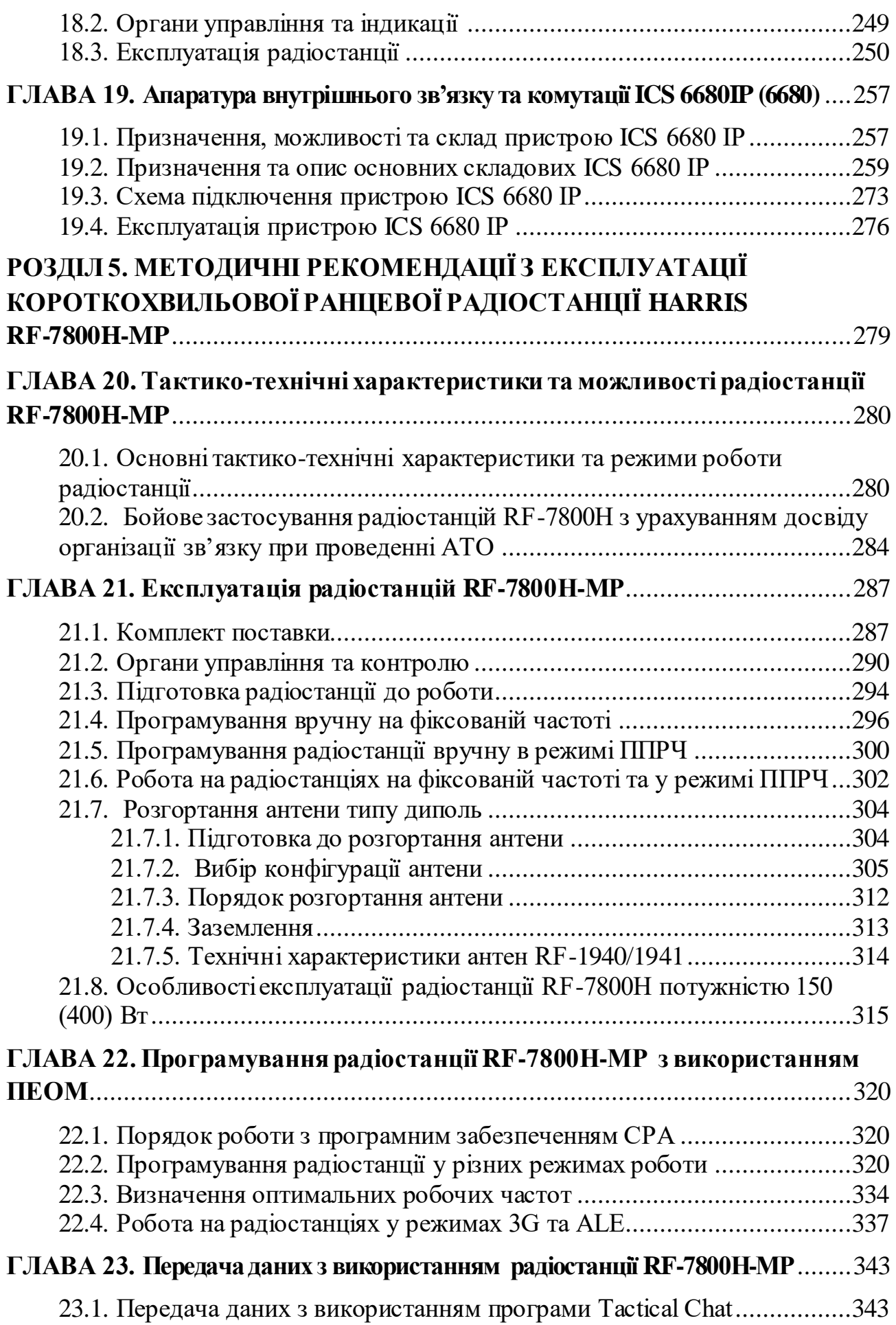

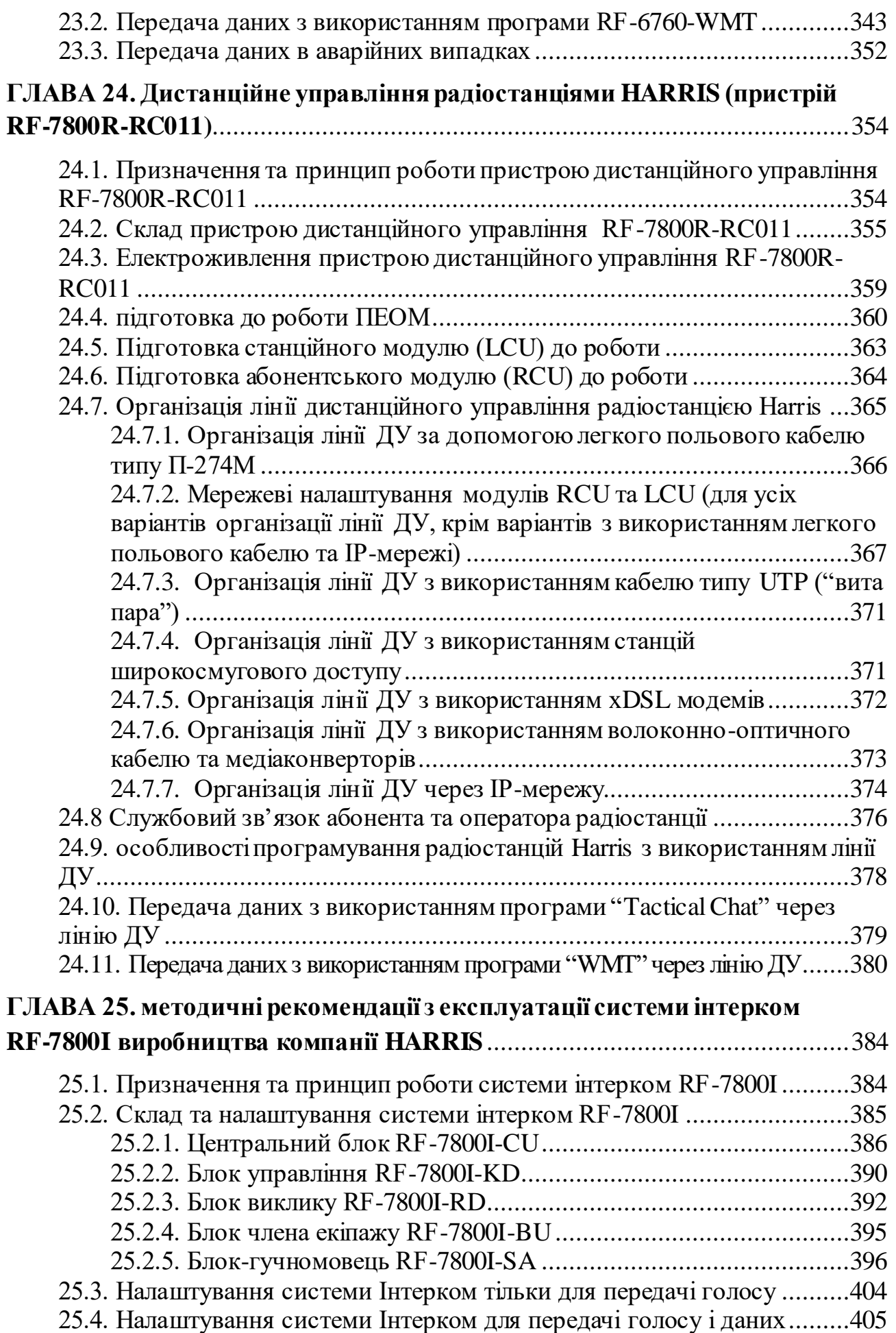

<span id="page-6-0"></span>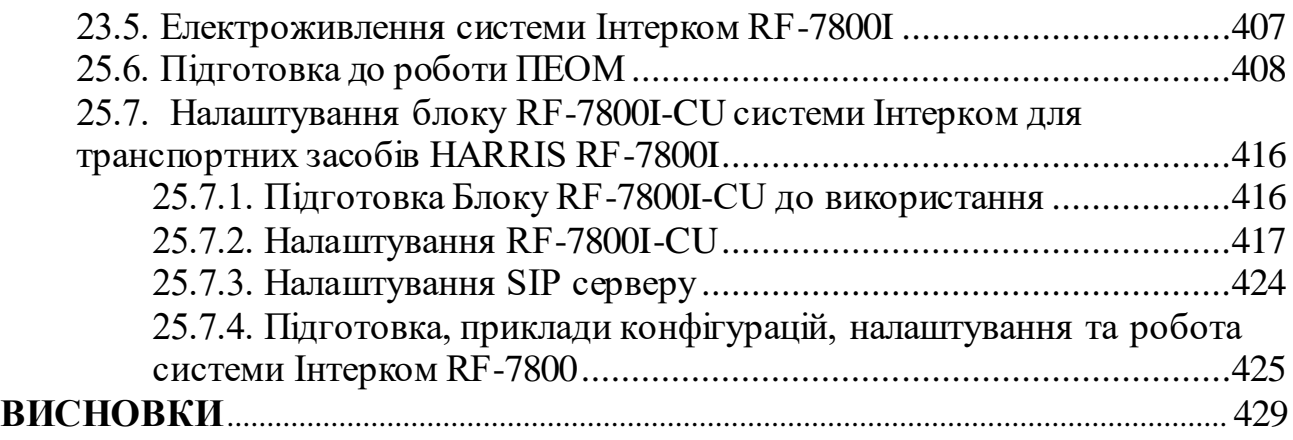

#### **ВСТУП**

Досвід проведення антитерористичної операції (АТО) довів особливу значимість супутникового зв'язку, коли відсутня можливість розгортання повнофункціональної польової системи зв'язку. Засоби супутникового зв'язку використовуються в ланці від ГШ ЗС України до окремої частини (підрозділу, блок-поста) включно.

В багатьох випадках засоби супутникового зв'язку залишались єдиними засобами зв'язку, які дозволяли забезпечити управління військами (силами), особливо в початковий період їх розгортання на непідготовленому оперативному напрямку.

Розгорнута повнозв'язна підсистема супутникового зв'язку, що забезпечує стійкий зв'язок між пунктами управління (ПУ) усіх ланок управління ЗС України та доведена до окремих ротно-тактичних груп та блок-постів. Основу існуючої підсистеми супутникового зв'язку складають станції супутникового зв'язку та портативні термінали супутникового зв'язку комерційного призначення (TOOWAY).

Термінали TOOWAY встановлені в командно-штабні машини Р-142, Р-145 та комплексні апаратні зв'язку П-258-60К (П-238ТК) з використанням сучасної апаратури криптографічного захисту. Такий варіант організації зв'язку дозволив організувати єдине інформаційне середовище в інтересах підрозділів, що виконують завдання в зоні проведення АТО.

## <span id="page-8-0"></span>**РОЗДІЛ 1. МЕТОДИЧНІ РЕКОМЕНДАЦІЇ З НАЛАШТУВАННЯ ТА ЕКСПЛУАТАЦІЇ ТЕРМІНАЛУ СУПУТНИКОВОГО ЗВ'ЯЗКУ TOOWAY**

Супутниковий зв'язок на момент початку антитерористичної операції (АТО) використовувався в обмеженому обсязі, переважно для забезпечення зв'язку з миротворчими контингентами шляхом оренди каналів комерційних систем, зокрема "Iridium", "Inmarsat". Досвід організації зв'язку при проведенні АТО довів особливу значимість супутникового зв'язку, коли відсутня можливість розгортання повнофункціональної польової системи зв'язку. Засоби супутникового зв'язку використовуються в ланці від ГШ ЗС України до окремої частини (підрозділу, блок-поста) включно.

В багатьох випадках засоби супутникового зв'язку залишались єдиними засобами зв'язку, які дозволяли забезпечити управління військами (силами), особливо в початковий період їх розгортання на непідготовленому оперативному напрямку.

<span id="page-8-1"></span>Розгорнута повнозв'язна підсистема супутникового зв'язку забезпечує стійкий зв'язок між пунктами управління (ПУ) усіх ланок управління ЗС України та доведена до окремих ротно-тактичних груп та блок-постів. У зв'язку з відсутністю власного телекомунікаційного супутника, основу існуючої підсистеми супутникового зв'язку складають станції супутникового зв'язку та портативні термінали супутникового зв'язку комерційного призначення  $($ ,Tooway" $).$ 

## **ГЛАВА 1. ЗАГАЛЬНА ХАРАКТЕРИСТИКА СИСТЕМИ СУПУТНИКОВОГО ЗВ'ЯЗКУ TOOWAY**

## <span id="page-9-0"></span>**1.1. Основні тактико-технічні дані терміналу супутникового зв'язку Tooway**

Основні тактико-технічні дані терміналу наведені в таблиці 1.1

*Таблиця* 1.1

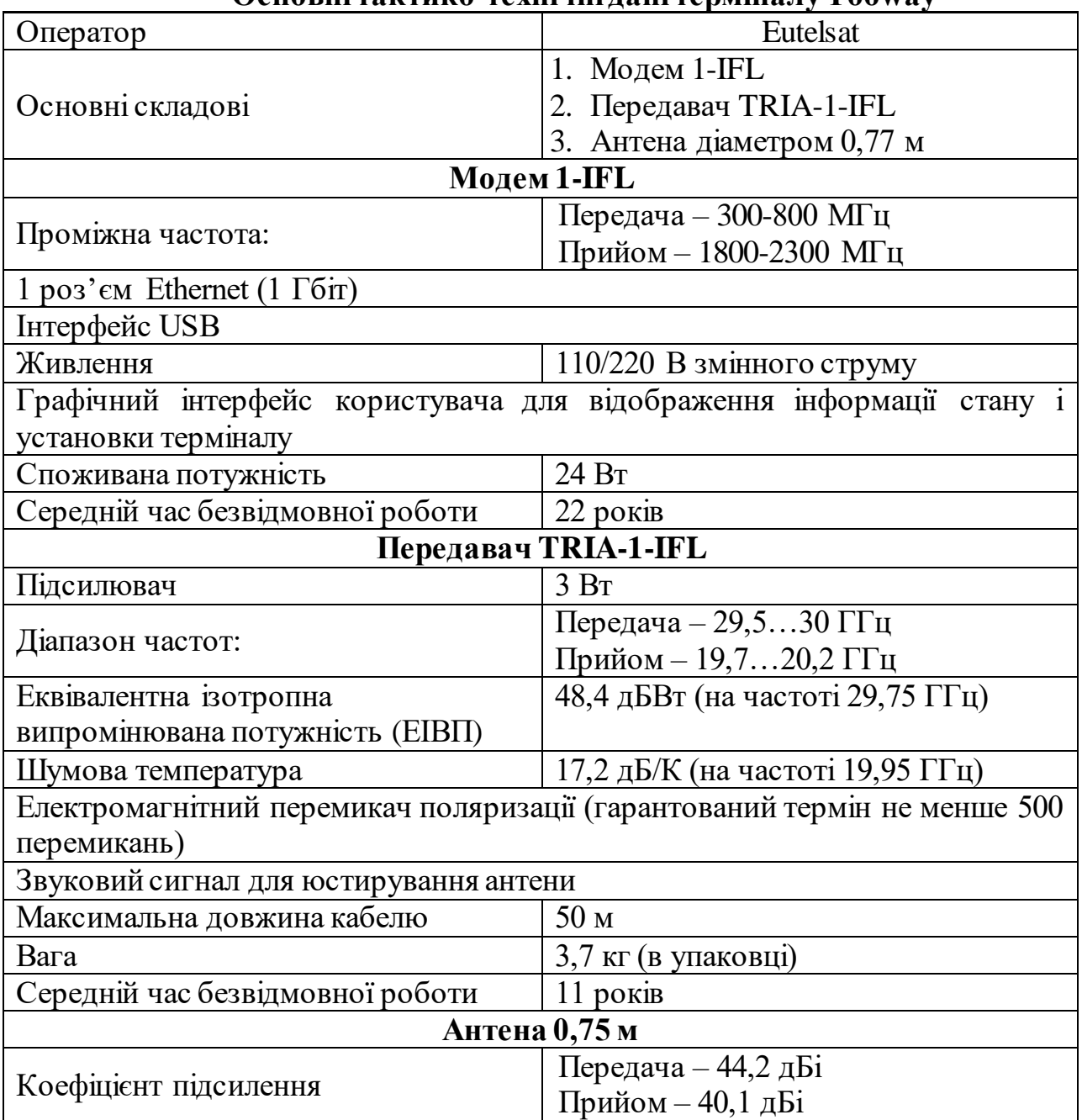

**Основні тактико-технічні дані терміналу Tooway**

Супутниковий інтернет Tooway – послуга, що надається компанією Eutelsat на території всієї Європи через супутник Ka-Sat, розташований на геостаціонарній орбіті, на позиції 9° с.д. (83 Ka-band транспондера, обсяг ресурсу – 20 000 МГц), що працює в Ка-діапазоні (20/30 ГГц). Супутник Ka-Sat є унікальним, оскільки він розроблявся винятково для надання супутникового інтернету Tooway з використанням супутникових антен невеликого діаметра (до 75 см).

Застосування системи Tooway дозволяє забезпечити ефективні, захищені, інтерактивні лінії зв'язку високої якості з сотнями і навіть з десятками тисяч віддалених пунктів. Віддалені термінали Tooway можуть забезпечувати двосторонній супутниковий зв'язок через мережу Інтернет.

Провайдером послуги "Супутниковий двосторонній Інтернет Tooway" є компанія SkyLogic, яка надає VSAT Інтернет доступ в 26 країнах Європи, у тому числі й в Україні. Офіційний сайт компанії Skylogic доступний за адресою: www.tooway.com. У країнах Європи VSAT інтернет відомий під брендом Tooway. Штаб квартира оператора SkyLogic розташована в Італії, у місті Турин. Власником супутника Ka-Sat 9E є компанія Eutelsat, Франція.

#### **1.2. Склад обладнання та схема його підключення**

<span id="page-11-0"></span>Комплект обладнання, складається з зовнішньої і внутрішньої частини, з'єднаних коаксіальним кабелем (одним або двома). Опір в кабелі не повинен перевищувати 3 Oм. До зовнішньої частини входять: спеціальна супутникова антена діаметром 75 см, кронштейн і приймально-передавальний конвертер (рис. 1).

Офсетний рефлектор антнени виготовляється з ударостійкого композиційного матеріалу і має гідрофобне (водовідштовхувальне) покриття. Опорно-поворотний пристрій (ОПП) кутомісно-азимутального типу являє собою стрижневу конструкцію з профільних труб, що забезпечує більшу жорсткість антени і необхідні кути повороту.

Конструкція ОПП дозволяє монтувати антени на підлогу, стіну і, при необхідності, похилу поверхню.

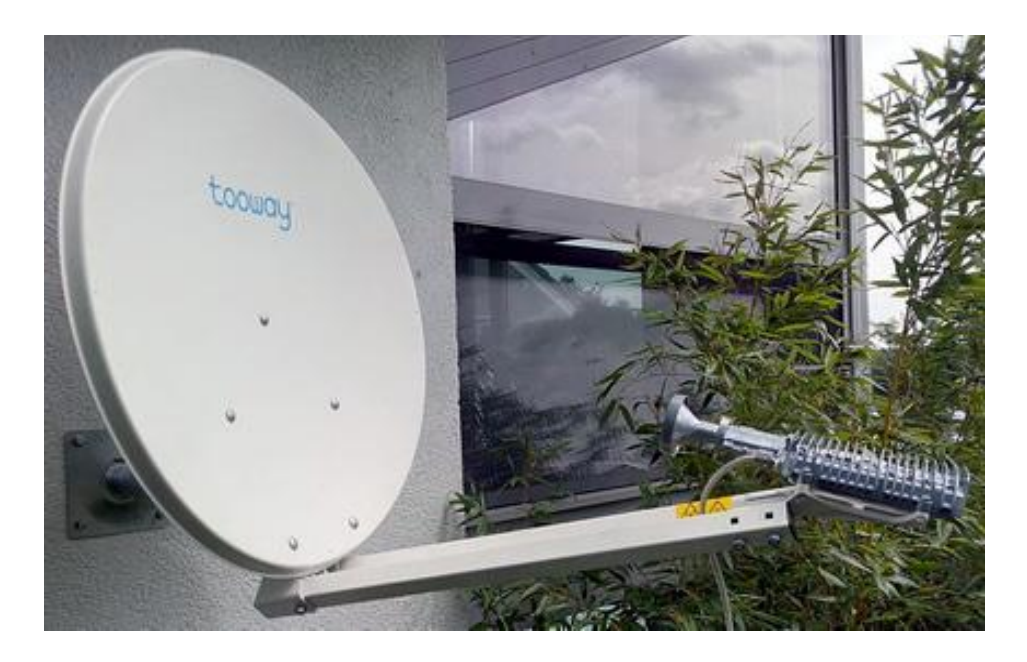

Рис. 1.1 Зовнішня частина комплекту Tooway

Ці компоненти розраховані на експлуатацію під відкритим небом при температурах від –40 до +55°C, тобто практично при будь-яких погодних умовах.

Внутрішня частина обладнання (рис.1.2), яка встановлюється всередині будинку – це спеціальний супутниковий модем в настільному виконанні, розроблений американською компанією ViaSat, який підключається до джерела електроживлення 220 В і має роз'єм Ethernet для підключення комп'ютера, комутатора LAN, маршрутизатора тощо.

Значення сигналів індикаторів передньої панелімодема наведено в табл. 1.2

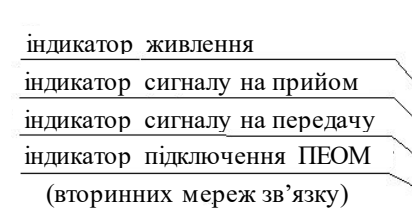

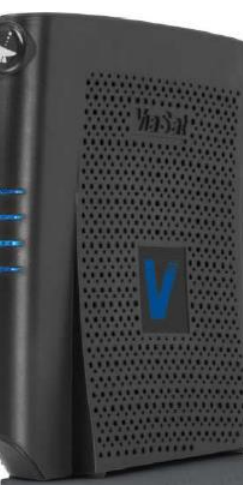

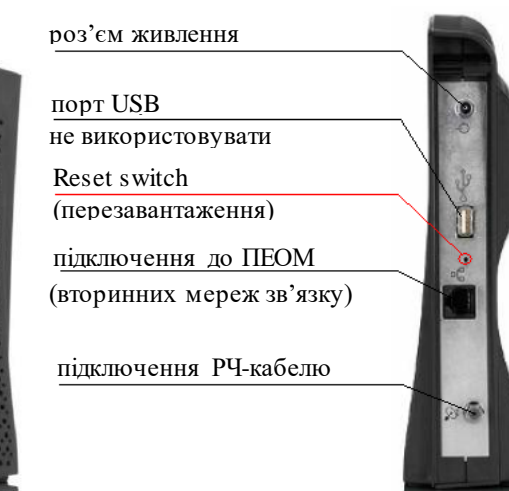

Рис. 1.2 Вигляд супутникового модема

## *Таблиця* 1.2

#### **Індикатори передньої панелімодема**

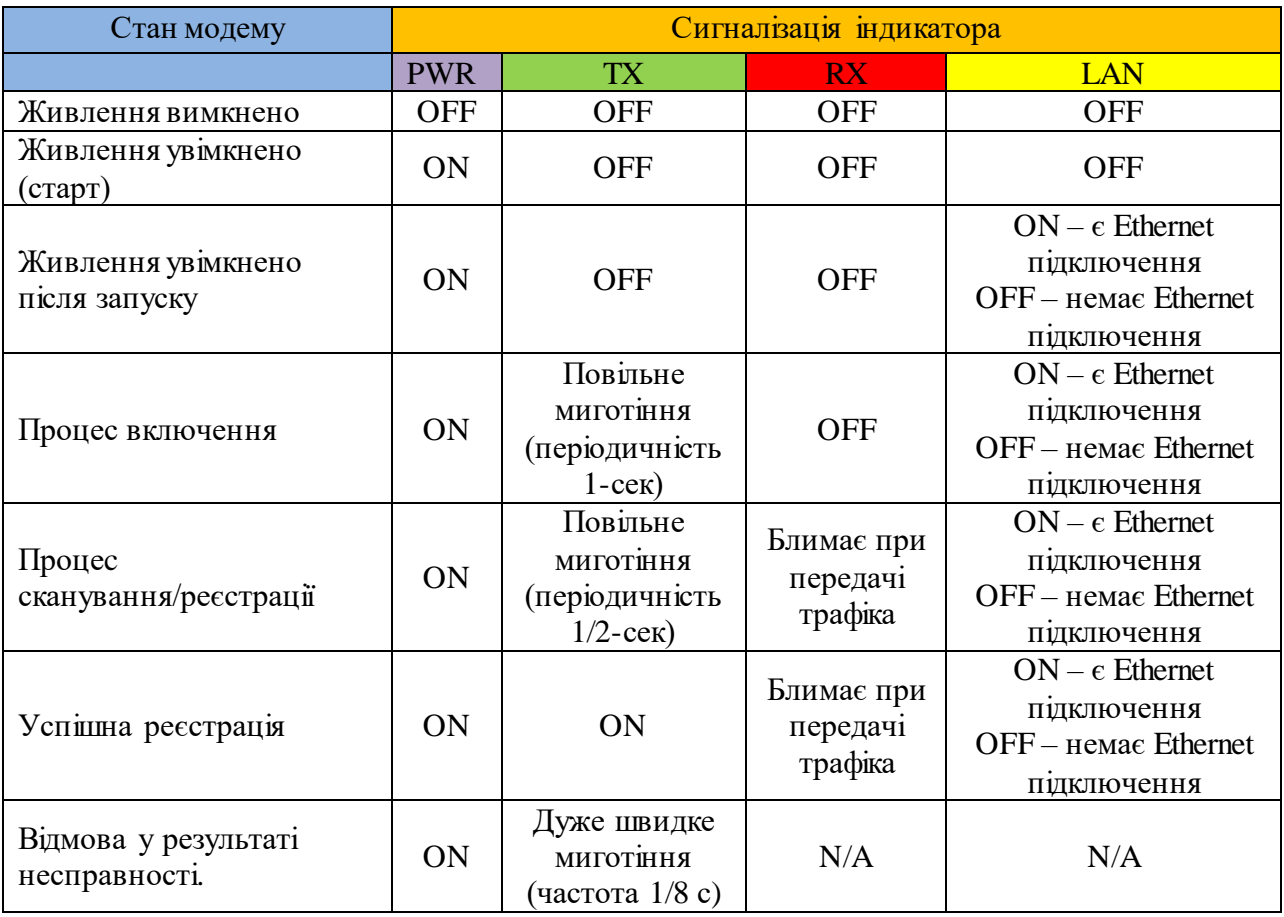

**Діагностика та усунення несправностей.** При відсутності несправностей всі п'ять світлодіодів горять блакитним кольором. Світлодіоди "LAN", "RX" та "TX" можуть блимати в момент передачі або отримання інформації. Це є нормальним режимом роботи супутникової станції.

Якщо не горять індикатори, це означає, що не подається живлення на супутниковий модем. У цьому випадку слід перевірити підключення блоку живлення супутникового модему до мережі електроживлення, а так само надійність підключення всіх роз'ємів.

Перед початком налаштування (експлуатації) необхідно перевірити підключення всіх кабелів:

1) роз'єм для блоку живлення;

2) роз'єм для підключення до комп'ютера;

3) роз'єм для підключення ВЧ кабелю до антени.

Якщо індикатор Status (індикатор живлення) не горить, а інші індикатори блимають – необхідно звернутися в службу сервісної підтримки). При цьому необхідно повідомити номер SAI станції. Він написаний на задній панелі модему.

Якщо не горить один з світлодіодів – необхідно перезавантажити модем (вимкнути живлення модему і через 5 секунд увімкнути знову). Якщо через 4-5 хвилин усі світлодіоди не загорілися, необхідно звернутися в службу технічної підтримки.

**Схема підключення обладнання вторинних мереж.** Схема підключення обладнання до супутникового терміналу Tooway наведена на рис. 1.3 Обладнання, необхідне для розгортання вторинних мереж, визначається виходячи зі схеми організації зв'язку. Можна створити окремо як відкриті телефонні канали й канали передачі даних, так і захищені – з використанням апаратури криптографічного захисту інформації (КЗІ), як показано на рис. 1.3

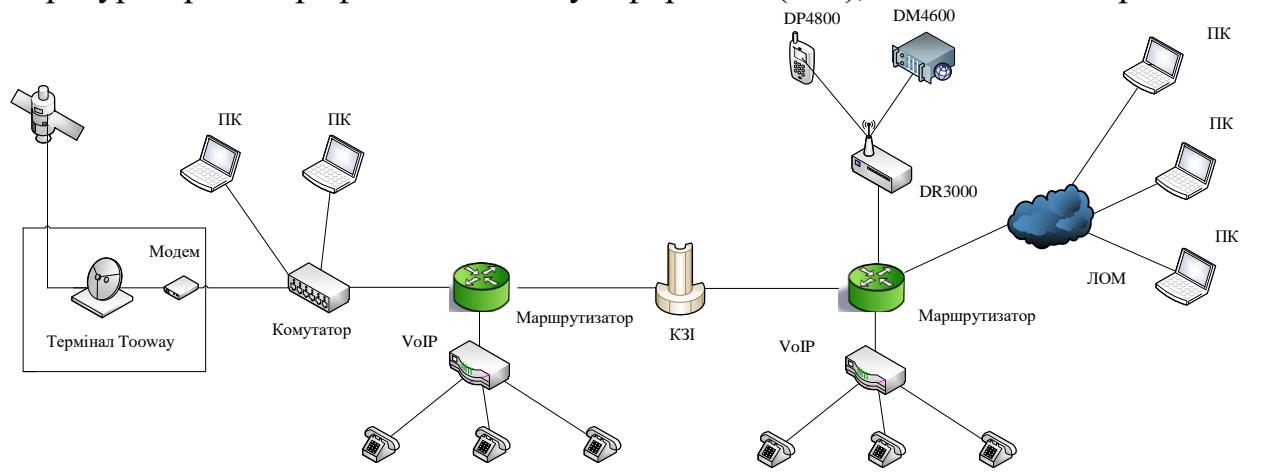

Рис. 1.3 Схема підключення обладнання до супутникового терміналу Tooway

## **1.3. Досвід забезпечення зв'язку в антитероритичній операції**

<span id="page-14-0"></span>Досвід проведення АТО довів особливу значимість супутникового зв'язку, коли відсутня можливість розгортання повнофункціональної польової системи зв'язку. Засоби супутникового зв'язку використовуються в ланці від ГШ ЗС України до окремої частини (підрозділу, блок-поста) включно.

В багатьох випадках засоби супутникового зв'язку залишались єдиними засобами зв'язку, які дозволяють забезпечити управління військами (силами), особливо в початковий період їх розгортання на непідготовленому оперативному напрямку.

Розгорнута повнозв'язна підсистема супутникового зв'язку, що забезпечує стійкий зв'язок між пунктами управління (ПУ) усіх ланок управління ЗС України та доведена до окремих ротно-тактичних груп та блок-постів (рис. 1.4). Основу існуючої підсистеми супутникового зв'язку складають станції супутникового зв'язку та портативні термінали супутникового зв'язку комерційного призначення.

Вищезазначені термінали встановлені в командно-штабні машини Р-142, Р-145 та комплексні апаратні зв'язку П-258-60К (П-238ТК) і закриваються сучасною апаратурою криптографічного захисту. Такий варіант організації зв'язку дозволив організувати єдине інформаційне середовище в інтересах підрозділів, що виконують завдання в зоні проведення АТО.

Досвід застосування супутникового зв'язку в зоні проведення АТО показав ряд переваг в порівнянні з іншими родами зв'язку, а саме:

висока стійкість і якість зв'язку;

висока мобільність, можливість оперативного розгортання земних станцій супутникового зв'язку безпосередньо в районах дислокації військових частин та підрозділів;

мінімальні витрати (техніки і особового складу) при організації супутникових радіоліній;

можливість розміщення земних станцій супутникового зв'язку в складках місцевості (в ущелинах, ярах), укриття їх за нерівностями рельєфу земної поверхні (горбами, горами) і штучними перешкодами (будівлями, спорудами), що забезпечує підвищення розвідзахищеності пунктів управління, зниження ефективності дії засобів створення радіоелектронних завад і додатковий захист від вогневого ураження;

можливість сумісного використання ресурсу супутників зв'язку для вирішення завдань управління військами в стратегічній, оперативній і тактичній ланках управління;

незначна залежність вартості каналів супутникового зв'язку від їх протяжності.

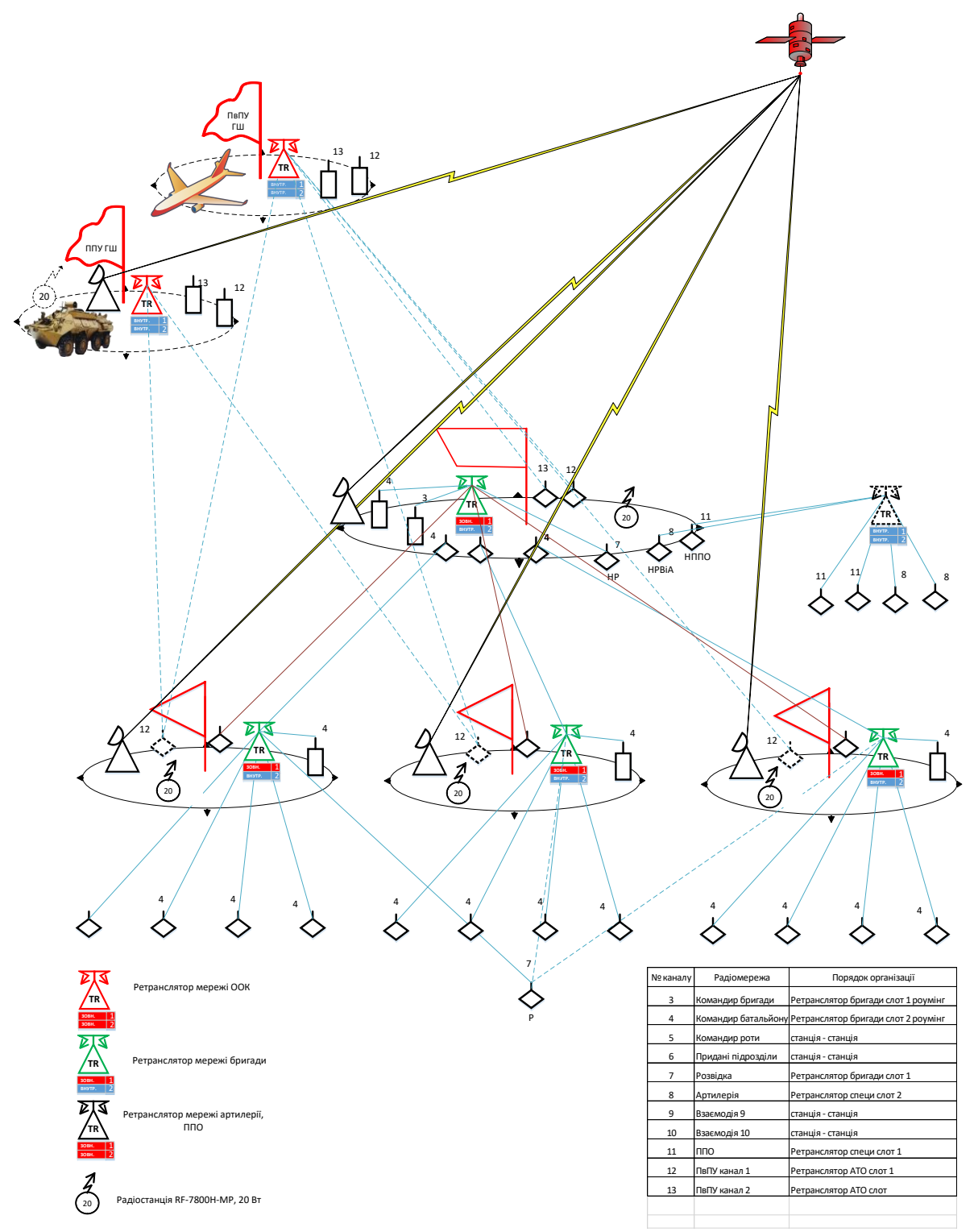

Рис. 1.4 Варіант схеми організації зв'язку в АТО

Використання ССЗ дало можливість забезпечити органи управління криптографічно захищеним і відкритим телефонним зв'язком та передачею даних.

Крім цього, за допомогою терміналів Tooway створюється мережа ІР Site Connect транкінгового зв'язку Mototrbo (Motorola), що забезпечує можливість телефонувати з портативної радіостанції на відстані сотень і тисяч кіломерів.

ССЗ моделі Tooway достатньо прості у підключенні та налаштуванні та не потребують додаткових спеціальних знань для їх експлуатації. Телекомунікаційне обладнання та апаратура криптографічного захисту інформації (КЗІ), які поставлялись в комплекті з ССЗ, мали попередні налаштування та, в переважній більшості, не потребували додаткових.

ССЗ, апаратура КЗІ та інше телекомунікаційне обладнання в основному забезпечували виконання поставлених завдань по зв'язку, проте мали місце проблемні питання й недоліки, які необхідно враховувати:

відсутність можливості забезпечення супутникового зв'язку під час руху;

повна залежність системи супутникового зв'язку від оператора (власника) надання послуг;

використання комерційного обладнання комплектів супутникового, що не передбачає їх використання у польових умовах.

#### **Недоліки, пов'язані з взаємодією з провайдером:**

не налагоджена тісна взаємодія провайдера послуг в Україні компанії "DATAGROUP" з Головним інформаційно-телекомунікаційним вузлом (ГІТВ) ГШ ЗСУ та підрозділами, які використовують комплекти станцій супутникового зв'язку, унаслідок чого мали місце випадки переривання зв'язку із-за регламентних робіт як в компанії "DATAGROUP", так і в компанії "SKYLOGIC" Італія;

при переміщенні деяких комплектів станцій супутникового зв'язку з району, в якому вони були вперше активовані в інші географічні райони (змінюється тип променя який використовується), потрібно проводити повторну активацію даних комплектів у новій місцевості, для чого потрібно робити запит коду активації на ГІТВ ГШ ЗСУ та узгоджувати дії з компанією "DATAGROUP" (всі запити проводились як правило з використанням особистих засобів мобільного зв'язку).

## **Недоліки, пов'язані безпосередньо із ССЗ та обладнанням вторинних мереж:**

в комплекті станції супутникового зв'язку відсутня технічна документація;

зовнішнє радіочастотне обладнання, а саме супутникова антена (рефлектор), прийомопередавач моделі RT4000N-010, згідно ТТХ можуть експлуатуватися при температурі навколишнього середовища до +55С, при чому показник "Temperature" (стан робочої температури TRIA) в опції "TRIA Status" на 10-15°С вищий від реальної температури навколишнього середовища. При показах "Temperature:  $+60^{\circ}$ С" спостерігались зриви зв'язку (особливо актуально при організації зв'язку в період спеки);

внутрішнє обладнання, а саме супутниковий модем Surfbeam 2, комутатор D-Link DES-1005A, роутер Mikrotik, комутатор AT-FS716, VoIP шлюз CISCO SPA112, телефонний апарат EUROLINE SH-3 та ін., розраховане на експлуатацію в опалюваному приміщенні (від 0°С до +40°С), що унеможливлює стійку роботу обладнання при температурах нижче 0°С та вище +40°С, та істотно впливає на швидкість встановлення зв'язку;

супутниковий модем Surfbeam 2 та телекомунікаційне обладнання, а саме, комутатор D-Link DES-1005A, маршрутизатор Mikrotik, VoIP шлюз CISCO SPA112 статично не захищене, конструктивно виконане в пластмасовому корпусі та має неекрановані мережевіі LAN-ланцюги;

більшість комплектів станцій супутникового зв'язку не укомплектовані обладнанням заземлення (колом заземлення та кабелем заземлення);

антена станції супутникового зв'язку пофарбована в білий колір, що є демаскуючим фактором при візуальному спостереженні противника;

антенний пост, який поставляється в комплекті станції, призначений для кріплення до стіни та не забезпечує надійне кріплення при розміщенні антени на поверхні землі, що призводить до необхідності постійної підстройки антени під час вітру та зливи. Тому для оперативного розгортання антенного обладнання станції супутникового зв'язку, а також підвищення стійкості антени, силами підрозділів виконувались виготовлення жорстких піддонів для опори, інакше час розгортання завеликий в умовах, які потребують швидкого розгортання;

мали місце випадки виходу з ладу високочастотного кабелю у наслідок інтенсивної експлуатації (багаторазове змотування та розмотування, роз'єми не призначені для багаторазового використання);

постійно спостерігалась нестабільна робота апаратури КЗІ при погіршенні погодних умов (відношення сигнал/шум (SNR) на вході приймача менше ніж 9dB);

спостерігалось періодичне зависання апаратури КЗІ при температурі навколишнього середовища вище 35°С;

апаратура КЗІ, комутатор AT-FS716, ПЕОМ потребують надійного заземлення, при чому місце приєднання кабелю заземлення до апаратури не визначено;

мали місце випадки виходу з ладу портів на VoIP шлюзі CISCO SPA112 через використання неекранованих кабелів (переважно під час грози);

мали місце випадки виходу з ладу блоків живлення супутникового модему, комутатора (D-Link DES-1005A), маршрутизатора (Mikrotik), VoIP шлюзу (CISCO SPA112) у зв'язку з відсутністю мережевого фільтра та стабілізатора напруги;

використання роз'ємів типу RJ45 та RJ11 призводило до частих зривів у забезпеченні зв'язку за причинами механічних пошкоджень (офіцери командних пунктів не вміють ними користуватись, часте включення-відключення призводить до виходу з ладу як роз'ємів, так і телефонних апаратів);

кількість адрес, які видає маршрутизатор Mikrotik (всього 5), не завжди дозволяє проводити нарощення системи (підключення додаткового обладнання (шлюзів, робочих місць які потребують окремої ІР адреси);

використання лише 2-х портових VoIP шлюзів у комплекті станції супутникового зв'язку не завжди забезпечувало одночасну та повноцінну роботу посадовим особам ПУ.

#### **Недоліки, пов'язані з живленням ССЗ:**

деякі комплекти станцій супутникового зв'язку не укомплектовані засобами, що забезпечують безперебійне живлення (наявні засоби, що забезпечують безперебійне живлення (EATON EN 600H) для нормальної роботи потребували додаткового встановлення стабілізатора напруги в діапазоні від 160В до 280В, а у разі його відсутності виходили з ладу, оскільки в польових умовах мали місце значні перепади напруги);

більшість станцій не укомплектовані інвертором з 27 В постійного струму на 220 В змінного струму, що унеможливлює забезпечення резервного електроживлення для забезпечення зв'язку при проведенні технічного обслуговування дизель-генератора;

в комплекті дизель-генераторів повітряного охолодження (FGD6500E 380/220 max 4,8 кВт (4,4 кВт)) не передбачено обладнання для заземлення та обладнання для захисту від атмосферних впливів;

із-за несвоєчасного та неправильного технічного обслуговування дизельгенераторів мали випадки виходу їх з ладу (заміна (долив) мастила, яке було у наявності, замість мастила специфікації SAE 10W30; несвоєчасна заміна повітряного та масляного фільтрів, які повинні мінятись через кожні 100 годин роботи, або в міру забруднення (безперервна робота дизель-генератора більше 8 годин).

## **Інші недоліки:**

виникали проблеми, пов'язані з відсутністю в комплекті ключів накидних на 13 (2 шт.), викрутки хрестоподібної, ключа накидного на 10 (1шт), ізоляційної стрічки ПВХ, запасних роз'ємів для кабелю РК-75 та роз'ємів RJ45 та RJ11, обжиму універсального під роз'єми RJ45 та RJ11;

ускладнене транспортування ПЕОМ, станції супутникового зв'язку та телекомунікаційного обладнання у зв'язку з відсутністю визначеного місця для транспортування та відповідного кріплення;

для налаштування станції супутникового зв'язку та передачі даних використовувались ПЕОМ, ресурс роботи яких вичерпаний (виходили з ладу мережеві карти, оперативна пам'ять, блоки живлення та COM-порти);

переміщення на неброньованому транспорті, який не захищений навіть від ураження кулями будь-якого калібру (ГАЗ-66).

Рекомендації щодо візуального та звукового маскування терміналу супутникового зв'язку та станції електроживлення наведено на рис.1.5-1.8

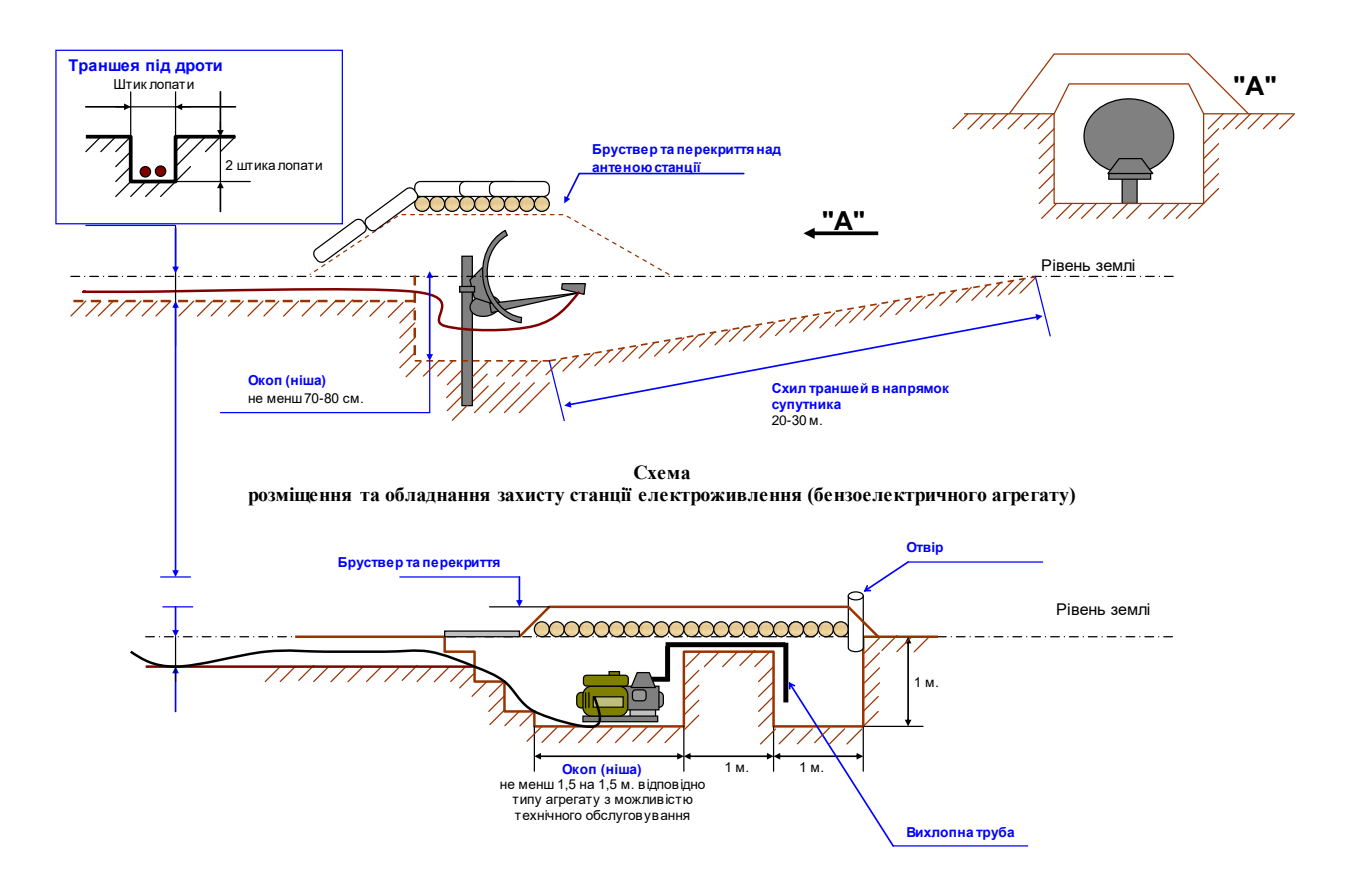

Рис. 1.5 Спосіб візуального маскування антени ССЗ та станції електроживлення

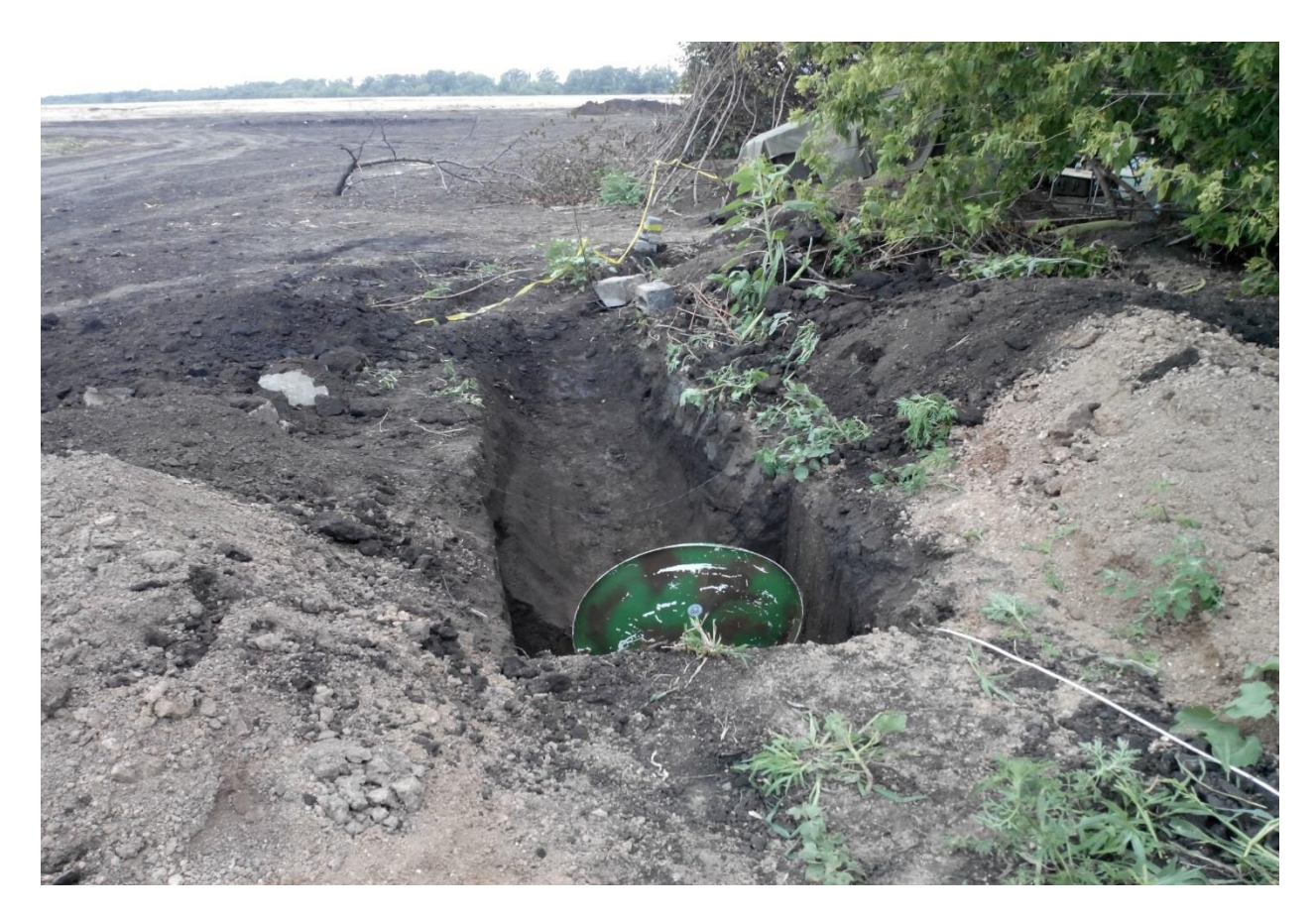

Рис. 1.6 Маскування антени ССЗ

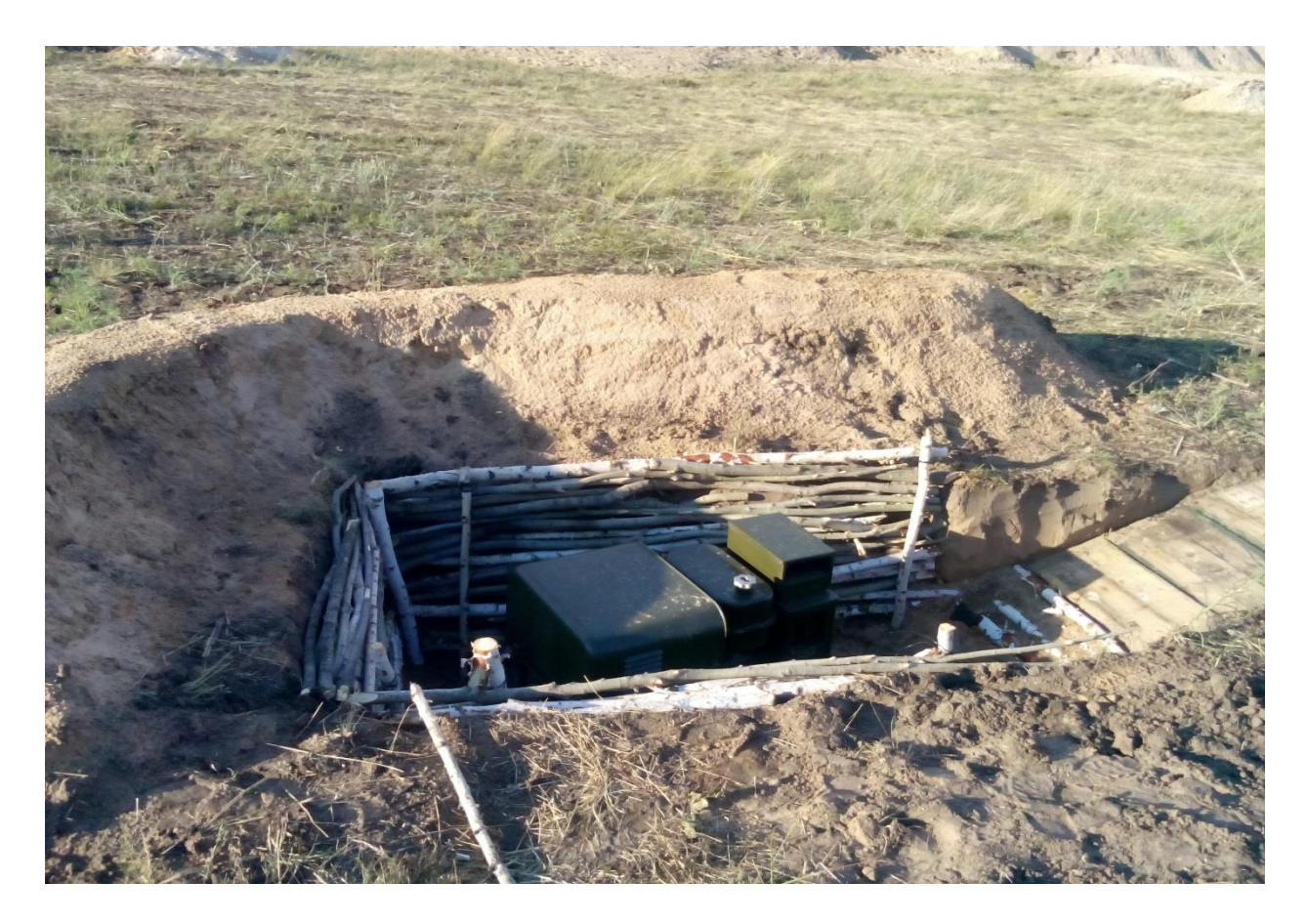

Рис. 1.7 Спосіб зменшення розповсюдження звуку працюючого агрегату

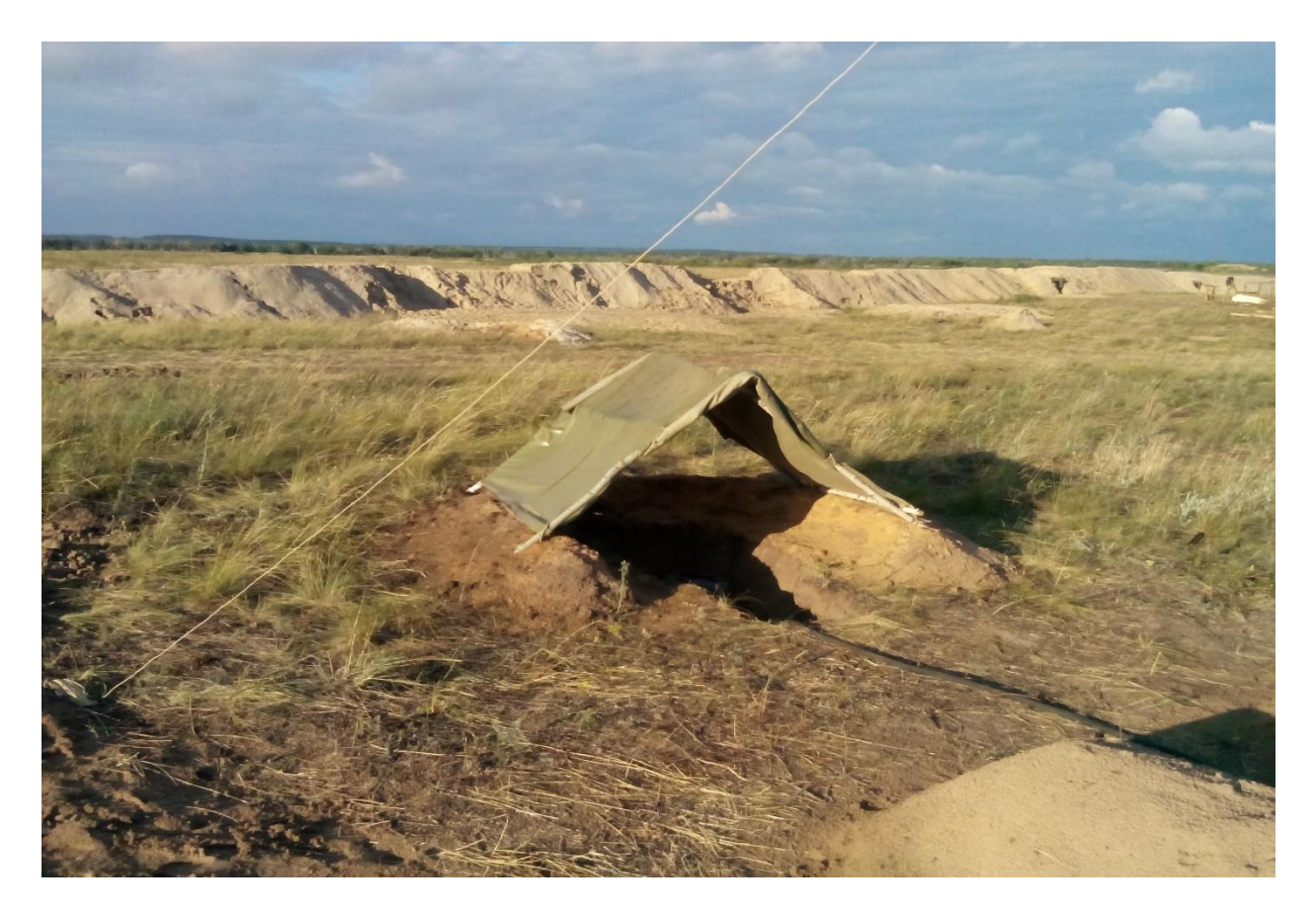

Рис. 1.8 Накриття працюючого агрегату

## <span id="page-21-0"></span>**ГЛАВА 2. ЕКСПЛУАТАЦІЯ СИСТЕМИСУПУТНИКОВОГО ЗВ'ЯЗКУ TOOWAY**

#### **2.1. Порядок налаштування терміналу**

<span id="page-21-1"></span>Послідовність налаштування терміналу супутникового зв'язку Tooway умовно можна розділити на такі етапи:

1) визначення променя покриття, кута місця (елевації), азимуту;

2) збирання конструкції антени;

3) вибір місця установки антени;

4) юстировка антени;

<span id="page-21-2"></span>5) налаштування модему.

#### **2.2. Визначення променя покриття, кута місця (елевації), азимуту**

Для визначення даних, необхідних для юстирування антени, необхідно знати майбутнє місце встановлення станції супутникового зв'язку. Далі звертаємося за посиланням [http://finder.tooway-instal.com.](http://finder.tooway-instal.com/) Бажано мати підключення до мережі Internet.

Можливі 3 способи:

1) вводимо назву міста та вулиці;

2) вказуємо мишею на карті, як показано на рис. 1.9 (в лівому вікні на карті знаходимо своє місце положення – населений пункт, у великих містах – вулицю, робимо клік мишкою);

3) 3-вводимо GPS-координати.

Для 1 та 2 способу потрібне підключення до Internet, для 3-го – ні, але до цього хоча б 1 раз із даного комп'ютера необхідно було зайти за вказаним посиланням.

У правому вікні отримуємо необхідні дані, наприклад, для м. Донецьк: елевація – 28.25°, азимут географічний – 216.5°(азимут магнітний 216.5° – 7.00°  $= 209.50^{\circ}$ ), номер променя – 1 (блакитний).

Методика розрахунку азимуту і кута місця, що використовується на сайті Tooway, а також іншими додатками, які потребують обчислення параметрів налаштування антени земної станції супутникового зв'язку на геостаціонарний супутник, наприклад: [http://satcalc.ru,](http://satcalc.ru/) представлена у додатку 1 до методичної розробки. Якщо немає підключення до мережі Інтернет та супутника ПК, з якого раніше зверталися за посиланням [http://finder.tooway-instal.com,](http://finder.tooway-instal.com/) можна провести розрахунки вручну. Методика розрахунку наведена у Додатку 1. Результати, що дають усі способи практично однакові, але номер променя дозволяє визначити тільки спосіб через [http://finder.tooway-instal.com](http://finder.tooway-instal.com/) (як з підключенням до Інтернету, так і без нього).

У табл. 1.3 для прикладу наведено дані, розраховані з використанням посилання [http://finder.tooway-instal.com,](http://finder.tooway-instal.com/) для деяких районів на Сході України.

*Таблиця* 1.3

| Населений пункт   Довгота   Широта |          |                     |          |       | Азимут   Кут місця   № променя |
|------------------------------------|----------|---------------------|----------|-------|--------------------------------|
|                                    |          |                     | (reorp.) |       |                                |
| Луганськ                           | 39,35303 | 48,53116            | 218,01   | 27,12 |                                |
| Донецьк                            | 37,83691 | 47,98992            | 216,54   | 28,24 |                                |
| Маріуполь                          |          | 37,55127   47,07012 | 216,62   | 29,16 |                                |
| Краматорськ                        | 37,63916 | 48,67645            | 216,02   | 27,73 |                                |
| Сєверодонецьк                      | 38,47412 | 48,92250            | 216,86   | 27,16 |                                |

**Дані для юстировки для деяких міст східного регіону України**

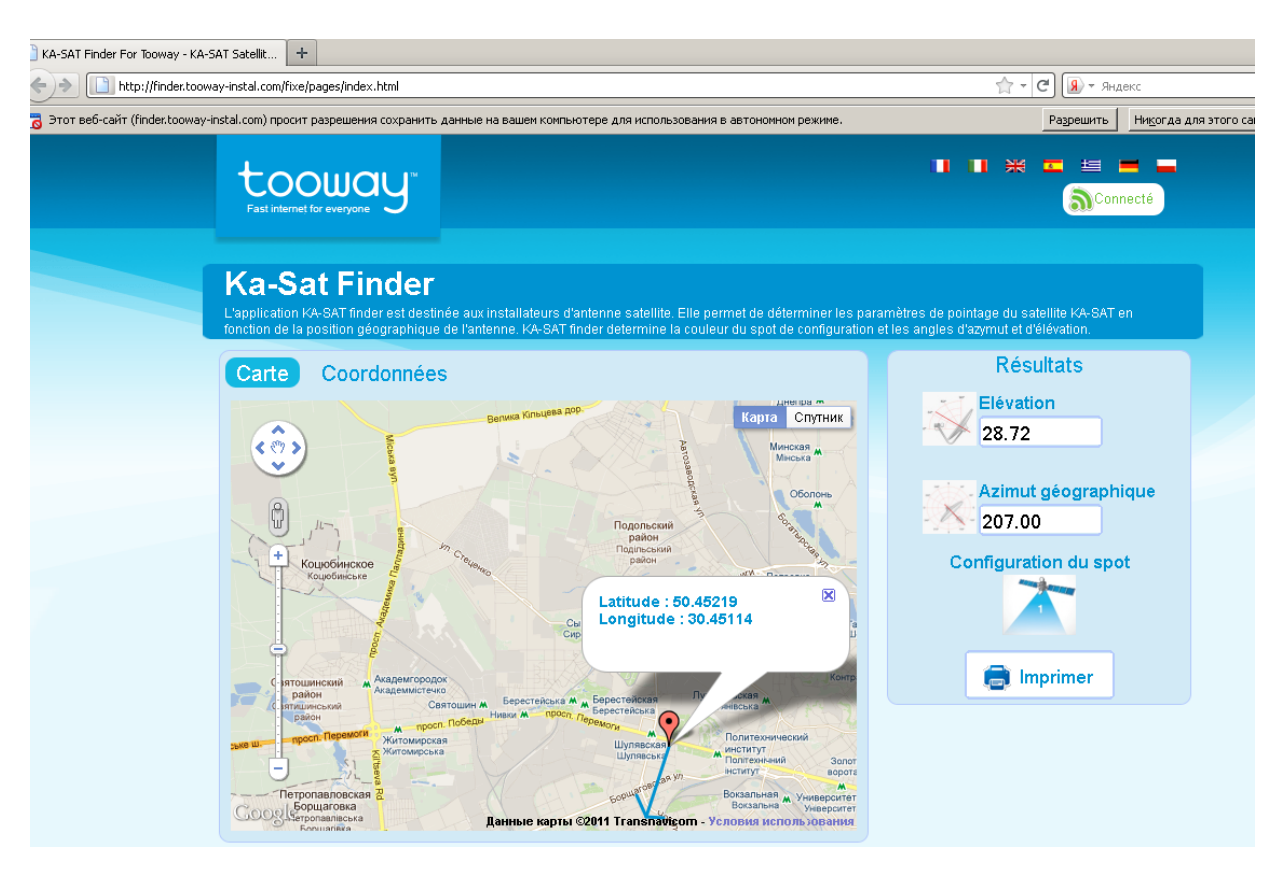

Рис. 1.9 Порядок визначення азимуту, кута місця та номера променя

#### **2.3. Збирання конструкції антени**

<span id="page-22-0"></span>Після прибуття на місце розгортання збираємо конструкцію антени (рис. 1.10): диск зі стрілкою-вказівником кріпиться до платформи таким чином, щоб при фіксації опорно-поворотного пристрою (ОПП) (з нанесеними шкалами кута місця й азимуту) відмітка знаходилась на рівні 90° по азимуту; кріпимо платформу до дзеркала (рис. 1.11, а), при цьому потрібно бути обережним, щоб не деформувати дзеркало, кріпимо зовнішні хомути (рис. 1.11, б); з'єднуємо штанги з утримувачем прийомо-передавача (TRIA), під'єднуємо сам прийомопередавач з однієї сторони та дзеркало з іншої (рис. 1.11, в). До прийомопередавача під'єднуємо кабель заземлення (GND).

#### **2.4. Вибір місця установки антени**

<span id="page-23-0"></span>За компасом визначаємо напрямок на супутник, обираємо місце встановлення так, щоб у секторі 10° у напрямку на супутник (як по горизонталі, так і по вертикалі) ніщо не затіняло випромінювання антени (рис. 1.12, а). Якщо є можливість, використовують існуючі конструкції (труби, щогли) для кріплення (рис. 1.12, г).

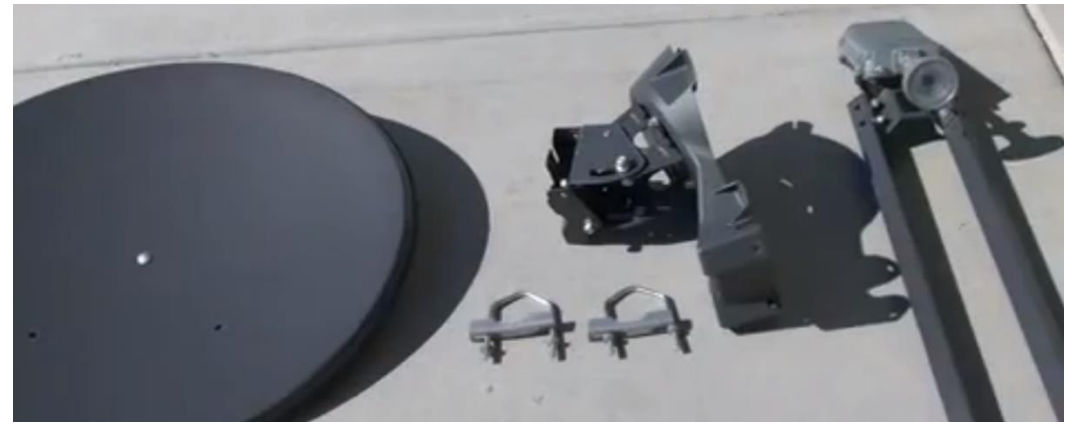

Рис. 1.10 Антена з прийомо-передавачем у розібраному вигляді

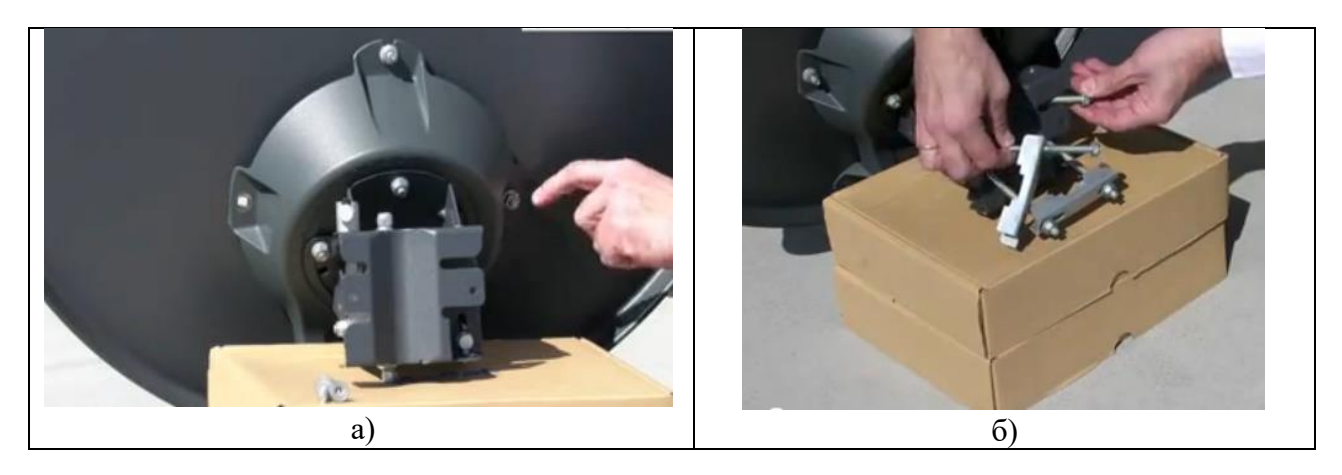

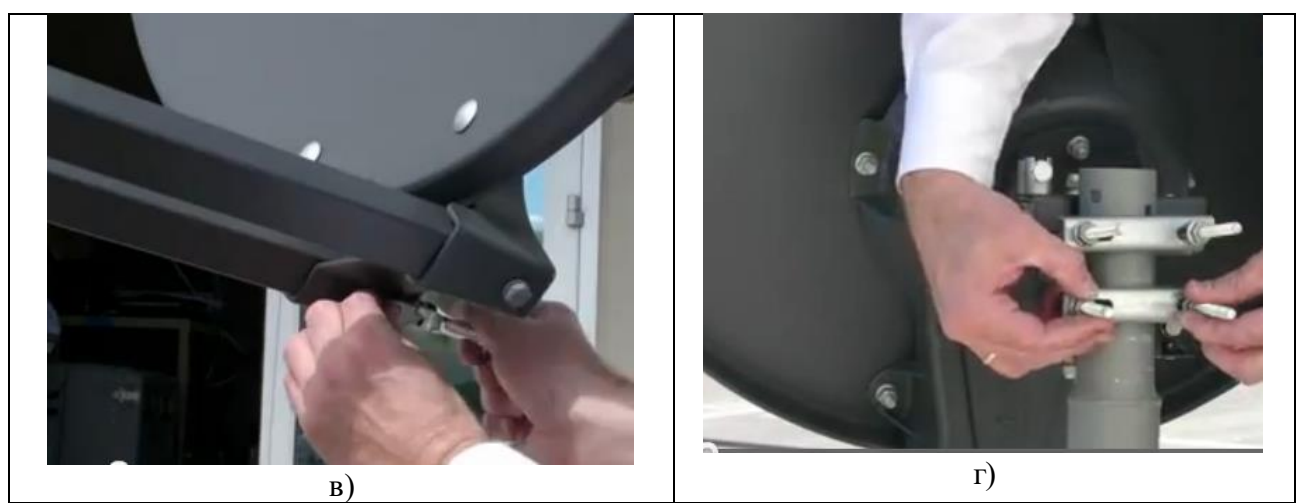

Рис. 1.11 Порядок монтажу антени з блоком прийомо-передавача

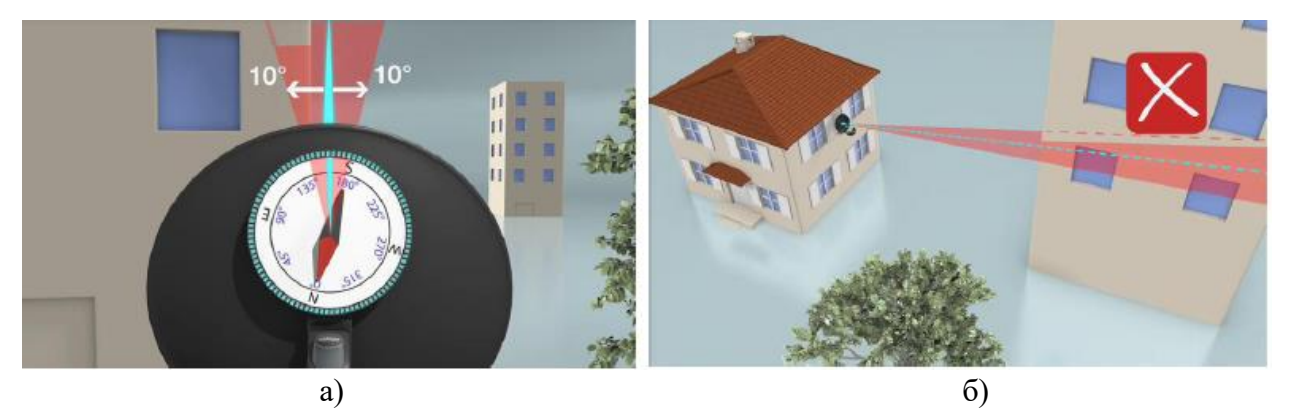

Рис. 1.12 Визначення напрямку на супутник

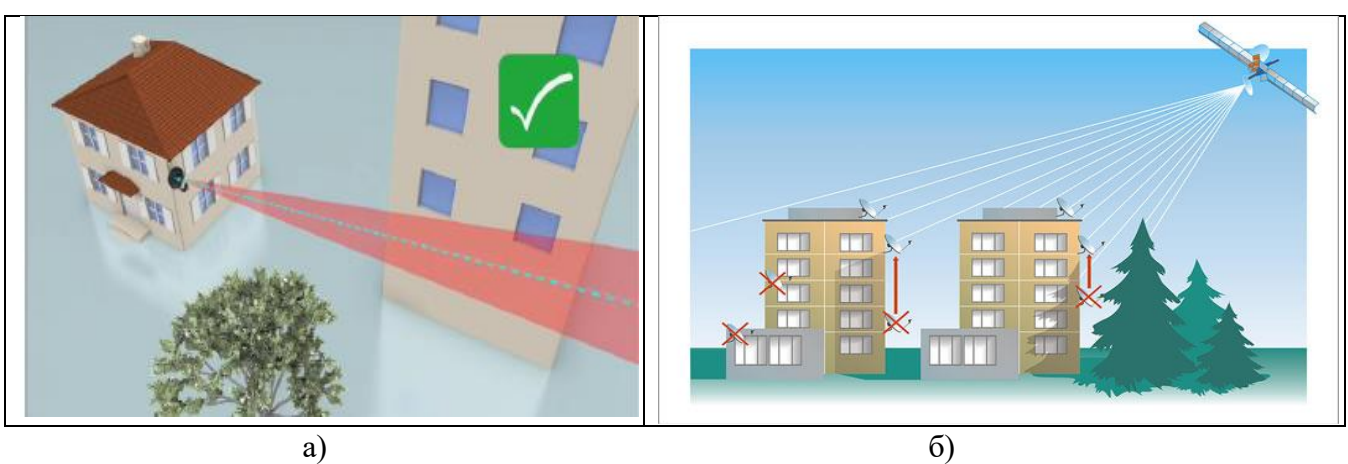

Рис. 1.13 Визначення напрямку на супутник

Значення кута місця відповідає закінченню металевої частини під шайбою фіксуючої гайки (показано стрілкою на рис. 1.14, а).

Слід пам'ятати, що антена осенесиметрична (офсетна), тому реальний кут орієнтації основного пелюстка діаграми направленості (ДН) знаходиться вище, ніж напрямок орієнтації рефлектора (дзеркала) антени (рис. 1.14, б). Про це слід пам'ятати і при визначенні місця встановлення із забезпеченням сектора  $10^{\circ}$  – перешкоди, які, начебто, затіняють розкрив антени по вертикалі, насправді можуть лежати нижче основного пелюстка її ДН.

#### **2.5. Юстировка антени**

<span id="page-25-0"></span>З'єднуємо TRIA (порт Tx) з модемом коаксіальним кабелем (підходить звичайний телевізійний). Для цього заздалегідь повинен бути підготовлений кабель, з роз'ємами з обох сторін.

З'єднуємо модем з комп'ютером Ethernet-кабелем (підходить як прямий, так і "cross-over"). Модем Тооway має вбудовану внутрішню адресу 192.168.100.1. Тому, призначаємо комп'ютеру (ПК) мережеву IP-адресу – "Отримати автоматично" (DHCP-включено), як показано на рис. 1.15

На модемі кнопку "Reset switch" не натискати, usb-порт не використовувати.

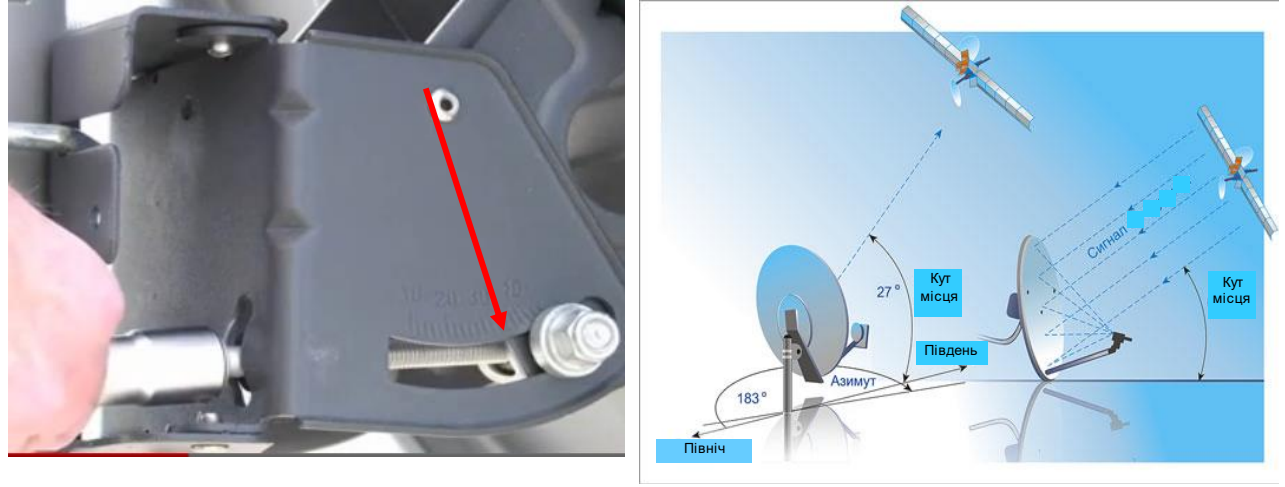

a)  $\qquad \qquad$  6) Рис. 1.14 Попереднє виставлення азимута і кута місця

Для того щоб переконатися, що між модемом і ПК можливий обмін даними, можна використати команду PING ("Пуск" - "Виконати" - "cmd" - "ping 192.168.100.1").

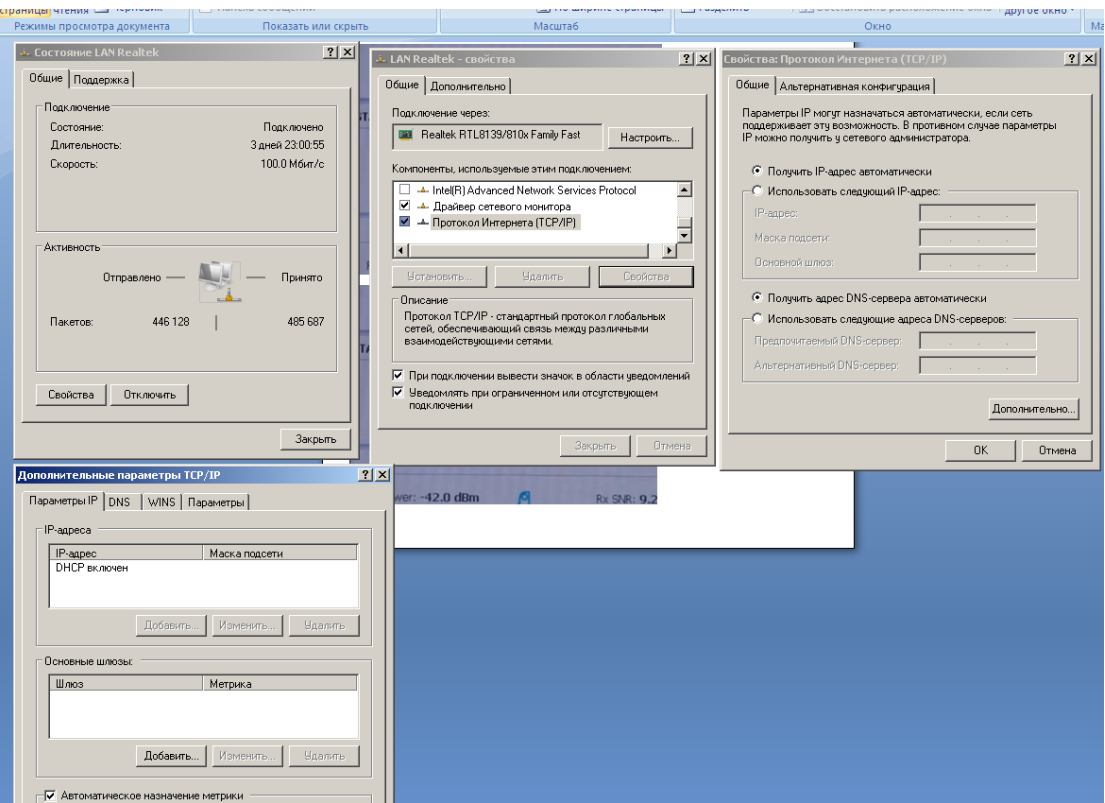

Рис. 1.15 Мережеві налаштування ПК

Термінал супутникового зв'язку Tooway має в наявності вбудований webсервер, що містить системний центр управління. Доступ до системного центру управління можна виконати, використовуючи web-броузер Mozilla Firefox, попередньо встановлений на будь-якому персональному комп'ютері, шляхом набору в командному рядку цього броузера наступної адреси: http://192.168.100.1 (рис. 1.16) за замовчуванням, або за істинною IP-адресою терміналу, якщо вона була попередньо змінена. У вікні броузера з'явиться головна сторінка системного центру управління. Це дозволить отримати інформацію про стан системи та її конфігурацію.

Системний центр управління терміналу (рис. 1.16) надає необхідну інформацію про стан працездатності пристрою (рис. 1.17, а – стан модему та радіочастотного кабелю, рис. 1.17, б – стан прийомопередавача). Отримати доступ до терміналу, окрім юстировки, має сенс у випадку, якщо необхідно уточнити або змінити стан пристрою при неправильному функціонуванні терміналу, а також якщо потрібно знайти необхідну системну інформацію для конфігурування мережі або виміряти продуктивність системи.

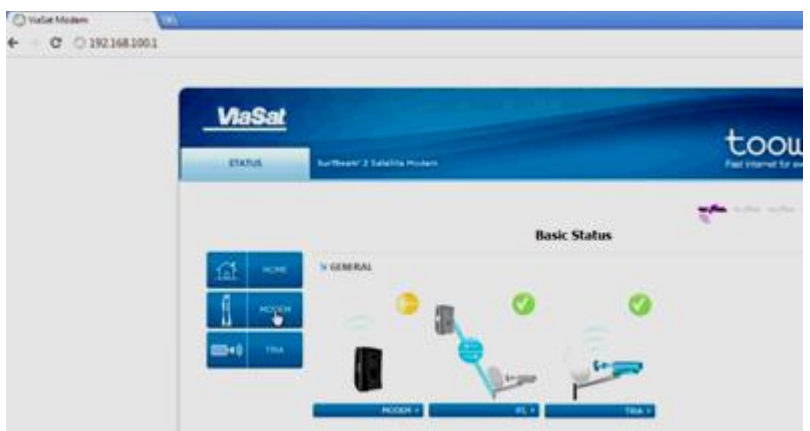

Рис. 1.16 Введення ІР-адреси терміналу

В головній сторінці системного центру управління розташовані системні індикатори. Натискання на індикатор, викликає відповідне спливаюче вікно.

**Примітка:** індикатор стану системи (Modem State – крайній лівий на рис. 8) може бути жовтого або зеленого кольору.

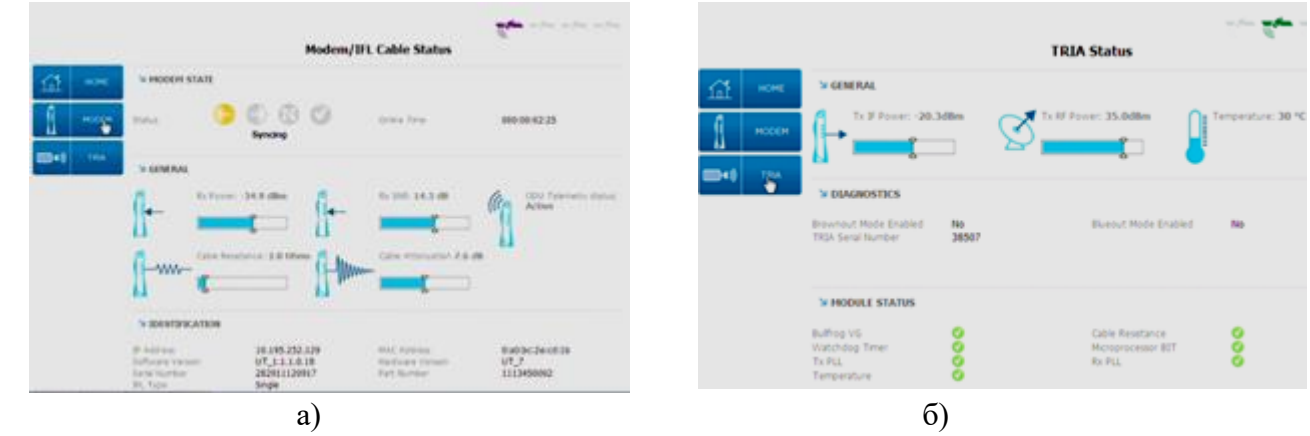

Рис. 1.17 Інтерфейс системного центру управління

Для переходу в режим інсталяції та підстроювання антени набираємо в командному рядку броузера адресу[: http://192.168.100.1/install.](http://192.168.100.1/install)

Знаючи номер променя мишкою відмічаємо потрібний значок (рис. 1.18).

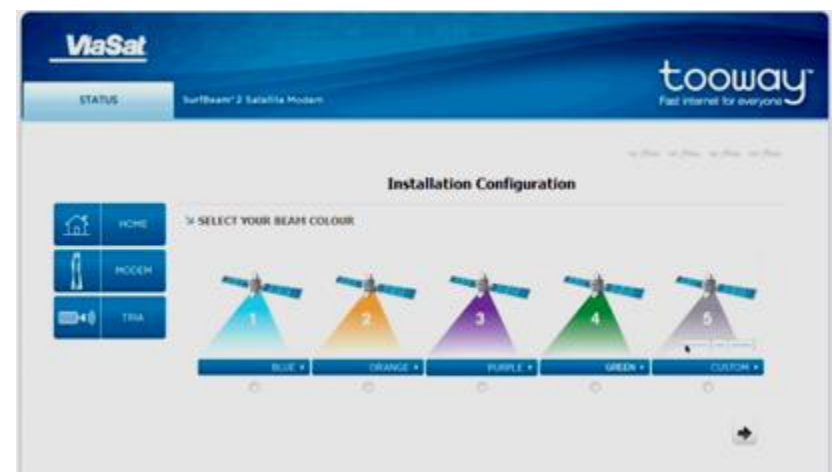

Рис. 1.18 Вибір необхідного променя

Настройка (юстировка) антени здійснюється по звуковій сигналізації TRIA. Приєднайте кабель заземлення до щоглової скоби. Спочатку відпустивши хомути кріплення антени (рис. 1.19) необхідно вручну виставити антену за відомими кутами місця (виставляється за шкалою ОПП) та азимуту (виставляється за компасом) так, щоб замість коротких подвійних гудків почали чутися спочатку серія з чотирьох коротких двотональних, а потім сигнал захвату частоти – рівномірні довгі. Після цього необхідно затягнути гвинти хомутів. Далі необхідно обнулити модем (його SNR-датчик). Для цього потрібно закрити рукою (або неметалевим предметом) опромінювач (круглий отвір виходу передавача) і дочекатися 7 коротких подвійних гудків, далі Ви почуєте серію з чотирьох коротких двотональних гудків і сигнал захвату частоти – рівномірні довгі. Далі юстировочним гвинтом по азимуту потрібно знайти напрямок, при повертанні до якого сигнал стає слабшим і нижчим за тоном (рис. 1.19).

Як тільки це трапилось – почніть рух антени у протилежному напрямку, через деякий час Ви почуєте суцільний тон (рис. 1.20, а).

На даному етапі це ще не свідчення максимального сигналу. Продовжуйте рух у цьому ж напрямку і добийтесь ослаблення (рис. 1.20, а), а потім поверніть рух антени знову у протилежному напрямку до захвату неперервного сигналу (рис. 1.20, б). Затягніть дві стопорні гайки регулювання по азимуту (вгорі та знизу) до упору. Знову обнуліть модем. Виконайте ті ж операції по куту місця. Затягніть стопорні гайки кута місця.

Щоб перевірити наведення антени необхідно акуратно потягнути антену на себе. При цьому звуковий сигнал стане переривчастим. Далі потрібно відпустити антену – сигнал повинен знову стати неперервним.

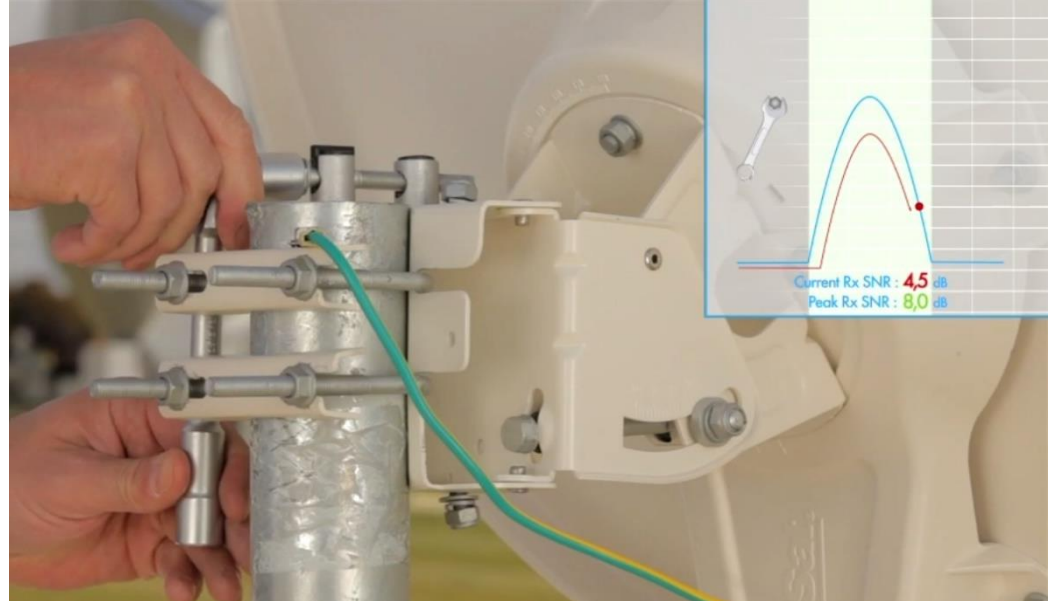

Рис. 1.19 Процес юстировки антени

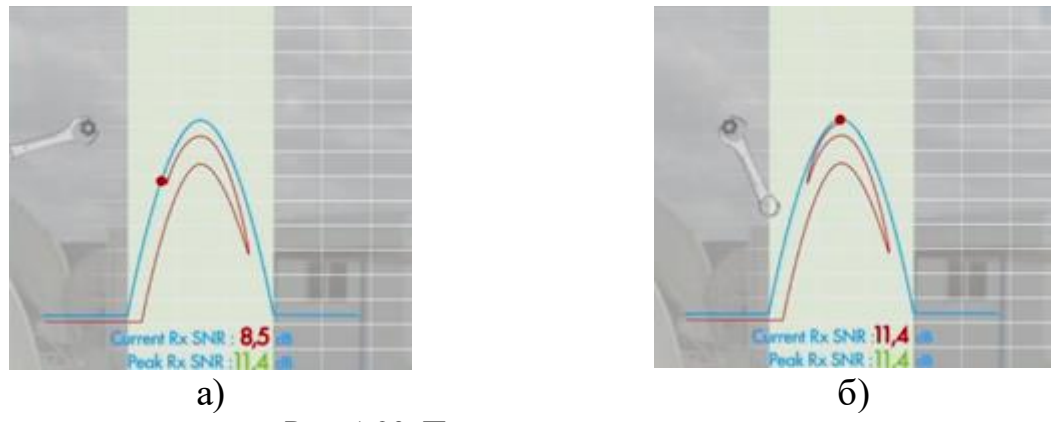

Рис. 1.20 Процес юстировки антени

Вигляд екрану ПК у процесі підстроювання антени до максимального рівня прийнятого сигналу Signal Strength показано на рис. 1.21

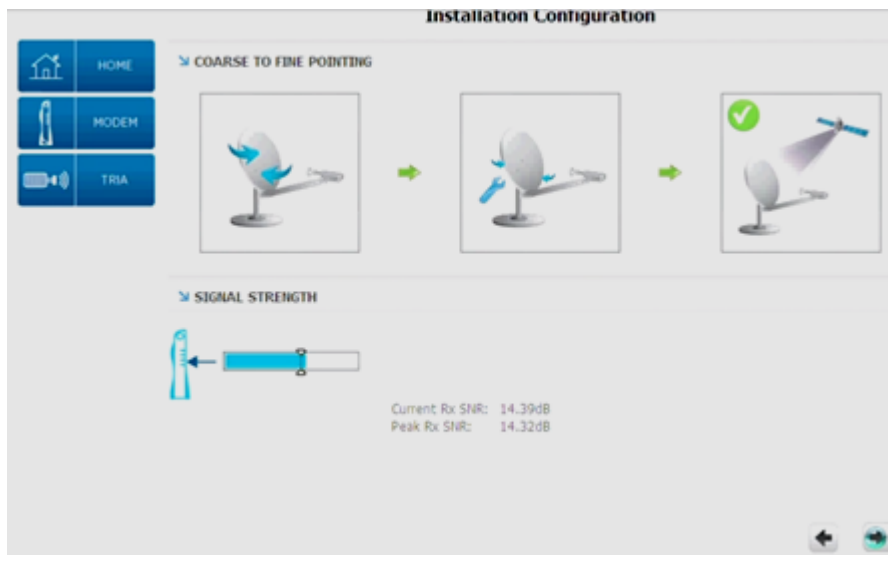

Рис. 1.21 Вигляд екрану ПК після юстировки антени

#### **2.6. Налаштування модему**

<span id="page-29-0"></span>Після точного налаштування антени на супутник (на рис. 1.21 видно, що максимальний рівень відношення сигнал/шум (Peak Rx SNR) складає 14,32 дБ, що практично відповідає і поточному значенню цього відношення – Current Rx SNR) робимо клік мишкою на Modem State (рис. 1.22) і бачимо, як система Tooway автоматично налаштовує тракти прийому (рис. 1.23), передачі (рис.1. 24), параметри мережі (рис.1.25) отримує DHCP IP-адресу автоматично (рис.1. 26).

Коли усі 4 індикатори горять зеленим (рис. 1.27) – станція готова до роботи.

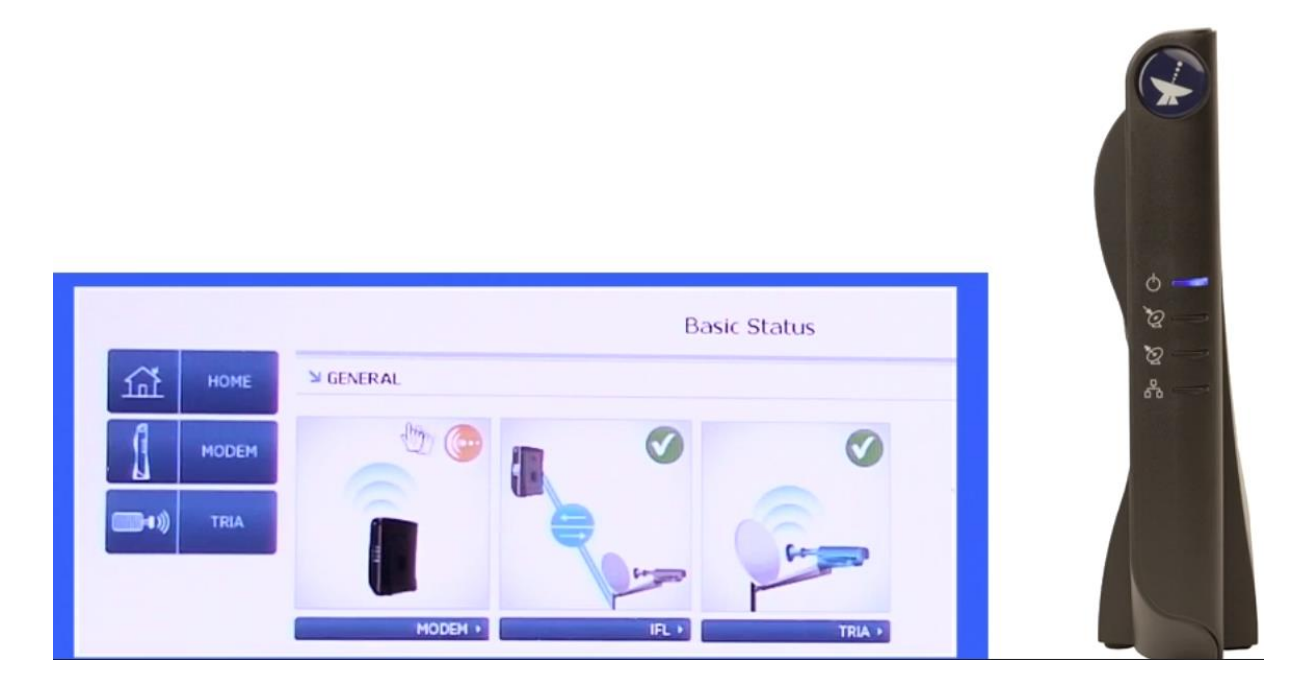

Рис. 1.22 Запуск автоматичного налаштування модему

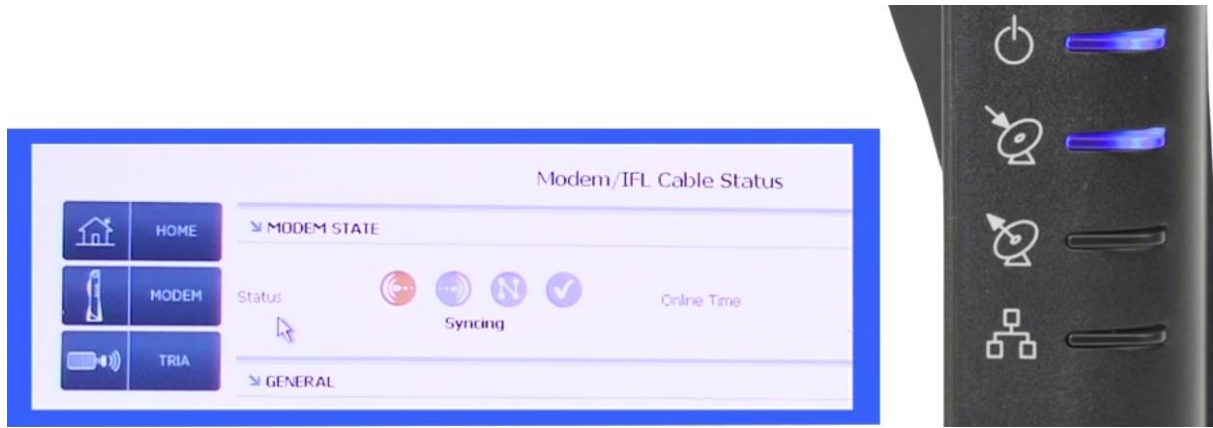

Рис. 1.23 Налаштування тракту прийому

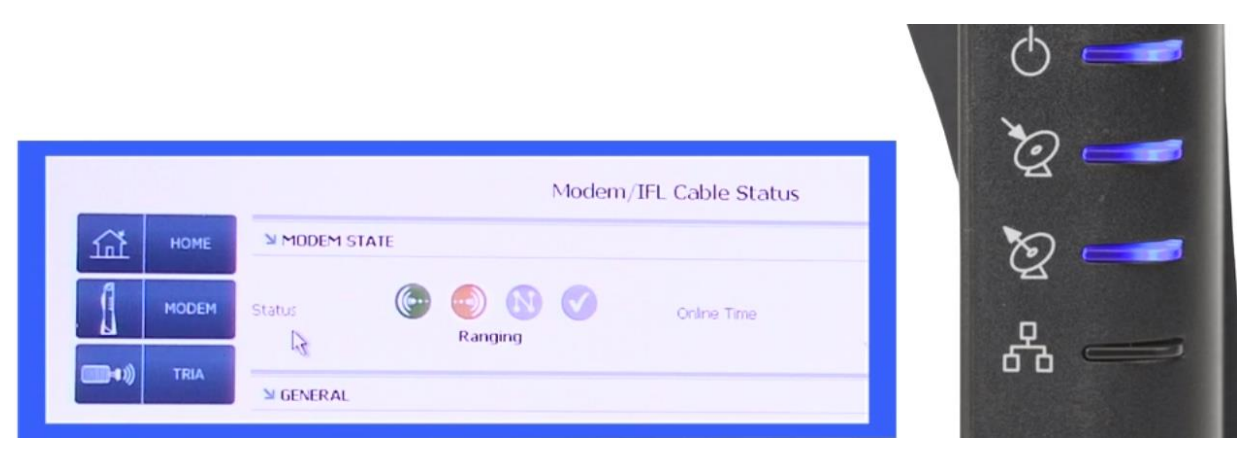

Рис. 1.24 Налаштування тракту передачі

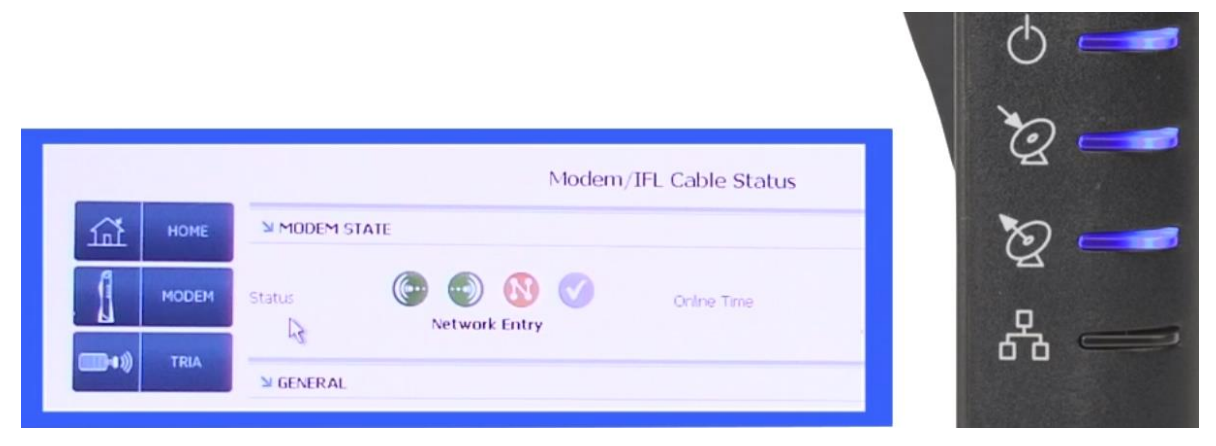

Рис. 1.25 Налаштування мережевих параметрів

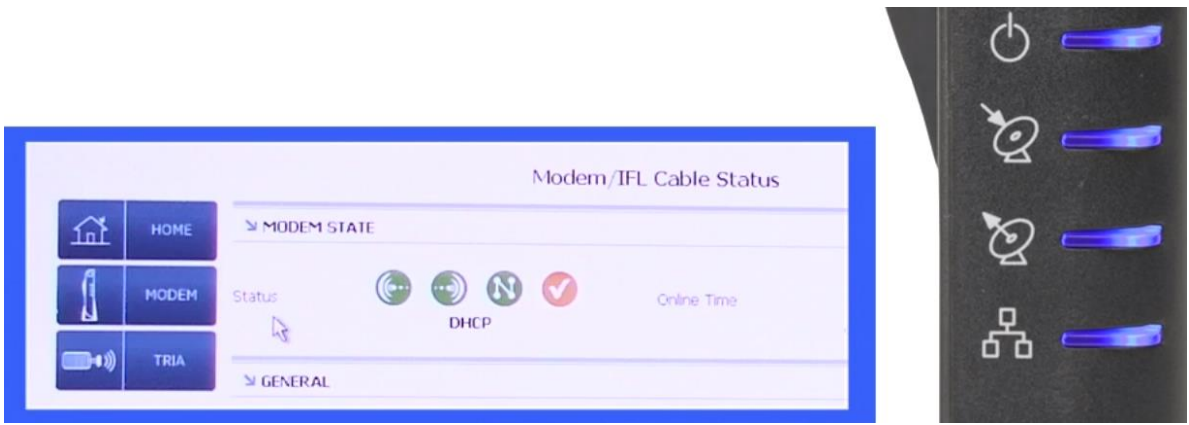

Рис. 1.26 Отримання модемом IP адреси

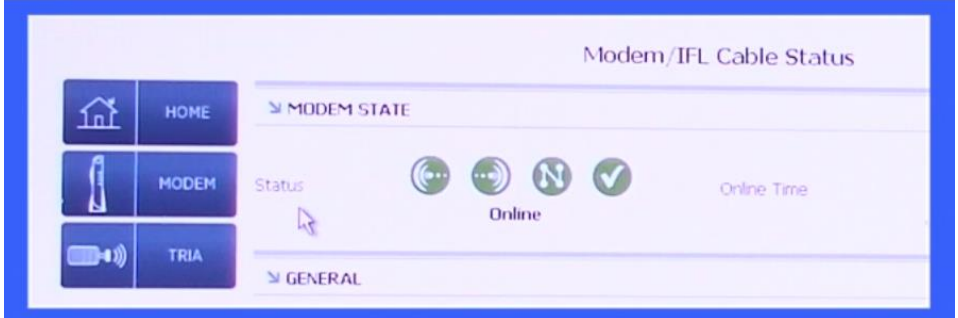

Рис. 1.27 Готовність модему до роботи

# **2.7. Активація терміналу**

<span id="page-31-0"></span>Якщо включення станції відбувається вперше, необхідно активувати станцію (ввести код активації). Ця процедура може знадобитись і при зміні району дислокації, коли змінюється номер променя супутника. Для чого потрібно робити запит коду активації (в даному випадку – на ГІТВ ГШ ЗСУ та, можливо, узгоджувати дії з компанією "DATAGROUP").

Для переходу на сторінку активації необхідно у адресному рядку Webбраузера ввести: ukr.net. Після цього відкривається наступне вікно (рис. 1.28).

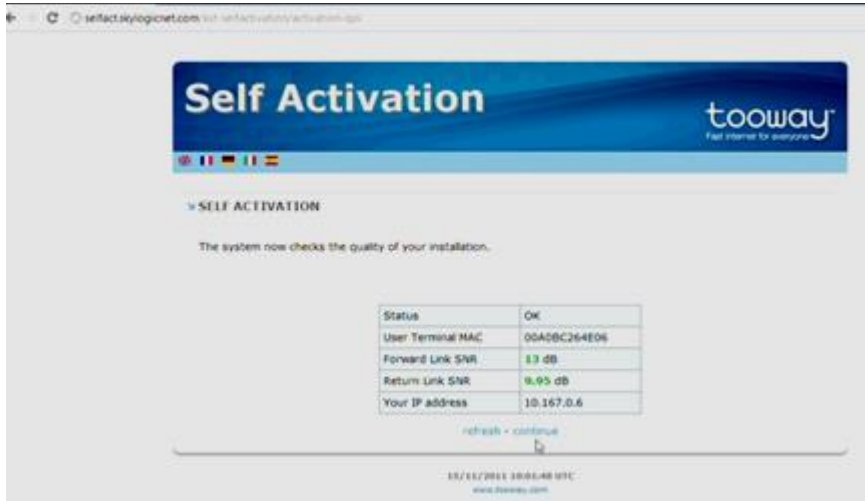

Рис. 1.28 Вигляд вікна активації

Рекомендоване значення відношення сигнал-шум для успішної активації – не менше 9 дБ в обох напрямках (Forward Link та Return Link SNR). Якщо рівні SNR достатні – цифри відображаються зеленим кольором, незадовільні – червоним, проміжне значення – жовтим. При незадовільному SNR активація неможлива, при проміжному – може не відбутися.

Після натиснення "enter" вводиться активаційний код (рис.1.29). Під час введення коду активації необхідно бути уважним, оскільки, якщо буде допущено помилку, можливе стягнення штрафу провайдером послуги.

Про успішність активації свідчить вигляд вікна браузера, показаний на рис. 1.30

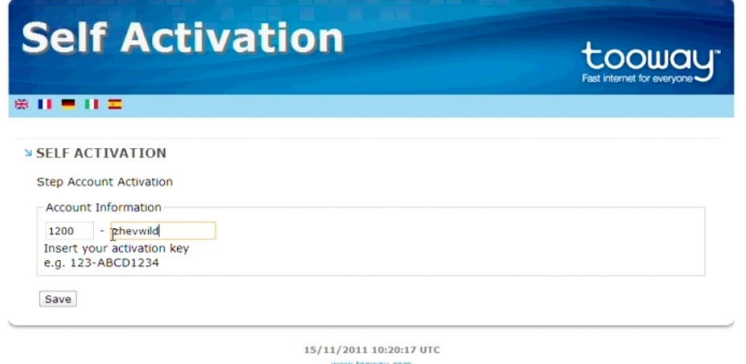

Рис. 1.29 Введення ключа активації

Активація модему буде завершена після перезавантаження (вимкнення його живлення та увімкнення).

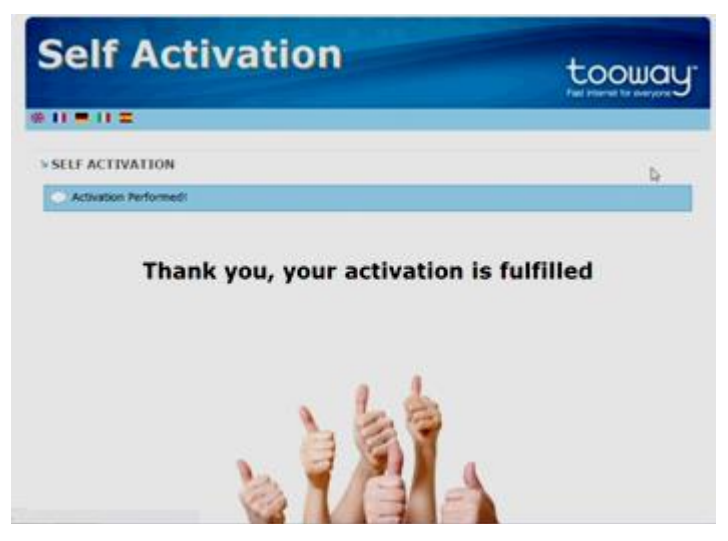

Рис. 1.30 Успішне завершення активації

Для перевірки успішності активації необхідно ввести 10.0.0.5. Після цього повинна відкритися сторінка ГІТВ ГШ ЗСУ.

## **2.8. Перспективи розвитку супутникового зв'язку в ЗСУ**

<span id="page-33-0"></span>Перспективними напрямками розвитку супутникового зв'язку в ЗСУ є наступні:

закупівля (розробка) антенного пристрою для забезпечення супутникового зв'язку під час руху;

вдосконалення (розробка, модернізація) комплекту станцій супутникового зв'язку та телекомунікаційного обладнання військового призначення;

закупівля центральної станції супутникового зв'язку (HUB) та оренда частотного ресурсу супутника ретранслятора;

створення Національної системи супутникового зв'язку;

створення засобів супутникового зв'язку, які працюють через центральну станцію – топологія "зірка";

створення засобів супутникового зв'язку з можливістю використання в мережах з топологією "кожен з кожним";

впровадження та створення новітніх засобів і комплексів супутникового зв'язку вітчизняного та закордонного виробництва, в тому числі подвійного призначення:

створення (закупівля) перевізних станцій супутникового зв'язку з можливістю автоматичного наведення та супроводження супутника, які встановлюються на об'єктах, колісних та гусеничних шасі;

створення (закупівля) перевізних станцій супутникового зв'язку контейнерного типу на базі ударостійких, герметичних контейнерів, масогабаритні показники яких дозволяли б переміщати їх особовим складом;

створення (закупівля) переносних станцій супутникового зв'язку.

## <span id="page-34-0"></span>**РОЗДІЛ 2. МЕТОДИЧНІ РЕКОМЕНДАЦІЇ З НАЛАШТУВАННЯ ТА ЕКСПЛУАТАЦІЇ СИСТЕМИТРАНКІНГОВОГО ЗВ'ЯЗКУ MOTOTRBO**

В умовах ведення сучасного бою ефективне управління військами неможливе без надійного функціонування системи зв'язку. В тактичній ланці управління, особливо при активному переміщенні підрозділів, організація зв'язку можлива виключно за допомогою засобів рухомого радіозв'язку.

При проведенні антитерористичної операції на сході України постала проблема щодо забезпечення радіозв'язку на полі бою, при проведенні операцій.

Засоби радіозв'язку, що знаходяться на озброєнні, переважно ще радянського виробництва, морально та фізично застарілі. Переносні радіостанції типу Р-159 досить громіздкі, працюють тільки у аналогових режимах роботи, легко прослуховуються противником. Радіозасобам командно-штабних машин типу Р-142Н притаманні такі ж самі недоліки.

Сучасні радіостанції вітчизняного виробництва ТОВ "Телекарт-Прилад" типу Р-002, Р-005, Р-030, хоч і поступаються сучасним військовим радіозасобам розвинених країн за характеристиками, зокрема у завадозахищеності, пропускній спроможності, криптозахисті, значно ефективніші від старих аналогових. Проте, через ряд причин, у військах вони практично відсутні.

Забезпечення військ сучасними закордонними радіостанціями, наприклад, виробництва корпорації "Harris", ускладнено з матеріальних причин.

<span id="page-34-1"></span>Використання мобільних телефонів є небезпечним через високу ймовірність перехоплення інформації противником, визначення місцезнаходження військовослужбовців, а також потенційно нескладне виведення системи мобільного зв'язку з ладу у разі її використання для управління військами. Тому було прийнято рішення про використання транкінгового зв'язку у якості одного з основних засобів для забезпечення управління підрозділами в тактичній ланці управління. Очевидно, що це тимчасова вимушена міра, продиктована умовами сьогодення, але оскільки засобами транкінгового зв'язку зараз широко оснащені підрозділи Збройних Сил України, виникає завдання максимально ефективного їх використання.

## **ГЛАВА 3. ЗАГАЛЬНА ХАРАКТЕРИСТИКА СИСТЕМИ ТРАНКІНГОВОГО ЗВ'ЯЗКУ MOTOTRBO**

### **3.1. Принципи роботи системи Mototrbo**

<span id="page-35-0"></span>В умовах ведення сучасного бою ефективне управління військами неможливе без надійного функціонування системи зв'язку. В тактичній ланці управління, особливо при активному переміщенні підрозділів, організація зв'язку можлива виключно за допомогою засобів рухомого радіозв'язку.

При проведенні антитерористичної операції на сході України постала проблема щодо забезпечення радіозв'язку на полі бою, при проведенні операцій.

Засоби радіозв'язку, що знаходяться на озброєнні, переважно ще радянського виробництва, морально та фізично застарілі. Переносні радіостанції типу Р-159 досить громіздкі, працюють тільки у аналогових режимах роботи, легко прослуховуються противником. Радіозасобам командно-штабних машин типу Р-142Н притаманні такі ж самі недоліки.

Сучасні радіостанції вітчизняного виробництва ТОВ "Телекарт-Прилад" типу Р-002, Р-005, Р-030, хоч і поступаються сучасним військовим радіозасобам розвинених країн за характеристиками, зокрема у завадозахищеності, пропускній спроможності, криптозахисті, значно ефективніші від старих аналогових. Проте, через ряд причин, у військах вони практично відсутні.

Забезпечення військ сучасними закордонними радіостанціями, наприклад, виробництва корпорації "Harris", ускладнено з матеріальних причин.

Використання мобільних телефонів є небезпечним через високу ймовірність перехоплення інформації противником, визначення місцезнаходження військовослужбовців, а також потенційно нескладне виведення системи мобільного зв'язку з ладу у разі її використання для управління військами.

Тому було прийнято рішення про використання транкінгового зв'язку у якості одного з основних засобів для забезпечення управління підрозділами в тактичній ланці управління. Очевидно, що це тимчасова вимушена міра, продиктована умовами сьогодення, але оскільки засобами транкінгового зв'язку зараз широко оснащені підрозділи Збройних Сил України, виникає завдання максимально ефективного їх використання.

Транкінгові системи (з англ. Trunking – об'єднання в пучок) – радіальнозонові системи зв'язку, що здійснюють автоматичний розподіл каналів зв'язку між абонентами. Під терміном "транкінг" розуміють метод доступу абонентів до загального виділеного числа (пучка) каналів, при якому вільний канал виділяється абоненту на час сеансу зв'язку.

Число каналів, у загальному випадку, визначається канальною ємністю базової станції (ретранслятора).
У стандарті Mototrbo базові станції не використовуються, елементами системи транкінгового зв'язку є абонентські станції (автомобільні та портативні) та ретранслятор (один або декілька).

Основне призначення системи – забезпечення оперативного телефонного зв'язку (час встановлення з'єднання менше 300 мс) з можливістю передачі коротких текстових повідомлень та невеликих файлів (швидкість передачі до 1,8 кбіт/с).

Зовнішній вигляд абонентських станцій показано на рис. 2.1, 2.2, ретрансляторів – на рис. 2.3, 2.4.

З рис. 2.1 зрозуміло, у чому полягають відмінності між портативними станціями: DP4800 є найбільш функціональною, має повноцінну клавіатуру та дисплей, у станції DP4600 клавіатура урізана, а DP4400 взагалі не має дисплея та клавіатури. Якщо на позиції останньої цифри у назві станції (як портативної, так  $i$  автомобільної) замість "0" стоїть "1" – це означає наявність вбудованого GPSприймача.

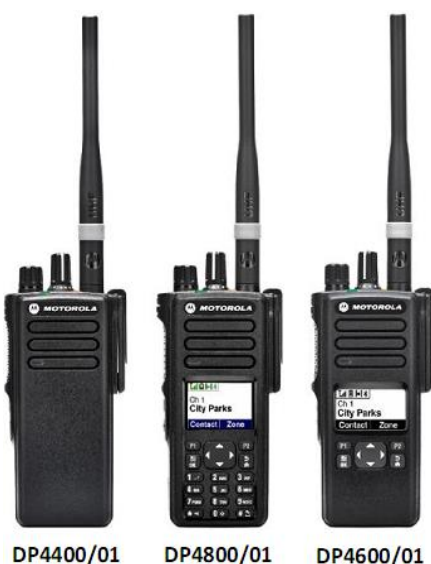

Рис. 2.1 Зовнішній вигляд портативних станцій

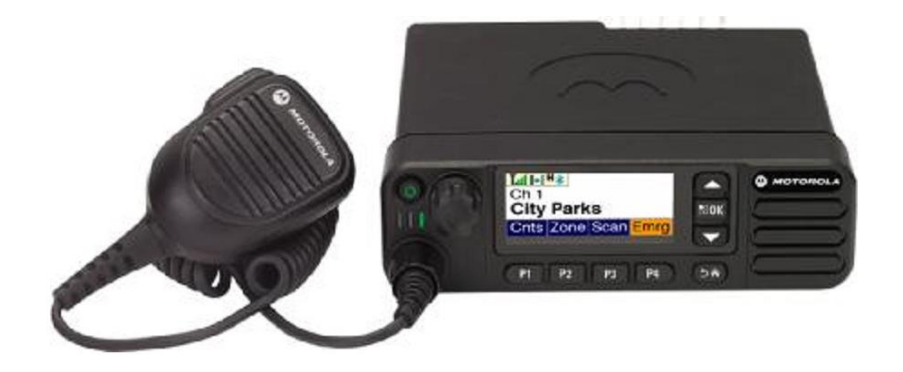

Рис. 2.2 Автомобільна станція DM4600

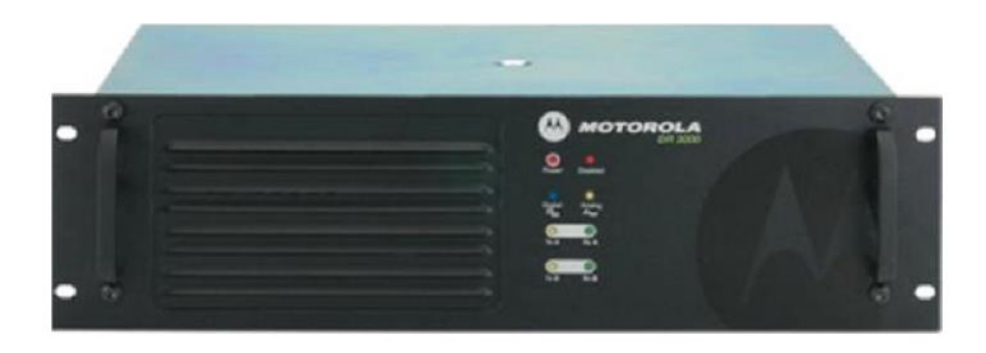

Рис. 2.3 Ретранслятор DR3000

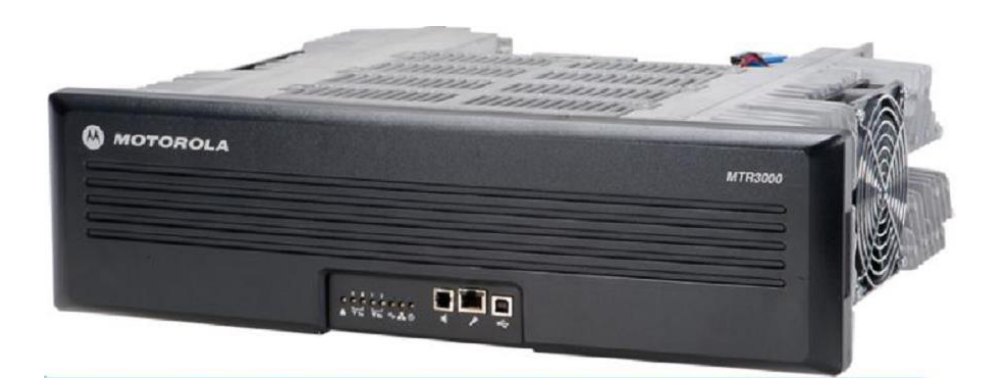

Рис. 2.4 Ретранслятор MTR3000

# **Комплект транкінгового зв'язку.**

До складу польового вузла зв'язку батальйону входить:

ретранслятор DR3000 – 1 шт. з антенами;

автомобільна станція DM4600 – 7 шт.;

портативна станція DP4800 – 10 шт.;

портативна станція DP4400 – 40 шт.;

кабель для програмування автомобільних станцій та ретранслятора – 2 шт.; кабель для програмування портативних станцій – 1 шт.;

ноутбук "Lenovo" з установленим програмним забезпеченням (CPS програма для налаштування параметрів обладнання транкінгового зв'язку Mototrbo, генератор ключів).

Крім цього, в комплекті поставки ретранслятора може бути дуплексер та акумулятор.

**Орієнтовні значення дальності зв'язку**. Дальність зв'язку суттєво залежить від рельєфу місцевості, кількості та розмірів місцевих предметів (ліс, будівлі тощо), висоти підйому антен ретранслятора та їх типу. При розміщенні ретранслятора на значному підвищенні та рівнинній місцевості дальність радіопокриття складає: до 20 км для портативних станцій, до 80 для автомобільних. Якщо висота підйому антен приблизно 15 м та ретранслятор розташовується не на підвищенні та на рівнинній місцевості радіус дії ретранслятора складає до 20 км для автомобільних та до 8-10 км для портативних станцій.

При використанні направлених антен на ретрансляторі дальність зв'язку у напрямку основного пелюстка діаграми направленості антени зростає орієнтовно до 30 %.

Для забезпечення максимальної зони покриття ретранслятора начальникам зв'язку доцільно перед встановленням обладнання ретрансляторів проводити оцінку профілю місцевості та визначати висоти для підняття штатних антеннощоглових пристроїв. Емпірична формула для визначення дальності радіозв'язку прямої видимості *R* (в км) між точками *А* і *В* в даному випадку має вигляд  $R = 4.12(\sqrt{h_A} + \sqrt{h_B})$ , де  $h_A$  та  $h_B$  – висоти (в метрах) підняття антен в точках *А* і *В*. Основні способи забезпечення максимальної зони покриття наведені в главі 7.

Існують програми, що дозволяють здійснювати радіопланування (розрахунок зони покриття для заданих вихідних даних: координати встановлення ретранслятора, висота підйому антен та їх тип, потужність передавача). Зокрема, добре зарекомендувала себе у зоні проведення АТО безкоштовна програма, розміщена на сайті lrcov.crc.ca.

#### **3.2. Технічні характеристики та можливості основного обладнання системи Mototrbo**

Основні технічні характеристики та можливості обладнання Mototrbo зведено у табл. 2.1, 2.2, 2.3.

Обладнання працює згідно стандарту DMR у діапазоні VHF від 136 до 174 МГц (Національна Гвардія України використовує обладнання Mototrbo у діапазоні UHF від 403 до 470 МГц), з чотирьохпозиційною частотною маніпуляцією (4FSK) у цифровому режимі та частотною модуляцією (FM) у аналоговому. Для аналого-цифрового перетворення мови використовується кодек AMBE+2.

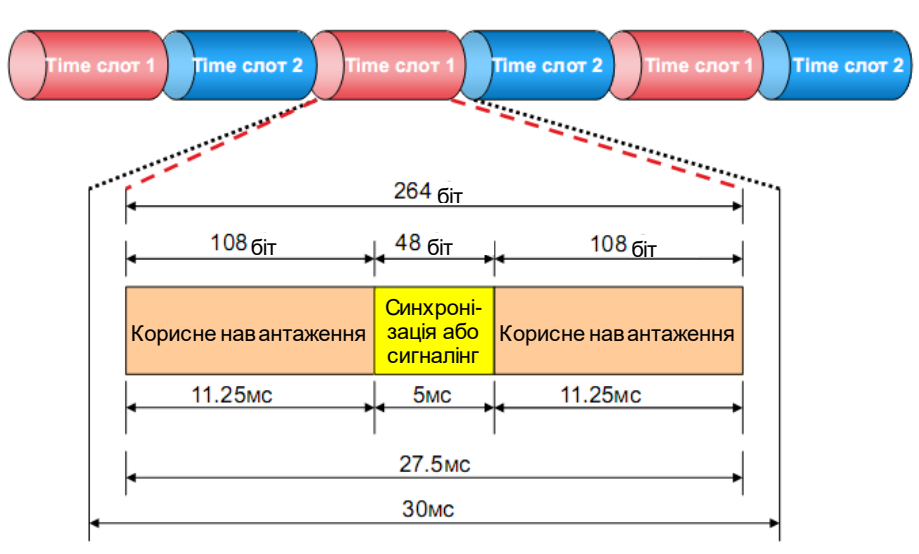

Ефірний інтерфейс Mototrbo представлено на рис. 2.5, 2.6.

Рис. 2.5 Ефірний інтерфейс Mototrbo

Кожна посилка має максимальну тривалість 30 мс, 27,5 мс якої містить 264 біт інформації. 216 біт корисного навантаження дозволяє передавати 60 мс стиснутої мови.

Таким чином, швидкість на виході кодера AMBE+2 складає 3600 біт/с (216 біт за 27,5 мс), після додавання службової інформації (синхронізація або сигналінг) швидкість складає 4800 біт/с, реальна швидкість у каналі подвоюється за рахунок 2-х тайм-слотів (9600 біт/с).

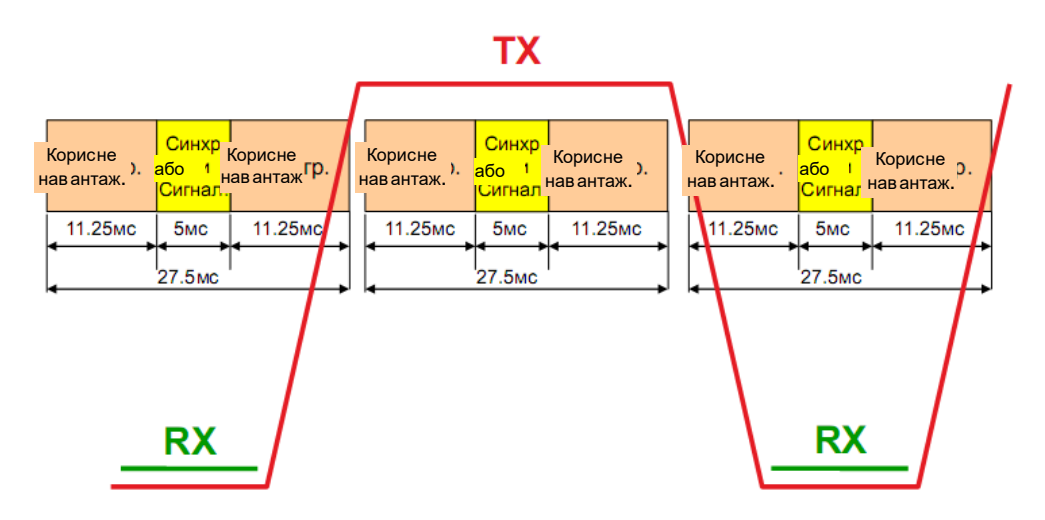

Рис. 2.6 Ефірний інтерфейс Mototrbo

**Шифрування.** У обладнанні Mototrbo реалізовано 3 варіанти шифрування інформації:

- 1) базове з довжиною ключа 16 біт;
- 2) покращене за алгоритмом ARC4 з довжиною ключа 40 біт;

3) AES-256 (встановлюється програмно при купівлі відповідної ліцензії).

Основні характеристики портативних та автомобільних радіостанцій та ретранслятора наведено у таблицях 2.1, 2.2, 2.3.

*Таблиця* 2.1

| Кількість каналів                                      | 1000                 |
|--------------------------------------------------------|----------------------|
| Вихідна потужність (висока / низька), Вт, з можливістю | 5/1                  |
| перемикання вручну                                     |                      |
| Крок частотної сітки в цифровому режимі, кГц           | 12,5/20/25           |
| Чутливість приймача (при BER = 3%), мкВ                | 0,3                  |
| Потужність аудіо виходу, мВт                           | 500                  |
| Живлення, В                                            | 7,5                  |
| Акумулятор, мАгод                                      | NiMH, 1400           |
| Час неперервної роботи (при співвідношенні часу        | аналоговий режим - 7 |
| передача/прийом/очікування, %, 5/5/90), год            | цифровий режим - 10  |
| Робоча температура, °С                                 | $-30^{\circ}$ C+60   |
| Розміри, мм                                            | 131,5x63,5x35,2      |
| Вага, г                                                | 390                  |

**Основні характеристики DP4800**

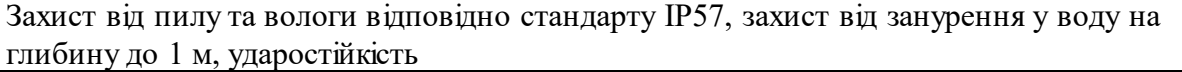

Основні відмінності DP4400: 16 каналів (є можливість створити дві зони каналів по 16 у кожній), відсутність екрану та клавіатури, відповідно, неможливе читання повідомлень (відправляти можна лише заготовлені на етапі програмування шаблони, відправка яких призначена програмованим клавішам). Так само програмованим клавішам можуть призначатись індивідуальні виклики. *Таблиця* 2.2

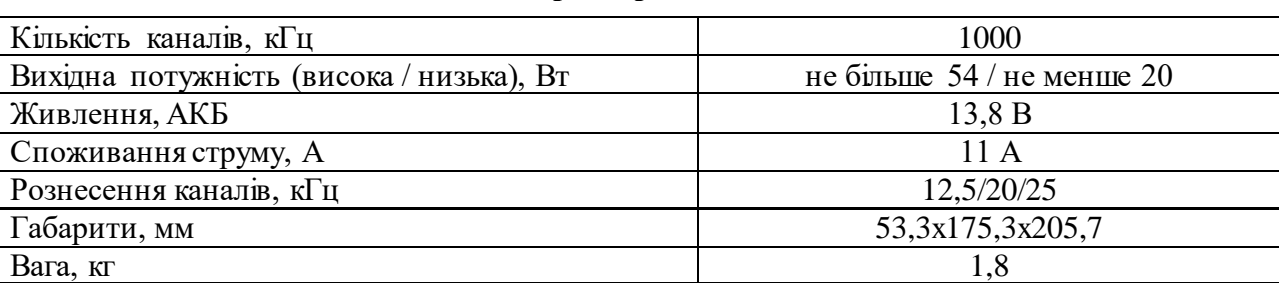

#### **Основні характеристики DM4600**

#### *Таблиця* 2.3

#### **Основні характеристики DR3000**

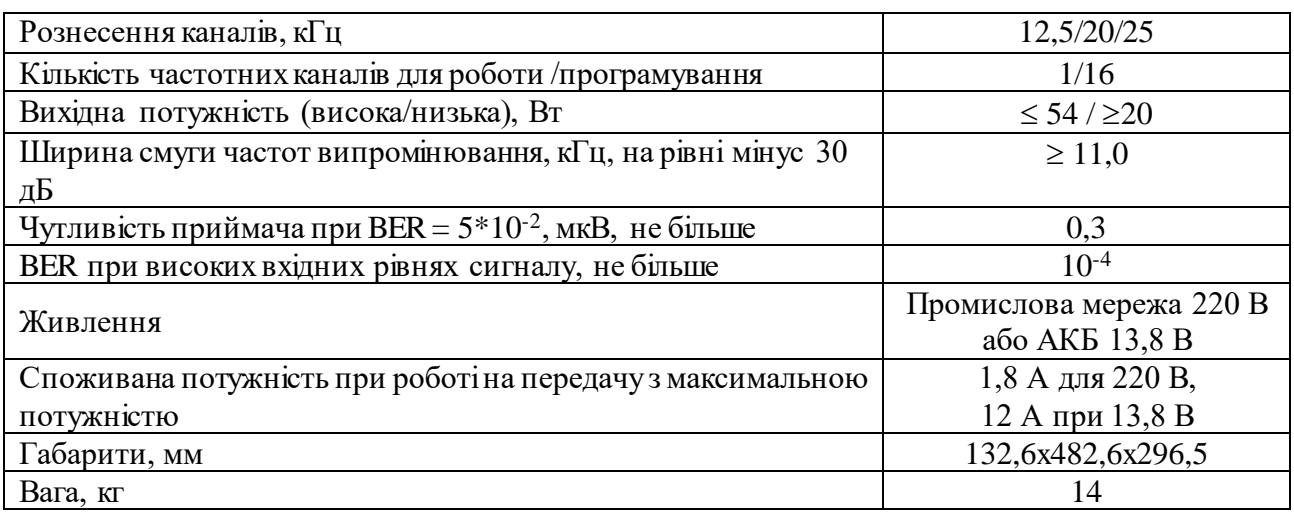

Основною відмінністю ретранслятора MTR3000 є максимально можлива потужність його передавача – 100 Вт.

Детальніше технічні характеристики обладнання Mototrbo наведено у технічній документації.

# **3.3. Характеристика режимів роботи системи Mototrbo**

Територія, на якій знаходиться певна кількість абонентів, що обслуговуються одним або кількома ретрансляторами, називається **сайтом**.

**Односайтова система з одним ретранслятором.** Найпростішою конфігурацією системи транкінгового зв'язку Mototrbo є односайтова система з одним ретранслятором. Розглянемо її роботу.

**Робота в режимі прямого зв'язку.** Якщо відомо, що абонент буде переважно розмовляти з особами, які знаходяться неподалік (наприклад, до 1 км), доцільно, щоб його станція була налаштована на канал прямого зв'язку, створений в інтересах його розмовної групи. Це забезпечить більшу ймовірність незайнятості каналів ретранслятора. При необхідності зв'язатися з абонентом, який не у зоні досяжності на каналі прямого зв'язку, необхідно перейти на канал ретранслятора.

У той же час, для того, щоб абоненти, які знаходяться на різних каналах (одні – на каналі ретранслятора, інші – прямого зв'язку, могли викликати один одного, при налаштуванні параметрів каналу передбачається встановлення режиму сканування необхідних каналів).

Для каналів прямого зв'язку призначається тільки одна частота (як для передачі, так і для прийому).

**Режим подвійної ємності.** При створенні каналів прямого зв'язку передбачається можливість за рахунок ущільнення у часі на одній частоті створити два розмовних канали, що дозволяє більш економно витрачати частотний ресурс (рис. 2.7).

Інтервал часу, відведений на передачу одного каналу, називають **таймслотом**. Увесь час ділиться на два тайм-слоти, кожний з яких може бути відданий окремій розмовній групі. При цьому одна із станцій-учасників однієї з цих груп (доцільно, щоб це була автомобільна) призначається відповідальною за синхронізацію, ще одна – її заступником (відповідає за синхронізацію, якщо головна не працює). Усі інші абонентські станції синхронізують свій час за сигналами головної.

**Робота через ретранслятор.** Один ретранслятор типу DR3000 забезпечує два канали на одній парі частот (передачі *f*<sup>1</sup> та прийому *f*2). Два канали забезпечуються за рахунок поділу часу на два тайм-слоти (рис. 2.8). На каналах ретранслятора за синхронізацію часу відповідає ретранслятор*.*

**Capacity plus.** Для збільшення канальної ємності необхідно встановлювати разом декілька ретрансляторів (до восьми для передачі мови та до 12 для передачі даних), кожному з яких призначається своя пара частот. Максимальна ємність системи – до 1200 абонентів. Така конфігурація системи називається **"Capacity plus"** і доступна при наявності відповідної ліцензії.

Нехай на сайті встановлено 2 ретранслятори. Вони забезпечують створення 4 каналів. Тоді усі незайняті абоненти знаходяться на каналі очікування (один з чотирьох). Як тільки хтось ініціює виклик, цей канал автоматично стає розмовним, а усі незадіяні у виклику абоненти переходять на новий канал очікування.

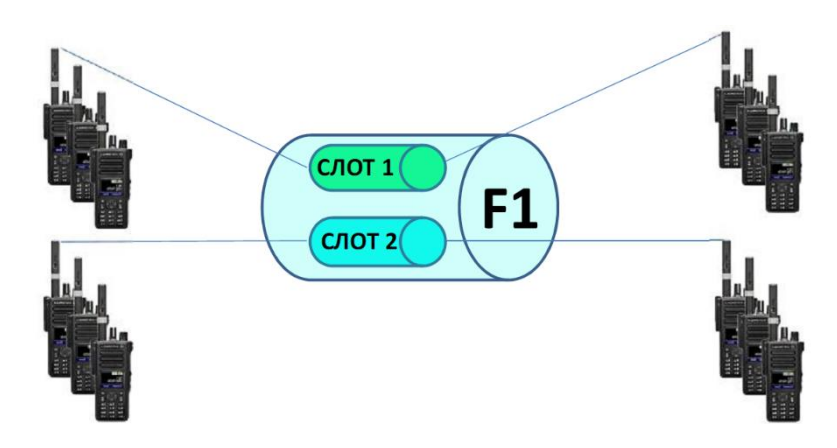

Рис. 2.7 Режим подвійної ємності у прямому каналі

Наприклад, на рис. 2.9 показано використання каналів розмовними групами "А", "В" і "С", наступний вільний канал (позначений, як слот 4) – канал очікування, на якому знаходяться усі неактивні абоненти. Таким чином, 2 ретранслятори забезпечують 3, 3 ретранслятори – 5, 4 ретранслятори – 7 розмовних каналів і т.д.

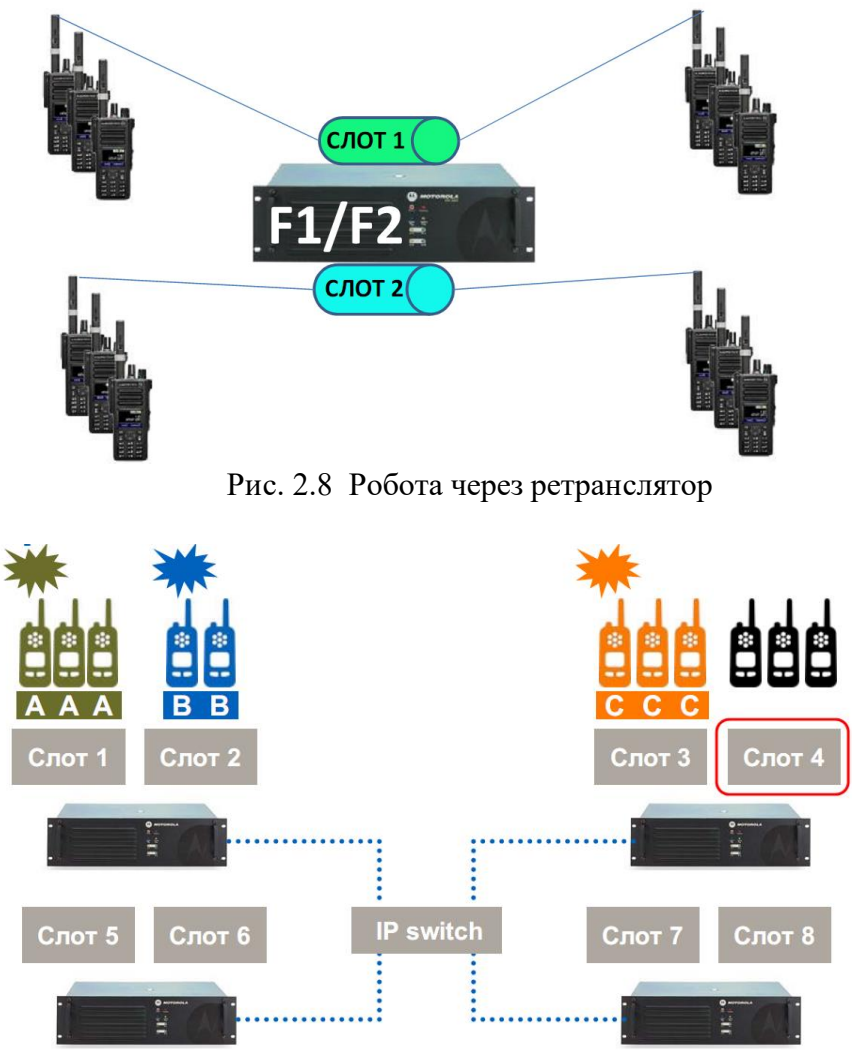

Рис. 2.9 Принцип роботи системи Capacity plus

**IP site connect.** При необхідності розширення зони покриття (рис. 2.10), або забезпечення зв'язку між територіально розосередженими абонентами (структурними підрозділами однієї організації) створюється декілька сайтів. Ретранслятори сайтів однієї системи з'єднуються між собою IP каналами. Така конфігурація називається "IP site connect". Всього у системі може бути до 15 сайтів. Ретранслятор одного з сайтів призначається головним, а інші – підлеглими (одноранговими). При об'єднанні ретрансляторів є можливість створити між ними захищені канали VPN (Virtual Private Network).

Ретранслятори періодично відправляють пілот-сигнали для оцінки їх рівня абонентськими станціями. Якщо передбачається, що абоненти можуть змінювати місце розташування і переходити в зону дії інших ретрансляторів, у абонентських станцій повинні бути налаштовані канали усіх ретрансляторів, що можуть їх обслуговувати та списки роумінгу, де вказані канали цих ретрансляторів. Станція автоматично налаштується на канал ретранслятора з сигналом найбільшої інтенсивності, після того, як рівень сигналу ретранслятора, канал якого встановлений на ній у даний момент, опуститься нижче порогового значення ("Порог RSSI"). Режим роумінгу, так само як і сканування, призводить до швидшої розрядки АКБ (приблизно на 20%), тому доцільно його вимикати, якщо місце знаходження не змінюється.

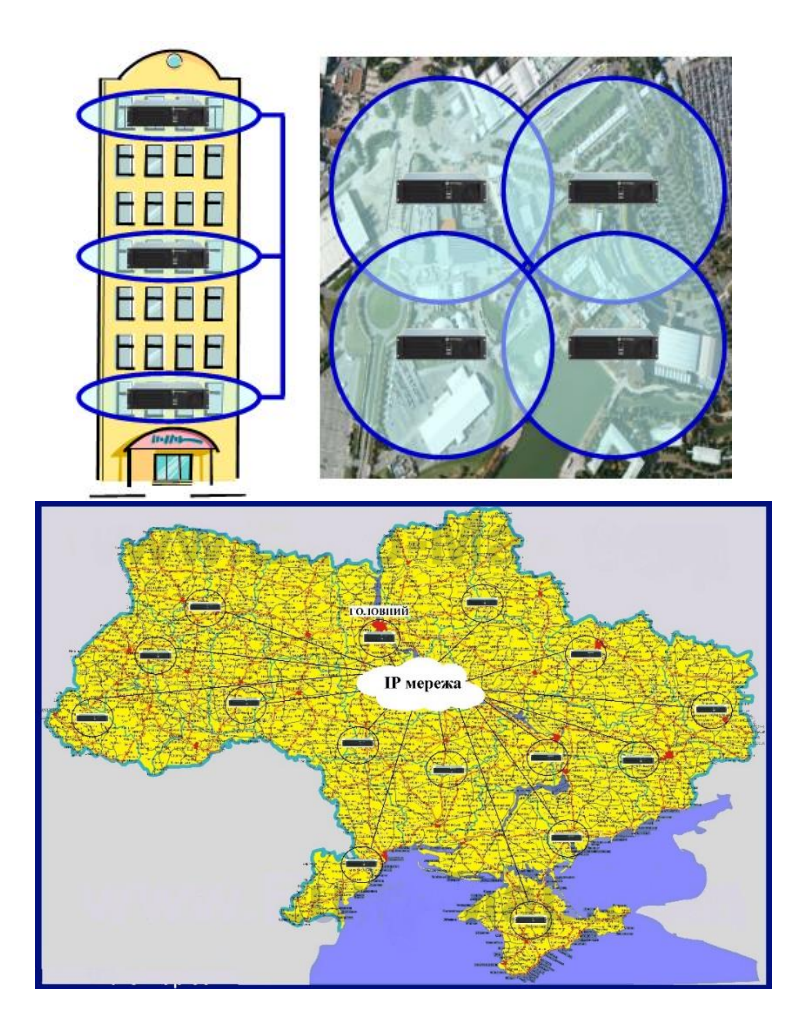

Рис. 2.10 Приклади розгортання мережі IP site connect

Якщо абонент, який знаходиться у зоні одного ретранслятора, ініціює виклик абонента (абонентів) у зоні дії іншого, усі ретранслятори отримують запит абонента на встановлення з'єднання, посилають запит, щоб визначити, де знаходиться потрібний абонент, і ретранслює сигнал тільки той ретранслятор, на каналі якого знаходиться абонент, якого викликають.

З метою створення конфігурації IP Site Connect для об'єднання ретрансляторів можливо використовувати IP-канали, створені засобами супутникового зв'язку, радіорелейними станціями (рис. 2.11). Крім цього, IP Site Connect можна створити за допомогою підключення ретрансляторів до мережі Internet.

Для підключення ретранслятора, який встановлено на значній відстані до станції супутникового зв'язку, також необхідно використовувати радіорелейні станції (рис. 2.12).

Якщо передбачається переміщення абонентів між зонами обслуговування декількох ретрансляторів, які не з'єднані в єдину мережу IP site connect, для можливості ведення зв'язку між собою та з абонентами у зоні дії поточного ретранслятора, доцільно запрограмувати їх станції на декілька зон (кожна зона відповідає певному ретранслятору). Якщо це станція типу DP4400, яка дозволяє підтримувати тільки 2 зони, а ретрансляторів більше 2, потрібно додатково записати канали ретрансляторів на вільні позиції у зонах.

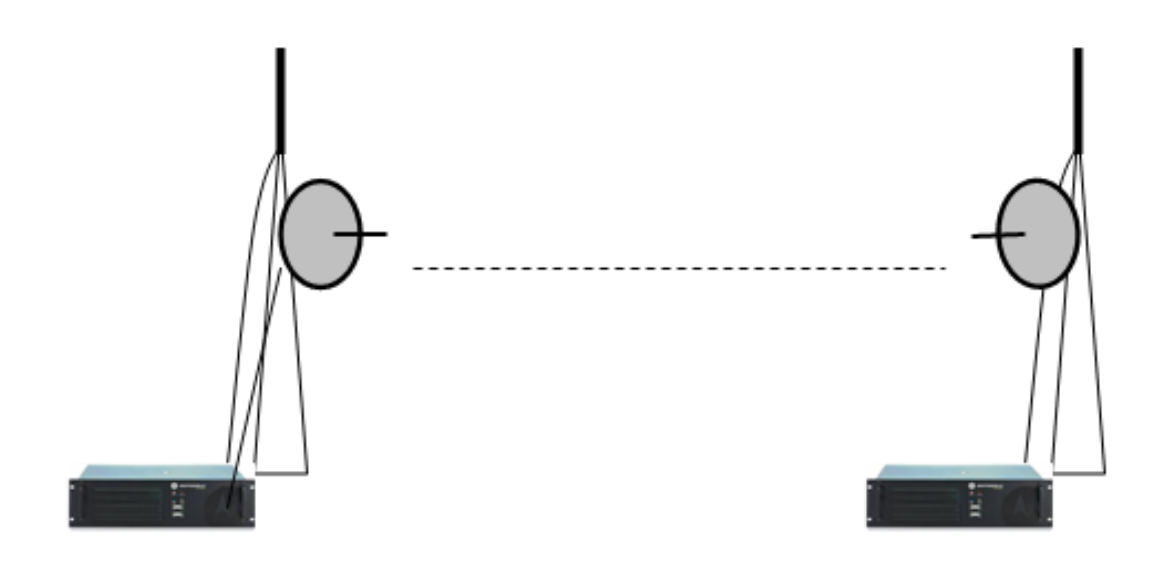

Рис. 2.11 Використання радіорелейних станцій для підключення ретрансляторів до системи IP Site Connect

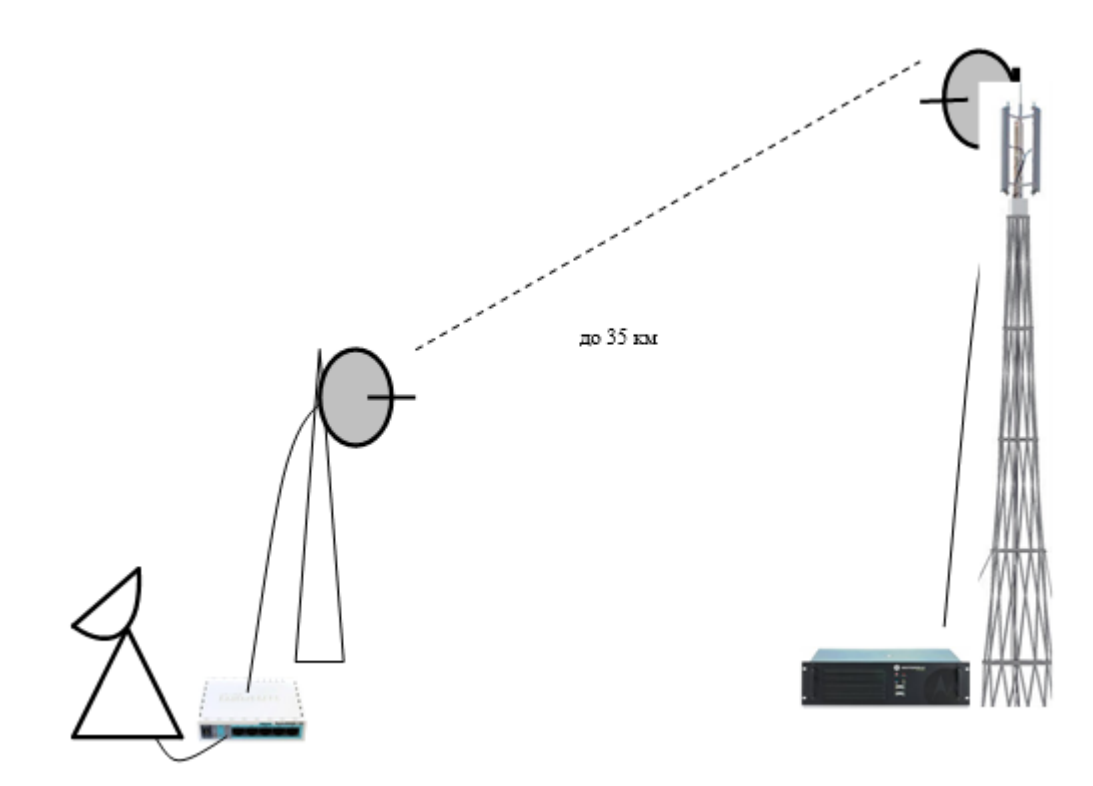

Рис. 2.12 Використання радіорелейних станцій для підключення віддаленого ретранслятора до станції супутникового зв'язку у системі IP Site Connect

**Smart PTT.** Через маршрутизатори можна об'єднувати декілька мереж IP site connect. Для цього необхідна мінімальна пропускна спроможність каналів 64 кбіт/с на 2 тайм-слоти. 1 тайм-слот глобальний, 2-й – локальний, без виходу в Ethernet. Всього в системі може бути до 256 ретрансляторів. Для реалізації режиму Smart PTT необхідно придбати програмне забезпечення Smart PTT (продукт Motorola), та відповідну ліцензію.

**Linked Capacity plus.** Для нарощування абонентської ємності та зони покриття одночасно створюється система "Linked Capacity plus" (багатосайтова система з декількома ретрансляторами на кожному сайті, в IP site connect – 1 ретранслятор на одному сайті)**.** Така можливість є при наявності відповідної ліцензії, що купляється окремо.

У такій системі підтримується до 15 сайтів, на кожному з яких максимально може бути 8 голосових репітерів та до 5 – для передачі даних (рис. 2.13).

**Connect Plus**. Багатосайтова система із застосуванням контролерів, для підключення сайтів до неї. В системі підтримується до 100 сайтів у кожному з яких – до 15 ретрансляторів (рис. 2.14). Для цього режиму необхідно здійснити дооснащення радіостанцій опціональною платою та придбати відповідну ліцензію.

Можливі варіанти конфігурації систем транкінгового зв'язку Mototrbo та їх основні можливості наведено у табл. 2.4.

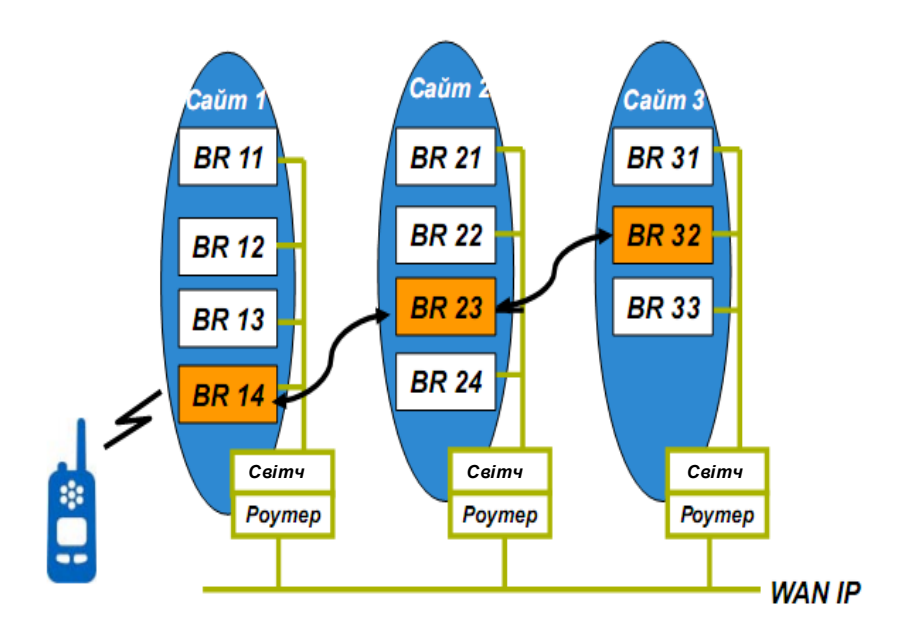

Рис. 2.13 Принцип роботи конфігурації Linked Capacity plus

**Можливості диспетчеризації системи.** Існує два варіанти реалізації диспетчеризації системи транкінгового зв'язку.

1. BASIC. Персональний комп'ютер (ПК) диспетчера підключається через USB до автомобільної станції, може бути дві станції (кожна на свій канал).

2. ENTERPRISE. Підключення ПК здійснюється до ретранслятора витою парою безпосередньо або по ІР-каналу (віддалено).

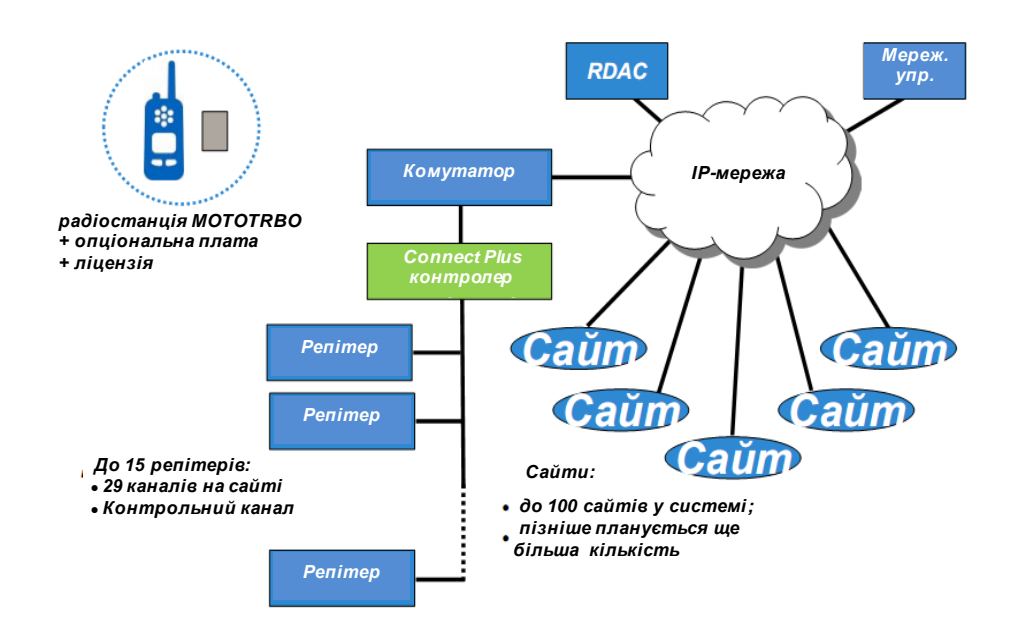

Рис. 2.14 Принцип роботи конфігурації Connect Plus

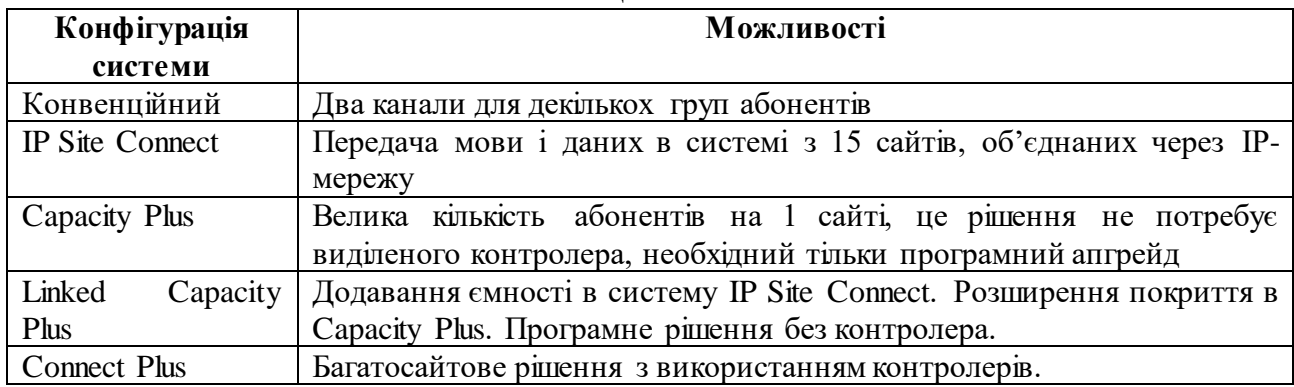

#### **Еволюція Mototrbo**

#### **3.4. Бойове застосування системи Mototrbo з урахуванням досвіду організації зв'язку при проведенні антитерористичної операції**

Варіант схеми організації зв'язку в АТО подано на рис. 2.15.

Як видно з рис. 2.15, транкінговий зв'язок є основним у тактичній ланці управління. Він дозволяє забезпечити зв'язок у русі безпосередньо на полі бою.

Більш детально варіанти схем організації транкінгового зв'язку в батальйоні та бригаді представлені на рис. 2.16, 2.17, відповідно.

Ретранслятор у батальйоні є одноранговим у системі IP-site connect бригади. 1-й канал ретранслятора батальйону налаштовується на канал командира бригади в IP-site connect, на 2-му каналі організується радіомережа командира батальйону.

Радіомережі рот організуються на каналах прямого зв'язку.

Поблизу КП бригади розміщується два ретранслятора. Перший є головним в IP-site connect бригади, другий – одноранговим в IP-site connect сектору.

Крім цього, як видно з рис. 2.15, в інтересах ракетних військ і артилерії та військ протиповітряної оборони розгортається ще один ретранслятор, який розташовується приблизно посередині між КП бригади і відповідними підрозділами.

Особливістю організації зв'язку з використанням обладнання Mototrbo, на відміну від, наприклад, засобів радіозв'язку старого парку є те, що усі необхідні зв'язки може забезпечити одна радіостанція, у якій налаштовано відповідну кількість каналів. Режим сканування каналів (до 16 каналів у списку) дозволяє приймати виклики з будь-якого каналу. Проте, під час ведення зв'язку в одній з радіомереж станція залишається недоступною для інших ("поза зоною досяжності"). Наявність декількох станцій дозволяє мати резервні канали на найважливіших напрямках.

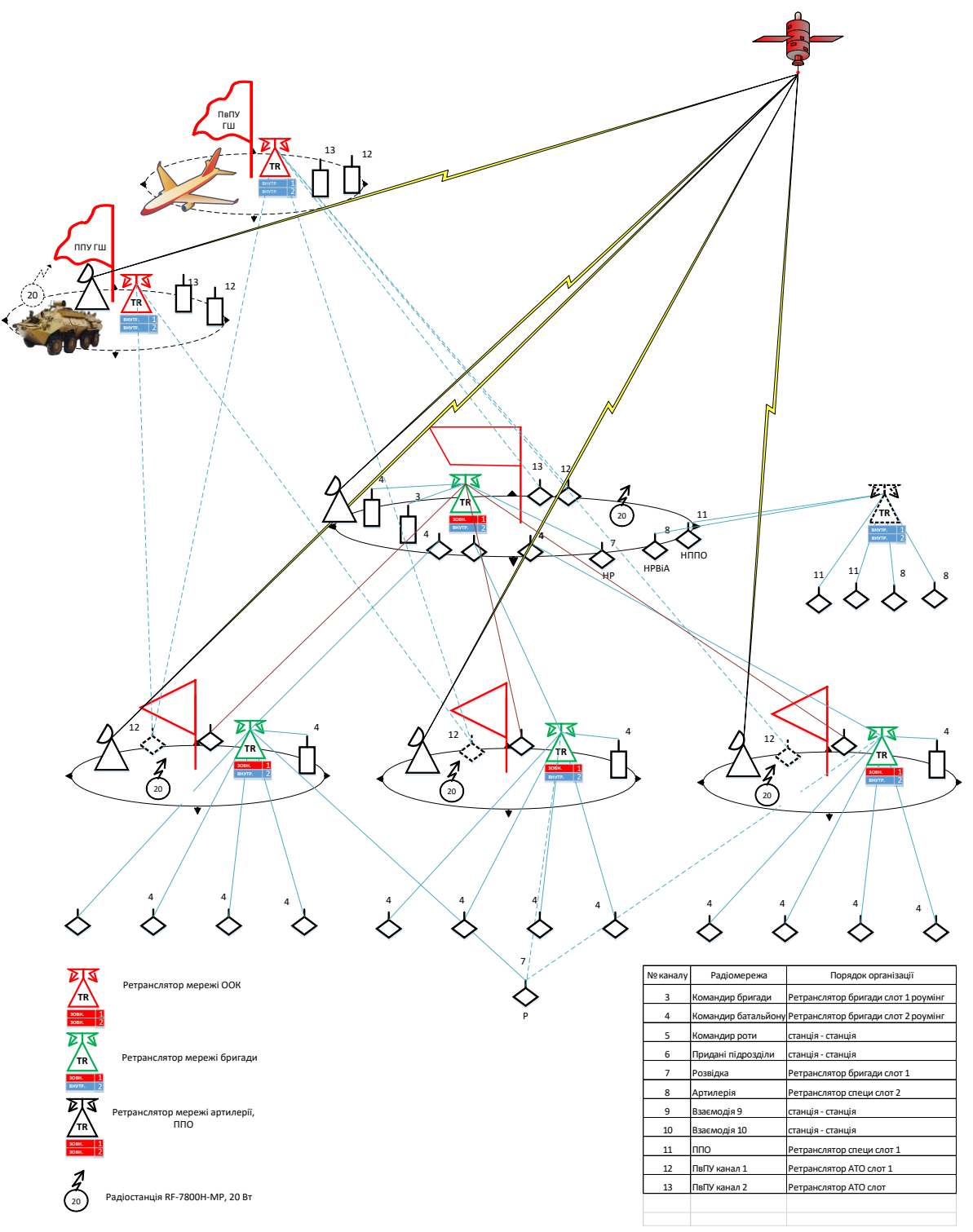

Рис. 2.15 Варіант схеми організації зв'язку в АТО

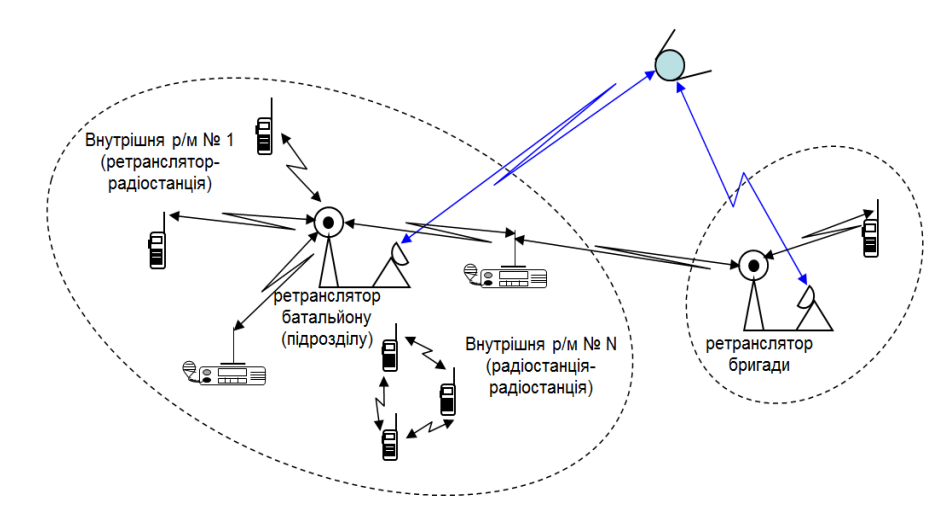

Рис. 2.16 Варіант організації мережі транкінгового зв'язку в батальйоні

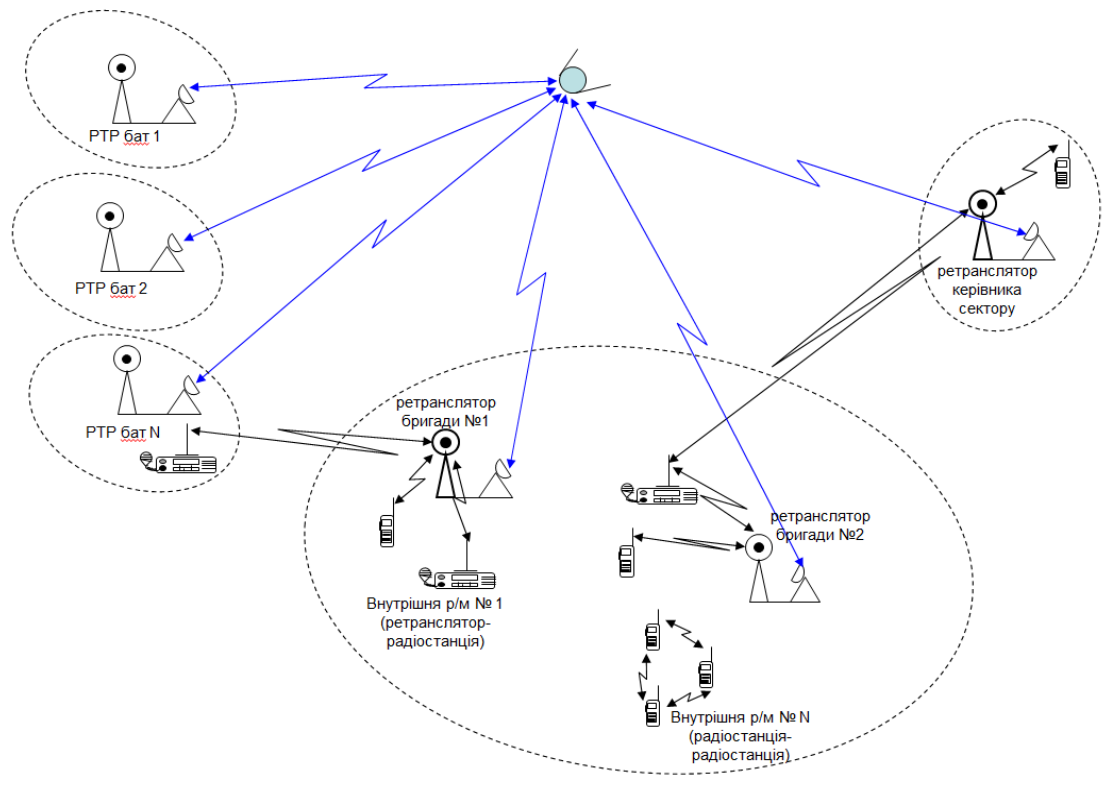

Рис. 2.17 Варіант організації мережі транкінгового зв'язку в бригаді

Таким чином, засоби транкінгового зв'язку стандарту Mototrbo виробництва компанії Моtorola, які відрізняються високими якістю та функціональними можливостями, підтримують цифровий режим роботи та забезпечують криптографічний захист інформації, в даний час широко використовуються у системі військового зв'язку для організації радіозв'язку в тактичній ланці управління і добре зарекомендували себе під час проведення антитерористичної операції.

# **ГЛАВА 4. ПОРЯДОК РОЗГОРТАННЯ РЕТРАНСЛЯТОРА DR3000 ТА ЙОГО АНТЕННО-ФІДЕРНОЇ СИСТЕМИ**

#### **4.1. Розгортання ретранслятора**

**Планування установки ретранслятора.** Зовнішній вигляд задньої панелі ретранслятора показано на рис. 2.18.

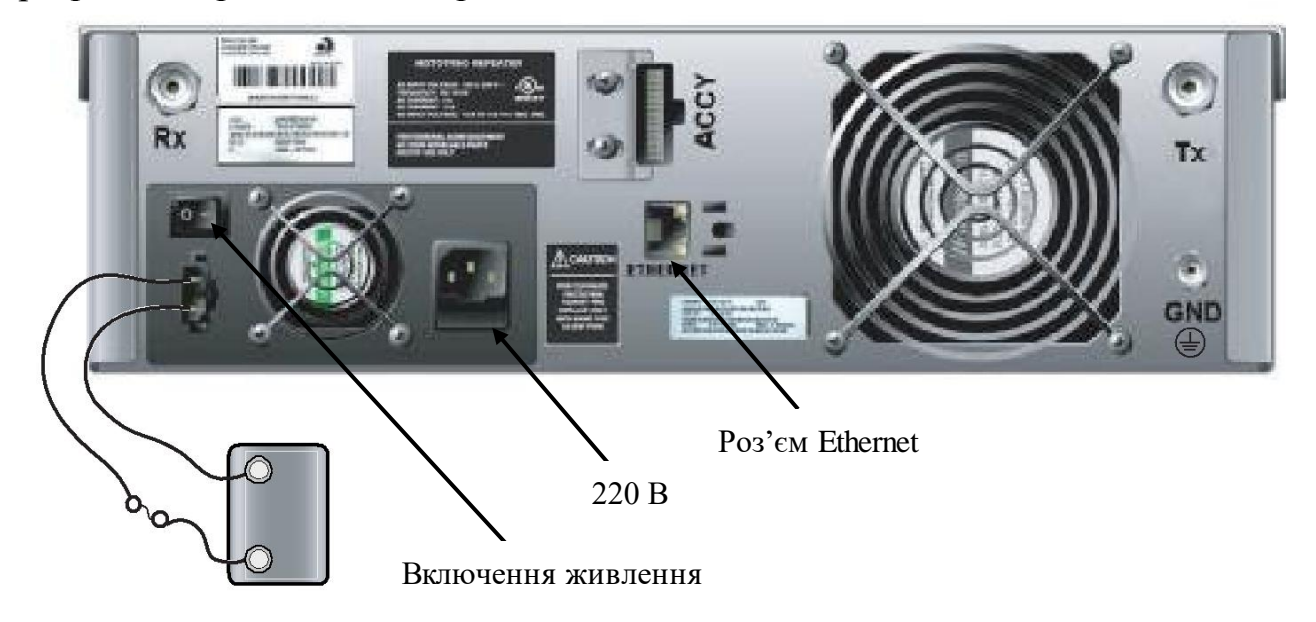

Рис. 2.18 Зовнішній вигляд задньої панелі ретранслятора DR3000 з підключеним резервним акумулятором

На рис. 2.18 позначено: Rx – вхід приймача, Tx – вихід передавача, ACCY – аксесуарний роз'єм (підключення кабеля для програмування), GND – підключення заземлення.

Належна установка забезпечить найкращу роботу і надійність виробу, для цього необхідно заздалегідь спланувати установку. Планування включає визначення місця встановлення по відношенню до джерела живлення і антен і складається з наступних рекомендованих етапів:

сплануйте установку, звертаючи особливу увагу на навколишні умови на місці установки, вимоги до вентиляції, заземлення і грозозахист;

розпакуйте і огляньте виріб;

виконайте механічну установку виробу на місці;

виконайте необхідні електричні і кабельні з'єднання;

виконайте функціональне тестування виробу.

Виріб можна встановлювати в стійці, на кронштейнах або в шафі.

Виріб оснащений охолоджуючим вентилятором, який використовується для забезпечення примусового конвекційного охолодження. При плануванні установки дотримуйтеся таких вказівок по забезпеченню вентиляції:

Шафи для установки вироби повинні мати вентиляційні щілини або отвори в передній (для впуску повітря) і задній або бічних панелях (для випуску повітря). Якщо в одній шафі встановлюється декілька виробів, забезпечте наявність вентиляційних отворів поблизу кожного виробу для забезпечення належного охолодження кожного виробу;

Всі шафи повинні мати відкритий простір не менше 15 см між повітряними отворами і стінками або іншими шафами – це забезпечить прохід належного потоку повітря;

Якщо кілька шаф (по декілька виробів у кожному) встановлено в закритому просторі, забезпечте належну вентиляцію і розгляньте можливість використання повітряних кондиціонерів або іншого обладнання для управління мікрокліматом з тим, щоб забезпечити задоволення вимог до температури (від – 30°С до  $+60$ °С).

**Увага:** якщо повітря у місці встановлення виробу сильно запилене або забруднене, то для охолодження модулів виробу його необхідно пропускати через спеціальні фільтруючі пристрої. Нашарування пилу і бруду всередині монтажної плати і модулів можуть викликати такі несправності, як перегрів і переривання електричних з'єднань.

**Підключення живлення змінного струму.** Кожен виріб поставляється з 3-провідниковим мережевим шнуром для з'єднання виробу з джерелом живлення змінного струму. На рис. 2.18 показано місце, де шнур живлення з'єднується з виробом. З'єднайте шнур живлення з виробом і переконайтеся, що вимикач розетки живлення змінного струму знаходиться у вимкненому положенні.

При підключенні електроживлення, особливо від електричних генераторів, необхідно передбачити джерело безперебійного електроживлення (від стрибків напруги вбудований блок живлення може вийти з ладу).

Ще одне слабке місце – роз'єм Ethtrnet. На нього додатково потрібно встановлювати спеціальний пристрій захисту від електричних наведень, статичної електрики.

**Заземлення і грозозахист**. Для захисту від незворотних ушкоджень виробу і підключеного обладнання під час грози, а також для забезпечення необхідного режиму функціонування необхідно використовувати грозозахист і заземлення.

Антенні кабелі та лінії живлення повинні бути захищені пристроями грозозахисту для запобігання проникнення енергії грозового розряду всередину будівлі.

Виріб має гвинт заземлення (рис. 2.18).

З'єднайте гвинт заземлення пристрою, точки заземлення пристроїв грозозахисту та екрани антенно-фідерного пристрою з контуром заземлення.

Грозорозрядники встановлюються на антенних входах ретранслятора.

**Підключення резервного акумулятора.** Виріб має можливість підключення резервного акумулятора: у разі переривання основного живлення змінного струму автоматично буде здійснено перехід на резервне.

Резервний акумулятор з'єднується з виробом через роз'єм постійного струму на задній панелі виробу (рис. 2.18).

Блок живлення виробу заряджає акумулятор малим струмом. Якщо акумулятор значно розряджений, рекомендується зарядити його від зовнішнього зарядного пристрою.

**Увага:** перед заряджанням акумулятора від зовнішнього зарядного пристрою від'єднайте його від виробу.

### **4.2. Розрахунок зони радіопокриття**

Існують програми, які дозволяють автоматично здійснювати розрахунок зони радіопокриття передавачів по напруженості створюваного ними електромагнітного поля у дальній зоні.

Однією з таких програм, яка добре зарекомендувала себе при плануванні та розрахунку зони радіопокриття ретрансляторів транкінгового зв'язку Mototrbo, є сайт Науково-дослідного центру телекомунікацій Канади (Communications Research Centre, Canada).

Для користування ним необхідно виконати наступні дії.

1. У адресному рядку браузера необхідно ввести адресу: [http://lrcov.crc.ca](http://lrcov.crc.ca/) (рис. 2.19).

2. Зареєструватися (Create an account).

Для цього необхідно вказати своє ім'я (Login) та e-mail, на який буде надіслано пароль (password). Після отримання паролю, ввести логін та пароль, після чого можливості програми стають доступними (рис. 2.20).

У таблиці 2.4 наведено переклад позицій у вікні програми та деякі пояснення.

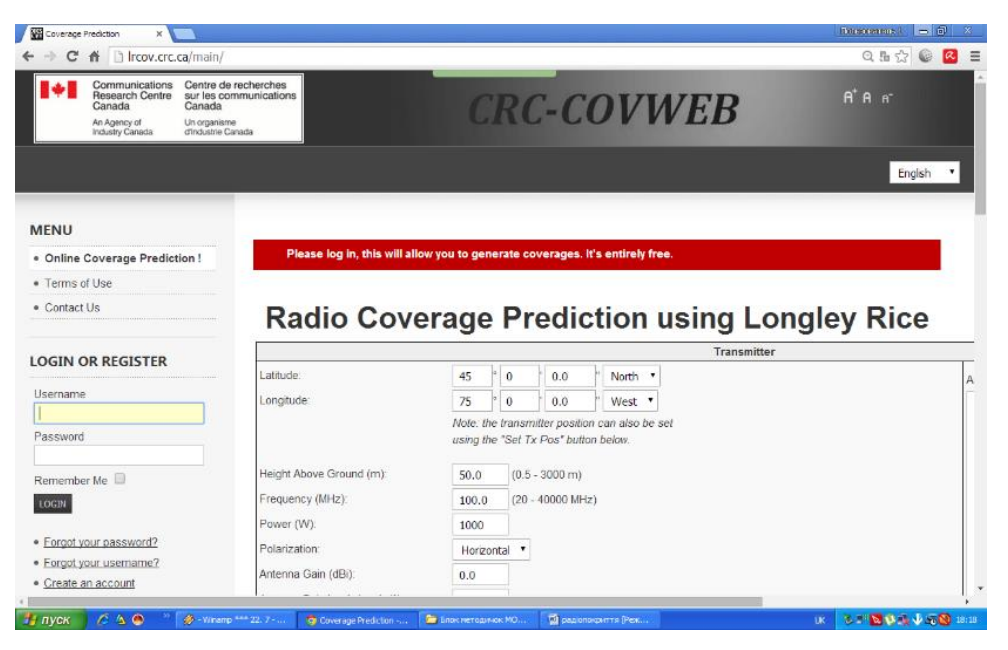

Рис. 2.19 Введення адреси сайту

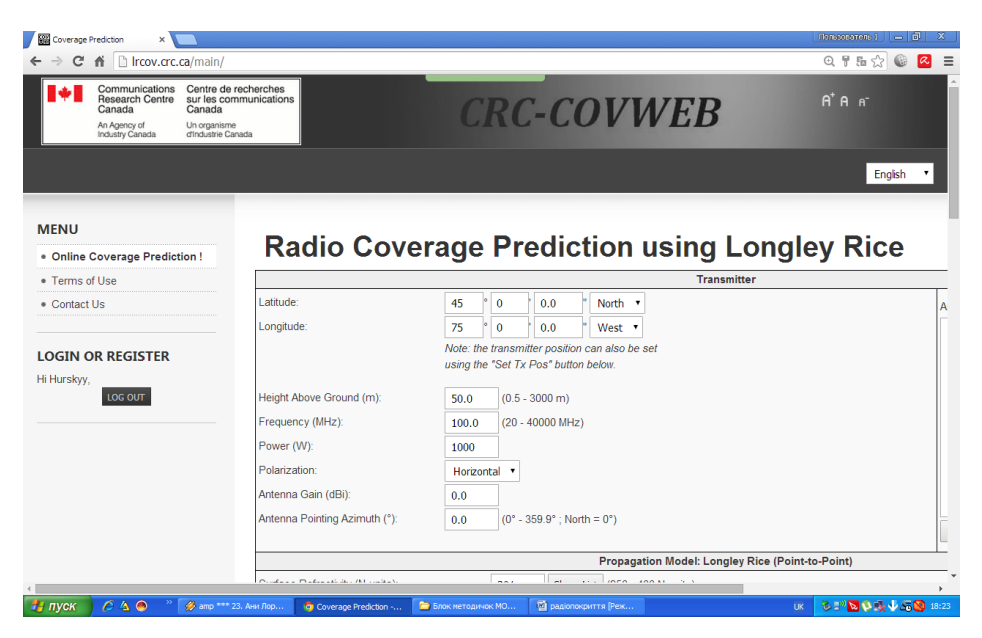

Рис. 2.20 Отримання доступу після реєстрації

*Таблиця* 2.4

┓

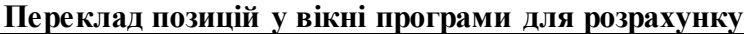

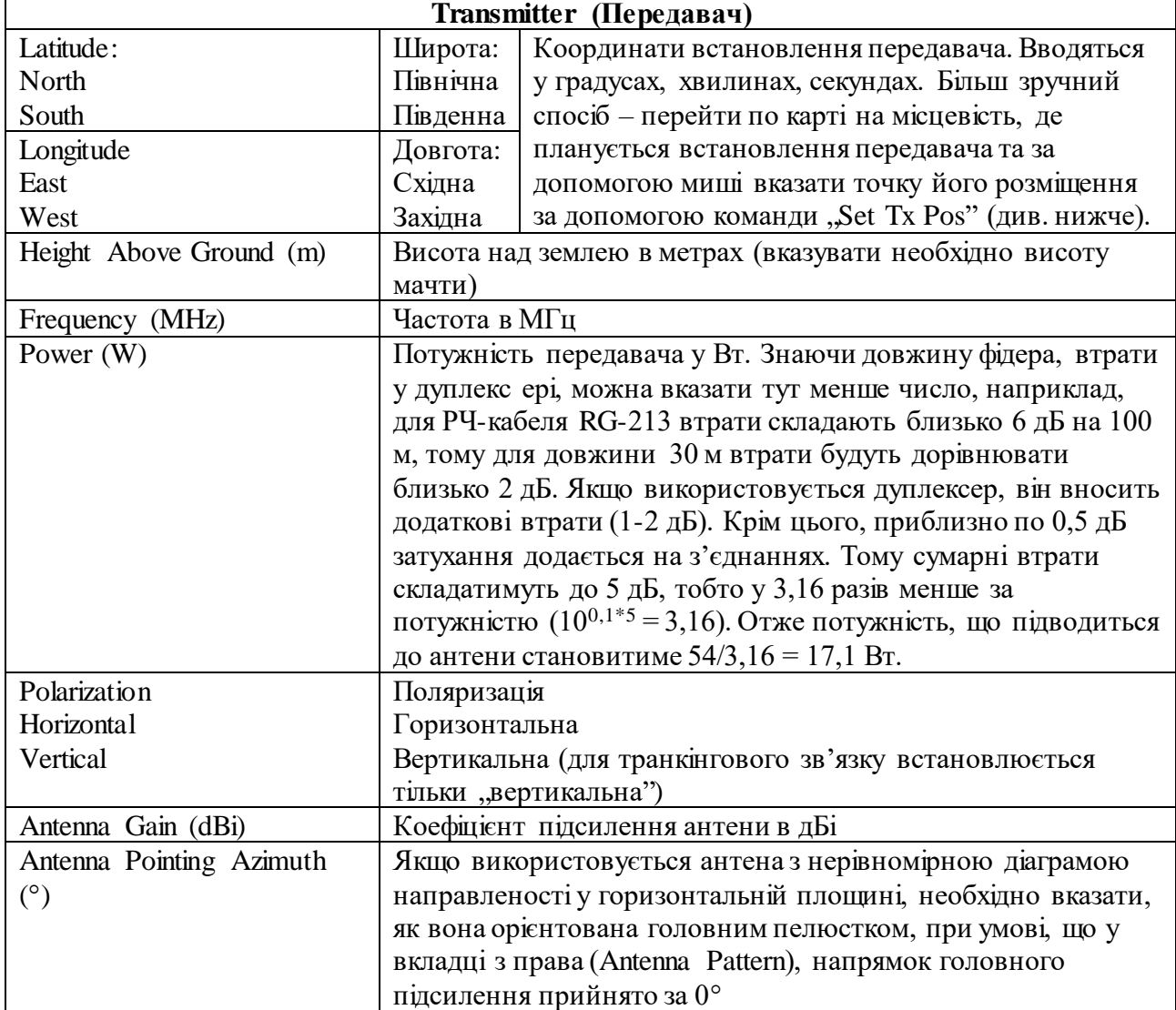

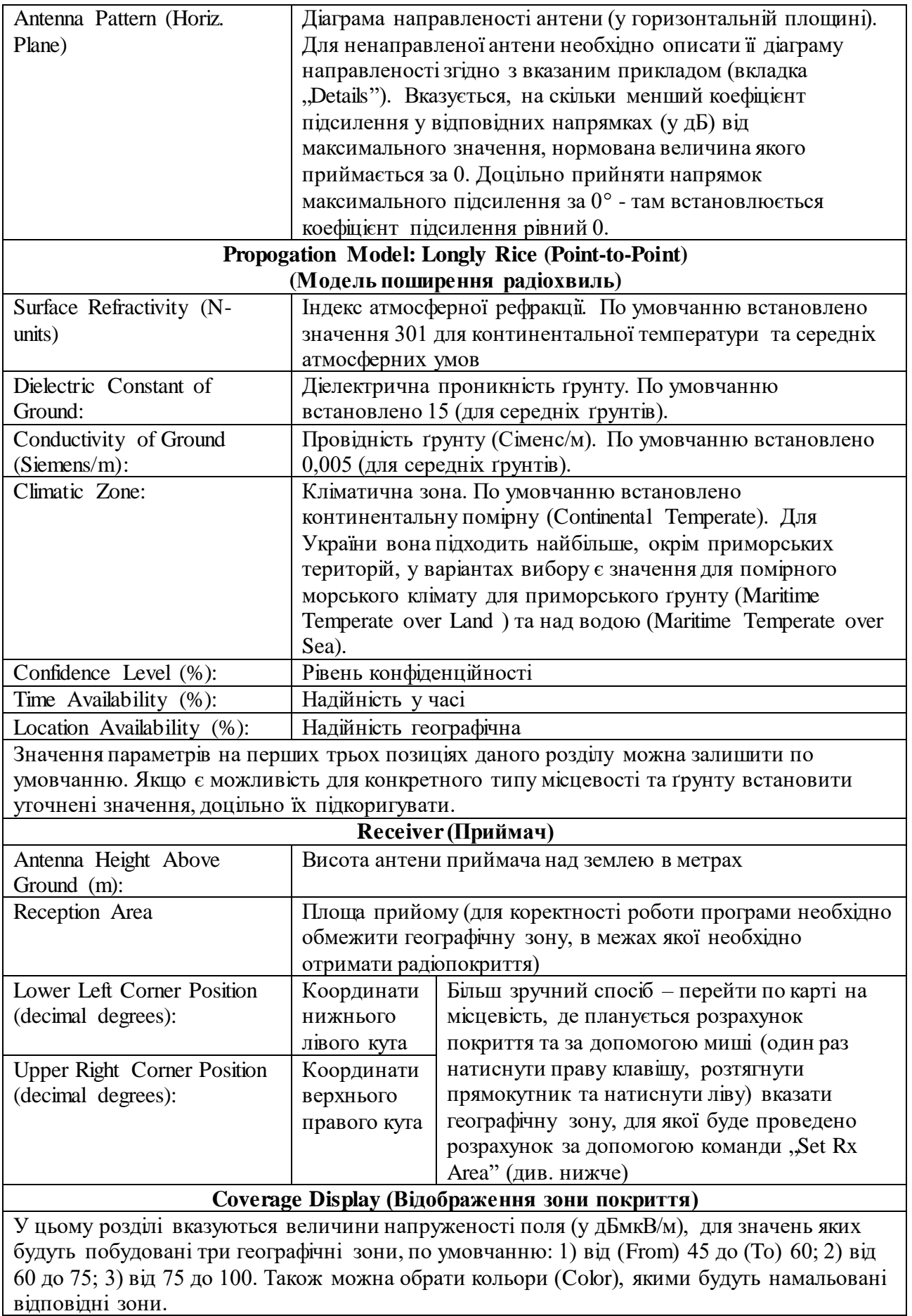

Нижче знаходяться три вкладки

1) Set Tx Pos – вказується точка розміщення передавача

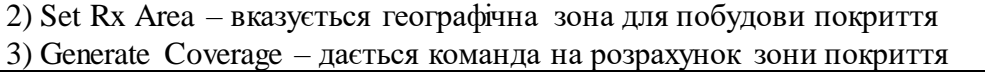

На рис. 2.21 показано приклад заповнення налаштувань вікна програми для параметрів передавача, якщо використовується ретранслятор DR3000 з максимальною потужністю, висотою підйому антени 20 м., частотою передавача 155,0 МГц, ненаправленою антеною з коефіцієнтом підсилення 8,15 дБі. Поляризація – вертикальна.

Координати встановлення передавача поки що незаповнені.

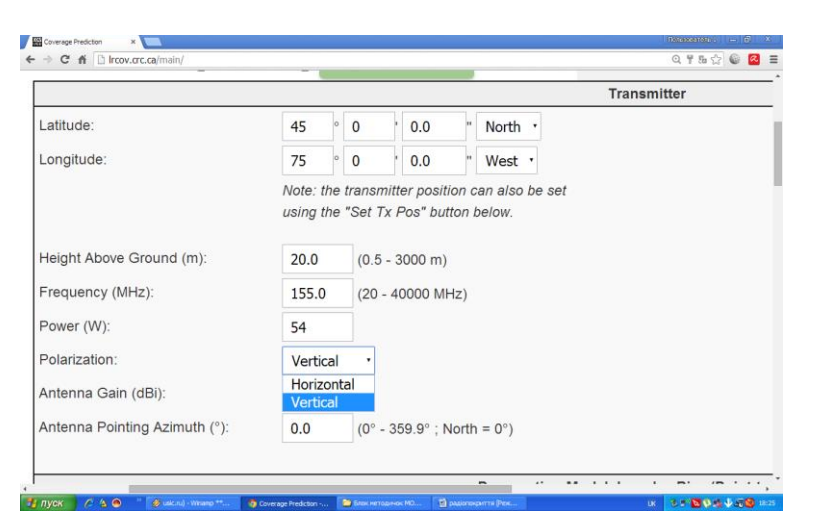

Рис. 2.21 Введення параметрів передавача

Усі вкладки у наступних трьох розділах залишені по умовчанню (рис. 2.22).

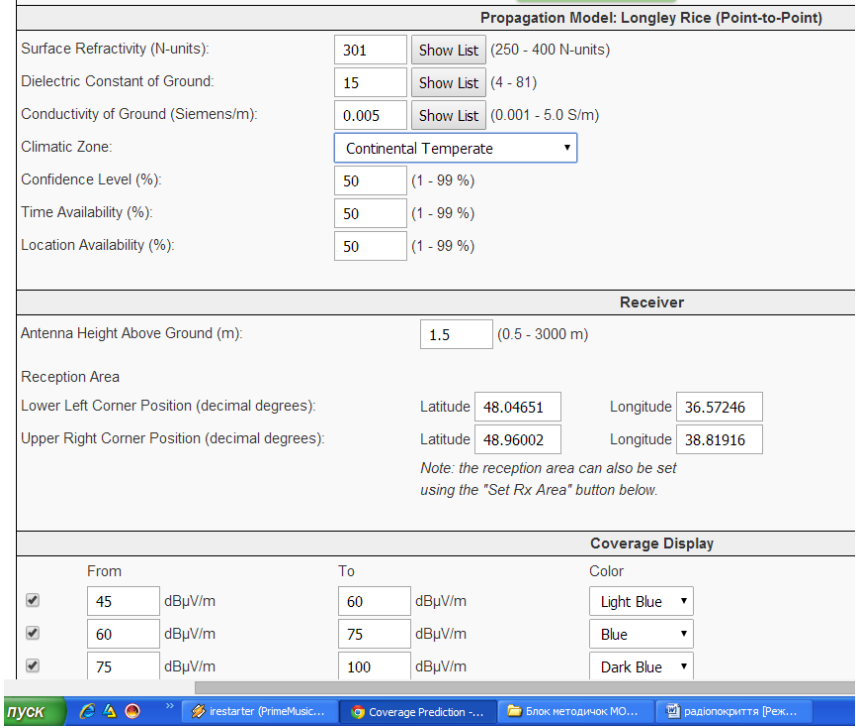

Рис. 2.22 Введення параметрів місцевості, приймача та відображення рівня електромагнітного поля

Нижче відображається початкове завантаження місцевості – Канада (рис. 2.23).

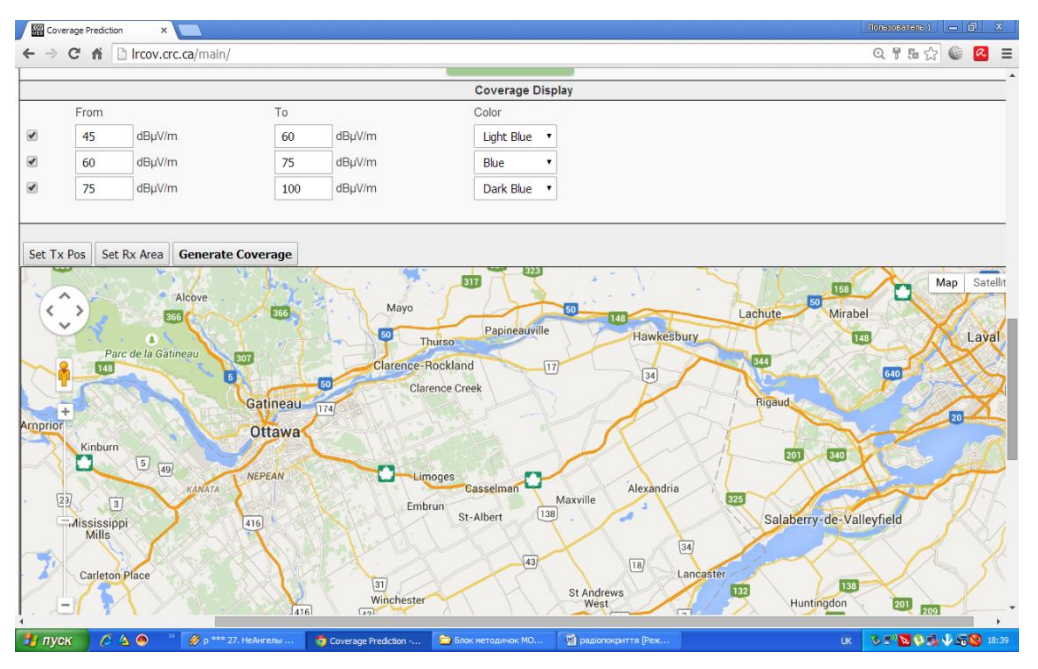

Рис. 2.23 Початкове відображення карти місцевості

Для переходу до території України необхідно перетягнути карту за допомогою миші (рис. 2.24).

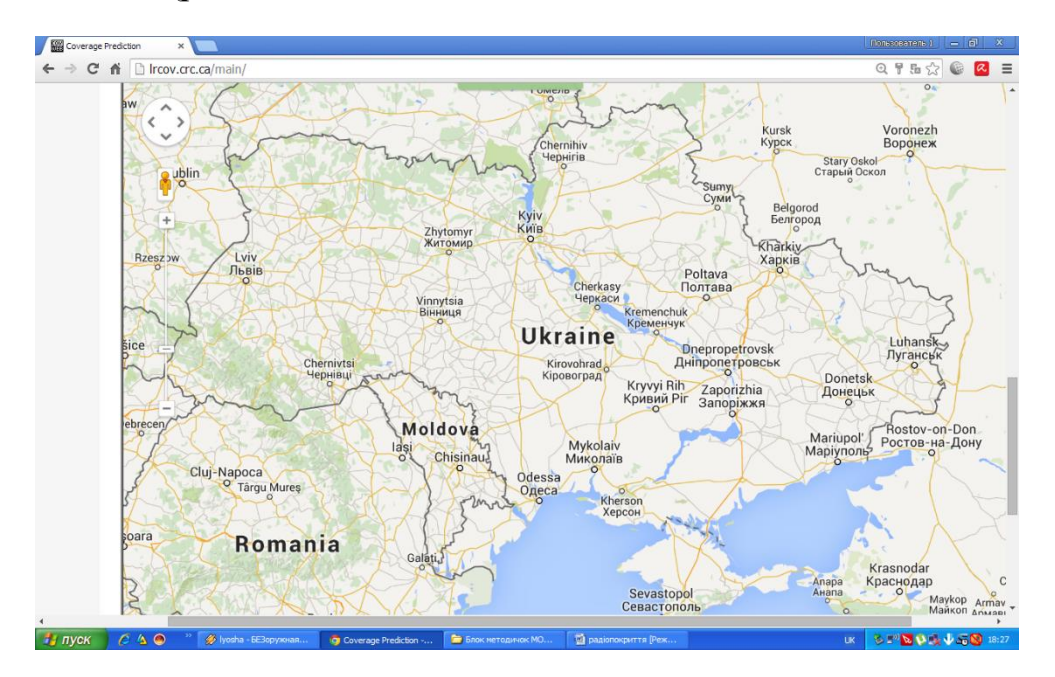

Рис. 2.24 Відображення території України

Наближаємось ще ближче до необхідної місцевості та вибираємо зручний масштаб (рис. 2.25).

За допомогою команди SetTx Pos вказані координати передавача.

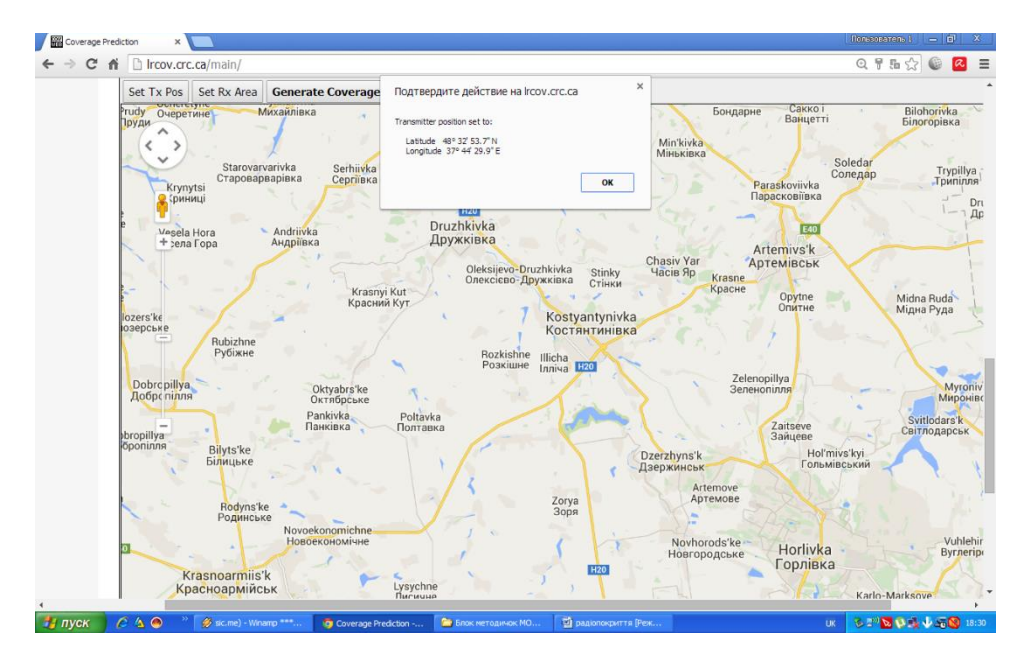

Рис. 2.25 Вибір ділянки місцевості, для якої здійснюється планування радіопокриття

За допомогою команди SetRx Area виділена область, що представляє інтерес з погляду прогнозування радіопокриття (рис. 2.26).

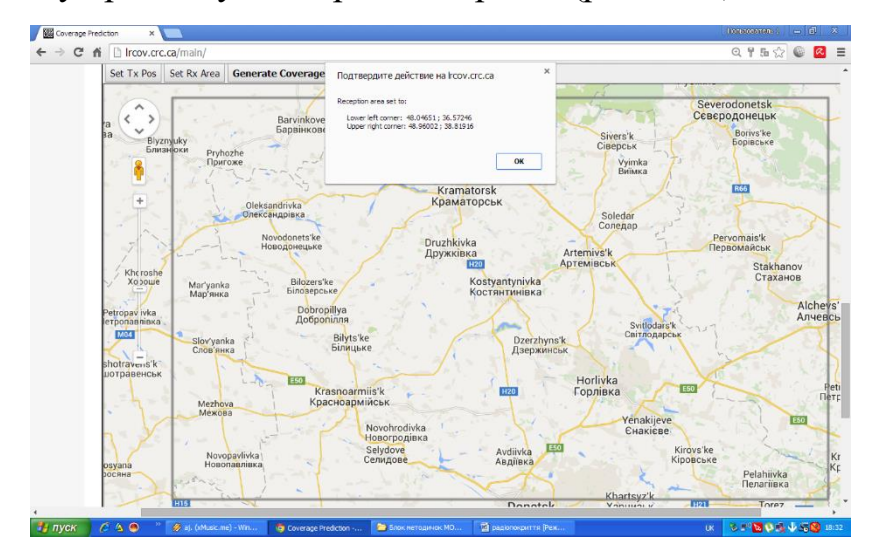

Рис. 2.26 Виділення ділянки місцевості, для якої здійснюється розрахунок радіо покриття

За допомогою команди Generate Coverage отримуємо зону радіопокриття (рис. 2.27, 2.28). Верхня картинка отримана при значенні потужності 54 Вт, нижня – при уточненому значенні з урахуванням додаткових втрат у фідері та дуплексері 5 дБ, тобто, потужність, що підводиться в антену становить 17,1 Вт (див. табл. 2.5).

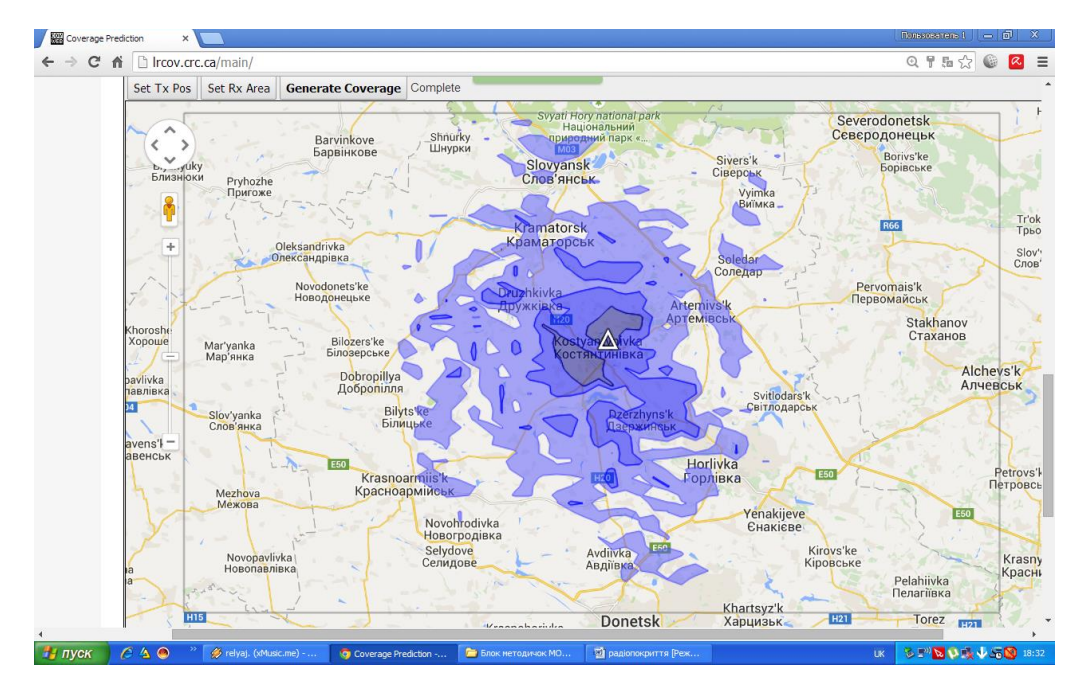

Рис. 2.25 Зони покриття ретранслятора у величинах напруженості електромагнітного поля

З практичного досвіду встановлено, що найбільша 3-тя зона для параметрів по умовчанню (від 45 до 60 дбмкВ/м) відповідає дійсності на границі зони з точністю близько 80 % (як у сторону зменшення, так і у сторону збільшення).

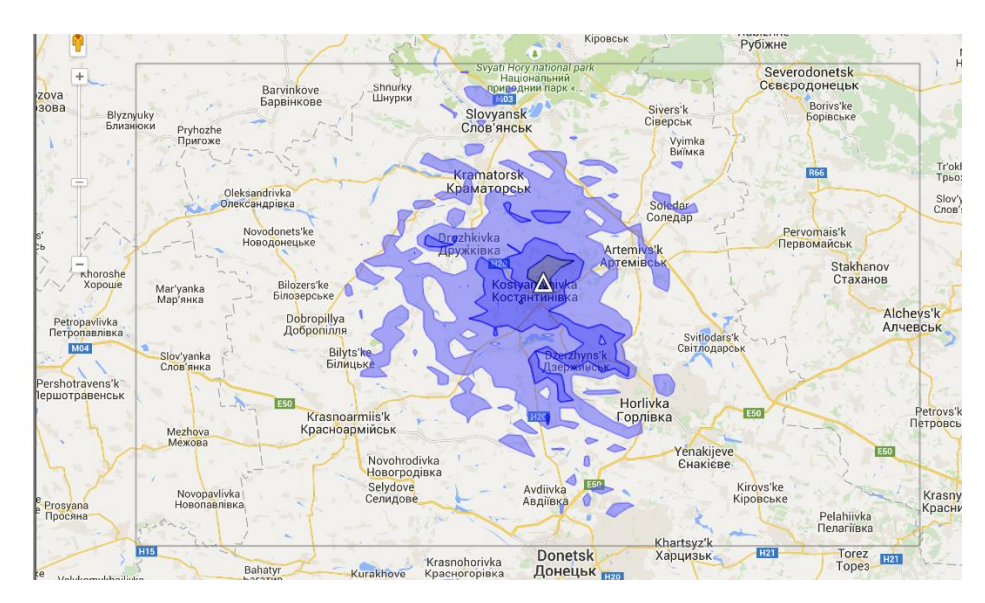

Рис. 2.26 Зони покриття ретранслятора у величинах напруженості електромагнітного поля

Далі необхідно зони радіопокриття, які відобразила програма, перевести (співставити) у зони, що показують напругу сигналу на вході приймача, адже спершу поле, що створене передавачем, наводить в антені електрорушійну силу (ЕРС), за рахунок якої з'являється сигнал на вході приймача. Величина цього сигналу повинна перевищувати чутливість приймача, тоді можна говорити про наявність покриття у даному місці.

Цю задачу можна розв'язати і аналітично, але розглянемо випадок практичних досліджень.

Радіостанція DP4800 (DM4600) дозволяє за допомогою команди, що викликається трикратним натисненням клавіш прокрутки "вліво" та "вправо" оцінити рівень сигналу на вході приймача (RSSI, у дБм).

Чутливість приймача станції складає 0,3 мкВ (для ймовірності помилки 3%), що відповідає значенню -117 дБм. Таким чином, можна стверджувати, що для системи Mototrbo актуальним є значення напруженості поля, яке відповідає рівню RSSI-117 дБм.

Для проведення таких досліджень необхідно віддалятися від ретранслятора, контролюючи своє місцезнаходження на карті з нанесеним покриттям, та періодично (з прив'язкою до 3-х зон покриття) натискати на тангенту на одній із станцій на каналі ретранслятора, контролюючи при цьому рівень RSSI на іншій.

У процесі експлуатації буде накопичено статистичні дані, які дозволять виставити такі значення величини напруженості, які відповідатимуть реальному покриттю для Mototrbo.

Необхідно враховувати, що покриття для автомобільних станцій більше, ніж для портативних, за рахунок більшої, як правило, висоти антени над землею, та більшої ефективності антени.

# **4.3. Пристрої антенно-фідерного тракту та їх характеристики**

**Загальна характеристика антен.** Антенно-фідерний пристрій (АФП) має номінальний хвильовий опір 50 Ом і витримує безперервну роботу при величині потужності, що підводиться, до 50 Вт.

Основні типи антен, що можуть використовуватись ненаправлені в горизонтальній площині (штирьова, колінеарна, J-подібна) та направлена логоперіодична. Деякі з них зображено на рис. 2.27.

J-подібна антена має робочу смугу частот близько 5-7 МГц при коефіцієнті стоячої хвилі по напрузі КСХн  $\leq 1.5$ , та до 10 МГц (КСХн  $\leq 2.5$ ). Коефіцієнт підсилення складає близько 5 дБі (децибел відносно ізотропного випромінювача).

Колінеарні антени (рис. 2.28) мають більший коефіцієнт підсилення (максимум 8,15 дБі), але вони більш вузькосмугові (приблизно 3 МГц при КСХн  $\leq 1,5$ ).

Штирьові антени мають коефіцієнт підсилення 2,15 дБі (при встановленні на даху автомобіля або з противагами), їх перевага – широкосмуговість (7-10 М $\Gamma$ ш при КСХн  $\leq$  1.5).

Петлевий вібратор має робочу смугу до 20 МГц при максимальній товщині (20 мм ), коефіцієнт пдсилення 2,15 дБі.

**Увага!** При встановленні антен з круговою діаграмою на металеві конструкції (труба, щогла) необхідно розташовувати їх максимально високо на щоглі для уникнення ефекту екранування та спотворення характеристики направленості.

**Увага!** Якщо частоти ретранслятора не відповідають діапазону робочих частот антени, ефективність її роботи і, відповідно, дальність зв'язку значно зменшується.

Направлена антена, що представляє собою типу, хвильовий канал" з одним рефлектором та одним директором, може розташовуватись у будь-якому місці щогли. При її збиранні необхідно елементи (активний вібратор, рефлектор та директор) розташовувати строго на позначених позиціях. Червона мітка обов'язково повинна бути вгорі.

Підключення фідера необхідно здійснити так, щоб роз'єм був максимально захищений від потрапляння вологи. Антена на щоглі розташовується для забезпечення роботи з вертикальною поляризацією (як показано на рис. 2.28).

Коефіцієнт підсилення направленої антени до 7-8 дБі, ширина діаграми направленості близько 50 у горизонтальній, 45 у вертикальній площині, співвідношення підсилення основного пелюстка до заднього – близько 22-24 дБ, робоча смуга близько 20 МГц.

Таку антену доцільно використовувати для забезпечення максимально можливої дальності зв'язку на напрямках зв'язку, як на ретрансляторі, так і на автомобільних станціях, або на автомобільних станціях використовуючи канали прямого зв'язку (при цьому необхідно виготовити додатково відрізки фідерів для підключення автомобільних станцій до таких антен).

В комплекті поставки ретранслятора може бути 2 направлені антени, у такому разі з ними додатково поставляється дільник потужності, який конструктивно схожий на штирьову антену довжиною близько 50 см з трьома відрізками кабелів внизу – два для підключення антен, один – для підключення до дуплексера. Такий варіант може бути використано при роботі одного ретранслятора в інтересах двох підрозділів, що знаходяться по різні напрямки від нього, або якщо необхідно забезпечити покриття у секторі 90-100°, тоді дві антени розташовуються у напрямках під кутом 45-50°.

Якщо необхідно забезпечити кругову діаграму направленості, рефлектор та директор від'єднуються (антена розміщується максимально високо на щоглі щоб уникнути екранування), але коефіцієнт підсилення зменшується до 0 дБі. При цьому змінюється хвильовий опір антени і зростає КСХН, тому якщо є можливість, краще для забезпечення кругової діаграми направленості використовувати відповідні антени.

В аварійних випадках при відсутності (виході з ладу антен з комплекту ретранслятора) допускається робота на автомобільну антену (50 см довжини, коефіцієнт підсилення 0 дБі). Противаги необхідні для зменшення випромінювання в зеніт ("притиснення" діаграми направленості до землі). Також в аварійних випадках допускається використання кабелів з опором 75 Ом.

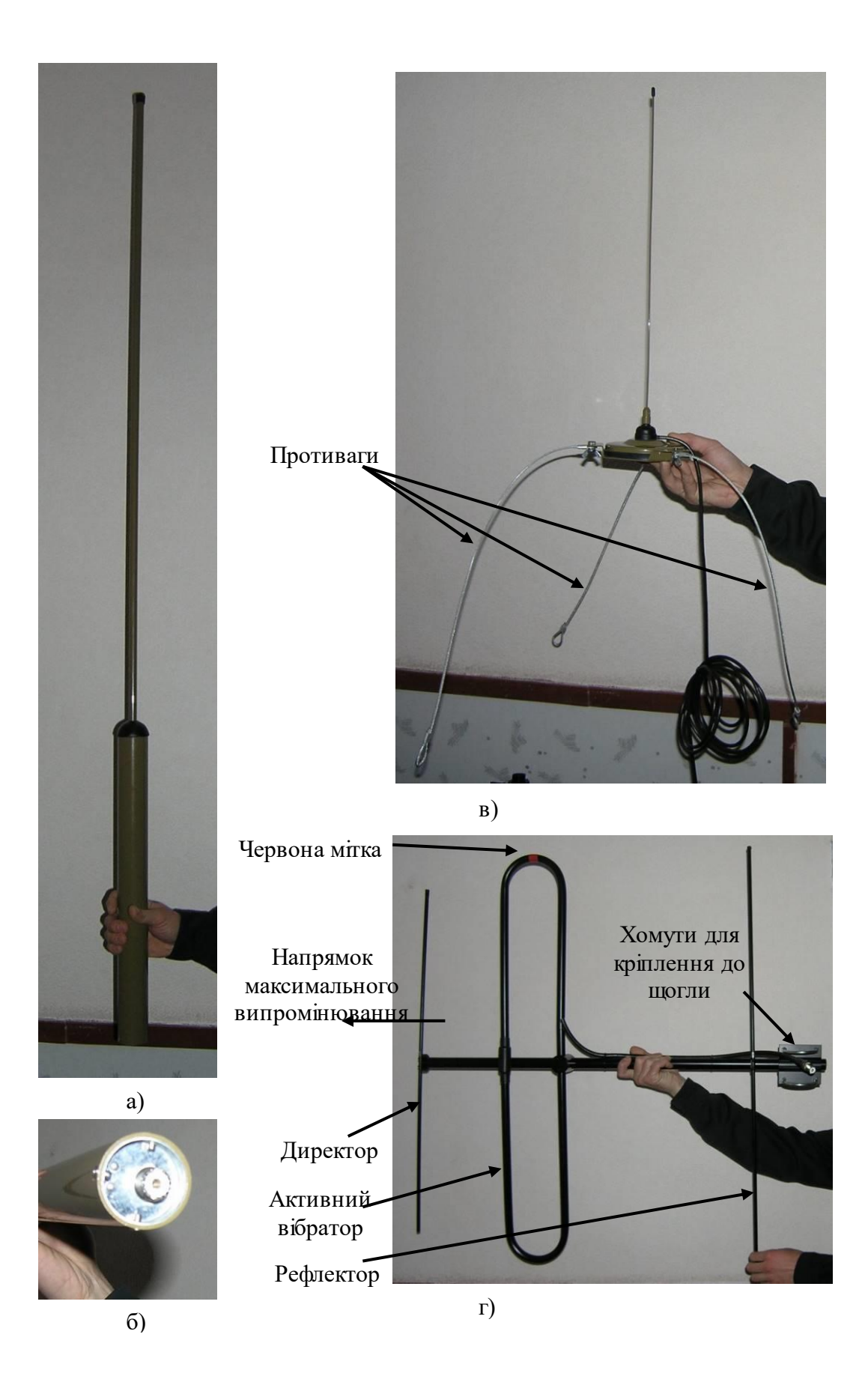

Рис. 2.27 Зовнішній вигляд антен: а) – J-подібна, б) J-подібна (вид знизу); в) автомобільна з противагами, г) направлена

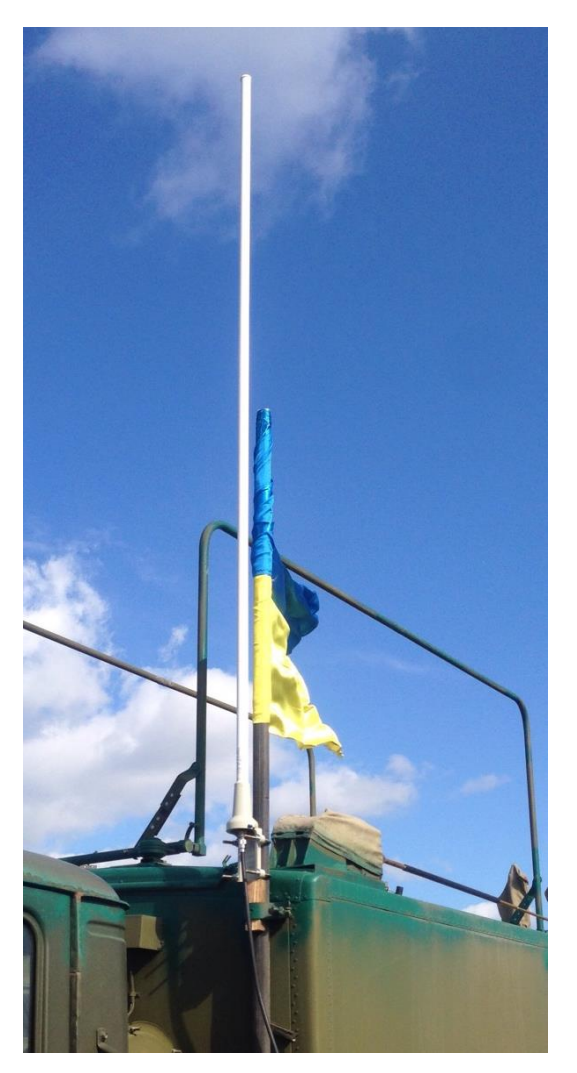

Рис. 2.28 Зовнішній вигляд колінеарної антени

**Увага!** При підключення антен до ретранслятора слід якісно виконувати усі роз'єми, з'єднання, забезпечувати надійний захист від потрапляння вологи до них, оскільки воно може призвести до значного зменшення рівня сигналу.

Деякі типи використовуваного антенного кабелю (фідеру):

RG-8 (зовнішній діаметр 12 мм, втрати менше 6 дБ/100 м);

RG-213 (зовнішній діаметр 12 мм, втрати близько 6 дБ/100 м);

RG-58 (для внутрішньоблокових та автомобільних з'єднань, втрати 18-20 дБ/100 м, зовнішній діаметр 6 мм).

#### **4.4. Порядок підключення антенно-фідерної системи до ретранслятора**

**Робота ретранслятора на дві антени (рознесені прийом і передача).** При роботі на дві ненаправлені антени антенно-фідерна система ретранслятора складається з наступних елементів:

приймальної штирьової (колінеарної, J-подібної) антени (довгої);

передавальної антени (короткої), доцільно, якщо є можливість, використовувати колінеарну;

двох бухт антенного кабелю з роз'ємами, довжиною по 30 метрів кожна;

смугового фільтра;

двох пристроїв грозозахисту з кабелями-перехідниками.

До пристроїв грозозахисту підключіть кабелі-перехідники. Потім кабеліперехідники підключіть один до виробу або до гнізда типу N (передача) або BNC (прийом) в залежності від типу застосовуваного фільтра, а від другого пристрою грозозахисту до гнізда входу фільтра. Провід заземлення від пристроїв грозозахисту під'єднайте до гвинта заземлення на задній стінці ретранслятора.

Підключіть до смугового фільтра прийому кабель-перехідник і потім другим кінцем кабель-перехідник підключіть до гнізда BNC (прийом) на ретрансляторі. При наявності смугового фільтра передачі другим кінцем кабельперехідник підключіть до гнізда N (передача) на ретрансляторі.

Приймальна (довга) і передавальна (коротка) антени підключаються за допомогою кабелів через роз'єми входу пристроїв пристроїв грозозахисту.

На рис. 2.29 показаний зовнішній вигляд конекторів типу N та BNC. Вхід антени має роз'єм PL-типу (рис. 2.27, б).

Схема з'єднань АФП зображена на рис. 2.30.

На рис. 2.30 та 2.31 прийняті наступні позначення:

1 – ретранслятор; 2 – смуговий фільтр передачі; 3 – пристрій грозозахисту; 4 – антена приймальна (довга); 5 – антена передавальна коротка; 6 – гвинт заземлення.

#### **Порядок підключення смугового фільтра до ретранслятора:**

1) від'єднайте кабель-перехідник від пристрою грозозахисту приймальної антени;

2) під'єднайте роз'єм, що звільнився, до виходу (позначений на фільтрі "Out") фільтра;

3) візьміть кабель-перехідник з комплекту поставки фільтра і під'єднайте його одним кінцем до входу фільтра (позначений на фільтрі - "In"), а іншим кінцем до пристрою грозозахисту.

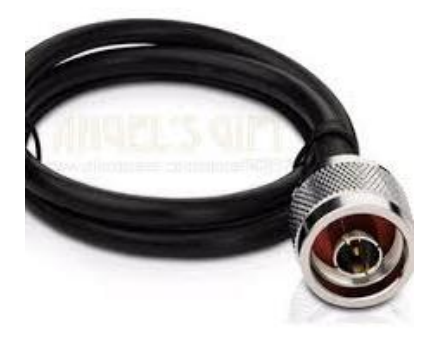

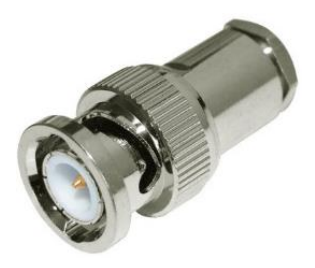

a)  $\qquad \qquad$  6)

Рис. 2.29 Зовнішній вигляд конекторів типу N (a) та BNC (б)

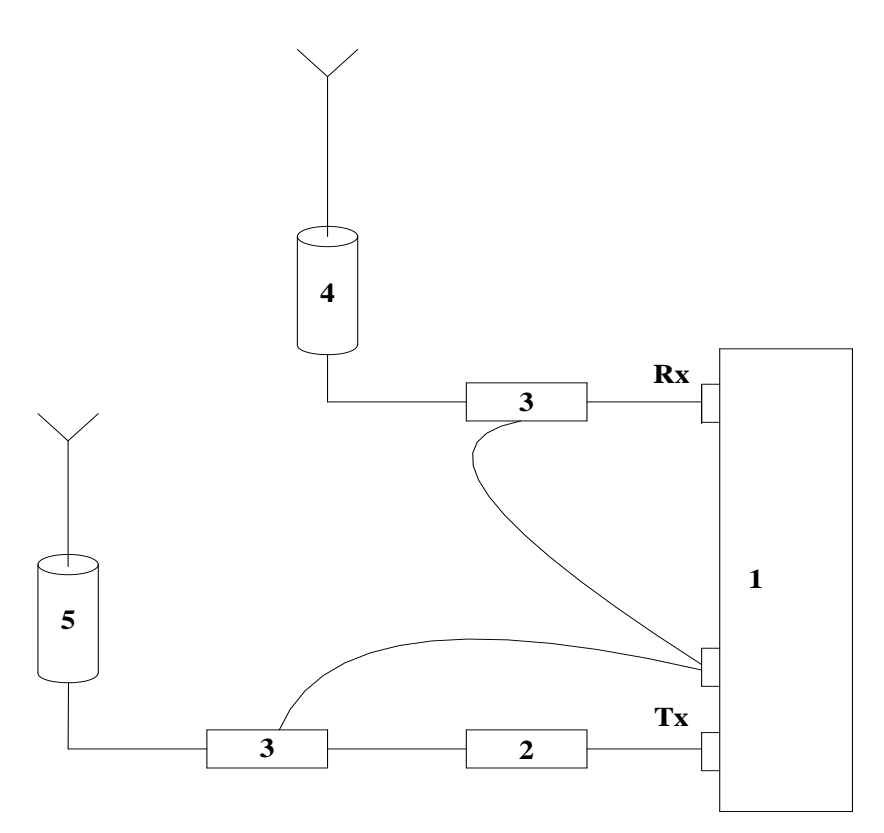

Рис. 2.30 Схема з'єднань АФП ретранслятора

**Увага!** Ефективна робоча смуга фільтра (у межах якої він може переналаштовуватись ) – 2,5 МГц.

На рис. 2.31 показано рекомендовану схему розгортання АФП ретранслятора при роботі на дві антени.

Якщо неможливо виконати вимоги по просторовому рознесенню по вертикалі та горизонталі, додатково включаються смугові фільтри по прийому (втрати приблизно такі ж, як у дуплексера).

Бажано забезпечити мінімум 3 м по вертикалі, але у цьому випадку висота антени передавача стає значно меншою. Якщо ж обидві антени кріпляться на 1 щоглі, необхідно максимально рознести їх по висоті, оскільки ефективність вертикального рознесення значно вища, ніж горизонтального.

При невиконанні вимог по рознесенню необхідно зменшувати потужність передавача (можливо навіть виставляти мінімальну), оскільки у такому разі приймач ретранслятора менше "запирається" власним передавачем.

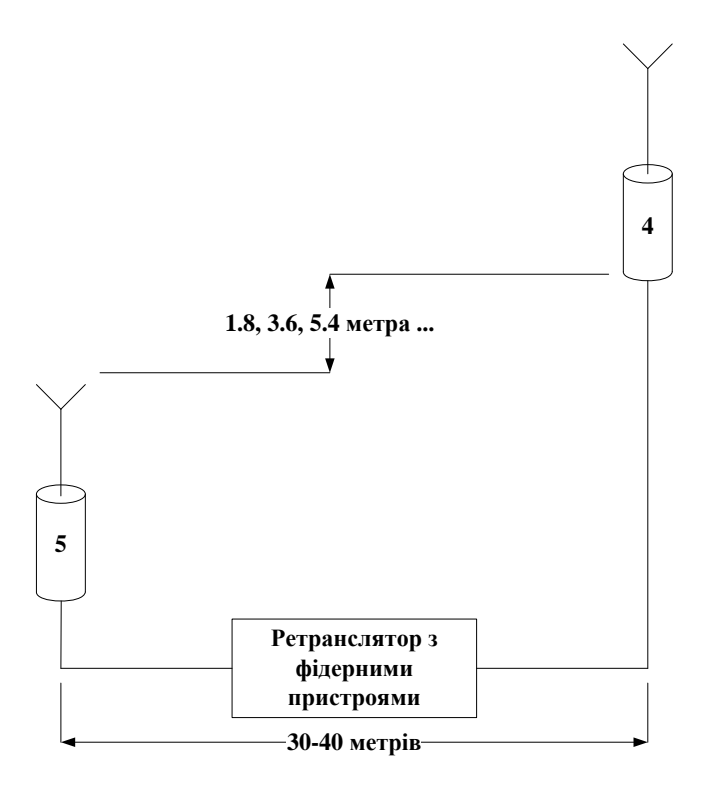

Рис. 2.31 Схема розгортання антен ретранслятора (при рознесених прийомі та передачі)

**Робота ретранслятора на одну антену (об'єднані прийом та передача через дуплексер).** У комплект може бути включений дуплексер (за окремою угодою). Дуплексер через кабелі-перехідники під'єднується до роз'ємів прийому і передачі на ретрансляторі. До входу дуплексера приєднується пристрій грозозахисту і провід заземлення від пристрою грозозахисту під'єднується до гвинта заземлення на задній стінці ретранслятора. Передавальна антена (коротка) під'єднується за допомогою кабелю до пристрою грозозахисту.

Зовнішній вигляд дуплексера наведено на рис. 2.32. Ліві роз'єми дуплексера та ретранслятора відповідають тракту прийому, праві – тракту передачі, центральний роз'єм дуплексера – його вихід, що підключається до антени (на рисунку підключений до еквівалента антени для навчальної роботи у приміщенні). Пристрої грозозахисту та заземлення не показані.

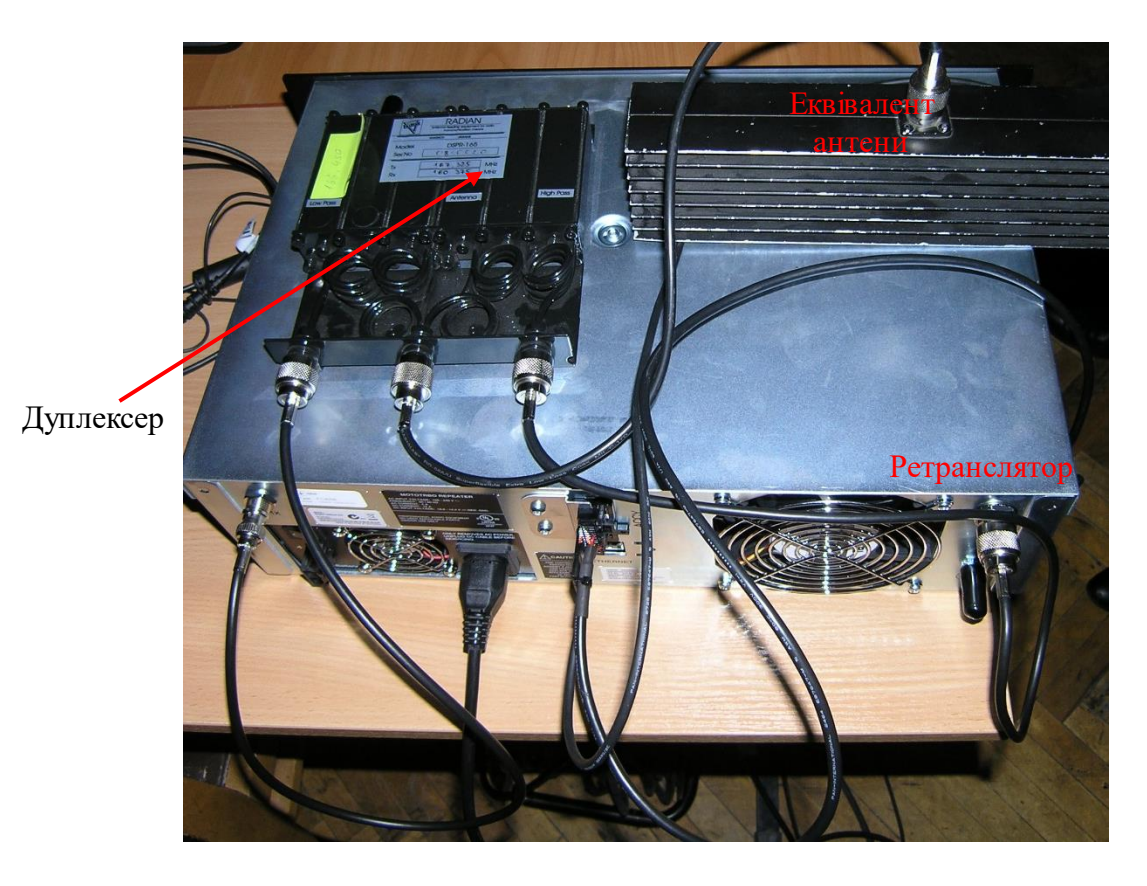

Рис. 2.32 Зовнішній вигляд дуплексера, підключеного до ретранслятора

Втрати у дуплексері на передачу близько 1-2 дБ, прийом до 0,5 дБ, ще по 0,5 дБ на роз'ємах та перехідниках (втрати у дуплексері еквівалентні зменшенню дальності зв'язку до 10% порівняно з системою з 2-х антен та з повністю виконаними вимогами по просторовому рознесенню). Проте, система з дуплексером ефективніша, ніж двохантенна, у якій не виконуються вимоги по просторовому рознесенню антен.

Роз'єми на дуплексері позначені: Low – приймальний тракт; High – передавальний

Налаштована смуга пропускання передачі (прийому) дуплексера складає близько 50 кГц (тобто перестроювати частоти можна в межах +/– 25 кГц). Загальна робоча смуга дуплексера, в якій його можна переналаштовувати – 2,5 МГц). Для перестройки на інший діапазон (у межах цієї смуги) необхідно мати аналізатор спектра та генератор сигналів. Зі сторони приймача можна також поставити додатковий фільтр.

**Увага!**Зміна частот без переналаштування дуплексера призведе до різкого зменшення дальності зв'язку.

**Увага!** Колінеарні та J-подібні антени, смугові фільтри та дуплексер є достатньо вузькосмуговими пристроями, тому слід уважно підходити до їх вибору та призначення робочих частот ретранслятора.

#### **4.5. Включення електроживлення та перевірка працездатності**

Після монтажу необхідно перевірити параметри коефіцієнт стоячої хвилі по напрузі (КСХн) та вихідну потужність. Вимірювач КСХн включається між виходом передавача і антенно-фідерним трактом (АФТ). КСХн повинен бути не більше 1,5 (захист спрацьовує при КСХн 3 – ретранслятор автоматично вимикається). Один із самих простих вимірювальних приладів, який може бути використано – RSM-600, Roger, або Rigexpert AA-600 (смуга до 600 МГц).

Щоб перевірити тракт прийому необхідно поміняти фідери передачі і прийому місцями.

Якщо живлення від АКБ (12 В), то для перевірки АФТ можна у розрив включити амперметр, при цьому для потужності *Р* = 25 Вт вимірюваний струм повинен бути близько 6А.

Опис світлодіодних індикаторів приведено в табл. 2.5.

*Таблиця* 2.5

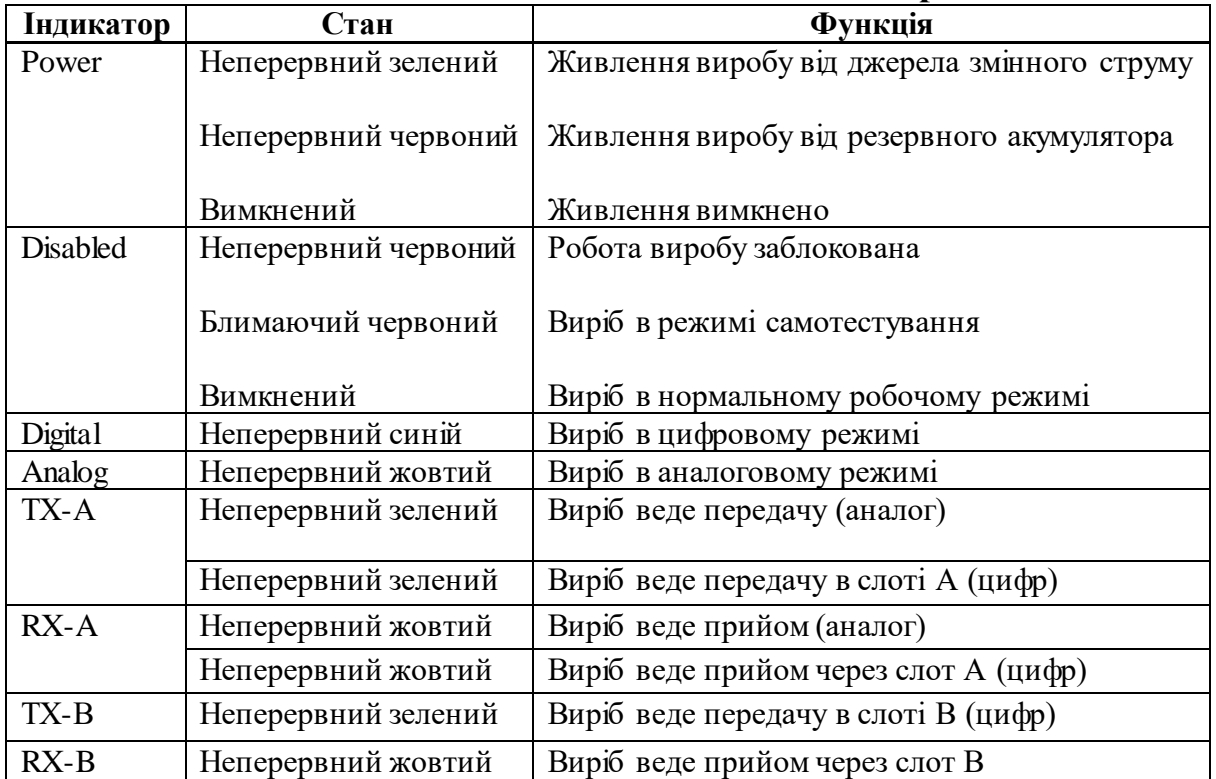

#### **Опис світлодіодних індикаторів**

Перелік найбільш імовірних несправностей приведено в табл. 2.6.

*Таблиця* 2.6

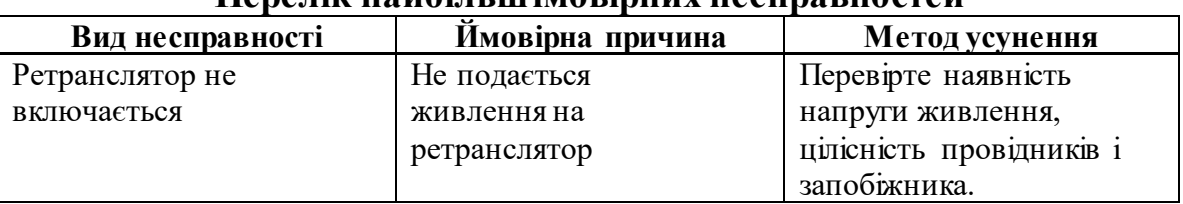

#### **Перелік найбільш імовірних несправностей**

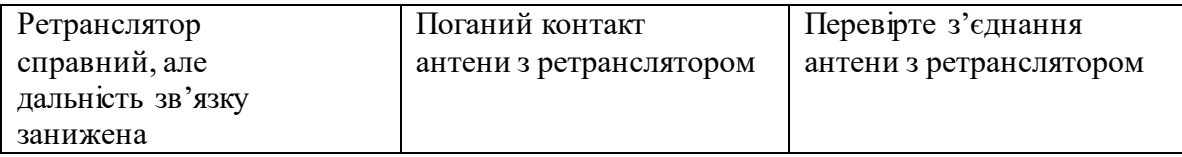

Отже, основними схемами підключення антенно-фідерного тракту ретранслятора транкінгового зв'язку DR3000 (MTR 3000) є наступні:

1) з рознесеними антенами прийому та передачі.

2) з одною антеною, що підключається до ретранслятора через дуплексер.

Перша схема потребує більше часу, наявності двох щогл та забезпечення просторового рознесення.

Перевагою другої є використання тільки однієї антени та, відповідно, щогли. Недоліки другої схеми:

зменшення дальності зв'язку через додаткові втрати, що вносить дуплексер (дальність зменшується на приблизно 10%);

вузькосмуговість дуплексера, для налаштування фільтрів якого необхідно мати цифровий аналізатор спектра, генератор сигналів ВЧ та підготовленого спеціаліста. Змінювати частоти ретранслятора без переналаштування фільтрів дуплексера заборонено.

При плануванні установки ретранслятора доцільно використати сайт lrcov.crc.ca, який дозволяє визначити зону покриття та оптимізувати координати точки встановлення.

Для підйому антен ретранслятора, як правило, використовуються щогли зі складу штатних апаратних військової техніки радіо та радіорелейного зв'язку.

Після програмного налаштування станцій та ретранслятора необхідно перевірити ведення зв'язку на усіх каналах та усунути помилки, якщо зв'язок відсутній. Також, при можливості, слід перевірити якість антенно-фідерного тракту шляхом вимірювання коефіцієнта стоячої хвилі, який повинен бути якомога ближче до одиниці, при отриманні значення більше 1,5 необхідно перевірити якість роз'ємів та з'єднань та усунути недоліки.

# **ГЛАВА 5. НАЛАШТУВАННЯ ОБЛАДНАННЯ СИСТЕМИ MOTOTRBO**

# **5.1. Планування конфігурації системи. Формування вихідних даних для налаштування**

Забезпечення зв'язку у відповідності до необхідної схеми організації зв'язку, можливе тільки після коректного налаштування параметрів як абонентських станцій, так і ретранслятора. Під налаштуванням розуміють, в першу чергу, створення каналів та книги контактів (розмовних груп та індивідуальних абонентів), тобто встановлення набору правил, за яким будуть встановлюватись необхідні з'єднання абонентів системи.

Абонентська станція автоматично стає учасником усіх розмовних груп, записаних в її телефонну книгу, на каналах, передбачених для використання даними групами.

Спеціаліст з налаштування обладнання транкінгового зв'язку MOTOTRBO повинен отримати вихідні дані для налаштування.

Якщо у формалізованому вигляді таких даних немає, спеціалісту необхідно **самостійно** здійснити формалізацію задачі.

Для налаштування обладнання транкінгового зв'язку необхідно знати:

1) кількість посадових осіб, що забезпечуються зв'язком; типи та кількість радіостанцій, якими вони забезпечуватимуться;

2) схему організації зв'язку в підрозділі (в тому числі зв'язок зі старшим штабом та зв'язок взаємодії): радіомережі та радіонапрямки, що потрібно створити (схема проходження каналів). Засоби транкінгового зв'язку MOTOTRBO дозволяють налаштувати необхідну кількість каналів для забезпечення зв'язку в усіх радіомережах і радіонапрямках, учасником яких є конкретна посадова особа;

3) виділені частоти для організації зв'язку в підрозділі. Частоти не повинні повторюватись із частотами сусідніх підрозділів (якщо це не канали взаємодії з ними). При цьому, для забезпечення максимальної дальності зв'язку, вони повинні знаходитись у межах робочого частотного діапазону антен ретранслятора (для каналів, що передбачають зв'язок через ретранслятор), додаткових смугових фільтрів, що встановлюються у трактах передачі та/або прийому ретранслятора, дуплексера (при роботі передавача і приймача ретранслятора на одну антену), а також робочого діапазону антен портативних та автомобільних станцій.

Для системи, що переналаштовується на нові параметри (наприклад, замінюються ключі конфіденційності та/або частоти), більшість параметрів залишаються, як правило, незмінними.

При налаштуванні необхідно врахувати досвід експлуатації, побажання щодо додавання або заборони окремих функцій (звукові сигнали, їх гучність, мінімальна гучність динаміка, світлодіодна індикація, включення/виключення підсвітки клавіатури та дисплея тощо).

До початку налаштування для системи транкінгового зв'язку, що вперше створюється, необхідно:

1) призначити ID (унікальні ідентифікаційні номери) та імена радіостанцій та ретрансляторів. Якщо система зв'язку даного підрозділу є частиною системи зв'язку підрозділу вищого рівня, необхідно, щоб ID нових станцій не співпадали з існуючими;

2) сформувати розмовні групи (вони, фактично, відповідають радіомережам відповідного рівня та призначення). Кожній розмовній групі призначаються ID групи.

Якщо система зв'язку даного підрозділу є частиною системи зв'язку підрозділу вищого рівня, необхідно, щоб ID нових груп не співпадали з існуючими.

Інформація про ID станцій та розмовних груп, частоти каналів **повинна зберігатись** для можливості планування при нарощуванні системи, підключенні до неї інших абонентів.

Призначення ID радіостанціям та розмовним групам може бути абсолютно довільним, наприклад, за порядком появи у системі зв'язку певного рівня нових станцій і нових груп, без будь-якого видимого зв'язку із організаційно-штатною структурою підрозділів. Імена станцій не повинні вказувати на приналежність до підрозділу та ланки управління. Таке призначення зменшує кількість інформації, що може бути отримана противником внаслідок втрати радіостанції.

**Розглянемо приклад.** Нехай потрібно налагодити систему транкінгового зв'язку бригади, що налічує 4 батальйони, у кожному з яких по 4 роти, у кожній з яких 3 взводи (рис. 2.33). Для спрощення розглянемо тільки командирів відповідного рівня, без заступників та штабів.

На рисунку прийняті наступні позначення: кбр, кб, кр, кв – командири бригади, батальйону, роти, взводу, відповідно; р/м – радіомережа; цифра – частота у МГц, цифри через дріб – частоти передачі та прийому для каналів ретранслятора; Р – канал ретранслятора, т/с – таймслот.

Позначення (номер) бригади – 1, тому 1-й батальйон у її складі має індекс 11 (1-1 батальйон 1-ї бригади). Для ротної ланки у індексі додається ще один символ – 111 (1-ша рота 1-го батальйону 1-ї бригади).

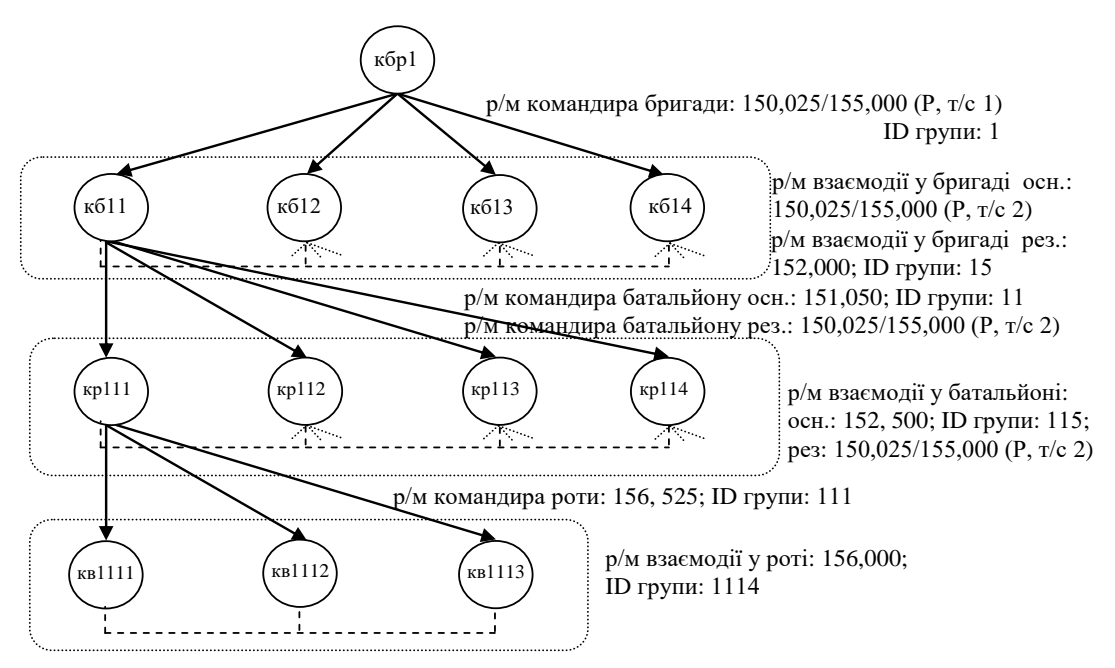

Рис. 2.33 Формалізація вихідних даних для налаштування

ID радіостанції можна прийняти відповідно нумерації посадових осіб, ID груп, якщо це мережа командира, відповідає його ID, якщо мережа взаємодії – може бути призначений номер, наступний після номера останнього у списку командира відповідного рівня, наприклад, для групи взаємодії у бригаді між командирами батальйонів – 15, тому що останній у списку командир 4-го батальйону першої бригади.

З даної схеми видно, що перший канал ретранслятора закріплений за радіомережею командира бригади, при цьому для його зв'язку з вищим командуванням цей канал може створюватись для з'єднання IP Site connect.

Другий канал ретранслятора у даному прикладі спільно використовується багатьма радіомережами:

для взаємодії між командирами батальйонів (ID групи 15);

для створення резервних мереж командирів батальйонів (ID групи командира 1-го батальйону – 11). Передбачається, що основною у них буде радіомережа на основі прямого каналу. У разі відсутності зв'язку через значне віддалення, вони зможуть використовувати ретранслятор);

для створення резервної радіомережі взаємодії командирів рот у батальйоні у разі відсутності зв'язку в основній мережі на каналі прямого зв'язку (ID групи взаємодії у 1-му батальйоні – 115).

За рахунок відмінних ID для різних радіомереж (розмовних груп), чути відповідну станцію, що здійснює груповий виклик, будуть тільки учасники її розмовної групи на даному каналі, проте для всіх інших радіомереж, канал буде зайнятим.

Крім цього, доцільно надати можливість усім станціям, навіть до самого низького рівня, використовувати один канал ретранслятора, для випадків значного віддалення від підрозділу (тобто створити ще один канал взаємодії у бригаді через ретранслятор, учасниками розмовної групи у якому будуть усі станції, що є у бригаді).
Розглянуте у даному прикладі розгалужене розділення абонентських станцій за підрозділами та рівнями управління дозволяє забезпечити велику кількість незалежних мереж, учасником яких одночасно є радіостанція. Проте така розгалуженість (в даному прикладі до радіомереж командирів рот) призводить до ускладнення планування та збільшення часу на програмування, зокрема через неможливість запрограмувати велику кількість станцій простим клонуванням.

Клонування – процедура запису параметрів, створених для однієї станції, іншим станціям, з можливістю збільшення ID (унікального номера станції в мережі) на одиницю, або збереження попереднього записаного ID у станції, що програмується.

Після клонування необхідно буде зчитати параметри, провести їх корегування та записати повторно).

Крім цього, потрібно створювати велику кількість списків сканування каналів, збільшується ймовірність пропустити виклик, через сканування великої кількості каналів, зменшується час роботи АКБ через сканування.

В той же час, надмірне спрощення при налаштуванні радіостанцій, може призвести до високої ймовірності зайнятості каналів.

Тому при плануванні необхідно враховувати необхідність забезпечення компромісу між простотою налаштувань та експлуатації станцій з одного боку, та розділенням абонентів за групами привілеїв. Наприклад, для командирів більш високого рівня, що мають автомобільні станції, можна передбачити більш розгалужені налаштування, а від, наприклад, командира роти і нижче – типові й однакові.

# **5.2. Опис програмного забезпечення (CPS)**

MOTOTRBO CPS (далі – CPS) – це програмне забезпечення для програмування радіостанцій, за допомогою якого спеціалісти можуть конфігурувати радіостанції комплекту. CPS дає можливість дивитися й програмувати (тобто зчитувати, здійснювати запис і клонувати) блок параметрів абонентських радіостанцій й ретранслятора у наявних системах.

CPS також дозволяє оновлювати й відновлювати блок параметрів і програму постійного запам'ятовуючого пристрою (ПЗП) радіостанції. Крім того, інтеграція програми CPS із програмою диспетчеризації радіостанцій забезпечує можливість централізованого керування програмуванням радіостанцій у польових умовах.

**Орієнтування у програмі.** У табл. 2.7 наведено огляд секцій робочого вікна програми CPS, у табл. 2.8 – короткий опис рядків керування програми.

*Таблиця 2.7*

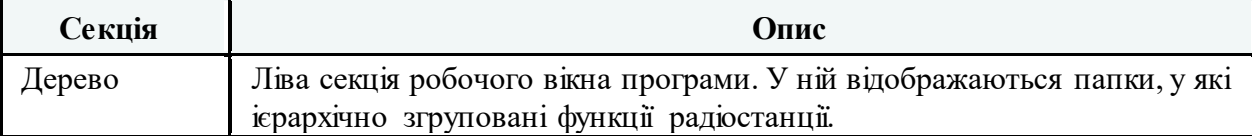

#### **Огляд секцій робочого вікна програми CPS**

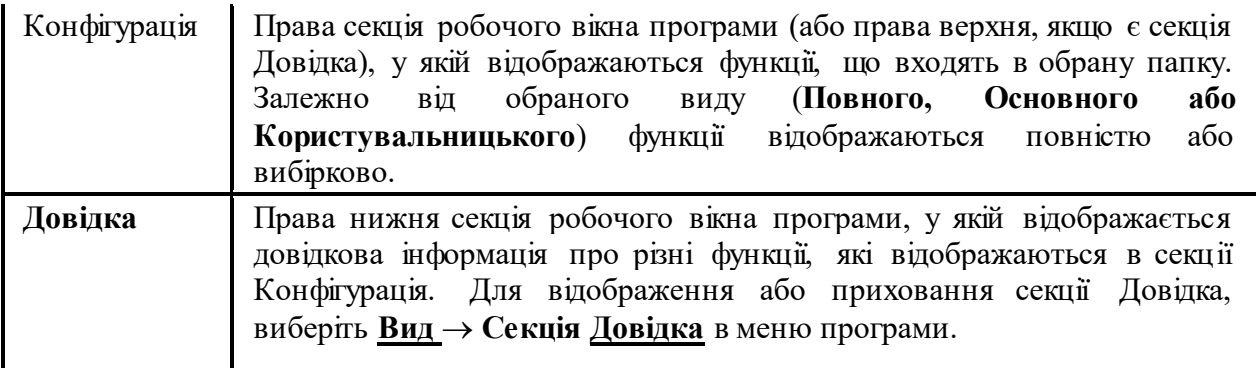

*Таблиця 2*.8

#### **Рядок Опис** Меню Рядок у верхній частині робочого вікна програми, призначений для доступу до команд програми. Панель інструментів Рядок, розташований під рядком меню й призначений для швидкого доступу до команд, що часто використовуються. Для відображення або приховання панелі інструментів виберіть **Вид Панель інструментів** у меню програми. Пошук Секція в нижній частині робочого вікна програми, у якій відображаються результати пошуку серед функцій радіостанції. Якщо вікно й поле, відповідні до умов пошуку, доступні в поточному виді й поточному архівному файлі, то вони відображаються в окремих рядках. Для переходу до потрібного вікна й поля двічі клацніть на відповідному рядку. Для відображення або приховання секції пошуку виберіть **Правка**  $\rightarrow$  **Пошук** у меню програми або натисніть Ctrl+F. Статусний рядок Нижній рядок робочого вікна програми, у якому відображається інформація про поточні/останні дії користувача, про поточний обраний вид, а також про включення режимів прописних букв (CAP), цифрової клавіатури (NUM) і прокручування (SCRL). Для відображення або приховання статусного рядка виберіть **Вид Статусний рядок** у меню програми.

**Опис рядків керування програми**

*Примітки:*

*1) програмне забезпечення CPS виконано із застосуванням російської мови;* 

*2) програма встановлюється на персональні комп'ютери з операційною системою Windows;*

*3) періодично з'являються нові версії "прошивки" обладнання та, відповідно, нова версія CPS. З використанням старішої версії програми не можна отримати доступ до станцій з новішим програмним забезпеченням ("прошивкою");*

*4) програмне забезпечення розповсюджується через дилерів обладнання Motorola.*

## **Загальний порядок програмування**

1. Зчитування параметрів.

2. Присвоєння (редагування) імені та ID радіостанції, інші налаштування у вкладці "Общие настройки".

3. Створення контактів (телефонної книги групових та індивідуальних абонентів).

4. Створення списків груп прийому.

5. Введення ключів (шифрування та автентифікації).

6. Створення каналів та налаштування їх параметрів.

7. Дозвіл (заборона) дистанційного моніторингу (прослуховування), блокування/розблокування станції. Управління екстреними системами.

8. Програмування кнопок (забезпечення швидкого доступу до важливих функцій).

9. Створення шаблонів коротких текстових повідомлень.

- 10. Налаштування меню.
- 11. Інші налаштування.

12. Запис нових параметрів.

**Зчитування параметрів.** Підключіть радіостанцію відповідним кабелем програмування до USB-порту ПК.

Ввімкніть радіостанцію у відповідності з вимогами інструкції з експлуатації.

Після ввімкнення радіостанції, почекайте кілька секунд, щоб ПК виявив її. *Примітки.* 

1. Якщо після під'єднання радіостанції з'являється вікно "Майстер *нового обладнання", то необхідно встановити драйвер MOTOTRBO.*

*2. Вікно "Майстер нового обладнання" може з'явитися при під'єднанні до іншого USB-порту або при під'єднанні радіостанції іншого типу. Встановлення драйвера MOTOTRBO є обов'язковим.*

*3. У автомобільних радіостанціях переднє гніздо завжди має пріоритет. Якщо підключені й передній, і задній кабелі програмування, то для виявлення комп'ютером заднього під'єднання після від'єднання переднього кабелю необхідне перезавантаження.*

Для програмування радіостанції на виконання стандартних функцій на ПК необхідно використовувати програму "MOTOTRBO CPS" версії не нижче 10.0. *Примітки.*

*1. При першому під'єднанні радіостанції після встановлення програми "MOTOTRBO CPS" дочекайтеся встановлення драйвера, про що свідчить відповідне спливаюче повідомлення в області повідомлень панелі завдань Windows.*

*2. Після під'єднання радіостанції до комп'ютера впевніться, що у вкладці "Мережеве оточення" з'явилося віртуальне мережеве з'єднання (рис. 2.34).*

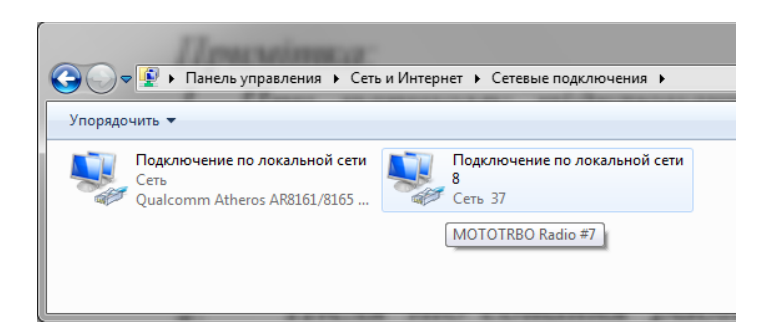

Рис. 2.34 Вигляд вкладки ПК "Мережеве оточення" після коректного під'єднання радіостанції

# **5.3. Налаштування абонентських радіостанцій DP4800, DP 4400, DM4600**

Запуск програми "MOTOTRBO CPS" здійснюється подвійним натисканням відповідного ярлика на робочому столі монітора комп'ютера. На екрані з'явиться основне вікно програми відповідно до рис. 2.35.

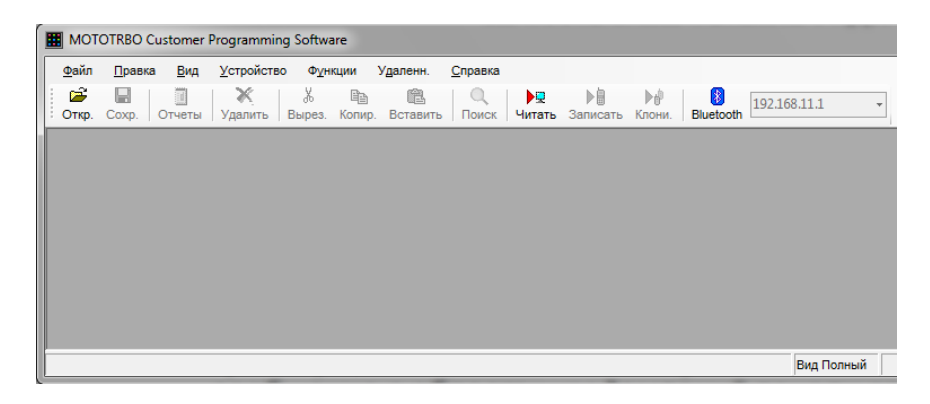

Рис. 2.35 Основне вікно програми "MOTOTRBO CPS"

Для завантаження даних з радіостанції в ПК і подальшого конфігурування виберіть в рядку меню "Устройство" пункт "Читать". При цьому відкривається вікно "Индикатор выполнения" з відображенням процентного заповнення процесу читання даних (рис. 2.36).

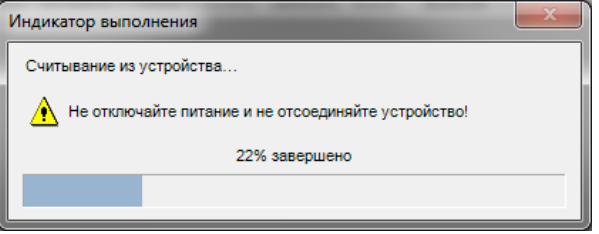

Рис. 2.36 Виконання зчитування налаштувань

Після успішного завантаження даних, у вікні програми відкривається головна вкладка у вигляді двох полів. У лівому полі відображається блок параметрів у вигляді деревовидного списку, а в правому полі – масив параметрів, відповідний вибраному пункту (рис. 2.37).

Виберіть "Вид<sup>"</sup> → "Полный", це забезпечує доступ до усіх параметрів, що підлягають налаштуванню.

У лівому верхньому куті відображається модель радіостанції, якщо навести курсор на поле назви станції, то у іншій частині вікна програми відображатиметься загальна інформація (рис. 2.37).

Якщо стати курсором на відповідний пункт налаштувань, у правій нижній частині екрана наводиться пояснення по даному пункту та можливі варіанти вибору (рис. 2.38).

*Примітка: переклад на російську мову іноді не дозволяє безпосередньо зрозуміти фізичний зміст відповідного параметра та його можливих значень.*

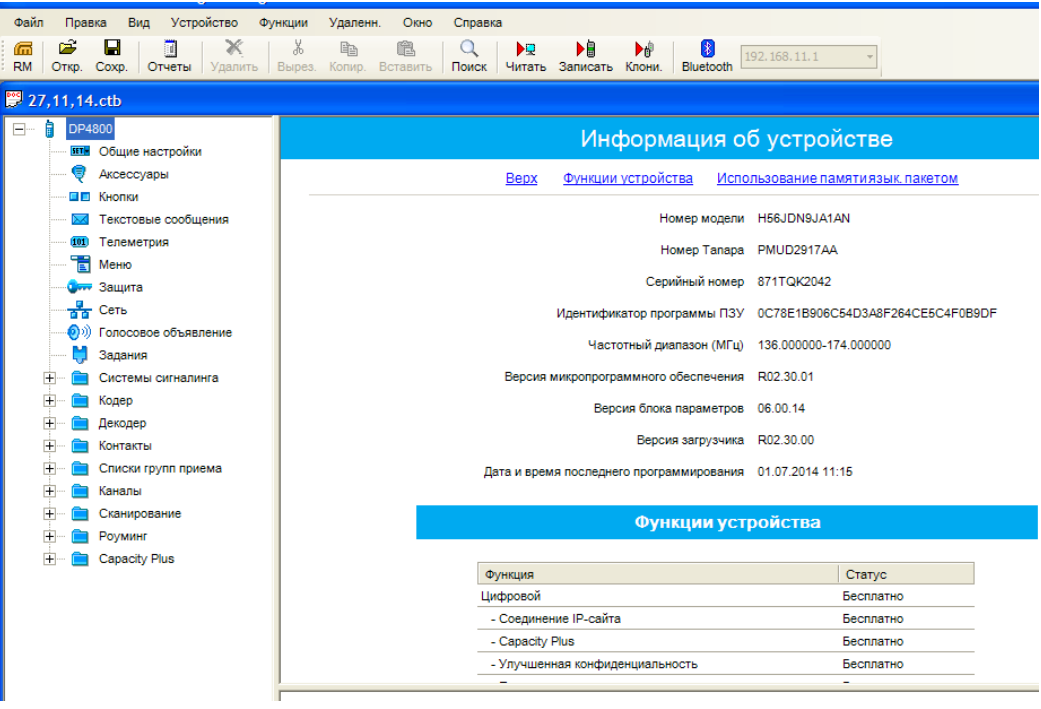

Рис. 2.37 Загальна інформація про радіостанцію

| Файл                  | Правка                                                                                                    | Устройство<br>Вид                         | Удаленн.<br>Функции<br>Окно<br>Справка                                                                                                    |                        |  |  |  |  |  |  |  |  |
|-----------------------|----------------------------------------------------------------------------------------------------|-------------------------------------------|----------------------------------------------------------------------------------------------------|------------------------|--|--|--|--|--|--|--|--|
| ក<br><b>RM</b>        | Ê<br>Откр.                                                                                                 | П<br>Ж<br>圃<br>Coxp.<br>Отчеты<br>Удалить | š<br>a<br>ÞR<br>▶圓<br>$\left  \cdot \right\rangle$<br>酯<br>Q<br>Þ₫<br>192.168.11.1<br>Вырез.<br>Bluetooth<br>Копир. Вставить<br>Поиск<br>Читать Записать Клони. |                        |  |  |  |  |  |  |  |  |
| <b>■ 27,11,14.ctb</b> |                                                                                                    |                                           |                                                                                                    |                        |  |  |  |  |  |  |  |  |
| À<br>$\Box$ .         | DP4800                                                                                                    |                                           |                                                                                                    |                        |  |  |  |  |  |  |  |  |
|                       | H                                                                                                    | Общие настройки                           | Общие настройки                                                                                                    |                        |  |  |  |  |  |  |  |  |
|                       | U                                                                                                    | Аксессуары                                | <b>CWID</b><br>Микрофон<br>Bepx<br>Режим экономии аккумулятора<br>Тревожные сигналы                                                                             | Программирование в эф  |  |  |  |  |  |  |  |  |
|                       | 画画                                                                                                    | Кнопки                                    | Пароль и блокировка<br>Пароль для программирования передней панели<br>Включение                                                                                 | Удалить все<br>5-тоног |  |  |  |  |  |  |  |  |
|                       |                                                                                                    | Текстовые сообщения                       |                                                                                                    |                        |  |  |  |  |  |  |  |  |
|                       | (101)                                                                                                    | Телеметрия                                | Имя радиостанции<br>9802                                                                                                    |                        |  |  |  |  |  |  |  |  |
|                       | 菅                                                                                                    | Меню                                      |                                                                                                    |                        |  |  |  |  |  |  |  |  |
|                       |                                                                                                    | Защита                                    | Приветственный экран                                                                                                    | Выбрать                |  |  |  |  |  |  |  |  |
|                       | 훎                                                                                                    | Сеть                                      |                                                                                                    |                        |  |  |  |  |  |  |  |  |
|                       | ෩                                                                                                    | Голосовое объявление                      |                                                                                                    | Удалить                |  |  |  |  |  |  |  |  |
| $\mathsf{+}$          |                                                                                                    | Задания<br>Системы сигналинга             |                                                                                                    |                        |  |  |  |  |  |  |  |  |
| $+$                   |                                                                                                    | Кодер                                     |                                                                                                    |                        |  |  |  |  |  |  |  |  |
| $+$                   |                                                                                                    | Декодер                                   | ID радиостанции<br>9802                                                                                                    |                        |  |  |  |  |  |  |  |  |
| $\mathsf{+}$          |                                                                                                    | Контакты                                  | ⊽<br>Частные вызовы                                                                                                    |                        |  |  |  |  |  |  |  |  |
| $\pm$                 |                                                                                                    | Списки групп приема                       |                                                                                                    |                        |  |  |  |  |  |  |  |  |
| $\overline{+}$        |                                                                                                    | Каналы                                    | Таймер поиска сайта (с)<br>÷<br>15                                                                                                    |                        |  |  |  |  |  |  |  |  |
| $+$                   |                                                                                                    | Сканирование                              | Задержка инициализации ARS (мин)<br>÷<br>١o                                                                                                    |                        |  |  |  |  |  |  |  |  |
| $\overline{+}$        |                                                                                                    | Роуминг                                   |                                                                                                    |                        |  |  |  |  |  |  |  |  |
| ஈ                     |                                                                                                    | Capacity Plus                             | Длительность преамбулы (мс)<br>÷<br>1980                                                                                                    |                        |  |  |  |  |  |  |  |  |
|                       |                                                                                                    |                                           | Клавиша отмены блокировки передачи<br>п                                                                                                    |                        |  |  |  |  |  |  |  |  |
|                       |                                                                                                    |                                           | Тип мониторинга<br>Открытый канал                                                                                                    |                        |  |  |  |  |  |  |  |  |
|                       |                                                                                                    |                                           | Мин. громкость динамика (дБ)<br>Приглушенный                                                                                                    | ÷                      |  |  |  |  |  |  |  |  |
|                       |                                                                                                    |                                           |                                                                                                    |                        |  |  |  |  |  |  |  |  |
|                       |                                                                                                    |                                           | Длительность преамбулы (мс)                                                                                                    |                        |  |  |  |  |  |  |  |  |
|                       | Преамбула - это битовая цепочка, добавляемая перед сообщениями данных или сообщениями управления (текстовь |                                           |                                                                                                    |                        |  |  |  |  |  |  |  |  |

Рис. 2.38 Відкриття вкладки *"Общие настройки"*

**Присвоєння (редагування) імені та ID радіостанції, інші налаштування у вкладці** *"Общие настройки"***.** Відкриття вкладки *"Общие настройки"*  дозволяє задати "Ім'я радіостанції" (наприклад, "9802"), номер "ID *радіостанції"* (наприклад, 9802), активувати прийом GPS сигналів, якщо станція має вбудований GPS-приймач (моделі, назва яких закінчується на 1, наприклад, DP 4801), відповідно з рис. 2.38.

Вкладка, Уастные вызовы" дозволяє радіостанції здійснювати виклики не тільки груп, але й індивідуальних абонентів.

Вкладка *"Пароль блока параметров"* (на рисунку не видно) забезпечує можливість встановити запит на введення пароля при спробі виконати одну із наступних процедур: зчитування, запис, клонування або віддалене оновлення.

*Примітки.*

*1. Відновлення втраченого або забутого пароля не передбачено. Єдиним виходом є завантаження у радіостанцію стандартного блока параметрів за*   $\partial$ опомогою функції відновлення: "Устройство" → "Восстановить".

*2. Пароль в архівному файлі перевіряється при відкриванні архіву. При введенні пароля враховується верхній регістр.*

У пункті меню *"Общие настройки"* встановлюються також *"Значение ключа авторизации"* для програмування по ефіру та пароль на включення радіостанції у вкладці *"Пароль и блокировка"*.

**Створення контактів (телефонної книги групових та індивідуальних**  абонентів). Відкриття вкладки "Контакты" і далі вкладки "Цифровой" дозволяє задати ім'я контакту в голосовому режимі, наприклад, груповий виклик *"Група 1"* з номером ідентифікатора виклику *"ID виклику"* рівним, наприклад, 11, загальний чи індивідуальний виклик, тон прийому виклику та оповіщення про текстове повідомлення.

ID (ідентифікатор групи, ідентифікатор радіостанції) не повинен повторюватися в рамках однієї системи транкінгового зв'язку. Все зайве (з попередніх налаштувань) видаляється.

У телефонну книгу конкретної радіостанції необхідно записувати ті групи, учасником яких вона є, а також номери тих абонентів (ID та псевдоніми), радіо напрямки (індивідуальні виклики) з якими повинні бути забезпечені.

**Створення списків груп прийому.** Відкриття вкладки *"Список групп приема"* → "Цифр" дозволяє задати список всіх цифрових груп, учасником яких є дана радіостанція на каналах, для яких призначений даний список. Для цього, виділіть у колонці "Доступные" по черзі цифрові групи (в даному прикладі це дві цифрові групи Група 1 і Група 2) та шляхом натискання кнопки *"Добавить"* перенесіть їх в колонку "Пункты".

Доцільно створити списки по кількості розмовних груп, і у кожен список занести відповідну групу. При цьому, на канал, створений в інтересах певної розмовної групи, будуть призначатися однойменні *"Списки групп прийома"* та *"Контакты"*. За необхідності, при налаштуванні окремих каналів, можна додати списки (редагувати існуючі).

**Введення ключів (шифрування та автентифікації).** Відкриття вкладки *"Защита"* дозволяє активувати/деактивувати функції базового чи покращеного шифрування, додати/видалити ключі шифрування, встановити ID ключа, назву (псевдонім) ключа та ввести відповідне значення ключа.

Ключі у пункті *"Ограниченный доступ к системе"* призначені для авторизації (при роботі через ретранслятор ключів, записаних у ретранслятор та у станцію повинні співпадати).

Порядок створення (отримання), зберігання, знищення, доставки ключів до місця програмування визначається окремо. Дотримуйтесь встановлених вимог керівних документів та інструкцій з цього питання.

Після запису усіх необхідних ключів старі потрібно видалити (вони не відображаються при зчитуванні, що є додатковим елементом захисту у випадку захоплення станції противником). В іншому разі нову конфігурацію не можливо зчитати у радіостанцію.

Ключ для покращеного шифрування має довжину 40 біт і представляє собою послідовність з 10 символів у шістнадцятирічній системі.

У радіостанціях є можливість використовувати шифрування за алгоритмом AES-256 за умови наявності відповідної ліцензії.

Ключі повинні періодично замінюватися, бажано щомісячно.

Негайна зміна ключів необхідна у разі, коли:

ключі скомпрометовані;

радіостанція втрачена, у результаті чого виникає ймовірність компрометації ключів або прослуховування і надання фальшивої інформації або команд.

**Створення каналів прямого зв'язку та через ретранслятор.** Шляхом натискання правої кнопки маніпулятора типу "Миша" (далі миші) на вкладку *"Каналы"* і далі натисканням кнопки *"Добавить"* і *"Зона"* можна створити необхідну кількість зон (набору каналів).

Шляхом натискання правої кнопки миші на вкладці *"Зона 1"* і далі натисканням кнопки *"Добавить"*, *"Цифровой канал"* або *"Аналоговый канал"* можна створити необхідну кількість відповідних цифрових чи аналогових каналів.

При натисканні лівої кнопки миші на певному каналі у правому вікні з'являться поля налаштування параметрів даного каналу.

Вкладка "Файл голосового объявления" дозволяє призначити звукове оголошення після перемикання на канал. Звуковий файл повинен бути заздалегідь записаний у станцію. Для завантаження файлів необхідно обрати вкладку, *Устройство*" і вибрати, Управление голосовым объявлением".

Підтвердження у полі *"Прямой режим двойной емкости"* забезпечує створення каналу прямого зв'язку (автоматично означає, що це не канал ретранслятора). При цьому на одній частоті створюються 2 канали, що можуть одночасно використовуватися двома розмовними групами. Одна із станцій цих груп (краще автомобільна) призначається відповідальною за синхронізацією (у полі *"Предпочтительный лидер времени"* для неї обирається *"Предпочтительный"*). Для ще однієї станції у цьому полі обирається *"Подходящий"* (це означає, що вона буде виконувати обов'язки головної у разі її відсутності (наприклад, вимкнення, або переключення на інший канал). Для усіх інших станціях у обох групах у полі "Предпочтительный лидер времени" обирається *"Неподходящий"*.

У вкладці *"Список сканирования/роуминга"* у разі необхідності можна активувати список сканування інших цифрових та/або аналогових каналів. Ввімкнення/вимкнення режиму сканування можна вивести на одну з програмованих кнопок радіостанції.

Підтвердження у полі *"Автосканирование"* забезпечує автоматичне увімкнення сканування каналів згідно обраного у попередньому полі списку.

Відкриття вкладки "Сканирование" (під вкладкою "Каналы") дозволяє створити списки каналів, які потрібно сканувати. Список сканування створюється шляхом натискання правої кнопки миші на вкладку *"Сканирование"* і далі натисканням кнопки *"Добавить"* і *"Список сканирования"*.

Для формування параметрів списку сканування потрібно обрати лівою кнопкою миші відповідний список сканування.

Виділіть у колонці "Доступные" по черзі канали, які увійдуть у список сканування та шляхом натискання кнопки "Добавить" перенесіть їх в колонку *"Пункты"*.

Крім того, виділіть канал у полі "Пункты<sup>"</sup> та натисканням радіокнопки *"Задать/отменить приоритет 1"* задайте/відмініть найвищий пріоритет цього каналу у списку, таким же чином задайте/відмініть 2 пріоритет іншого каналу у списку.

*Примітка: якщо Пріоритет 1 присвоюється виділеному каналу, то інший канал позбавляється Пріоритету 1 (якщо є). Під час сканування на частку пункту з Пріоритетом 1 припадає 50% всіх перевірок. За наявності пункту з Пріоритетом 2 частка пункту з Пріоритетом 1 знижується з 50% до 25%. Зупинившись на пункті без пріоритету або з Пріоритетом 2, радіостанція продовжує періодично перевіряти пункт з Пріоритетом 1 на наявність передач.* 

Слід пам'ятати, що кількість каналів у списку сканування повинна бути мінімально можливою.

Активування функції, *Токбэк*" дозволяє користувачеві відповідати на тому ж каналі, на якому здійснився прийом під час сканування. Якщо ця функція деактивована, то для передачі використовується Призначений канал передачі (перемикач каналів потрібно встановити на канал, з якого було здійснено виклик).

Тип PL. Ця функція показує, чи потрібно декодувати Приватну лінію (PL), щоб прийняти активний канал під час сканування. Деактивування потреби в декодуванні PL підвищує швидкість сканування.

У вкладці *"Цветовой код"* встановлюється значення, яке повинно збігатись з налаштуваннями базового та іншого абонентського обладнання однієї радіомережі.

*Примітка. Колірний код дозволяє призначати відповідний код для каналу. Різні канали можуть мати однакові або різні колірні коди. Ретранслятор може мати тільки один колірний код. Колірний код служить для ідентифікації радіомереж. Для ідентифікації різних радіомереж використовуються різні колірні коди. Радіостанція переходить від однієї радіомережі до іншої, перемикаючись між каналами з різними колірними кодами. Радіостанція сканує канали з різними колірними кодами та ігнорує активність на каналах за відсутності коректного колірного коду для даної системи. Ретранслятори, які використовують одну частоту, можуть мати різні колірні коди. Ця функція діє в масштабі одного каналу.*

*У разі роботи через один сайт або у прямому режимі (радіостанціярадіостанція) значення колірного коду на каналі повинно збігатися для всього обладнання. При роботі у багатосайтовому режимі з повторенням робочих частот значення колірного коду, можуть бути виставлені відповідно до налаштувань мережі.*

У вкладці *"Ретранслятор/таймслот"*встановлюється відповідний номер таймслоту (логічного каналу), який буде використовувати радіостанція на цьому каналі.

У вкладці *"Телефонна система"* активується/деактивується можливість виходу на цьому каналі у телефонні мережі загального користування.

Крім того, на каналі встановлюється режим шифрування (підтвердження у полі *"Шифрование*") з вибором конкретного ключа (у полі *"Псевдоним*  конфиденциальности" у полі "Псевдоним RAS" обирається потрібний ключ авторизації станції при роботі через ретранслятор (у випадку, якщо ключі RAS ретранслятора та станції не співпадають, ретранслятор не буде обслуговувати дану станцію),

Також на каналі можна встановити можливість ведення прямого зв'язку (без ретранслятора). У цьому режимі задані параметри прийому використовуються при передачі замість заданих параметрів передачі. Ця функція забезпечує зв'язок між радіостанціями на невеликій відстані без використання ретранслятора, що особливо зручно, якщо радіостанції знаходяться за межами радіусу дії ретранслятора. Перемикання між режимами ретранслятора і прямого зв'язку здійснюється коротким або тривалим натисканням відповідної програмованої кнопки (*"Ретранслятор/прямая связь"*) або з меню *"Дополнительные функции"* (функція *"Прямая связь"*).

Підтвердження у полі "Соединение IP-сайта" означає що даний канал обрано для з'єднання в IP site connect.

У полі *"Сжатый заголовок данных UDP"* здійснюється активація або деактивація функції стиснення заголовків даних UDP для зменшення затримки при передачі даних через ефір,

При підтвердженні у полі " Только прием" на даному каналі виключається можливість передачі для даної радіостанції.

Відповідно до рис. 2.39 до визначеного каналу можна застосувати наступні налаштування:

1) номінали частот прийому/передачі з певним розносом та опорною частотою;

*Примітка. "Разнос (МГц)" – значення цього поля додається до частоти прийому для отримання частоти передачі. Це забезпечує відповідність розносу радіостанції розносу ретранслятора. У цьому полі можна ввести до 11 цифр і символів, включаючи знак "мінус" і кому, що відокремлює цілу частину від дробової (наприклад,* –*12,025). Поля вікна "Передача" заповнюються натисканням кнопки "Копировать".* 

*Опорна частота для прийому. Вибір опорної частоти, що використовується при прийомі на даному каналі, дозволяє забезпечити роботу радіостанції на частотах каналів, які інакше блокувалися б паразитними сигналами від внутрішніх джерел, що представляють собою "приховані несучі" на певних частотах каналів.*

*Зсув опорної частоти дозволяє звільнити необхідні частоти для використання шляхом зрушення паразитних сигналів на частоти, що незадіяні.*

2) призначити відповідний список груп прийому, що дозволить задати список всіх цифрових груп, учасником яких є дана радіостанція на обраному каналі;

3) присвоїти відповідний контакт на передачу у полі *"Имя контакта"*. Цей контакт (радіостанція або група) буде викликатися при натисканні на РТТ;

4) активувати/деактивувати індикацію екстреного виклику;

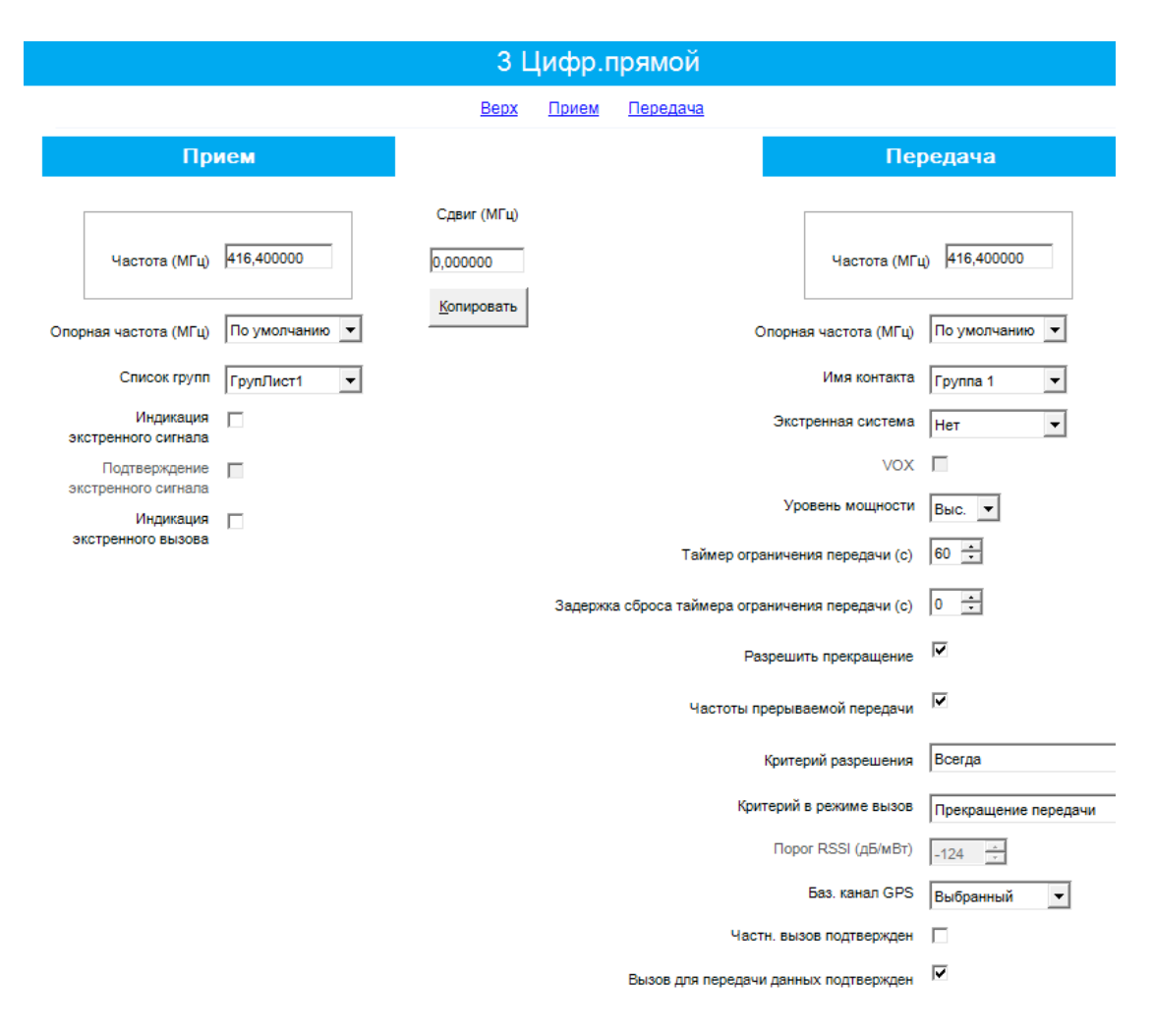

Рис. 2.39 Налаштування параметрів каналу

*Примітка. Індикація екстреного сигналу – звукова та візуальна індикація при прийомі радіостанцією екстреного тривожного сигналу. Якщо мітка знята, то прийом екстреного тривожного сигналу не супроводжується звуковою і візуальною індикацією. Ця функція діє в масштабі одного каналу.*

5) активувати/деактивувати систему екстрених викликів;

*Примітка. Опція "Нет" робить неможливою передачу екстреного виклику на даному каналі.* 

6) встановити рівень потужності на даному каналі (висока/низька);

7) встановити таймер тривалості виклику;

*Примітка: Час, протягом якого радіостанція може вести безперервну передачу і після закінчення якого передача автоматично припиняється. Ця функція дозволяє уникнути ситуації, коли канал постійно зайнятий однією радіостанцією. Для каналів, що більш активно використовуються, значення таймера можна зменшити. Ця функція діє в масштабі одного каналу (максимум 495 секунд, мінімум 15 секунд, крок 15 секунд).*

8) встановити затримку скидання таймера обмеження передачі (с), протягом якого користувач не може почати нову передачу після закінчення таймера обмеження передачі (коли передача автоматично припиняється);

9) встановити критерії доступу до каналів, переривання передачі, підтвердження індивідуального виклику;

10 визначити канал передачі GPS-координат (якщо підтримується).

Для того, щоб старші станції могли розривати зайнятий підлеглими канал при необхідності, ставляться відповідні налаштування: *"Частоты прерываемой*  передачи" – галочка, "Критерий в режиме вызов" – "Прекращение передачи".

У підлеглих ставиться: *"Разрешить прекращение"* – галочка, *"Частоты прерываемой передачи"* – галочка, *"Критерий в режиме вызов"* – *"Выполнять критерий разрешения"*.

*"Критерий разрешения" "Цветовой код"* означає, що якщо канал зайнятий "своїми", у яких такий же самий код, станція не буде виходити на передачу. Якщо встановити критерій "Всегда", станція буде намагатися вийти на передачу.

У полі "Порог RSSI" для каналів прямого зв'язку встановлюється мінімально необхідне значення рівня прийнятого сигналу, при якому станція буде виходити на передачу.

**Налаштування роумінгу в системі IP Site Connect.** З метою забезпечення зв'язку під час переміщення між зонами дії декількох ретрансляторів необхідно забезпечити налаштування режиму хендовера (роумінгу) для естафетної передачі обслуговування абонентських радіостанцій (рис. 2.40).

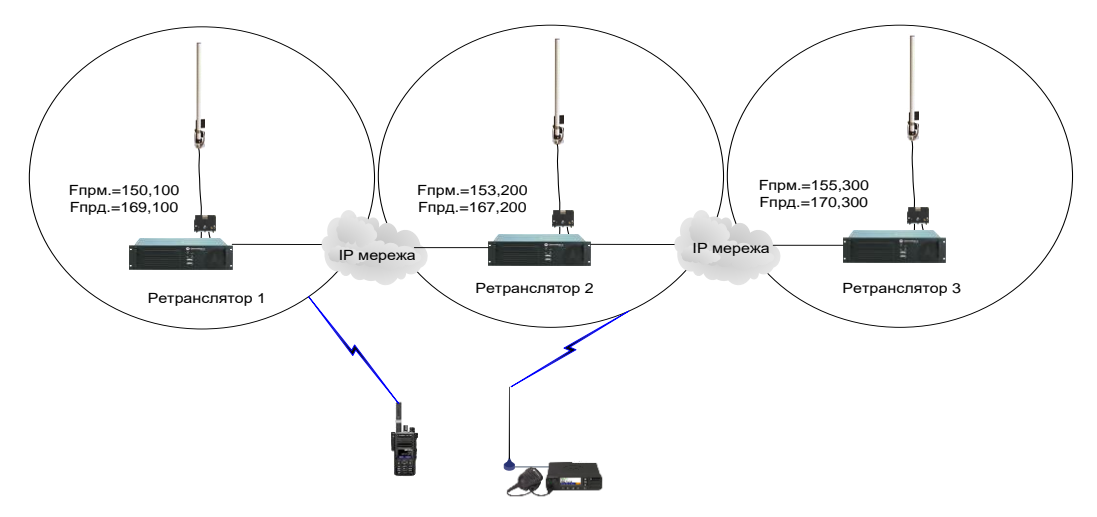

Рис. 2.40 Необхідність налаштування роумінгу

Режим роботи роумінгу можливо здійснити тільки в конфігурації IP Site Connect.

Для налаштування роумінгу для портативних та автомобільних радіостанцій у даному прикладі необхідно створити канали (з відповідними налаштуваннями тайм-слотів) цих ретрансляторів в абонентських радіостанціях (рис. 2.41).

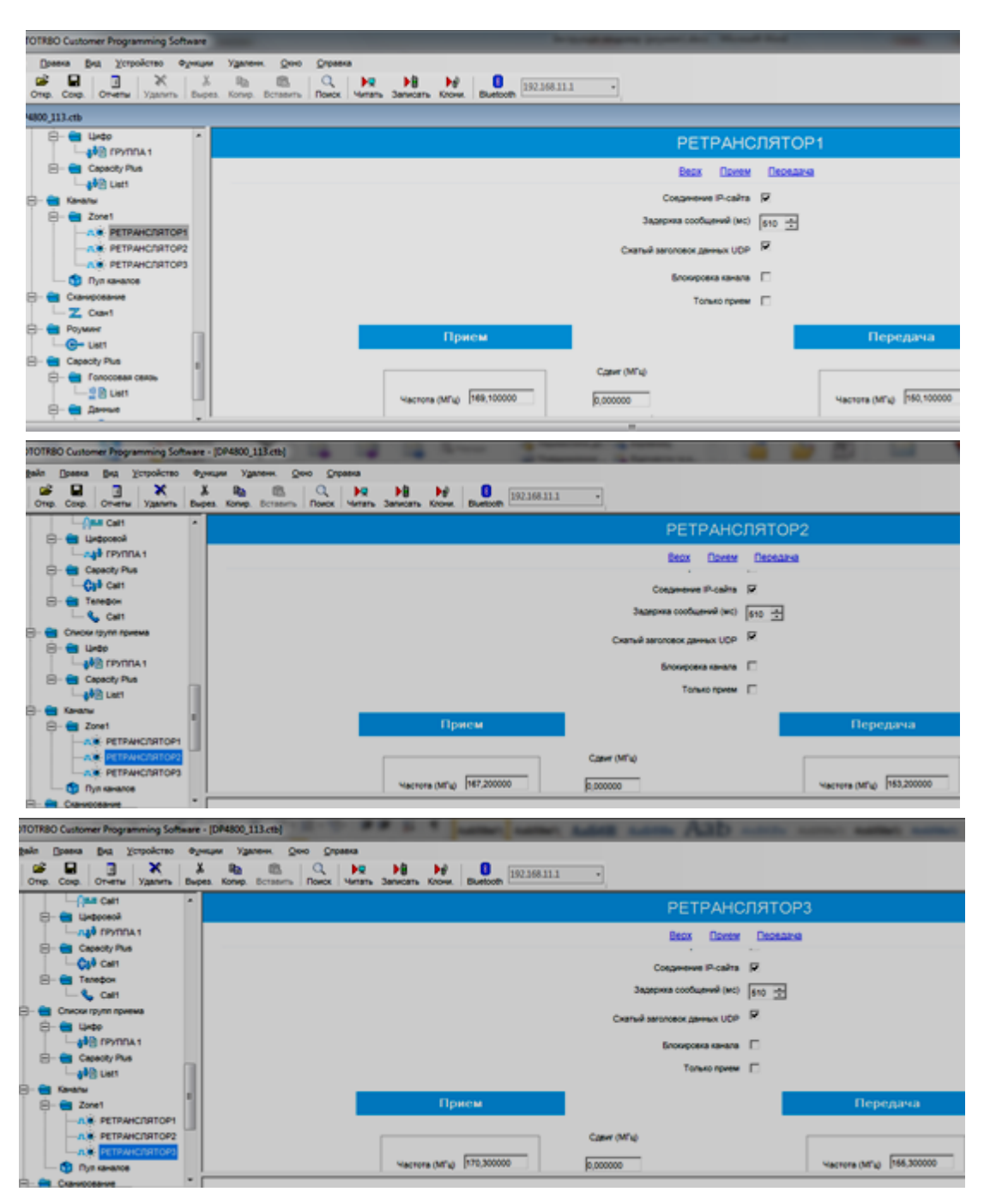

Рис. 2.41 Створення трьох каналів, що відповідають ретрансляторам

Далі необхідно створити список роумінгу, наприклад, для першого каналу ("РЕТРАНСЛЯТОР 1"). Список роумінгу можна назвати виходячи з вмісту каналів ретрансляторів у зоні дії яких планується знаходження абонентської радіостанції. У даному випадку список роумінгу міститиме свій канал та канали другого та третього ретрансляторів (рис. 2.42).

Налаштування порогу RSSI (дБ/мВт) для кожного з каналів (рис. 2.42) дозволяє встановити рівень сигналу ретранслятора, що приймає абонентська радіостанція, та припинити роботу режиму роумінгу у разі, якщо рівень поточного сигналу вище цього значення.

Потім даний список необхідно застосувати до необхідного каналу, у даному випадку до каналу "РЕТРАНСЛЯТОР 1" (рис. 2.43).

Після вказаних налаштувань при включенні радіостанції режим роумінгу активується автоматично про що свідчитиме поява на дисплеї радіостанцій DP4800 та DM4600 символу .

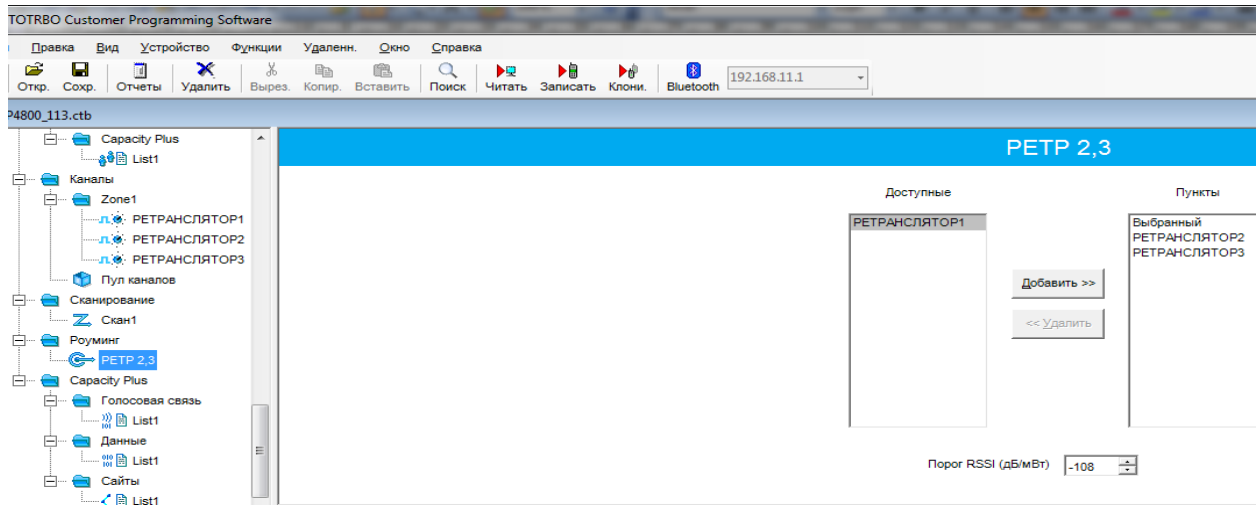

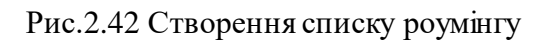

| <b>TOTRBO Customer Programming Software</b>                                                                                                    |                                                                                                    |                                           |  |  |  |  |  |  |  |  |  |  |
|----------------------------------------------------------------------------------------------------|----------------------------------------------------------------------------------------------------|-------------------------------------------|--|--|--|--|--|--|--|--|--|--|
| Устройство Функции<br>Вид<br>Удаленн.<br>Окно<br>Справка<br>Правка                                                                                                   |                                                                                                    |                                           |  |  |  |  |  |  |  |  |  |  |
| ¥,<br>×<br>z<br>П<br>П<br>Отчеты<br>Вырез.<br>Coxp.<br>Удалить<br>Откр.                                                                                              | 隐<br>酯<br>▶₿<br>ÞQ<br>Þ₽<br>串<br>$\alpha$<br>192.168.11.1<br>Копир. Вставить<br>Поиск<br>Читать<br>Записать Клони.<br>Bluetooth |                                           |  |  |  |  |  |  |  |  |  |  |
| 4800_113.ctb                                                                                                    |                                                                                                    |                                           |  |  |  |  |  |  |  |  |  |  |
| F-a<br>Capacity Plus<br>$\blacktriangle$<br>⊸ <mark>ậ∳</mark> ⊞ List1                                                                                                | РЕТРАНСЛЯТОР1                                                                                                    |                                           |  |  |  |  |  |  |  |  |  |  |
| Ė<br>Каналы                                                                                                    | Bepx<br>Прием                                                                                                    | Передача                                  |  |  |  |  |  |  |  |  |  |  |
| Ė.<br>$\overline{\phantom{a}}$ Zone1<br>- л. е. РЕТРАНСЛЯТОР1                                                                                                    | Файл голосового объявления                                                                                                    | <b>Her</b>                                |  |  |  |  |  |  |  |  |  |  |
| П. 9 РЕТРАНСЛЯТОРЗ                                                                                                    | Прямой режим двойной емкости П                                                                                                  |                                           |  |  |  |  |  |  |  |  |  |  |
| <b>Пул каналов</b>                                                                                                    | Предпочтительный лидер времени                                                                                                  | Подходящий                                |  |  |  |  |  |  |  |  |  |  |
| Сканирование                                                                                                    |                                                                                                    |                                           |  |  |  |  |  |  |  |  |  |  |
| $Z$ Скан1                                                                                                    | Список сканирования/ роуминга                                                                                                   | Роуминг PETP 2,3<br>$\blacktriangledown$  |  |  |  |  |  |  |  |  |  |  |
| Ė<br>Роуминг<br>$\mathbb{G}$ PETP 2.3                                                                                                    | Автосканирование                                                                                                    | $\overline{\phantom{0}}$                  |  |  |  |  |  |  |  |  |  |  |
| Ė<br><b>Capacity Plus</b>                                                                                                    | Цветовой код                                                                                                    | $ 7 \div$                                 |  |  |  |  |  |  |  |  |  |  |
| Полосовая связь<br>н<br>$-22$ $\boxplus$ List1                                                                                                    | Ретранслятор/таймслот                                                                                                    |                                           |  |  |  |  |  |  |  |  |  |  |
| Данные<br>$ ^{10}_{01}$ $\boxplus$ List1                                                                                                    | Телефонная система                                                                                                    | Her<br>$\overline{\phantom{a}}$           |  |  |  |  |  |  |  |  |  |  |
| Сайты<br>F.<br>a<br><b list1<="" td=""><td>Автоматическая служба регистрации</td><td>При смене системы<br/><math display="inline">\blacktriangledown</math></td></b> | Автоматическая служба регистрации                                                                                               | При смене системы<br>$\blacktriangledown$ |  |  |  |  |  |  |  |  |  |  |
|                                                                                                    |                                                                                                    |                                           |  |  |  |  |  |  |  |  |  |  |

Рис. 2.42 Призначення списку роумінгу відповідному каналу

Режим роумінгу, у разі необхідності, можна відключити. Для цього у радіостанціях DP4800 та DM4600 треба натиснути кнопку "Меню" → *"Утилиты"*  $\rightarrow$  "Роуминг" та активувати пункт "Фикс. сайта-Активировано". У цьому випадку радіостанція припинить роботу режиму роумінгу та зафіксується на тому ретрансляторі, в зоні дії якого вона знаходилась до цього моменту. Іншим способом активації/деактивації фунції "Фиксация сайта" є програмування включення/виключення цієї функції однією з програмованих кнопок радіостанції (рис. 2.43).

У радіостанції DP4400 про роботу режиму роумінгу свідчитиме мигання помаранчевим кольором світлодіодного індикатора. Активація/деактивація

фунції "Фиксация сайта" здійснюється однією з програмованих кнопок радіостанції (рис. 2.43).

|                                   | <u>ng paparasa</u>                          |  |                     |  |                              |                           |                          |                          |  |  |  |  |
|-----------------------------------|---------------------------------------------|--|---------------------|--|------------------------------|---------------------------|--------------------------|--------------------------|--|--|--|--|
| <b>DP4800</b><br>$\blacktriangle$ |                                             |  |                     |  |                              |                           | Кнопки                   |                          |  |  |  |  |
| SET <sub>1</sub>                  | Общие настройки                             |  |                     |  |                              |                           |                          |                          |  |  |  |  |
| ♥                                 | Аксессуары                                  |  | Bepx                |  | <b>Кнопки радиостанции</b>   | Аксессуарные кнопки       | Доступ одним нажатием    | Быстрый доступ к конт    |  |  |  |  |
|                                   | П Кнопки                                    |  |                     |  |                              |                           |                          |                          |  |  |  |  |
|                                   | Гекстовые сообщения                         |  |                     |  |                              |                           |                          |                          |  |  |  |  |
| 101                               | Телеметрия                                  |  | Кнопки радиостанции |  |                              |                           |                          |                          |  |  |  |  |
|                                   | MeH <sub>10</sub>                           |  |                     |  |                              |                           |                          |                          |  |  |  |  |
|                                   | <b>C</b> <sub>cc</sub> Защита               |  |                     |  |                              | Короткое нажатие          |                          | Длительное нажатие       |  |  |  |  |
| 놂                                 | Сеть                                        |  |                     |  |                              |                           |                          |                          |  |  |  |  |
| ை                                 | Голосовое объявление                        |  |                     |  | Оранжевая кнопка             | Вкл. экстренного режима   | $\overline{\phantom{a}}$ | Выкл. экстренного режима |  |  |  |  |
|                                   | Системы сигналинга                          |  |                     |  | Боковая кнопка 1             | Не назначено              | $\overline{\phantom{a}}$ | Выс./низк. мощность      |  |  |  |  |
|                                   | (1) 5-тоновая, задаваемая п                 |  |                     |  |                              |                           |                          |                          |  |  |  |  |
|                                   | 5-тоновый                                   |  |                     |  | Боковая кнопка 2             | Вкл./выкл. фиксации сайта | $\overline{\phantom{a}}$ | Не назначено             |  |  |  |  |
|                                   | $\leftarrow$ ( $\frac{1}{2}$ ) Sys1         |  |                     |  |                              |                           |                          |                          |  |  |  |  |
|                                   | <b>MDC</b><br>∍                             |  | o                   |  | Боковая кнопка 3             | Не назначено              | $\overline{\phantom{a}}$ | Не назначено             |  |  |  |  |
|                                   | $\begin{bmatrix} 0 \\ 1 \end{bmatrix}$ Sys1 |  | ŒI                  |  | Передняя кнопка 1            | Имя радиостанции          | ▼                        | Не назначено             |  |  |  |  |
|                                   | Quik-Call II                                |  |                     |  |                              |                           |                          |                          |  |  |  |  |
|                                   | $\lim_{y \to 0}$ $\lim_{y \to 1}$           |  | Œ                   |  | Передняя кнопка 2   Контакты |                           | $\blacktriangledown$     | Не назначено             |  |  |  |  |
|                                   | <b>Contractor</b>                           |  |                     |  |                              |                           |                          |                          |  |  |  |  |

Рис. 2.43 Призначення функції відключення роумінгу на програмовану клавішу

**Дозвіл (заборона) дистанційного моніторингу (прослуховування), блокування/розблокування станції.** Відкриття вкладки *"Системи сигналинга"* у загальному дереві програми дозволяє шляхом активування відповідних полів *"Декодирование деактивации радиостанции"* та *"Декодирование дистанционного мониторинга"* активувати декодування команд віддаленого прослуховування та віддаленого блокування/розблокування радіостанції, що програмується, з визначенням тривалості віддаленого прослуховування.

Відкриття вкладки "Цифровые экстренные системы" у вкладці *"Системы сигналинга"* дозволяє налаштувати правила реакції радіостанції при активуванні екстреного режиму (натисканні екстреної кнопки).

Якщо в налаштуваннях каналу немає індивідуального виклику, виклику SOS, тоді для них усіх можна використовувати одне налаштування цифрової екстреної системи та обирати *"Базовый канал" – "Выбранный"*. Якщо цю опцію активувати не вдається, а можливість передачі тривожних сигналів на цьому каналі необхідно передбачити, створюється додаткове налаштування цифрової екстреної системи (додатково до *Sys1*).

**Програмування кнопок.** Відкриття вкладки *"Кнопки"* дозволяє запрограмувати відповідні програмовані кнопки на виконання заданих функцій коротким або довгим натисканням відповідно до рис. 2.43.

**Створення шаблонів коротких текстових повідомлень**. Відкриття вкладки "Текстовые сообщения" дозволяє запрограмувати шаблони текстових повідомлень.

Налаштування меню. Відкриття вкладки "Меню" дозволяє визначити до яких пунктів меню буде мати доступ користувач радіостанції, що, відповідно, впливатиме на його можливість корегувати порядок роботи радіостанції. Даними налаштуваннями визначаються такі функціональні можливості: *"Проверка радиостанции"* (визначення доступності радіостанції по радіоканалу), *"Дистанционый мониторинг"* (прослуховування), *"Блокировка радиостанции"*

та *"Разблокировка радиостанции"* (можливість при необхідності дистанційно зробити станцію непрацездатною та таким же чином відновити).

**Інші налаштування.** Відкриття вкладки *"Сеть"* дозволяє задати мережеві настройки радіостанції (IP-адреса, наприклад 192.168.10.1), настройки радіомережі (номер "САІ-мережа" рівний 12 і номер "САІ-мережа групи" рівний 225), настройки служби (номер ідентифікатора ID радіостанції (ARS) – довільне число).

Інші налаштування (програмовані клавіші на виконання певних функцій, опції підсвітки, звукових підказок тощо) програмуються в залежності від конкретних вихідних даних щодо подальшого використання даної станції.

**Запис нових параметрів.** Після завдання всіх параметрів на вкладках виконується запис сформованого блоку параметрів у радіостанцію шляхом вибору в рядку меню "Устройство" пункту "Записать". При цьому відкривається вікно "Индикатор выполнения" з відображенням процентного заповнення процесу запису даних. Після успішного запису відкривається вікно *"Запись в устройство выполнена"*, яке закривається натисканням кнопки *"ОК"*.

**Створення інструкції користувачу радіостанції.** Якщо після цього натиснути *"Отчеты" "Расширенные клиентские материалы"*, можна зберегти інструкцію користувачу (командиру, бійцю), який буде експлуатувати дану радіостанцію, з описом функцій, які призначені кожній клавіші, короткому та довгому натисненню на них. Відкриття файла здійснюється за допомогою інтернет-браузера.

Крім цього, можна задокументувати (зберегти у такому ж форматі) детальний звіт про налаштування станції: *"Отчеты" "Детальный отчет".*

Більш детальна інформація щодо поглибленого програмування радіостанцій знаходиться у розділі *"Справка"* програмного забезпечення MOTOTRBO CPS.

**Клонування.** Клонування – це опція, що дозволяє значно скоротити час при програмуванні великої кількості радіостанцій, що належать одній системі транкінгового зв'язку. Нехай у підрозділі 90 осіб, що повинні мати радіостанції з однаковими (або майже однаковими) налаштуваннями і усі вони мають однакові станції. Тоді, зчитавши створений файл у першу станцію, необхідно під'єднати наступну і натиснути *"Клонировать"*. При цьому необхідно змінити тільки ID та ім'я станції (точніше, вони залишаються такими ж, як і до клонування). При необхідності можна модифікувати інші параметри, зчитавши налаштування після проведення клонування.

Натискаючи "Правка", "Предпочтения" можна вибрати опцію *"Идентификатор радиостанции-клона"* (рис. 2.44). Якщо у цьому полі стоїть галочка, у радіостанцію, яку програмують, клонуватись буде і ID з іменем. Такий режим доцільний при першому налаштуванні великої кількості станцій (перед клонуванням кожної наступної станції необхідно коригувати ID). Якщо ж галочку у цьому полі видалити – залишаться записані до клонування параметри ID та імені. Цей режим доцільно використовувати при пере налаштуванні станцій на нові параметри (наприклад, при заміні ключів).

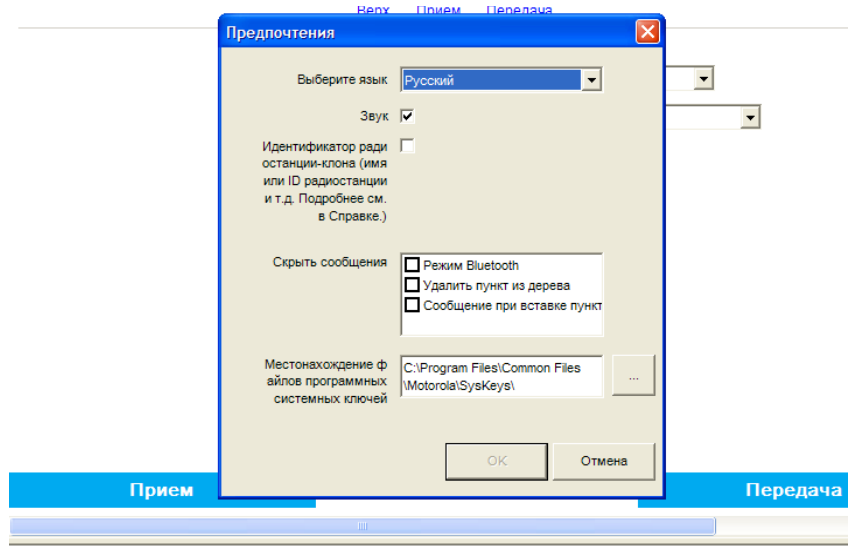

Рис. 2.44 Вибір способів клонування

При програмуванні різнотипних станцій клонування неможливе, але, з метою скорочення затрат часу, можна переносити з одного файла в інший розділи меню, наприклад, *"Общие настройки"*, *"Защита"*, і т.д. Не переносяться списки груп прийому, списки сканування та роумінгу.

**Увага:** слід точно вводити назви списків при створенні нового файла для програмування іншої станції, оскільки при копіюванні каналів списки не будуть перенесені, якщо імена списків у новому та старому файлі відрізнятимуться.

# **5.4. Налаштування ретранслятора DR3000**

Підключення ПК та зчитування параметрів проводяться аналогічно, як і для автомобільних радіостанцій (таким же кабелем).

У вкладці, Общие настройки" установлюються ім'я та ID ретранслятора, значення високої та низької потужності передавача, значення потужності передавача при використанні джерела постійного струму (АКБ), що, як правило, повинна бути нижчою для економії його заряду.

Параметри *"Таймер завершения групового вызова (мс)"* та *"Таймер завершения частного вызова (мс)"* **обов'язково** повинні бути узгодженими з абонентськими станціями, наприклад, по 1500 і 2000 мс, відповідно. Якщо ретранслятор встановлюється у діючу систему, де станції та інші ретранслятори уже налаштовані, потрібно для нового ретранслятора внести існуючі значення. У полі *"Таймер завершения экстренного вызова (мс)"* доцільно встановити максимальне значення (6000 мс).

Наступні параметри доцільно залишити по умовчанню ("Таймер *завершения вызова"* – 0, *"Усиление ретранслятора"* – 0, *"Таймер задержки перекл. антенны"* – 100).

Значення мінімальної та максимальної потужності вибираються залежно від умов роботи, наприклад, низька – 20 (мінімально можлива), висока – 54 (максимально можлива).

Чим менше значення у полі "Мощность DC передачи", тим довше працюватиме ретранслятор при живленні від АКБ

У вкладці *"Operational mode"* ставимо, як правило, *"Normal repeater"*, (якщо не передбачається використання режиму роботи з ретранслятором на літальному об'єкті для розширення зони покриття. Тоді він конфігурується як *"Normalrepeater"*, а наземні ретранслятори – як *"Цифр. супутник. приемник"*).

У випадку підключення резервного ретранслятора вноситься відповідне налаштування.

В останньому пункті вводимо пароль на блок параметрів.

Вкладка "Аксессуары" як правило пропускається. Теоретично можна організувати механічне перемикання каналів через аксесуарний роз'єм.

У вкладці *"Защита"* вибираємо *"Тип конфиденциальности" "Улучшенный"*, *"Авторизация"* – галочка, вводимо ключ авторизації (RAS), який у радіостанцій, що працюють на каналі даного ретранслятора, повинен співпадати.

Опція *"Проверка диапазона идентификаторов радиостанции"* дозволяє виключити (не обслуговувати) втрачені (викрадені) радіостанції (формувати "чорний список").

Якщо вказані поля не активні, потрібно у вкладці "Сеть", "Тип *соединения"* виставити *"Главный"* або *"Нет".*

На рис. 2.45 показано приклад, коли у підрозділі, в якому є 100 станцій з номерами ID від 27981 до 2798100, була втрачена станція з номером 279856.

В режимі ІР site connect однорангові ретранслятори звертаються за даними "чорного списку" до головного. Якщо швидко перепрограмувати головний ретранслятор немає можливості, можна перевести одноранговий у статус "Нет" (тимчасово відключити від IP site connect) і сформувати власний "чорний список", запрограмувати файл у ретранслятор, а потім знову повернутися до статусу "Одноранговий". Ретранслятор не обслуговуватиме станції зі свого списку.

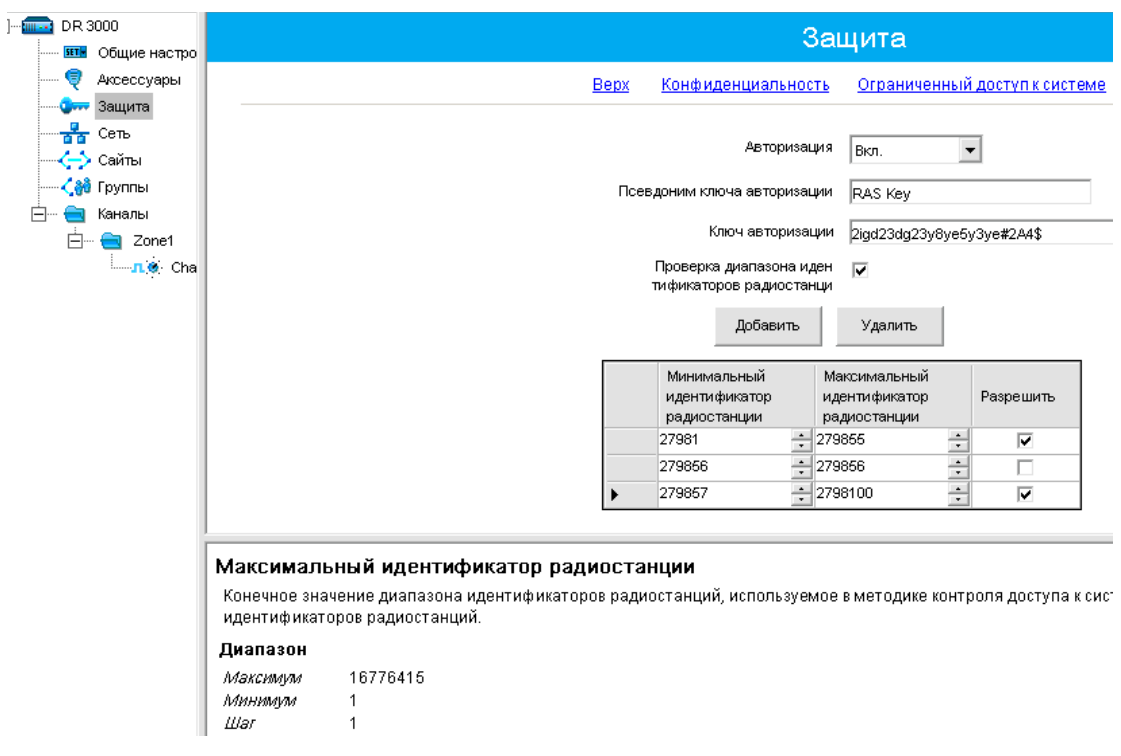

Рис. 2.45 Формування "чорного списку" на ретрансляторі

Вкладка "Сеть" забезпечує мережеві налаштування. <sup>Пр</sup>адресація у верхній частині відповідає локальному з'єднанню з комп'ютером, залишаємо її незмінною.

Параметри "САІ-сеть" і "САІ-сеть группы" залишаємо по умовчанню: за ними та ID обчислюється ІР адреса у радіоканалі.

Пункт *"Установление связи" "Главный"* або *"Одноранговый"* (в системі IP site connect 1 головний та до 14 ведених ретрансляторів), *"Нет"* – при локальному використанні.

При роботі у системі IP site connect усі дані з попередньої вкладки *"Защита"* використовуються з головного ретранслятора системи. Якщо ретранслятор планується до введення в IP site connect, але працює автономно, будуть використовуватись свої налаштування, навіть якщо вони неактивні (не можна змінити. Щоб змінити ключ авторизації або внести зміни до таблиці ідентифікаторів станцій, необхідно тимчасово у вкладці "Сеть", "Тип *соединения"* виставити *"Главный"* або *"Нет"*).

Якщо стало відомо про втрату станції та її захоплення (чи можливе захоплення противником) необхідно внести її до таблиці ідентифікаторів станцій своєї (головного ретранслятора в IP site connect).

У полі *"UDP главного узла"* залишаємо по умовчанню 50000.

Протокол динамічної конфігурації головної машини (DHCP) дозволяє привласнити даному ретранслятору IР-адресу за допомогою системи установки зв'язку (автоматично). Для однорангових ретрансляторів ставимо для DHCP галочку.

У вкладці, Сеть" можна передбачити можливість програмування через IP. Зокрема це зручно для внесення радіостанцій у "чорний список".

У вкладці "Каналы" можна сформувати 16 налаштувань каналів. Використовуватись буде те, що знаходиться першим за списком.

У полі "Цветовой код" повинне бути однакове значення як для ретранслятора, так і для всіх взаємодіючих станцій на його каналі (каналах).

При створенні *"IP site connect"* можна призначити для роботи у системі 1-й, 2-й або обидва тайм-слоти (вкладка, Соединение IP сайта").

Якщо активувати функції GPS, канал для ретрансляції мови використовуватись не буде (залишаємо відключеним).

Слід пам'ятати, що частота передачі ретранслятора (менша) відповідає частоті прийому портативних та автомобільних станцій, а частота прийому ретранслятора – частоті передачі станцій.

Рівень потужності вибираємо в залежності від вихідних даних та умов організації зв'язку.

Таймер обмеження передачі дозволяє звільнити канал, якщо хтось утримує його (безперервно тисне тангенту) понад встановлений час, наприклад 30 с.

# **5.5. Завдання для практичного відпрацювання**

**Вихідні дані:** слухачі в аудиторії розділяються на 2 частини – умовні батальйони, які входять до складу однієї бригади. У бригаді є однин ретранслятор, що розташований між батальйонами і забезпечує зв'язок між ними по першому слоту (каналу), а внутрішні радіомережі батальйонів – по другому слоту. Значення параметрів для налаштування станцій наведено в табл. 3.3.

Виходячи з кількості радіостанцій (7) у першому батальйоні знаходиться 4 (дві відносяться до 1-ї роти, 2 – до другої), у другому батальйоні 3 станції, тому вважаємо, що вони всі відносяться до однієї роти.

**Необхідно:** налаштувати радіостанції згідно вказаних у табл. 2.9 вихідних даних. На каналах ретранслятора передбачити перехід в режим прямого зв'язку. На функціональних клавішах передбачити можливість включення/виключення екстреного режиму, режимів сканування, прямого зв'язку, перемикання високої та низької потужності, перемикання денного та нічного вигляду дисплея, швидкого доступу до ручного набору ID кореспондента, перегляду свого ID ("имя радиостанции"). Крім цього, доступ до цих функцій передбачити і через меню радіостанції.

*Таблиця* 2.9

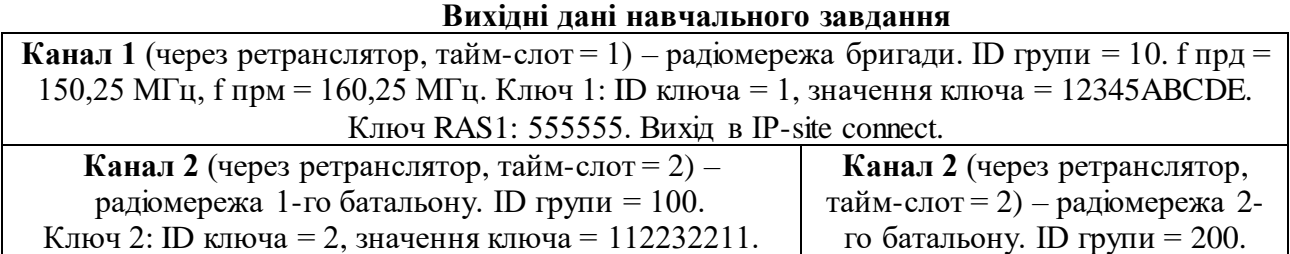

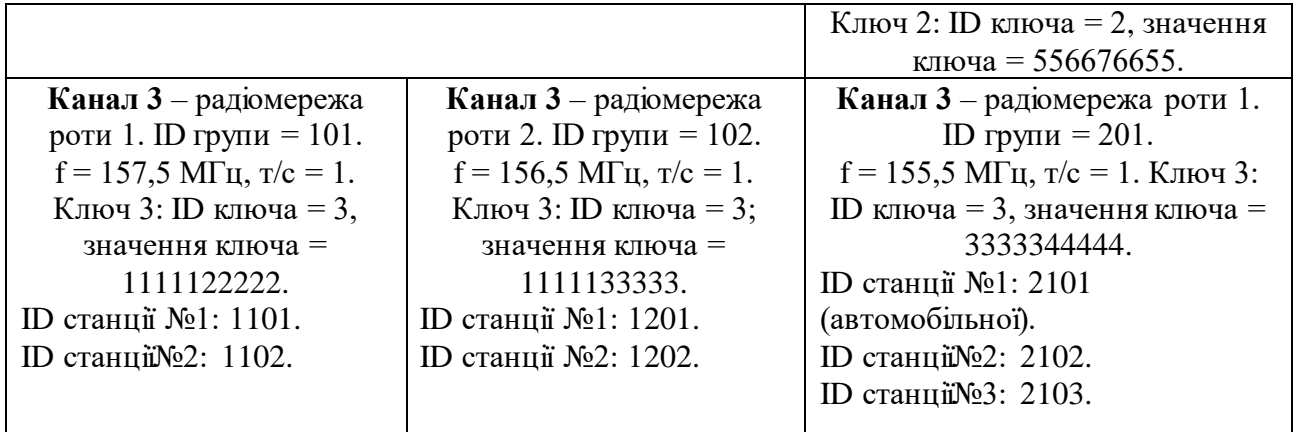

Таким чином, перед запуском системи транкінгового зв'язку в експлуатацію, необхідно запланувати конфігурацію системи та здійснити налаштування (програмування) абонентських радіостанцій та ретрансляторів для їх узгодженої роботи. Проте, слід пам'ятати, що правильне програмне налаштування параметрів системи не гарантує необхідної якості зв'язку та величини зони покриття (дальності зв'язку), що значною мірою залежить від грамотної експлуатації антенно-фідерних пристроїв ретранслятора.

# **ГЛАВА 6. ЕКСПЛУАТАЦІЯ АБОНЕНТСЬКИХ РАДІОСТАНЦІЙ СИСТЕМИ MOTOTRBO**

## **6.1. Підготовка радіостанцій до роботи**

**Зарядка акумулятора***.* Для запобігання пошкоджень і в цілях виконання умов гарантії необхідно заряджати акумулятор тільки за допомогою зарядного пристрою "Моторола" і в точній відповідності з інструкціями які містяться у керівництві користувача зарядного пристрою. Рекомендується вимикати радіостанцію на час зарядки.

Щоб забезпечити оптимальну роботу акумулятора заряджайте новий акумулятор протягом 14-16 годин перед новим використанням.

**Встановлення акумулятора.** Перед встановленням (рис. 2.46, а) необхідно вирівняти акумулятор відносно направляючих, розміщених на задній стороні корпусу радіостанції. Твердим натисканням перемістіть акумулятор вверх до повного закріплення фіксатора. Переведіть фіксатор акумулятора в закрите положення.

Щоб витягти акумулятор (рис. 2.46, б): вимкніть радіостанцію; відкрийте і утримуйте фіксатор акумулятора; пересуньте акумулятор вниз і зніміть його з направляючих.

**Встановлення антени.** Виключивши радіостанцію встановіть антену у відповідне гніздо і поверніть по годинниковій стрілці (рис. 2.47, а).

**Встановлення поясного зажиму***.* Сумістіть направляючі на поясному зажимі з направляючими акумулятора і натисніть на поясний зажим зверху вниз до заклацування (рис. 2.47, б).

Для того щоб зняти зажим відіжміть язичок від акумулятора*.* Це зручно робити ключем. Щоб зняти поясний зажим, відіжміть його лапку від акумулятора за допомогою ключа, потім перемістіть зажим вверх до від'єднання від радіостанції.

**Включення живлення.** Поверніть ручку Вкл./Викл. по годинниковій стрілці до клацання (познач. 2 на рис. 2.48, а). На дисплеї на короткий час з'явиться напис MOTOTRBO™ потім відкриється привітальне повідомлення або зображення. Світлодіодні індикатори загоряються неперервним світлом і засвічується головний екран. Звучить короткий тональний сигнал який означає що тестування, яке виконувалось при включенні живлення пройшло успішно.

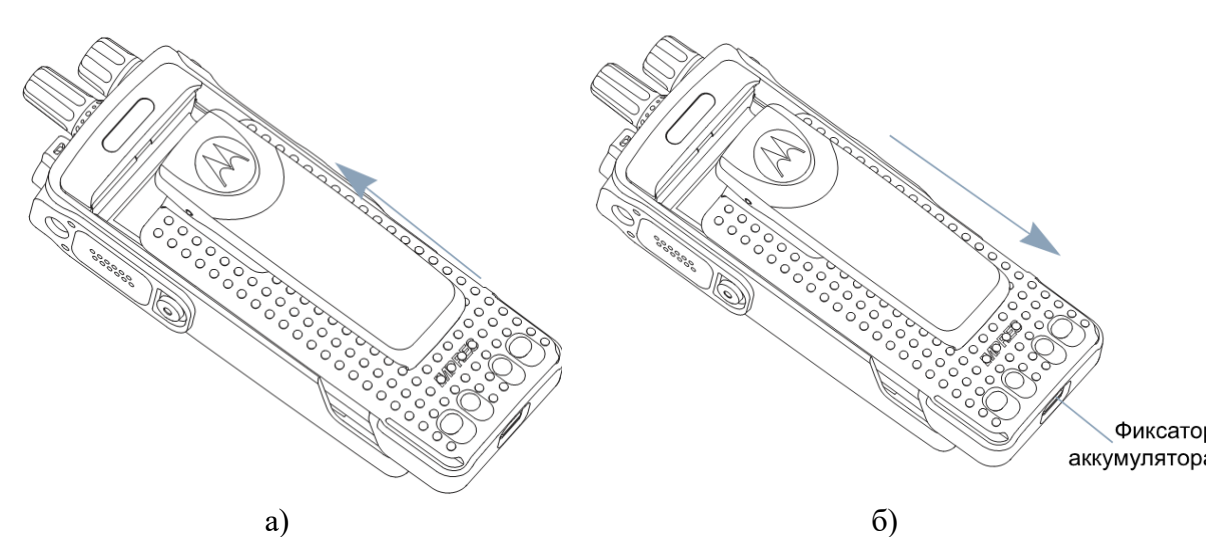

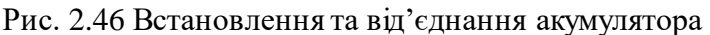

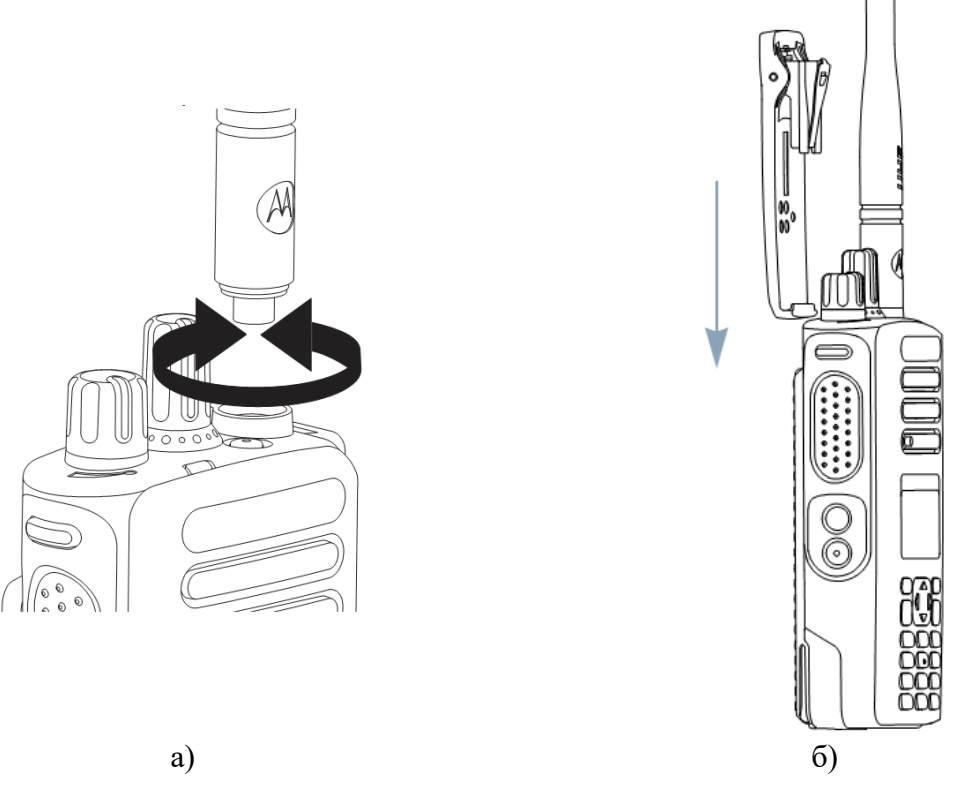

Рис. 2.47 Установка антени та поясного зажиму

**Встановлення кришки універсального роз'єму (пилозахисної кришки).** Універсальний роз'єм знаходиться на корпусі радіостанції з боку антени (рис. 2.48, б). Він призначений для підключення аксесуарів MOTOTRBO.

Вставте зігнутий кінець кришки в пази над універсальним роз'ємом. Натисніть на кришку зверху вниз, щоб нижня лапка правильно увійшла в РЧроз'єм. Закріпіть кришку роз'єму на корпусі радіостанції, повернувши гвинт по часовій стрілці.

Коли універсальний роз'єм не використовується він повинен бути закритий пилозахисною кришкою.

# **6.2. Органи управління та засоби індикації радіостанцій**

Органи управління радіостанцією DP4800 показані на рис. 4.3, а.

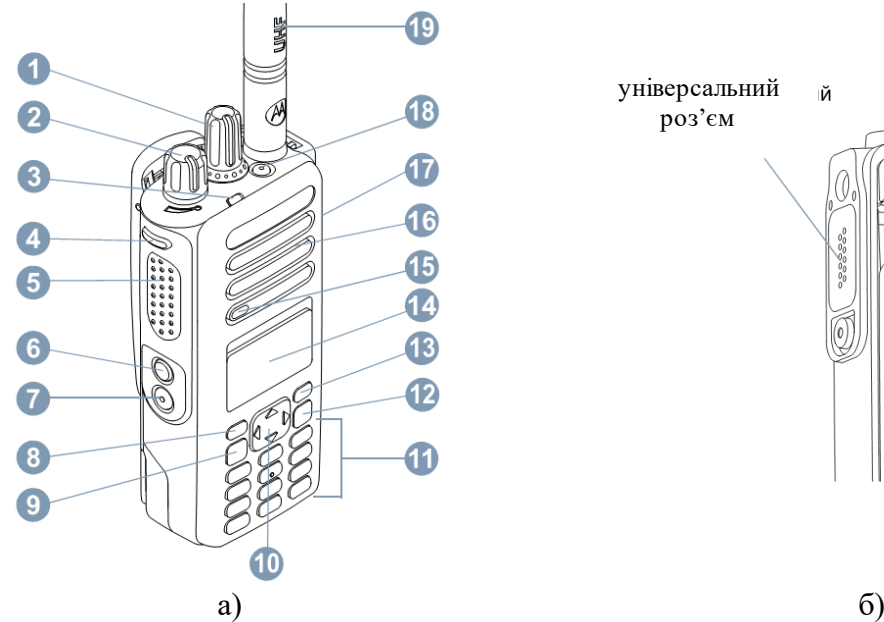

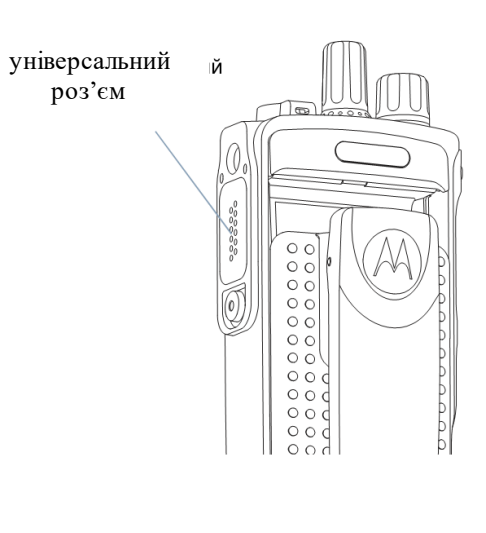

Рис. 2.48 Органи управління радіостанції DP4800

На рис. 4.3, а прийняті наступні позначення:

- 1) ручка вибору каналів;
- 2) ручка ВКЛ/ВИКЛ/Гучність;
- 3) світлодіодний індикатор;
- 4) програмована бічна клавіша;
- 5) тангента РТТ;
- 6) програмована бічна клавіша;
- 7) програмована бічна клавіша;
- 8) передня програмована клавіша;
- 9) клавіша меню/ОК;
- 10) 4-стороння клавіша навігації;
- 11) клавіатура;
- 12) клавіша повернення;
- 13) передня програмована клавіша;
- 14) дисплей;
- 15) мікрофон;
- 16) динамік;
- 17) універсальний аксесуарний
- роз'єм;
- 18) програмована екстрена клавіша;
- 19) антена.

Програмовані клавіші можуть бути підготовлені для швидкого доступу до певних функцій радіостанції і встановленим каналам/групам каналів в залежності від тривалості натискання клавіші.

Органи управління радіостанції DP 4600 наведено на рис. 2.49.

На рис. 2.49 прийняті наступні позначення:

- 1) клавіша ВКЛ/ВИКЛ;
- 2) ручка вибору каналів та регулювання гучності;
- 3) дисплей;
- 4) клавіша ОК/Меню;
- 5) прокрутка догори/вниз;
- 6) динамік;
- 7) клавіша повернення/Головний екран;
- 8) передні програмовані клавіші;
- 9) роз'єм для підключення аксесуарів;
- 10)світлодіодні індикатори.

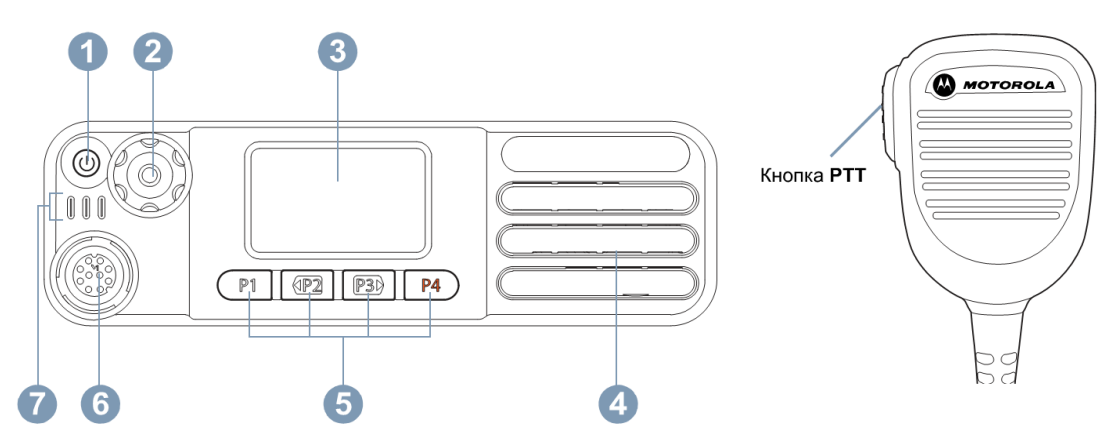

Рис. 2.49 Органи управління радіостанції DP 4600

#### **Функції, що можуть призначатися радіостанції.**

**Перемикач BluetoothTM-аудіо** – перенаправлення звуку на вбудованийний динамік радіостанції або на Bluetooth-аксесуар.

**Контакти** – прямий доступ до списку контактів.

**Оповіщення про виклик** – безпосередній доступ до списку контактів, щоб можна було вибрати контакт, якому можна послати оповіщення про виклик.

**Переадресація викликів** – включення і виключення переадресації викликів.

**Журнал викликів** – вибір списку в журналі викликів.

**Голосове оголошення каналу** – програвання голосових повідомлень зони і каналу для поточного каналу. Ця функція не діє, якщо деактивована функція Голосове оголошення.

**Екстрений режим** – ініціювання або скасування Екстреного тривожного сигналу або виклику в залежності від програмних налаштувань.

**Розумне аудіо вкл/викл** – включення і виключення функції Розумне аудіо.

**Ручний набір** – виконання приватного або телефонного виклику шляхом набору будь-якого ідентифікатора абонента або номера телефону в залежності від програмних налаштувань.

**Ручний сайт-роумінг**\*‡ – включення ручного пошуку сайта.

**АРП (***рос. АРУ***) мікрофона вкл/викл** – включення і виключення автоматичного регулювання підсилення (АРП) вбудованого мікрофона. Не діє під час роботи в режимі Bluetooth.

**Моніторинг** – перевірка обраного каналу на наявність активності.

**Оповіщення** (*рос. – уведомления*) – прямий доступ до списку оповіщень.

**Видалення каналу, що заважає** \*‡ – тимчасове видалення непотрібного каналу (крім Вибраного каналу) зі списку сканування. Під вибраним каналом розуміється вибрана користувачем комбінація зона / канал, звідки ініціюється сканування.

**Доступ одним натисканням** – безпосереднє виконання заданого приватного, телефонного або групового виклику, а також відправлення оповіщення про виклик і швидкого текстового повідомлення.

**Функціональна плата** – активація та деактивація функціональної плати для відповідних каналів.

**Безперервний моніторинг** \*‡ – моніторинг всього радіообміну на вибраному каналі до вимикання цієї функції.

**Телефон** – прямий доступ до списку контактів телефону.

**Шифрування** – активація і деактивація функції шифрування.

**Псевдонім і ідентифікатор радіостанції** – псевдонім і ідентифікатор радіостанції.

**Перевірка радіостанції** – перевірка активності іншої радіостанції в системі.

**Розблокування радіостанції** – дистанційне розблокування певної радіостанції.

**Блокування радіостанції** – дистанційне блокування певної радіостанції.

**Дистанційний моніторинг** – включення мікрофона іншої радіостанції без індикації включення на ній.

**Ретранслятор/Прямий зв'язок**\*‡ – переключення між режимом Ретрансляція і режимом Прямого зв'язку з іншою радіостанцією.

**Сканування**\*‡ – функція сканування активована.

**Інформація про сайт\*** – відображення імені та ідентифікатора поточного сайту Linked Capacity Plus. Відтворення голосових оголошень про сайт для поточного сайту (працює тільки при включеній функції "Голосові оголошення").

**Включення/виключення фіксації сайту\*** – включення і виключення автоматичного сайт-роумінгу.

**Статус** – вибір меню списка статусів.

**Телеметричне управлення** – управління Вихідним контактом місцевої або віддаленої радіостанції.

**Текстові повідомлення** – виклик меню Текстові повідомлення.

**Дистанційне переривання передачі** – припинення виклику або передачі на віддаленій радіостанції, що прослуховується, без всякої індикації, щоб звільнити канал.

**Голосове повідомлення вкл/викл** – включення і виключення функції Голосовое повідомлення.

**Голосове управління передачею (VOX)** – включення і виключення функції VOX.

**Зона –** вибір зони зі списку зон.

**Налаштування, що призначаються/Додаткові функції.** 

**Всі тони / оповіщення** – активація та деактивація всіх тональних сигналів і оповіщень.

**Підсвічування вкл / викл** – включення і виключення підсвічування дисплея.

**Яскравість підсвічування** – регулювання рівня яскравості.

**Режим дисплея** – включення і виключення денного / нічного режиму дисплея.

**Блокування клавіатури** – блокування та розблокування клавіатури.

**Рівень потужності** – перемикання між високим і низьким рівнями потужності передачі.

**Шумоподавлення** – перемикання між високим і нормальним рівнями шумоподавлення.

*Примітки:*

*\* не може бути застосовано в режимі Capacity Plus;*

‡ *не може бути застосовано в режимі Linked Capacity Plus;*

**–** функції, що відносяться тільки до цифрового режиму;

– функції, що відносяться тільки до аналогового режиму.

У табл.2.10 наведено пояснення значень, які можуть відображати засоби індикації станцій з екраном.

*Таблиця* 2.10

## **Засоби індикації радіостанцій**

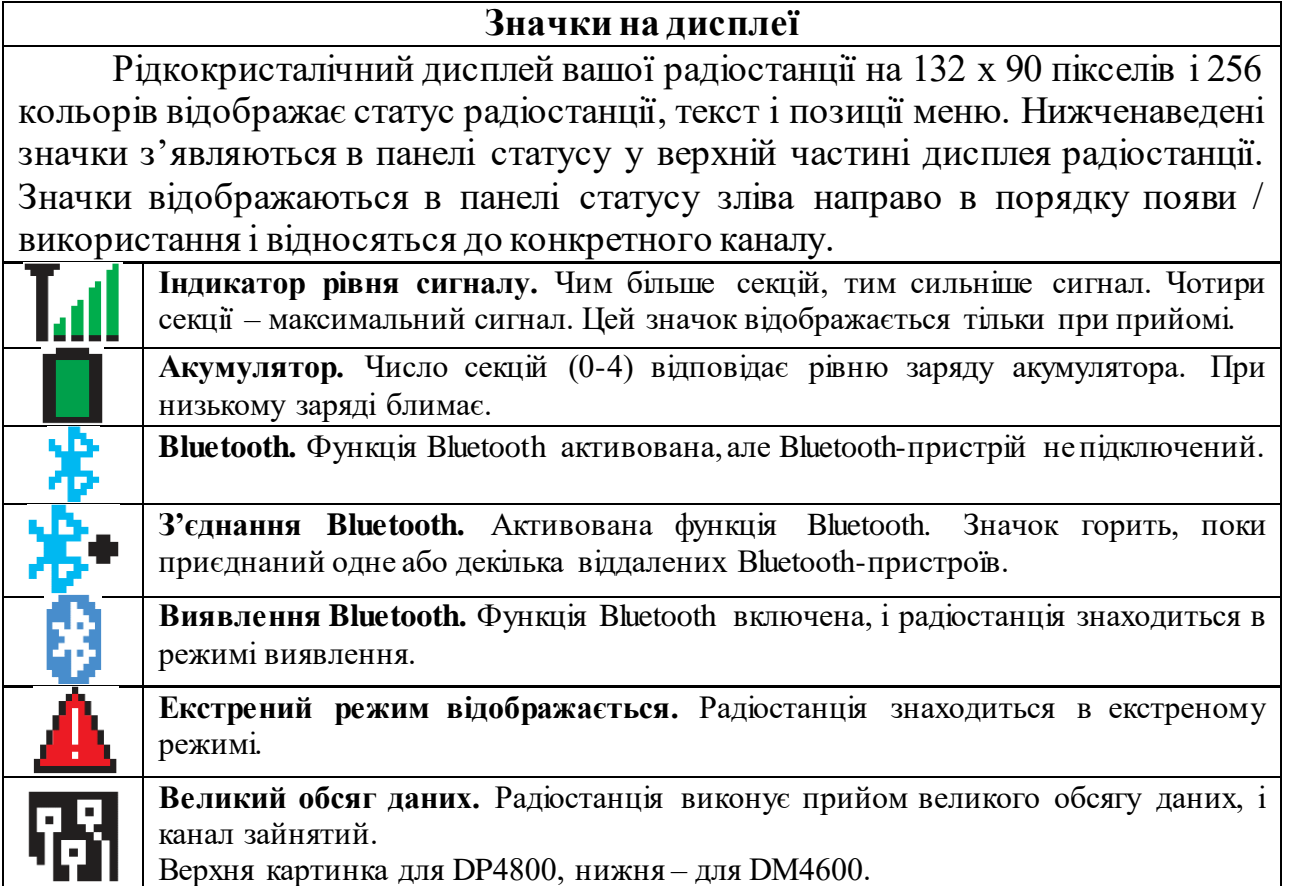

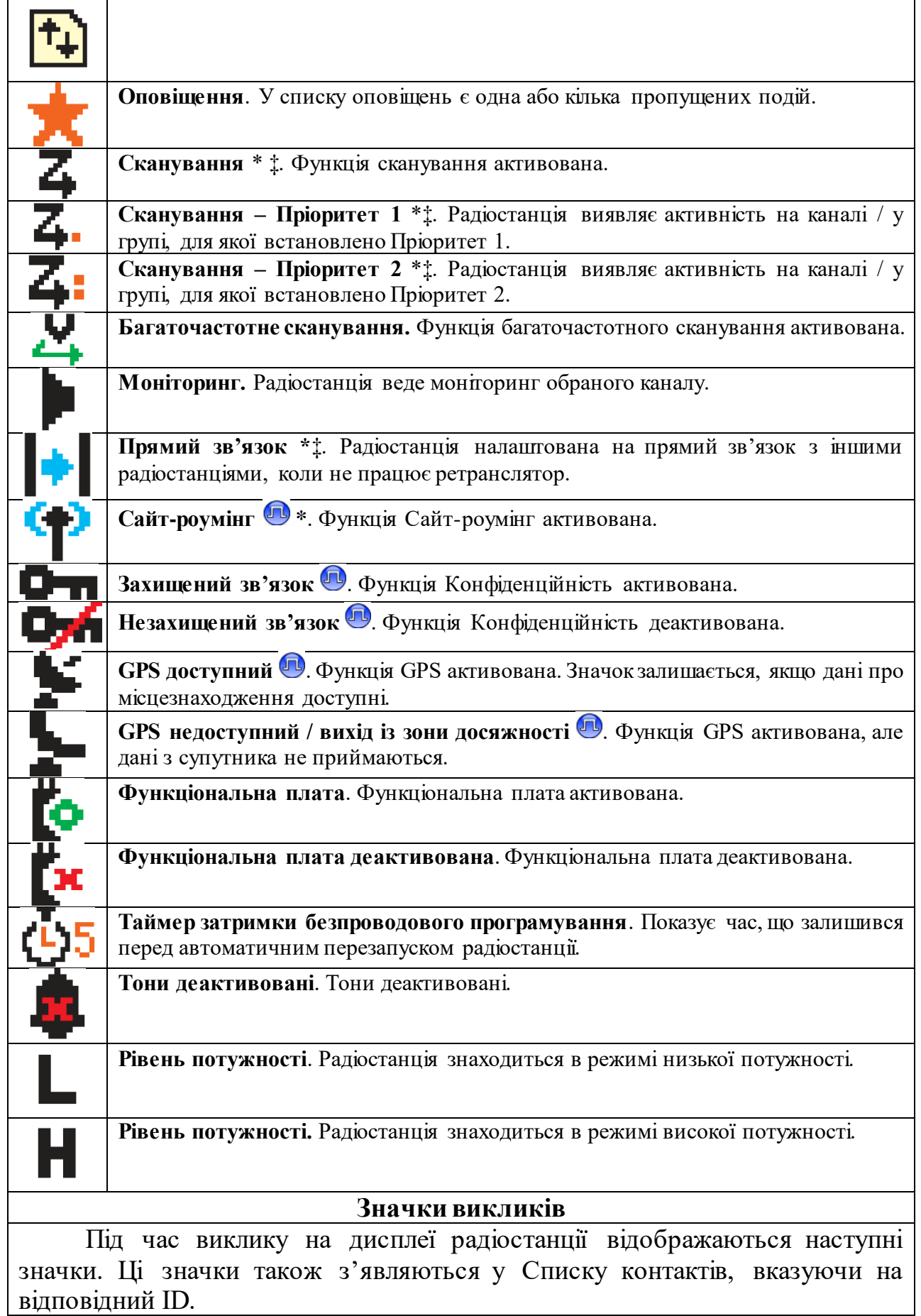

 $\overline{\phantom{a}}$ 

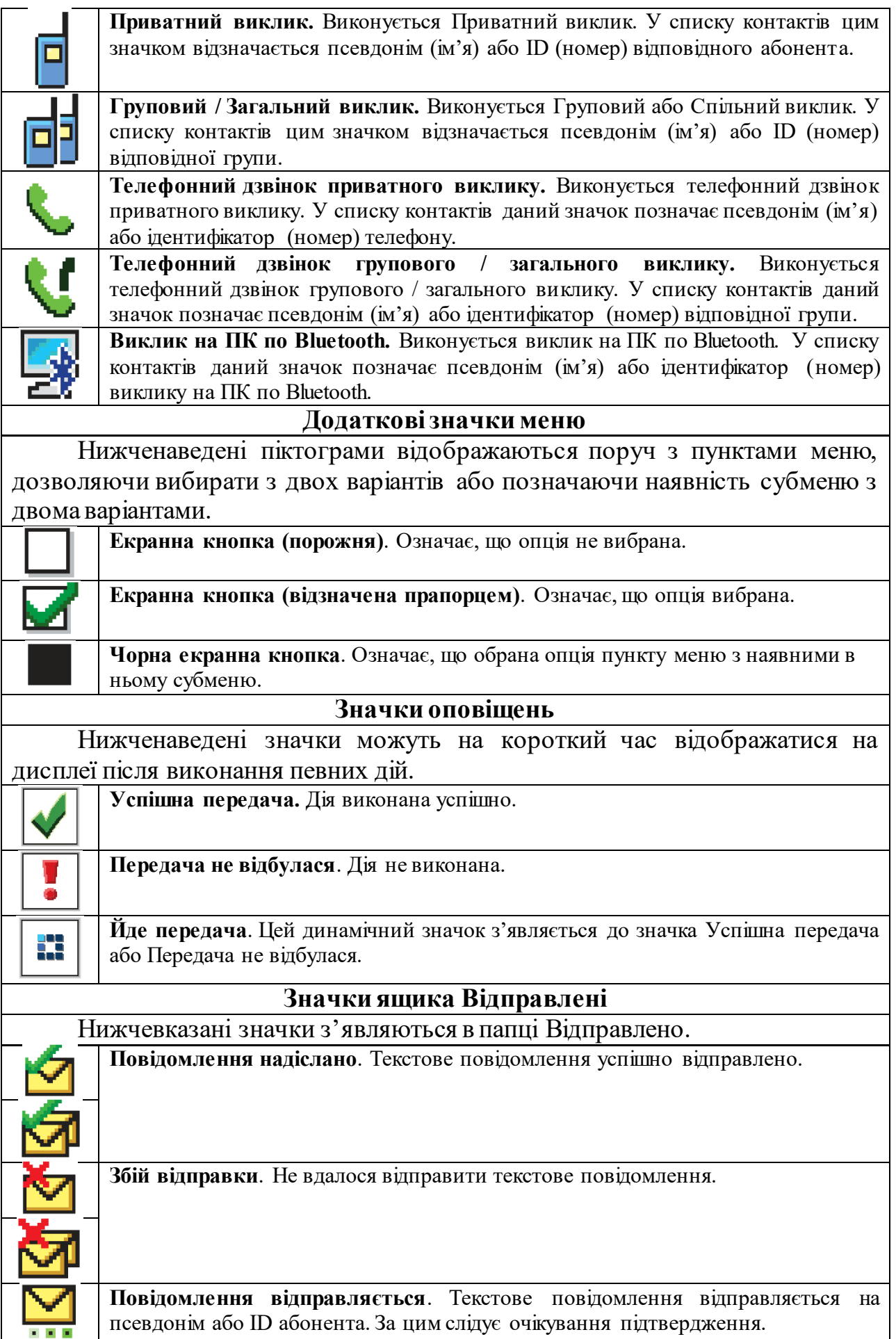

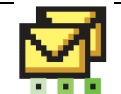

**Повідомлення відправляється**. Текстове повідомлення відправляється на псевдонім або ID групи.

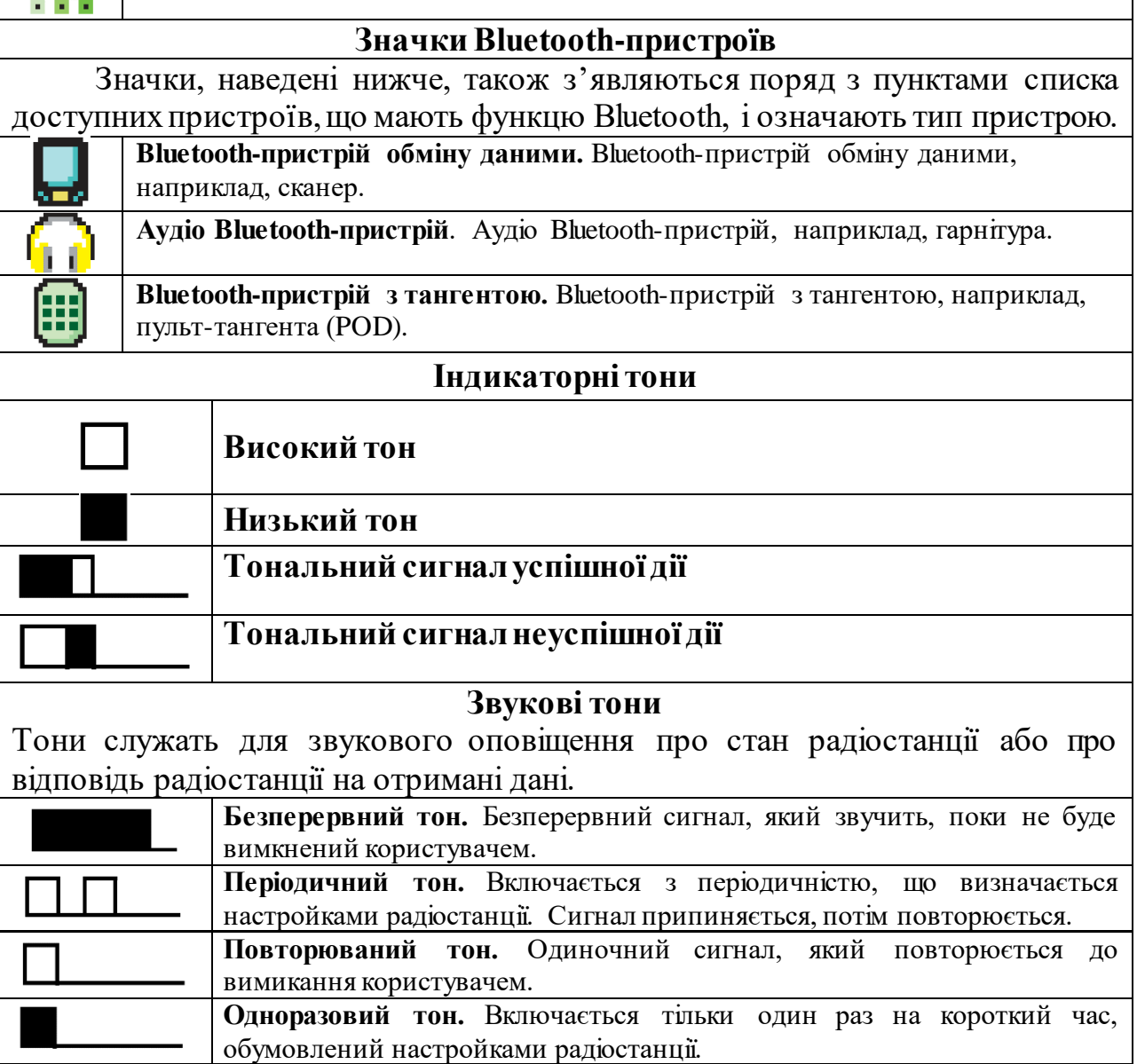

**Світлодіодний індикатор.** Візуальним засобом оповіщення про стан радіостанції є світлодіодний індикатор. Розглянемо його можливі стани.

**Постійно горить зеленим кольором** – радіостанція веде передачу при низькому заряді акумулятора, приймає екстрену передачу, не пройшла самотестування при включенні живлення або була переміщена за межі допустимого діапазону (при налаштуванні радіостанції за допомогою системи автоматичного перемикання діапазонів).

**Безперервний зелений** – радіостанція включається або веде передачу.

**Блимає зеленим кольором** – радіостанція приймає незашифрований виклик або дані, виконує пошук активності або отримує передачу безпроводового програмування.

**Подвійне блимання зеленим кольором** – радіостанція приймає виклик або дані зі скремблюванням.

**Постійно горить жовтим кольором** – радіостанція виконує моніторинг стандартного каналу або перебуває в режимі виявлення Bluetooth.

**Блимає жовтим кольором** – радіостанція веде сканування або приймає оповіщення про виклик, або всі локальні канали Linked Capacity Plus зайняті.

**Подвійне блимання жовтим кольором** – з'єднання радіостанції з ретранслятором в режимі Capacity Plus чи Linked Capacity Plus припинено, всі канали Capacity Plus і Linked Capacity Plus в даний момент зайняті, активована функція Автоматичний роумінг, радіостанція активно шукає новий сайт. Цей сигнал також може означати, що радіостанція ще не відреагувала на оповіщення про груповий виклик або заблокована.

*Примітки.*

*У конвенціональному режимі світлодіод блимає зеленим, коли радіостанція виявляє активність в ефірі. В силу особливостей цифрового протоколу ця активність може впливати або не впливати на використання запрограмованого каналу радіостанції.*

*У режимах Capacity Plus і Linked Capacity Plus виявлення активності в ефірі не супроводжується світлодіодним індикацією.*

# **6.3. Меню радіостанцій DP4800 та DM4600**

Кількість пунктів меню залежить від того, до яких функцій меню було дозволено доступ на етапі програмування радіостанції. Опис можливостей програмування у відповідних розділах "Меню" в загальному дереві програми CPS наведено нижче.

**Верх.** При натисненні програмованих клавіш можуть висвітлюватись запрограмовані коментарі. Доступ до роботи з SMS.

**Контакти.** Можливість відправляти оповіщення про виклик, редагувати список контактів, налаштування сигналу оповіщення про SMS, **ручний набір** (можливість здійснювати індивідуальні виклики, здійснювати дистанційний моніторинг, перевірку, блокування/розблокування радіостанції тощо, відправляти SMS шляхом введення ID станції-кореспондента, навіть коли вона відсутня у списку контактів), можливість призначати на цифрові клавіші (0-9) виклики (швидкий набір групових або індивідуальних ID).

**Сканування.** Можливість включати/виключати режим сканування на поточному каналі, редагувати списки сканування через меню, та обирати для каналу інший список сканування.

**Адаптивний список прийому.** Активування або відміна можливості конфігурації списку адаптивних груп прийому через меню. Це поле не відображається, якщо функції Capacity Plus і Linked Capacity Plus відключені.

**Статус .** Опція, подібна до ручного набору (пункт **Контакти**), яка діє в аналоговому режимі

**Журнал викликів.** Можливість отримати доступ до пропущених, отриманих та вихідних викликів (по 10 у кожному пункті).

**Додаткові функції.** У цьому розділі можна забезпечити доступ через меню радіостанції до наступних функцій: прямий зв'язок, активація/деактивація усіх тонів і оповіщень, зміна потужності, регулювання яскравості підсвітки, керування заставкою, яка з'являється при включенні живлення станції, блокування і розблокування клавіатури, активування/деактивування світлодіодного індикатора, регулювання рівня шумоподавлення в аналоговому режимі, активування/деактивування шифрування на поточному каналі, вмикання/вимикання функції VOX (голосове управління передачею) для поточного каналу, вибір типу кабелю для підключення до радіостанції, виконання ручного роумінгу між сайтами, здійснення фіксації сайту, щоб зупинити автоматичний роумінг, вмикання/вимикання/ опції блокування станції через пароль та редагування його, переадресація виклику в аналоговому режимі, активування/деактивування функції спотворення мікрофона, подавлення AF, доступ до управління різними підсиленнями мікрофона, редагування 5-тонового ідентифікатора станції в аналоговому режимі, зміна певних параметрів системи сигналінгу для аналогового режиму, можливість зберігати нові зони, редагувати певні параметри каналу і створювати нові канали, змінювати функції кнопок станий.

Для того, щоб зайти у меню, необхідно натиснути клавішу "ОК". Орієнтування у меню, прокручування, вибір його пунктів, повернення до попереднього пункту здійснюється за допомогою клавіш 9, 10, 12 (рис. 2.48, б та рис. 2.50).

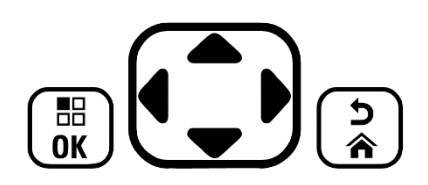

Рис. 2.50 Клавіші для орієнтування у меню

### **6.4. Виконання та прийом викликів, використання додаткових функцій, перевірка роботи налаштованої системи**

Розглянемо основні операції, що виконуються при виконанні/прийомі викликів.

**Вибір зони.** Зона представляє собою групу каналів. Радіостанція DP4800 підтримує до 1000 каналів і до 250 зон, де в зоні не більше 160 каналів.

Щоб вибрати зону, натисніть запрограмовану кнопку Зона, або виконайте необхідні дії через меню.

**Вибір каналу.** Прийом і передача здійснюються на каналі. Залежно від конфігурації радіостанції кожен канал можна програмувати по-різному, щоб на ньому були доступні різні групи користувачів або різні функції. Вибравши потрібну зону, виберіть канал, який потрібен для виконання передачі або прийому. Поворотом ручки вибору каналів виберіть канал з активним

псевдонімом або ідентифікатором групи.

**Прийом радіовиклику.** Коли канал, ID абонента або ID групи відобразяться на дисплеї, радіостанція буде готова до прийому викликів. Світлодіод безперервно горить зеленим, коли радіостанція веде передачу, і блимає зеленим, коли радіостанція веде прийом.

**Прийом Групового виклику.** Для прийому виклику від групи користувачів необхідно, щоб ваша радіостанція була налаштована як член цієї групи.

**Прийом Загального виклику.** Загальний виклик – це виклик однією радіостанцією всіх радіостанцій, що працюють на даному каналі. Його призначення – важливі оголошення, що вимагають особливої уваги користувачів. Відповідь на Загальний виклик не передбачена.

**Виконання радіовиклику.** Вибравши канал, можна вибрати псевдонім або ідентифікатор абонента, псевдонім або ідентифікатор групи за допомогою наступних способів:

• перемикач каналів;

• запрограмована кнопка доступу одним натисненням;

• програмовані числові клавіші. Цей метод призначений тільки для групових, приватних і спільних викликів і використовується в поєднанні з клавіатурою;

• програмована кнопка – цей метод призначений для виконання тільки телефонних викликів;

• список контактів;

• ручний набір (через Список контактів) – цей спосіб призначений тільки для виконання приватних викликів і телефонних викликів; він передбачає набір з клавіатури.

*Примітка. Для того, щоб здійснювати конфіденційну передачу, у Вашої радіостанції повинна бути активована функція "Шифрування". Розшифрувати передачу можуть тільки радіостанції-одержувачі, що мають той же ключ конфіденційності або те ж значення ключа й ідентифікатор ключа, що і у вашій радіостанції.*

**Виконання приватного (індивідуального) виклику.** Радіостанція може приймати і/або відповідати на приватні виклики, ініційовані відповідним чином запрограмованими радіостанціями, але щоб виконувати Приватні виклики, вона теж потребує відповідного програмування.

Є два типи приватного виклику. У першому типі перед виконанням виклику проводиться перевірка присутності радіостанції, а в другому типі виклик виконується одразу ж. Тільки один з цих типів виклику може бути запрограмований для радіостанції. Якщо ця функція не активована, то при спробі виконати приватний виклик за допомогою журналу викликів, контактів, кнопки доступу одним натисканням, програмованих числових кнопок або перемикача каналів зазвучить тональний сигнал неуспішної дії.

Для зв'язку з окремими радіостанціями використовуйте Текстові повідомлення або Сповіщення про виклик.

**Виконання Загального виклику.** Ця функція дозволяє викликати всіх

користувачів, що працюють на даному каналі. Для використання цієї функції радіостанція повинна бути відповідним чином запрограмована.

**Виконання групового, приватного або загального виклику програмованою числовою клавішею.** Функція програмованої числової клавіші дозволяє швидко виконувати груповий, приватний або загальний виклик по заданому псевдоніму чи коду. До цієї функції можна відвести всі наявні числові клавіші на клавіатурі.

З числовою клавішею можна пов'язати ТІЛЬКИ один псевдонім або ідентифікатор, але з конкретним псевдонімом або ідентифікатором можна пов'язати кілька числових клавіш.

**Здійснення дзвінків за допомогою програмованої кнопки ручного набору.** Натисніть програмовану кнопку Ручний набір, щоб перейти до екрану ручного набору. Виділіть елемент Контакт радіостанції. На дисплеї з'явиться повідомлення "Номер". За допомогою клавіатури введіть псевдонім абонента.

**Завершення радіовиклику.** Ця функція дозволяє припинити поточний Груповий або Приватний виклик, щоб звільнити канал для передачі. Наприклад, коли в радіостанції при випадковому натисканні кнопки тангенти (PTT) виходить "застряглий мікрофон". Ваша радіостанція повинна бути запрограмована так, щоб цією функцією можна було користуватися. Перебуваючи на потрібному каналі натисніть запрограмовану кнопку "Дистанційне переривання передачі".

Прямий зв'язок. Функція "прямого зв'язку" дозволяє підтримувати зв'язок, коли ваш ретранслятор не працює або ваша радіостанція знаходиться за межами радіусу дії ретранслятора, але в зоні прийому інших радіостанцій.

Натисніть запрограмовану кнопку Ретранслятор/Прямий зв'язок для перемикання між цими режимами, або виконайте потрібні дії через меню.

*Примітка. Ця функція доступна тільки в режимах Capacity Plus і Linked Capacity Plus.*

## **Функції моніторингу.**

Моніторинг каналу. Функція "Моніторинг" дозволяє переконатися перед передачею, що канал вільний.

Натиснувши і утримуючи запрограмовану кнопку "Моніторинг", прослухайте канал. В панелі статусу з'являється значок моніторингу, а світлодіодний індикатор горить безперервно жовтим кольором. Залежно від програмних налаштувань радіостанції ви почуєте або активність, або повну тишу. Коли ви почуєте "білий шум" (тобто канал буде вільний), натисніть тангенту РТТ для передачі і відпустіть її для прослуховування.

*Примітка. Ця функція доступна тільки в режимах Capacity Plus і Linked Capacity Plus.*

Безперервний моніторинг. Функція "Безперервний моніторинг" служить для безперервної перевірки обраного каналу на наявність активності.

*Примітка. Ця функція доступна тільки в режимах Capacity Plus і Linked Capacity Plus.*

**"Просунуті" функції.** Для досвідченого користувача, окрім виконання та прийому викликів, в залежності від програмного налаштування радіостанції

можуть бути доступні наступні функції: перевірка радіостанції; дистанційний моніторинг; вибір списків сканування; сканування; багаточастотне сканування; налаштування контактів; налаштування сигналів оповіщення про виклики; журнал викликів; функція оповіщення про виклик; екстрений режим; робота з текстовими повідомленнями (набір, редагування, відправка, читання); кодування аналогового повідомлення; аналогове повідомлення про статус; шифрування; сигналізація на двох групах частот (DTMF); багатосайтові функції управління; захист; функція "одинокий працівник"; блокування з паролем; функція Bluetooth; список повідомлень; система автоматичного перемикання діапазонів (ARTS); безпроводове програмування (OTAP); додаткові функції; програмування з передньої панелі (FPP).

Виконання вказаних операцій здійснюється або через меню, або за допомогою програмованих клавіш.

Перевірка працездатності системи після программного налаштування та розгортання ретранслятора здійснюється шляхом перевірки здійснення групових, індивідуальних, загальних викликів на усіх каналах, а також перевірки здійснення додаткових функцій (дистанційний моніторинг, відправка SMS, екстрених сигналів, блокування/розблокування, переривання передачі та ін.).

Таким чином, абонентські станції DP4800, DP 4400 та DM4600 є нескладними у експлуатації, однак для повноцінного використання усіх функціональних можливостей обладнання Mototrbo, необхідно присвятити певний час на ознайомлення та вивчення інтерфейсу користувача, умовних позначень, необхідних для сигналізації та індикації, меню радіостанцій тощо, а також на відпрацювання основних операцій (здійснення/прийом групових та індивідуальних викликів, передача та прийом текстових повідомлень, виконання інших операцій, наприклад, дистанційний моніторинг, дистанційне блокування/розблокування та ін.).

# **ГЛАВА 7. ПІДВИЩЕННЯ ЕФЕКТИВНОСТІ ВИКОРИСТАННЯ СИСТЕМИ MOTOTRBO В УМОВАХ ВЕДЕННЯ БОЙОВИХ ДІЙ**

### **7.1. Заходи для збільшення дальності зв'язку**

Для збільшення відстані забезпечення зв'язку при роботі з інженерних споруд необхідно забезпечити винесення антени за межі споруди та підняття її на найбільшу висоту (рис. 2.51, 2.52, 2.53).

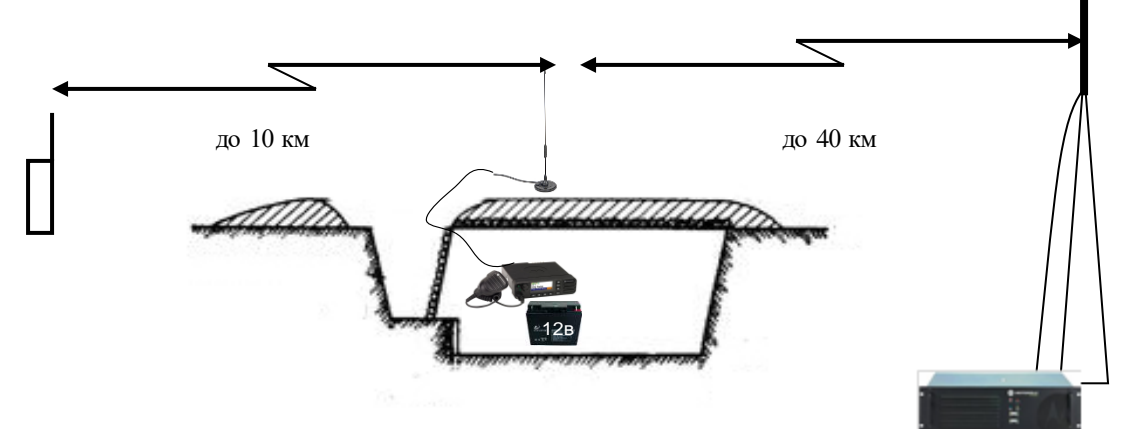

Рис. 2.51 Збільшення дальності зв'язку автомобільної станції з укриття

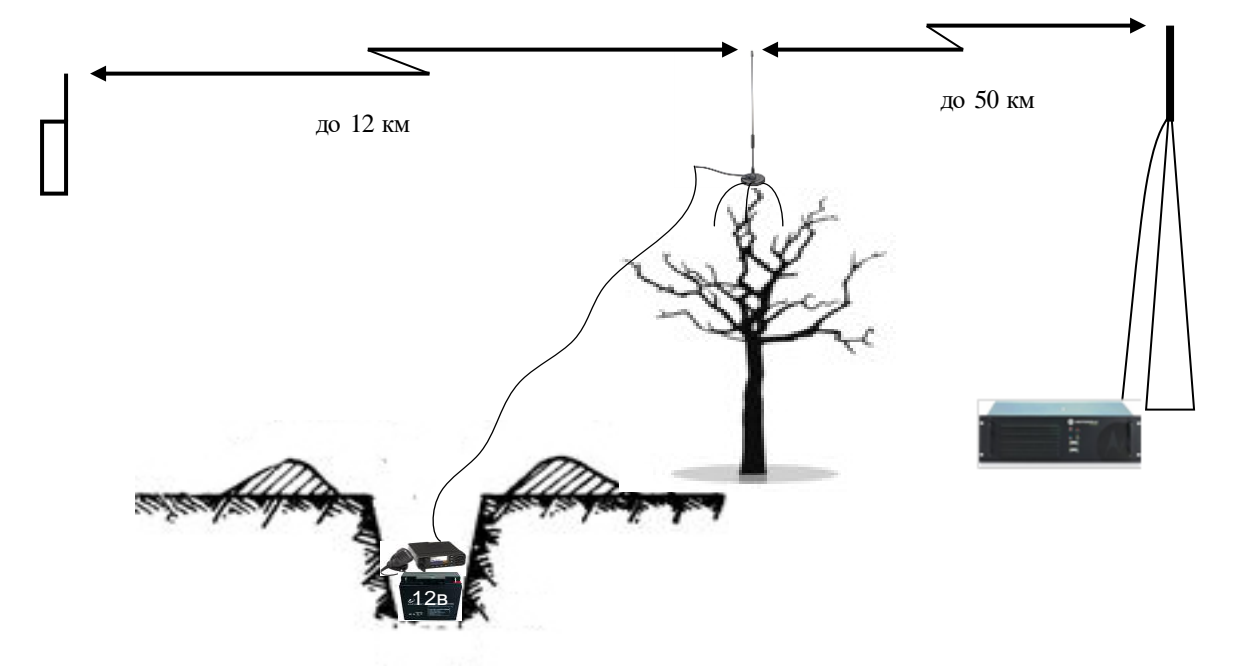

Рис. 2.52 Збільшення дальності зв'язку з використанням місцевих предметів
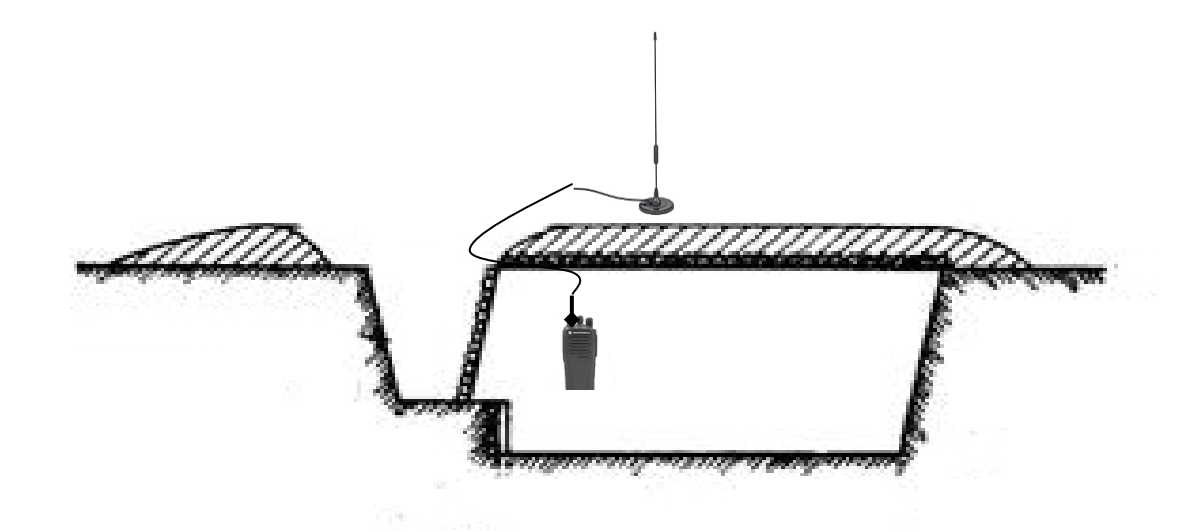

Рис. 2.53 Збільшення дальності зв'язку портативної станції з укриття

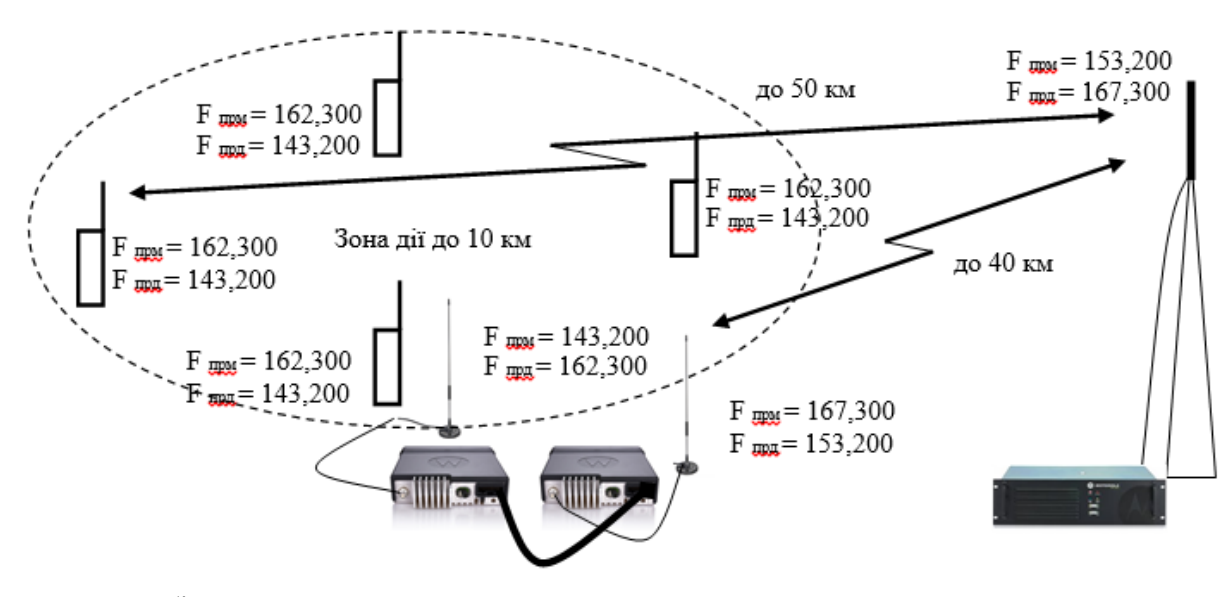

Рис. 2.54 Збільшення зони покриття ретранслятора за допомогою шлюзування автомобільних станцій

Також методом шлюзування станцій (ретрансляції) можливо забезпечити взаємодію з засобами транкінгового зв'язку іншого діапазону, наприклад взаємодія з підрозділами Національної гвардії України (рис. 2.55).

На рис. 2.56 показано варіант підйому антени ретранслятора з використанням повітряної кулі (до 100 м і більше). Необхідно враховувати затухання кабелю, яке при надмірній довжині може призвести до зменшення дальності зв'язку, порівняно зі звичайними умовами. Можливий також варіант підйому ретранслятора безпосередньо на повітряну кулю, тоді необхідно збільшити довжину кабелю живлення до необхідної величини.

Також потрібно пам'ятати про існування мертвої зони (відсутність покриття) поблизу ретранслятора. ЇЇ величина буде тим більшою, чим вище розташовуватиметься антена.

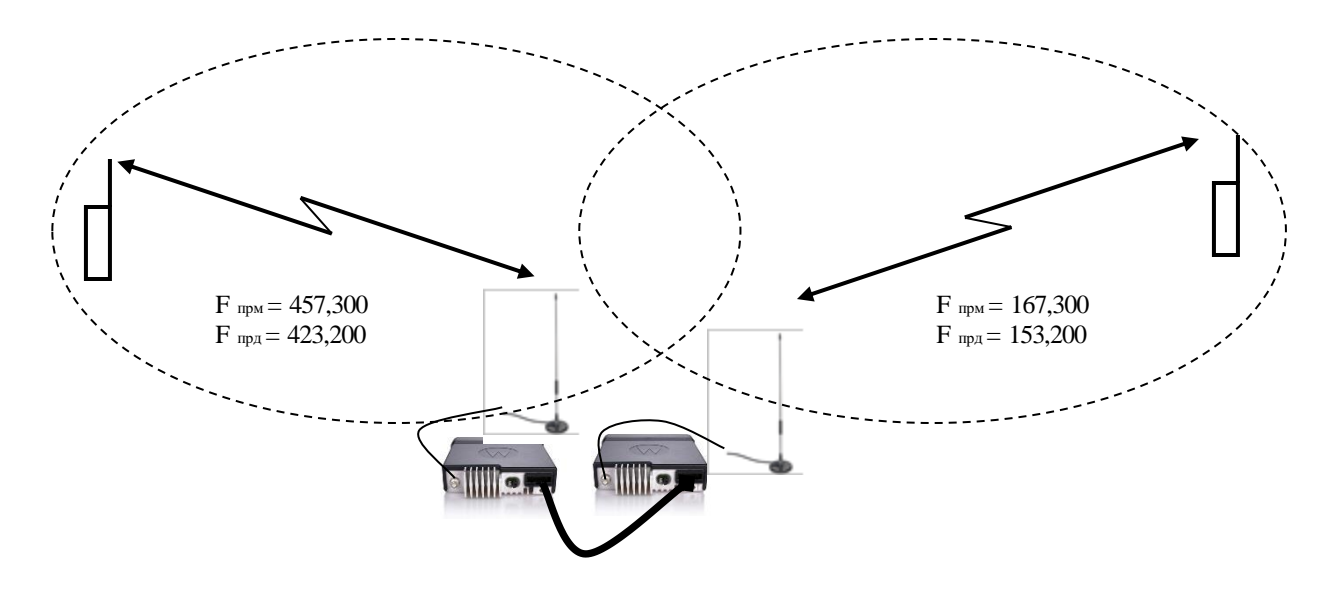

Рис. 2.55 Взаємодія із транкінговими радіостанціями іншого діапазону за допомогою шлюзування автомобільних станцій

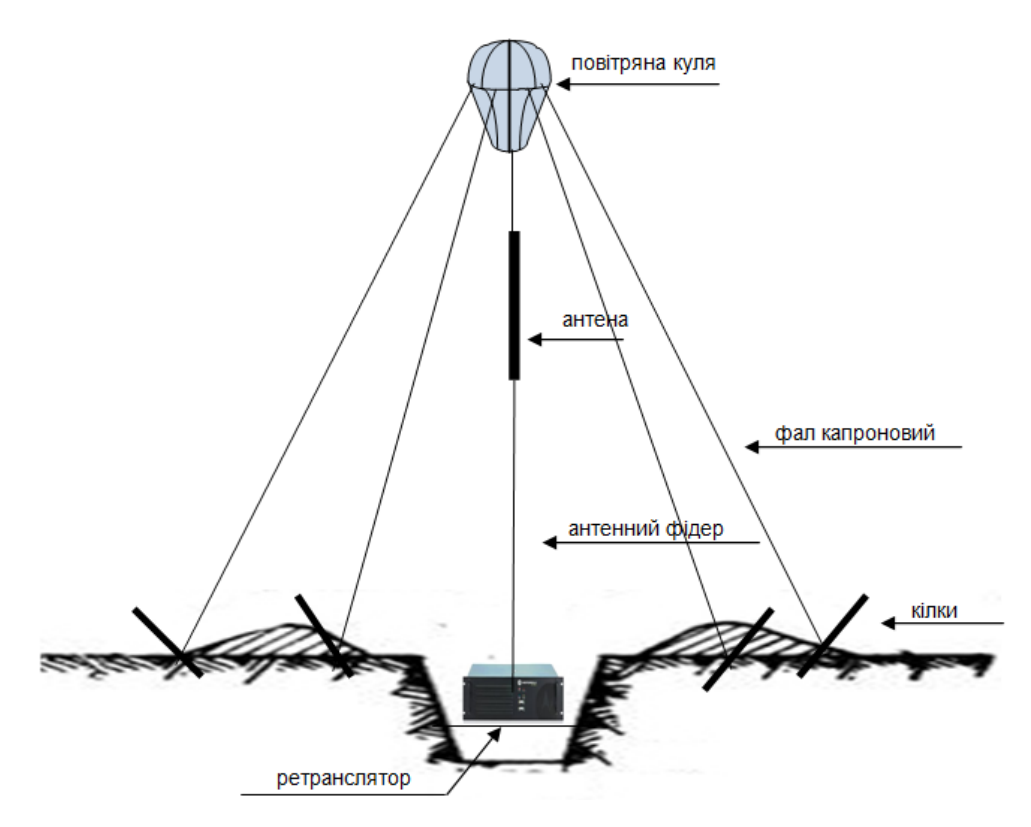

Рис. 2.56 Підйом антени ретранслятора з використанням повітряної кулі

Під час переміщення військ необхідно змінювати місце положення і ретрансляторів. Забезпечити зв'язок у русі з використанням наземних транспортних засобів для перевезення ретранслятора теоретично можливо, але через малу висоту підйому антен дальність зв'язку буде невеликою. Як показав досвід бойових дій у районі м. Дебальцеве, наші війська були обмежені у використанні транкінгового зв'язку під час відступу.

Для таких випадків доцільно передбачати підйом ретранслятора на борту

повітряних засобів (рис. 2.57). У такому разі радіус покриття буде значно більшим, ніж при наземній установці, а налаштування на його параметри повинно бути передбачено у всіх радіостанціях заздалегідь і, при необхідності, після запуску повітряного ретранслятора, можна буде використовувати його канали.

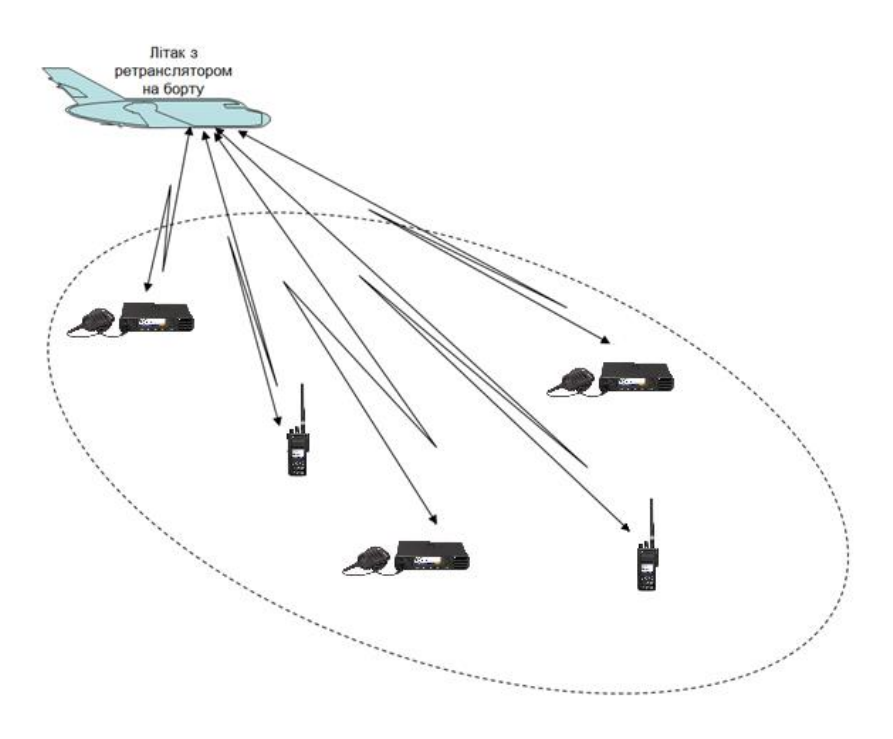

Рис 2.57 Використання ретранслятора на борту літака

#### **7.2. Рекомендації щодо застосування функціональних можливостей обладнання Mototrbo**

**Застосування індивідуальних викликів.** Для забезпечення найбільшої конфіденційності переговорів та захисту від прослуховування необхідно використовувати індивідуальні виклики. Застосування індивідуальних викликів для окремих користувачів, з можливістю жорсткої прив'язки даних викликів до каналів, що обираються селектором каналів (для використання в моделях без клавіатурної панелі), дає можливість захисту від прослуховування навіть клонованою (втраченою або перехопленою) радіостанцією, що обумовлено адресним принципом виклику. Тобто прийматиме виклик лише та станція, якій адресований виклик, наприклад, лише командирська станція прийматиме виклик від станції снайпера.

Для реалізації цієї рекомендації у станції, для якої програмується індивідуальний виклик, необхідно запрограмувати наступне.

1. У вкладці *"Общие настройки"* активувати поле *"Частные вызовы".*

2. У вкладці "Контакты<sup>"</sup> → "Цифровой":

додати індивідуальний контакт (*"Частный вызов"*);

перейменувати його.

3. У створеному контакті у полі *"ID вызова"* прописати ID-номер радіостанції, яку потрібно викликати, наприклад номер командирської радіостанції.

4. У вкладці *"Зона" "Каналы"* додати новий цифровий канал, та перейменувати його.

5. Запрограмувати створений канал з налаштуваннями, аналогічними тим, які використовуються для групового виклику. Різниця між налаштуваннями є лише у одному полі "Имя контакта" на передачу: для індивідуального виклику потрібно вибрати ім'я індивідуального контакту.

**Застосування ротації ключів шифрування шляхом перемикання зон (наборів каналів) на радіостанціях.** Перемикання зон дозволяє переключати ключі шифрування на каналах без перепрограмування радіостанції, що доцільно використовувати для попередження розкриття ключів шифрування.

Для реалізації цієї рекомендації потрібно при програмуванні виконати наступні дії.

1. Скопіювати наявну зону у вкладці *"Каналы"*.

2. Вставити скопійовану зону у вкладку *"Каналы"*.

3. Відредагувати налаштування всіх каналів у скопійованій новій зоні. У даному випадку змінити призначені "псевдоніми конфіденційності, (ключі) на кожному каналі.

4. Для радіостанцій без дисплею у вкладці "Кнопки" на одну з кнопок призначити команду *"Переключение зон"*.

Для радіостанцій з дисплеєм вибір зони можливий двома шляхами:

за призначенням відповідної кнопки (аналогічно станціям без дисплея),

вибором зони через меню станції.

*Примітка: у радіостанціях без дисплею типів DP4400 та DM4400 можливо створити лише 2 зони.*

**Застосування паролю на вмикання радіостанції.** Якщо пароль на вмикання заданий (аналогічно пін-коду мобільних телефонів) після вимкнення станції для отримання доступу до неї необхідно ввести пароль. При трьох невірних спробах станція блокується. Розблокувати її можна тільки перепрограмуванням на нові параметри Реалізується шляхом програмування відповідного пароля у вкладці "Общие настройки", поле "Пароль и *блокировка"*.

**Застосування текстових повідомлень.** Реалізується шляхом підготовки шаблонів повідомлень у радіостанціях та/або шляхом безпосереднього вводу тексту з клавіатури радіостанції, та відправлення його адресату (групі або індивідуально).

Передавання шаблонів текстових повідомлень в системі транкінкого зв'язку платформи МОТОТRBО, можливе всіма типами радіостанцій, але приймання лише ті, які мають дисплей.

**Застосування мовних оповіщень.** Мовні оповіщення можуть призначатися для назви вибраного каналу/зони, оголошення рівня заряду акумуляторної батареї (для станцій без дисплея).

Реалізується шляхом:

– запису мовних файлів у радіостанцію через меню CPS *"Устройство", "Управление голосовым обьявлением"* (рис. 2.58);

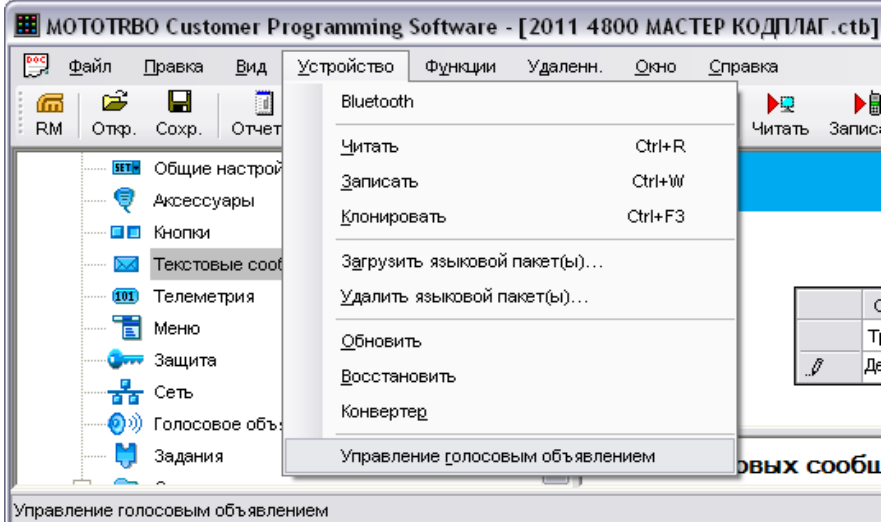

Рис. 2.58 Порядок запису голосових файлів у радіостанцію

– активування мовних оголошень у меню вкладки *"Голосовые объявления"* та призначення відповідних мовних файлів у необхідних полях, наприклад *"Заряд аккумулятора"*(рис. 2.59);

– призначення відповідного мовного файлу на каналі / зоні у полі *"Файл голосового объявления*", вкладка,, *Канал*" – для зон, "Канал"  $\rightarrow$  "Зона"  $\rightarrow$  "Имя канала*"* – для каналів (рис. 2.60).

**Використання радіостанцій з вбудованим GPS-приймачем.**  Використання радіостанцій з вбудованим GPS-приймачем дозволяє власнику станцій орієнтуватися на місцевості по карті, повідомляти свої координати при необхідності.

**Застосування диспетчерського програмного забезпечення.** Застосування диспетчерського програмного забезпечення може дозволити розширення функціоналу системи, наприклад: запис розмов, управління радіостанціями (дистанційне відключення/включення, прослуховування), відстеження активності радіостанцій у ефірі, відображення місця знаходження радіостанцій на мапі (для радіостанцій з GPS) та інше.

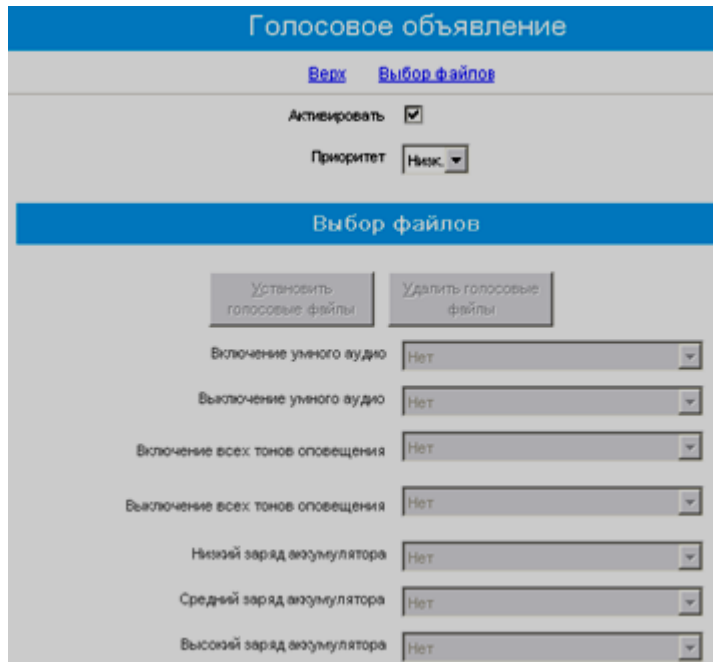

Рис. 2.59 Вигляд меню голосових повідомлень

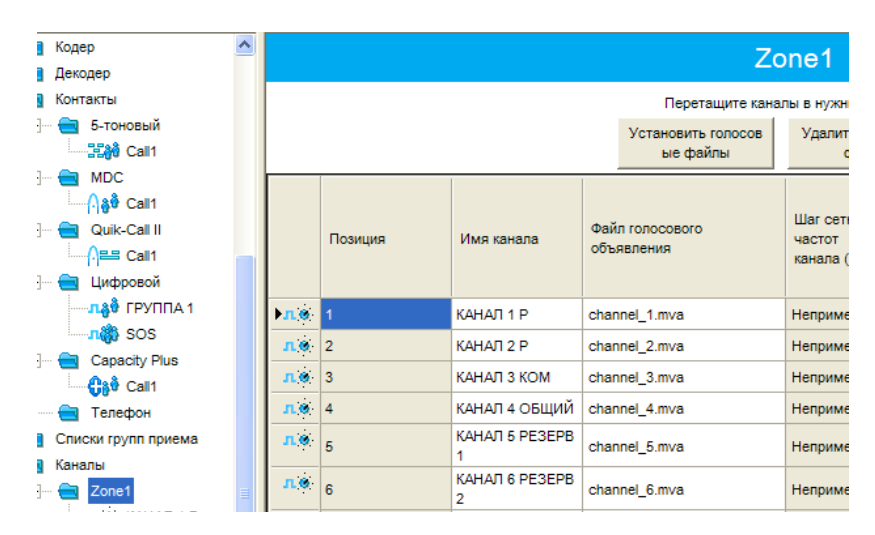

Рис. 2.60 Призначення голосових оголошень на канали

#### **7.3. Заходи забезпечення безпеки зв'язку**

Три перших пункти попереднього підрозділу прямо пов'язані із організаційно-технічним забезпеченням безпеки зв'язку.

Що стосується криптографічного захисту, радіостанції аналого-цифрового радіозв'язку Mototrbo стандарту DMR, мають у своєму складі систему захисту голосової інформації та даних, які циркулюють у межах радіомережі.

Захист інформації, що циркулює у мережі, забезпечується у всіх режимах роботи (прямий режим, режим роботи через ретранслятор, IP Site Connect та ін.) і через усі канали зв'язку між передавальними та приймальними радіостанціями.

Голосові й інформаційні повідомлення залишаються захищеними в наступних ситуаціях:

в ефірі, у прямому режимі;

в ефірі та всередині ретранслятора, у режимі роботи через ретранслятор;

в ефірі, в середині ретрансляторів і в допоміжній мережі, у режимі "IP Site Connect".

Радіостанція, що використовує канал із включеними настроюваннями захисту, завжди здійснює передачу у захищеному режимі, у той же час коли радіостанція, що використовує канал з відключеними настроюваннями захисту, завжди здійснює передачу в незахищеному режимі.

Проте радіостанція здійснює приймання, як у незахищеному, так і в захищеному режимі незалежно від настроювань захисту каналу.

При одержанні радіостанцією захищеного повідомлення, незалежно від настроювань захисту каналу, радіостанція завжди намагається виконати розшифрування повідомлення.

У випадку якщо радіостанції не потрібно приймати захищені повідомлення, у цьому випадку їй слід призначити ключ, що відрізняється від ключа, що використовується в мережі. Просте відключення настроювань захисту каналу не призведе до того, що радіостанція перестане одержувати захищені повідомлення.

Користувач радіостанції, що одержує захищену передачу, побачить швидке миготіння світлоіндикатора зеленого кольору. При прийманні, користувачу радіостанції, що приймає, необхідно звернути увагу на зміну настроювання захисту для забезпечення відповідності настроюванням ініціатора виклику.

Система захисту Mototrbo не підтримує дистанційне або ефірне програмування ключів у радіостанціях. Ключі можуть бути запрограмовані в радіостанції тільки з використанням програмного забезпечення для конфігурування радіостанції (CPS).

Ключі повинні періодично мінятися, бажано щомісячно.

Негайна зміна ключів необхідна у разі коли:

ключі скомпрометовані;

втрачена радіостанція, у результаті чого виникають припущення про те, що це може привести до компрометації ключів або до прослуховування і надання фальшивої інформації або команд.

Оскільки заміна ключів пов'язана з низкою організаційних труднощів і може потребувати достатньо великого проміжку часу, після втрати станції слід вжити наступних заходів:

дистанційне блокування. Якщо на етапі налаштування передбачити таку можливість, зі станції з екраном та клавіатурою, як автомобільної, так і портативної, можна, при наявності радіовидимості, заблокувати іншу станцію, що налаштована на цьому ж каналі. Дати команду на розблокування можна тільки зі станції, налаштованої так само. Інший спосіб "оживити" заблоковану станцію – записати у неї нові налаштування, або використати відновлення до стандартного блоку параметрів, але при цьому її не можна буде використати для

прослуховування. Більш раціонально з погляду противника для отримання інформації щодо нашої системи зв'язку (частоти каналів та їх кількість, ідентифікатори розмовних груп тощо) зчитати налаштування із заблокованої станції та записати їх заново. Тому доцільно при програмуванні станції встановлювати пароль на зчитування блоку параметрів. Навіть якщо противник підбере вірний пароль, доки він не введе дійсні значення ключів шифрування (а вони після зчитування параметрів не відображаються), записати параметри у станцію буде неможливо;

внесення у "чорний список" на ретрансляторі. При налаштуванні ретранслятора є можливість позбавити деякі станції можливості здійснювати та приймати виклики. Якщо це "підлеглий" (одноранговий) ретранслятор у системі ІР site connect, при підключенні до нього ця таблиця неактивна і зайти у неї не можна. У такому випадку слід зробити запит для занесення втраченої станції у "чорний список" на головному ретрансляторі. Якщо такої можливості немає – необхідно тимчасово відключити ретранслятор від ІР Site Connect(виставити для нього у мережевих налаштуваннях автономну роботу), внести у таблицю заборонених до обслуговування станцій втрачену і знову повернути статус однорангового. Таблиця знову стане начебто неактивною, але ретранслятор буде використовувати раніше занесену у неї інформацію;

індивідуальні виклики. Успішне виконання попереднього пункту убезпечує від прослуховування на каналах ретранслятора, проте залишає противнику можливість моніторингу каналів прямого зв'язку. Тому при наявності інформації про потенційно можливе прослуховування необхідно максимально використовувати індивідуальні виклики. Наприклад, коли кореспондент зі станцією без екрану ініціює виклик, власник станції з екраном повинен зупинити його та виконати індивідуальний виклик. У такому разі противник не прослухає розмову.

Найпростішим способом заміни ключів є збір усіх радіостанцій і їх перепрограмування за один захід. Але, іноді зібрати всі радіостанції і не вплинути на щоденну роботу може бути просто неможливим. Тоді альтернативним методом є створення двох зон, де одна зона працює в незахищеному режимі (або захищеному за Базовим механізмом), інша зона – у захищеному Розширеному механізмі. Спочатку ключі можуть бути замінені в захищеній зоні і користувачі будуть використовувати незахищену зону доти, поки не будуть оновлені всі радіостанції. Після того, як було виконане відновлення всіх радіостанцій, диспетчер передає користувачам радіостанцій команду виконати перемикання зон. Це дозволяє користувачам забезпечити нормальний зв'язок доти, поки не буде виконана установка нових ключів у всіх радіостанціях, після чого всі користувачі одночасно замінять ключі.

Аналогічна стратегія з використанням зон може використовуватися для виконання періодичних замін наборів ключів.

Наприклад, коли одна зона має жовтневі ключі, а інша парна зона має листопадові ключі. Першого листопада користувачі перемикаються на листопадову зону. Протягом листопада здійснюється відновлення жовтневої зони з використанням грудневих ключів і її перейменовують в "грудневі ключі".

Першого грудня користувачі перемикаються і цикл починається знову. Завдяки цьому, у випадку втрати або крадіжки радіостанції, будуть скомпрометовані ключі лише за двомісячний період.

Необхідно взяти до уваги те, що така конфігурація не є рекомендованою, і при ухваленні рішення про використання в системі декількох ключів слід прийняти до уваги низку питань, а саме: при використанні декількох ключів не рекомендується ділити групи на групи меншого розміру. Результатом того стане те, що користувачі однієї підгрупи будуть чути нерозбірливий звук (або "цифрові трелі") при спробі зв'язатися з іншою підгрупою.

Доцільно розділити користувачів на групи і забезпечити неможливість передачі або приймання користувачами повідомлень іншої групи.

У випадку якщо користувачам з різними ключами буде дозволений зв'язок з використанням Базового механізму захисту, наприклад, за допомогою захищеного персонального виклику, ключі не співпадуть і буде чутний нерозбірливий звук.

Хоча дані користувачі з різними ключами зможуть зв'язуватися в персональному режимі, якщо буде відключена опція захищеності. Наприклад, дві різні групи будуть ізольовані шляхом встановлення різних ключів. Коли користувачам у кожній із груп необхідно зв'язатися один з одним за допомогою персонального виклику, для цього їм необхідно відключити опції захисту.

У випадку якщо користувачу радіостанції необхідно зв'язатися з обома групами за допомогою загального виклику, користувач радіостанції повинен здійснювати передачу у відкритому режимі таким чином, щоб обидві групи могли здійснювати моніторинг.

Якщо користувачі відповідають із включеними настроюваннями захисту, то користувач, що ініціював загальний виклик, може лише здійснювати моніторинг відповідей, захищених з використанням співпадаючого ключа.

У випадку якщо в системі використовуються додатки для роботи з даними й зв'язок із сервером додатків повинен здійснюватися через станцію управління, усі радіостанції на слоті повинні мати той самий ключ, інакше усі вони не зможуть забезпечити правильний зв'язок зі станцією управління.

У якості загального правила рекомендується, щоб групи з різними настроюваннями системи захисту завжди перебували в різних групах і на різних слотах.

При необхідності у захисті голосу та даних однієї групи від іншої на тому ж самому каналі (ті ж частота і слот) і деякі користувачі радіостанцій можуть бути абонентами однієї або декількох груп, то у цьому випадку, якщо групі не тільки необхідно захистити з'єднання від вторгнення, але, також, захистити і від інших груп, у цьому випадку кожній групі слід використовувати окремі ключі для захисту.

Системному установникові необхідно встановити для кожної групи, що вимагає захисту, опцію "ТХ Group" для учасника. Взаємовідношення між учасником і групою становить 1:1. Системному установникові слід привласнити ключ учасникові. Взаємовідношення між ключем і учасником становить 1:1 і тому взаємовідношення між ключем і групою також буде 1:1.

Якщо радіостанції "Х" необхідно виконати захищений персональний виклик радіостанції "Y" і якщо обидві радіостанції є елементами групи "T", то у цьому випадку радіостанція "Х" звертається до учасника зі значенням "Т" для опції "TX Group". При відсутності групи, елементами якої є обидві радіостанції, можливість відправлення захищених повідомлень відсутня.

Для захищеного "загального виклику" радіостанції, що передає, необхідно щоб ключ, присвоєний даному учасникові, був присутнім на всіх радіостанціях. Для захищеного "персонального виклику" радіостанції, що передає, необхідно перейти до певного учасника. Ключ, присвоєний даному учасникові, повинен бути присутнім на радіостанції, що приймає.

# **7.4. Заходи протидії засобам радіоелектронної боротьби**

З метою протидії засобам радіоелектронної боротьби противника необхідно заздалегідь передбачити організаційні заходи, а саме:

введення противника в оману перед початком бою шляхом активної роботи на інших частотах;

провести чітке розмежування доступу до інформації між абонентами, розділенням на різні групи та зони;

здійснювати оперативну зміну каналів на засобах транкінгового радіозв'язку з заміною ключових комбінацій та одночасною зміною робочих частот ретранслятора (враховуючи можливість дистанційного переналагодження ретранслятора) для чого необхідно запрограмувати канали станцій транкінгового зв'язку на різні частоти та ключові комбінації, перелік частотного розкладу та періодичність їх зміни (можливо застосувати періодичну часову зміну, наприклад через 3 години або у разі подавлення за командою старшого). На ретрансляторі ці обов'язки покласти на чергового оператора радіозв'язку (при підключенні ретранслятора до АСУ "Дніпро" заміну частот можливо проводити дистанційно). Спектр використовуваних частот різних каналів різних абонентських груп повинен бути максимально широким. На каналах ретранслятора це обмежується широкосмуговістю пристроїв антенно-фідерного тракту (антен, додаткових фільтрів, дуплексера). При цьому, якщо на абонентських станціях налаштовані запасні частоти, при подавлені основних необхідно переналаштувати ретранслятор або при безпосередньому підключенні, або, при підключенні його в ІР Site Connect – дистанційно. Для підвищення оперативності доцільно, щоб у таблиці каналів ретранслятора запасні частоти заздалегідь були налаштовані – тоді необхідно буде лише встановити на перше місце необхідний частотний канал. При цьому, запасних каналів може бути декілька, а на організаційному рівні у інструкції щодо протидії засобам РЕБ слід вказати послідовність виходу на зв'язок на різних частотах в умовах радіоподавлення;

передбачити аварійний канал з окремою ключовою комбінацією для використання в особливих випадках, який в повсякденній діяльності не використовувати.

Таким чином, для підвищення ефективності використання системи транкінгового зв'язку Mototrbo в реальних умовах експлуатації рекомендується вживати комплекс організаційно-технічних заходів, розглянутих на занятті, спрямованих на підвищення дальності зв'язку, розвід- та завадозахищеності, безпеки зв'язку.

# **ГЛАВА 8. УПРАВЛІННЯ РАДІОСТАНЦІЄЮ DM4600 ЗА ДОПОМОГОЮ КОМУТАЦІЙНИХ СИСТЕМ ВНУТРІШНЬОГО ЗВ'ЯЗКУШТАТНОЇ ТЕХНІКИ**

# **8.1. Використання радіостанції в КШМ Р-142Н**

**Варіант інтеграції радіостанції DM4600 до комутаційної системи внутрішнього зв'язку до Р-142Н.** Станція DM4600 може бути встановлена на вільне місце біля пульта радиста (рис. 2.61, 2.62)

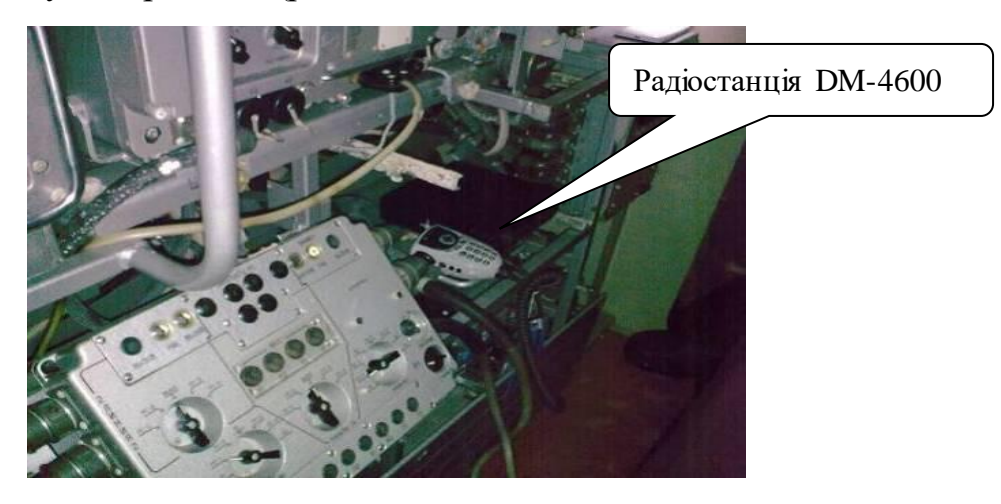

Рис. 2.61 Місце встановлення радіостанції DM4600

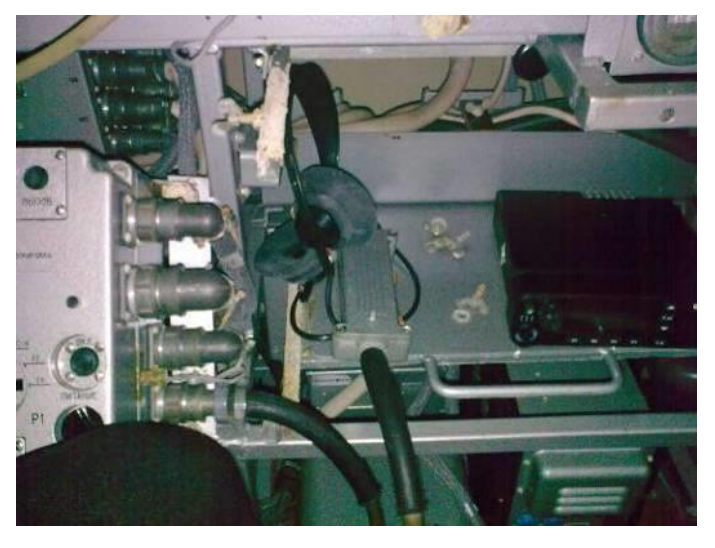

Рис. 2.62 Місце встановлення радіостанції DM4600

Підключення проводиться до комутаційного обладнання КРС замість радіостанції №4 (Р-123МТ) роз'єм Ш1 (місце включення показане на рис. 2.63).

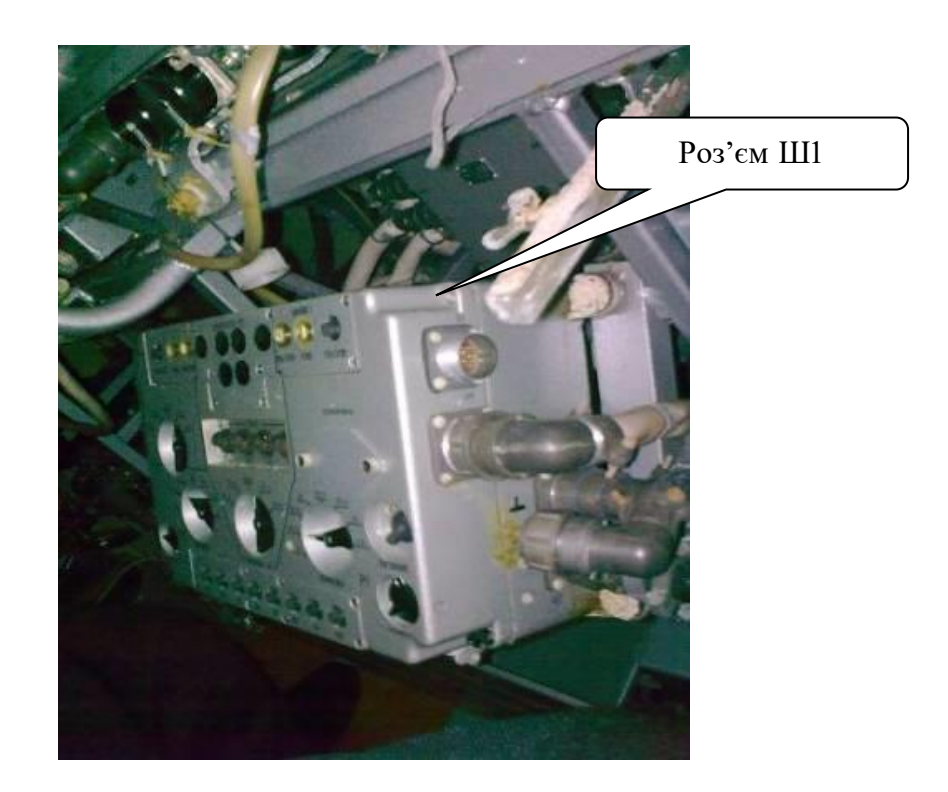

Рис. 2.63 Роз'єм для підключення радіостанції DM4600

Для підключення радіостанції DM4600 до пульту радиста може бути виготовлений варіант з'єднувального кабелю (рис. 2.64).

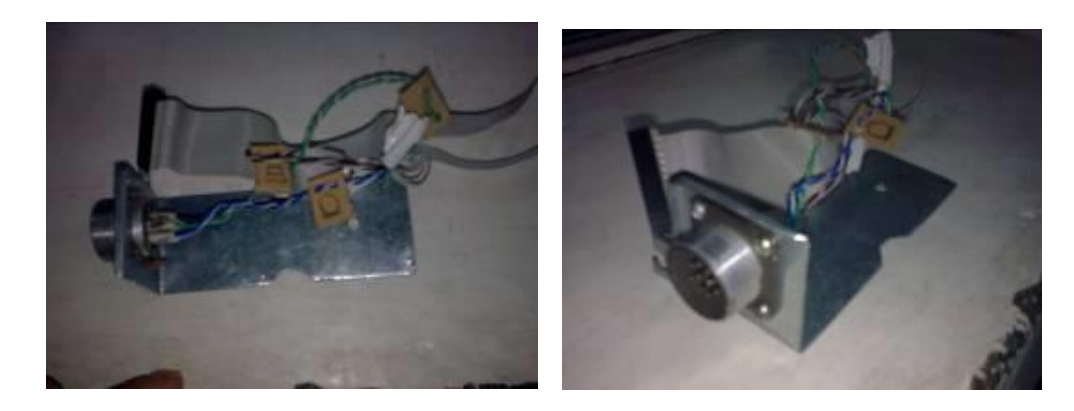

Рис. 6.4 Зовнішній вигляд варіанту кабелю для підключення радіостанції DM4600 до пульта радиста

Для виготовлення кабелю використані роз'єм з шиною підключення дисковода до материнської плати в ПЕОМ (рис. 2.65), у якій з 34 контактів залишили 26 контактів та роз'єм на 10 контактів типу 2РМ22КПН10Г1В1 (частина, яка кріпиться до обладнання) (рис. 2.66).

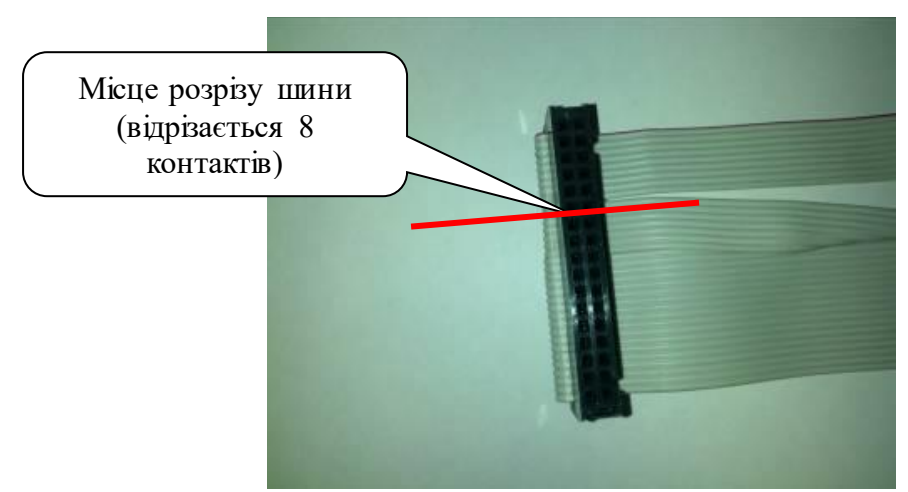

Рис. 2.65 Шина підключення дисковода з вказаним місцем розрізу

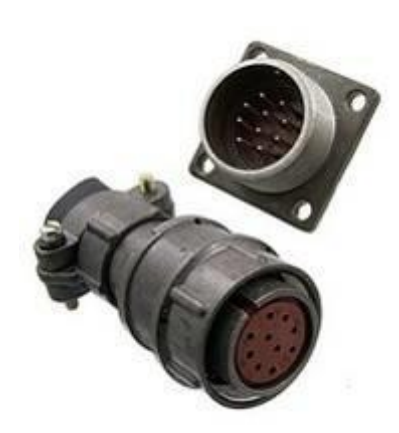

Рис. 2.66 Роз'єм на 10 контактів типу 2РМ22КПН10Г1В1

Розподіл контактів аксесуарного роз'єму радіостанцій DM4600 (DM4601) показаний у табл. 2.11 та на рис. 2.67.

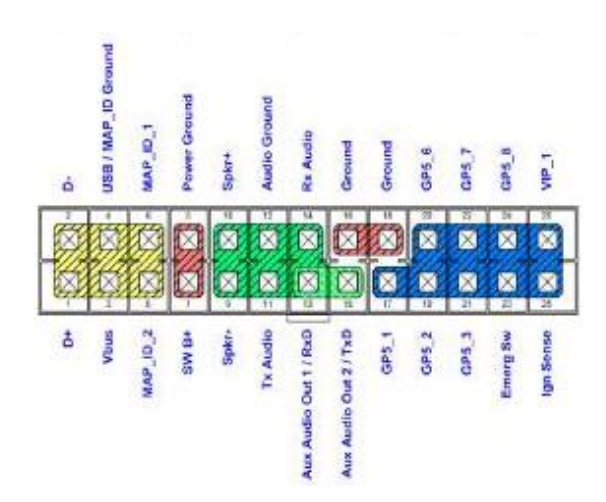

Рис. 2.67 Розподіл контактів аксесуарного роз'єму радіостанцій DM4600 (DM4601), вид ззаду

#### *Таблиця 2.11*

**Розподіл контактів аксесуарного роз'єму радіостанцій DM4600** 

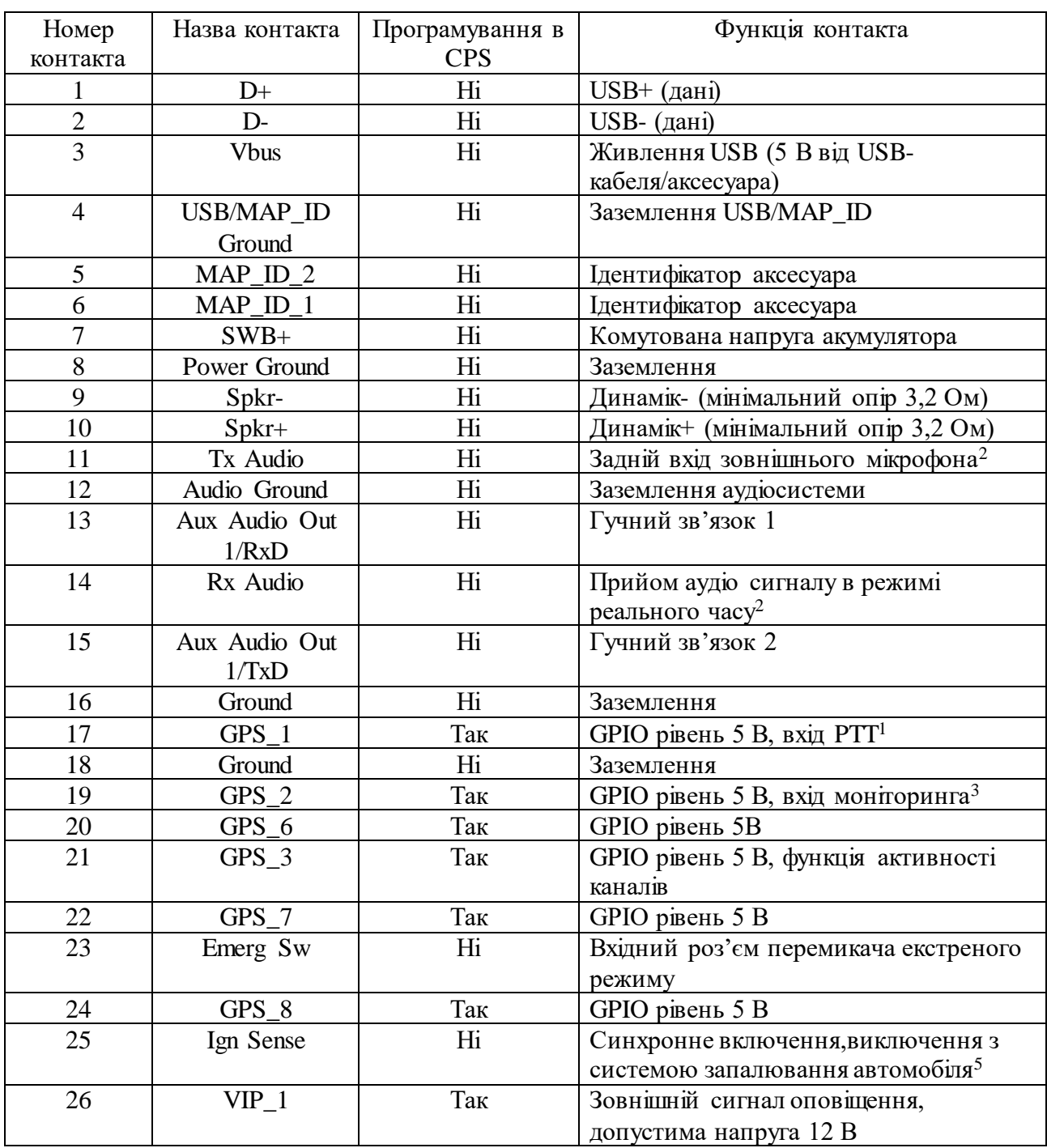

*Примітки.*

*<sup>1</sup>Активація функції PTT супроводжується активацією входу AUX\_MIC/*

*<sup>2</sup>Цей вхід підтримує фіксований (незалежно від рівня гучності) рівень аудіо сигналу, що приймається, в тому числі тональні сигнали оповіщення. Вихідна напруга складає приблизно 330 мВ (середньоквадратичне значення) на 1кГц відхилення.*

*<sup>3</sup>Цей вхід може використовуватися для визначення зняття мікрофона.*

*Номінальний рівень на вході складає 80 мВ (середньоквадратичне значення) для 60-відсоткового відхилення. Повний опір для постійного струму – 660 Ом, для змінного – 560 Ом.*

*Для отримання відомостей про електричну схему див. діаграми "Установка радіостанції (установка на панелі приладів)" і "Схема прокладки кабелів при установці на панелі приладів" Керівництва по установці мобільної радіостанції MOTOTRBO.*

З'єднання роз'єму для підключення радіостанції DM4600 та роз'єму для підключення до пульта радиста виконується за схемою, представленою на рис. 2.68.

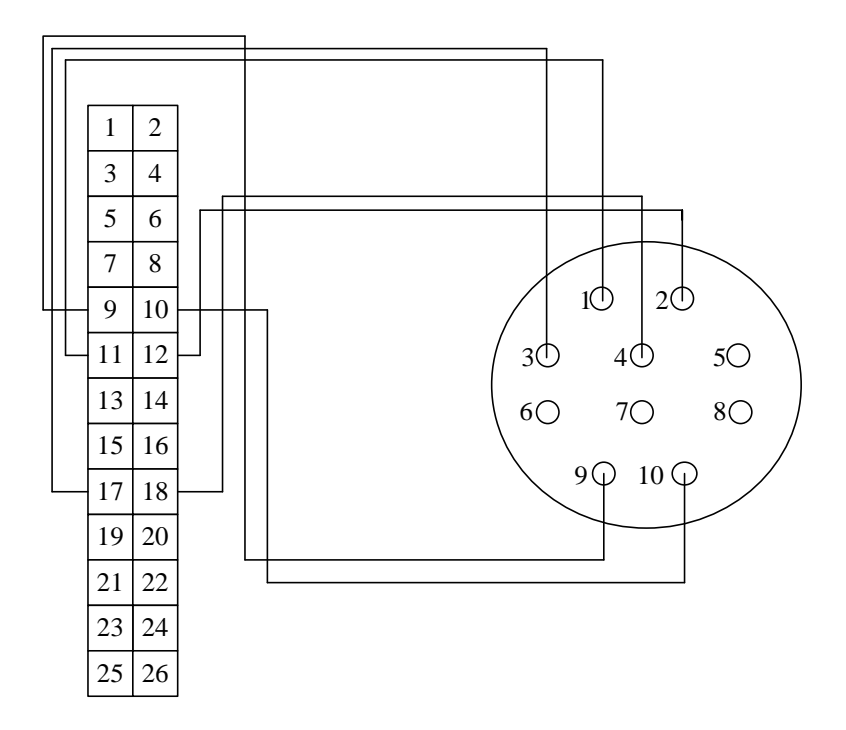

Рис. 2.68 Схема з'єднання контактів аксесуарного роз'єму радіостанцій DM4600 та 10 контактного роз'єму

Виготовлений зразок кабелю кріпиться до радіостанції DM4600 (рис. 2.69).

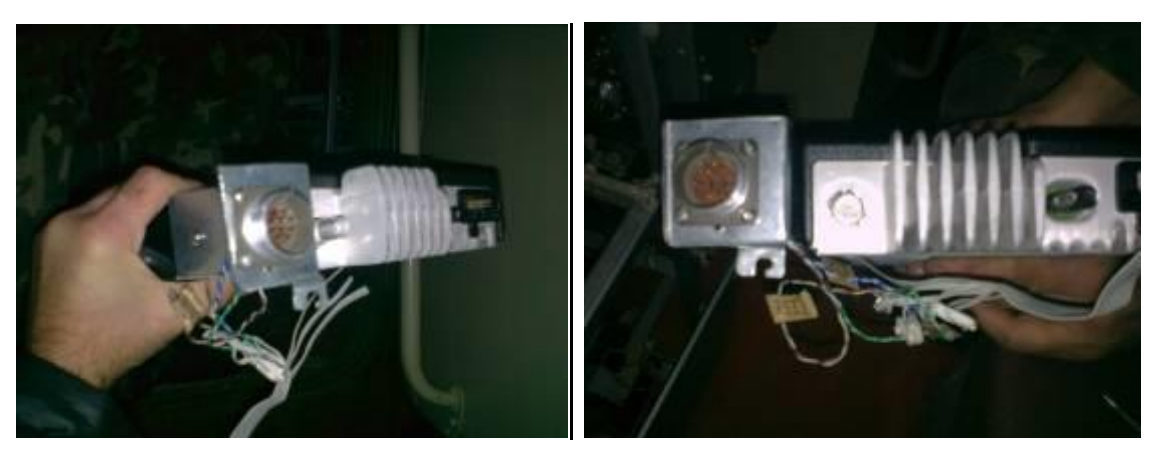

Рис. 2.69 Місце кріплення кабелю до радіостанції DM4600

Запропоноване рішення доцільно використовувати оскільки для підключення радіостанції DM4600 до пульта радиста буде використовуватись штатний з'єднувальний кабель між Р-123 та пультом радиста без його доопрацювань (рис. 2.70).

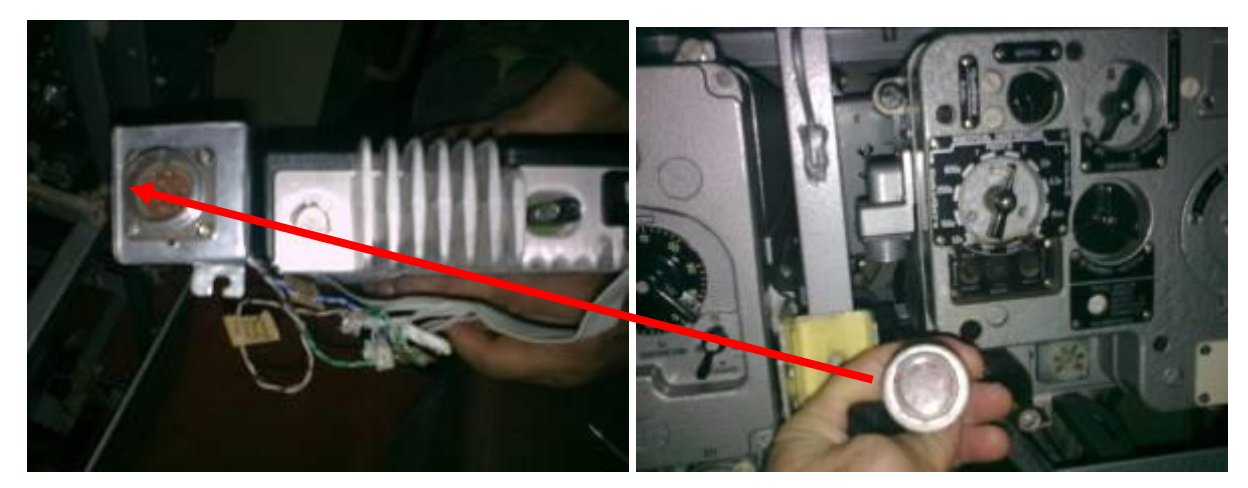

Рис. 2.70 Відключений кабель від Р-123 підключається напряму до DM4600

Для електроживлення радіостанції DM4600 може використовуватись імпульсний перетворювач напруги (ИПН 24-12/20А), запропонований постачальником радіостанцій (рис. 2.71).

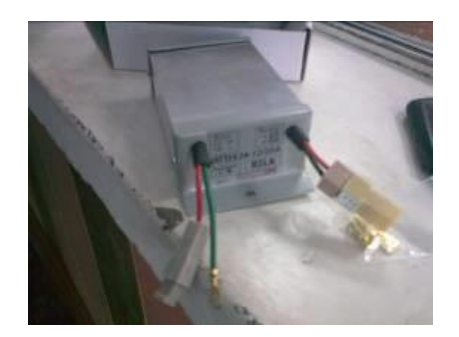

Рис. 2.71 Імпульсний перетворювач напруги ИПН 24-12/20А

Підключення імпульсного перетворювача напруги до бортової мережі Р-142Н здійснюється через блок Р-130-М2. Місця підключення показано на рис. 2.72.

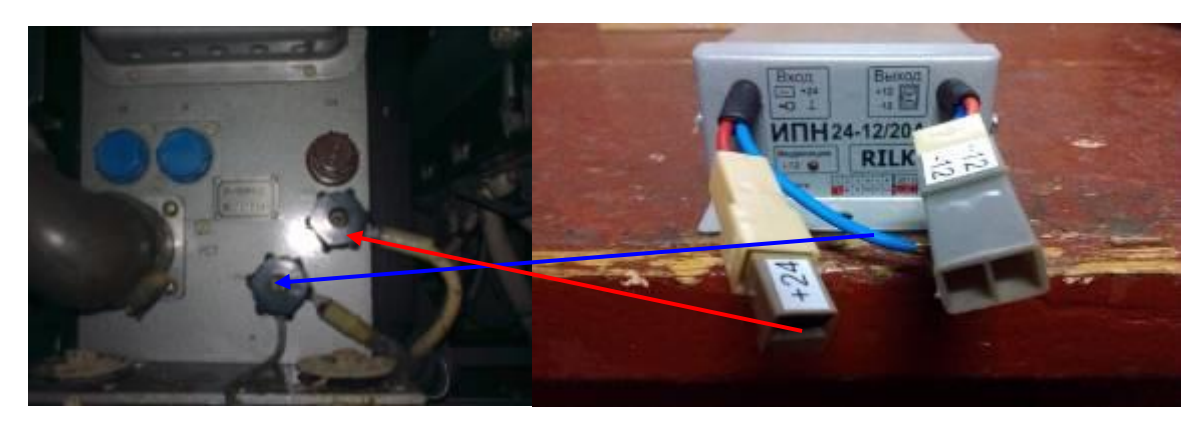

Рис. 2.72 Місце підключення імпульсного перетворювача напруги до блоку Р-130-М2

Для використання DM4600 у комплекті Р-142Н на стоянці та в русі необхідно зробити окремий антенний вихід підключення антени, оскільки демонтаж штатної антени Р-123 унеможливить її використання при необхідності.

#### **8.2. Інтеграція радіостанції до комутаційної системи внутрішнього зв'язку Р-124**

Розглянемо варіанти інтеграції радіостанції DM4600 до комутаційної системи внутрішнього зв'язку Р-124 штатної бронетехніки (модифікації БТР №№ 60, 70, 80).

#### **Варіант 1. Використання перехідного комутуючого пристрою.**

Технічна реалізація перехідного комутуючого пристрою (далі ПКМ-124) виконана у вигляді окремого функціонального вузла у металевому корпусі (рис. 2.73).

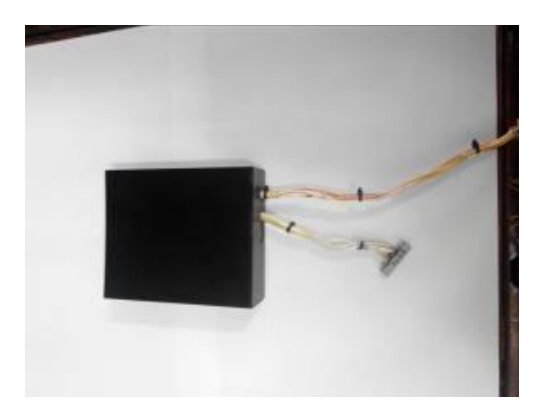

Рис. 2.73. Зовнішній вигляд ПКМ-124

ПКМ-124 реалізований на основі ларингофонного підсилювача нагрудного перемикача штатних радіостанцій Р-142Н (пульт радиста КШМ), Р-134М; низькочастотного узгоджувального трансформатора типу ТОТ; стабілізатора напруги; роздільного конденсатора (рис. 2.74).

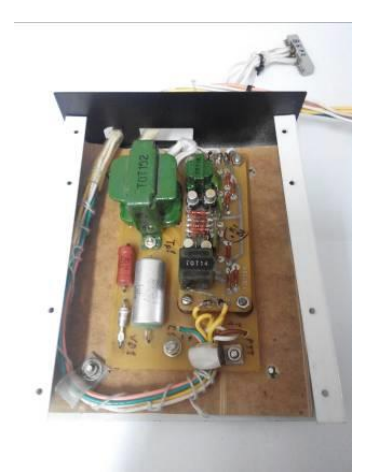

Рис. 2.74. Зовнішній вигляд плати ПКМ-124 з елементами

Ларингофонний підсилювач використано для забезпечення номінального рівня вхідного сигналу на мікрофонному вході радіостанції DM4600.

Узгоджувальний трансформатор ТОТ-152 застосовано для узгодження низькочастотного виходу "Speaker" радіостанції DM4600 (мінімальний вихідний опір 3,2 Ом) з низькочастотними приймальними колами комутаційного переговорного пристрою Р-124.

Стабілізатор напруги застосовано для живлення ларингофонного підсилювача.

Роздільний конденсатор С1 застосовано як фільтр для постійної складової на мікрофонному вході радіостанції DM4600.

ПКМ-124 підключається до радіостанції DM4600 за допомогою штатного роз'єму PMLN 5072 або роз'єму виготовленого з шини для підключення дисковода до материнської плати ПЕОМ (рис. 2.75).

Підключення до комутаційної системи внутрішнього зв'язку Р-124 здійснюється за допомогою запаювання відповідних провідників на контакти роз'єму "Ш2" апарату А-1 пристрою Р-124.

ПКМ-124, підключений згідно схеми представленої на рис. 2.75.

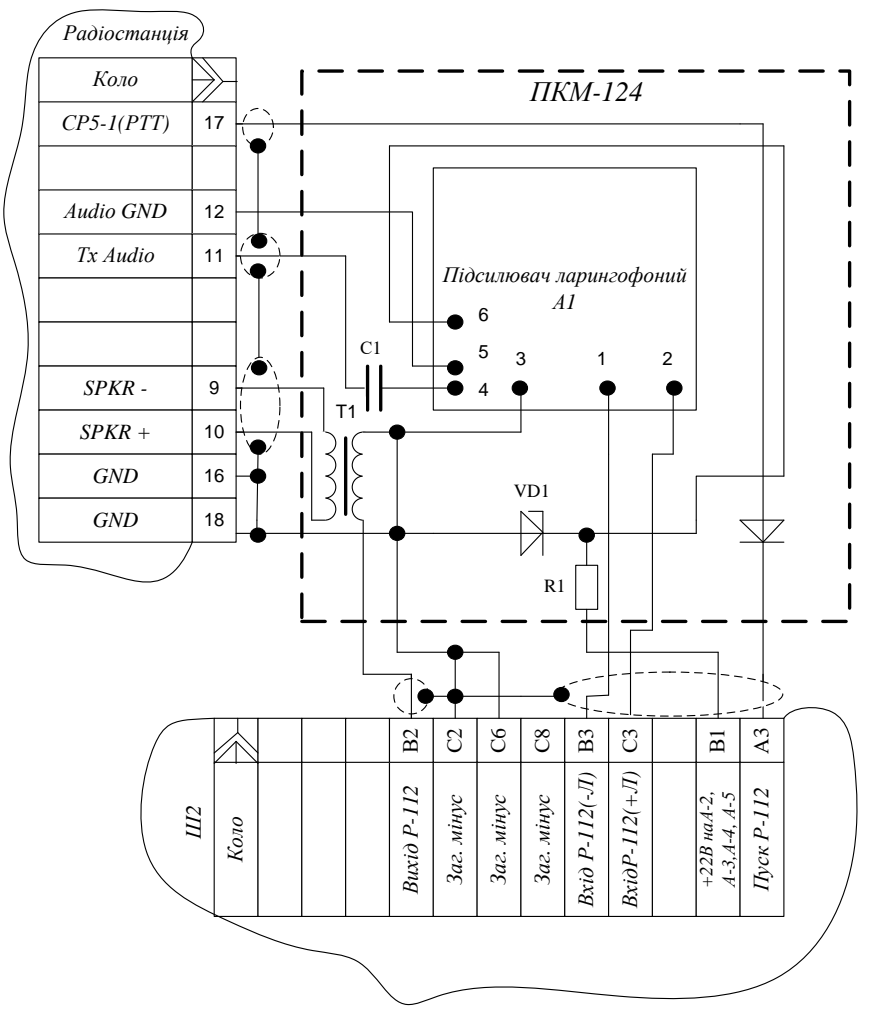

Рис 2.75 Схема електрична принципова ПКМ-124

### **Варіант 2. Доопрацювання апарату А-1 пристрою Р-124.**

Блок А-1 пристрою Р-124, до якого підключається радіостанція DM4600, показано на рис. 2.76.

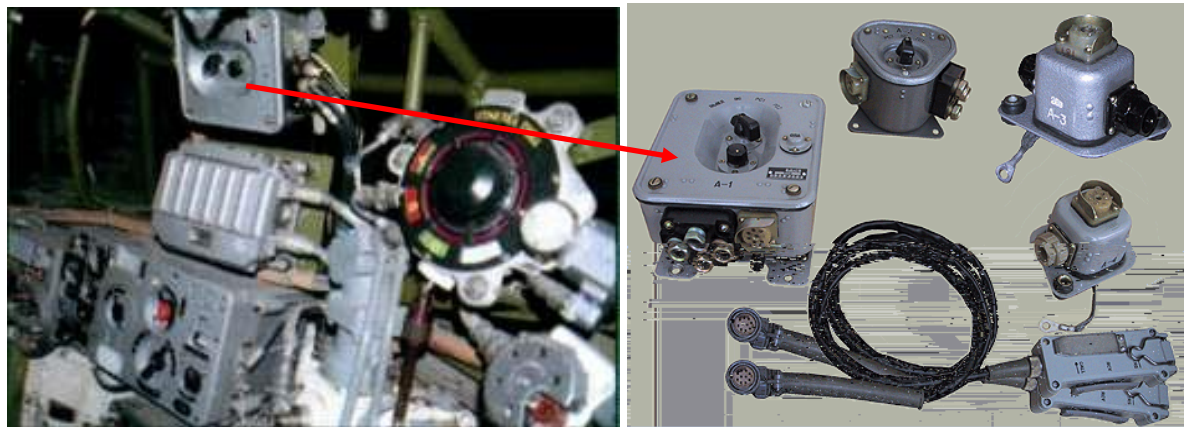

Рис. 2.76 Блок А-1 пристрою Р-124 до якого підключається радіостанція DM4600

Оскільки ларингофонний підсилювач використовується тільки в режимі ВС (внутрішнього зв'язку), для забезпечення номінального рівня вхідного сигналу на мікрофонному вході радіостанції, та для усунення несанкціонованого радіообміну в режимі ВС, було використано релейну схему (рис. 2.77), для перекомутації даного підсилювача комутаційного пристрою Р-124.

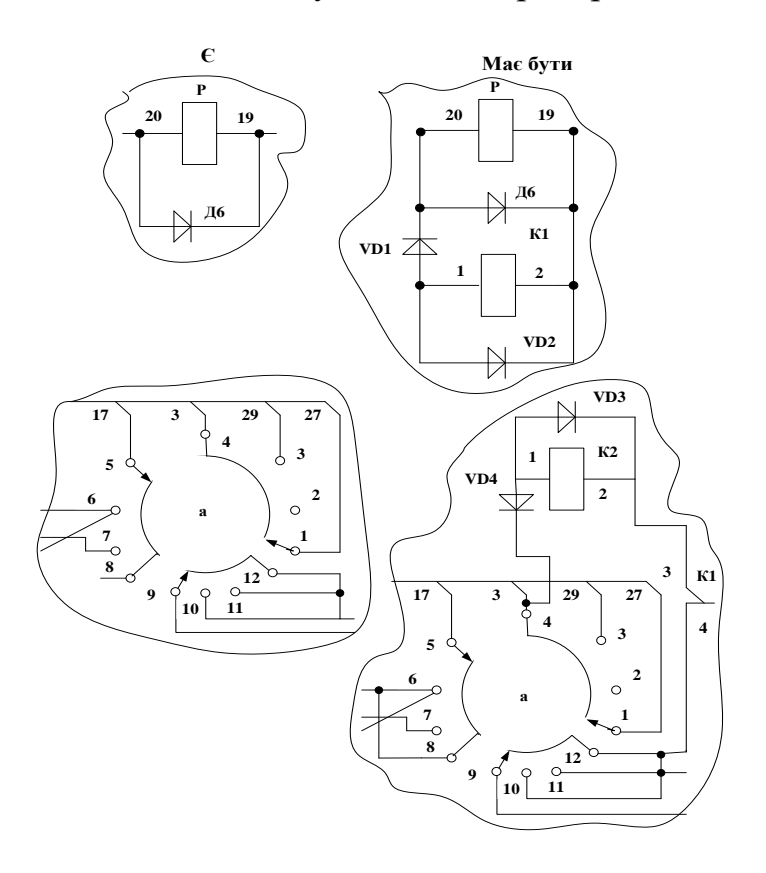

Рис. 2.77 Схема перекомутації підсилювача комутаційного пристрою Р-124 (ліва частина схема до внесення змін, права частина схема з додаванням реле)

Дане конструкторське рішення впроваджене через те, що вхідний рівень зовнішнього мікрофонного входу радіостанції встановлюється та регулюється програмно в не значних межах, шляхом підключення до ПЕОМ з використанням ліцензійного програмного забезпечення.

Для узгодження низькочастотного виходу "Speaker" радіостанції DM4600 (мінімальний вихідний опір 3,2 Ом) з низькочастотними приймальними колами комутаційного переговорного пристрою Р-124 застосовано узгоджувальний трансформатор ТОТ-18.

Фрагмент схеми електричної принципової апарату А-1 до включення узгоджувального трансформатору та після його включення наведено на рис. 2.78, 2.79.

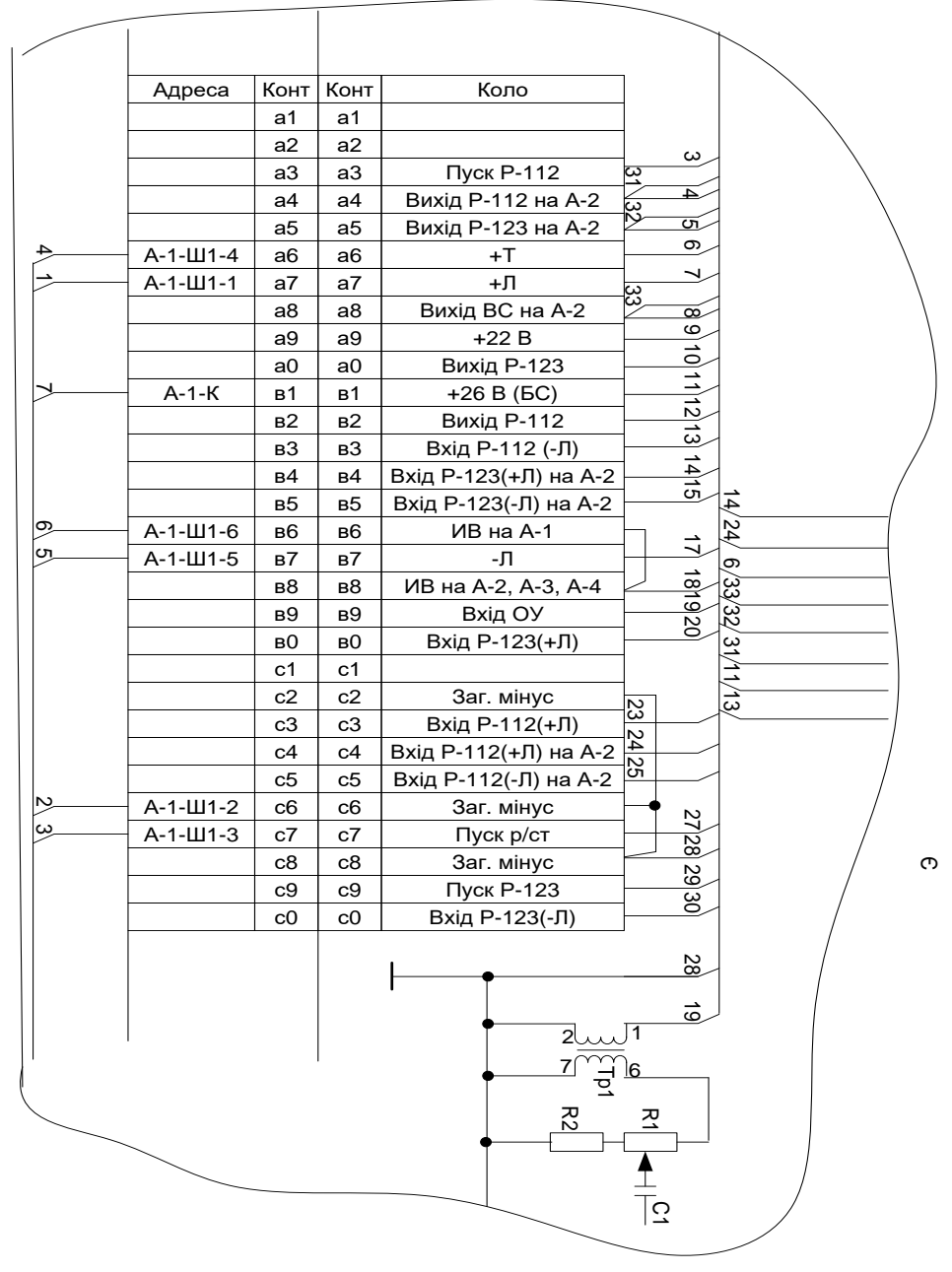

Рис. 2.78 Фрагмент схеми електричної принципової апарату А-1 до включення узгоджувального трансформатора ТОТ-18

Регулювання рівня гучності сигналу в шлемофоні здійснюється регулятором гучності на передній панелі радіостанції DM4600.

Ведення радіопереговорів командиром машини здійснюється шляхом перемикання органів управління (галетного перемикача) комутаційної системи Р-124 – положення ВС, Р-123, Р-112 (DM4600):

положення перемикача ВС – внутрішній зв'язок екіпажу БТР;

положення Р-123 – ведення радіопереговорів через штатну радіостанцію Р-123;

положення Р-112 – ведення радіопереговорів через радіостанцію DM4600.

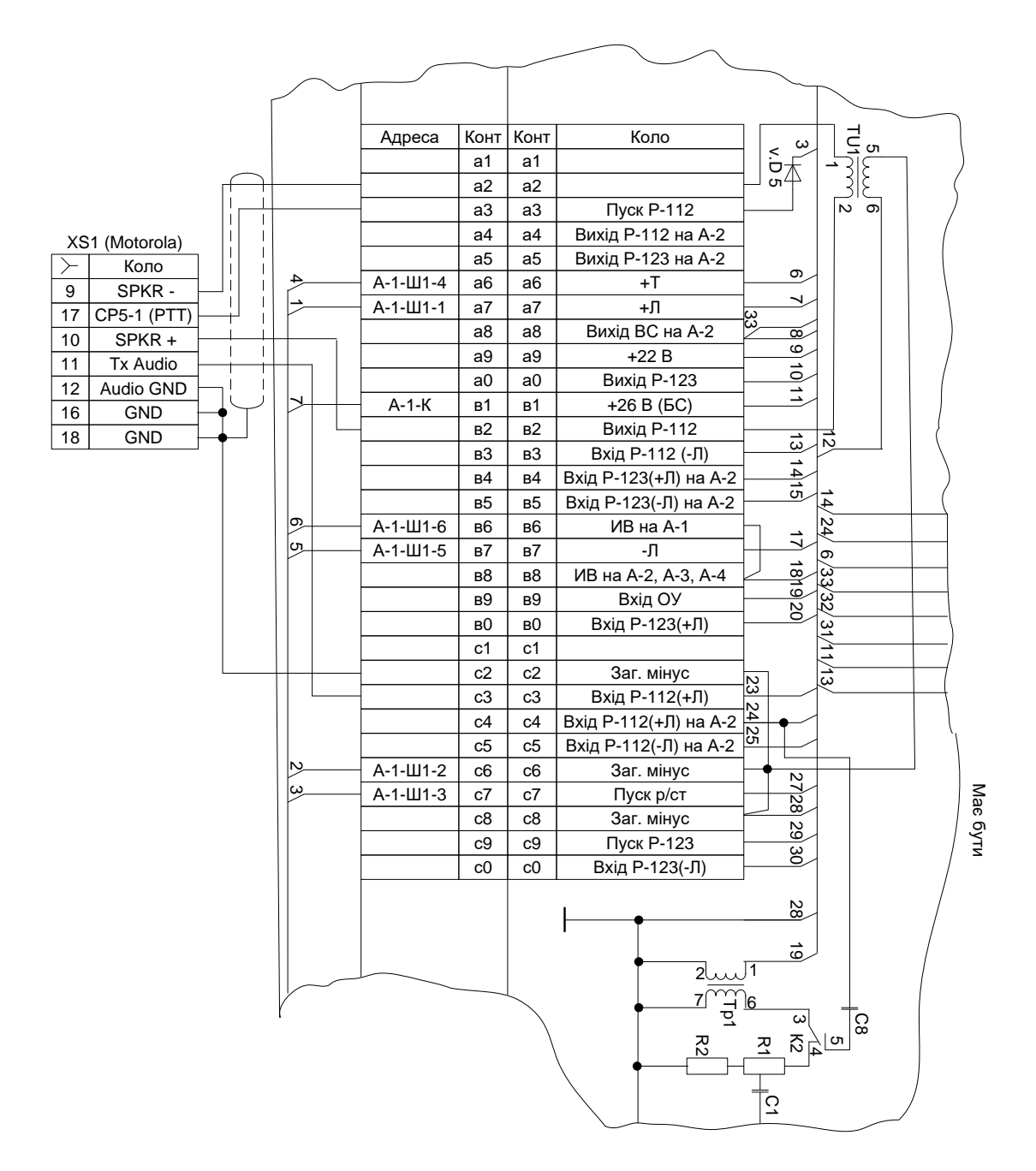

Рис. 2.79 Фрагмент схеми електричної принципової апарату А-1 з включеним узгоджувальним трансформатором ТОТ-18

Для використання органів управління (галетного перемикача) комутаційної системи Р-124 апарат А-1 потребує доопрацювання згідно схеми наведеній на рис. 2.80.

Для проведення доопрацювань апарату А-1 та виготовлення ПКМ-124 окрім ларингофонного підсилювача використано наступний перелік радіоелементів елементів наведених в таблиці 2.11.

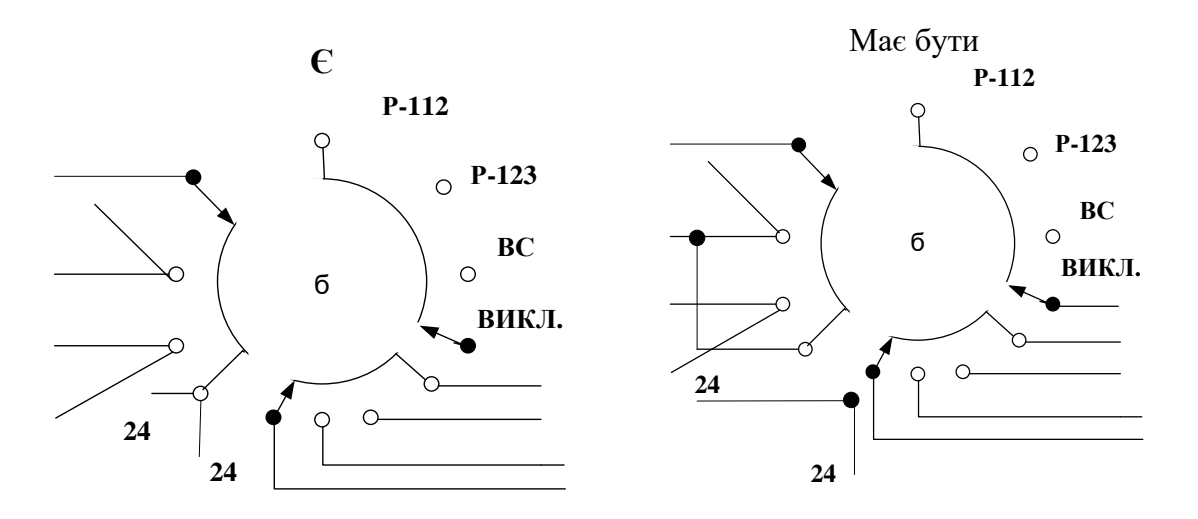

Рис. 2.80 Варіант доопрацювання апарату А-1 (галетного перемикача)

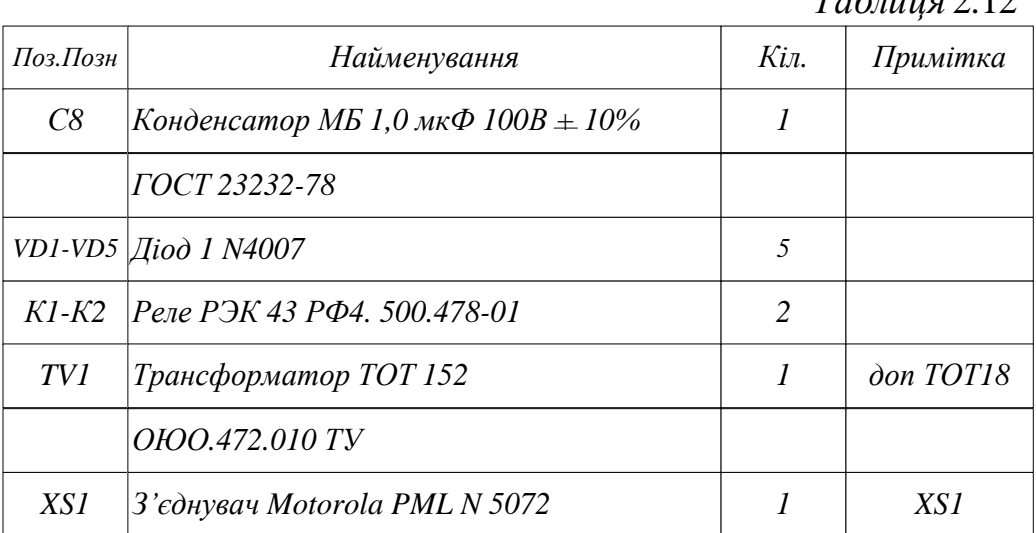

# *Таблиця* 2.12

### **Варіант 3. Використання перехідного кабелю.**

Можливий варіант інтеграції радіостанції DM4600 до комутаційної системи внутрішнього зв'язку Р-124 штатної бронетехніки з використанням перехідного кабелю. Варіант представлений на рис. 2.81.

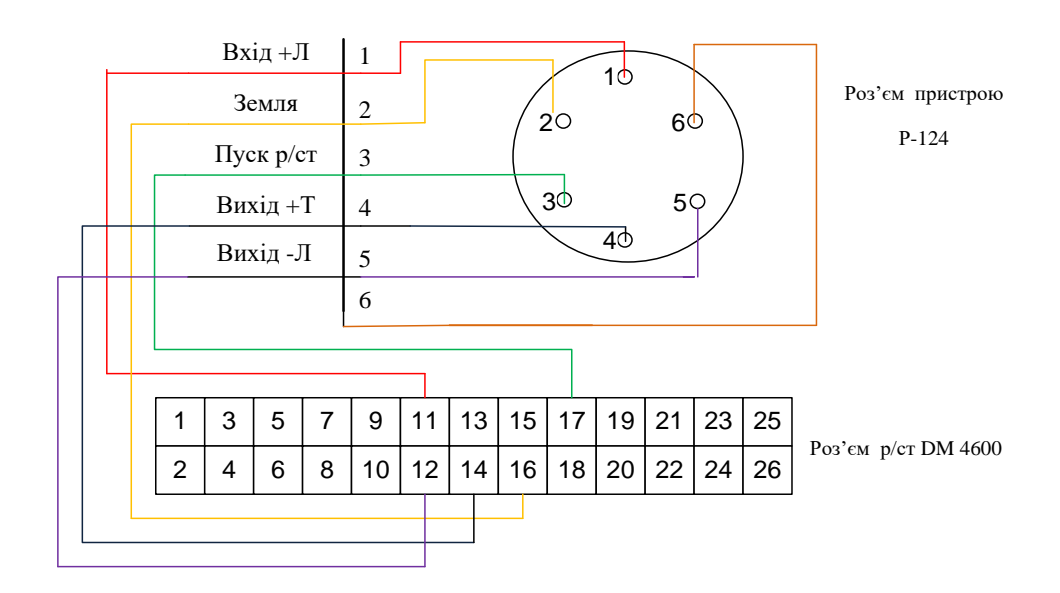

Рис. 2.81 Варіант з'єднання роз'ємів для підключення радіостанції DM4600 до пристрою Р-124

### **8.3.Інтеграція радіостанції до комутаційної системи внутрішнього зв'язку Р-174**

Розглянемо варіант інтеграції радіостанції DM4600 до апаратури внутрішнього зв'язку та комутації Р-174.

При наявності на БТР (БТР-80) штатного комутаційного переговорного пристрою Р-174 (рис. 2.82), перехідний пристрій схемно та конструктивно спрощується (ларингофонний підсилювач не використовується, а реалізовується лише за допомогою трансформаторної розв'язки).

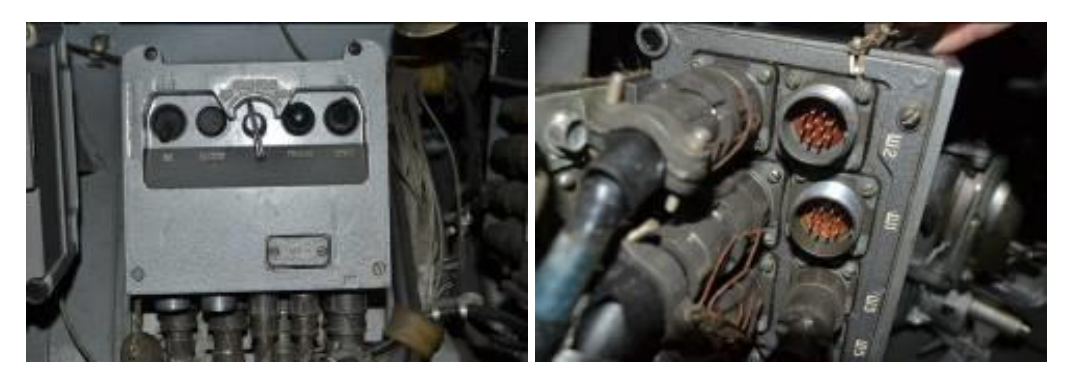

Рис. 2.82 Блок БВ34 пристрою Р-174 до якого підключається радіостанція DM4600

Схема перехідного пристрою відсутня оскільки практична перевірка з використанням трансформаторної розв'язки не проводилась.

Пропонується варіант схеми з'єднання з використанням перехідного кабелю (рис. 2.83).

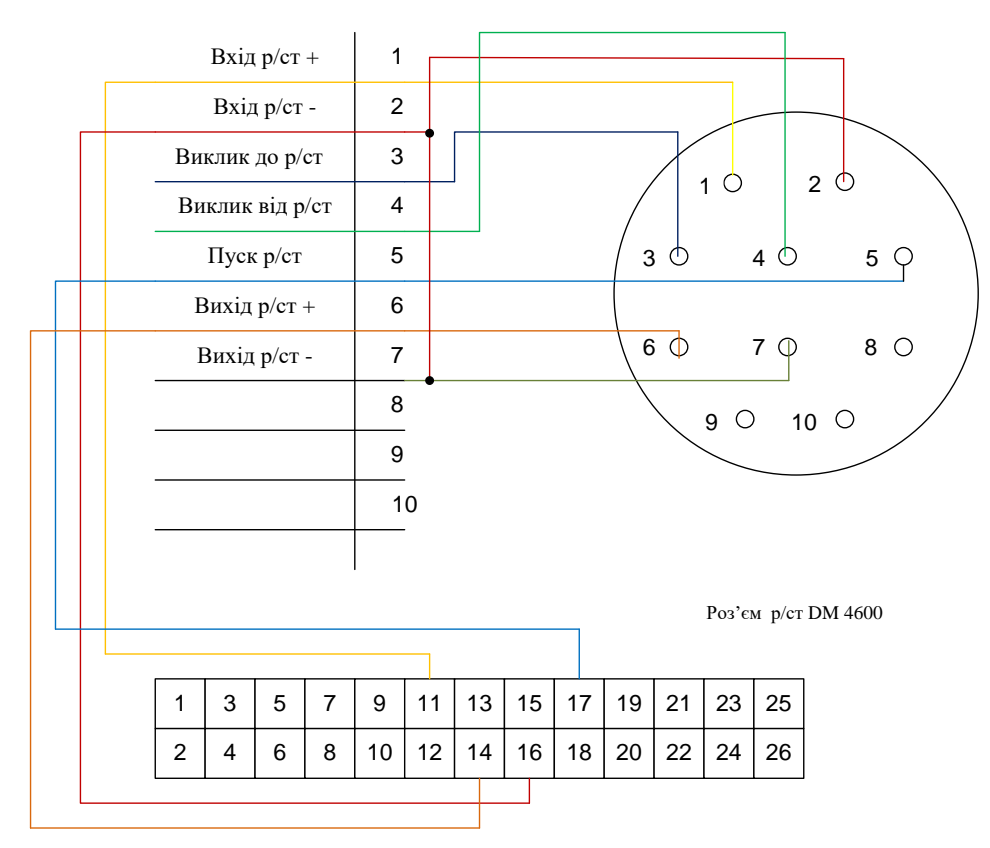

Рис. 2.83 Варіант з'єднання роз'ємів для підключення радіостанції DM4600 до пристрою Р-174

Таким чином,при встановленні автомобільних радіостанцій транкінгового зв'язку системи Mototrbo на штатні транспортні засоби, зокрема, командноштабні машини та бронеоб'єкти, необхідно максимально ефективно використовувати їх внутрішні комутаційні системи.

Для цього необхідно знати розподіли контактів аксесуарного роз'єму радіостанції DM4600 та роз'ємів внутрішніх комутаційних систем.

#### **ГЛАВА 9. ТЕХНІЧНЕ ОБСЛУГОВУВАННЯ ОБЛАДНАННЯ MOTOTRBO**

Технічне обслуговування радіостанцій являє собою комплекс організаційно-технічних заходів планово-запобіжного характеру по підтримці їх у стані, відповідному до вимог технічної документації, протягом усього строку експлуатації.

Основні завдання технічного обслуговування радіостанцій:

забезпечення правильного функціонування;

контроль технічного стану радіостанцій і визначення придатності до подальшої експлуатації;

виявлення й усунення несправностей і причин їх появи;

ліквідація або недопущення наслідків впливу несприятливих кліматичних, експлуатаційних і інших дестабілізуючих факторів;

аналіз і узагальнення відомостей результатів виконаних робіт, розробка заходів щодо вдосконалювання форм і методів технічного обслуговування.

Роботи з технічного обслуговування радіостанцій проводяться фахівцями ремонтних підрозділів. Контроль над організацією технічного обслуговування й технічний нагляд здійснюється командуванням частини.

Ефективність технічного обслуговування досягається:

раціональною організацією експлуатації;

плановим проведенням регламентів технічного обслуговування;

знанням і дотриманням вимог нормативно-технічної документації, правил безпеки при проведенні робіт з технічного обслуговування;

правильною постановкою планових завдань і оперативним виконанням заявок на усунення несправностей;

контролем своєчасності і якості виконуваних робіт;

матеріально-технічним забезпеченням (спеціальний одяг, інструмент, діагностична апаратура, матеріал для регламенту й інше);

високою професійною підготовкою;

оснащенням повіреної КВА й інструментом;

знанням тактико-технічних характеристик і експлуатаційних особливостей, що обслуговуються радіостанцій.

Технічне обслуговування радіостанцій включає:

- щоденне технічне обслуговування (ЩТО);

- місячне технічне обслуговування (ТО 1);

- річне технічне обслуговування (ТО 2).

# **9.1. Операції ТО та їх послідовність**

Перелік операцій технічного обслуговування (ТО) радіостанцій наведено в табл. 2.13.

*Таблиця* 2.13

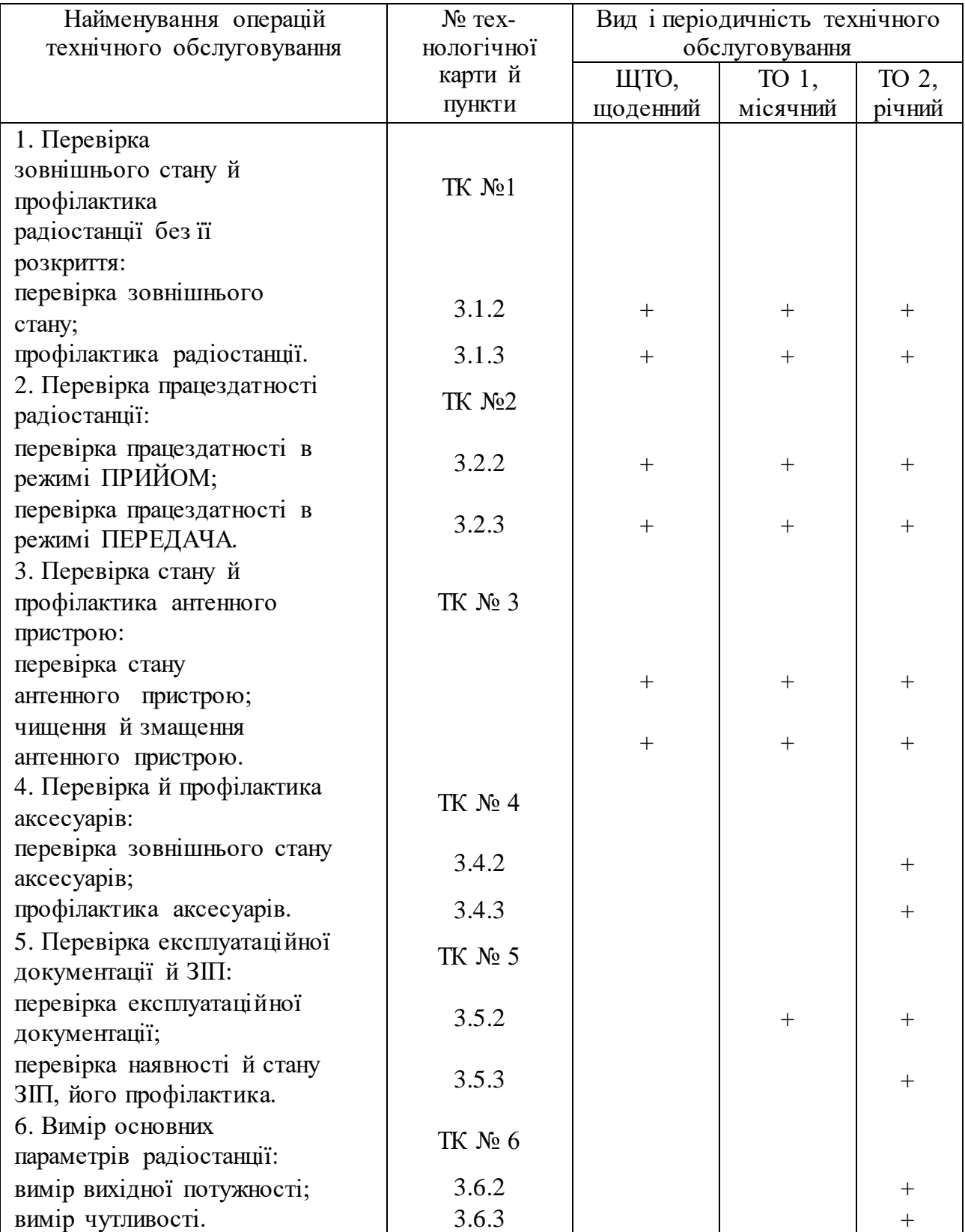

# **Перелік операцій технічного обслуговування (ТО) радіостанцій**

Технологічна послідовність виконання ТО наведена в табл. 2.14.

*Таблиця* 2.14

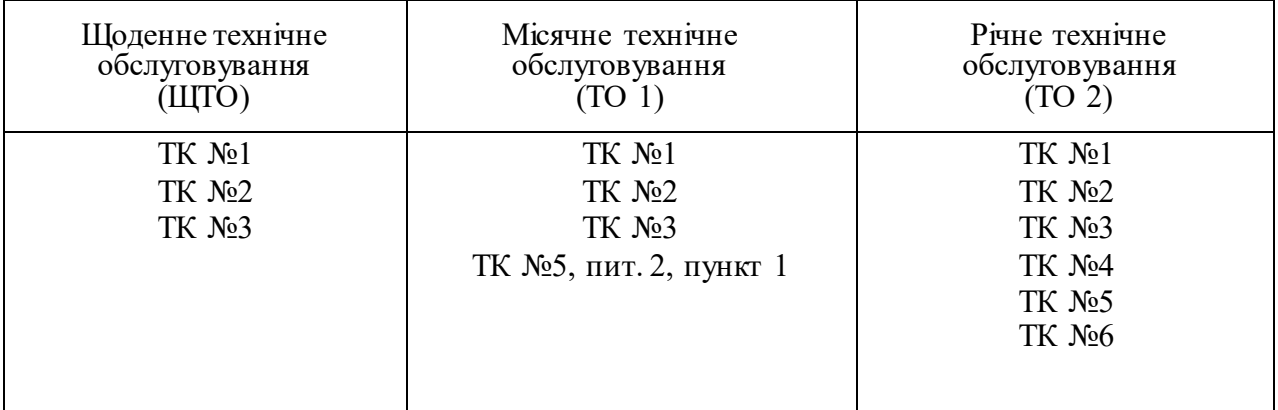

#### **Технологічна послідовність виконання ТО**

При проведенні технічного обслуговування повинен бути виконаний увесь перелік робіт, зазначених у відповідному регламенті, усунуті зауваження, несправності й невідповідності.

# **9.2. Технологічні карти проведення ТО**

### **Технологічна карта № 1. Перевірка зовнішнього стану й профілактика радіостанції без її розкриття.**

Контрольно-вимірювальна апаратура: немає.

Інструмент: немає.

Видаткові матеріали: дрантя, спирт-ректифікат, технічний вазелін.

Працезатрати: 1 чол., 10 хв.

1. Перевірка зовнішнього стану радіостанції.

Перевірити:

наявність пломб;

надійність кріплення радіостанції й акумулятора;

чіткість написів і позначень на радіостанції; чистоту й стан захисних стекол і індикаторів;

чіткість фіксації, надійність кріплення ручок, плавність їх обертання, плавність ходу кнопок;

стан лакофарбових покриттів елементів радіостанції;

чи немає корозії на деталях, що мають гальванічне покриття;

чи немає механічних ушкоджень, пилу й бруду на радіостанції;

зовнішню справність і стан поверхонь акумуляторної батареї;

справність кріплень антенного пристрою.

2. Профілактика радіостанції.

Очистити дрантям зовнішні поверхні складових частин радіостанції.

Вилучити корозію, бруд та мастильні плями з поверхонь дрантям, яке просочене спиртом з наступним підфарбуванням лакофарбових покриттів у місцях ушкодження й змащенням технічним вазеліном гальванічних покриттів.

### **Технологічна карта № 2. Перевірка працездатності радіостанції.**

Контрольно-вимірювальна апаратура: немає.

Інструмент: немає.

Видаткові матеріали: немає.

Працезатрати: 1 чол., 10 хв.

1. Перевірка працездатності радіостанції в режимі ПРИЙОМ.

Перевірка працездатності радіостанції в режимі ПРИЙОМ здійснюється відповідно до інструкції з експлуатації на конкретну радіостанцію.

По закінченню перевірки виключити радіостанцію.

2. Перевірка працездатності радіостанції в режимі ПЕРЕДАЧА.

Перевірка працездатності радіостанції в режимі ПЕРЕДАЧА здійснюється відповідно до інструкції з експлуатації на конкретну радіостанцію.

По закінченню перевірки виключити радіостанцію.

# **Технологічна карта № 3. Перевірка стану й профілактика антенного пристрою.**

Контрольно-вимірювальна апаратура: немає.

Інструмент: комплект інструмента із ЗІП радіостанції, щітка.

Видаткові матеріали: дрантя, спирт-ректифікат, технічний вазелін.

Працезатрати: 1 чол., 10 хв.

1. Перевірка стану антенного пристрою.

Перевірити: зовнішній стан антени на відсутність ушкоджень;

надійність кріплення антени до радіостанції.

2. Чищення й змащення антенного пристрою.

Вилучити пил і бруд з антени дрантям. Витерти дрантям, зволоженого спиртом, місця кріплення антени, металеві частини антени. Вилучити продукти корозії.

ЗАБОРОНЯЄТЬСЯ протирати або відмивати антену й систему її кріплення гасом, бензином, дизельним паливом або маслом.

# **Технологічна карта № 4. Перевірка й профілактика аксесуарів.**

Контрольно-вимірювальна апаратура: немає.

Інструмент: комплект інструмента із ЗІП радіостанції, щітка, пилосос.

Видаткові матеріали: дрантя, спирт-ректифікат.

Працезатрати: 1 чол., 15 хв.

1. Перевірка зовнішнього стану аксесуарів.

Перевірити:

стан аксесуарів і сполучних кабелів, справність їх оболонок, екранів й міцність закріплення кабелів у роз'ємах;

стан рознімань для підключення аксесуарів.

2. Профілактика аксесуарів

Відключити аксесуар від радіостанції. Продути штирки й гнізда роз'ємів пилососом (насосом) і протерти їх м'яким дрантям або кистю, змоченою спиртом.

Очистити аксесуар від пилу й бруду за допомогою дрантя або щітки.

Підключити аксесуар до радіостанції відповідно до маркування на них і перевірити правильність їх підключення.

# **Технологічна карта № 5. Перевірка експлуатаційної документації й ЗІП.**

Контрольно-вимірювальна апаратура: немає.

Інструмент: немає.

Видаткові матеріали: дрантя, спирт-ректифікат, технічний: вазелін.

Працезатрати: 1 чол., 30 хв.

1. Перевірка експлуатаційної документації.

Перевірити:

наявність і зовнішній стан технічного опису й інструкції для експлуатації, формуляра на радіостанцію;

своєчасність і акуратність ведення необхідних записів у відповідних розділах формуляра.

2. Перевірка наявності й стану ЗІП, його профілактика.

Перевірити по опису наявність аксесуарів, запасних частин і інструмента. Перевірити стан, справність і правильність укладання ЗІП. Вилучити пил, бруд і продукти корозії із запасних частин та інструмента. При необхідності промити інструмент у спирті-ректифікаті, протерти насухо дрантям і змазати технічним вазеліном. Поповнити ЗІП відсутнім майном і інструментом.

# **Технологічна карта № 6. Вимірювання основних параметрів радіостанції.**

Контрольно-вимірювальна апаратура: високочастотний ватметр, високочастотний вольтметр, випробне навантаження передавача, високочастотний генератор сигналів, низькочастотний вольтметр змінного струму. Вимірювач нелінійних викривлень, випробне навантаження приймача.

Інструмент: комплект інструменту із ЗІП радіостанції.

Видаткові матеріали: дрантя, спирт-ректифікат, технічний: вазелін.

Працезатрати: 1 чол., 30 хв.

1. Вимір вихідної потужності передавача.

Вимір вихідної потужності проводиться відповідно до методики 8.3.2 ДСТУ 4184:2003. Отримані дані звіряються з тими, що записані в інструкції з експлуатації.

2. Вимір чутливості приймача.

Вимір чутливості приймача проводиться відповідно до методики 8.5.4 ДСТУ 4184:2003. Отримані дані звіряються з тими, що записані в інструкції з експлуатації.

### **9.3. Норми витрат матеріалів на ТО та поточний ремонт**

Норми річної витрати матеріалів на технічне обслуговування й поточний ремонт однієї радіостанції наведено в таблиці 2.15 (норми НР34-70-056-84).

 *Таблиця* 2.15

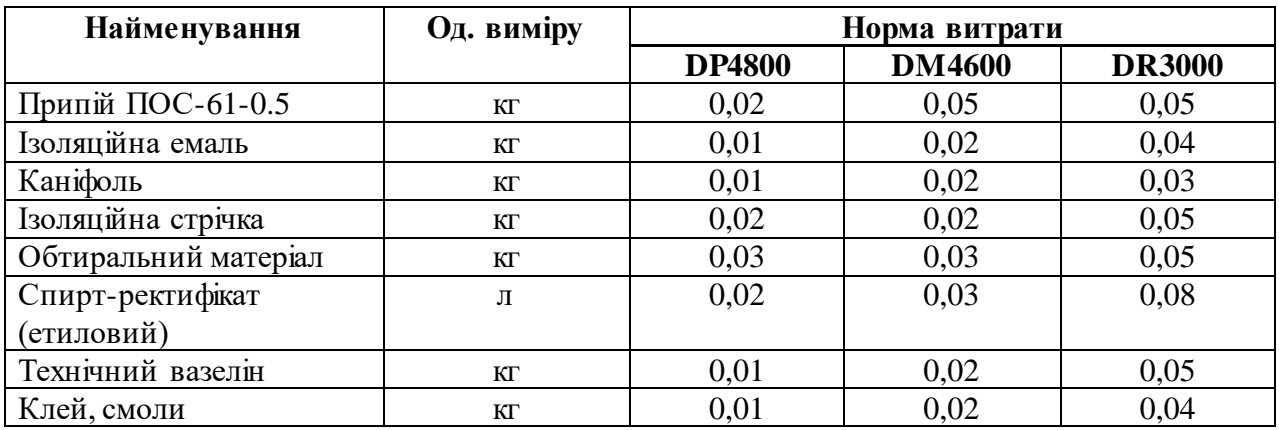

#### **Норми витрат на ТО та поточний ремонт**

Технічне обслуговування радіостанцій та ретрансляторів являє собою комплекс організаційно-технічних заходів планово-запобіжного характеру по підтримці їх у стані, відповідному до вимог технічної документації, протягом усього строку експлуатації. Технічне обслуговування є ефективним чинником підтримання обладнання у працездатному стані.

# **РОЗДІЛ 3. МЕТОДИЧНІ РЕКОМЕНДАЦІЇ З ЕКСПЛУАТАЦІЇ УЛЬТРАКОРОТКОХВИЛЬОВОЇ РАДІОСТАНЦІЇ HARRIS RF-7850M-HH**

У ході високоманеврених бойових дій особливої актуальності, насамперед в тактичній ланкці управління, набуває радіозв'язок. Це підтверджує і досвід проведення антитерористичної операції (АТО) на сході України.

Засоби радіозв'язку (ЗРЗ), що перебувають на озброєнні ЗСУ морально та фізично застарілі, переважно виробництва Радянського союзу, не відповідають сучасним вимогам, в першу чергу, з погляду завадо захищеності та пропускної спроможності.

Вітчизняні радіозасоби комплексу «Акація» виробництва ТОВ «Телекарт-Прилад» перебувають на озброєнні у дуже обмеженій кількості й також поступаються за характеристиками закордонним аналогам.

Обладнання транкінгового зв'язку Motorola (Mototrbo), що є найбільш поширеним засобом зв'язку в АТО, має суттєвий недолік – відсутність завадо захищених режимів роботи, зокрема ППРЧ (псевдовипадкова перестройка робочої частоти), що робить транкінгові радіомережі дуже уразливими перед засобами радіоелектронного подавлення противника.

Тому на сьогоднішній день, для ефективного управління при веденні бойових дій, необхідно використовувати сучасні військові радіозасоби з достатнім рівнем завадозахищеності. Одними з таких засобів є радіостанції RF-7850M-HH виробництва корпорації Harris (США).

На даний час радіостанції Harris RF-7850M-HH широко використовуються підрозділами високомобільних десантних військ, а також артилерійськими підрозділами, які виконують бойові завдання під час проведення АТО на території Донецької і Луганської областей. Радіостанції Harris RF-7850M-HH зарекомендували себе як надійні військові засоби зв'язку, які мають високий рівень вологозахисту, надійні акумуляторні батареї, які дозволяють працювати протягом 8-ми годин і більше. Серед переваг порівняно з іншими засобами зв'язку слід відмітити наявність у радіостанцій Harris RF-7850M-HH алгоритмів шифрування інформації (AES 256, AES128, CITADEL 256, CITADEL 128), які дозволяють надійно кодувати радіопереговори від засобів радіорозвідки противника, а також наявність різноманітних режимів псевдовипадкової перестройки робочої частоти (ППРЧ) – QL 1A, QL 2, QL 3, QL Wide, які дозволяють забезпечувати надійний радіозв'язок частинам та підрозділам ЗС України в умовах застосування противником навмисних радіоелектронних завад. Ще однією перевагою радіостанцій Harris RF-7850M-HH є наявність приймача GPS, що дозволяє швидко та зручно визначати власні координати, автоматично відправляти їх іншим станціям, значно спрощує орієнтування на місцевості.

# **ГЛАВА 10. ХАРАКТЕРИСТИКИ ТА МОЖЛИВОСТІ УКХ РАДІОСТАНЦІЙ HARRIS.**

#### **10.1. Загальна характеристика комплексу радіостанцій Harris**

Корпорація "Harris" є одним з провідних виробників професійного обладнання радіозв'язку. На рис. 3.1 проілюстровано історію створення ЗРЗ виробництва "Harris".

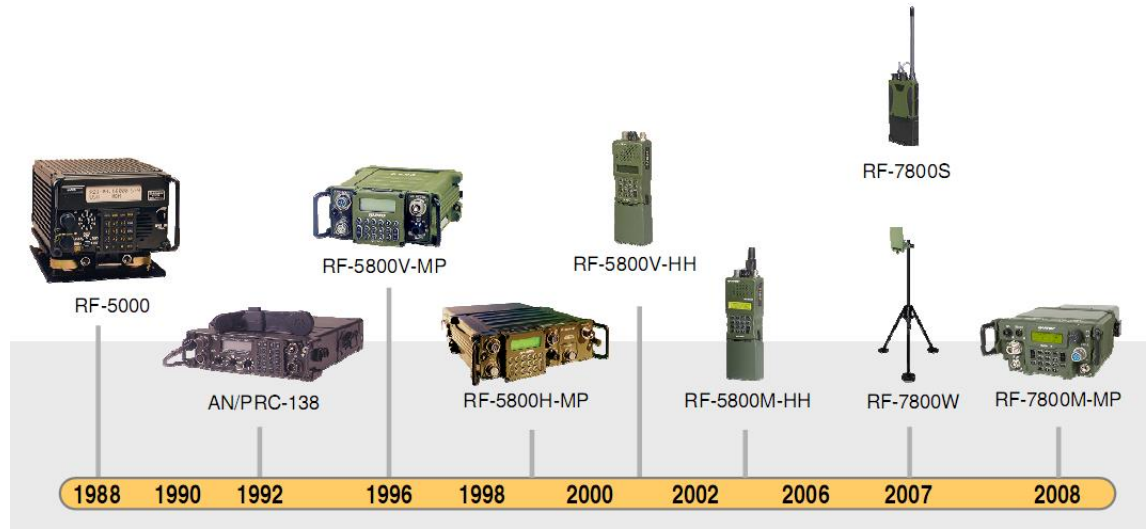

Рис. 3.1 Історія розвитку засобів радіозв'язку "Harris"

Позначення (маркування) станцій умовно можна розділити на три частини: Х – Y – Z. Значення символів, які можуть перебувати на відповідних позиціях, зведено в табл. 3.1 Позначення типу AN/PRC-138 відповідає обладнанню, непередбаченому для продажу в інші країни.

Найбільш сучасною є серія радіостанцій "Falcon 3". Слід зазначити, що у даній серії обладнання з'являються засоби широкосмугового безпроводового доступу та термінали супутникового зв'язку. На рис. 3.2 представлено варіант розгортання системи зв'язку рівня бригади на основі даної серії – від портативних радіостанцій рівня солдата до терміналів супутникового зв'язку.

На рис. 2 використані наступні позначення: HCLOS – high capacity line-ofsite (лінії прямої видимості високої пропускної спроможності,  $PTP -$ , point-to point" ("точка-точка"), PMP – "point-to-multipoint" ("точка-багатоточка"); HF – high frequency (високі частоти, діапазон  $KX$ ); VHF – very high frequency (дуже високі частоти, діапазон УКХ); MBNR – multi-band networking radio (широкодіапазонні мережеві радіолінії); W2 – wideband (мережевий режим роботи широкодіапазонних станцій ANW2, при встановленні програмного забезпечення версії SW002); ISR – лінії прийому фото- та відеоінформації від розвідувальних груп; "Intercom" – vehicular intercom systemRF-7800І *–* командноштабна машина, що включає декілька різнотипних радіостанцій, комутаційне обладнання для створення вторинних мереж (маршрутизатори, шлюзи тощо) та кінцеве обладнання (телефони, персональні комп'ютери тощо).

# *Таблиця* 3.1

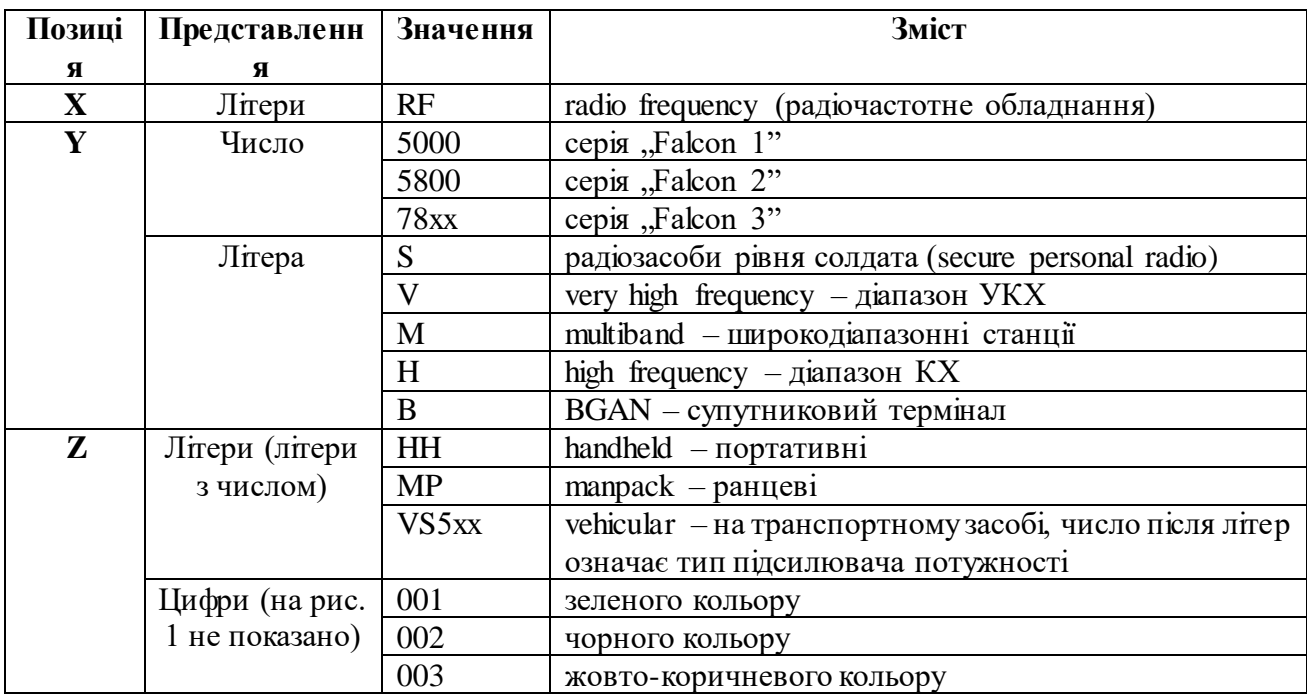

Умовні позначення радіостанцій комплексу "Harris"

Основні тактико-технічні характеристики обладнання, представленого на рис. 3.2, зведено у табл. 3.2.

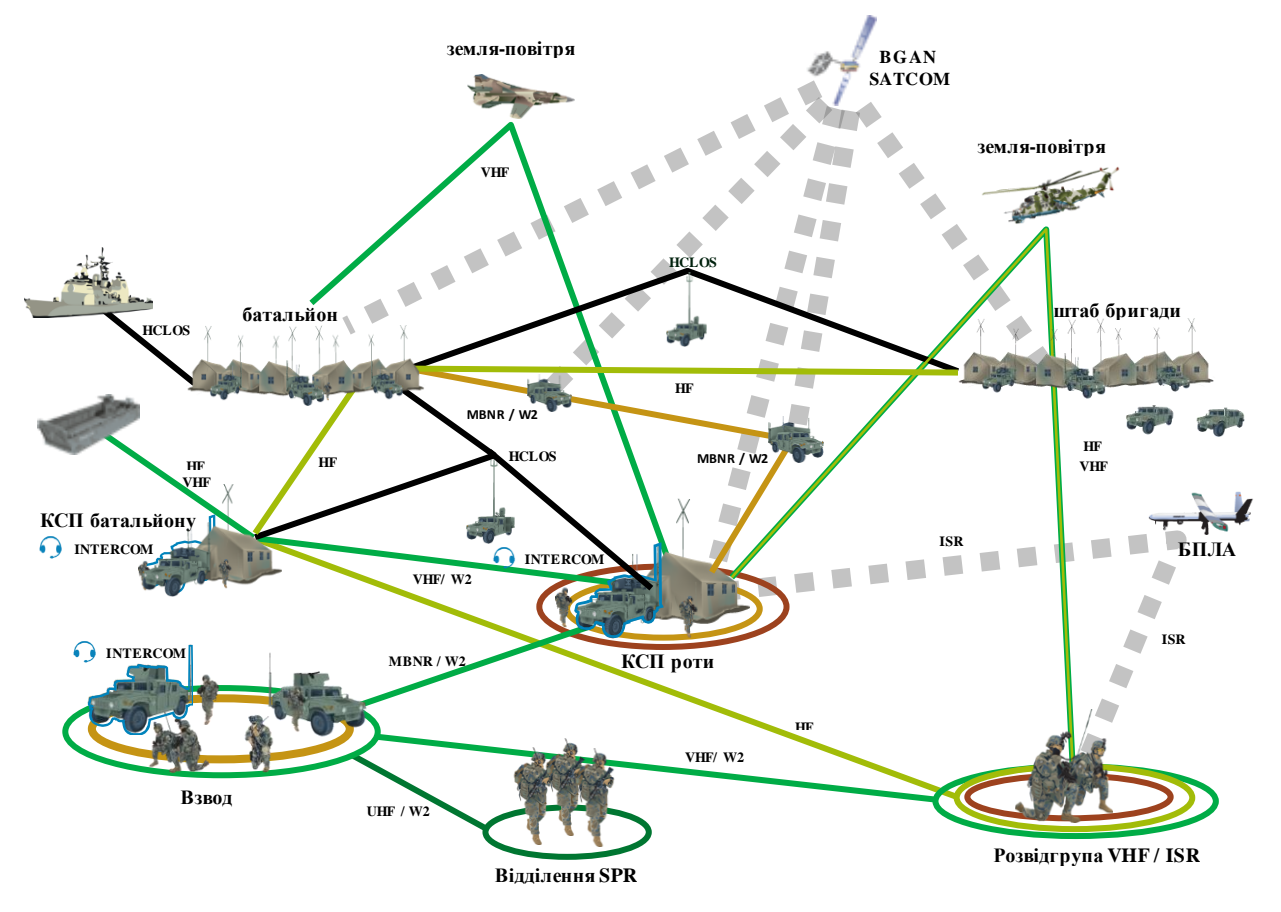

Рис. 3.2 Варіант розгортання системи зв'язку бригади на базі "Harris"

# **10.2. Основні тактико-технічні характеристики радіостанції**

*Таблиця* 3.2

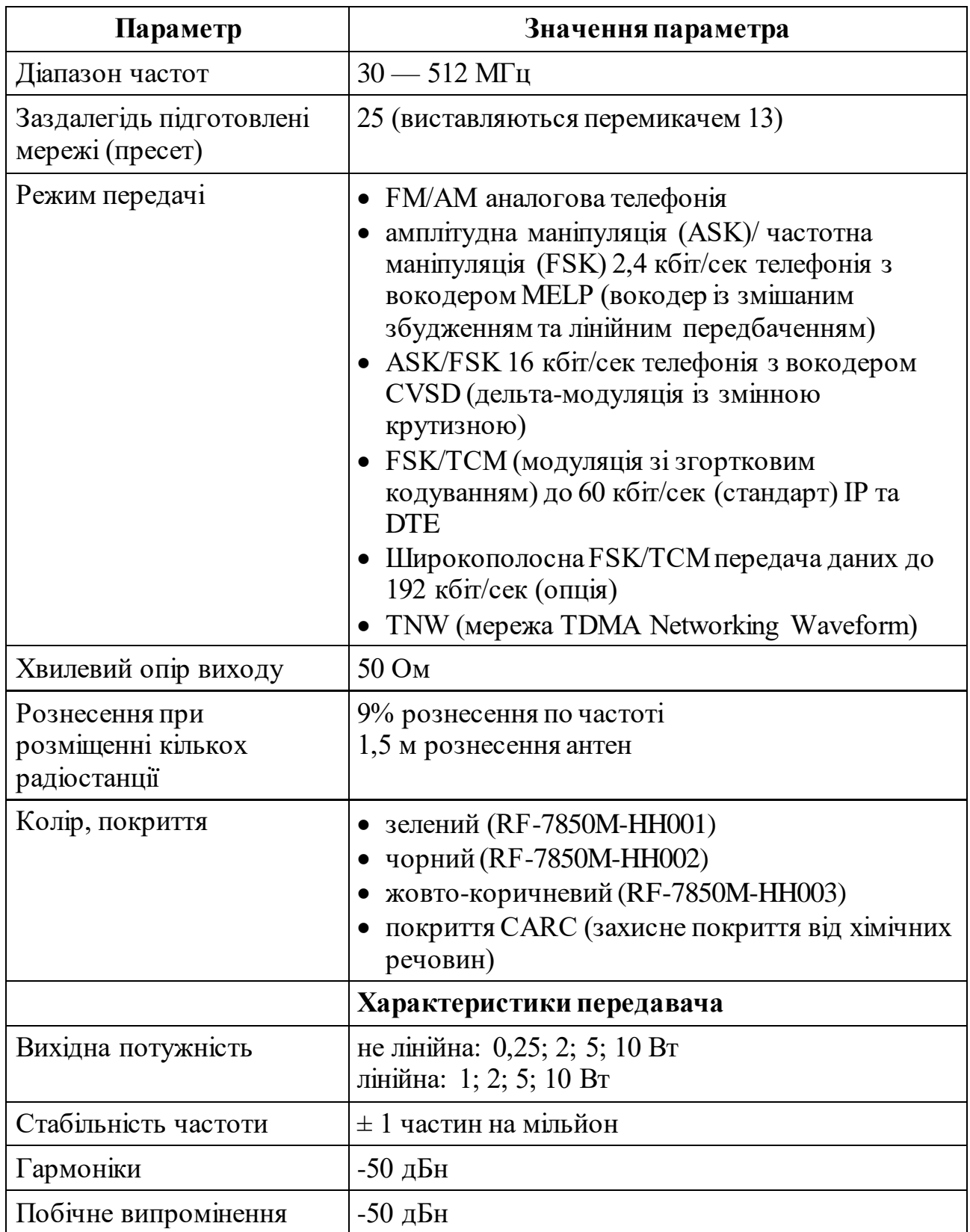

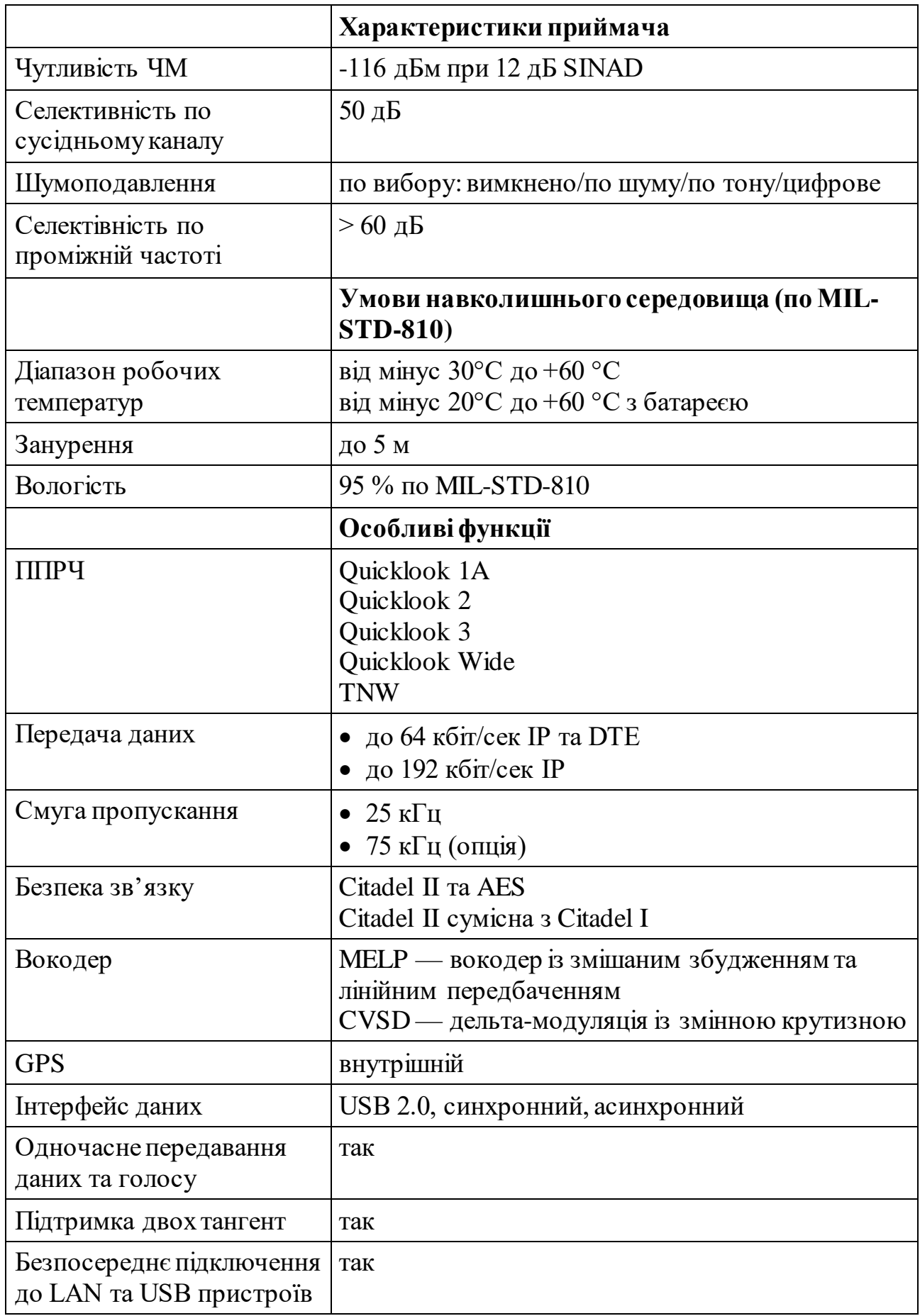
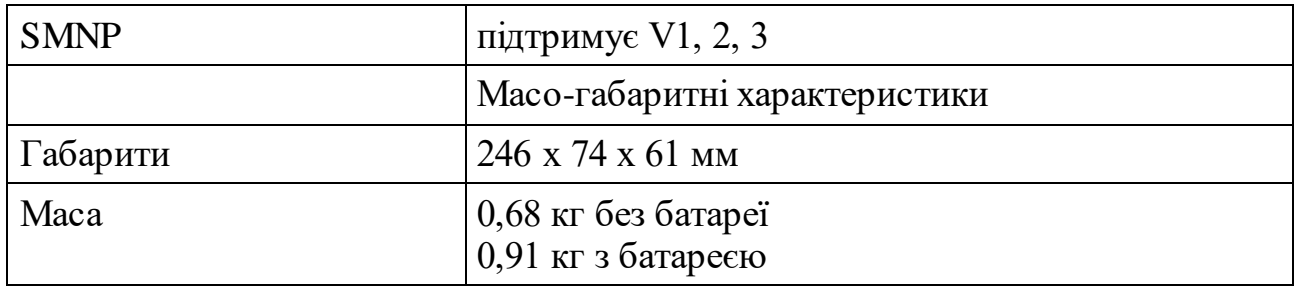

#### **10.3. Режими роботи та порядок їх використання**

#### **ДІАПАЗОН ЧАСТОТ**

Радіостанція RF-7850M-HH працює у раідомережах на фіксованій частоті в діапазоні від 30 до 512 МГц, у радіомережах TNW, Quicklook 1A, Quicklook 2, Quicklook 3, Quicklook Wide в діапазоні від 30 до 511,975 МГц

#### **БЕЗПЕКА ЗВ'ЯЗКУ**

Радіостанція використовує для забезпечення безпеки зв'язку блок шифрування Harris Citadel® II. Citadel II, що має кілька алгоритмів шифрування, а саме власний алгоритм Harris, з можливістю його модифікації (САМ), та алгоритм AES. Шифрування голосу та даних, для передачі по радіоканалу, є сумісним з радіозасобами Falcon II, що використовують алгоритми Citadel I, Citadel II, AES-128, або AES-256. Радіостанція RF-7850M-HH забезпечує зберігання до 25 ключів довжиною 128 чи 256 біт та одну змінну для САМ.

### **АНАЛОГОВА ТЕЛЕФОНІЯ**

Радіостанція RF-7850M-HH здатна працювати аналоговим голосом при АМ та ЧМ тільки в радіомережах на фіксованій частоті без шифрування (PT)

### **ЦИФРОВІ ДАНІ**

Цифровий зв'язок радіостанція RF-7850M-HH забезпечує у наступних режимах

• ППРЧ QL1A/QL2/QL3 у вузькосмуговому каналі при ЧМн (FSK)

• фіксована частота при ЧМн з шифруванням (СТ) або без шифрування  $(PT)$ 

• ППРЧ Quicklook Wide у широкосмуговому каналі при ЧМн (FSK)

• фіксована частотаy при ТСМ з шифруванням (СТ) або без шифрування  $(PT)$ 

### **ДВІ ТАНГЕНТИ (Dual PTT)**

Радіостанція має дві тангенти, що дозволяє працювати в двох радіомережах, основній та додатковій. Ця функція доступна для радіомереж на фіксованих частотах без застосування механізму уникнення колізій другого покоління (МАСА2) чи попередньої версії МАСА (Legacy MACA) (див. розділ РОЗШИРЕНА ЕКСПЛУАТАЦІЯ "Інструкції з експлуатації").

Коли використовується Dual PTT, радіостанція може передавати і приймати в будь-якій з двох радіомереж. У радіостанції верхня тангента завжди відноситься до основної мережі (напр.: вибрана перемикачем мережа), а нижня тангента завжди відноситься до додаткової мережі, не дивлячись на те, в якій мережі знаходиться на прийомі. Наприклад: якщо йде прийом у додатковій мережі, натискання верхньої тангенти призведе до переходу на передачу в основну мережу.

# **ЗАСОБИ ДЛЯ БОРОТЬБИ З РАДІОПРОТИДІЄЮ QUICKLOOK**

Радіостанція RF-7850M-HH має засоби для боротьби з радіопротидією Quicklook. Прийом та передача здійснюються або на однаковому хопсеті, або на різних хопсетах (за виключенням Quicklook Wide, що потребує одного і того ж хопсету для прийому та передачі).

# **Quicklook 1A/2**

- •ППРЧ Quicklook 1a
- •більше 100 змін/сек
- •ППРЧ Quicklook 2
- •більше 300 змін/сек

# **Quicklook 3**

- Ouicklook 3
	- режим пошуку вільного каналу (FCS)
	- повільна ППРЧ (більше 100 змін/сек)
	- середня ППРЧ (більше 300 змін/сек)
	- потребує синхронізації TOD або вручну (з точністю  $\pm 1$  хв), або через GPS.
	- збережені дані про якість каналу дозволяють вибрати кращі можливі частоти.
	- вибір ТХ є тільки в FCS

**ПРИМІТКА**. Усі радіомережі Quicklook 3 та Quicklook Wide потребують синхронізації TOD

- Quicklook 3 Fast Mode
	- ППРЧ більше 1000 змін/сек
	- використовується вокодер MELP та 2,4 кбіт/сек для синхронних даних
	- сумісний з усіма іншими режимами Quicklook 3
- Ouicklook 3 Mixed Mode
	- на основі інформації про якість каналу автоматично вибирається режим роботи між передачею на одній частоті (FCS) або вибраною оператором ППРЧ (повільна, середня, швидка)
	- сумісний з усіма іншими режимами Quicklook 3

# **Quicklook Wide**

- Quicklook Wide
	- використовується канал 75 к $\Gamma$ ц
- обов'язково застосовується МАСА2
- швидкість передачі до 64 кбіт/сек при ППРЧ 100 змін/сек
- швидкість передачі 48, 24, 8, або 4,8 кбіт/сек при ППРЧ 300 змін/сек
- потребує синхронізації TOD шляхом виставлення часу радіостанції вручну (з точністю  $\pm 1$  хв), або по часу від GPS
- необхідно використовувати один і той самий хопсет для прийому та передачі

# **ШИРИНА КАНАЛУ**

Радіостанція працює у каналах шириною 25 кГц або 75 кГц. Канал 25 кГц підтримує швидкість передачі даних до 64 кбіт/сек на фіксованій частоті. Канал 5 кГц підтримує швидкість передачі даних до 192 кбіт/сек на фіксованій частоті. Відносно високі швидкості передачі даних дають виграш у зменшенні тривалості передачі та можливості застосовувати передові технології для бойових мереж RF-7850M-HH

# **ІР ДАНІ**

Радіостанція підтримує передачу IP даних по радіоканалу. Формат ІР даних допускає короткочасне переривання передачі даних без втрати інформації для голосового зв'язку в мережах без можливості одночасної передачі голосу та ІР даних. Але, дані можуть бути втраченими при довгих перериваннях.

Радіостанція може одночасно передавати голос та ІР дані.

# **MELP**

Радіостанція містить вокодер MELP. При 2400 кбіт/сек, MELP забезпечує кращий цифровий голос у порівнянні з CVSD та більшу відстань у порівнянні з ЧМ аналоговим голосом. Більша відстань забезпечується за рахунок можливості приймати радіостанцією сигнали, рівень яких є нижче порогу рівня шуму для аналогової ЧМ

# **CVSD**

Радіостанція сумісна з обладнанням CVSD, яке відповідає MIL-STD-188- 113

- CVSD 16 кбіт/сек:
- PT/CT на фіксованій частоті
- PT/CT Quicklook 1a/ Quicklook 3 (FCS та повільна ППРЧ)
- Усі мережі з Legacy MACA
- Усі мережі з MACA2 крім одночасної передачі голосу та даних (SVD)
	- CVSD 12 кбіт/сек:
	- PT/CT Quicklook 2
	- PT/CT Quicklook 3 (середня ППРЧ)

# **ПЕРЕВИЯВЛЕННЯ РТ**

При роботі в мережі з цифровим голосом та шифруванням (СТ) радіостанція може виявляти передачу аналогового ЧМ голосу. Коли радіостанція працює в радіомережі з шифруванням (СТ), при виявленні ЧМ аналогового голосу, буде періодично подаватися звуковий сигнал — це і мається на увазі під терміном перевиявлення РТ. Якщо радіомережа настроєна для РТ, сигнал цифрового голосу (СТ) не виявляється.

### **СИНХРОННИЙ ОБМІН ДАНИМИ**

Через RS-232 DTE порт радіостанція може на фіксованій частоті в РТ або СТ передавати та приймати у синхронному режимі дані на швидкості до 64 кбіт/сек та при ППРЧ Quicklook Wide до 64 кбіт/сек.

### **АСИНХРОННИЙ ОБМІН ДАНИМИ**

Через RS-232 DTE порт радіостанція може передавати та приймати на швидкості 2.4, 9.6, чи 115.2 кбіт/сек дані у асинхронному режимі (це доступно тільки в TNW ) в СТ при фіксованій частоті та при ППРЧ. Це реалізується при однаковій конфігурації радіостанцій RF-7850M-HH та використанні кабелів, які використовуються для передачі синхронних даних 64 кбіт/сек. Для організації цього режиму в DTE пристроях, які підключаються до радіостанції, виставте однакові параметри, наприклад: швидкість 9.6 кбіт/сек (або 2.4, 115.2 кбіт/сек), 8 біт даних, без парності, один стоп-біт

### **РРР**

Підключення РРР може налаштовуватися для послідовного підключення. **USB ДАНІ**

Радіостанція має USB інтерфейс 2.0 Full Speed

### **RNDIS ДРАЙВЕР**

Радіостанція може виступати периферійним пристроєм у режимі RNDIS (у цьому випадку підключене обладнання повинне бути хостом RNDIS). Ця функція дозволяє організувати підключення Ethernet через USB. IР дані радіомережі можуть пересилатися по RNDIS на хост. Таке пересилання виключає необхідність конфігурації різних ethernet/wireless ІР адрес та додавання відповідних маршрутів в СРА.

Використання RNDIS з пересилання IP даних радіомережі призначене для використання як альтернатива РРР з включеним мостом для радіомережі. Драйвер RNDIS знаходяться безпосередньо в радіостанції. Виконайте наступні дії для завантаження драйверу на комп'ютер.

a. Виставте [PGM] > USB MODE > USB MODE > AUTO.

b. Підключіть радіостанцію кабелем 12067-7220-A006 до комп'ютера

c. На комп'ютері з'явиться новий диск з назвою 7850-Axxxxx, де xxxxx серійний номер радіостанції

d. З цього диску із папки Drivers скопіюйте на робочий стіл файл з розширенням .inf.

e. Відключіть на 5 сек USB роз'єм кабелю від комп'ютера.

f. Переключіть режим USB інтерфейсу радіостанції в RNDIS DEVICE, [PGM] > USB MODE > PERIPHERAL > FUNCTION > RNDIS DEVICE

g. Знову підключіть USB кабель

h. Запуститься установка нового обладнання

i. Установіть драйвер скопійований з радіостанції

#### **ПРИМІТКА**

Після підключення RNDIS, радіостанція буде мати адресу 10.0.1.1, а комп'ютер 10.0.1.2. Комп'ютер матиме шлюз 10.0.1.1. Якщо радіостанція не буде Інтернет шлюзом, треба це змінити. Для зміни адреси шлюзу, натисніть [PGM], виберіть IP Configuration > RNDIS Configuration, та виставте Remote Gateway значення 0.0.0.0.

#### **ЛОКАЛЬНА МЕРЕЖА**

Радіостанція RF-7850M-HH може підключатися безпосередньо до IPv4 Ethernet локальної мережі (Local Area Network — LAN) див. розділ ДОДАТКОВІ АКСЕСУАРИ

#### **ДАНІ ТА ГОЛОС ОДНОЧАСНО**

Радіостанція може забезпечити одночасну передачу даних та голосу (simultaneous voice and data — SVD). SVD дозволяє використовувати голос MELP без переривання IP даних та SA звітів (з обмеженням швидкості даних). Швидкість передачі така ж як і для інших мереж з MACA2, голос передається двома додатковими пакетами. SVD доступний тільки з використанням MACA2

#### **GPS**

Радіостанція RF-7850M-HH має внутрішній GPS приймач для відображення поточної позиції, звітів SA, повідомлення своєї позиції іншим радіостанціям. Режими роботи GPS можуть бути внутрішній, зовнішній, ІР, відключений. GPS також використовується для синхронізації TNW, Quicklook 3, Quicklook Wide

#### **ХОПСЕТ**

Хопсет — це заданий набір частот на яких радіостанція працює при ППРЧ. Коли використовується хопсет, радіостанція передає чи приймає частотах, які швидко змінюються за певним алгоритмом. Ця можливість додає рівень захисту до передачі сигналів та служить зменшенню впливу завад від противника

#### **ЗАБОРОНЕНІ ЧАСТОТИ**

Параметр Lockset визначає діапазони частоти які не можуть використовуватися при ППРЧ. Заборонені частоти застосовуються, коли є місцеві заборони на передачу в певних діапазонах, або по іншим причинам оперативного характеру.

### **ДИСТАНЦІЙНИЙ КДП**

Радіостанція може управлятися через додатковий дистанційний клавішнодисплейний пристрій. (див. розділ ДОДАТКОВІ АКСЕСУАРИ).

Дистанційний КДП може підключатися до радіостанції або до автомобільного підсилювача-адаптера.

Дистанційний КДП має такий самий дисплей та клавіатуру як і радіостанція **TNW**

Режим радіостанції TNW (Time Division Multiple Access (TDMA) Networking Waveform) забезпечує передачу коротких циркулярних UDP/IP повідомлень, даних SA, асинхронних даних DTE та цифрового голосу 2.4 кбіт/сек. Радіостанція підтримує передачу ІР даних через USB інтерфейс для РТ та СТ

режимів. Для максимальної ефективності ІР дані передаються через визначений оператором UDP/IP проксі порт.

TDMA — це загальний протокол зв'язку, згідно якого, кожен передавач спільно використовує середовище передавання шляхом призначення часового інтервалу для передачі. TNW — розроблений вид сигналу для організації мереж у вузькому діапазоні. Мережа TNW контролює як загальну синхронізацію радіостанцій, так і назначає часові інтервали (слоти) для передачі. Крім того, TNW може відносно швидко адаптуватися до зміни топології мережі, для гарантованої передачі даних. Топологія мережі TNW є динамічною та дозволяє на ходу формувати, об'єднувати та виявляти розділення TNW груп. За допомогою цієї системи, усі радіостанції настроєні для роботи в одній мережі мають потенційну можливість зв'язку. Мережа TNW може мати до 64 станцій з можливістю передавати тільки дані, дані та голос, або дані з голосовим репітером. (див. розділ ГОЛОСОВИЙ РЕПІТЕР TNW). Якщо необхідно, радіостанція може працювати без шифрування РТ. Рекомендовано використовувати СТ режим з шифруванням AES 256 біт для забезпечення безпеки даних та голосу.

Для роботи мережі TNW необхідна синхронізації між радіостанціями. TNW автоматично визначає найкращу станцію для використання у якості "ведуча" або ТМ (Time Master), яка буде забезпечувати сигнали для синхронізації часу між усіма радіостанціями. Для початку роботи мережі необхідно мати радіостанції з однаковою конфігурацією та синхронізованим часом, що забезпечується або через GPS або введенням оператором значення часу з похибкою  $\pm 1.5$  хв. Зразу ж при включенні радіостанції в мережу TNW, радіостанція починає передавати синхродані та інформацію конфігурації мережі до інших абонентів для визначення ТМ. Тільки-но якусь радіостанцію призначено ТМ (що відобразиться на екрані), інші станції будуть вважатися "веденими" або UN (User Nodes). За звичай, ця процедура триває ще один-два цикли для завершення процесу приєднання станцій UN в групу ТМ. Практичний досвід показує, що станція ТМ потребує певного часу після переходу з стану "пошуку" в стан "активний" для забезпечення прийому станцією UN усіх даних та голосу. Загальний час формування групи може тривати до 10 сек для мережі з чотирьох станцій UN, або до 1 хв для шістдесяти чотирьох станцій UN.

Кожна станція мережі повинна мати унікальну MAC (Media Access Control) адресу. MAC адреса знаходиться в діапазоні від 1 до N, де N — номер TDMA каналу (максимальне значення 64).

Група буде сформована, коли одну зі станцій буде призначено ТМ. Ідентифікатор групи (Group ID) відповідає МАС адресі станції ТМ. Радіостанції однієї групи на дисплеї будуть показувати Wireless MAC адресу станції ТМ (або ім'я контакту, якщо передбачено). Також буде показано кількість сусідніх станції, що працюють на одному інтервалі. Крім того, станції ТМ та станції UN будуть показувати джерело синхронізації часу, за яким вони слідкують. Станція UN постійно звітує про активне джерело часу до станції ТМ, доки станція ТМ

буде відправляти сихросигнали від GPS або від внутрішнього годинника, виходячи з доступності джерела.

Як тільки мережа TNW стає активною (ACTIVE) та настроєна для даних та голосу або даних з голосовим репітером, усі радіостанції мають пів-дуплексний голосовий канал. Коли натискається тангента, оператор буде чути тоновий сигнал утримання менше ½ сек. Якщо тоновий сигнал утримання триває довше  $\frac{1}{2}$  сек, це означає, що голосовий канал уже використовується. Якщо тангенту тримати на протязі п'яти секунд при тоновому сигналі утримання, то відбудеться примусове роз'єднання.

Звіти GPS SA можуть передаватися у часовому слоті даних станції. GPS може бути настроєний для відправки звітів автоматично по таймеру та/або автоматично при переміщенні, або при натисненні тангенти. При автоматичному відправленні GPS звітів, для пропускної спроможності мережі треба врахувати, що GPS звіт використає весь слот даних (18 Байт)

TNW має три режими роботи голос та дані, тільки дані, голосовий репітер (VR-TNW). TNW може мати від 4 до 64 каналів в мережі, залежно від налаштувань. TNW — це ППРЧ сигнал, що використовує TDMA ущільнення та має ширину робочої полоси 25 кГц. Відправлення звітів GPS потребує роботи в режимі з шифруванням (СТ) з ключем AES 256 біт. TNW може працювати і без шифрування (РТ) з голосом та передачею даних, але відправлення звітів GPS не відбуватиметься.

Мережа TNW контролює як синхронізацію станцій одна відносно іншої, так і призначання слотів для передачі. TNW має здатність швидко адаптуватися до змін в топології мережі. Усі радіостанції настроєні на одну TNW мережу можуть взаємодіяти між собою. Групи TNW формуються на основі інформації про якість каналу та часу і стають підмережами мережі TNW. Ідентифікатор групи відповідає МАС адресі станції ТМ. На дисплеї відображається ідентифікатор групи разом з номером станції в групі. Станція ТМ, як джерело часу, буде відправляти сигнали синхронізації від GPS або від внутрішнього годинника, поки UN звітує ТМ

У табл. приведено значення пропускної здатності для пакету 21 Байт. Всі значення приведені в секундах.

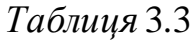

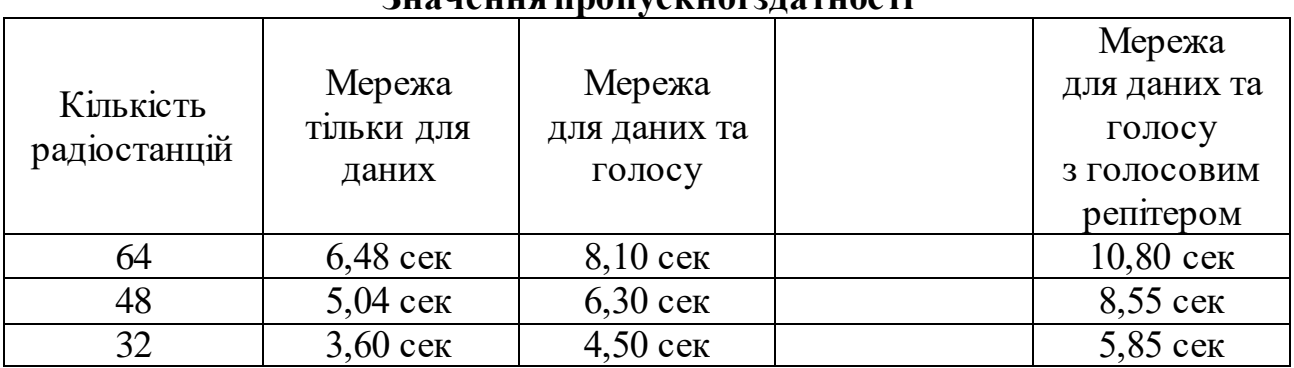

**Значення пропускної здатності**

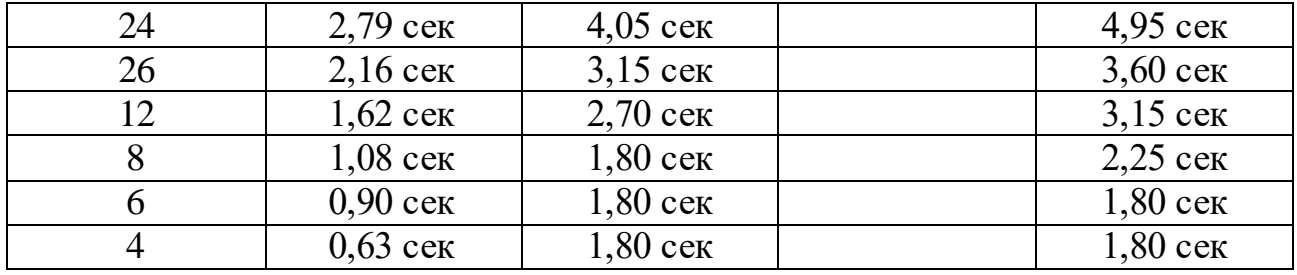

На початку роботи TNW мережа синхронізується, визначається краща станція як ТМ. Радіостанція ТМ забезпечує синхронізацію для всіх радіостанцій. Мережа TNW стає активною, як тільки визначиться ТМ, ТМ повинна чекати віддалені станції, щоб стати активною, перед відправленням будь-яких даних чи голосу (наприклад: для мережі на вісім користувачів ТМ повинна чекати близько двох секунд, очікування зростає при збільшенні кількості радіостанцій, та скорочується при зменшенні кількості радіостанцій)

GPS SA звіти можуть відправлятися по таймеру, по дистанції, при натисканні тангенти. Для SA може бути створений список контактів (якщо список контактів відсутній, по замовчуванню, радіостанція використає МАС ідентифікатор)

Дані передаються в мережу використовуючи сервіс UDP/IP проксі або асинхронний DTE.

#### **ПІДТРИМКА LEGACY MACA**

При використанні MACA1 радіостанція підтримує сумісну роботу з радіостанціями RF-5800V-MP, RF-5800M-HH, RF-5800V-HH в Wireless IP та Directed nets. Для вибору режиму MACA1, натисніть екранну клавішу EDIT, та виберіть CHANNEL ACCESS > LEGACY MACA.

#### **IP ТЕЛЕФОНІЯ**

Підтримуються телефонні виклики на IP телефон та з IP телефону при використанні систем Asterisk або Cisco Call Manager.

#### **ПІДТРИМКА RF-6010**

Радіостанція RF-7850M-HH підтримує передачу ІР даних по Ethernet, телефонні виклики з/на концентратор RF-6010.

#### **ІНТЕГРАЦІЯ KML**

Keyhole Markup Language (KML) використовуються для надання інформації про місцезнаходження (напр.: Google Earth або інший засіб SA оснований на KML). Інформація про місцезнаходження у KML-форматі доступна через вебсервер або через UDP/IP пакети.

### **NFFI ЗВІТИ ПРО МІСЦЕЗНАХОДЖЕННЯ**

Підтримується формат звітів про місцезнаходження NFFI (North Atlantic Treaty Organization (NATO) Friendly Force Information), цей формат використовується у відповідних програмних продуктах SA. Звіти про місцезнаходження сумісні з STANAG 5527 NFFI-IP2 та системами управління боєм NATO.

### **СКАНУВАННЯ КАНАЛІВ**

При скануванні каналів радіостанція RF-7850M-HH шукає наявність сигналу, перебираючи мережі на фіксованих частотах по списку сканування (до 13 мереж). Сканування не можливе для ППРЧ або MACA1/MACA2.

Повний список сканування може використовуватися в РТ. Надійна робота в CT потребує двох процедурних модифікацій через необхідність синхронізації преамбули для режиму шифрування. По-перше, в радіостанції, що викликає, параметр FSK PREAMBLE повинен мати значення ROBUST. Збільшення преамбули передавача забезпечує достатній час для здійснення синхронізації радіостанції, яка сканує інші мережі листа сканування. По-друге, кількість мереж СТ в листі сканування не може бути більше п'яти з шостою Receive (RX) Priority Net. Можна сканувати і більше мереж СТ, але можливі пропуски деяких викликів.

В меню програмування SCANNING є три режими сканування: пасивний inactive, вручну - manual, автоматичний - automatic.

При автоматичному скануванні радіостанція сканує кожну мережу по списку сканування, шукаючи радіосигнал. Якщо в якійсь мережі виявляється радіосигнал, радіостанція зупиняє сканування і працює у цій мережі протягом інтервалу утримання (hold time). Якщо інтервал утримання не виставлений, радіостанція працює у цій мережі поки є радіосигнал або оператор натисне [CLR] для продовження автоматичного сканування. Якщо радіосигнал пропаде в інтервалі утримання, радіостанція ще чекатиме протягом виставленого інтервалу невизначеності (hang time) перед продовженням автоматичного сканування.

#### **МУЛЬТИКАСТ ПЕРЕСИЛАННЯ ПАКЕТІВ**

Ця функція дозволяє конфігурувати пересилання мультикаст даних UDP для різних засобів від одного з проводових IP інтерфейсів радіостанції у радіоканал (або навпаки). Радіостанція має три проводових інтерфейси: Ethernet, RNDIS, PPP. Один проводовий інтерфейс може бути використаний для пересилання даних, якщо конфігурується тільки мультикаст пересилання даних. Інтерфейсам Ethernet та RNDIS надавайте перевагу відносно PPP. Використання або Ethernet або RNDIS одного виключає використання іншого, оскільки обидва інтерфейси при роботі використовують інтерфейс USB.

Для роботи функції пересилання, радіостанція має використовувати радіомережу з передаванням IP даних. При мультикаст пересиланні UDP даних для a особливих групових адрес, адреси повинні конфігуруватися на кожній радіостанції, що з'єднують мережі мостом між мультикаст сервером та клієнтом. Конфігурація мультикаст адрес є частиною існуючої IP конфігураційної групи радіостанції.

Функція мультикасту не підтримує міжмережний протокол управління групами (IGMP) або мультикаст незалежний від протоколу (PIM). В результаті не підтримується маршрутизація між проводовим інтерфейсом радіостанції та мульткаст клієнтом або вихідним пристроєм.

### **TAC CHAT IP**

Радіостанція забезпечує наступні функції Tac Chat:

- Головне меню Tac Chat надає доступ до повідомлень, навігації, сигналів тривоги, голосових повідомлень
- Повідомлення SMS сумісні з Harris Tac Chat IP, який встановлено на комп'ютері з операційною системою Microsoft® Windows
- Список контактів у радіостанції
- Відправлення та приймання повідомлень та файлів
- Відправлення та приймання сигналів тривоги
- Відправлення та приймання голосових повідомлень

На рис. 3.3 показано головне меню Tac Chat. див. п ЗАГАЛЬНЕ МЕНЮ TAC CHAT.

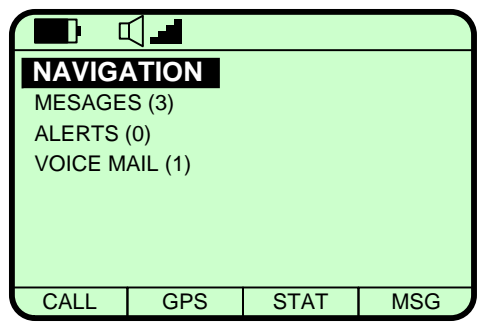

Рис. 3.3 Головне меню Tac Chat

# **СТИЛЬ SMS ПОВІДОМЛЕНЬ TAC CHAT IP**

Налаштування відправлення повідомлень приведено у п. ЗАГАЛЬНЕ МЕНЮ TAC CHAT.

Таким чином, широкодіапазонні радіозасоби RF-7850M-HH, які відрізняються високими якістю та функціональними можливостями, підтримують цифровий режим роботи та забезпечують криптографічний захист інформації, ППРЧ зі швидкістю до 1000 стр/с та передачу даних зі швидкістю до 192 кбіт/с в даний час використовуються у системі військового зв'язку для організації радіозв'язку в тактичній ланці управління і добре зарекомендували себе під час проведення антитерористичної операції. Наявність цих радіостанцій у підрозділах дозволяє забезпечити канали для зв'язку в русі в умовах впливу навмисних завад противника.

### **ГЛАВА 11. РОБОТА НА УКХ РАДІОСТАНЦІЯХ HARRIS**

### **11.1. Комплект поставки радіостанції**

Комплект радіостанції приведено у табл. 3.4 На рис. 3.4 показано зовнішній вигляд складових частин радіостанції.

*Таблиця* 3.4

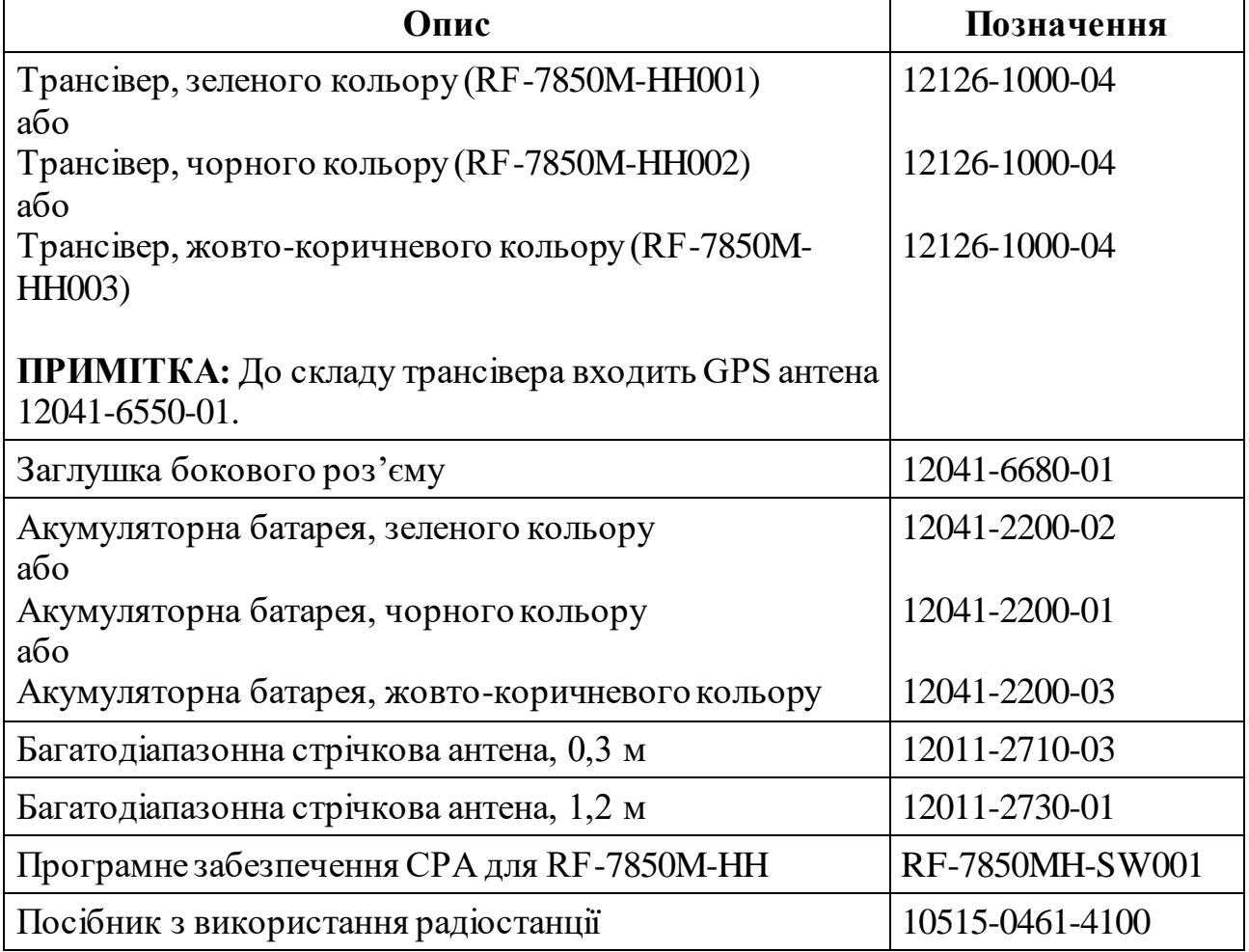

#### **Комплект радіостанції**

**ПРИМІТКА.** Приймання сигналів GPS може не відбуватися, через інтерференцією від інших передавальних пристроїв. Упевніться, що антена GPS знаходиться як найдалі від інших передавальних антен.

**ПРИМІТКА.** GPS антена може бути приєднана до радіостанції, при пакуванні виробником.

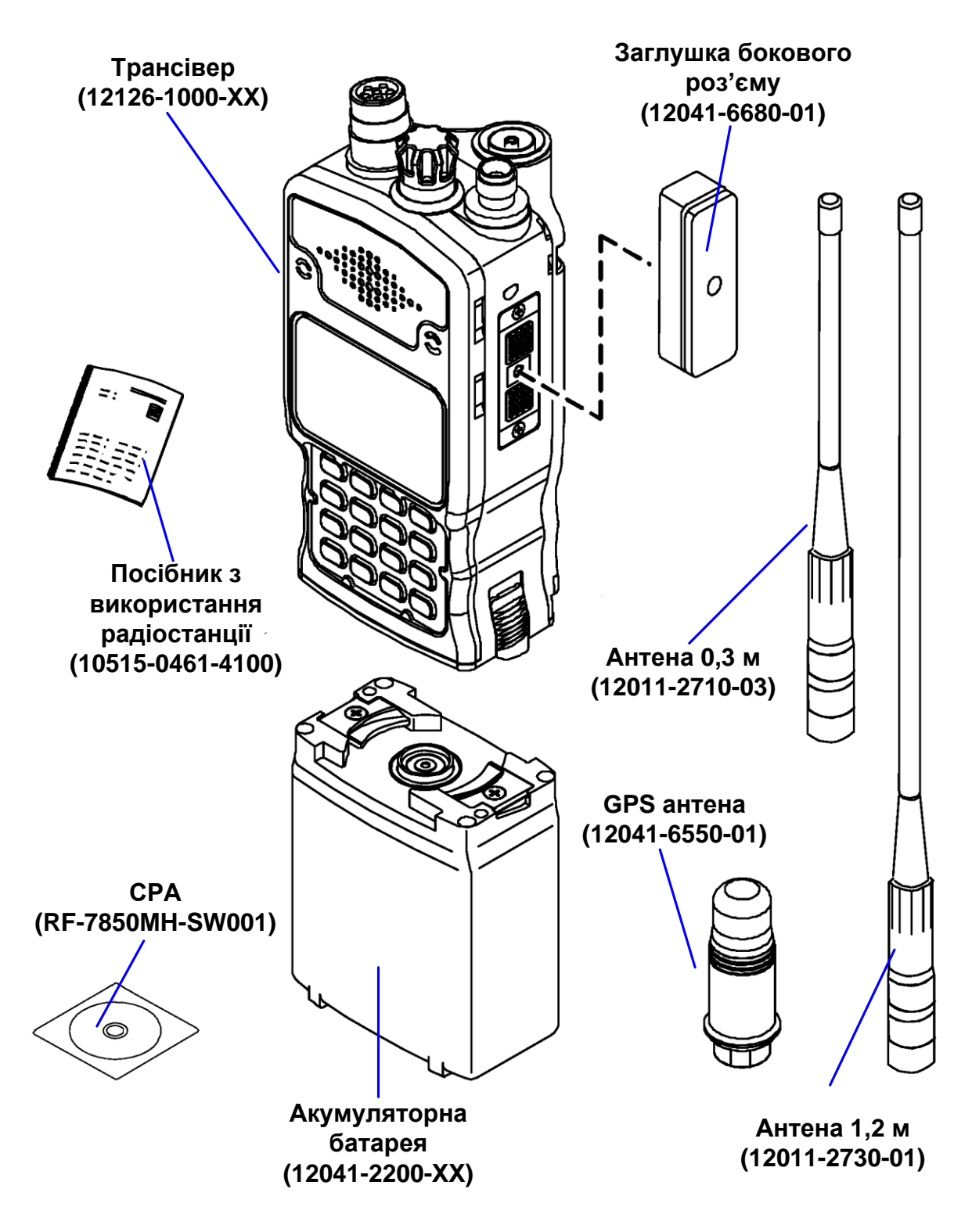

Рис. 3.4 Зовнішній вигляд складових частин радіостанції

# **ЗБИРАННЯ РАДІОСТАНЦІЇ**

Складання радіостанції (рис. 3.5) виконайте наступним чином:

j. Під кутом до трансівера усадіть батарею до упору, для фіксації поверніть батарею відносно трансівера.

- k. Перевірте високочастотні роз'єми радіостанції та антени на відсутність механічних пошкоджень, упевніться що роз'єми чисті (відсутня стружка чи інше сміття) та прикрутіть антену
- l. При використанні внутрішнього GPS, упевніться що роз'єми чисті (відсутня стружка чи інше сміття) та прикрутіть GPS антену.

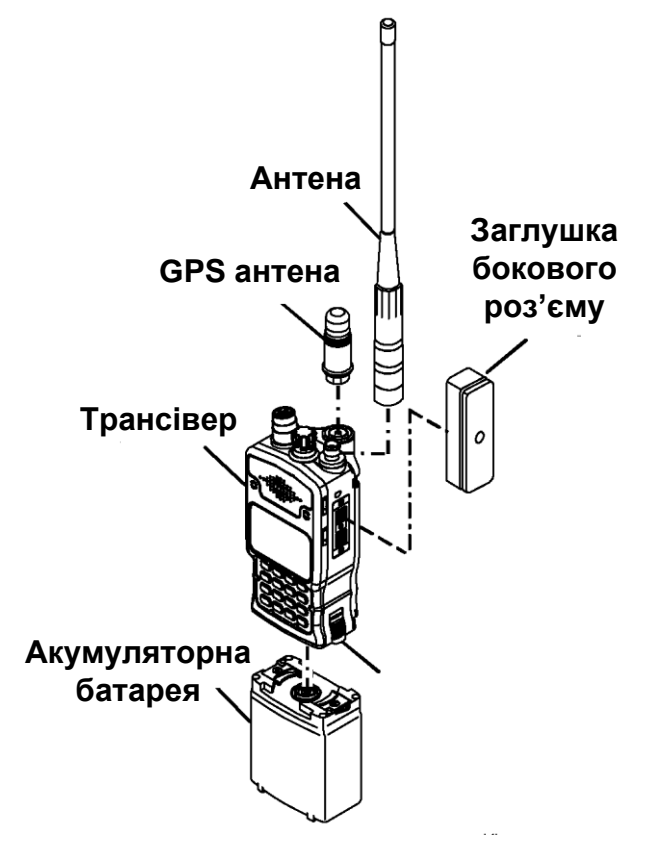

Рис. 3.5 Збирання радіостанції

**Ввімкнення.** Для ввімкнення радіостанції поставте перемикач на позицію однієї з тринадцяти мереж. Подивіться чи немає повідомлень про несправність, та зверніть увагу на рівень заряду батареї в лівому верхньому куті дисплею.

**Час роботи від батареї.** Час роботи від батареї — це орієнтовний час протягом якого батарея може використовуватися без необхідності заряджання або заміни. Час роботи від батареї визначається від потужністю та тривалістю передавання. Для збільшення часу роботи від батареї передавайте лише при необхідності та використовуйте найнижчу потужність, яка необхідна для підтримки зв'язку.

Відомості про час роботи від батареї надаються орієнтовно і є типові при  $+20^{\circ}$ С (+68°F) у режимі роботи 10% — передавання, 10% — приймання, 80% чергове приймання прийом (включене шумоподавлення). Фактичні результати можуть бути іншими. Час роботи від батареї залежить від віку, температури, часу заряджання, яскравості підсвічення дисплея. Час роботи від батареї зменшиться приблизно на 20-25% при температурі мінус 20°С (мінус 4°F).

Конденсатор великої ємності використовується для живлення схем мінімум протягом 15 хвили та дозволяє користувачу замінити основну батарею; він не

призначений для тривалого зберігання заряду. Конденсатор великої ємності заряджається коли підключена основна батарея; заряджання відбувається незалежно від позиції перемикача. Конфігурація не чіпається і буде збережена з або без батареї. Параметри конфігурації зберігаються у флеш пам'яті радіостанції до стирання налаштувань радіостанції (обнуління).

**Вказівки щодо зберігання.** Зберігайте радіостанцію у надійному захищеному місці та застосовуйте заходи щодо забезпечення охорони. Зберігайте батареї в чистому, прохолодному (нижче +20°С (+ 68°F)) сухому провітрюваному приміщенні.

### **11.2. Органи управління радіостанції**

На рис. 3.6 показано органи управління радіостанцією, індикація та роз'єми для підключення додаткового обладнання. В табл. 3.5 приведено призначення органів управління радіостанцією, засобів індикації та роз'єми для підключення додаткового обладнання.

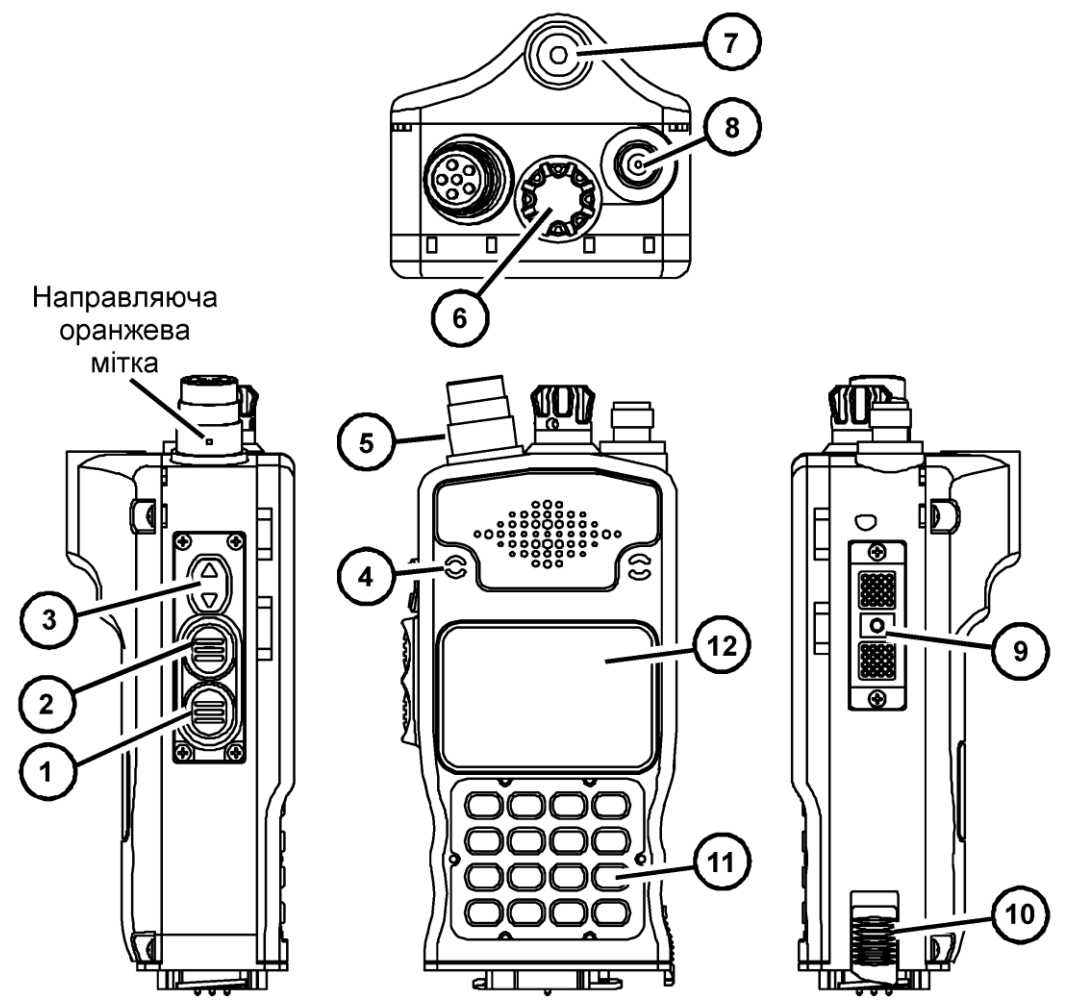

Рис. 3.6 Органи управління, індикація та роз'єми радіостанції

**ПРИМІТКА.** В меню використовуйте клавішу **[ENT]** для введення або зміни підсвіченого поля або клавішу **[CLR]** для повернення з пункту меню.

У більшості меню використовуйте ◄ або ► для переміщення курсору по тексту, екранну клавішу **DEL** для видалення однієї літери або екранну клавішу **CLR** для очищення всього поля.

*Таблиця 3.5*

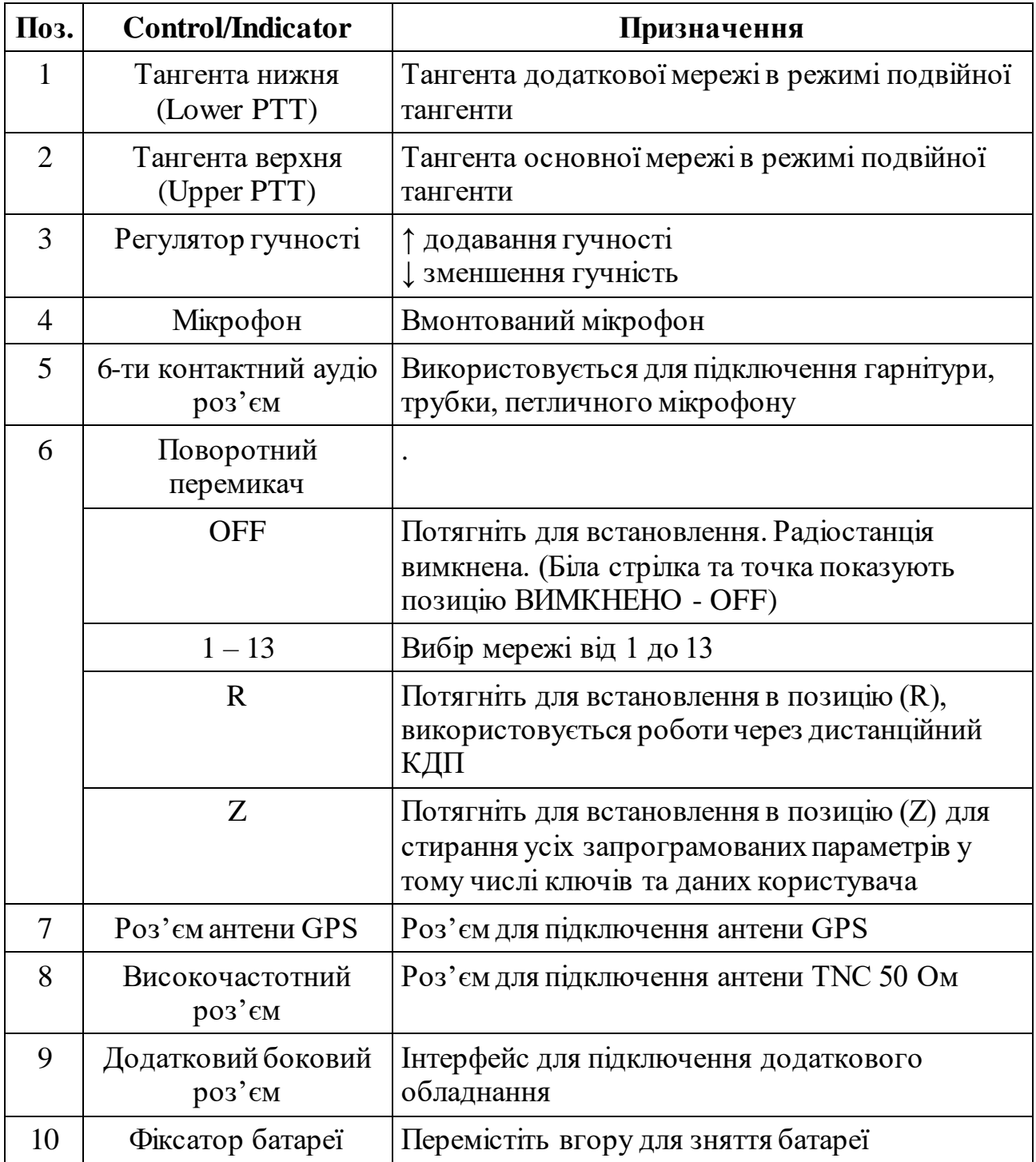

**Органи управління, індикація та роз'єми радіостанції**

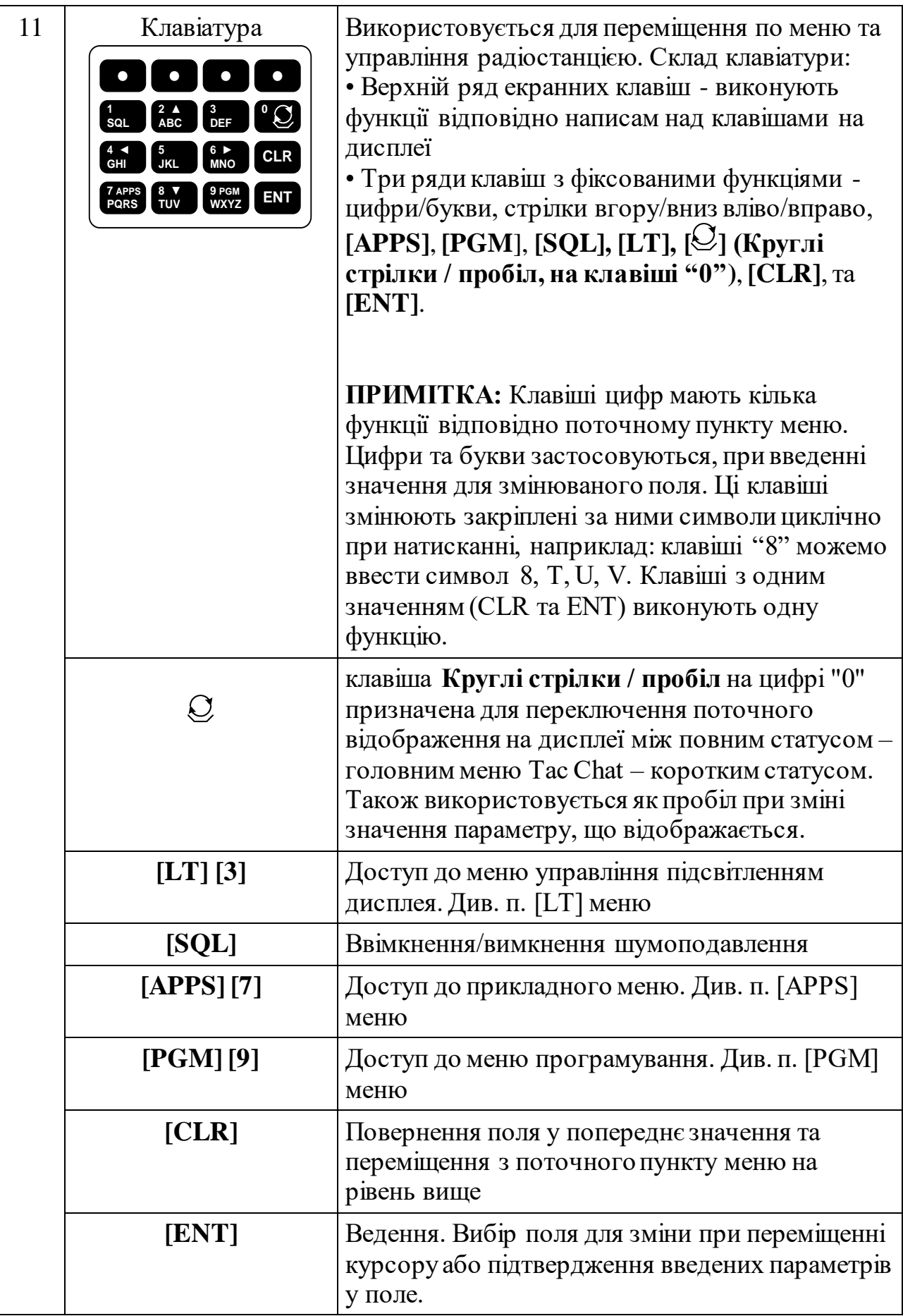

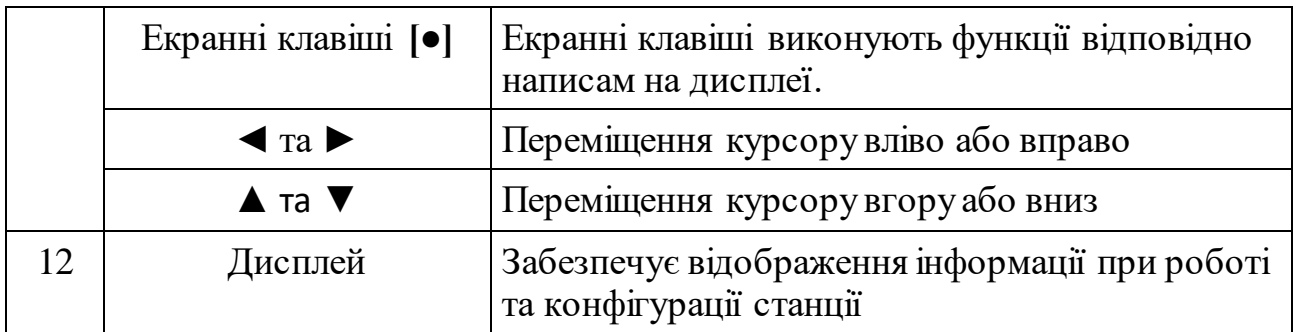

Використовуйте **APPS > LOGOUT** екранну клавішу для логауту для поточного рівня доступу користувача.

Для блокування передньої панелі натисніть екранну клавішу **LOCK**

Для розблокування передньої панелі швидко натисніть п'ять разів клавішу **[CLR].**

**Перед початком роботи.** Перед використанням впевніться, що радіостанція запрограмована. Радіостанція може бути запрограмована через CPA, передню панель, WEB (веб) інтерфейс.

### **11.3. Робота на радіостанціях у різних режимах**

### **РОБОТА НА ФІКСОВАНІЙ ЧАСТОТІ**

На рис. 3.6 показано дисплей з виглядом розширеного статусу при роботі на фіксованій частоті без шифрування (РТ). Порядок роботи на фіксованій частоті:

m. перемикачем оберіть мережу на фіксованій частоті. Якщо необхідно працювати з шифруванням (СТ), повинні бути введені ключі. Для зміни параметрів на дисплеї див. п. ЗМІНА ПАРАМЕТРІВ НА ДИСПЛЕЇ інтструкції з експлуатації.

n. контролюйте параметри радіостанції

• тип мережі **FIXED FREQ**

• використовуються правильні параметри роботи: шифрування (**СТ/РТ**), **POWER**, **VOCODER**, **MOD**, та **SQUELCH**

• використовуються правильна частота прийому (RX), частота передачі (TX), швидкість даних при цифровій передачі (BPS), цифрова передача застосовується тільки для передачі даних та цифрового голосу.

• **T** відображається при передачі, **R** відображається при черговому прийомі або активному прийомі

o. під час сеансу зв'язку індикатор рівня RX/TX може використовуватися для оцінки рівня прийнятого сигналу та величину потужності передачі (LOW, MED, HIGH, HIGH+). Також TX індикатор рівня показує потужність падаючої/відбитої хвилі.

p. Функції екранних клавіш, вказані в нижньому рядку дисплея, можуть змінюватися залежно від конфігурації

**ПРИМІТКА.** Якщо Channel Access встановлено NONE, модуляція MOD встановлюється FSKабо АSK, ідентифікатор радіостанції ID не відображається. Якщо Channel Access встановлено Legacy MACA або МАСА2, модуляція MOD встановлюється AUTO, ідентифікатор радіостанції ID відображається.

q. Натисніть **[ ]** для циклічного переключення вигляду дисплея: повний статус (рис. 3.6) — Tac Chat (рис. 3.7) — скорочений статус (рис. 3.8).

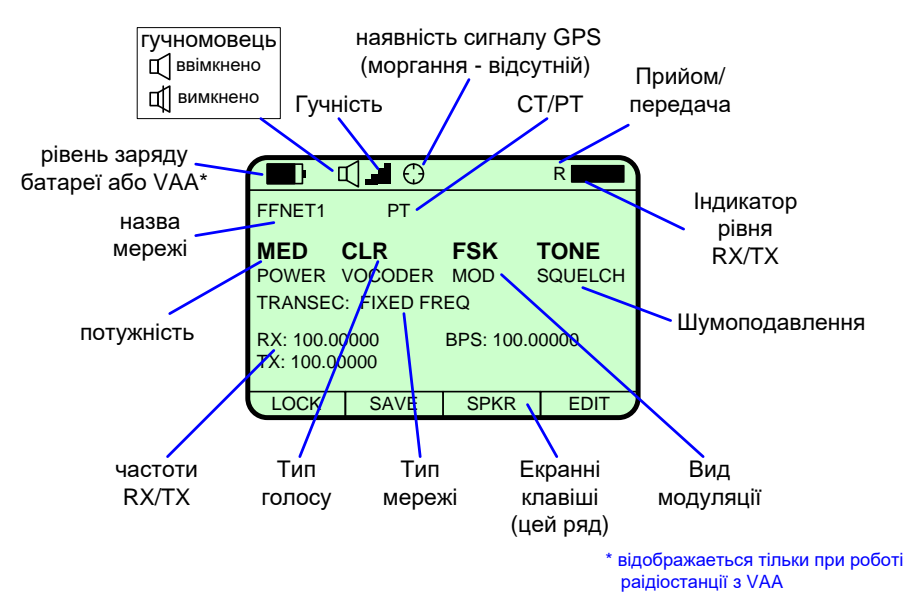

Рис. 3.6 Вигляд повного статусу при фіксованій частоті

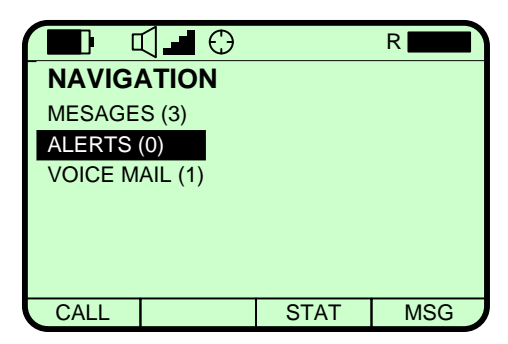

Рис. 3.7 Вигляд Tac Chat при фіксованій частоті

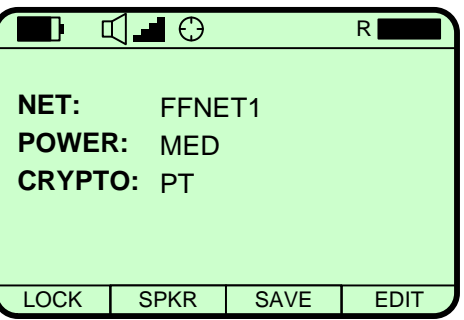

Рис. 3.8 Вигляд скороченого статусу при фіксованій частоті

### **РОБОТА НА QUICKLOCK**

На рис. 3.9, рис. 3.10, рис. 3.11 показано дисплей при роботі на ППРЧ з шифруванням (СТ). Порядок роботи на ППЧР:

- r. Перемикачем виберіть мережу Quicklook. Якщо необхідно працювати з шифруванням (СТ), повинні бути введені ключі. Quicklook 3 та Quicklook Wide додатково потребують ключ TRANSE та ідентифікатор в мережі.
- s. Контролюйте параметри радіостанції

### тип мережі **QUICKLOCK 1A**, **QUICKLOCK 2**, **QUICKLOCK 3**, **QUICKLOCK WIDE**. QL WIDE вибирається при роботіз 75 кГц каналом, інші QL працюють з каналом 25 кГц

- 1. використовуються правильні параметри роботи: шифрування (**СТ**/**РТ**), **POWER, VOCODER, MOD**, та **SQUELCH**
- 2. Використовуються правильний хопсет прийому (**RX**), хопсет передачі (**TX**), швидкість даних при цифровій передачі (**BPS**). 3. **T** відображається при передачі, **R** відображається при черговому або активному прийомі
- t. під час сеансу зв'язку, RX/TX індикатор рівня може використовуватися для оцінки рівня прийнятого сигналу та величину потужності передачі (LOW, MED, HIGH, HIGH+).
- u. Натисніть **[ ]** для циклічного переключення виглядів дисплея: повний статус (рис. 7) — Tac Chat (рис. 3.12) — скорочений статус (рис. 3.13)

Голосовий трафік передається через один голосовий канал (пів-дуплекс). Цей канал виділений для будь-якого сигналу цифрового голосу, ІР даних, DTE даних. На Quicklook 3, в режимі пошуку вільного каналу та повільної ППРЧ цифрові дані передаються на швидкості 16 кбіт/сек, коли середня ППРЧ — 12 кбіт/сек, коли швидка ППРЧ — 2.4 кбіт/сек.

**ПРИМІТКА.** Ідентифікатор радіостанції (Radio ID) відображається тільки у мережах Quicklook 1A (якщо Channel Access виставлено MACA або МАСА2) та Quicklook Wide (може бути організована тільки при Channel Access MACA2). Ідентифікатор радіостанції (Radio ID) не застосовується в мережах Quicklook 2 та Quicklook 3.

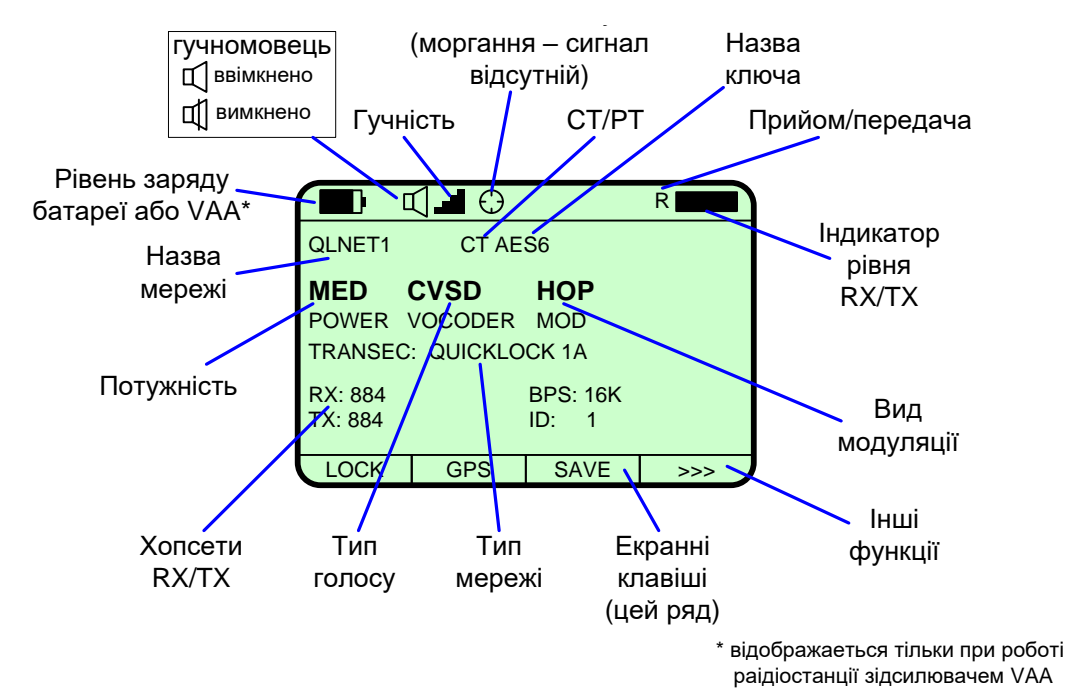

Рис. 3.9 Вигляд повного статусу при Quicklock 1A/Quicklock2

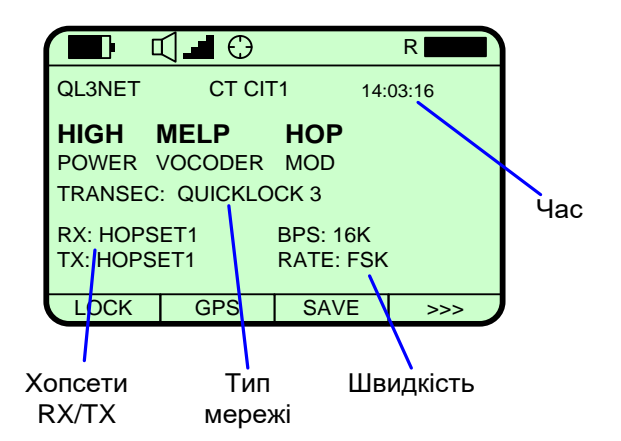

Рис. 3.10 Вигляд повного статусу при Quicklock 3

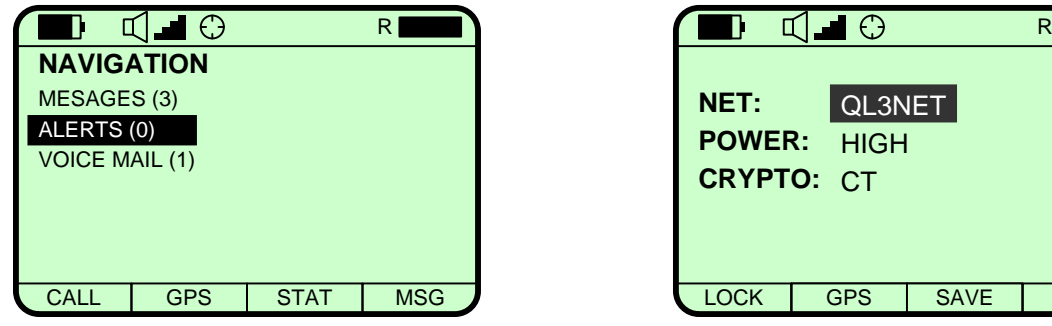

Рис. 3.12 Вигляд Tac Chat при Quicklock

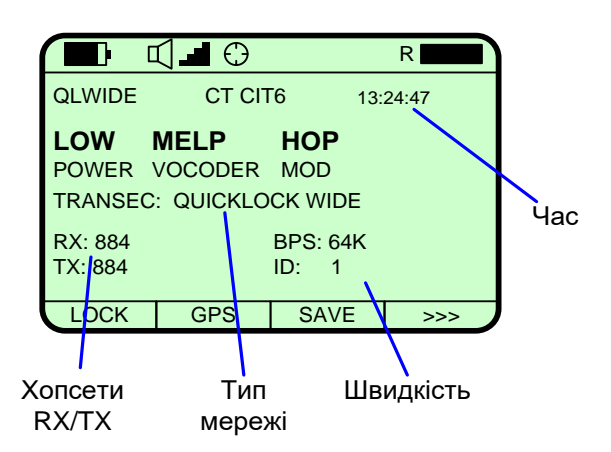

Рис. 3.11 Вигляд повного статусу при Quicklock Wide

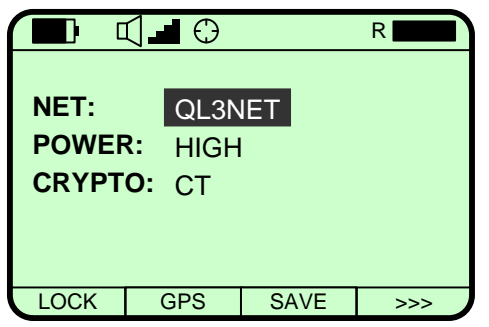

Рис. 3.13 Вигляд скороченого статусу при Quicklock

#### **TNW**

На рис. 3.14 показано дисплей при роботі при TNW з шифруванням (СТ). Порядок роботи на TNW:

v. Перемикачем виберіть мережу TNW. Якщо необхідно працювати з шифруванням (СТ), повинні бути введені ключі Відомості по зміні параметрів на дисплеї знаходяться у пункті ЗМІНА ПАРАМЕТРІВ НА ДИСПЛЕЇ.

w.Контролюйте параметри радіостанції

- 1. TNW показано як тип мережі
- 2. використовуються правильні параметри роботи: шифрування (СТ/РТ), POWER, VOCODER
- 3. Параметр STATE відображається SEACHING до визначення станції ТМ (як правило це станція з найменшою Wireless MAC адресою), після цього параметр STATE стане ACTIVE.
- 4. Відображається кількість активних станцій (LOCAL USERS)
- x. Натисніть **[ ]** для циклічного переключення виглядів дисплея: повний статус (рис. 3.14) — Tac Chat (рис. 3.15) — скорочений статус (рис. 3.16)

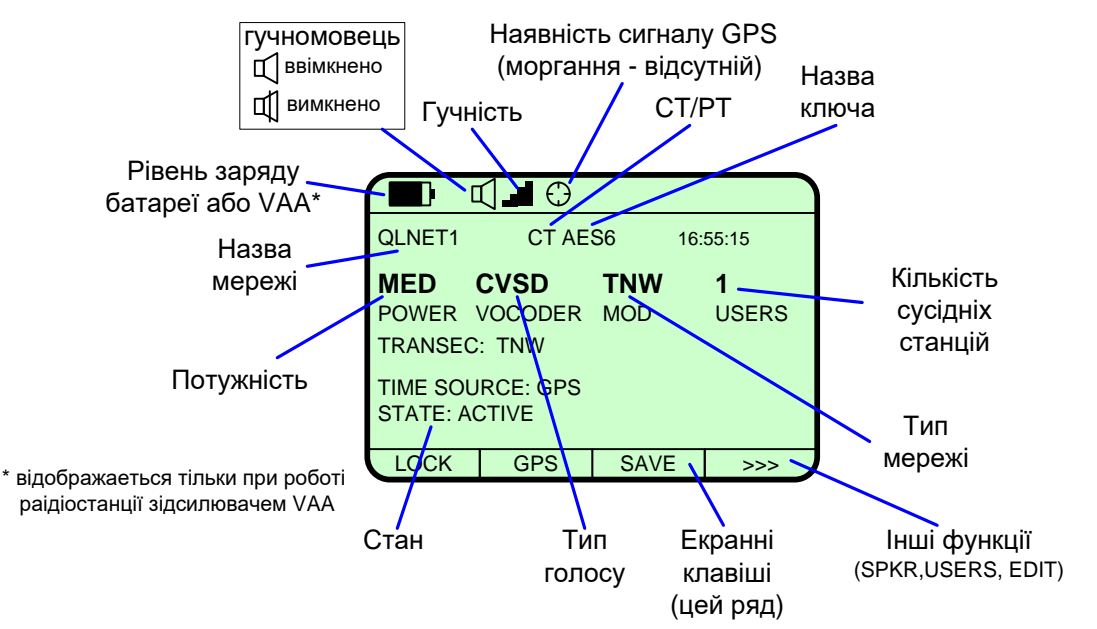

Рис. 3.14 Вигляд повного статусу при TNW

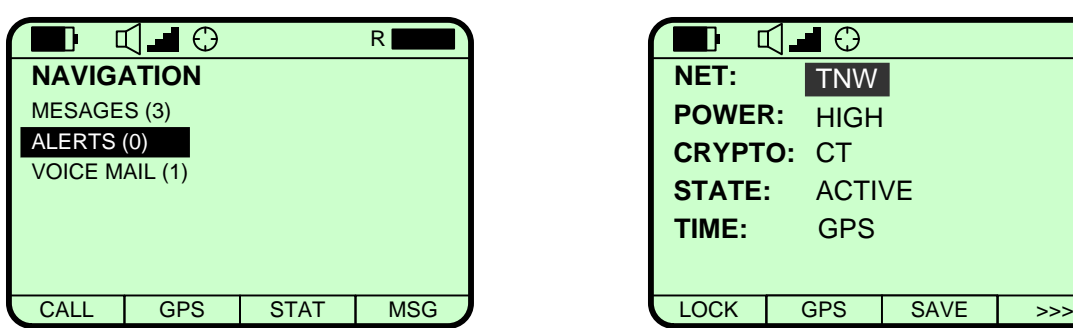

Рис. 3.15 Вигляд Tac Chat при  $TNW$   $F$ 

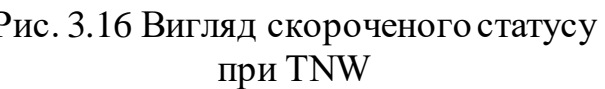

**РОБОТА З ДВОМА ТАНГНЕТАМИ (Dual PTT).** Робота з двома тангентами доступна для радіомереж на фіксованих частотах без МАСА. На рис. 15 показано вигляд дисплея при роботі з двома тангентами. Порядок роботи з двома тангентами:

y. Перемикачем виберіть мережу на фіксованій частоті. Мережа повинна бути запрограмована для роботи з двома тангентами. Якщо необхідно працювати з шифруванням (СТ), повинні бути введені ключі.

z. Слідкуйте за використанням шифрування (**СТ**/**РТ**). Основна мережа відображається у верхній, додаткова мережа відображається у нижній частині дисплея.

aa. Слідкуйте за використанням правильних частот на прийом (**RX**) та передачу (**TX**).

bb. **T** відображається при передачі, **R** відображається при черговому або активному прийомі. Назва мережі в якій іде прийом буде миготіти.

cc. Радіостанція перейде на передачу в основній мережу при натисканні верхньої тангенти, на передачу в додаткову мережу при натисканні нижньої тангенти. При передачі назва мережі моргає. Радіостанція знаходяться в черговому прийомі в обох мережах.

Під час сеансу зв'язку, індикатор рівня RX/TX може використовуватися для оцінки рівня прийнятого сигналу.

dd. Натисніть **[ ]** для переключення вигляду дисплея

ee. Натисніть **[ ]** знову для переключення на перегляд скороченого статусу (рис. 3.17). Потужність передавача (HIGT, MED, LOW) показана в скорочену статусі для мережі, що знаходиться на прийомі або передачі. Також показано режим застосування шифрування (РТ/СТ)

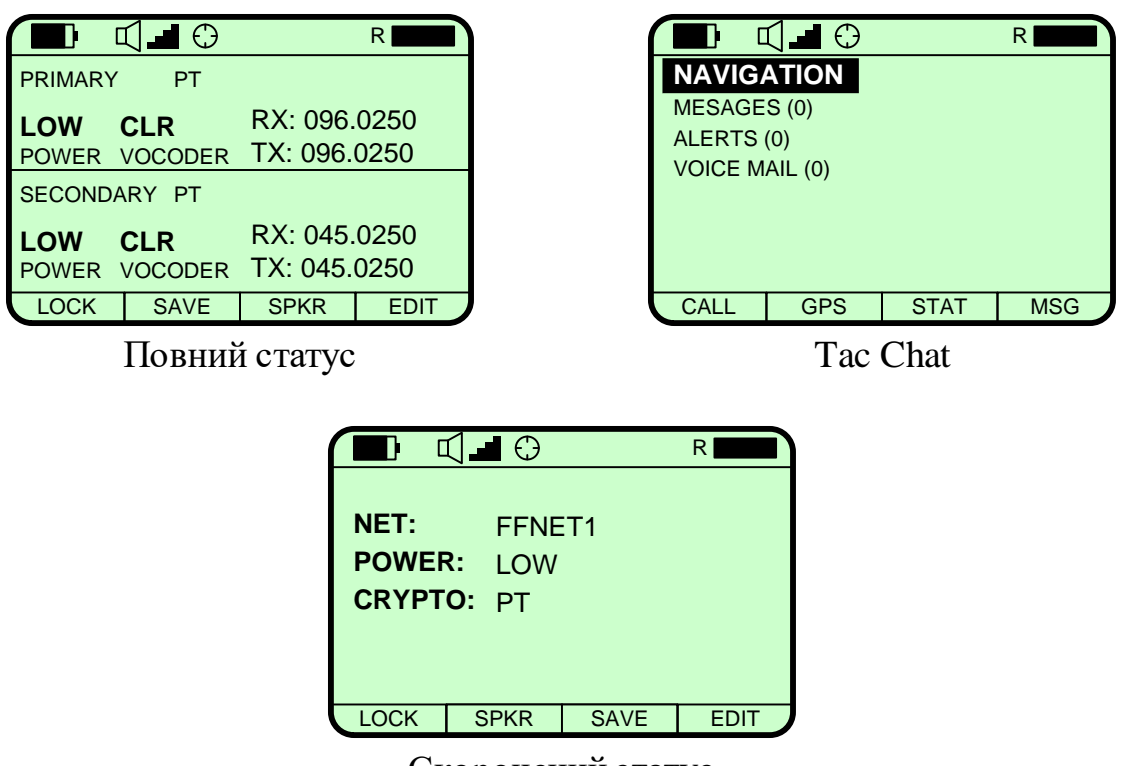

Скорочений статус

Рис. 3.17 Вигляд дисплея при роботі з двома тангентами

З**МІНА ПАРАМЕТРІВ НА ДИСПЛЕЇ.** Порядок програмування параметрів мережі приведено в п. [PGM] > NET MANAGER. Параметри мережі також можливо змінити прямо з передньої панелі, використовуючи екранну клавішу EDIT. (рис. 3.18). Зручно змінювати параметри, не заходячи до меню радіостанції.

Порядок зміни параметрів на дисплеї

ff.Використовуючи клавіші вліво ◄, вправо ►, вгору▲, вниз ▼ виберіть параметр для зміни

gg. Натисніть **[ENT]**. (поле почне моргати)

hh. Для зміни значення параметру використовуйте клавіші вгору ▲, вниз ▼ (або цифро-буквені клавіші).

ii. Натисніть **[ENT]** для підтвердження вибраного (введеного) значення (поле перестане моргати)

jj. Натисніть екранну клавішу **SAVE** для збереження змін після вимкнення радіостанції

Порядок зміни параметрів через екранну клавішу **EDIT**

kk. Натисніть **EDIT** для переходу в меню конфігурації мережі **NET MANAGER** та доступу до активної мережі.

ll. Використовуючи клавіші вгору▲, вниз ▼ виберіть параметр для зміни.

mm. Натисніть **[ENT]**(поле почне моргати)

nn. Використовуючи клавіші вгору▲, вниз ▼ або цифро-буквені клавіші для введення значення параметру якщо треба.

oo.Натисніть **[ENT]** для підтвердження вибраного (введеного) значення (поле перестане моргати) та натисніть **[CLR]** для виходу з меню.

pp.Натисніть екранну клавішу **SAVE** для збереження змін після вимкнення радіостанції

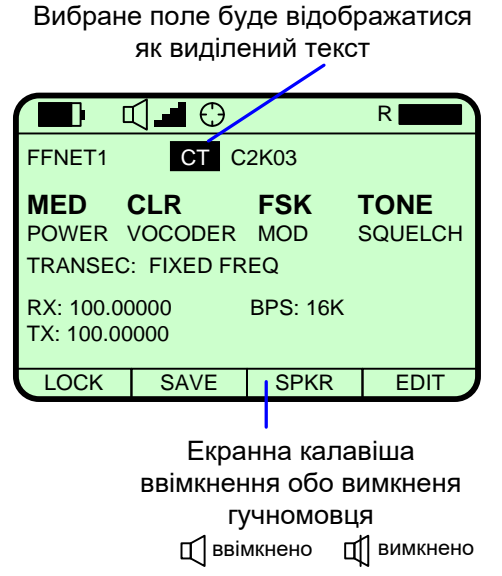

Рис. 3.18 Зміна параметру на дисплеї

### **МЕНЮ ПІДСВІТЛЕННЯ**

Меню підсвітлення дисплея (рис. 3.19) використовується для визначення режиму роботи підсвітлення (OPERATION), тривалості (DELAY), яскравості (INTENSITY), контрасту (CONTRAST). Значення по замовчуванню яскравість — 5, тривалість — 7, контраст — 6. Для доступу до меню натисніть **[LT]** (клавіша 3). Використовуйте **[ENT]** для введення/зміни параметру або **[CLR]** для виходу з меню.

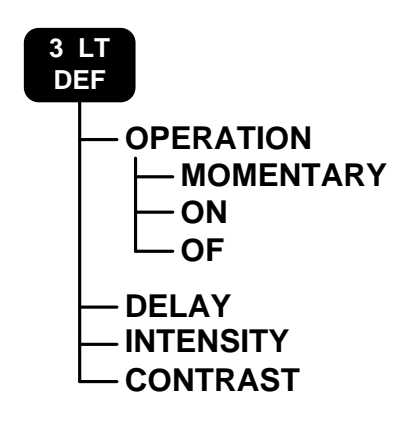

Рис. 3.19 Меню [LT]

# **ДИСТАНЦІЙНИЙ КЛАВІШНО-ДИСПЛЕЙНИЙ ПРИСТРІЙ**

Дистанційний КДП (12112-1000-0Х) підключений до радіостанції показано на рис. 3.20. Направляючий виступ роз'єму кабелю сумістіть з направляючим отвором бокового роз'єму радіостанції для правильного підключення.

**ПРИМІТКА.** Підключення кабелю може робитися до увімкненої так і до вимкненої радіостанції.

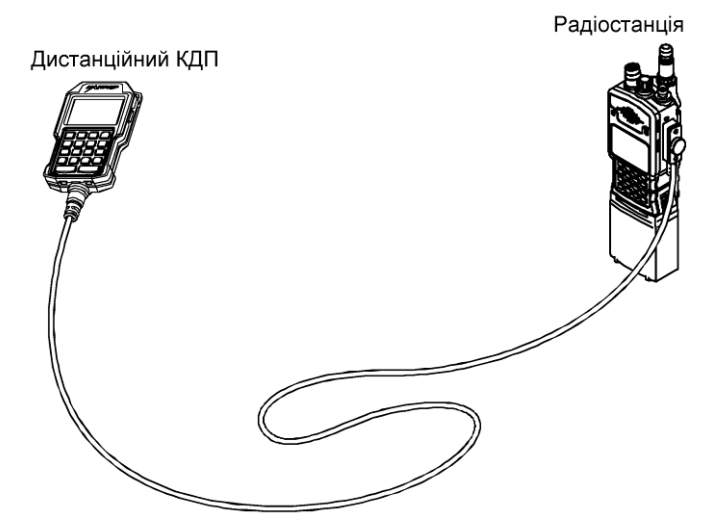

Рис. 3.20 Підключення дистанційного КДП

### Робота з КДП

Для роботи дистанційного КДП поставте перемикач мереж в положення "**R**".

Дистанційний КДП 12113-1000-0Х має роз'єм USB типу А у верхній частині. Цей роз'єм використовується для підключення фотоапарату або іншого пристрою. Для додаткової інформації див. розділ РОЗШИРЕНА ЕКСПЛУАТАЦІЯ

**ПРИМІТКА.** Якщо USB гніздо на КДП планується використовувати, довжина кабелю повинна бути до 5 м (16 фт.) відповідно вимогам USB 2.0 Full Speed standard.

Якщо КДП підключено, але перемикач знаходиться не в положенні "**R**", на КДП буде показано повідомлення тривоги: **"REMOTEKDUDISABLED TURN SWITCHTO R".**

**Підключення КДП до підсилювача-адаптера.** КДП підключається до підсилювача-адаптера (далі підсилювача) як показано на рис. 3.21 Для роботи дистанційного КДП поставте перемикач мереж в положення "**R**". Підключайте КДП 12113-1000-1Х до підсилювача в роз'єм **KDU REMOTE.** Підключення кабелю може робитися до ввімкненого так і до вимкненого підсилювача.

**ПРИМІТКА.** До підсилювача можливо підключити і КДП 12113-1000-0Х (з USB) якщо вистачить довжини кабелю 1,8 м (6 фт.) 1,8 м кабель підключається до роз'єму підсилювача J11 DATA/REMOTE. Якщо потрібна більша довжина кабелю, використовуйте кабельні подовжувачі (див. ДОДАТКОВІ АКСЕСУАРИ), але не більше 42.6 м (140 фт.)

### **Робота з КДП RF-7850M-V5XX**

Для роботи дистанційного КДП перемкніть перемикач мереж в положення "**R**".

Від параметра **Point of Control** (**[PGM] > User Interfaces > Front Panel > Point of Control**) залежить, яке джерело контролює радіостанцію. Коли перемикач виставлено в положення "**R**", то значення параметра SINGLE означає, що дозволено тільки КДП. Значення параметра MULTI-MIRRORED означає, що дозволений контроль для КДП та передньої панелі. Якщо КДП підключено, але перемикач знаходиться не в положенні "**R**", на КДП буде показано повідомлення тривоги.

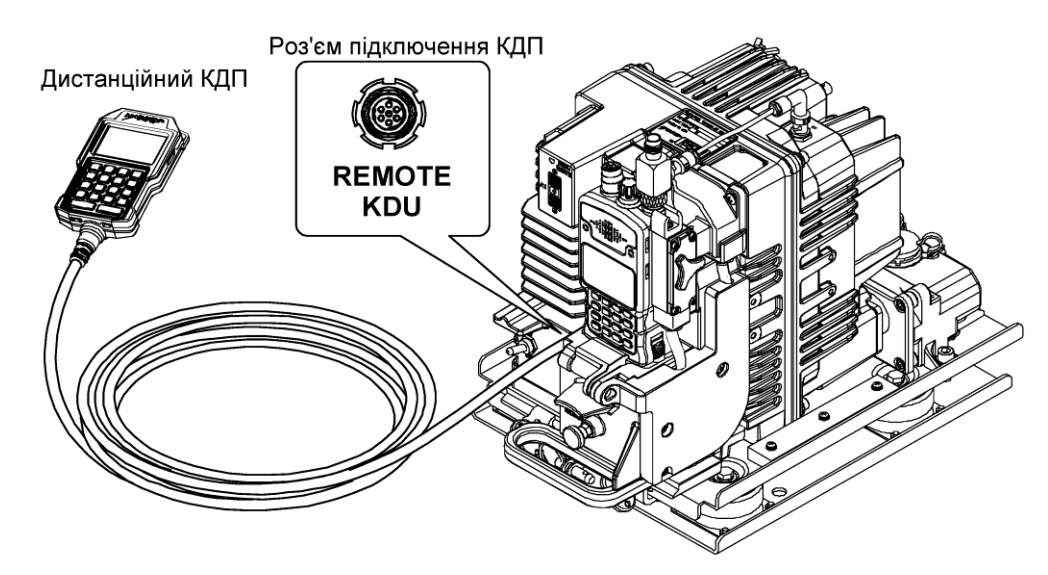

Рис. 3.21 Підключення дистанційного КДП до підсилювача-адаптера

Розглянемо налаштування основних параметрів, які завжди вводяться при програмуванні.

# **Меню PGM**

Послідовність настройки вручну наступна:

1. **Key manager.** Створення ключів шифрування за допомогою цифрового коду.

2. **Net Manager.** Створення назви мережі; встановлення режиму передачі даних (None – тільки голос, Maca – дані) частоти передачі та прийому, потужності, типу вокодера, ширини каналу, швидкості і т.д.

**3. NET Assignment.** Присвоєння налаштованої мережі номеру перемикача "колесика"**.**

### **ГЛАВА 12. НАЛАШТУВАННЯ УКХ РАДІОСТАНЦІЙ HARRIS З ВИКОРИСТАННЯМ ПЕОМ**

#### **12.1. Порядок роботи з програмним забезпеченням CPA**

Для програмування на ПК має бути встановлене відповідне програмне забезпечення "Communications Planning Application".

Порядок роботи: запускаємо програму, вибираємо створити мережу ("Create network"), як показано на рис. 3.22 або створити топологію ("Create topology"), див. рис.3.23.

| <b>3 Unnamed*</b> - Harris Communications Planning Application |                                                                     |                                                                             |                            |
|----------------------------------------------------------------|---------------------------------------------------------------------|-----------------------------------------------------------------------------|----------------------------|
| File View Create<br>Actions Tools                              | Window Help                                                         |                                                                             |                            |
| E.<br>$\leq 2$                                                 | $\therefore$ $\Box$ Create Network $\bullet$ $\Box$ Create Topology | $= 10, 0, 0,$                                                               | 48.7<br>Vali<br>$\alpha$   |
| Navigator<br>$\mathbf{\mathfrak{p}}$                           | <b>GDFFNET1</b> B <sub>V3</sub> Topology2<br>x                      |                                                                             |                            |
| <b>All Stations</b><br>$\checkmark$                            | RF-7850M-HH                                                         | $\frac{1}{2}$ $\frac{1}{2}$ New $\frac{1}{2}$ Existing $\frac{1}{2}$ Remove |                            |
| Element Type<br>Element Name                                   | <b>Station Name</b>                                                 | Station Type                                                                | <b>Station Description</b> |
| RF-7850M-HH<br>785MHH1                                         | 785MHH1                                                             | <b>RF-7850M-HH</b>                                                          | Hamis RF-7850M-HH Radio    |
| <b>N</b> RF-7850M-HH<br>785MHH2                                | 785MHH2                                                             | <b>RF-7850M-HH</b>                                                          | Hamis RF-7850M-HH Radio    |
| <b>RF-7850M-HH</b><br>785MHH3                                  | 785MHH3                                                             | <b>RF-7850M-HH</b>                                                          | Hamis RF-7850M-HH Radio    |
| RF-7850M-HH<br>785MHH4                                         | 785MHH4                                                             | <b>RF-7850M-HH</b>                                                          | Hamis RF-7850M-HH Radio    |
| RF-7850M-HH<br>785MHH5                                         | 785MHH5                                                             | RF-7850M-HH                                                                 | Hamis RF-7850M-HH Radio    |

Рис. 3.22. Вигляд CPA при створенні мережі

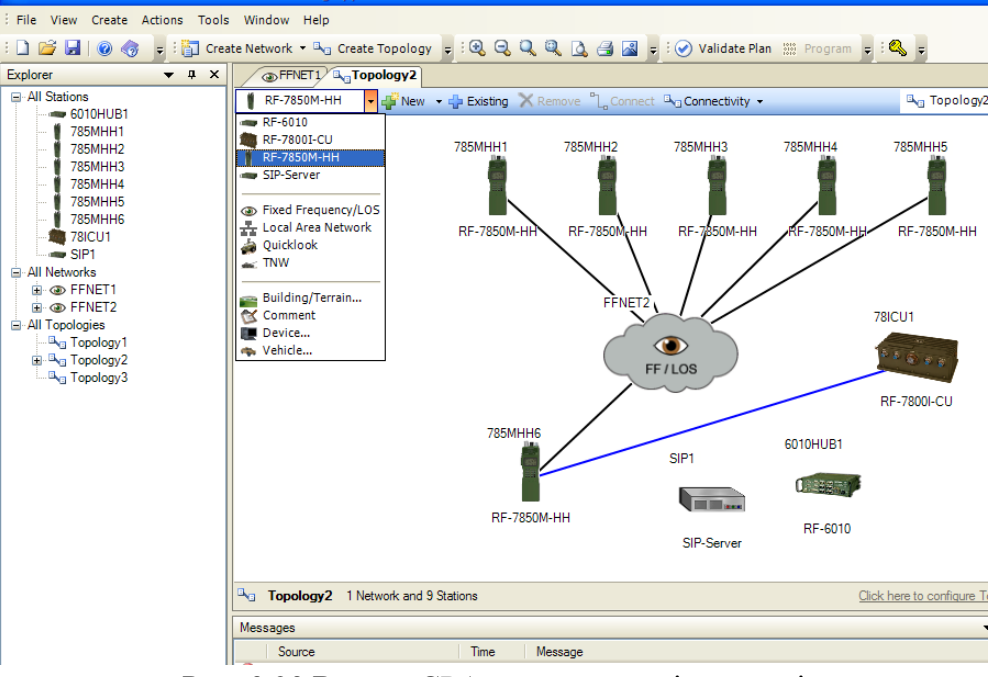

Рис. 3.23 Вигляд CPA при створенні топології

По суті результат буде однаковий, у другому випадку процедуру легше пояснювати людям, недостатньо обізнаним у галузі радіозв'язку, наприклад, командирам, або солдатам, тобто не радіоінженерам.

Крім цього, у вкладці "Create topology" більш розгалужені можливості щодо налаштування іншого обладнання виробництва Harris (рис. 3.23).

При створенні мережі вибирається її тип – Fixed Frequency/LOS (на фіксованій частоті), Quicklook (ППРЧ), TNW.

У правій частині робочого вікна у вкладці "Properties" можна дати назву мережі (по умовчанню FFNET1).

Далі вибираємо у вікні програми "New", вибираємо "Create multiple…" (створити декілька радіостанцій), вводимо цифру, наприклад 5 (в мережі буде 5 станцій, кожній з яких автоматично привласняться свої ІР-адреса та ім'я, попорядку). Щоб їх змінити необхідно виділити конкретну станцію, та у вкладці "Station information" – "Name" можна змінити ім'я станції, а нижче – "Features", "Ethernet interface", можна змінювати параметри IP-мережі. При налаштуванні нескладних мереж, у яких планується можливість передачі даних, доцільно налаштування "Ethernet" залишати за умовчанням.

Якщо зі станції (станцій) передбачається передача даних з підключенням зовнішніх ПК, а у полі "Address type" встановлено "Static" (статична маршрутизація), то у вкладці "Auto-Share routes" доцільно обрати "Enabled" (оскільки радіостанція має 2 IP-адреси – для радіоканалу та для підключення зовнішніх пристроїв, це забезпечить автоматичну маршрутизацію).

Крім цього, при виділенні конкретної станції у вкладці "Features" можна здійснити індивідуальні налаштування гучності, яскравості, підготувати шаблони SMS, тривожних повідомлень ("Alerts") тощо.

У вкладці "Net Switches" можна змінити порядок призначення уже створених каналів на положення перемикача каналів (по умовчанню вони призначаються по порядку створення каналам з 1-го по 13-й).

Дозвіл ("Enabled") у вкладці "Black Repeater" передбачає використання станції у режимі "чорного ретранслятора" (прийом, підсилення та передача без дешифрування, тобто ключі у цьому випадку у станцію не завантажуються).

Для налаштування інших параметрів радіостанцій відкривається вкладка "Preset". Для цього "мишою" треба натиснути на вільне місце у центральному вікні програми. При цьому більшість параметрів налаштовується одночасно для усіх станцій мережі.

У вкладці "General" вводяться частоти прийому та передачі, включається, при необхідності, режим "чергового прийому" – "Receive only" – "enabled" (при цьому станції не можуть виходити на передачу на даному каналі), встановлюється потужність передавача, вибирається ширина каналу (25 або 75 кГц), та вибирається тип доступу до каналу "Channel access" – "None" (для простих мереж, що передбачають передачу мови або DTE), або "MACA" (для мереж, що передбачають **передачу ІР-даних).**

У випадку вибору "MACA" та для зустрічної роботи з радіостанціями Falcon 2 нижче підключається режим "Legacy MACA" - "Enabled".

Якщо вибрано "MACA", то з'являється вкладка "Circuit type", де вибирається 3 можливих варіанти:

"None" – передбачається передача або мови, або даних, якщо при передачі даних натиснути тангенту – передача даних припиняється;

"Data" – передбачається тільки передача даних;

"Simultaneous" – передбачається можливість одночасної передачі мови і даних.

У вкладці "Comsec", якщо канал повинен бути криптографічно захищеним, для нього вибираються алгоритм та ключ шифрування. Перед цим необхідно створити необхідну кількість ключів натискаючи на символ  $\mathbb{S}$ , або "Tools" – "Key management". Ключі генеруються виходячи з потрібної кількості каналів, у будь-якому разі, на канал не може бути призначено більше одного ключа. Для генерації ключів (рис. 3) необхідно виставити галочку у лівому нижньому куті у полі "Enable Key Generation", вибрати необхідну кількість ключів для відповідних алгоритмів шифрування (для розглянутого прикладу – 2 для AES 128 та 2 для AES 256), натиснути "Generate Keys". При необхідності значення ключа можна редагувати (ввести необхідне, скопіювати з іншого текстового файлу, імпортувати (вкладка "Import")). Вкладка "САМ" необхідна при використанні алгоритму Citadel.

| Passphrase<br>Name                                | Type           | Key Value                     | Expiration Date   Created |          |
|---------------------------------------------------|----------------|-------------------------------|---------------------------|----------|
| AES1                                              | <b>AES 128</b> | D991E02AF66BA298822EC1F4A8218 | None                      | 1/3/2015 |
| AES <sub>2</sub>                                  | <b>AES 128</b> | 0FAFB76DFBB334422A35505F4234E | None                      | 1/3/2015 |
| AES3                                              | <b>AES 256</b> | 2D78FE8FEF2D6C6832DD43E56FE4  | None                      | 1/3/2015 |
| AES4                                              | <b>AES 256</b> | DAA254AC1C7DE7F10FFCED0CF774  | None                      | 1/3/2015 |
|                                                   |                |                               |                           |          |
|                                                   |                |                               |                           |          |
| $\left\vert \left\langle \right\vert \right\vert$ |                | $\mathbf{H}\mathbf{H}$        |                           |          |

Рис. 3.24 Приклад генерації ключів

Існує можливість зберігати та пересилати ключі в зашифрованому вигляді. Необхідно знати пароль, для того, щоб встановити значення ключа.

У вкладці "Data / Voice (Traffic)" вибираються вид модуляції, тип кодека мови, швидкість передачі даних та інші параметри, що відносяться до трафіку мови та даних.

У вкладці "Squelch" призначаються параметри подавлювача шумів. Допустимі значення варіантів їх значень залежать від попередніх налаштувань.

У вкладці "Advanced" дозволяється передача IP-даних в радіоканалі, режим Tx Power override (поступове зниження потужності передавача при зменшенні заряду акумулятора), налаштовуються параметри GPS, налаштовуються, при необхідності, параметри ретрансляції, а також режим подвійної тангенти (Dual PTT). Останній можливий лише при налаштуванні "General" – "Channel access" – "None". Для призначення іншої мережі (іншого каналу) на нижню тангенту (Secondary) для кожної з радіостанцій даної мережі можна призначити вторинну мережу на ФЧ з "Channel access" – "None".

Можна створити декілька топологій (або мереж) і призначити їх відповідним положенням "колесика" у верхній частині радіостанції (тобто створити заздалегідь підготовлені частоти, або фіксовані, або канали ППРЧ).

При створенні нових топологій (мереж), якщо їх учасниками є радіостанції, що уже були створені раніше, необхідно скористатися вкладкою "Existing" (рис. 3.25).

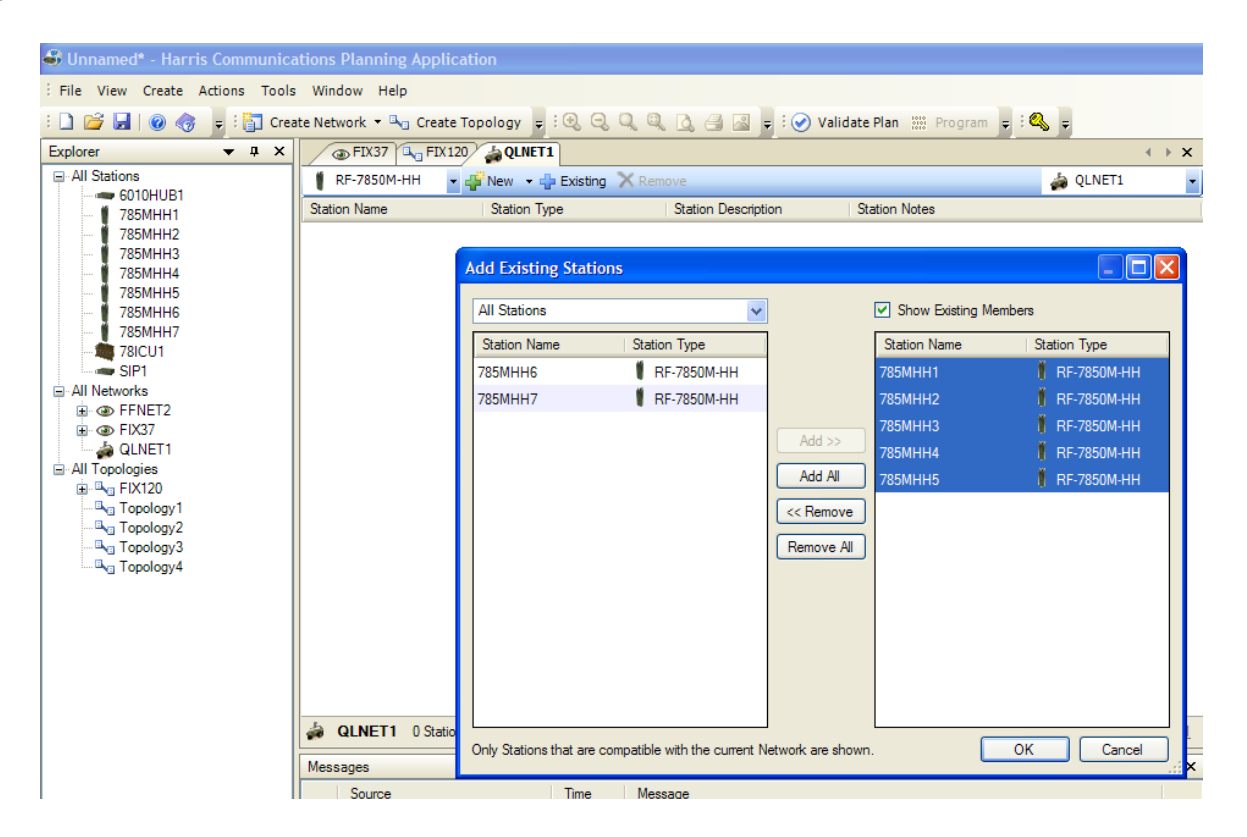

Рис. 3.25 Приклад створення нової мережі (каналу)

**Слід пам'ятати**, що під час роботи час від часу необхідно "зберігатись" – якщо буде збій, можна буде відновити роботу з моменту останнього збереження. При цьому вказується ім'я файлу та місце його збереження (CPA-файл).

#### **Особливості програмування каналів ППРЧ**

Основні відмінності від налаштування на фіксованій частоті:

1) необхідно обрати алгоритм ППРЧ (1А, 2, 3, якщо обрано "Channel access" – "MACA", автоматично встановлюється Wide, у випадку режиму QL3 далі у вкладці "Hop Rate" можна обрати один з п'яти варіантів – повільна, середня, швидка, авто, "FCS" – free channel search);

2) вводяться не частоти, а призначаються "хопсети" на канал. Для цього необхідно попередньо створити необхідну кількість "хопсетів" (по кількості необхідних каналів з ППРЧ). Для цього у нижній частині у вкладці "Global Quicklook" створюються "хопсети" (вкладка "Hopset Configuration"), а нижче, у вкладці "TRANSEC Manager" – ключі, що відповідають за послідовність стрибків частоти. Ключі призначаються на канали у вкладці "TRANSEC".

#### **12.2. Порядок програмування станцій**

Після внесення всіх необхідних даних у програму можна перевірити коректність налаштувань – **Validation** у верхній частині вікна програми.

Коли все готово – записуємо настройки в радіостанцію.

Перед програмуванням рекомендується обнулити станцію – поставити "колесико" в положення "Z". Станція запитає: "Ви впевнені", відповідаємо "Так" і обнуляємо.

Хоча у будь-якому випадку при програмуванні старі настройки стираються.

**Важливо** завжди програмувати радіостанції однієї мережі з одного комп'ютера (точніше з файлу, створеного на 1-му комп'ютері).

Використовуючи план СРА, радіостанція може бути запрограмована кількома шляхами (при доступі Level3).

•План завантажується у радіостанцію прямо з програмного продукту СРА. Якщо комп'ютер підключено до однієї мережі з радіостанцією (Ethernet/RNDIS), користувач завантажує план на радіостанцію з СРА, вказуючи відповідну IP адресу.

•План завантажується у радіостанцію з USB носія. Для цього носій підключається до радіостанції через адаптер 12067-5600-01. Через меню **[APPS] > FILL** в папці EXTUSBDRIVE вибирається файл, натискаєте **[ENT],** радіостанція запитає підтвердження завантаження нової конфігурації "ARE YOU SURE YOU WANT TO LOAD A NEW CONFIG", після натиснення YES план з носія буде завантажено до радіостанції.

•План завантажується у радіостанцію по FTP використовуючи USB-Ethernt адаптер 12067-5220-01.

•План завантажується у радіостанцію через додатковий веб інтерфейс.

Розглянемо детальніше 1-й і 2-й способи.

1) З використанням Ethernet кабеля. Для цього станція і ПК мають бути в одній підмережі.

По умовчанню і після скидання ("Z" – обнуління), у радіостанції адреса **192.168.1.1**, тому на ПК ставимо: ІР-адреса **192.168.1.2,** маска **255.255.255.0,**  шлюз (хоча це не обов'язково зараз) 192.168.1.1. Далі обираємо потрібну станцію, натискуємо на поле "Program" у верхній частині вікна програми, вибираємо "Ethernet", вводимо адресу станції, натискуємо "Start Programming".

2) З використанням флеш-накопичувача.

При цьому файл на флешку не просто переписується, а спеціально зберігається в меню "Program" CPA-файлу у полі "Radio/file system" (рис. 3.25)  $\rightarrow$  Transfer Location  $\rightarrow$  "Browse" $\rightarrow$ зберігаємо на флешку. Крім цього, файл можна зберегти у ПК, а потім просто скопіювати на флешку.

Якщо при натисканні на поле Program була виділена 1 станція – зберігаються її налаштування у файлі, а ім'я файлу містить № станції в мережі. Якщо ж виділити всі – то у файлі будуть збережені налаштування всіх станцій мережі, тоді при програмуванні кожної окремої станції необхідно буде в меню вибирати її номер.

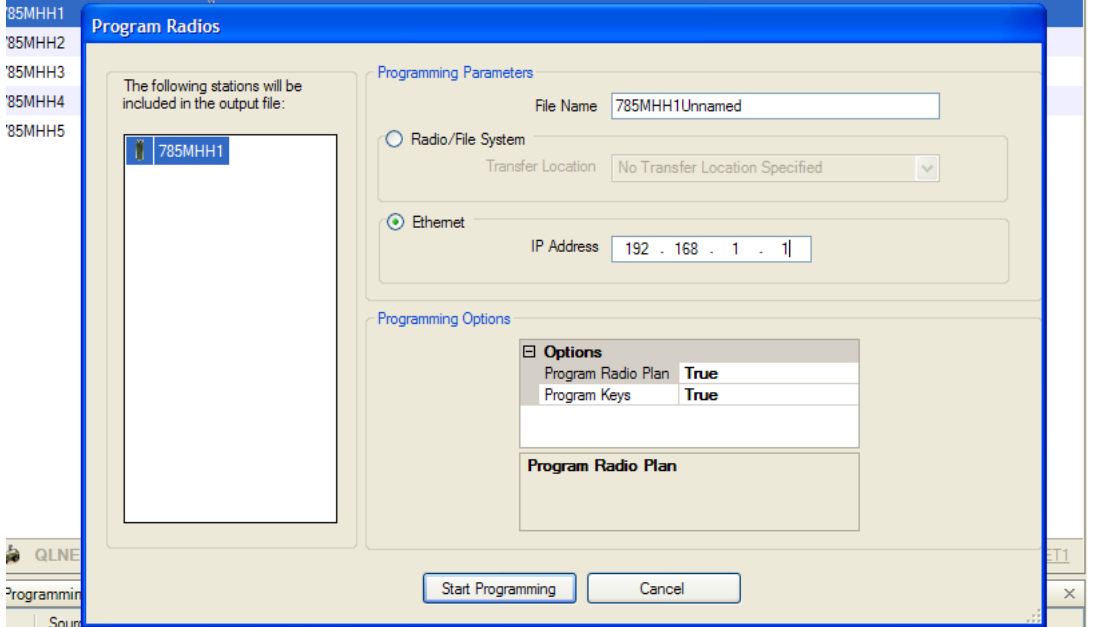

Рис. 3.25 Запис параметрів у радіостанцію

Коли файл записаний на флешку, підєднуємо її через перехідник до станції, натискаємо клавішу "7" (APPS – додатки)  $\rightarrow$  Fill Radio  $\rightarrow$  extusb...  $\rightarrow$ enter  $\rightarrow$ вибираємо потрібний файл налаштувань на флешці, якщо він там один – то буде відображатися тільки він  $1 \rightarrow$  enter  $\rightarrow$  yes  $\rightarrow$  enter  $\rightarrow$  вибираємо зі списку усіх станцій свою  $\rightarrow$  enter  $\rightarrow$  DONE.

Станція програмується (це займає кілька секунд), після чого голосове повідомлення сповіщає про успішне програмування.

Після цього необхідно зберегти налаштування – вибрати та підтвердити "Save" на екрані станції.

Деякі флешки станція може "не бачити".

Після підключення деякий час флешку не видно – поки вона миготить).

### **Для уникнення замикання контактів при під'єднанні та від'єднанні USB та Ethernet-перехідників необхідно вимикати живлення радіостанції.**

Таким чином, програмування станцій за допомогою ПЕОМ з установленим програмним забезпеченням СРА дозволяє одночасно підготувати до роботи усі радіостанції підрозділу і значно прискорити процедуру налаштування порівняно з програмуванням вручну та мінімізувати помилку оператора при введенні параметрів, оскільки усі станції програмуються з одного ПЕОМ (файлу). Запрограмувати станцію можна безпосередньо підключивши її за допомогою кабелю Ethernet до комп'ютера, або з використанням USB-носія.

### **ГЛАВА 13. ПЕРЕДАЧА ДАНИХ З ВИКОРИСТАННЯМ УКХ РАДІОСТАНЦІЙ HARRIS**

#### **13.1. Порядок роботи у тактичному чаті**

**Загальне меню Tac Chat.** TAC CHAT використовується для доступу до споріднених засобів та перегляду повідомлень. Натисніть  $[Q]$  для входу/виходу до TAC CHAT. В табл. приведено опис пунктів TAC CHAT, також див. п. ВИКОРИСТАННЯ TAC CHAT.

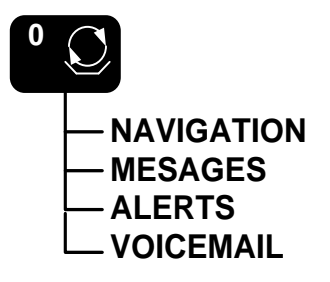

Рис. 3.26 Меню TAC CHAT

*Табл*. 3.5

#### **Пункти TAC CHAT**

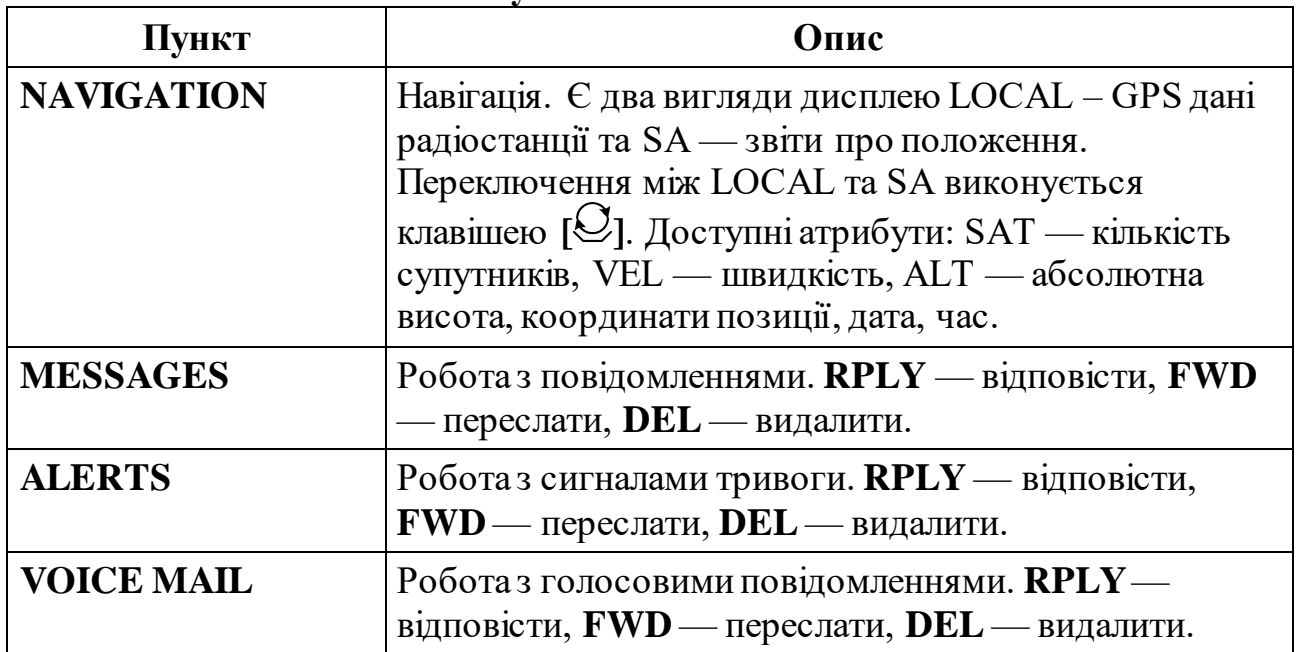

**Використання TAC CHAT.** На рис. 3.27 показано вигляд меню TAC CHAT. Виберіть необхідний пункт, для входу натисніть [ENT]. В табл. 3.6 приведено опис функцій екранних клавіш меню TAC CHAT. Через меню ТАС CHAT здійснюється доступ та робота з повідомленнями, в дужках відображається кількість не переглянутих повідомлень.

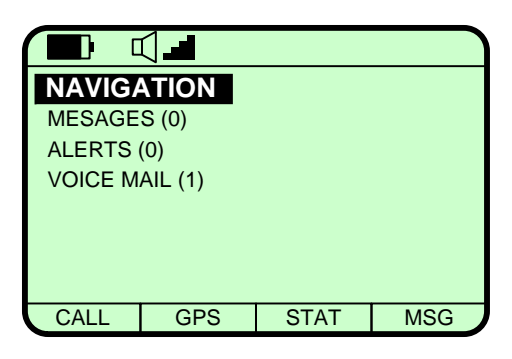

Рис. 3.27 Вигляд TAC CHAT

*Таблиця* 3.6

#### **Функцій екранних клавіш меню TAC CHAT**

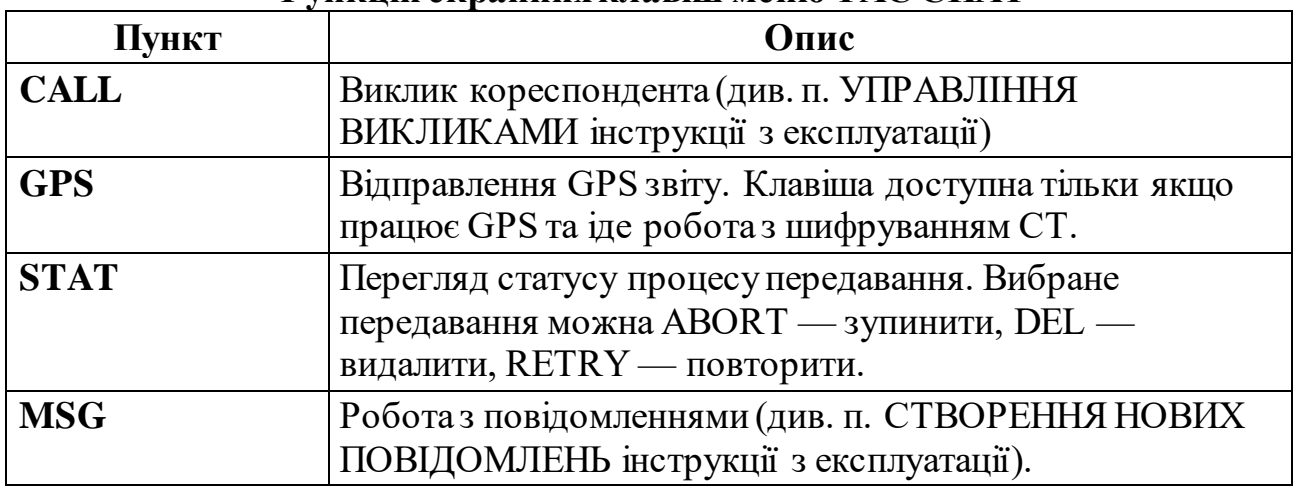

**Навігація.** На рис. 3.28 показано приклад відображення локальних даних навігації. Переключення між LOCAL та SA виконується клавішею  $[Q]$ .

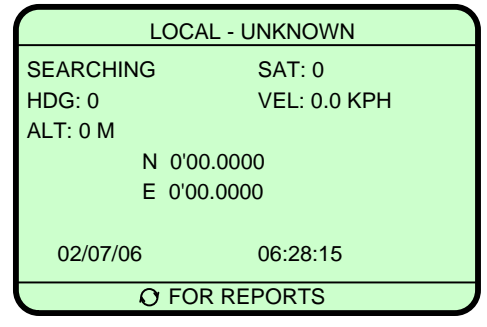

Рис. 3.28 Навігація

**ВХІДНІ ПОВІДОМЛЕННЯ.** MESSAGES (рис. 4) використовується для роботи з прийнятими повідомленнями. Відображається текстове повідомлення та опис прикріпленого файлу. Повідомлення відображаються за адресою відправника і відсортовані за часом і датою прийому. Непрочитані повідомлення позначаються конвертом зліва від адреси відправника. Частина повідомлення відображається під адресою відправника При виділенні повідомлення і натисканні [ENT], відобразяться деталі повідомлення: адреса відправника, дата та час приймання, файлові вкладення (якщо є), і текст повідомлення. Екранні

клавіші використовуються для відповіді, пересилання, і видалення повідомлення. На рис. 3.29 показано приклад прийнятого повідомлення з прикріпленим файлом.

Для створення нових повідомлень (див. п. СТВОРЕННЯ НОВИХ ПОВІДОМЛЕНЬ інструкції).

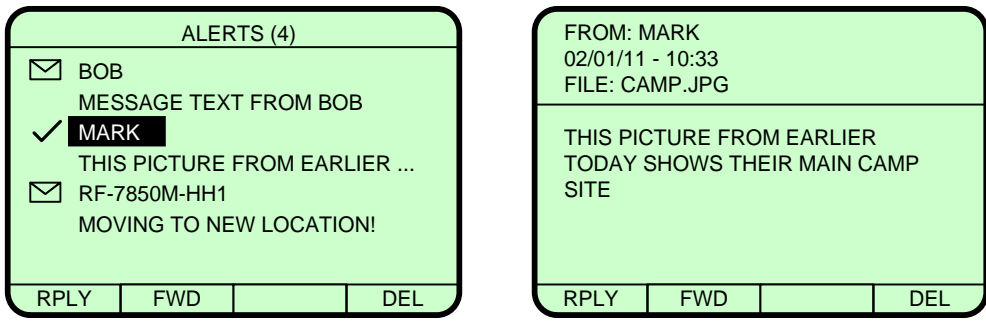

Рис. 3.29 Повідомлення

**ВХІДНІ СИГНАЛИ ТРИВОГИ.** ALERTS (рис. 3.30) використовується для роботи з сигналами тривоги. Сигнали тривоги – текстові повідомлення вищого пріоритету, що отримуються по IP. Для перегляду виділіть сигнал тривоги і натисніть [ENT]. При натисненні [CLR] повернетеся на рівень вище в ALERTS. Для створення нових сигналів тривоги (див. п. СТВОРЕННЯ НОВИХ ПОВІДОМЛЕНЬ інструкції).

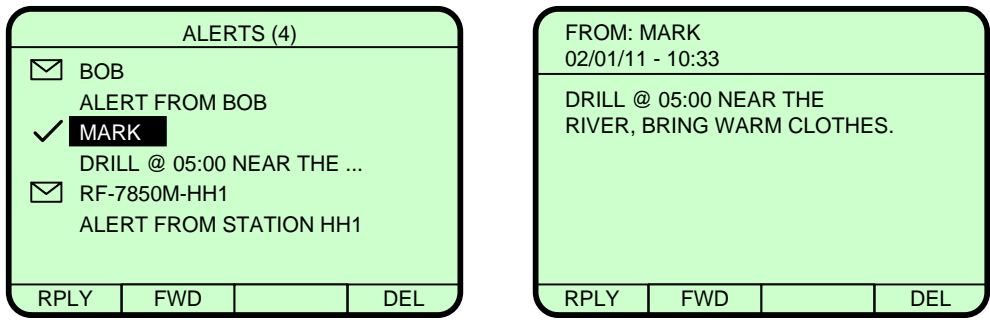

Рис. 3.30 Сигнали тривоги

**ВХІДНІ ГОЛОСОВІ ПОВІДОМЛЕННЯ.** VOICE MAIL (рис. 3.31) використовується для прослуховування голосових повідомлень тривалістю до 1 хв. Для перегляду деталей голосового повідомлення виділіть повідомлення і натисніть [ENT]. При натисненні [CLR] повернетеся на рівень вище в VOICE MAIL. При перегляді деталей екранні клавіші дозволяють PLAY — програти, STOP — зупинити. Для створення нового голосового повідомлення див. п. СТВОРЕННЯ НОВИХ ПОВІДОМЛЕНЬ.
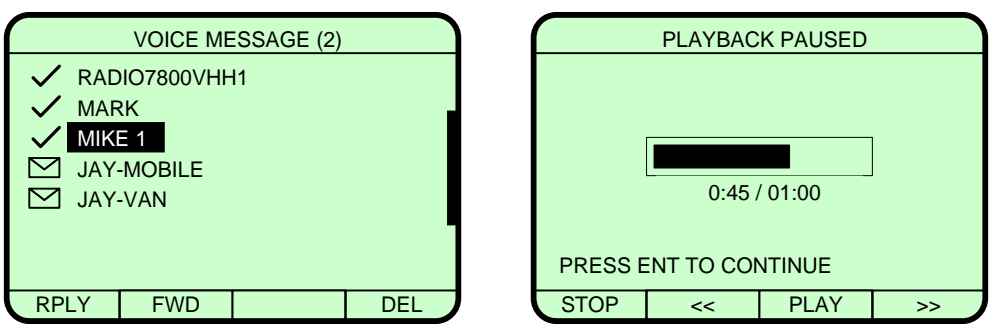

Рис. 3.31 Вхідні голосові повідомлення

**СТВОРЕННЯ НОВИХ ПОВІДОМЛЕНЬ.** Перехід до створення нового повідомлення (рис. 3.32) відбувається з меню ТАС CHAT при натисканні екранної клавіші MSG, створюється текстове повідомлення, сигнал тривоги, або голосове повідомлення, при цьому, показуються тільки параметри, пов'язані з вибраним типом повідомлення. ПРИМІТКА: Legacy SMS (TXT) доступні тільки в мережах з Legacy MACA.

Як показано на рис. 3.32, сигнал тривоги вибрано для циркулярної передачі по мережі і буде відправлено при натисканні екранної клавіші **SEND**. Сигнал тривоги являє собою просте текстове повідомлення, яке може бути швидко відправлене усім радіостанціям через поточну IP радіомережу.

Для повідомлень та голосових повідомлень можна вибирати адресатів зі списку контактів. Також, можна вручну ввести IP адресу адресата. Після того, як ваше повідомлення буде створено, виберіть контакт, щоб відправити повідомлення (з/без прикріпленням файлу) або голосове повідомлення.

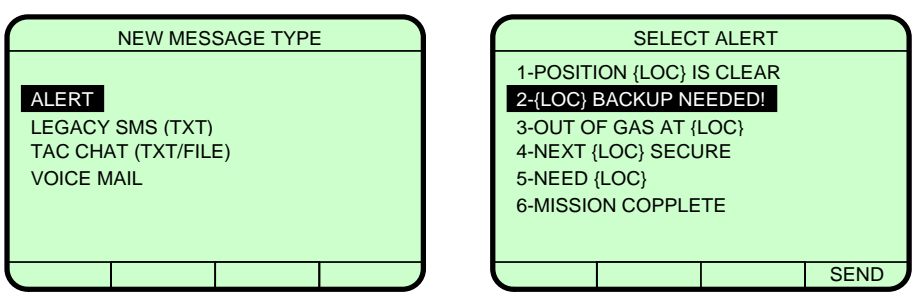

Рис. 3.32 Створення нових повідомлень

Текстовий редактор включає в себе розширений інтерфейс для введення текстових символів. Крім того, підтримується предективне введення тексту і ключові слова при створенні текстових повідомлень (див. п. РОЗШИРЕНЕ РЕДАГУВАННЯ ТЕКСТУ та п. КЛЮЧОВІ СЛОВА інструкції).

При створенні голосового повідомлення (рис. 3.33) запис відбувається при натисненні тангенти, програвання при натисненні **PLAY**. **<<** —перехід на 10 сек назад, **>>** — перехід на 10 сек назад, **ERASE** — видалення записаного повідомлення.

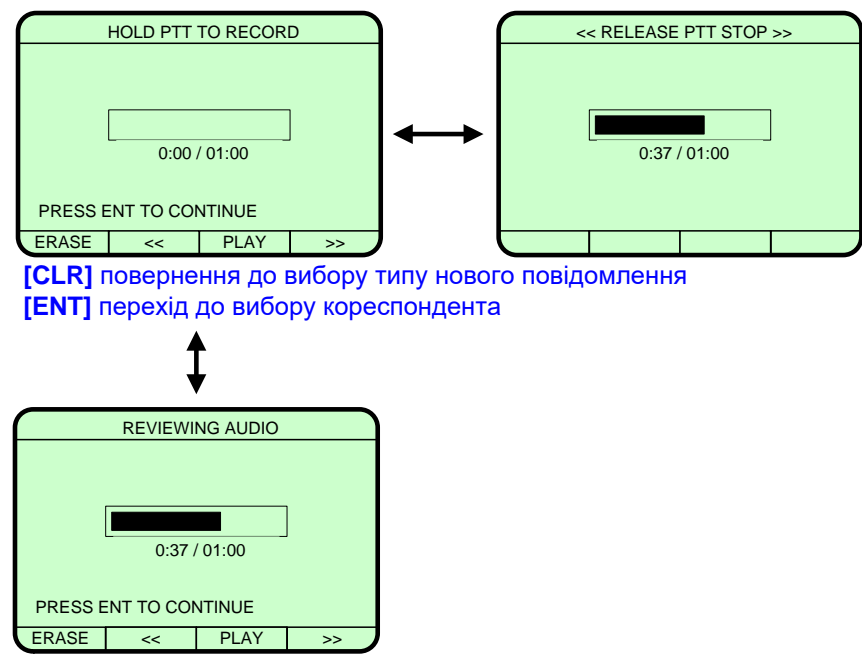

Рис. 3.33 Редагування голосових повідомлень

**УПРАВЛІННЯ ВИКЛИКАМИ.** Перехід до управління викликами (рис. 3.34) відбувається з меню ТАС CHAT при натисканні екранної клавіші CALL. Управління викликами допомагає вибрати тип та адресу кореспондента. На рис. 3.35 показано приклад вибору контакту. Екранна клавіша FIND дозволяє застосувати фільтр до списку контактів. Екранна клавіша TYPE дозволяє вручну ввести адресу. Екранна клавіша LAST виводить останні вибрані адреси (рис. 3.35).

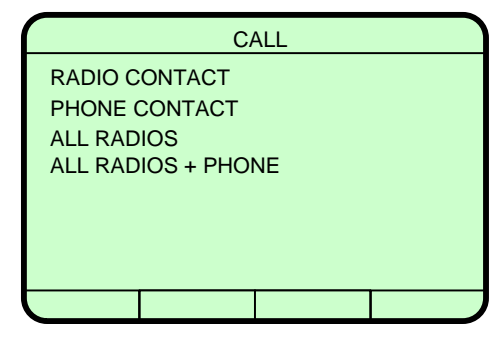

Рис. 3.34 Типи викликів

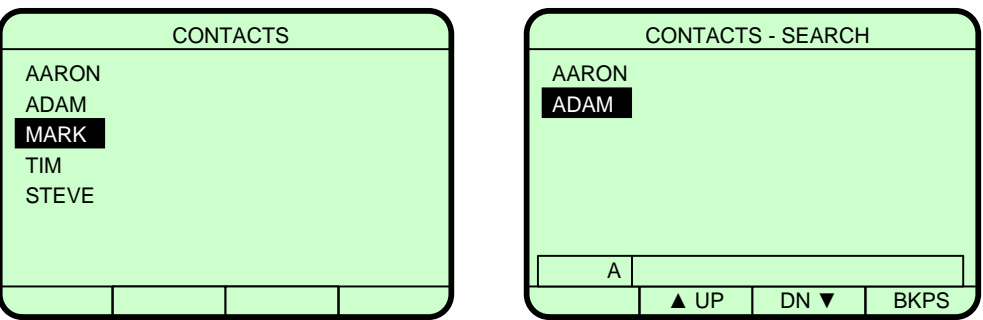

Рис. 3.35 Контакти для здійснення виклику

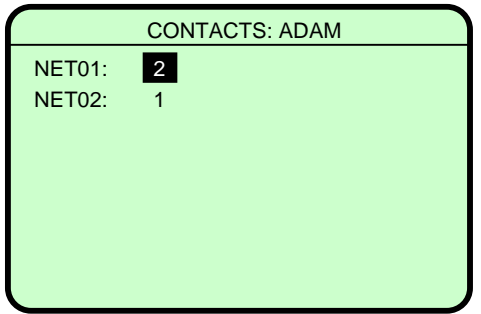

Натисніть **[ENT]** для виклику

Рис. 3.36 Детальні атрибути контактів/введення адреси вручну

**РОЗШИРЕНЕ РЕДАГУВАННЯ ТЕКСТУ**. Розширене редагування тексту дозволяє застосовувати у тексті знаки пунктуації та інші спеціальні символи. Загальна кількість символів — 68, з них 36 букви, цифри та пробіл вводяться з клавіатури, решта 31 символ, вибираються з контекстного меню, яке доступне через екранну клавішу SYM. В меню символів доступні екранні клавіші Space  $(SP)$  — пробіл, Line Feed (LF) — переведення рядка та ТАВ (рис. 3.37)

| <b>SYMBOLS</b> |    |          |            |    |
|----------------|----|----------|------------|----|
|                |    |          | #          | &  |
| ٠              |    | @        | %          | \$ |
|                |    | ÷        | $\star$    |    |
|                | Λ  | <        | >          |    |
|                |    |          |            |    |
|                |    | $\alpha$ |            |    |
|                |    |          |            |    |
| <b>SP</b>      | -F |          | <b>TAB</b> |    |

Рис. 3.37 Меню символів

Для підтримки вертикальної навігації, поля тексту з кількома рядками мають режими навігації та редагування. У навігаційному режимі використовуються стрілки для переміщення курсору вліво, вправо, вгору, вниз. В режимі редагування використовуються введення цифр з буквами із заміною.

Предективне введення тексту ще одна функція розширеного редагування тексту. Будучи активованою, функція предективного введення, буде намагатись зробити інтелектуальний прогноз наступного символу, щоб символ з клавіші з'явився на початку циклу. Наприклад: при введені букви "МА" наступний символ вводиться клавішею 6, яка містить букви "M", "N", "O" або цифру "6". Якби слово "МАN" використовувалося раніше, то передективне введення першою поставило б букву "N", повторні натискання клавіші 6 ставили б циклічно інші букви клавіші.

На продуктивність передбачення впливатиме тільки текст, введений з включеним предективним введенням.

**КЛЮЧОВІ СЛОВА.** Сигнали тривоги мають можливість вставляти ключові слова у будь-яке місце повідомлення. Практичне внесення цієї динамічної інформації здійснюється після команди на відправлення повідомлення, але до безпосереднього відправлення. Заміна ключового слова може конфігуруватися. Підтримується заміна декількох ключових слів у одному повідомленні. Якщо замінний текст більший ніж ключове слово, повне повідомлення може бути обрізане, якщо буде перевищено максимальний розмір повідомлення. Ключові слова:

- ${LOC}$  = поточна GPS позиція радіостанції (тільки при СТ). При роботі в РТ відправиться "{LOC}". Якщо позиція GPS не вирахувана відправиться "UNKNOWN". Якщо GPS позиція радіостанції не поточна, то додається "LAST KNOWN" перед значенням положення.
- ${NAME}$  = назва радіостанції

**ЕКРАННА КЛАВІША STAT.** При натисканні екранної клавіші STAT, відображається статус процесу передавання, з'являються екранна клавіша ABORT — перериває передавання повідомлення, якщо відбувається передавання, екранна клавіша RETRY — запускає повторне передавання повідомлення після переривання або невдалого передавання. Екранна клавіша DEL видаляє вибрану з списку передачу, якщо в поточний момент не відбувається її передавання.

### **РОБОТАУ ТАКТИЧНОМУ ЧАТІ З ПЕОМ**

При установці ПЗ Так-чату на робочому столі з'являється 2 ярлика.

1 – **Tac Chat IP** – запуск безпосередньо програми так-чат.

Якщо адресна книга так-чату порожня, при першому запуску необхідно ввести ІР адресу кореспондента (його комп'ютера або його радіостанції, в залежності від цього він прийме повідомлення або на екран ПК безпосередньо в так-чаті, або просто в папку СМС, вхідні.

Коли отримано повідомлення від когось в так-чаті програма запитує, як зберегти контакт – за ім'ям чи ІР-адресою. Для зручності зрозуміло, що за ім'ям (Нік, логін), щоб вибрати це необхідно у вікні запиту програми поставити "**No**".

Так само і для того, хто відправляв, після доставки його повідомлення буде аналогічно.

Перед тим, як з кимось "з'єднуватись", (якщо щось не виходить) можна виконати пінг: 1-з свого ПК на свою р/ст., 2-на радіостанцію кор.-та, 3-на ПК кор.-та: можливо він не підключений до ПК, або його р/ст. вимкнена, або ми помилилися з ІР-адресацією, адже після програмування у р/ст. уже інша адреса. Потрібно подивитись її, і призначити комп'ютеру (сетевые подключения – параметры адаптера, або свойства – общие – протокол интернета TCP/IP – версія IPv4) адресу в одній підмережі (відрізняється лише остання цифра, і поставити шлюзом ІР своєї радіостанції, маска 255.255.255.0). **Також – перевірити дозвіл маршрутизації Auto-share Routing – enabled**.

В комп'ютері виставляється адреса станції, а не прийомо-передавача**!**

Саме для узгодження цих двох різних ІР-адрес вмикається **Auto-share Routing.**

Після виключення комп'ютера телефонна (точніше адресна) книга такчату зберігається.

## **13.2. Робота з програмою для обробки зображень**

**Tac Chat IP Imager** – програма для обробки фотографій (картинок) – дозволяє стискувати зображення (файли), які приєднуються до повідомлення, з метою зменшення часу, необхідного для передачі. Програма має опцію виділення області зображення, яка залишається в гарній якості, індикатор стискування як для всієї картинки, так і для виділеної області. Краще зберігати файли після обробки "**Save as**" з розширенням \*hai, тоді під час передачіприйому-обробки менше ймовірність збоїв, хоча можна в JPEG та інших форматах.

## **13.3. Порядок роботи з програмою FalconCommand**

**Falcon Command** (FC) представляє собою систему управління боєм, призначену для підвищення оперативності прийняття рішень при управлінні бойовими діями (спеціальними операціями) з можливістю забезпечення від окремого солдата до командира підрозділу надання інформації про місцезнаходження бійців, з можливістю оперативного нанесення на карту місцевості інформації про дислокацію противника, його характеристики. FC включає графічний інтерфейс користувача, систему управління та спеціалізоване програмне забезпечення.

Зв'язок між пристроями, що входять до однієї системи FC по мережі виконується через UDP (User Datagram Protocol). Тим не менше, система може використовувати і TCP (Transmission Control Protocol), а також, опціонально, Joint Variable Message Format (JVMF) трафік. Програмне забезпечення FC встановлюється на ПК, планшети, та кишенькові мобільні пристрої.

Для роботи необхідно:

встановити програму на ПК.

При запуску програми перший раз можна створити ярлик на робочому столі. Вибираємо Start > Programs > Harris RF Communications > FalconCommand. Система ініціалізується протягом 15-30 секунд.

Щоб скористатися програмою необхідно:

1) ввести логін та пароль (по умовчанню "harris");

2) завантажити карту місцевості, де поводиться опеація (Menu > Maps і вибрати карту);

- 3) перевірити розташування свого підрозділу (себе) і переконатися у достовірності відображеної інформації дійсності. Власні підрозділи відображаються синім кольором. Якщо власний підрозділ не відображається, необхідно завантажити координати, або обновити їх.
- при використанні GPS пристрою: натискуємо Menu  $>$  GPS  $>$  Setup GPS Device і далі обираємо GPS device or type being used.

• якщо не використовується GPS: вибираємо Units tab і додаємо нове (своє) ім'я (назву) в базу даних > "назва підрозділу", далі натискуємо Edit > Place, і натискуємо на карті на потрібне місце. Ім'я по умовчанню blue\_game.

4) натискуємо на Database tab. Активний значок (коло) при цьому зелений.

Щоб змінити або додати / видалити користувачів або змінити пароль:

1. необхідно відкрити login\_config.exe файл, розташований у bin directory of the deliverable. З'явиться вікно Login Config.

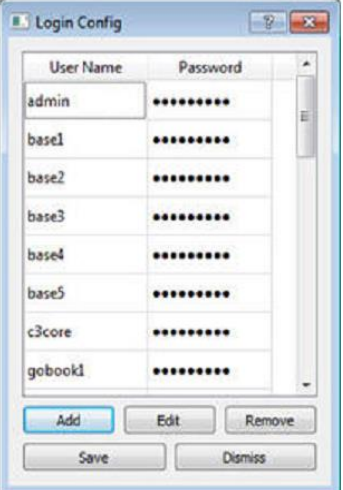

Рис. 3.38 Список користувачів

2. Для створення нового користувача натискуємо Add.

3. Вводимо імя користувача та пароль, натискуємоk Add для завершення. з'явиться повідомлення, що користувач створений успішно.

4. Вибираємо користувача та натискуємо Edit щоб змінити його ID або інформацію про логін

Оскільки паролі по умовчанню дуже прості, доцільно їх змінити.

Зовнішній вигляд запущеної програми подано на рисунках 3.39, 3.40.

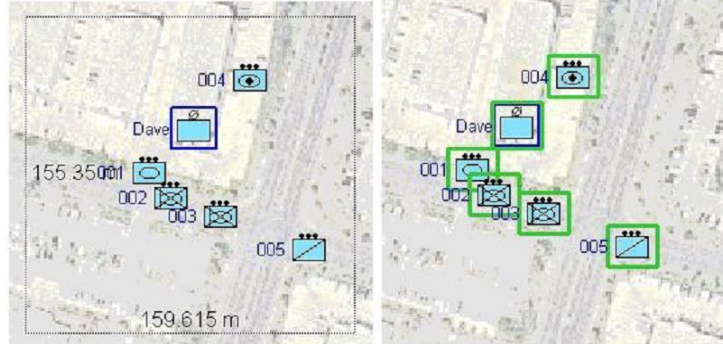

Рис. 3.39 Зовнішній вигляд програми

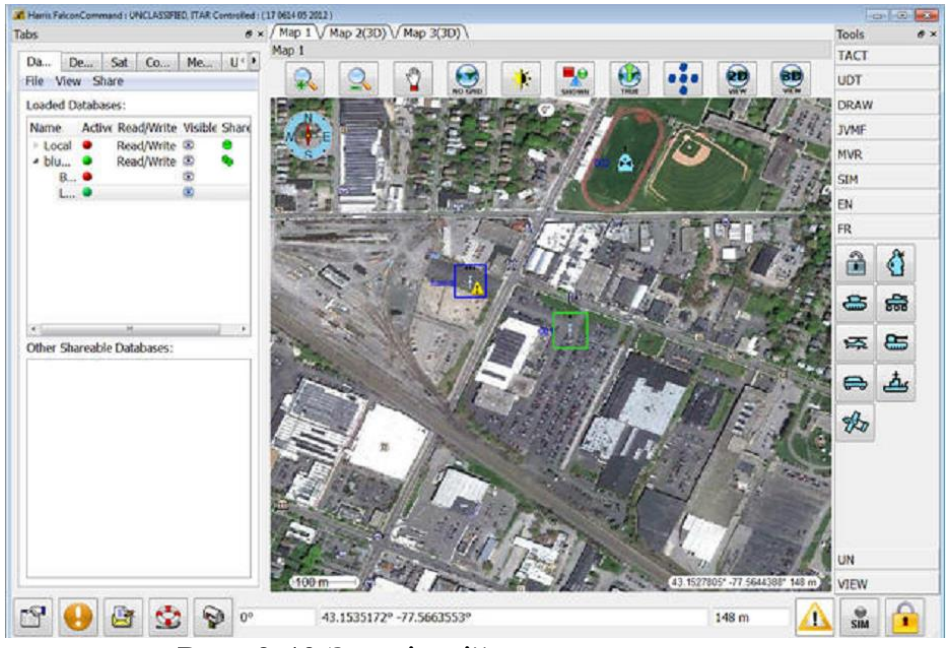

Рис. 3.40 Зовнішній вигляд програми

Таким чином, радіостанції RF-7850M-HH дозволяють забезпечити достатньо високу швидкість передачі даних (до 192 кбіт/с) безпосередньо підключивши її за допомогою кабелю Ethernet до комп'ютера, або з використанням USB-носія.

Встановлення на ПЕОМ програмного забезпечення Falcon Command дозволяє отримувати командирам реальну обстановку з відображенням на карті місця знаходження підлеглих, взаємодіючих підрозділів а також сил та засобів противника.

## **РОЗДІЛ 4. МЕТОДИЧНІ РЕКОМЕНДАЦІЇ З ЕКСПЛУАТАЦІЇ КОРОТКОХВИЛЬОВОЇ РАНЦЕВОЇ РАДІОСТАНЦІЙ ВИРОБНИЦТВА КОМПАНІЇ "ASELSAN"**

З початком збройної агресії проти України на початку 2014 року як Збройні сили України в цілому, так і війська зв'язку виявилися неготовими до ефективного ведення бойових дій. Принципи побудови системи зв'язку, закладені ще за часів Радянського Союзу, були застарілими та передбачали використання переважно аналогового обладнання. Тому для забезпечення ефективного управління силами антитерористичної операції (АТО) необхідною була термінова модернізація системи зв'язку, у тому числі систем УКХ радіозв'язку.

Виходячи з відсутності на озброєнні сучасних військових УКХ радіостанцій, було прийнято рішення про використання обладнання транкінгового зв'язку "Mototrbo" виробництва компанії "Motorola", які, в цілому, вирішують завдання забезпечення зв'язку як на стоянці, так і в русі, безпосередньо на полі бою. Проте, їх основним недоліком є робота тільки на фіксованих частотах у достатньо вузькому діапазоні частот (136-174 МГц) і, як наслідок, низька розвідта завадозахищеність. Тому ще під час прийняття цього рішення було очевидно те, що рано чи пізно засоби "Motorola" будуть замінені на професійні військові радіостанції.

Обладнання "Motorola" в перспективі може залишитись на озброєнні для забезпечення зв'язку підрозділам забезпечення, на складах та базах тощо, у якості резервних засобів зв'язку та/або на рівні молодших командирів та рядових. Основним же засобом УКХ радіозв'язку повинні бути професійні радіостанції військового призначення.

На сьогоднішній день, УКХ радіостанції виробництва компанії "Harris" представлені на озброєнні в обмеженій кількості та використовуються, переважно, в інтересах Сил спеціальних операцій та Високомобільних десантних військ.

Після тривалої кропіткої роботи, проведення декількох етапів порівняльних випробувань обладнання різних виробників, керівництво ЗСУ прийняло рішення щодо використання обладнання виробництва компанії "Aselsan" (Турецька республіка) у сегменті УКХ радіозв'язку Сухопутних військ: автомобільні радіостанції VRC-9661 (50 Вт), ранцеві PRC-9661 (10 Вт), портативні PRC-9651 (5 Вт), персональні PRC-5712 (0,125 Вт).

Режими роботи, які підтримують радіостанції VRC-9661, PRC-9661, PRC-9651: ACNR (Advanced Combat Net Radio); NBNR (Narrowband Networking Radio); WBNR (Wideband Networking Radio); AM/FM Air-to-Ground, VHF/UHF. Останній режим може використовуватись для зв'язку з повітряними радіостанціями радянського виробництва в аналоговому режимі. Найближчим часом буде реалізовано підтримку режиму New WBNR (замість існуючого WBNR), а також режиму DMR, що забезпечить можливість зустрічної роботи з обладнанням, Motorola".

### **ГЛАВА 14. ТАКТИКО-ТЕХНІЧНІ ХАРАКТЕРИСТИКИ ТА МОЖЛИВОСТІ УКХ РАДІОСТАНЦІЙ ВИРОБНИЦТВА КОМПАНІЇ "ASELSAN"**

#### **14.1. Основні тактико-технічні характеристики радіостанцій VRC-9661, PRC-9661, PRC-9651**

9661 (9651) V/UHF Радіостанція розроблена для роботи в діапазоні 30- 512 МГц з використанням SDR технології та забезпечує зв'язок в різних режимах в своєму діапазоні частот. Кількість запрограмованих каналів, максимальна потужність випромінювання та можливі технології передачі можуть залежати від режиму роботи. Відповідні характеристики, які залежать від режиму роботи наведені в таблиці 4.1.

*Таблиця* 4.1

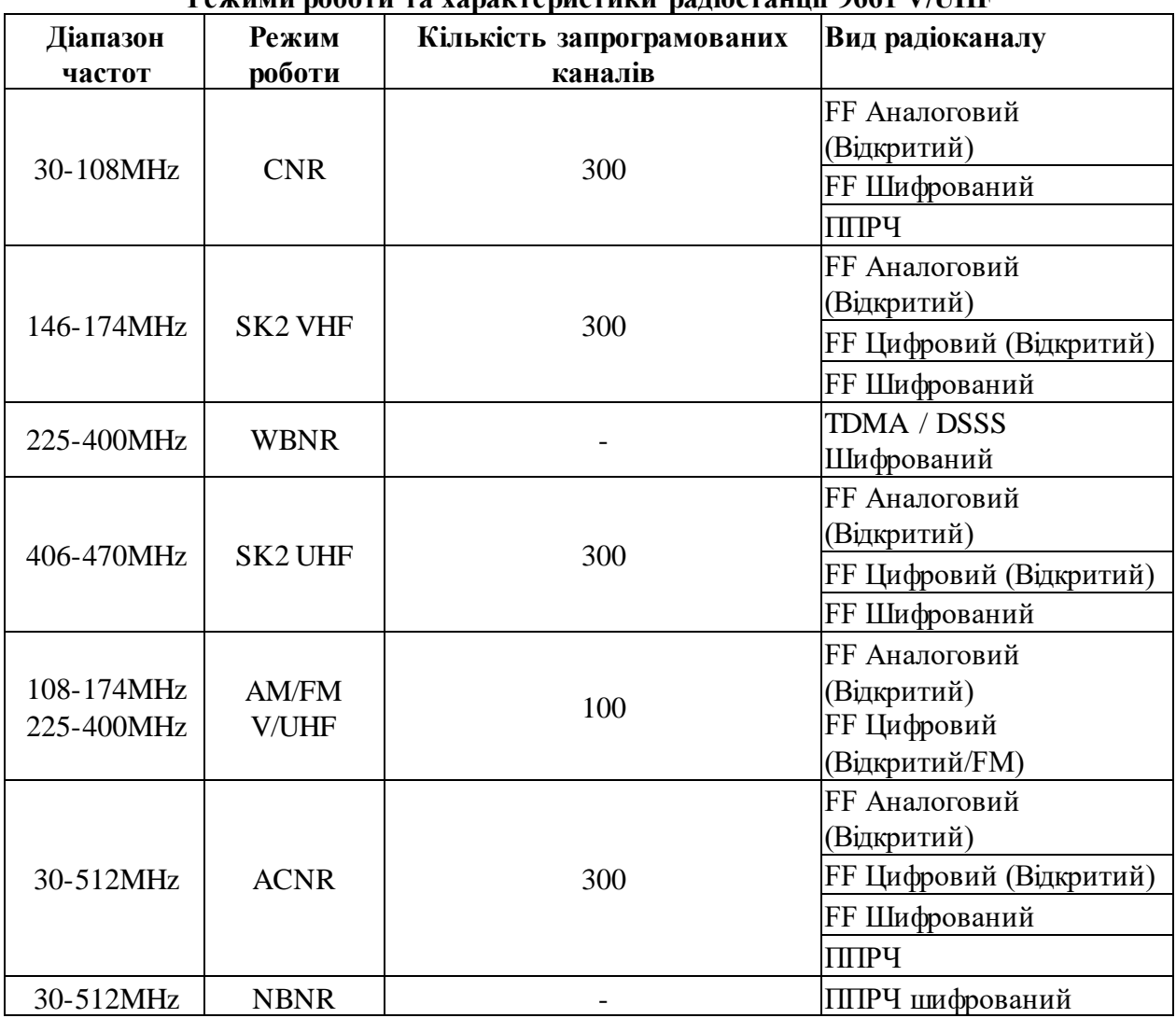

**Режими роботи та характеристики радіостанції 9661 V/UHF**

Радіостанція 9661 V/UHF підтримує декілька технологій передачі даних. Технологія передачі даних та швидкість передачі даних залежить від вибраного режиму роботи (таблиця 4.2).

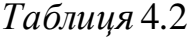

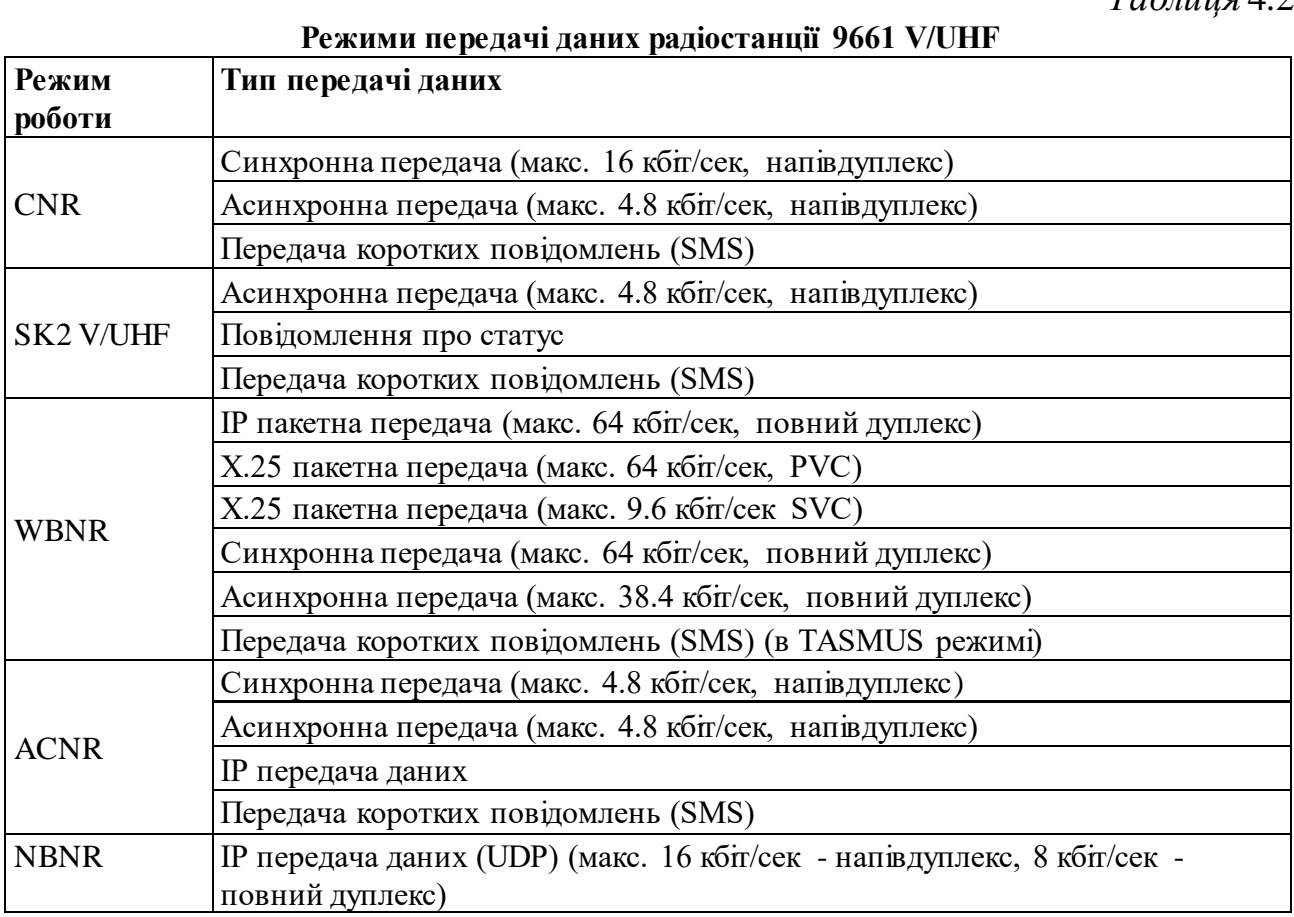

Умови функціонування в навколишньому середовищі та стандарти захисту радіостанції 9661 наведені у таблиці 4.3.

*Таблиця* 4.3

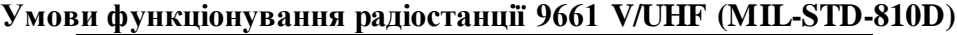

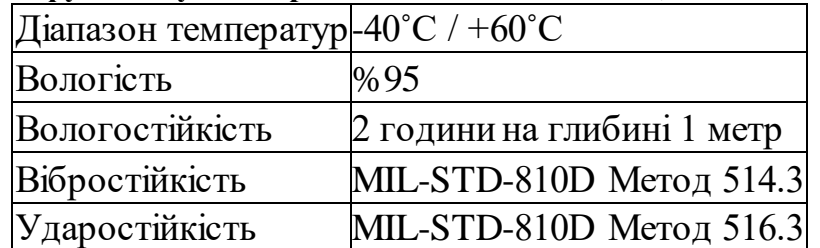

### **14.2. Характеристика режимів роботи радіостанцій**

Режим ACNR. Відповідає роботі звичайних засобів радіозв'язку без використання технологій TDMA та Ad Hoc. Є можливість створювати канали як прямого зв'язку, так і з використанням ретранслятора, який конфігурується з двох автомобільних станцій. Режими роботи: відкритий та закритий на фіксованій частоті, закритий у режимі ППРЧ.

Режим NBNR. Режим роботи NBNR передбачає наявність головної станції в мережі.

NBNR базується на принципах ІР комунікацій, та може з'єднувати дві різні мережі без додаткового маршрутизатору.

Програмне забезпечення станції отримує всі необхідні параметри для роботи під час планування мережі (програмне забезпечення). Таким чином, всі параметри (частоти, порти, пріоритети, головна станція, ретрансляційні точки для голосу та даних, імена серверів) визначаються під час планування. Тому планування мережі повинно бути максимально деталізованим та ретельним.

NBNR базується на методі TDMA (Time Division Multiple Access).

Для кращого функціонування в умовах максимального навантаження необхідно якісно продумати структуру мережі TDMA. Канал поділений на тайм слоти. Управління використанням слотів відбувається динамічно, що виключає процес ручного менеджменту ресурсами. Розподілення слотів робиться під час планування мережі.

Використовуючи метод TDMA, використовуючи один набір частот, одна станція може одночасно вести як голосову передачі так і передачу даних.

Режим NBNR працює в зашифрованому ППРЧ середовищі. Тут відсутні режими відкритого зв'язку та зв'язку на фіксованих частотах. В режимі ППРЧ всі станції мережі повинні бути засинхронізовані. Тому перед розгортанням мережі на полі бою треба забезпечити повну синхронізацію всіх станцій з головною станцією мережі. Цей процес називається синхронізація та реєстрація.

NBNR режим дозволяє одночасно передавати дані під час сеансів голосового зв'язку.

Режим NBNR забезпечує передачу даних за принципом точка-мультиточка. Крок сітки частот 25 кГц.

Забезпечується принцип мультигруп в одній мережі – можна планувати декілька логічних мереж (наприклад взводних мереж) в одній фізичній мережі. Фізична мережі складається з станцій які ділять між собою фізичні ресурси мережі (діапазон робочих частот, хопсет, тощо) що дає можливість всім станціям спілкуватись між собою. Окрім того кожна станція може бути частиною логічних мереж всередині однієї фізичної мережі.

Режим NBNR дозволяє створювати 6 логічних мереж в одній фізичній мережі.

Кожна пара станцій вибирає автоматично швидкість передачі даних в каналі (до 16 кбіт/сек).

**Модуляція та кодування**. Оскільки режим NBNR може функціонувати в несприятливих радіо умовах, реалізований адаптивний режим регулювання швидкості передачі даних та ступінь модуляції та кодування. Цей режим також є стійким до впливу засобів РЕБ противника.

**Дальність зв'язку**. Архітектура TDMA та структура слотів може забезпечувати дальність зв'язку до 100 км без зниження швидкості передачі даних. Для наземних мереж можливо забезпечити радіонапрямок від 15 до 50 км в залежності від якості радіоканалу. Також завдяки використання функції ретрансляції можна збільшити дальність зв'язку.

**Кількість абонентів в одній фізичній мережі**. В одній фізичній мережі може бути від 2 до 25 користувачів. 1 головна станція та 24 абоненти мережі. Для максимальної продуктивності мережі рекомендується мати максимум 12 абонентів в мережі (на одному каналі існує 12 окремих підканалів).

**Функція ретрансляції в мережі**. Режим NBNR має функцію автоматичної ретрансляції (рівень 3 маршрутизації) який дозволяє двом абонентам зв'язатися між собою використовуючи інші станції у якості ретрансляторів якщо вони не можуть організувати канал між собою. Це є особливою перевагою цього режиму та надає можливість створення живучої радіомережі на полі бою, що є важливим для мереж тактичної ланки управління. В одній фізичній мережі можливо забезпечити 3 стрибки (2 ретрансляції). Радіостанції автоматично контролюють якість радіоканалу з абонентом. Для типу з'єднання точка-точка автоматична ретрансляція (3 стрибки) функціонує постійно. Для зв'язку типу ASM (точка мультиточка) доступний лише один стрибок.

Фізичні мережі можуть будуватися з використанням динамічної чи статичної ІР адресації.

Головні переваги NBNR в порівнянні з існуючими радіомережами:

- Одночасна передача голосу і даних з однієї станції
- Декілька груп абонентів в одній радіомережі
- Мобільна Ad Hoc мережева маршрутизація
- o Самоорганізована архітектура Ad hoc мережі
- o Маршрутизація пакетів як всередині мережі так і за її межі

• Підтримує особливий мультикастовий сервіс з підтримкою автоматичної ретрансляції в мережі.

o Можливість використання ретрансляції через декілька радіомереж

- o Динамічне приєднання/вихід з мультикаст групи
- ASM сервіс працює з однією ретрансляцію та має два режими:
- o Near Real Time Latest Data Any Source Multicast Service
- o Near Real Time Any Source Multicast Service
- Забезпечується якість обслуговування (QoS)
- Базується на ІР рішеннях та принципах
- o IP, UDP, ICMP, IGMP, DHCP, DNS, тощо.
- Збільшена дальність зв'язку від 15 до 50 км (для наземних мереж)
- Повне шифрування
- Розширений режим ППРЧ

На рис. 4.1 показана архітектура мережі NBNR яка може використовуватись для системи бойового управління (С2).

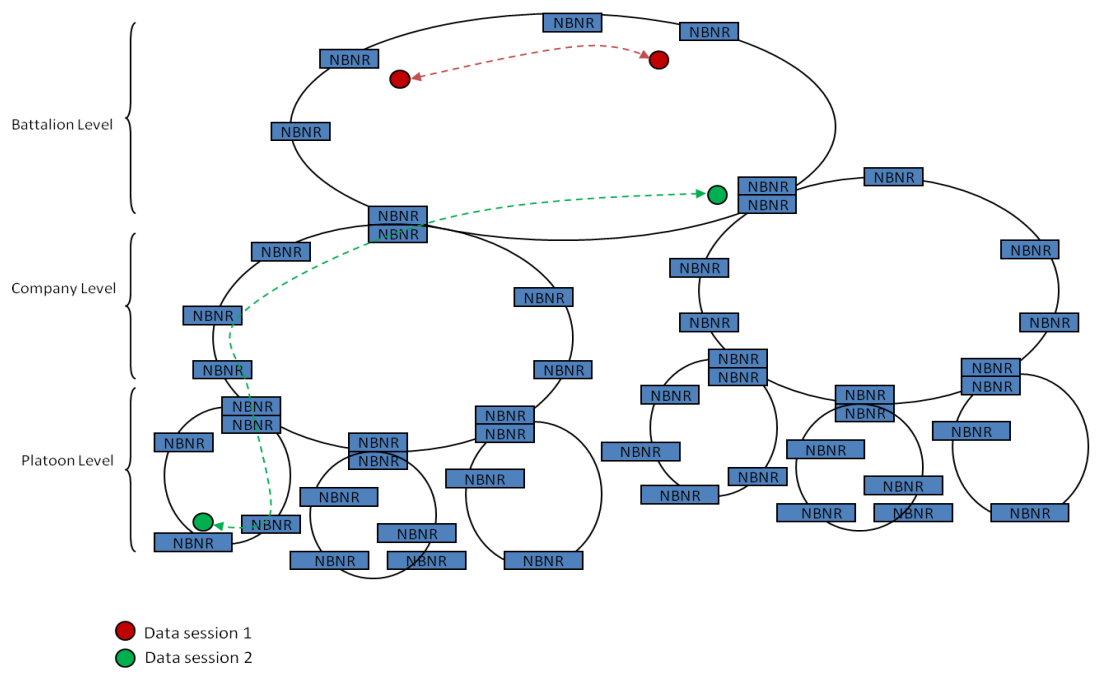

Рис. 4.1 Приклад NBNR архітектури

Основні характеристики режиму NBNR. NBNR базується на архітектурі TDMA. Одночасно можна забезпечити голосовий зв'язок та передачу даних на одному каналі.

Ширина каналу зв'язку 25 кГц. Швидкість передачі ІР даних – 16 кбіт/сек. Радіостанція може бути абонентом фізичної та логічної мережі. В одній фізичній мережі може бути 24 станції абонентів та 1 головна станція. В режимі точкаточка можливий зв'язок як всередині своєї мережі так і з іншими мережами. Використання протоколу SNMP дає можливість реалізувати процес дистанційного управління мережею.

Радіостанція має вбудовані DHCP та DNS сервери.

Кожна радіомережа функціонує як ІР підмережа (планування виконується програмою NFPS). ІР адреси розсилаються станціям в мережі головною станцією. Радіостанції самі динамічно призначають ІР адреси ПЕОМ які до них підключаються через порт Ethernet.

Функції головної станції мережі (Master Radio) включають: управління мережею, синхронізацію в мережі, автентифікацію та призначення номерів станціям, призначення контрольних слотів та ІР блоків.

В мережі радіостанції за необхідності самі забезпечують процес ретрансляції (до 3 стрибків). Передачу даних між різними мережами можна забезпечити за допомогою ретрансляції через одну фізичну мережу (максимум через два мережеві шлюзи)

Якість обслуговування (QoS) може забезпечити пріоритетність для голосу або даних.

**Режим WBNR**. Був розроблений для забезпечення всіх сервісів зв'язку які необхідні мобільним користувачам.

Використовується технологія часового розділення каналу (TDMA).

За допомогою методу цифрового розширення спектру DSSS (Direct Sequence Spread Spectrum), забезпечується протидія засобам РЕБ з одночасним забезпеченням необхідного рівня сигналу в широкому спектрі частот. Також знижена можливість визначення джерела передачі.

Діапазон частот - 225-400 MГц

• Забезпечує передачу голосу, та пакетну передачу даних  $(X.25, IP)$ 

Мережі управляються головною станцією (Base Station Radio). Зв'язок в радіомережі організується по архітектурі TDMA

• Кожна станція забезпечує сервісами свого користувача та може одночасно виступати в якості ретранслятора для інших станцій.

Радіостанції забезпечують обмін голосовою інформацією та даними одночасно.

Модуль GPS може приєднуватись до всіх станцій для обміну інформацією в системах управління боєм.

Якщо на каналі не ведеться передача радіостанція автоматично перейде в режим сканування каналів.

Кількість ретрансляційних стрибків може бути до 5.

Кожна станція в режимі WBNR може автоматично виконувати функції ретранслятора в мережі.

# **ГЛАВА 15. РОБОТА НА УКХ РАДІОСТАНЦІЯХ ВИРОБНИЦТВА КОМПАНІЇ "ASELSAN"**

# **15.1. Комплект поставки радіостанцій VRC-9661, PRC-9661, PRC-9651**

# *Таблиця* 4.4

# Склад ранцевої/автомобільної SDR радіостанції 9661 V/UHF

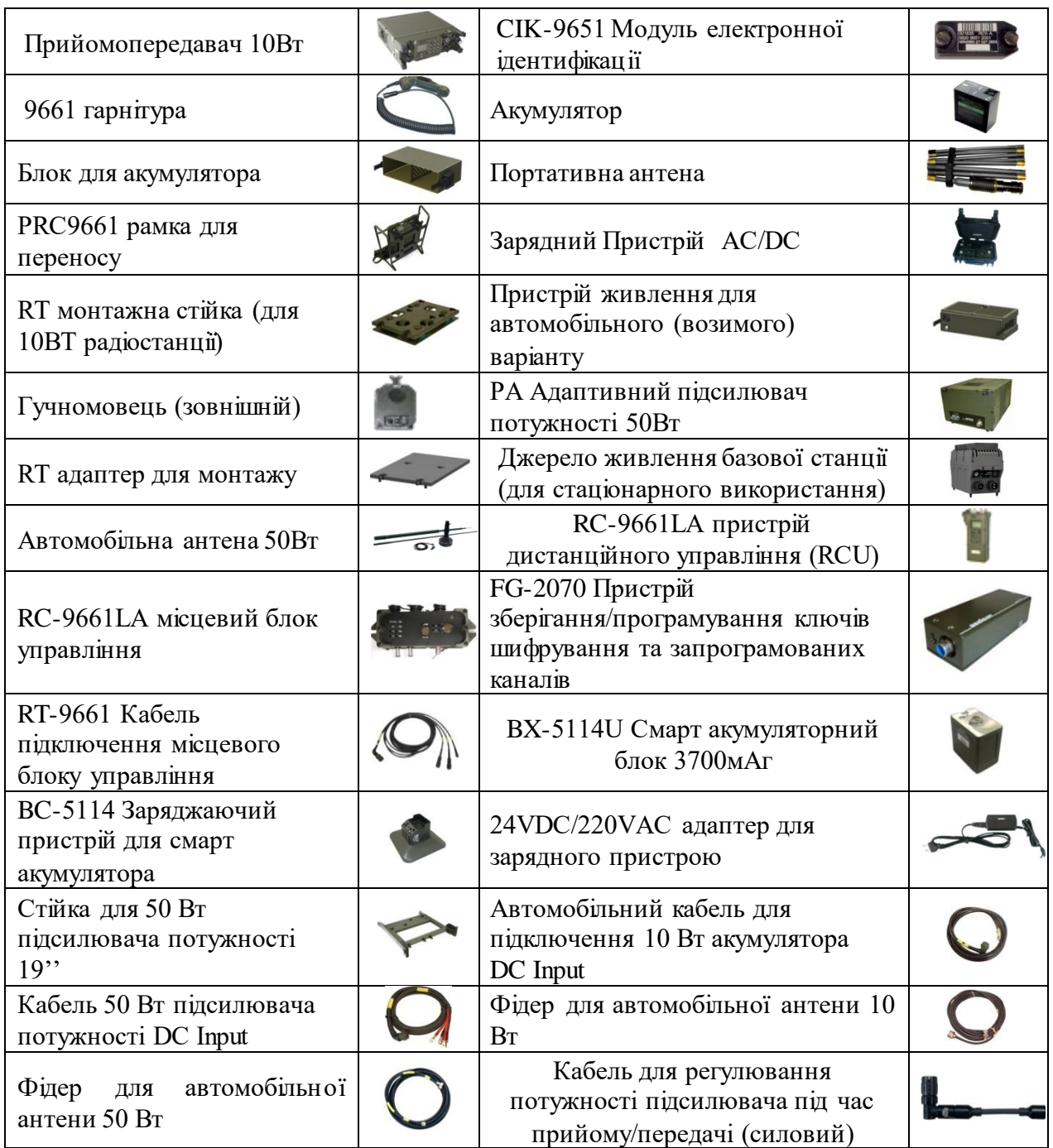

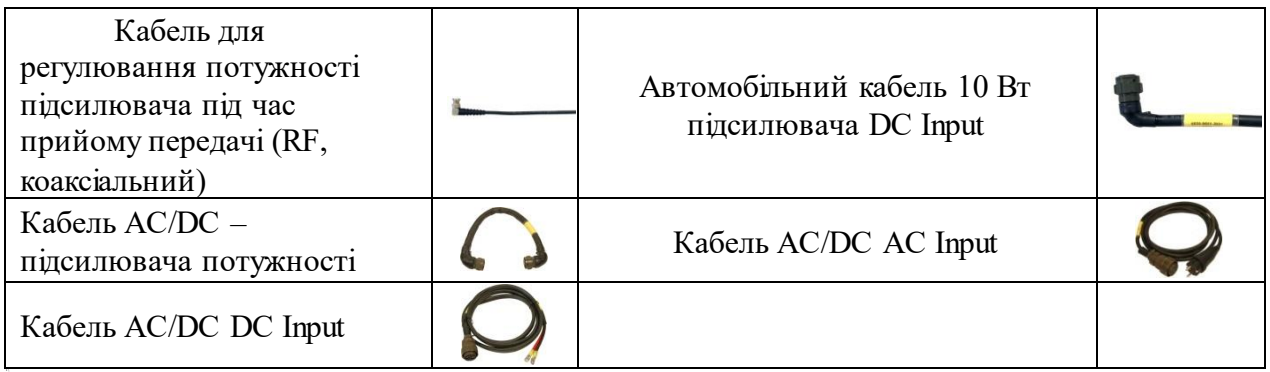

Порядок з'єднання прийомопередавача з підсилювачем 50Вт наведено на рис. 4.2, 4.3.

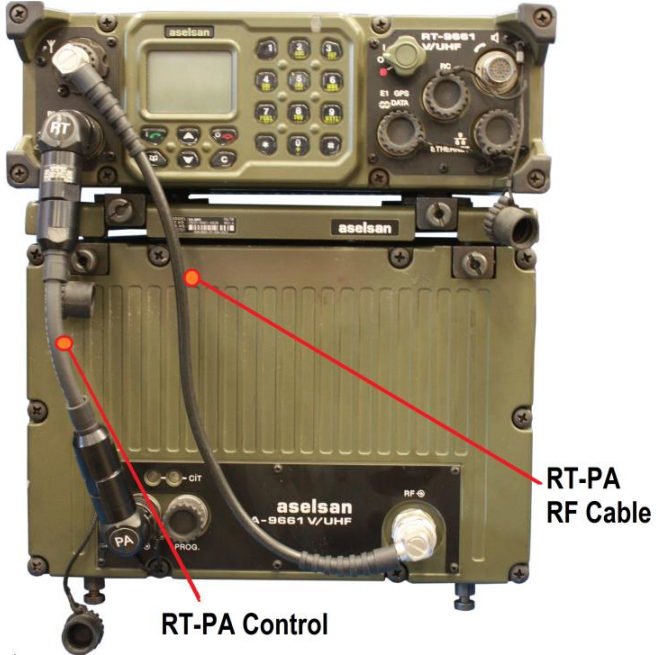

Рис. 4.2 З'єднання на передній панелі (50Вт)

Крім цього, необхідно приєднати трубку до аудіороз'єму та приєднати гучномовець до роз'єму RC CONNECTOR на радіостанції.

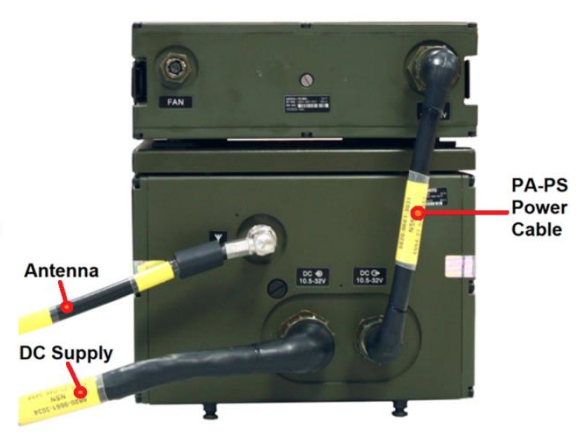

Рис. 4.3 З'єднання на задній панелі (50Вт)

Основні органи управління та комутації радіостанції 9661 наведено на рис. 4.5-4.10.

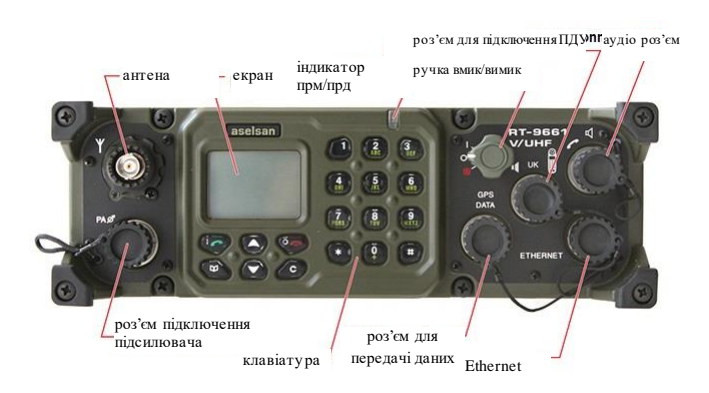

Рис. 4.5 Передня панель прийомопередавача радіостанції 9661

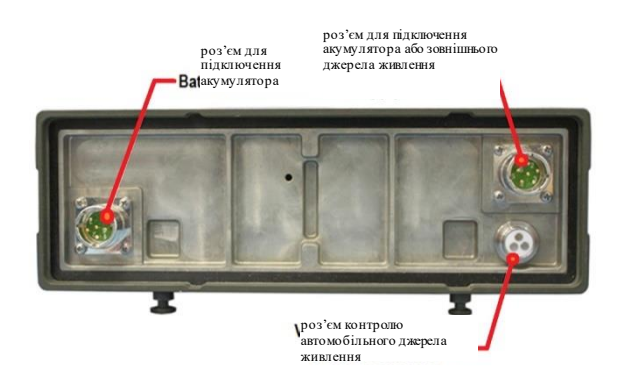

Рис. 4.6 Задня (нижня) панель прийомопередавача радіостанції 9661

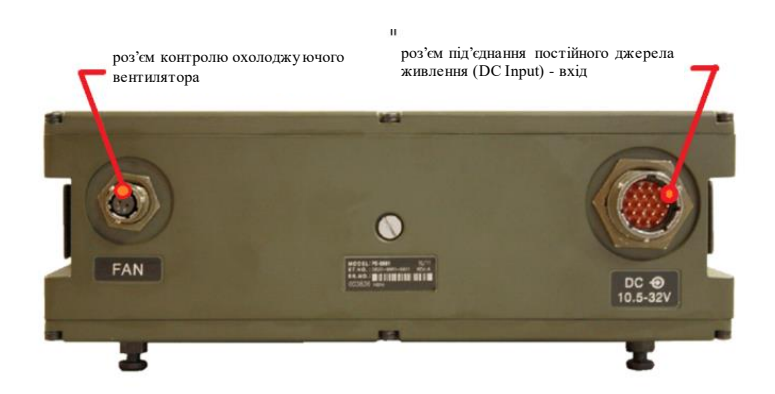

Рис. 4.7 Передня панель автомобільного джерела живлення до радіостанції 9661

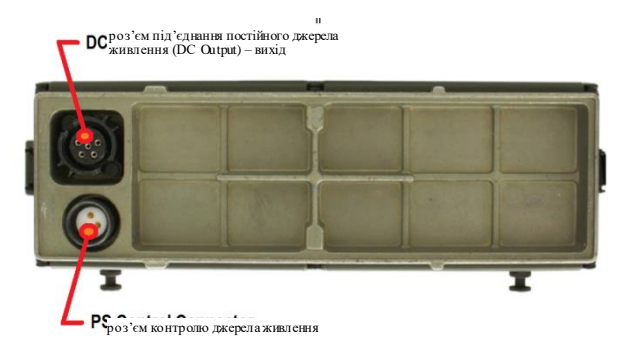

Рис. 4.8 Задня панель автомобільного джерела живлення до радіостанції 9661

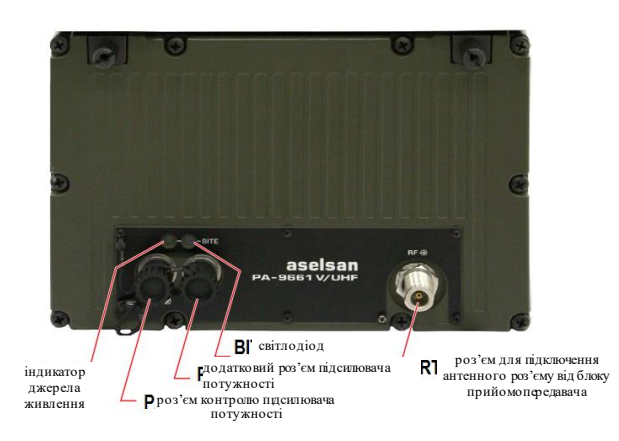

Рис. 4.9 Передня панель підсилювача потужності для радіостанції 9661

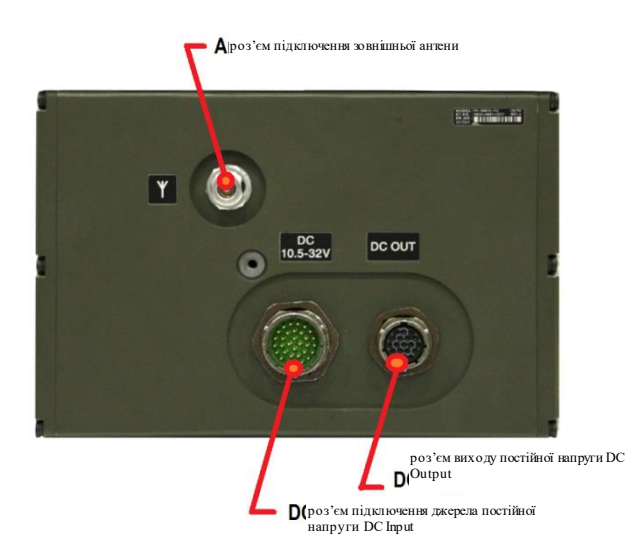

Рис. 4.10 Задня панель підсилювача потужності для радіостанції 9661

Додаткові кабелі для радіостанції 9661 V/UHF:

- 9651/9661 Ethernet Кабель;
- 9661 Кабель для асинхронної передачі даних;
- 9661 SEMAC кабель передачі даних;
- 9661 Кабель для синхронної передачі даних / X25 кабель даних;
- 9661 Кабель для ретранслятора для даних (65 см);
- 9661 Кабель для ретранслятора для голосу (65 см);
- 9661 Кабель для ретранслятора для даних (6 м);
- 9661 Кабель для ретранслятора для голосу (6 м).

### **15.2. Підготовка радіостанцій до роботи**

Використання модулю CIK. Модуль СІК – це пристрій, який забезпечує необхідну авторизацію для подальшого використання радіостанції. Неможливо включити станцію без приєднаного модулю СІК. В такому випадку радіостанція покаже помилку "crypto BITE tests error indication" – помилка тесту модулю шифрування. Для експортного варіанту радіостанції існує один СІК модуль для кожної радіостанції який зберігає в своїй пам'яті два різних ПІН коди які використовуються для ініціалізації та процесу завантаження ключів. Вигляд СІК модулю показаний на рис. 4.11.

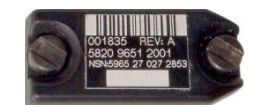

Рис. 4.11. Зовнішній вигляд модулю СІК

**Ініціалізація.** Ініціалізація необхідна для відновлення радіостанції до операбельного режиму після повного аварійного стирання. Радіостанція вмикається тільки з приєднаним відповідним модулем СІК та з подальшим введенням 8-значного ПІН коду (наприклад 11111111). Цей ПІН код дає дозвіл на подальшу авторизацію та ініціалізацію програмного забезпечення. Повідомлення «Initializing» - ініціалізація та «Initialization successful» ініціалізація успішна можна спостерігати на дисплеї радіостанції. Після процесу аварійного стирання необхідно виконати процес ініціалізації радіостанції. Процес ініціалізації треба виконати окремо для режимів 96SK та WBNR. Це означає, що після ініціалізації в режимі 96SK, треба виконати ініціалізацію в режимі WBNR шляхом зміни на цей режим роботи.

**Інсталювання ключів**. Встановлення ключів наскрізного шифрування виконується з тим самим авторизованим СІК модулем. Треба включити радіостанцію з авторизованим СІК модулем та ввести інший 8-значний ПІН код (наприклад 22222222). Цей інший 8-значний ПІН код дає авторизований дозвіл на встановлення ключів наскрізного шифрування. Після того як радіостанція ввімкнеться, згенеровані раніше ключі шифрування можуть бути завантажені в радіостанцію з Пристрою зберігання/програмування ключів шифрування та запрограмованих каналів – 2070 (далі – Fillgun-2070). Після завантаження ключів радіостанція перезавантажиться автоматично. Під час перезавантаження не дозволяється від'єднувати Fillgun-2070.

**Вмикання та вимикання радіостанції.** 

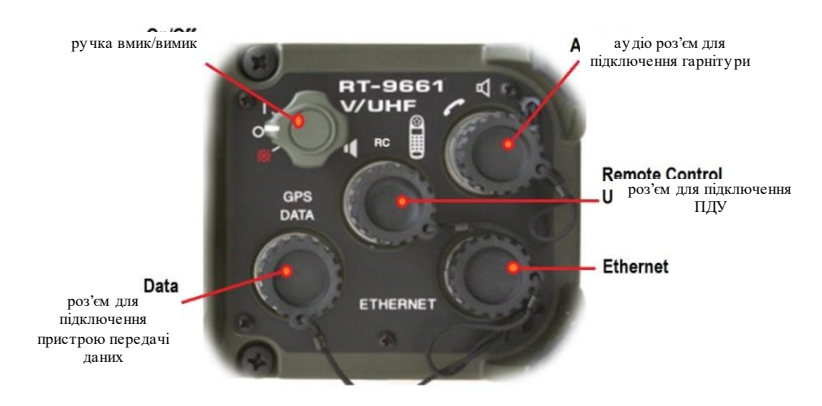

Рис. 4.12 Основні роз'єми та органи управління радіостанції

Радіостанція вмикається шляхом повороту ручки вмикання/вимикання в позицію «І». Потім треба ввести 8-значний ПІН код модулю СІК та натиснути кнопку . Для того щоб радіостанція функціонувала правильно вона проходить початкове самотестування, яке повинно завершитись успішно. В разі успішного завершення початкового тесту на дисплеї радіостанції ви побачите наступне повідомлення (рис.4.13).

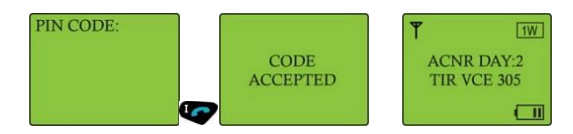

Рис. 4.13. Початок роботи з радіостанцією (режим ACNR)

Радіостанція вимикається шляхом повороту ручки вмикання/вимикання в позицію «О».

### *ЗАСТЕРЕЖЕННЯ!*

Забороняється виконувати ніякі дії на радіостанції до того, як завершиться початкове самотестування.

Аварійний виклик активується шляхом натискання кнопки протягом 3-5 сек. Аварійний виклик проводиться та налаштованій частоті до всіх станцій або до головної станції (залежить від вибраного режиму роботи). Ця функція не повинна використовуватись без необхідності. Щоб уникнути випадкового натискання кнопки аварійного виклику рекомендується деактивувати клавіатуру радіостанції коли вона не використовується.

**Аварійне стирання** – це функція яка призначена для екстреного стирання користувачем ключів шифрування. Вона активується шляхом повороту ручки вмикання/вимикання в коложення на 3-5 секунд, після цього всі ключі шифрування будуть видалені. План радіомереж (частоти, режими тощо) в цьому випадку не видаляються зі станції.

### **Індикація та повідомлення підсилювача потужності**

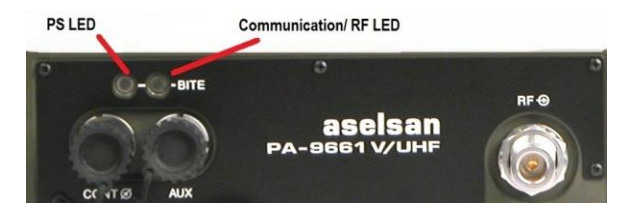

Рис. 4.14 Світлодіоди підсилювача потужності

**Communication/RF LED.** Цей світлодіод може світитись червоним та зеленим кольором.

# *Таблиця* 4.5

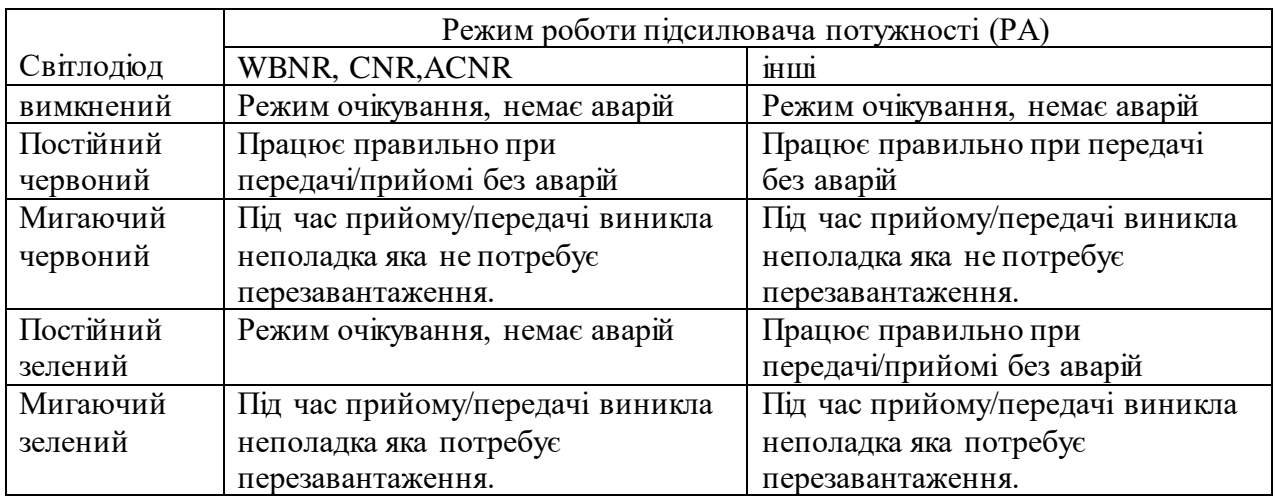

**Світлодіод PS LED (Power Supply).** Цей світлодіод світить тільки зеленим кольором.

*Таблиця* 4.6

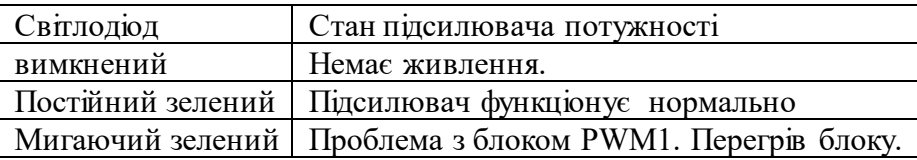

# *Таблиця* 4.7

#### **Повідомлення**

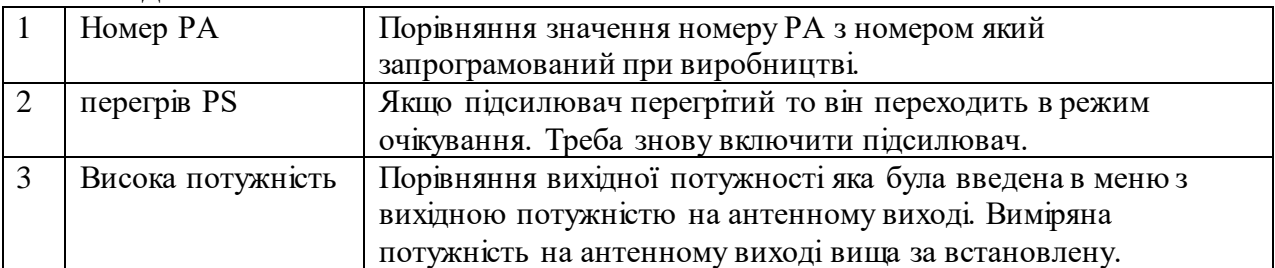

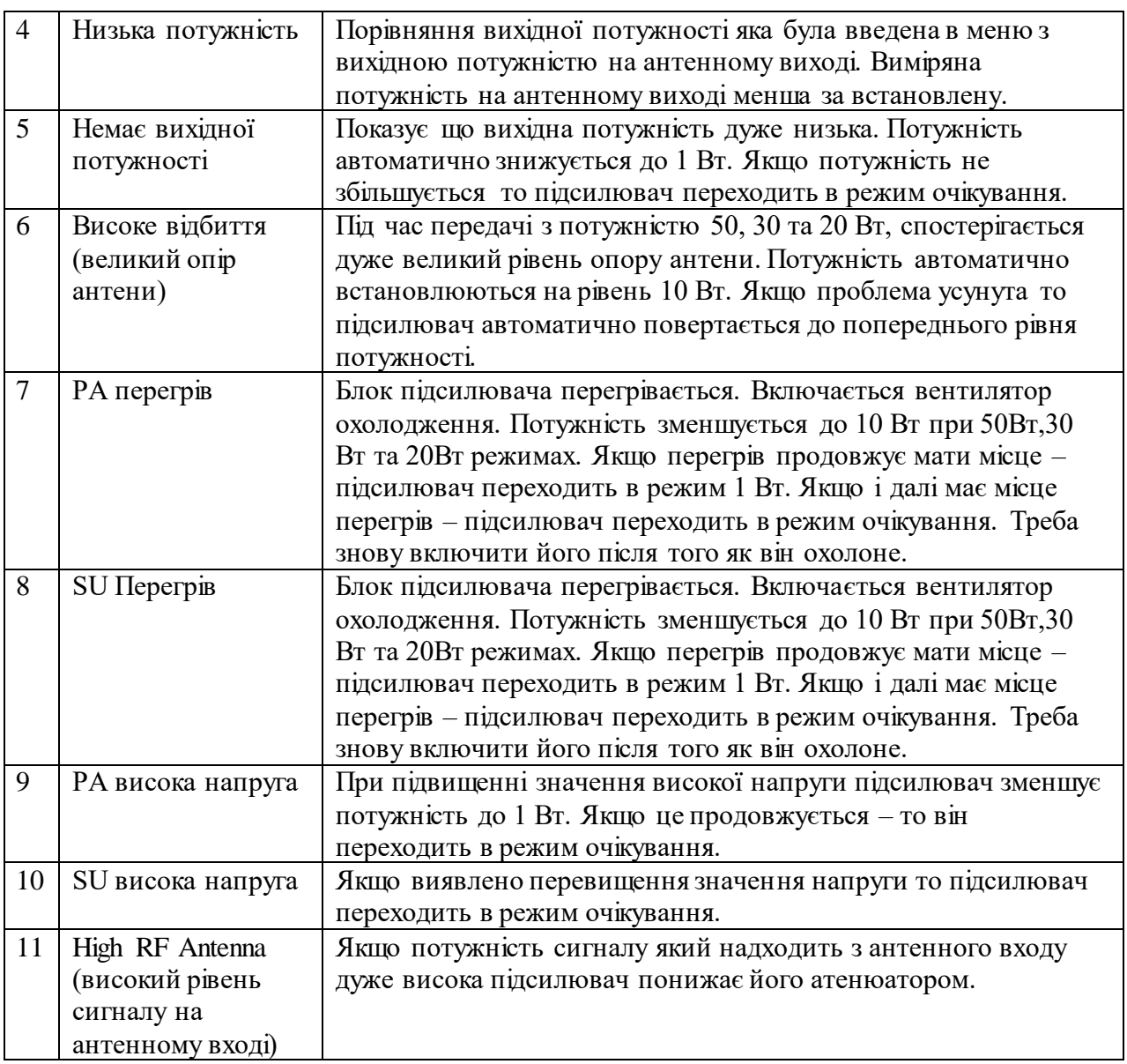

# **15.3. Робота на радіостанціях у різних режимах**

**Режим ACNR.** Вибір режиму роботу радіостанції здійснюється в підпункті меню радіостанції "Mode change" яке знаходиться в меню "Radio Settings" (рис. 4.15). Після вибору режиму роботи радіостанція автоматично перезавантажиться в обраний режим роботи.

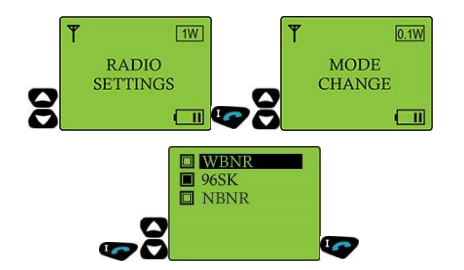

Рис. 4.15 Вибір режиму роботи

Основні параметри, значення яких можуть обиратися у пункті меню "Radio Settings" наведено на рис. 4.15.а. Розглянемо детальніше призначення основних параметрів.

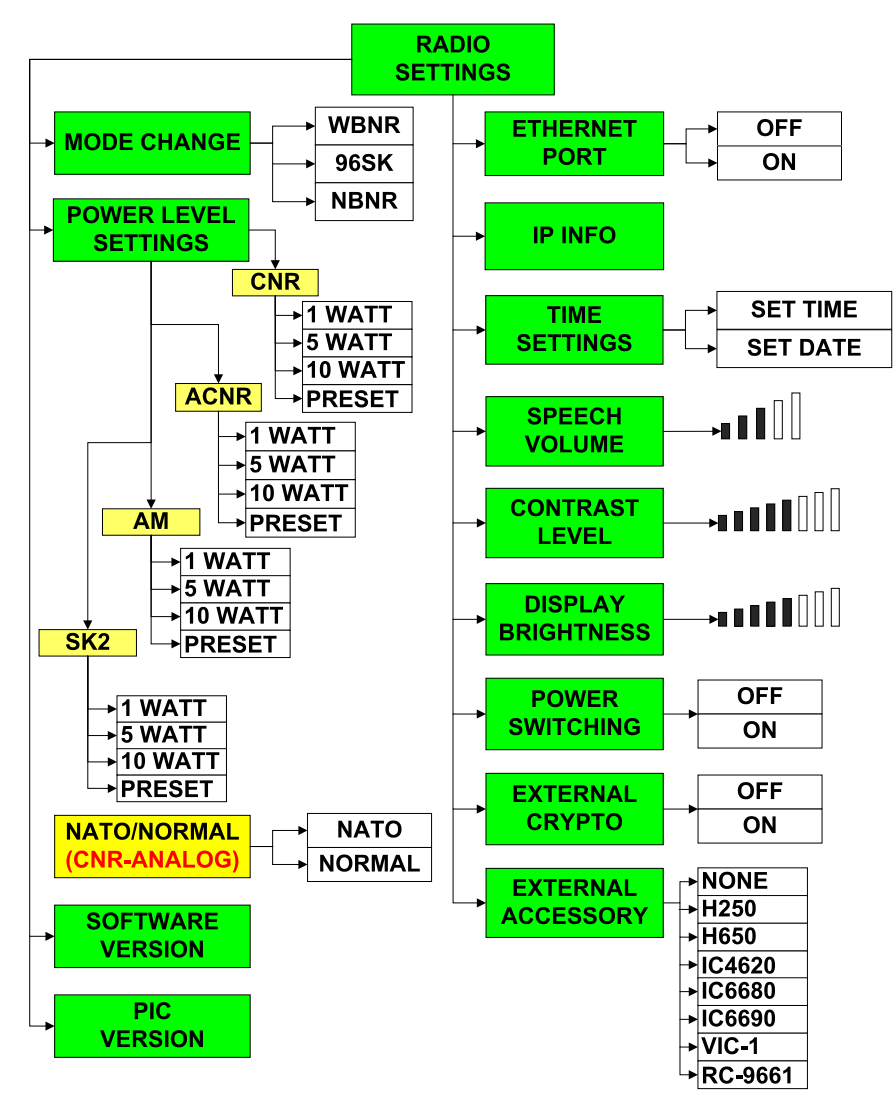

Рис. 4.15.а Меню "Radio Settings"

**Налаштування потужності.** Є декілька варіантів вибору вихідної потужності, в залежності від вибраного режиму роботи в режимі 96SK. Кожен канал запрограмований в радіостанції може мати різну вихідну потужність передачі. Це все робиться при плануванні радіомереж відповідними посадовими особами. Це значення потужності може бути змінено за потреби. Ця функція також доступна шляхом натискання кнопок $\bullet$  та $\bullet$  або через пункт меню RADIO SETTINGS / POWER LEVEL SETTING.

**Застереження.** Навіть коли вручну була вибрана необхідна вихідна потужність на каналі коли канал буде змінено чи радіостанцію буде перезавантажено – значення вихідної потужності повертається до значення запланованого в плані радіомережі.

**NATO/normal.** В режимі 96SK, тільки в CNR і тільки при роботі аналоговим каналом. Частотне рознесення каналів 25 кГц в режимі NATO та 50 кГц в режимі NORMAL.

**Версія програми.** Показує версію програмного забезпечення радіостанції.

**Версія прошивки (pic version).** Показує версію прошивки радіостанції.

**Ethernet port.** Дозволяєввімкнути/вимкнути порт Ethernet на радіостанції. Повинно бути активовано в процесі програмування чи передачі даних.

**IP info:** Показує ІР інформацію радіостанції.

**Time settings (налаштування часу).** Дозволяє подивитись та змінити час та дату на радіостанції. Різниця між часом на радіостанціях які працюють зашифрованими каналами повинна бути меншою за 15 хв, а дата повинна співпадати. Інформацію про час та дату можна отримати шляхом натискання кнопки • на радіостанції.

**Speech volume (гучність).** Дозволяє регулювати гучність. Ця функція також доступна шляхом натискання кнопок  $\bullet$  та  $\bullet\bullet$  по порядку.

**Contrast level (контрастність).** Дозволяє налаштувати контрастність дисплею радіостанції для нормального розпізнавання в умовах високої яскравості.

**Display brightness (яскравість).** Дозволяє налаштувати яскравість дисплею радіостанції. Якщо необхідно забезпечити режим прихованості роботи то можна повністю відключити підсвічування дисплею. Ця функція також доступна шляхом натискання кнопки • та кнопки 3 послідовно.

**Power switching (зовнішнє джерело живлення).** За необхідності може бути підключено зовнішнє джерело живлення через блок акумуляторів. В такому випадку ця функція повинна бути активована (ON).

**External crypto (зовнішній пристрій шифрування).** Повинно бути включено якщо використовується зовнішній крипто пристрій.

**External accessory (зовнішні аксесуари).** Цей пункт меню дозволяє вибирати який зовнішній аксесуар підключений до радіостанції. Оскільки різні аксесуари вимагають різного значення гучності, радіостанція автоматично налаштує гучність під вибраний аксесуар.

Основні параметри, значення яких можуть обиратися у пункті меню "Communication Settings" наведено на рис. 4.16. Розглянемо детальніше основні з них.

**Net List (список мереж).** Тут показаний список існуючих мереж SK2 V/UHF, CNR, ACNR, Air-Ground V/UHF AM, Air-Ground V/UHF FM які запрограмовані в станції в режимі 96SK. Бажаний канал може бути вибраний шляхом вибору зі списку та натисканням кнопки • на клавіатурі. Мережі запрограмовані в радіостанцію в наступному порядку – SK2 V/UHF, CNR, ACNR, Air-Ground V/UHF AM та Air-Ground V/UHF FM. Це меню також доступне шляхом натискання кнопки  $\bullet$  та кнопки 4 послідовно.

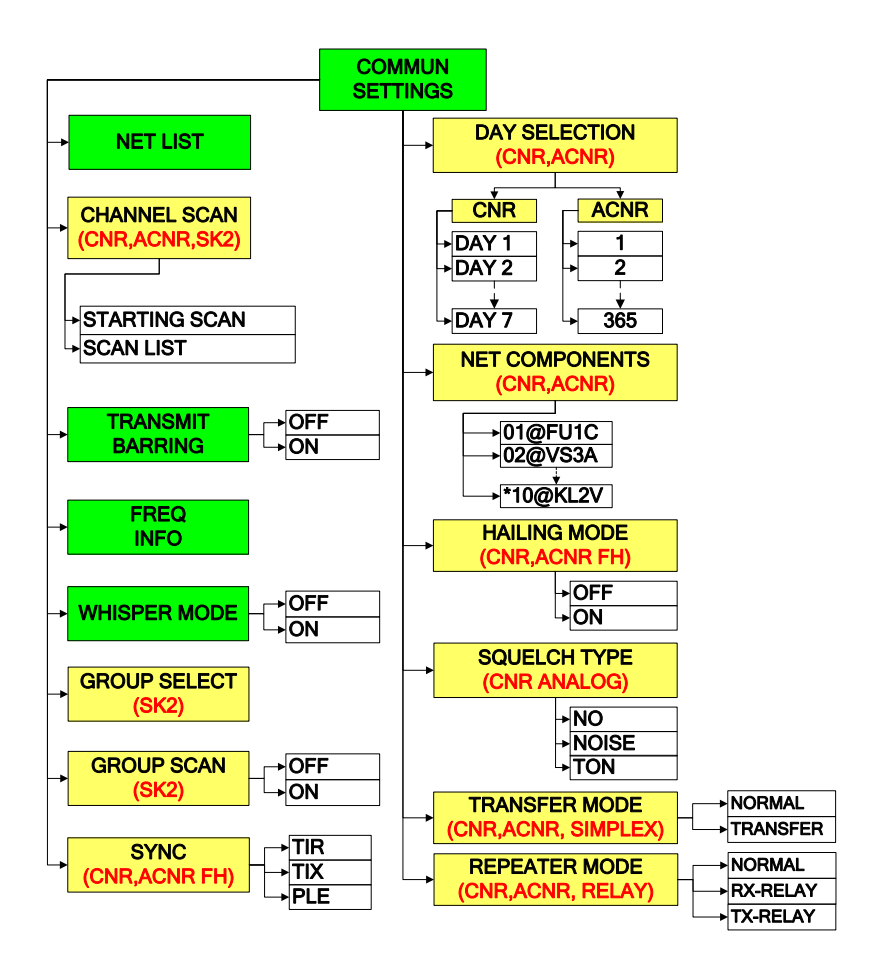

Рис. 4.16. Меню "Communication Settings"

**Channel Scan (рис.4.17) (сканування каналів).** Ця функція доступна в режимах CNR, ACNR та SK2 V/UHF. 3 канали в режимі ACNR (ППРЧ) можуть бути додані до списку сканування. Функція сканування каналів призначена для голосового зв'язку. Для того, щоб вибрати канали для сканування зі списку каналів, що часто використовуються, спочатку треба додати ці канали до списку (режими CNR, ACNR, SK2 V/UHF).

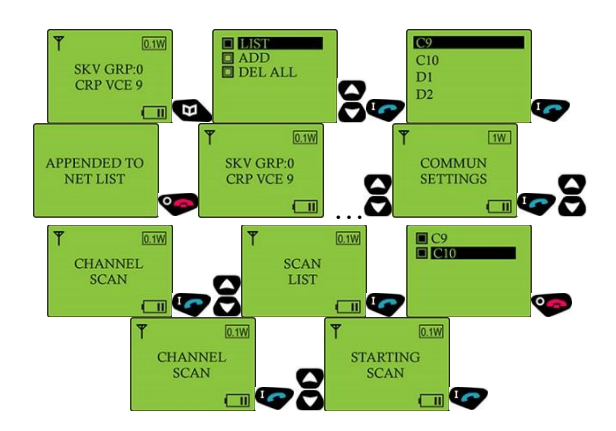

Рис. 4.17 Процес створення списку сканування та включення режиму сканування

Канали, які вибираються, мають різні характеристики (аналоговий, цифровий відкритий, фіксована частота зашифрована, ППРЧ). Канали для різних режимів роботи не можуть бути включені до одного списку. Наприклад канал CNR та канал ACNR не можуть бути додані до одного списку сканування. В режимах CNR та ACNR останній канал доданий до списку сканування буде використовуватись як пріоритетний. В режимі SK2 V/UHF, з іншого боку, вибраний канал є пріоритетним. Коли почати сканування "Start Scan" радіостанція починає сканування з пріоритетного каналу. Коли радіостанція 9661 V/UHF знаходиться в режимі сканування, всі кнопки на клавіатурі деактивуються за винятком  $\bullet$  - інформація про канал "Channel Info" та $\bullet$  - вихід з режиму сканування "Exit Scanning" також доступні функції аварійного виклику «Emergency Call» та аварійного стирання «Emergency clear».

Коли радіостанція отримує широкомовний виклик на будь-якому каналі зі списку сканування вона автоматично переходить з пріоритетного каналу в режим прийому на цьому каналі (з якого прийшов виклик). Якщо тангента натиснута відразу після закінчення прийому, то можна забезпечити обмін голосом на цьому каналі. Якщо зачекати деякий час після закінчення широкомовного повідомлення радіостанція переходить на пріоритетний канал автоматично. Для кожного ППРЧ каналу який доданий до списку сканування в режимах CNR та ACNR необхідно виконати додаткову синхронізацію (Synchronizing).

**Transmitting Barring (заборона передачі).** Ця функція використовується для запобігання виявлення фізичного місця знаходження радіостанції в процесі передачі (натискання тангенти). Радіостанція не може ставати на передачу коли ця функція ввімкнена.

**Frequency Info (інформація про частоти).** Показує частоти прийому та передачі вибраного каналу. Частота активного входу в мережу (HAIL frequency) показується для ППРЧ каналів. Інформація про частоти та властивості каналу може бути отримана шляхом натискання кнопки •.

**Whisper Mode (режим шепоту).** Це функція збільшення чутливості мікрофону для забезпечення якісного зв'язку при тихій мові кореспондентапередавача. Коли ця функція ввімкнена гучність динаміку автоматично адаптується до мінімального рівня. Користувач може потім збільшити гучність динаміку при необхідності. Коли режим шепоту активовано на дисплеї з'являється знак "W".

**Group Select (вибір групи).** Номер групи яка повинна бути додана для роботи в цифровому відкритому чи зашифрованому каналах в режимі SK2 V/UHF.

**Group Scan (SK2 V/UHF) (сканування групи).** В голосових цифрових відкритих та зашифрованих каналах в режимі SK2 V/UHF можливе сканування групи яка була визначена на етапі планування мережі (в програмі планування мереж).

**Sync (синхронізація).** В режимі ППРЧ на CNR та ACNR каналах, спочатку необхідно провести процедуру синхронізації. Всі радіостанції окрім головної (Network control station) повинні натиснути TIR в меню. Головна радіостанція

повинне натиснути TIX в меню. Повідомлення про вдалу синхронізацію "TIME INFO RECEIVED" з'явиться на підлеглих станціях мережі. Після цього буде працювати ППРЧ.

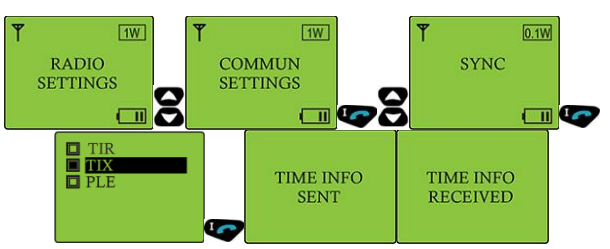

Рис. 4.18 Процес централізованої синхронізації мережі з використанням головної радіостанції

#### **Hailing mode (рис. 4.19)(режим активного входу в мережу).**

**Late Entry (пізній вхід).** Існує два способи які називаються «Пізній вхід» та «Пасивний вхід» (Passive Late Entry – PLE) в мережу для радіостанцій які не змогли пройти процес синхронізації на початку встановлення ППРЧ мережі або втратили синхронізацію в результаті тривалої відсутності в зоні роботи радіомережі. Коли станція отримає дані для синхронізації на дисплеї з'явиться повідомлення "Joined in Net" та станція буде готовою до роботи в мережі.

**Active Late Entry (активний пізній вхід).** Якщо місцезнаходження радіостанції яка хоче приєднатися до мережі ППРЧ якнайшвидше в зоні роботи мережі тоді радіооператор може використати цей спосіб активного пізнього входу. Для цього радіооператор натискає тангенту протягом 15 секунд після того як він в пункті меню HAILING вибере режим "ON". Радіостанція на частоті входу (HAIL (Frequency Hopping Call)) починає надсилати в мережу широкомовне повідомлення (запит) та на дисплеї висвітиться повідомлення "START HAILING?". Головна радіостанція відповідає на цей запит та переключається на HAIL канал. Після процесу верифікації вона надішле TIX сигнал для радіостанцій які запитували синхронізацію.

**Passive Late Entry (пасивний пізній вхід).** Якщо радіостанція яка хоче отримати синхронізацію знаходиться не в зоні роботи мережі, радіооператор повинен вибрати спосіб пасивного входу в мережу. Процес розпочнеться після вибору режиму PLE (Passive Late Entry) в меню синхронізації. При цьому синхронізація буде успішною після встановлення ППРЧ зв'язку.

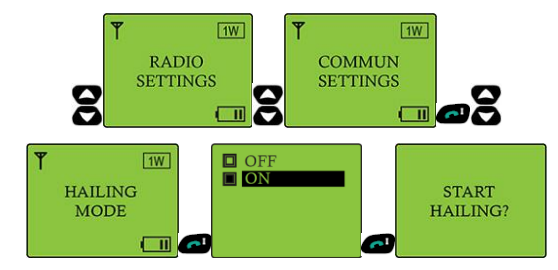

Рис. 4.19 Вхід у мережу з використанням функції Hailing

**Squelch Type (тип шумоподавлення).** Для будь-яких відкритих CNR каналів тип шумоподавлення може бути вибраний: Без шумоподавлення, Шум або Тон (NO, NOISE або TONE)

**Transfer Mode (режим передачі).** Режим передачі використовується для організації зв'язку між різними радіомережами. Цей спосіб може використовуватись в симплексних мережах  $(f_{TX} = f_{RX})$ . Обидві радіостанції повинні бути розташовані поруч та відповідно налаштовані та з'єднані.

**Repeater Mode (режим повторювача).** Цей режим використовується для збільшення зони покриття радіомережі. Цей режим використовується тільки в мережах з повторювачем ( $f_{RX} \neq f_{TX}$ ). Для встановлення станції-повторювача одна станція назначається як повторювач для прийому RX-RELAY а інша як повторювач для передачі TX-RELAY. Обидві радіостанції повинні бути розташовані поряд та відповідно налаштовані та з'єднані.

### **Короткі комбінації клавіш**

Короткі комбінації клавіш використовуються для доступу до налаштувань шляхом натискання кнопки да відповідних кнопок. Нижче в таблиці показано перелік комбінацій кнопок для доступу до налаштувань.

*Таблиця* 4.8

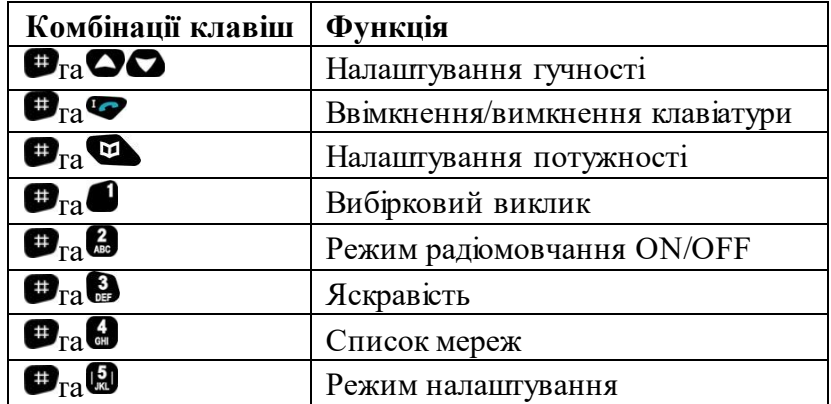

#### **Режим NBNR**

При ввімкнені радіостанції до завершення завантаження, логотип ASELSAN відображається на дисплеї. Після цього станція переходить в режим самотестування. Спочатку тестується блок шифрування "CRYTPO BOARD TESTING". Якщо тест неуспішно завершено то з'явиться повідомлення "CIK FAILURE" та це повідомлення залишиться до усунення несправності. Якщо цю несправність не усунути то в подальшому неможливе використання станції. Якщо самотестування пройде успішно то треба буде ввести ПІН код (є три спробу вводу правильного ПІН коду).

Після введення правильного ПІН коду запускаються наступні тести та на дисплеї повідомлення "OPENING BIT TESTS PROCEEDING". Якщо станція працездатна – то всі тести завершаються успішно. Після цього з'явиться повідомлення "OPENING BIT SUCCESSFUL" і можна переходити до вибору режиму роботи.

## **Робота в режимі NBNR**

Пояснення режимів наведено нижче:

•В режимі чергового прийому на дисплеї показується ім'я/назва вибраної логічної мережі (наприклад CCN1).

•Також на дисплеї показано рівень заряду акумулятора поділений на 5 сегментів по 20% від повного заряду.

•В режимі чергового прийому на дисплеї показується потужність передавача

•Якщо радіостанція в режимі шепоту – на дисплеї показана літера W.

•Якщо станція використовується у якості головної станції мережі – на дисплеї присутні літери MR перед ім'ям мережі (наприклад MR-CCN1).

•Користувач може вибирати будь-яку мережу яка була спланована та завантажена в радіостанцію шляхом вибору в пункті меню. Під час пошуку мережі та реєстрації в ній на дисплеї відображаються повідомлення "SYSTEM NET SEARCHING" та "REGISTERING" (але не на головній станції).

*Таблиця* 4.9

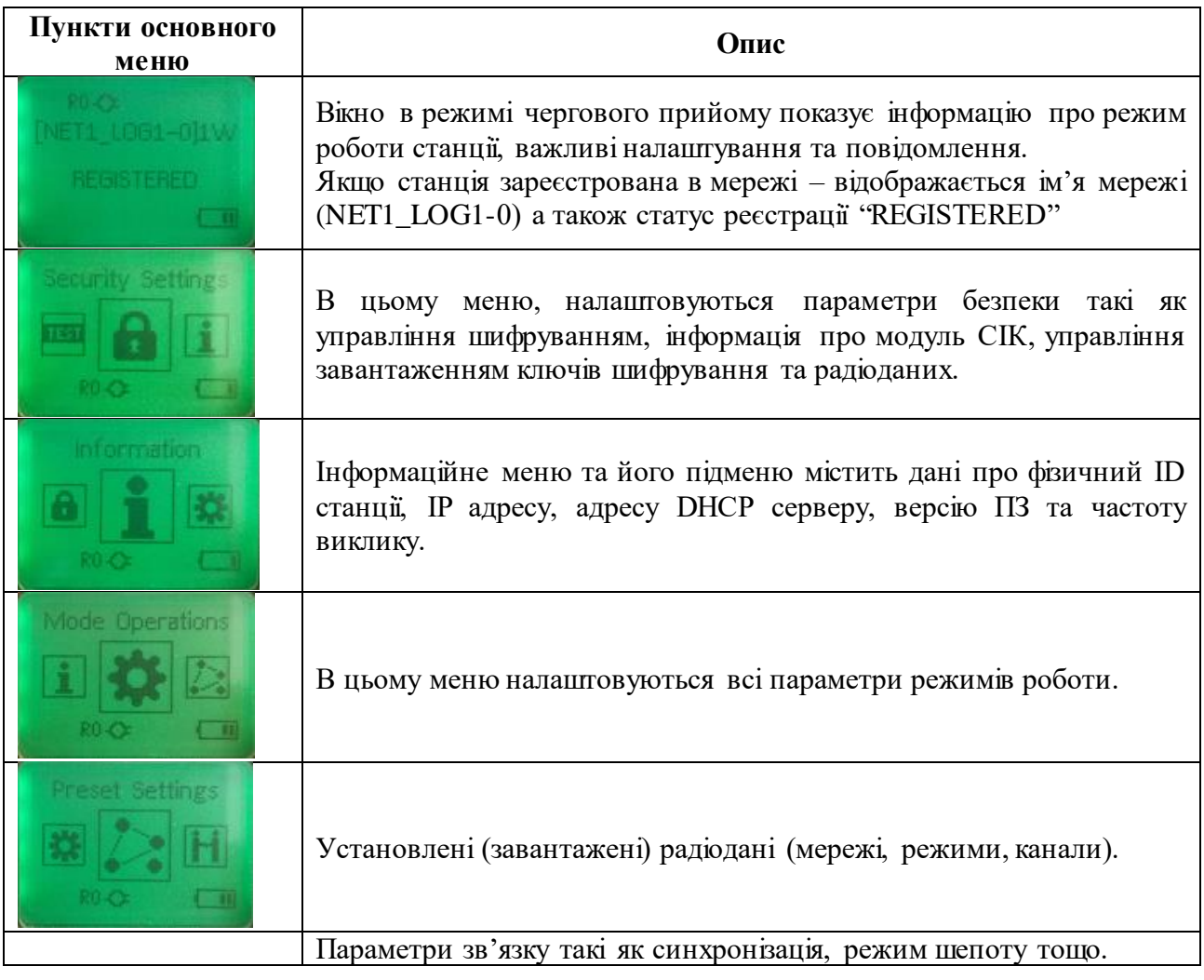

# **Меню радіостанції в режимі NBNR**

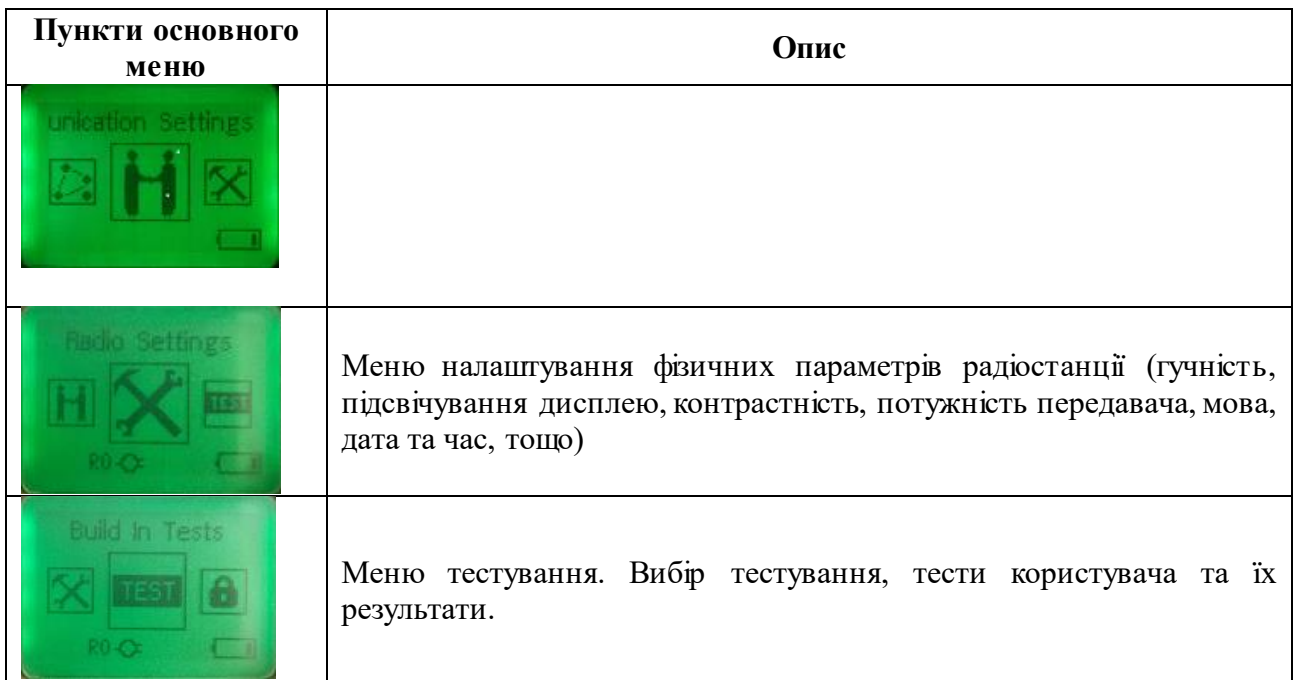

# **Меню режимів роботи (Mode Operations Menu)**

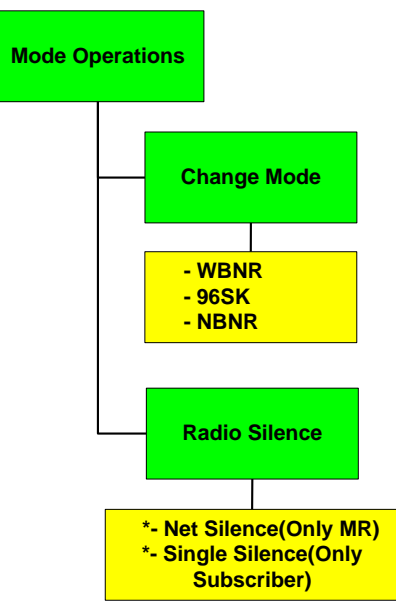

Рис. 4.20 Меню режимів роботи

**Зміна режиму (Change Mode):**переключення між доступними режимами роботи радіостанції 9661.

**Радіомовчання (Radio Silence): "**Net Silence" доступно тільки для головної станції та дозволяє перевести всі станції мережі в режим радіомовчання. "Single Silence" – включення режиму радіомовчання окремою станцією.

# **Меню завантажених радіоданих (Preset Settings Menu)**

**Список мереж (Net List).** Логічні мережі які завантажені в радіостанцію. **Тип мережі (Net Type).** Оригінальна (основна) мережа чи запасна мережа.

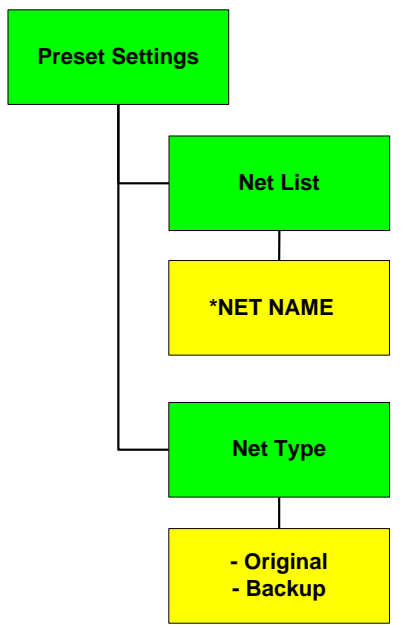

Рис. 4.21 Меню завантажених радіоданих

**Меню режимів зв'язку (Communication Settings Menu)**

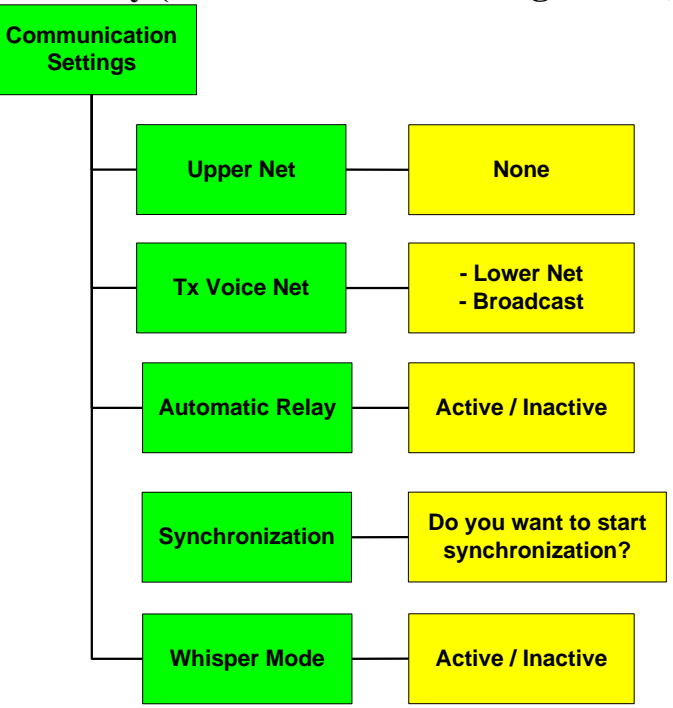

Рис. 4.22 Меню режимів зв'язку

**Вища мережа (Upper Net).** в залежності від процесу планування, якщо радіостанція входить до двох логічних мереж то можна слухати обидві мережі одночасно.

**Мережа голосової передачі (Tx Voice Net).** можна вибрати режим передачі тільки в межах своєї логічної мережі чи в межах всієї фізичної мережі.

**Автоматична ретрансляція (Automatic Relay).** в фізичній мережі деякі станції можуть використовуватись як ретранслятори. Рекомендується вибрати

опцію "inactive",для портативних радіостанцій задля збереження ресурсу акумулятора.

**Синхронізація (Synchronization).** Якщо існує різниця в часі з головною станцією в мережі або синхронізація займає тривалий час, необхідно провести режим синхронізації вручну.

**Режим шепоту (Whisper Mode).** Цей процес підвищує чутливість мікрофону та знижує гучність динаміків. Коли цей режим активований на дисплеї відображується символ "W".

### **Меню налаштувань радіостанції (Radio Settings Menu)**

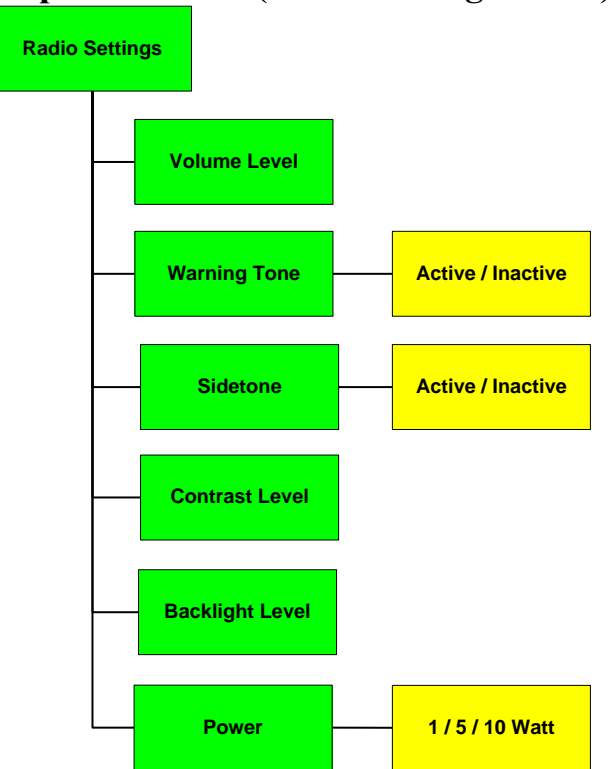

Рис. 4.23 Меню налаштувань радіостанції

**Рівень гучності (Volume Level).** Регулювання гучності.

**Тон застереження (Warning Tone).** Можна активувати/деактивувати.

**Фоновий тон (Sidetone).** Якщо активувати, то в трубці буде чутно фоновий тон.

**Рівень контрасту (Contrast Level).** Дозволяє налаштовувати рівень контрастності за потреби.

**Ступінь підсвічування (Backlight Level).** Регулювання підсвічування дисплею радіостанції. Також є можливість повного відключення підсвічування.

**Потужність (Power).** Вибір потужності передавача радіостанції.

**ETHERNET ПОРТ.** Ввімкнення/вимкнення Ethernet порту радіостанції. Повинно бути активовано в процесі завантаження ключів шифрування чи радіоданих або при передачі даних.

**GPS порт.** Підключення інтерфейсу зовнішнього GPS модулю.

**Контроль температури передавача (Tx Heat Control).** Можна активувати або деактивувати.

**Дата та час (Date/Time).** Якщо станція працює як користувач в мережі дата та час може бути налаштована в цьому меню (у випадку невдалої реєстрації в мережі). Процес реєстрації буде успішним якщо різниця в часі між станціями буде менша за 15 хв.

**Інформація про часовий пояс (RTC INFO).** Інформація про дату та час а також часовий пояс передається на пристрої ПЕОМ які підключені до роз'єму Ethernet. Тобто ПЕОМ повинен мати ті ж налаштування що і станція.

**Мова (Language).** Вибір мови інтерфейсу станції.

**Зовнішні аксесуари (Ext. Accessories).** Якщо зовнішні аксесуари відсутні то треба вибрати опцію "none". У автомобільному виконанні треба вибрати пристрій IC-6680.

**Сервісне меню (Aselsan Services).** Тільки для сервісного обслуговування.

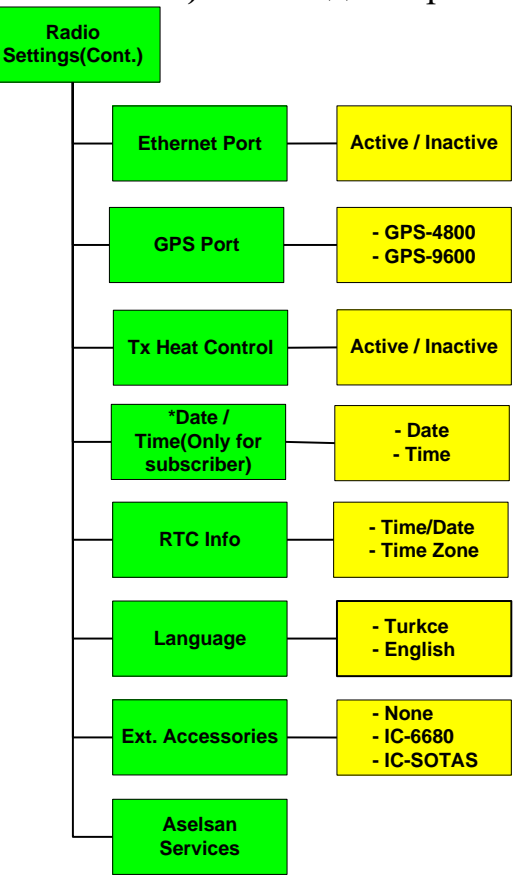

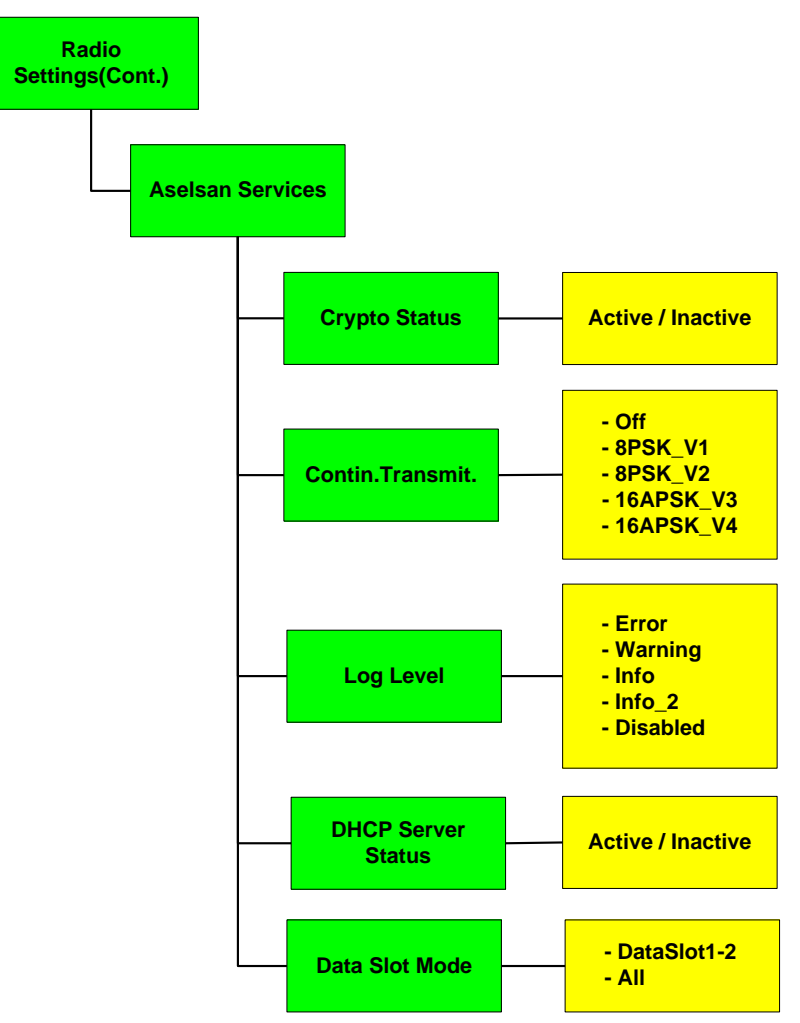

Рис. 4.24 Меню налаштувань радіостанції (продовження)

**Статус блоку шифрування (Crypto Status).** Можна активувати та деактивувати блок шифрування.

**Перевірка передачі (Contin. Transmit).** Використовується для тестування. Рекомендується вимкнути "off".

**Запис лог файлів (Log Level).** Ведення різних лог файлів на радіостанції. Якщо немає потреби то рекомендується вимкнути.

**Статус DHCP серверу (DHCP Server Status).** Якщо активувати то станція буде динамічно призначати ІР адреси підключеним пристроям до роз'єму Ethernet.

**Режим слоту передачі даних (Data Slot Mode).** Якщо якість прийому низька, можна вибрати опції DataSlot1-2. У цьому випадку швидкість передачі даних зменшиться але стане більш захищеною та надійною. Якщо якість прийому добра то можна вибрати опцію "all" і станція буде адаптивно регулювати процес передачі даних.

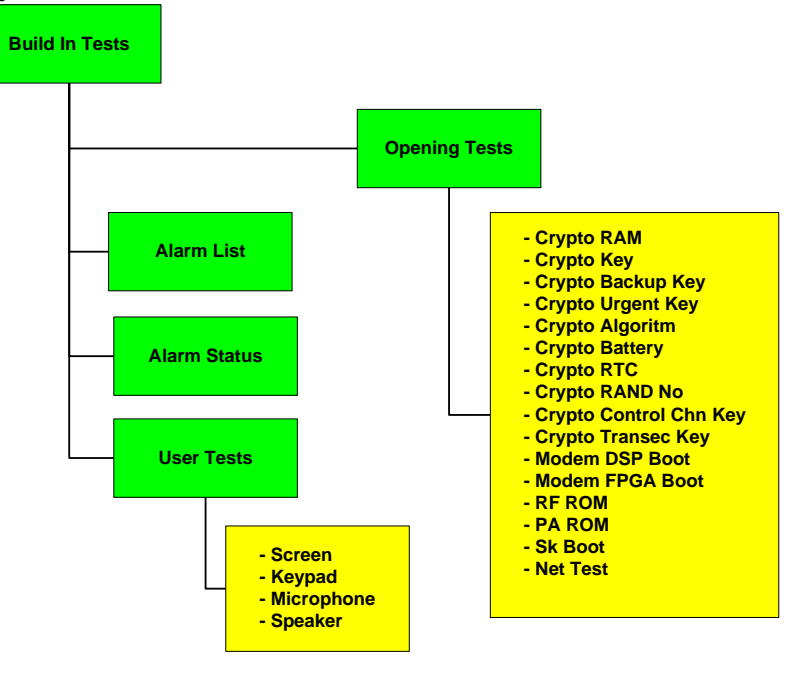

# **Меню тестування (Build In Tests Menu)**

Рис. 4.25 Меню тестування

**Початкові тести (Opening Tests).** Показані результати тестів при завантаженні станції. Якщо стоїть значок галочка "check" – значить тест був успішним. При виявлені проблеми під час тестування – значок хрестика "cross"

**Список аварій (Alarm List).** Показує список аварій.

**Статус аварій (Alarm Status).** Показує статус останніх аварій.

**Тести користувача (User Tests).** За необхідності оператор може вибирати ці види тестів.

### **Налаштування безпеки (Security Settings)**

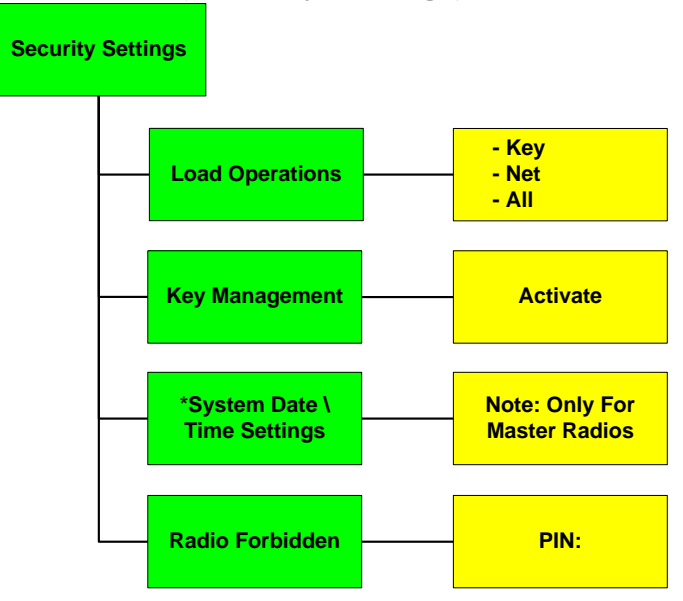

Рис. 4.26 Меню налаштування безпеки

**Процес завантаження (Load Operations).** Можна вибирати, що завантажувати з пристрою для програмування – тільки ключі шифрування, тільки радіодані або все зразу.

**Управління ключами шифрування (Key Management).** Вибір основних ключів шифрування "Primary" чи аварійних "Urgent".

**Налаштування системної дати та часу (System Date/Time Settings).**  Налаштовується тільки для головної станції мережі в цьому меню.

**Заборона використання станції (Radio Forbidden).** Активується при вводі правильного ПІН коду. Потім дається доступ до списку заборонених станцій "Forbidden List" та до можливості видалення цього списку "Forbidden List Delete".

### **Інформаційне меню (Information Menu)**

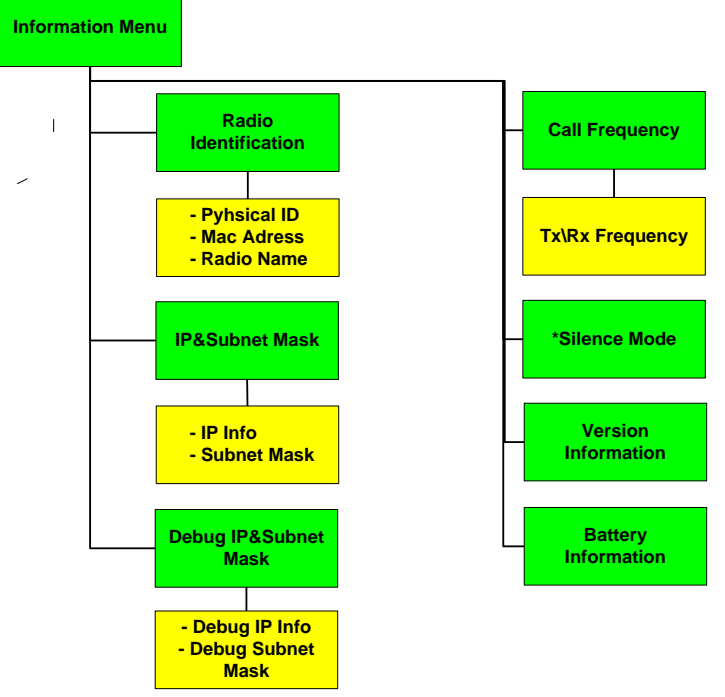

Рис. 4.27 Інформаційне меню

**Ідентифікатор станції (Radio Identification).** Можна переглянути фізичний ID, МАС адресу та ім'я радіостанції.

**ІР адреса та маска підмережі (IP&Subnet Mask).** Можна переглянути ІР адресу та маску підмережі.

**ІР адреса для налагодження та маска підмережі (Debug IP&Subnet Mask).** можна переглянути ІР адресу для налагодження та маску підмережі.

**Частота виклику (Call Frequency).** Можна переглянути частоту виклику у фізичній мережі до якої входить станція. Ця частота використовується в процесі синхронізації.

**Режим тиші (Silence Mode)**. Ім'я мережі в яку переходять станція під час дії режиму тиші.
**Версія програмного забезпечення (Version Information).** Можна переглянути версію ПЗ та мережу.

**Інформація про акумулятор (Battery Information).** Можна переглянути інформацію про акумулятор.

### **Реєстрація та входження в NBNR мережу.**

Спочатку треба ввімкнути головну станцію мережі (MR). Коли вмикаються станції користувачів вони шукають мережу вибрану в меню користувачем та намагаються в ній зареєструватися.

Для того щоб користувачу зареєструватись в мережі, необхідно:

•Однакова мережа повинна бути завантажена в головну станцію та в станцію користувача. Для перевірки зайти в меню *"Info Menu->Version Info- >Net"*та впевнитись що мережі співпадають.

•Також перевірити співпадання значень частоти виклику в меню *"Net Settings->Call Frequency"*. в процесі планування станція може мати декілька різних мереж тому необхідно вибрати мережу в якій будемо реєструвати станцію - "*Net Settings->All nets".*Після цього треба вручну вимкнути та ввімкнути станцію для процесу реєстрації.

•Налаштування часу для головної станції та станцій користувачів повинні бути однаковими. Перевірити налаштування часу можна натиснувши кнопку "C" на клавіатурі. Якщо час не співпадає треба налаштувати в меню *"Radio Settings- >Date/Time"*післячого вручну вимкнути та ввімкнути станцію. Як альтернатива може використовуватись канал HAILдля синхронізації (*"Net Settings - >Synchronization*).

•Коли головна станція включена, всі користувачі автоматично зареєструються в мережі. Повідомлення на дисплеї *"Registering"* та*"Registered"*  свідчать про початок та закінчення реєстрації.

•Коли користувачі зареєструвались в мережі на головній станції можна побачити кількість зареєстрованих користувачів на дисплеї головної станції *"MR(3)-XXXYY"*де в дужках після літер *MR*буде показана кількість зареєстрованих користувачів (в даному прикладі – 3 користувача).

•Станції користувачів після того як зареєструються в мережі, отримують блок адресної ІР інформації від головної станції в мережі (визначалось в процесі планування мережі). Можна перевірити цю інформацію в меню *"Info Menu->IP Address".*

### **Використання шлюза в мережі (NGW)**

Дві фізичні мережі з різними головними станціями та частотами можуть бути з'єднані між собою за допомогою двох радіостанцій призначених в якості шлюза в процесі планування. Ці станції називаються NGW, вони з'єднані між собою за допомогою Ethernet кабелю або через хаб. Це дає можливість з'єднаним радіомережам спілкуватись між собою.

Для використання режиму NGW треба виконати наступні дії:

•Визначитись які станції будуть виконувати роль NGW в обох фізичних мережах та призначити їх як NGW в програмному забезпеченні для планування NFPS.

•Під час призначення NGW станцій, в основному перша станція вибирається як користувач вищої мережі а друга станція вибирається як головна станція нижньої мережі.

•Заплановані мережі завантажуються в усі станції обох фізичних мереж.

•Після того як включаються станції NGW вони повинні бути відповідно налаштовані (*Network Settings->All Nets*) для роботи в своїх логічних мережах які входять до відповідних фізичних мереж.

•Перед з'єднанням NGW станцій через хаб, на одній зі станцій (головна станція нижньої мережі) треба вимкнути DHCP сервер для запобігання конфліктам в межах локальної мережі. Щоб це зробити треба вибрати пункт меню *"Radio Settings->Aselsan Services->DHCP Server->OFF"*та вручну вимкнути станцію та ввімкнути її знову.

Після того з'єднати NGW станції через Ethernet хаб/комутатор. Після того я радіо користувача верхньої мережі зареєструється на своїй головній станції та отримає ІР адресу – на обох станціях NGW на дисплеях з'являться знаки у вигляді зафарбованих кругів. Після цього можна обмінюватись UDP/IP пакетами між двома фізичними мережами.

# **Режим WBNR**

# **Короткі комбінації клавіш (табл.4.10) (ShortcutKeys)**

Короткі комбінації клавіш використовуються для налаштування користувачем станції. Ці функції доступні шляхом натискання кнопки та відповідної кнопки. Повний список комбінацій доступний при натисканні тільки кнопки .

*Таблиця* 4.10

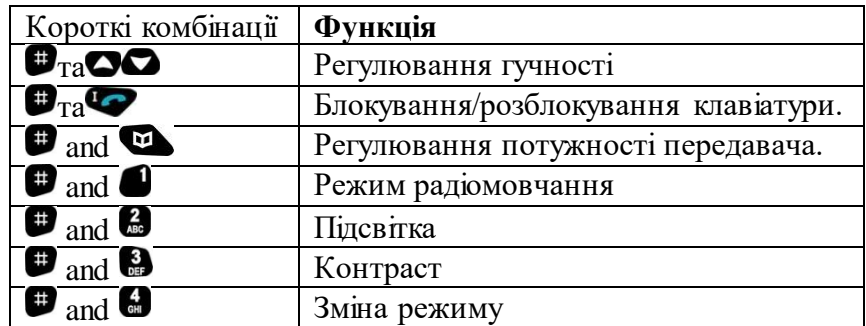

### **Меню WBNR.**

**Вибір каналу (Channel Selection).** Для забезпечення реєстрації станції в мережі TASMUS чи в ізольованій мережі, треба вибрати канал на якому знаходиться головна станція мережі (Base Station Radio чи Master Radio). Пункт меню "Radio Settings" - "Frequency Scanning" повинен бути активований в режимі

"AUTOMATIC" чи в режимі ручного вибору каналу кнопками **ОО** та кнопкою для підтвердження.

**Потужність передавача (Power Output Selection).** Необхідно зайти в пункт меню "Radio Settings" - "Power Output Setting" та вибрати необхідний режим роботи кнопками  $\bullet\bullet$ .

**Регулювання гучності (Volume Adjustment Setting).** Необхідно зайти в пункт меню "Radio Settings" - "Volume Adjustment" та відрегулювати гучність динаміків.

**Регулювання підствітки (Backlight Adjustment).** Необхідно зайти в пункт меню RADIO SETTINGS / BACKLIGHT ADJUSTMENT.

**Режим радіомовчання (Silence Mode).** Необхідно зайти в пункт меню RADIO SETTINGS / SILENCE.

**Регулювання контрастності (Contrast Level).** Необхідно зайти в пункт меню RADIO SETTINGS / CONTRAST.

## **Інформація про радіостанцію(Radio Information).**

IP адреса. Необхідно зайти в пункт меню RADIO SETTINGS / IP ADDRESS. Фізичний ідентифікатор мережі (Physical Identity Number). Необхідно зайти в пункт меню RADIO SETTINGS / PHYSICAL IDENTITY NUMBER.

Версія програмного забезпечення (Software Version). Необхідно зайти в пункт меню RADIO SETTINGS / SOFTWARE VERSION.

**Останній вхідний виклик (Last Incoming).** Це меню показує останні 10 вхідних викликів на радіостанції. Доступ до меню здійснюється натисканням кнопки в підменю "LAST INCOMING". Можна проводити виклик вибравши абонента зі списку та натиснувши для виклику.

**Вбудовані тести (BITE Tests).** Це меню має два окремі підменю Start Up (тести при ввімкненні) та User tests (користувацькі тести). Протягом Start Up тесту, плата та блоки самотестуються. Для тестування динаміків та мікрофону користувач повинен вибрати тести з меню User tests.

# **Сервіси зв'язку в режимі WBNR**

Зв'язок в режимі WBNR є зашифрованим.

Голосовий зв'язок в радіостанції 9661 в режимі WBNR можна організувати двома способами. Один з них це коли користувач для встановлення голосового зв'язку з іншим користувачем набирає номер абонента так як це відбувається в звичайних телефонних системах. В цьому випадку зв'язок завжди – повний дуплекс.

**Тип виклику Push-To-Talk.** Цей режим доступний як функція TDMA радіосистем. Користувач який зареєстрований в мережі TDMA не виконує ніяких спеціальних налаштувань для переходу на канал для зв'язку, а тільки натискає тангенту. Тільки радіостанції мережі TDMA які чують цей виклик та не знаходяться на голосовому зв'язку з іншими абонентами, отримують цю передачу. Для того щоб використовувати цю функцію необхідно активувати її в пункті меню RADIO SETTINGS / PUSH-TO-TALK. Для отримання звукового

повідомлення про надходження виклику треба активувати пункт меню RADIO SETTINGS / PUSH-TO-TALK TONE.

### **Процедура здійснення голосових викликів**

Початок виклику: Для початку виклику, користувач набирає номер абонента або вибирає його з телефонної книги. Коли натиснути кнопку • буде здійснено виклик.

Приймання виклику: Коли отримано голосовий виклик, станція подає звуковий сигнал дзвінка. Якщо активована функція CLIP (автоматичне визначення номерів) то на дисплеї буде показано номер абонента який здійснює виклик. Якщо ця функція не активована то на дисплеї буде зображення телефонну який дзвонить. Виклик приймається шляхом натискання кнопки •. Після цього на екрані з'явиться зображення вертикальної телефонної трубки, що означає встановлення голосового з'єднання.

• Відхилення/закінчення виклику: Кнопка • використовується для того щоб відхилити або закінчити поточний виклик.

Одна станція може забезпечити два голосові виклики одночасно. Один з них можна ставити на утримання до того моменту поки не завершите розмову на другому.

Цей сервіс (функція) доступна тільки для телефонних типів виклику та не працює в випадку Push-To-Talk викликів.

Таким чином, для забезпечення роботи радіомереж на УКХ радіостанціях «Aselsan» необхідно достатньо точне вистанвлення часу радіостанцій, необхідне для коректної роботи у заакритих режимах та синхронізації при роботі з ППРЧ.

# **ГЛАВА 16. ПОРЯДОК НАЛАШТУВАННЯ УКХ РАДІОСТАНЦІЙ ВИРОБНИЦТВА КОМПАНІЇ "ASELSAN"**

### **16.1. Порядок налаштування станцій в режимі ACNR**

Для створення файлів конфігурації (планів) режиму ACNR використовується програмне забезпечення NPS-9651 (Network Planning Software). Для забезпечення можливості як встановлення програми на ПЕОМ, так і роботи з програмою необхідно використовувати спеціальний апаратний ключ – USB (USB Software Lock). HASP – Hardware Alliance Software Protection (рис. 4.28).

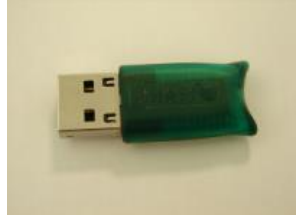

Рис. 4.28 USB HASP

Загальна послідовність створення файлу конфігурації (плану зв'язку) для режиму ACNR:

1. Створення мереж.

2. Створення станцій (stations), які будуть учасниками мереж.

3. Закріплення радіостанцій (radios) за станціями з «radio inventory».

4. Додавання станцій до мереж.

5. Планування пресетів радіостанцій (створення списку «улюблених» каналів).

6. Частотна оптимізація.

7. Завантаження мережевої інформації у пристрій FG-2070.

При запуску програми NPS-9661 необхідно ввести ім'я користувача (username) та пароль (password).

Інтерфейс програми після запуску показано на рис. 4.29.

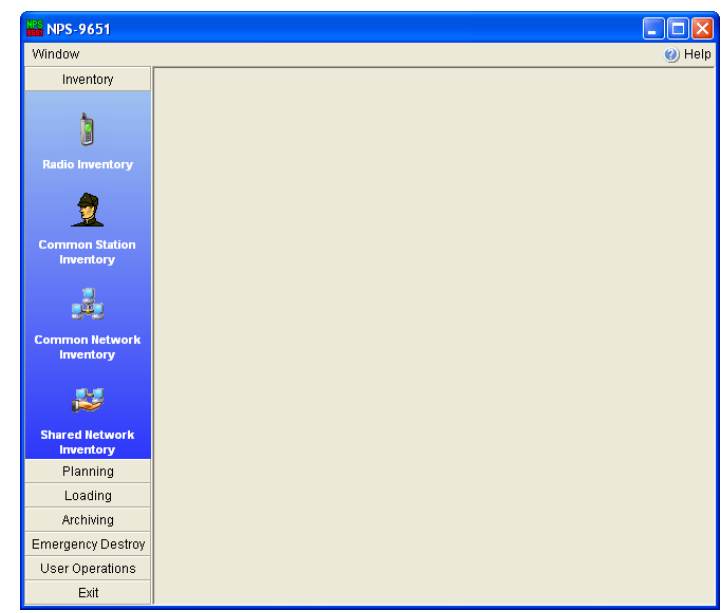

Рис. 4.29 Зовнішній вигляд відкритої програми NPS-9661

NPS-9651 використовує ПЗ Microsoft® SQL Server® як базу даних. Для можливості запуску ПЗ NPS-9651, повинні бути запущені сервіси Microsoft® SQL Server®.

Вкладка «User Operations» дозволяє створити декілька облікових записів для забезпечення роботи декількох користувачів з програмою з різними правами, які встановлюються, як показано на рис. 4.30.

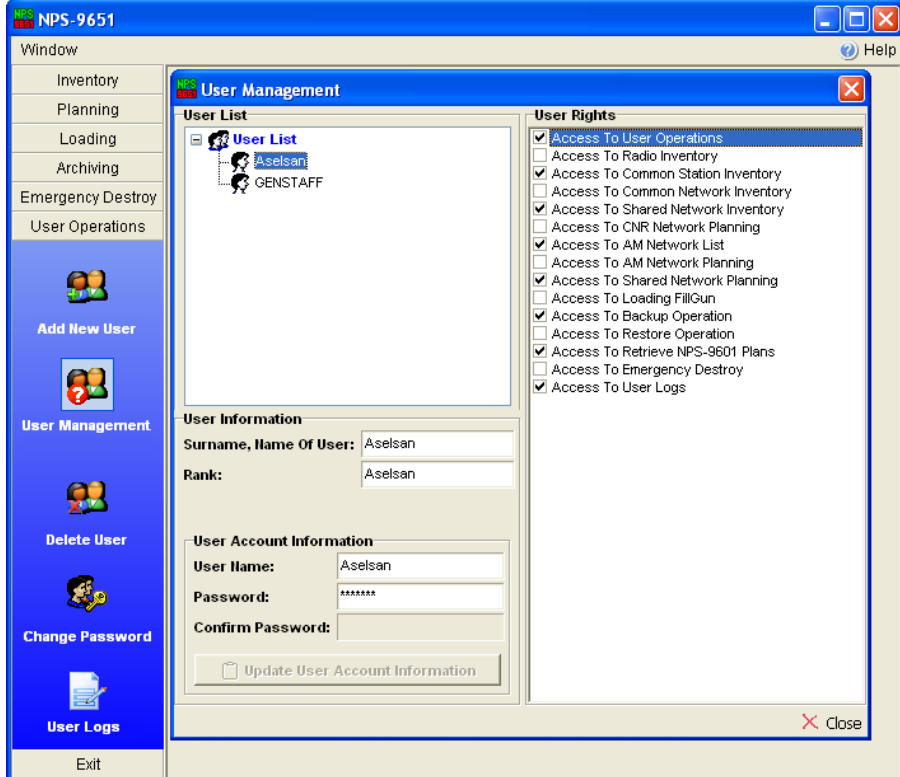

Рис. 4.30 Призначення повноважень користувачам програми

Всі радіостанції, які будуть використовуватися у планах зв'язку, повинні спочатку бути занесені до "Radio Inventory" (рис. 4.31).

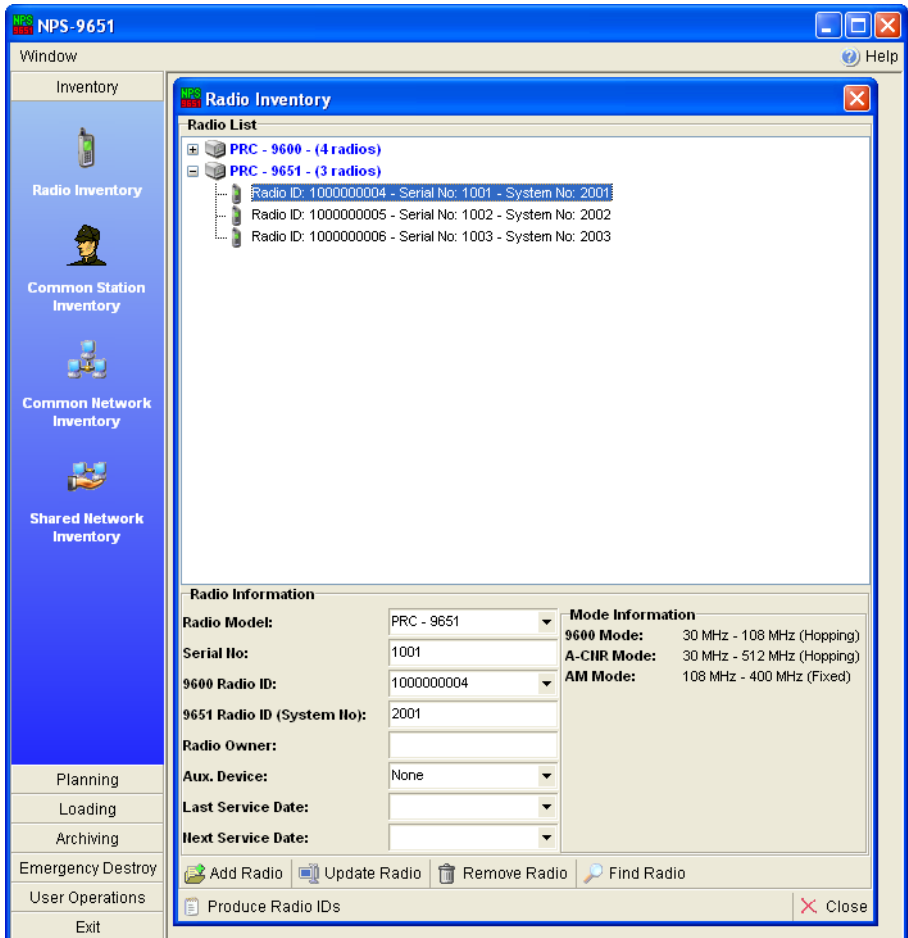

Рис. 4.31 Меню «Radio Inventory»

"Radio ID" це 10-значне число, яке використовується для ідентифікації радіостанцій у "Radio Inventory". Спочатку необхідно згенерувати так званий пул "Radio ID", з якого по черзі при занесенні до "Radio Inventory" чергової станції, їй буде обиратися "Radio ID". Для генерації пулу "Radio ID", необхідно натиснути на поле "Produce Radio IDs".

Серійний номер заноситься для спрощення інвентаризації (обліку) радіостанцій.

Radio ID (System No) необхідний для забезпечення з'єднання пристрою FG-2070 з радіостанцією. Цей параметр, як і серійний номер радіостанції, унікальний і не може змінюватися. В одному частотному плані не може бути більше 1 станції з одним і тим же Radio ID.

Якщо після збереження даних про радіостанцію необхідно внести якісь зміни, необхідно після їх введення натиснути «Update Radio».

**Вкладка «Common Station Inventory»**. Дозволяє здійснити сортування радіостанцій з метою скорочення часу при їх закріпленні за різними радіомережами. Наприклад, «радіостанції піхоти», «радіостанції артилерії» тощо. Занесення радіостанцій до спільних груп необов'язкове.

**Вкладка «Common Network Inventory».** При створенні нового «плану зв'язку», якщо у ньому використовуються мережі, що були створені раніше, якщо вони були занесені до даної вкладки, можуть легко додаватися до нових планів зв'язку (інакше їх потрібно було б створювати знову у новому плані).

**Вкладка «Shared Network Inventory»** дозволяє створити мережу, однакову для усіх частин та підрозділів. Спочатку ця мережа створюється, а потім розподіляється між усіма частинами (підрозділами) за допомогою команд "Backup" (у місці, де вперше створена загальна мережа) та "Restore" (у місцях, де необхідно завантажити дані до свого плану зв'язку). До плану може бути додана лише 1 така мережа (в майбутньому планується – до 50).

**Вкладка «Planning».** Вкладка включає створення, завантаження та архівування планів зв'язку.

Створення мереж для режиму A-CNR здійснюється у вкладці "CNR (**C**ombat **N**et **R**adio) Network Planning".

**Вкладка «Call Signs».** Параметр call signs використовується для ідентифікації радіостанцій у мережі одна одною (по суті – унікальні автоматичні позивні).

**Вкладка «Plan Operations»** дозволяє створювати нові плани, видаляти непотрібні, здійснювати операції «backup», «restore», копіювання. Останнє (Copying Plan) корисне, коли необхідно внести зміни до топології плану, який був оптимізований (копія файлу дозволяє далі працювати з ним, оскільки робиться до оптимізації).

**Вкладка «Network Planning».** Призначена для створення радіомереж у плані зв'язку.

Після створення мережі необхідно вибрати, які станції будуть входити до її складу (рис. 4.32).

**Вкладка «Network Inventory of Plan».** Усі операції (додавання / оновлення / видалення / пошук), що відносяться до радіомереж у плані, виконуються у даній вкладці.

**Вкладка «Station Inventory Of Plan».** Всі операції (додавання / оновлення / видалення / пошук), що відносяться до станцій у плані, виконуються у даній вкладці. Таким чином, потрібно занести радіостанції до станцій плану (команда «Add Radio»), далі станції занести у радіомережі.

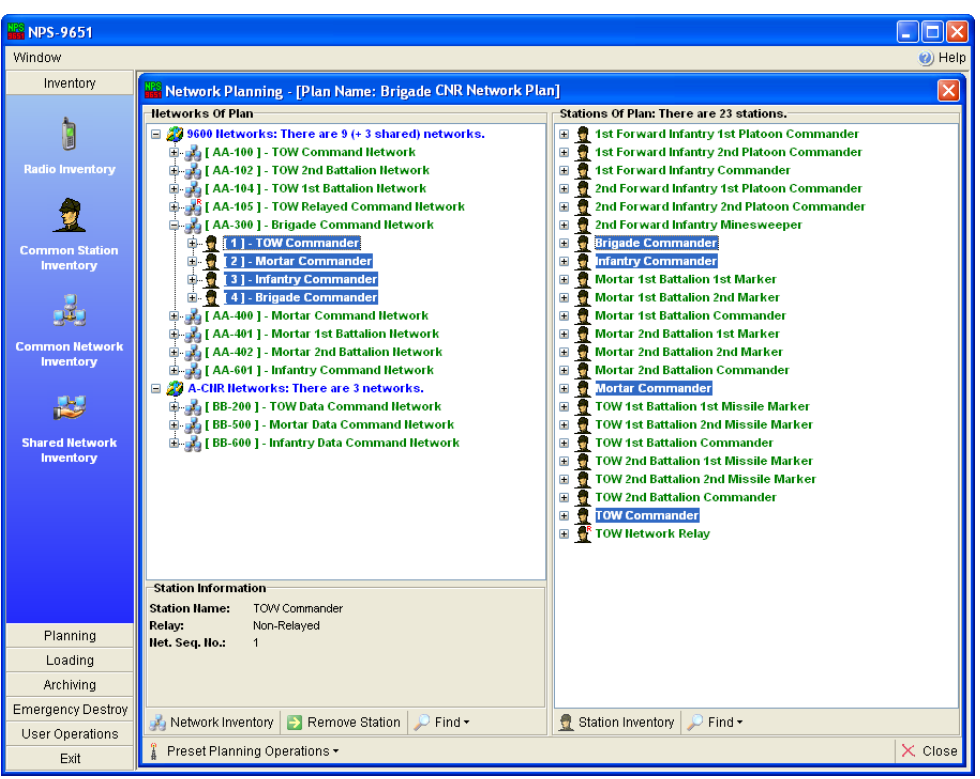

Рис. 4.32. Створення радіомереж

**Вкладка «Preset Planning».** Призначена для призначення радіомереж на позиції пресетів радіостанцій (усього 6 пресетів), перемикання яких можна здійснити швидким доступом. Позиція №1 зарезервована для "Non-Relay Shared Network", шоста – для "Relay Shared Network". Вручну це можна змінити.

**Вкладка «Frequency Optimization».** Процес частотної оптимізації здійснюється після завершення частотного планування. Для здійснення оптимізації необхідно обрати "CNR Network Planning", необхідний план, натиснути "New Optimization".

**Вкладка «Frequency Bands».** Включає наступні параметри:

*Peace Mode*: в цьому режимі частоти з 88,000 до 107,975 MГц не можуть бути призначені до жодної з мереж у плані.

*War Mode*: частоти з 88,000 до 107,975 MГц можуть призначатись до мереж.

*Fixed Frequency Band*: перелік частот, що використовуються при створенні мереж фіксованої частоти.

*Hailing Frequency Band*: перелік частот, що використовуються для створення частот Hailing.

*Hopset Frequency Band*: перелік частот (хопсетів), що використовуються при створенні мереж ППРЧ.

*Forbidden Frequency Band*: перелік заборонених частот, які не можуть бути призначені до частотного плану на жодній позиції.

**Вкладка «Archiving Frequency Bands».** Дозволяє зробити backup копію інформації про частоти для подальшого використання. Для цього необхідно використати команду "Backup". Відповідно, при проведенні наступної

оптимізації, можна не витрачати час на введення інформації про частоти, а завантажити збережену інформацію шляхом операції "Restore".

**Вкладка «Co-Site Networks».** Якщо дві мережі працюють одночасно з мінімальною відстанню до 30 м між ними, вони створюють взаємні завади одна одній, що погіршують якість зв'язку. Такі мережі називають "Co-Sited Networks". Для зменшення рівня взаємних завад частоти, що призначаються до таких мереж, повинні бути достатньо рознесені. Алгоритм оптимізації особливо ретельно оптимізує частоти таких мереж.

**Вкладка «Special Networks». Ця вкладка стає видимою, якщо хоча б одна мережа у плані створена, як «спеціальна»**. Основне призначення "Special Network" – виключити деякі мережі з процесу автоматичної оптимізації. Тому частотні параметри "Special Network" призначаються вручну особою, яка здійснює мережеве планування.

**Вкладка «Optimization».** Запускає процес частотної оптимізації. Після оптимізації жодні зміни у плані неможливі. Для внесення змін необхідно зробити копію плану.

**Вкладка «Frequency Distribution Graph»**. Дозволяє переглянути у графічному вигляді частоти, призначені для радіомереж у плані.

Також програма дозволяє робити звіти «Reports», що включають детальну інформацію стосовно плану зв'язку (мережі, частоти, станції, радіостанції тощо).

**Вкладка «FillGun Loading».** Після оптимізації частоти мереж та топологія плану завантажується у пристрій FG-2070 для подальшого програмування радіостанцій. Для цього необхідно відкрити вікно "FillGun Loading" в меню "Loading".

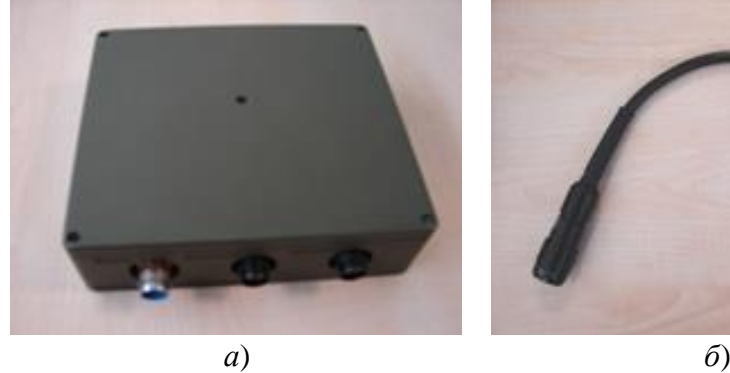

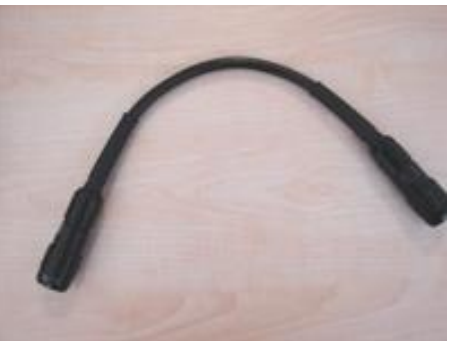

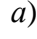

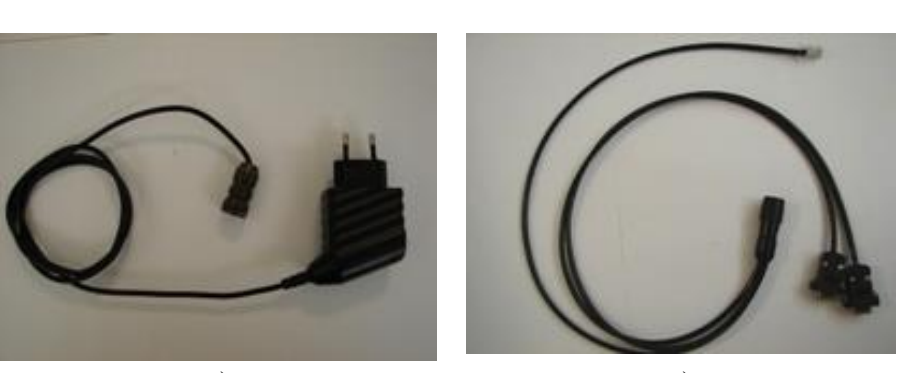

*в*) *г*) Рис. 4.33. Пристрій FillGun-2070 та допоміжне обладнання

Для підключення пристрою FG-2070 до ПЕОМ необхідно мати:

PC-FillGun Adaptor Module – пристрій для підключення FG-2070 до ПЕОМ (рис. 4.33.*а*);

кабель для підключення FG-2070 до PC-FillGun Adaptor Module (рис. 4.33.*б*); блок живлення PC-FillGun Adaptor Module з кабелем (рис. 4.33.*в*);

кабель для підключення PC-FillGun Adaptor Module до ПЕОМ (рис. 4.33.*г*). За наявності на ПЕОМ інтерфейсу RJ-45, роз'єми кабелю RS-232 не використовуються).

Схема підключення FG-2070 до ПЕОМ наведена на рис. 4.34.

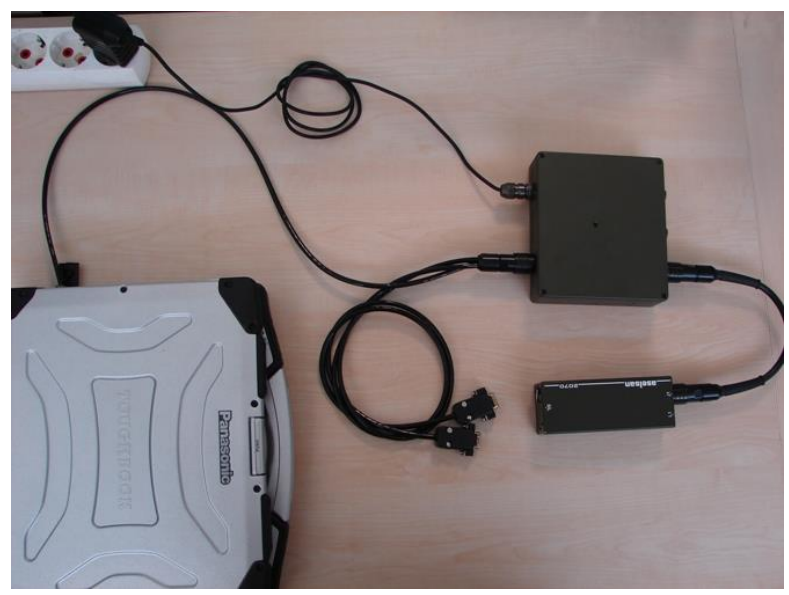

Рис. 4.34. Підключення пристрою FG-2070 для завантаження плану зв'язку

Після підключення згідно рис. 4.33 необхідно обрати мережеву карту ПЕОМ, після цього, частотну оптимізацію плану, тип станцій, які будуть програмуватись – 9661 або 9651 і натиснути "Load FG-2070".

Якщо ПЗ NPS-9651 видає помилки протягом завантаження FG-2070, спочатку необхідно перевірити усі з'єднання (рис. 4.33). Якщо це не допомогло, вимкнути живлення PC-FillGun Adaptor Module на 10 - 15 с. Якщо і це не допомогло, необхідно звернутися до служби технічної підтримки.

Якщо перед початком програмування FG-2070 необхідно додати нові заборонені частоти, є можливість зробити це вручну, без виконання повторної оптимізації, з використанням вікна «Manual Channel Forbidden Frequencies». Є можливість зберігати введену інформацію про нові заборонені частоти («Backup») та відновлювати її при черговому програмуванні FG-2070 («Restore»).

**Вікно Emergency Destroy.** У випадку необхідності негайного знищення усієї інформації ПЗ NPS-9651 необхідно активувати вікно "Emergency Destroy" у головному меню програми, (також активується комбінацією "shift" +"ctrl" + "alt" + "y", коли NPS-9651 запущена.

**Вікно Archiving.** Особа, яка здійснює планування мереж може зробити повну резервну копію (backup) шляхом вибору відповідної вкладки "Backup". Відновлення системи здійснюється шляхом команди "Restore".

Програмування радіостанцій здійснюється безпосередньо з пристрою FG-2070 (рис. 4.35). При цьому підключати FG до радіостанції необхідно після вибору «Security Settings», «FG Loading» в меню радіостанції. Далі необхідно обрати тип даних для завантаження у радіостанцію – мережі ACNR, або ключі ACNR, та натиснути клавішу виклику.

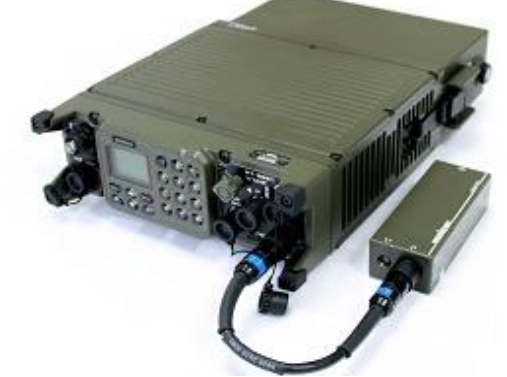

Рис. 4.35 Підключення пристрою FG-2070 до радіостанції

# **16.2. Порядок налаштування станцій в режимі NBNR**

Для створення планів звязку в режимі NBNR використовується ПЗ «Command Control Waveform Network Planning Software». Загальна послідовність налаштування станцій подібна до ACNR режиму:

- 1) створення плану;
- 2) оптимізація частот;
- 3) завантаження оптимізованого плану до FG-2070;
- 4) налаштування радіостанцій з FG-2070.

Призначення та порядок роботи з вкладками у верхньому рядку (Inventory, Call Sign Planning, Archive, Save) відповідають NPS-9661.

**Вкладка «User List»** у вікні «Inventory» відповідає вкладці «User Operations» NPS-9661. Поля "User List" та "Optimization List" не доступні (не видимі), якщо користувач зареєстрований як "Non Classified".

**Вкладка «Help»** дозволяє відкрити довідкову інформацію для роботи з програмою (англійською мовою).

Новий план створюється у вікні **«[1] Plan List»**, вкладка «New». Для продовження роботи з потрібним планом необхідно виділити його та обрати «Set as Active Plan».

Для попередження втарти інформації плану через різні причини, пов'язані з ПЕОМ, рекомендується періодично робити резервні копії плану (backup) і зберігати їх у надійному місці.

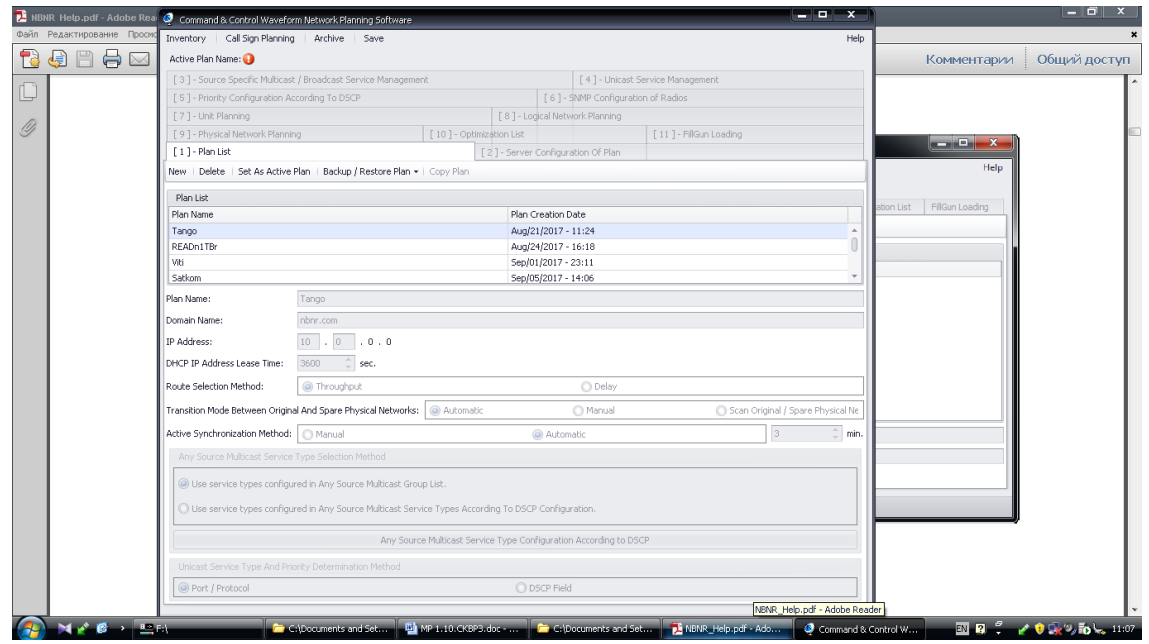

Рис. 4.36 Вигляд основного вікна програми Command Control Waveform Network Planning Software

Призначення вкладки «Copy Plan» відповідає NPS-9661 і пов'язане з неможливістю внесення змін до топології після проведення оптимізації частот.

Вкладка «Validate Plan Integrity» дозволяє перевірити план на відсутність помилок перед проведенням оптимізації.

**Вкладка «[3] Source Specific Multicast / Broadcast Service Management».**  Налаштовуються властивості груп Multicast та Broadcast, які використовують User Datagram Protokol (UDP).

**Multicast.** Мультикаст передбачає, що інформація передається від сервера до користувачів групи.

**Broadcast.** Broadcast передбачає передачу інформації усім користувачам (широкомовна передача).

**Вкладка «Unicast Service Management».** Налаштування технології Unicast передбачає виконання операцій у 2 вкладках:

Port / Protocol (Unicast IP Applications Configuration). Налаштування Unicast зєднань;

Type Of Service. Дозволяє налаштувати пріоритети в обслуговуванні шляхом призначення різної допустимої затримки пакетів.

**Вікно «Network Planning». Процес** Створення мереж складається з трьох основних етапів:

**1. Створення юнітів («[7] Unit Planning»).** Створення списку юнітів (те ж саме, що для ACNR – станції). До складу юнітів призначаються радіостанції, занесені до «Inventory».

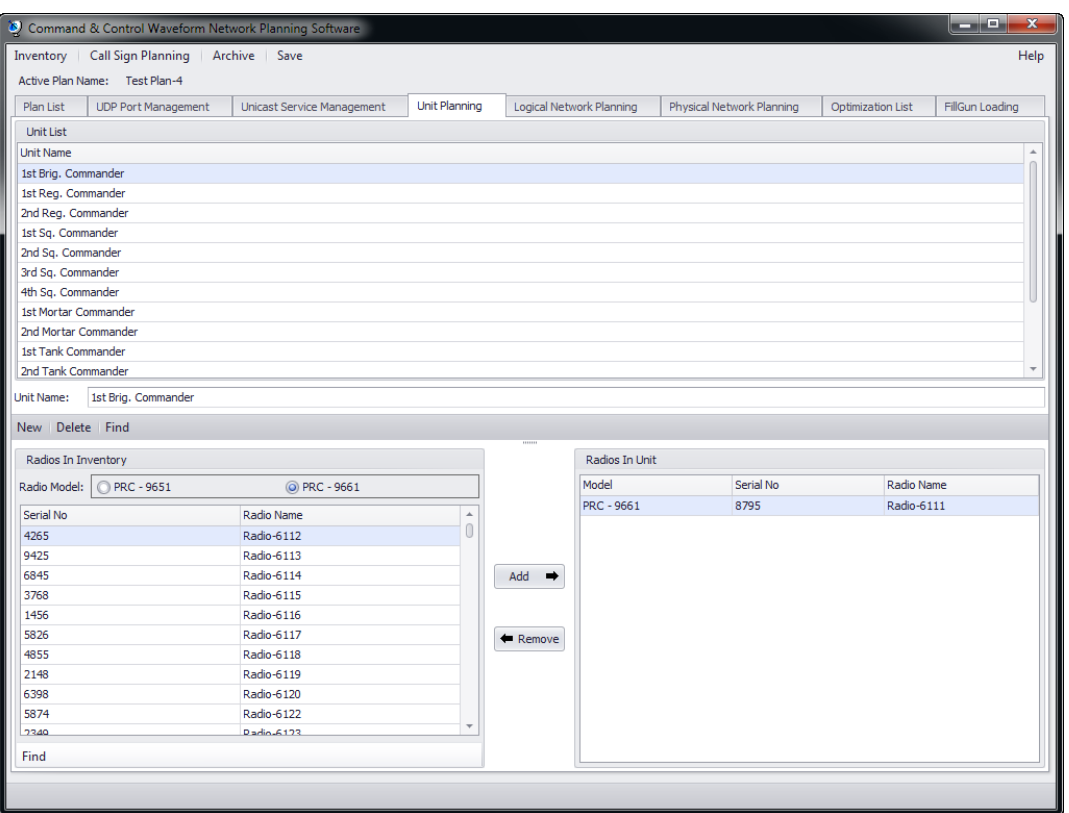

Рис. 4.37 Створення юнітів

До складу юніту може бути занесено до 2 станцій (для забезпечення зв'язку одночасно у старшій (Upper Net) і нижчій (Lower Net) мережах.

**2. Створення логічних мереж ([8] Logical Network Planning)**: Спочатку створюються логічні мережі, далі до них додаються юніти.

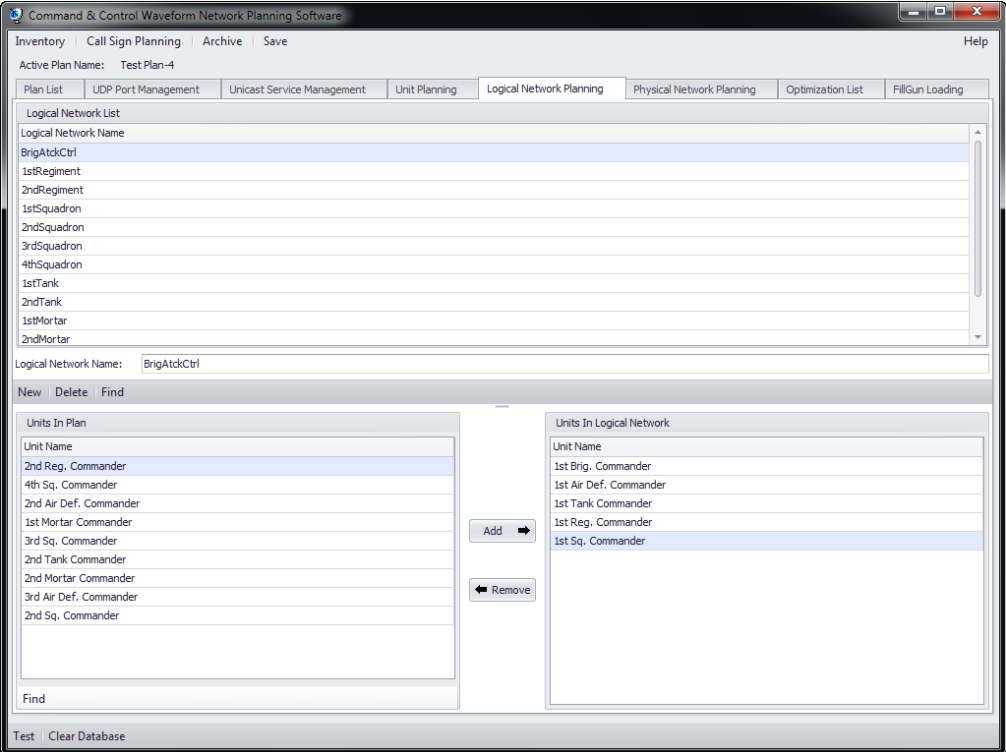

Рис. 4.38. Створення логічних мереж

**3. Створення фізичних мереж ([9] Physical Network Planning)**: Логічні мережі об'єднуються у фізичні.

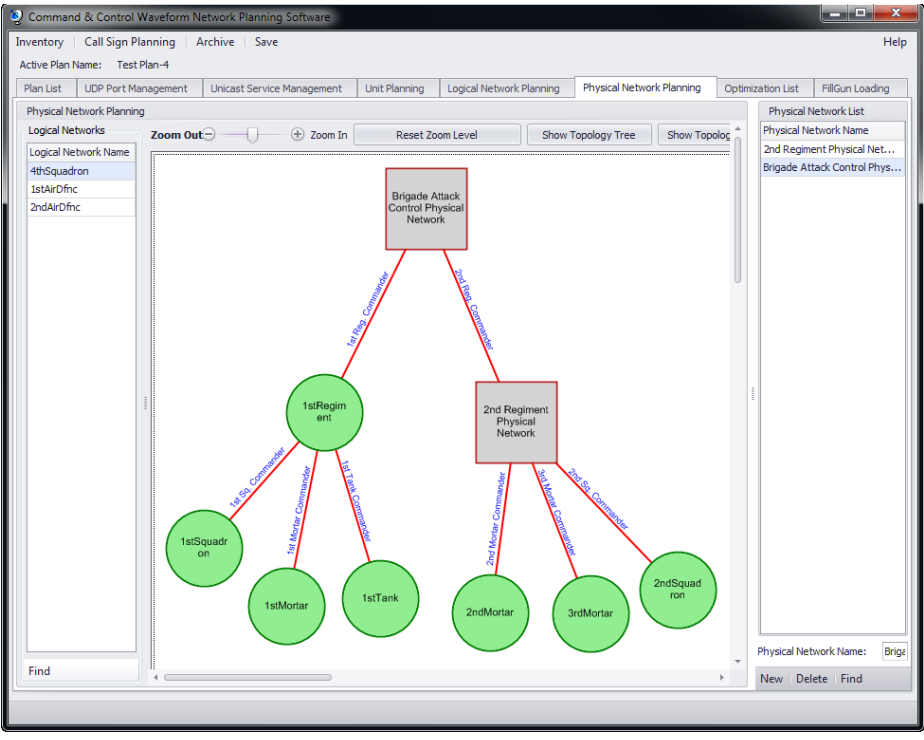

Рис. 4.39. Створення фізичних мереж

У графічному представленні фізичної мережі, зелені кола представляють логічні мережі, сірі квадрати – фізичні мережі.

Для налаштування параметрів фізичної мережі (призначення «Master Radio», IP адресації тощо) необхідно виділити її та натиснути «Properties».

Для налаштування голосових ретрансляторів, необхідно виконати дії, згідно рис. 4.39.

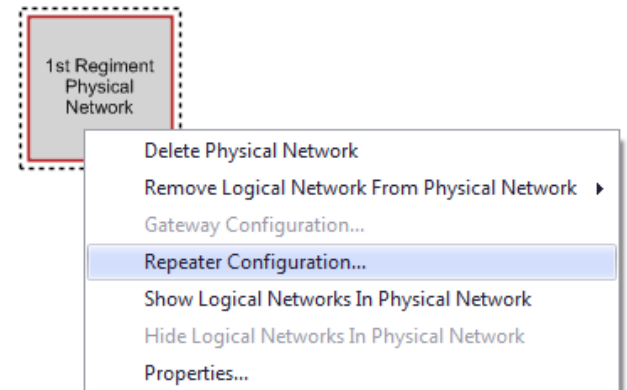

Рис. 4.39. Налаштування голосових ретрансляторів

У фізичній мережі може бути призначено до 8 ретрансляторів.

Для налаштування Network Transition Point (Gateway), виконується наступне (рис. 4.40.*а*): виділяються 2 фізичні мережі, які необхідно об'єднати, та натискається «Gateway Configuration».

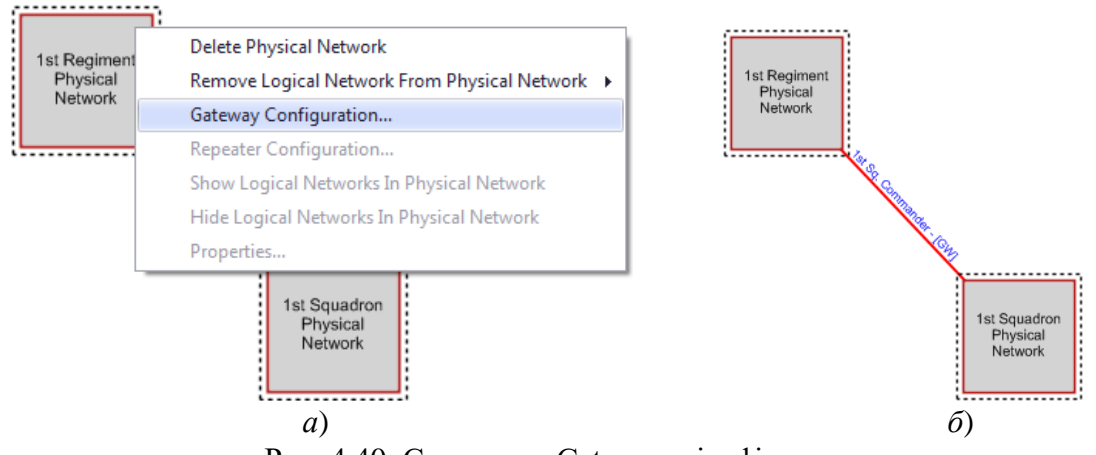

Рис. 4.40. Створення Gateway між фізичними мережами плану

Після успішного налаштування Gateway з'являється позначення [GW] (рис. 4.40.*б*).

Фізична мережа може мати до 8 GW з іншими фізичними мережами.

**Вкладка «Optimization».** Призначення та порядок роботи відповідають NPS-9661.

Кількість «co-located physical networks» у плані має бути мінімальною для успішного завершення процесу оптимізації.

Вкладка Fill-Gun Loading. Процес завантаження плану у FG-2070 аналогічний режиму ACNR (рис. 4.34, рис. 4.41).

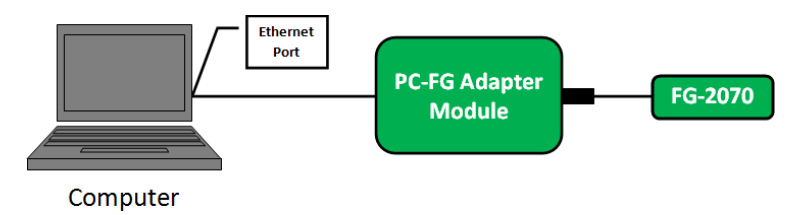

Рис. 4.41. Схема підключення FG-2070 для завантаження плану

Програмування радіостанцій здійснюється безпосередньо з пристрою FG-2070 (рис. 8). При цьому підключати FG до радіостанції необхідно після вибору «Security Settings» в меню радіостанції. Далі необхідно обрати тип даних для завантаження у радіостанцію – мережі NBNR, або ключі, або «All» (одночасний запис мережевих та ключових даних) та натиснути клавішу виклику. Оскільки ключі для режимів ACNR та NBNR використовуються однакові, то достатньо завантажити ключі в одному з режимів. У випадку, якщо у іншому режимі станція не зв'язується з кореспондентами, необхідно повторити операцію завантаження ключів у цьому режимі.

## **16.3. Порядок налаштування станцій в режимі WBNR**

Для налаштування радіостанції «Master Radio» використовується ПЗ «Gateway Radio Manager». Інші радіостанції у мережі налаштовуються дистанційно та автоматично після перезавантаження Master Radio.

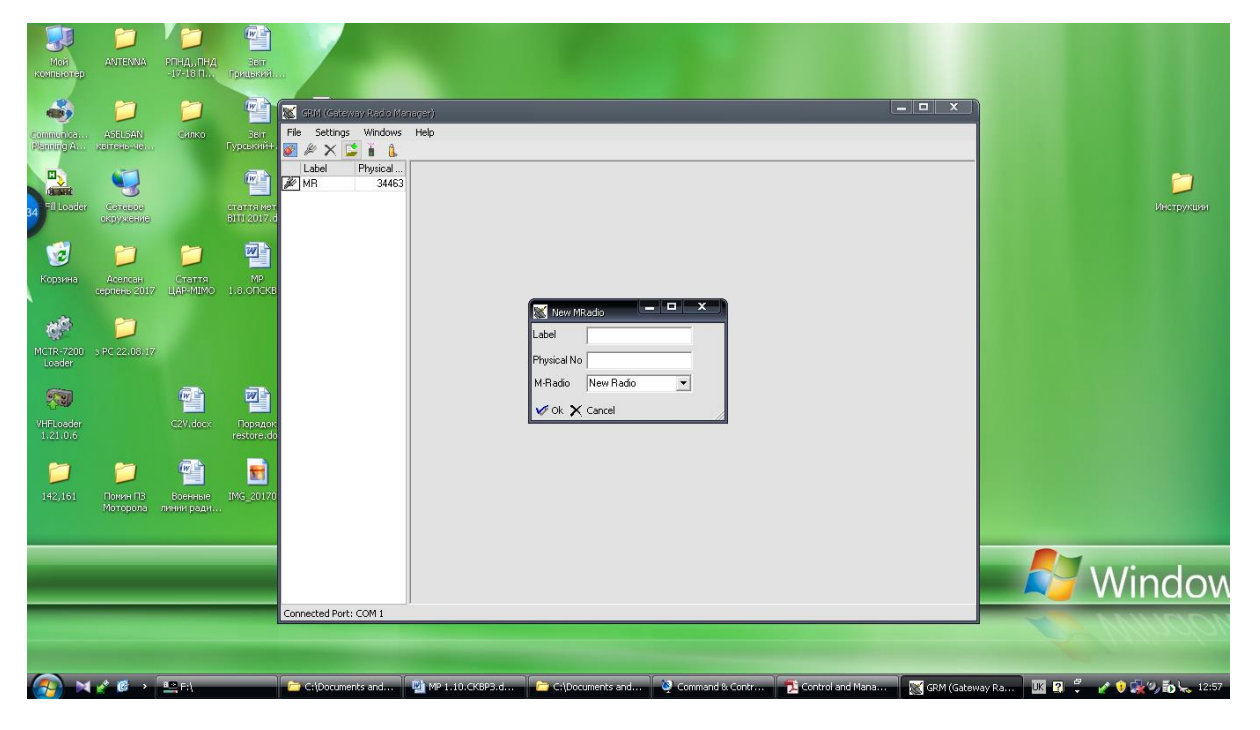

Рис. 4.42. Зовнішній вигляд основного вікна програми Gateway Radio Manager

Далі налаштовуються параметри мережі "MRadio Configuration" та створюється перелік радіостанцій у мережі "Subscriber List".

Мережеві налаштування виконуються у підменю "IP Settings" вікна "MRadio Configuration". Приклад необхідних налаштувань, наведено на схемі (рис. 4.42).

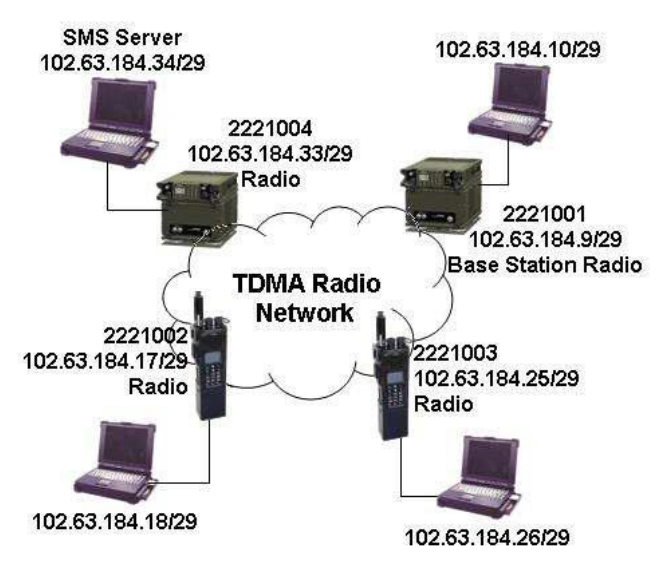

Рис. 4.43. Мережеві налаштування для режиму WBNR

Після встановлення з'єднання MR з ПЕОМ дистанційно по радіоканалу здійснюється перепрограмування інших радіостанцій мережі.

Таким чином, для створення файлів конфігурації та налаштування радіостанцій для роботи у різних режимах використовуються три окремих програми: NPS-9661 для режиму ACNR, Command Control Waveform Network Planning Software – NBNR, Gateway Radio Manager – WBNR. Для перших двох режимів після створення плану зв'язку та частотної оптимізації план завантажується до пристрою і далі шляхом його почергового підключення до усіх радіостанцій мережі здійснюється завантаження мереж у радіостанції. Для третього режиму пристрій FG-2070 не використовується, до ПЕОМ підключається тільки MR (головна станція) і після введення необхідних параметрів здійснюється дистанційне перепрограмування по радіоканалу інших радіостанцій мережі. Ключові дані завантажуються за допомогою їх попереднього запису на пристрій FG-2070 для усіх режимів роботи.

# **ГЛАВА 17. ПЕРЕДАЧА ДАНИХ ЗА ДОПОМОГОЮ УКХ РАДІОСТАНЦІЙ ВИРОБНИЦТВА КОМПАНІЇ "ASELSAN" У РІЗНИХ РЕЖИМАХ РОБОТИ**

### **17.1. Передача даних у режимі ACNR**

Налаштування станцій для передачі даних повинні бути узгоджені з ПЕОМ (терміналом передачі даних). Пункт меню "Radio Settings/Power Switching" повинен бути ввімкненим для забезпечення Semac передачі даних. Налаштування параметрів для передачі даних наведені нижче – є параметрами за замовчуванням. Зміни проводяться як на станції так і на терміналі передачі даних. В пункті підменю "Data Settings" налаштовані наступні параметри за замовчуванням: Communication Mode /Asynchronuous, Bits Per Second / 1200, 2400 чи 4800 (треба вибрати), Stop Bits / 1 Bit та Data Bits / 8 Bits.

Налаштування терміналу передачі даних.

**F4** (Інше) кнопка повинна бути натиснута на терміналі передачі даних. **F1** (Редагування) повинна бути натиснута в новому меню яке з'явилося. Необхідно налаштувати параметри передачі даних (в залежності від режиму передачі даних синхронний чи асинхронний).

### **Асинхронна передача даних.**

При налаштуванні Protocol вибирається значення Asenoto. Значення Data Rate вибирається аналогічне як у радіостанції. Закінчення налаштування асинхронної передачі даних на терміналі закінчується вибором режиму Format 8K, 1S (SK4000). На терміналі передачі даних опції Communication-2 та Communication-3 повинні мати такі налаштування: Bit Distribution / Yes, Retrans. / Yes, Caching / 300 в Communication-2 меню та відповідно Delay / 0, A/G Switching / 0 та PTT / STD(0) опції в Communication-3 меню.

### **Синхронна передача даних.**

При налаштуванні Protocol вибирається режим RS232 Synch. Data Rate (кількість бітів за секунду вибирається з 1200, 2400, 4800 чи 16000) значення повинно відповідати налаштуванням радіостанції. Закінчення налаштування терміналу для передачі даних проводиться вибором опції Format Out. Зберегти налаштування треба натиснувши кнопку Enter. Режими Communication-2 та Communication-3 налаштовуються так як і в асинхронному режимі.

#### **Налаштування передачі даних на радіостанції 9661.**

Після того як параметри передачі даних (метод передачі та швидкість) для станцій 9661 були запрограмовані в програмі планування не потрібно додатково налаштовувати параметри передачі даних на станції. Але у випадку коли ці параметри не були встановлені правильно під час планування то можливо їх налаштувати вручну в меню станції. Процес налаштування описаний нижче.

## **Передача даних з використанням ПЗ Ethcom**

Шифрований режим та режим ППРЧ в A-CNR можна використовувати для передачі даних за допомогою програми Ethcom. Перед запуском програми треба впевнитись що голосовий зв'язок між станціями працює в обох режимах ППРЧ та шифрованому. Також в налаштуваннях станції треба включити режим відмінний від IP Data.

Але для стандартних програм ІР (таких як FTP клієнти) треба встановити режим передачі даних як IP Data.

**Мережеві налаштування ПЕОМ.** Необхідно встановити ІР налаштування для кожного ПЕОМ відповідно до ІР налаштувань під'єднаної станції:

ввести ІР адресу з четвертим октетом на одне значення більше ніж в ІР адресі підключеної станції (знайти ІР адресу станції можна в меню радіостанції "Radio Settings / IP Info");

маска підмережі: 255.255.255.252;

шлюз за замовчуванням: ввести ІР адресу радіостанції.

Повторити ці кроки для інших станцій – кореспондентів мережі.

**Передача даних.** Після налаштування мережевих параметрів на ПЕОМ для передачі даних необхідно:

1) під'єднати станцію через роз'єм Ethernet до мережевої карти ПЕОМ за допомогою кабелю передачі даних (P/N: 5820-9651-3023), перевірити, щоб станції були на одному каналі;

2) запустити програму Ethcom (рис. 4.44);

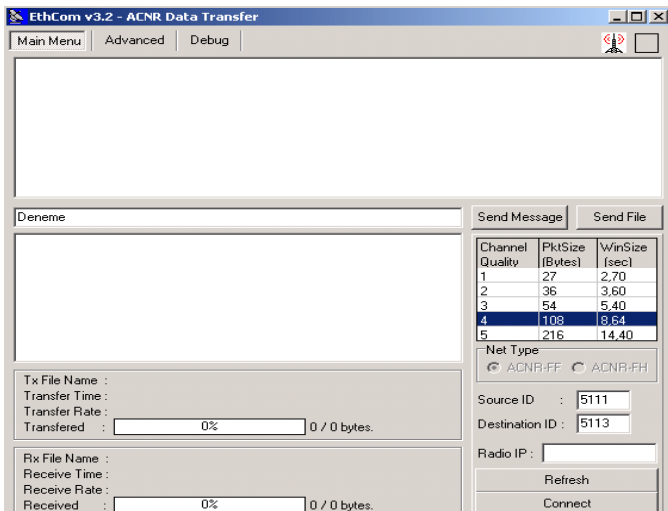

Рис. 4.44 Вигляд вікна програми Ethcom

3) ввести ID номери (в меню станції Info Menu) станції-відправника та отримувача в поля "Source ID" та "Destination ID" (рис. 4.44);

4) натиснути на кнопку Refresh, щоб побачити ІР адресу станції в полі Radio IP field (рис. 4.44);

5) встановити з'єднання натиснувши кнопку Connect (рис. 4.44);

6) для завершення з'єднання необхідно натиснути кнопку Disconnect. Для повторного з'єднання натиснути кнопку Connect.

7) програма готова для передачі даних.

Для передачі файлів необхідно виконати наступне.

**Передача повідомлень.** Писати повідомлення необхідно в лівому полі від кнопки Send Message (рис. 4.45), відправка повідомлення здійснюється натисканням цієї кнопки (рис. 4.46).

| EthCom v3.2 - ACNR Data Transfer                                                               | $  D  \times  $                                              |  |  |  |
|------------------------------------------------------------------------------------------------|--------------------------------------------------------------|--|--|--|
| Advanced<br>Debug<br>Main Menu                                                                 | ୁ                                                            |  |  |  |
|                                                                                                |                                                              |  |  |  |
|                                                                                                |                                                              |  |  |  |
|                                                                                                |                                                              |  |  |  |
|                                                                                                |                                                              |  |  |  |
|                                                                                                |                                                              |  |  |  |
|                                                                                                |                                                              |  |  |  |
| test message                                                                                   | Send Message<br>Send File                                    |  |  |  |
| 16:51:02.: Found new Radio. IP: 101.101.117.17                                                 |                                                              |  |  |  |
| $\left  \right $<br>16:51:03.: Searching for IP's 14.255.255.255                               | WinSize<br>Channel<br>PktSize<br>Quality<br>[Bytes]<br>[sec] |  |  |  |
| 16:51:03.: Searching for IP's 101.255.255.255<br>16:51:03.: Searching for IP's 102.255.255.255 | 27<br>2.70                                                   |  |  |  |
| 16:51:03 : Found new Radio, IP : 101.101.117.17                                                | 3.60<br>2<br>36                                              |  |  |  |
| 16:51:04.: Connecting<br>16:51:04.: Askina                                                     | 3<br>54<br>5,40<br>$\overline{4}$<br>108<br>8.64             |  |  |  |
| 16:51:04.: Connected to Radio.                                                                 | 5<br>216<br>14.40                                            |  |  |  |
|                                                                                                | Net Type                                                     |  |  |  |
| Tx File Name:                                                                                  | C ACNB-FF C ACNB-FH                                          |  |  |  |
| Transfer Time:                                                                                 | $\therefore$ 5111<br>Source ID                               |  |  |  |
| Transfer Bate:                                                                                 |                                                              |  |  |  |
| 0%<br>$0/0$ bytes.<br>Transfered :                                                             | Destination ID: 5113                                         |  |  |  |
| Bx File Name: :                                                                                | Radio IP: 101.101.117.17                                     |  |  |  |
| Receive Time:                                                                                  | <b>Befresh</b>                                               |  |  |  |
| Receive Rate:<br>n <sub>2</sub><br>0 / 0 bytes.<br>Received                                    | Disconnect                                                   |  |  |  |
|                                                                                                |                                                              |  |  |  |

Рис. 4.45. Створення текстового повідомлення

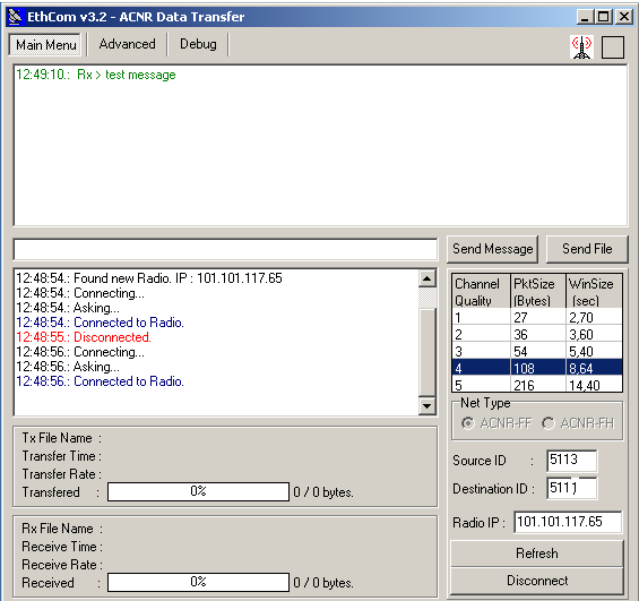

Рис. 4.46. Відправка текстового повідомлення

Для вибору файлу для передачі, необхідно натиснути на кнопку Send File, вибрати файл та двічі натиснути кнопку миші на ньому (рис. 4.47). Процес передачі файлу можна спостерігати на екрані (рис. 4.48).

| EthCom v3.2 - ACNR Data Transfer                                                                                                    | $\Box$                                                                                                    |                                                                                                    |                                                                                                    |                                                                                                    |
|----------------------------------------------------------------------------------------------------|----------------------------------------------------------------------------------------------------|----------------------------------------------------------------------------------------------------|----------------------------------------------------------------------------------------------------|----------------------------------------------------------------------------------------------------|
| Advanced Debug<br>Main Menu                                                                                                    | 綤                                                                                                    | Open                                                                                                    |                                                                                                    | $2 \times$                                                                                                    |
|                                                                                                    |                                                                                                    | Look in:                                                                                                    | C_YENLXP (C:)                                                                                                    | $\overline{\phantom{a}}$<br>$+$ $E$ of $E$ $\cdot$                                                                                                    |
| Itest message<br>16:51:02.: Found new Radio, IP: 101.101.117.17<br>$\blacktriangle$<br>16:51:03.: Searching for IP's 14.255.255.255<br>16:51:03.: Searching for IP's 101.255.255.255<br>16:51:03.: Searching for IP's 102.255.255.255<br>16:51:03 : Found new Radio. IP : 101.101.117.17<br>16:51:04.: Connecting<br>16:51:04.: Askina<br>16:51:04 : Connected to Badio.<br>Tx File Name :<br>Transfer Time:<br>Transfer Rate:<br>$0\%$<br>0 / 0 bytes.<br>Transfered :<br><b>Bx File Name:</b><br>Receive Time:<br>Receive Rate:<br>0 <sup>2</sup><br>0/0 bytes.<br>Received | Send Message<br>Send File<br>PktSize<br>WinSize<br>Channel<br>Quality<br>Bytes)<br>[sec]<br>27<br>2.70<br>36<br>3.60<br>54<br>5.40<br>3<br>108<br>8.64<br>5.<br>216<br>14.40<br>Net Type<br>C ACNR-FF C ACNR-FH<br>$\frac{1}{2}$ 5111<br>Source ID<br>Destination ID: 5113<br>Radio IP: 101.101.117.17<br>Refresh<br>Disconnect | $\mathbb{Z}$<br>My Recent<br><b>Documents</b><br>C<br>Desktop<br>Xσ<br>My Documents<br>厅<br>My Computer<br>My Network<br>Places | 9600DEMO_Ver_1_7<br>access <sup>1</sup><br>Application Data<br>Documents and Settings<br>Eicon C4W<br><b>DAPI</b><br>Inetpub<br>Intel<br>MonitorXPLogs<br><b>TIMSB</b><br>National Instruments Downloads<br>Program Files<br>RECYCLER<br>Report<br>System Volume Information<br>$\vert \cdot \vert$<br>File name:<br>Files of type: | Temp<br>Temp 2<br>ws-support-software<br><b>NXIPNP</b><br><b>EWINDOWS</b><br>$\mathbb{E}$ 26kb, bd<br>100K_fromB.txt<br>640_ak47.BMP<br>3723.041992.EPSN0001.jpg<br>9600_Parametreler_5.doc<br>9661 IP TEST SONUCLARI.doc<br>27012006.bxt<br>AUTOEXEC.BAT<br>Beethoven's Symphony No. 9 (Scherz<br>BenjOku.doc<br>$\blacktriangleright$<br>$\overline{\phantom{0}}$<br>Open<br>⊻<br>Cancel |

Рис. 4.47 Вибір файлу для передачі

Прийнятий файл зберігається автоматично у папку "Received Files", яка розташована в папці, автоматично створеній на диску «С» після встановлення програми Ethcom на ПЕОМ.

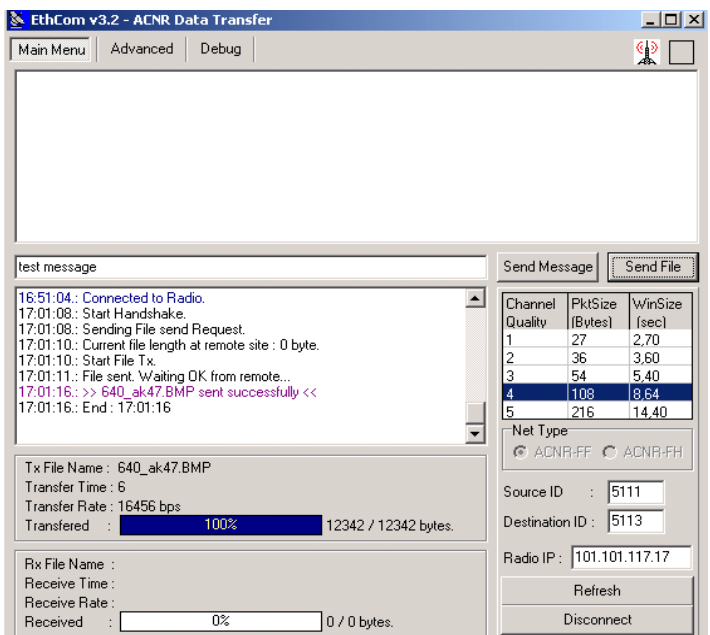

Рис. 4.48 Відправка файлу

**GPS з'єднання.** Радіостанція 9661 може обмінюватись GPS даними в режимі ACNR. Для того щоб передавати дані GPS необхідно приєднати GPS пристрій до роз'єму даних станції. Станція може відображати позицію яку вона отримує від GPS приймача на екрані станції.

Пристрій GPS та станція 9661 повинні бути налаштовані на одну швидкість. Налаштування цих даних проводиться натисканням кнопки •. В пункті меню "Communication Mode" необхідно вибрати швидкість "GPS-4800" чи "GPS-9600" у відповідності до налаштувань GPS модулю.

Для того, щоб переглянути GPS інформацію на дисплеї станції, в пункті меню Info Menu вибрати та натиснути кнопку . Після того, як буде вибрано значення формату "GPS Standart" чи "GPS UTM", інформація буде доступна на дисплеї. Формат даних, що передаються від модулю до станції, повинен бути встановлений NMEA. Радіостанція може використовувати дані тільки формату NMEA \$GPGGA.

**Обмін повідомленнями.**В радіостанції 9661 незалежно від режиму роботи неможливо обмінюватись повідомленнями в аналоговому режимі.

Повідомлення довжиною до 160 знаків можуть бути відправлені між станціями 9661. На вибраному каналі (шифрований на фіксованій частоті чи ППРЧ), в підменю "Messages" - "Short Messages" вибрати "New Message". Набрати повідомлення та натиснути кнопку •. У наступному вікні вводиться двозначний номер мережі "Entrance" і відправляється повідомлення шляхом натискання •. Якщо значення номеру мережі "Entrance" рівне "00", то повідомлення буде відправлене всім абонентам в мережі. Якщо значення номеру мережі рівне "64", повідомлення буде відправлене всім учасникам мережі, які не були занесені до списку учасників мережі, але знаходяться на визначеному каналі.

Коли число відправлених, отриманих та чорнових повідомлень досягне 40 – з'явиться повідомлення "List Full".

Перегляд коротких повідомлень. Коли отримане нове повідомлення відповідний значок з'явиться на дисплеї станції разом зі звуковим повідомленням. В підменю Received Messages вибрати повідомлення, яке необхідно переглянути.

Коли треба прочитати попередні повідомлення знову, необхідно вибрати пункт меню "Messages" - "Short Messages"-"Read Short Message".

# **Передача даних з використанням ПЗ SERIAL FILE TRANSFER**

Для можливості ПД необхідно скопіювати папку «Serial File Transfer» на ПЕОМ та запустити файл SerialFileTransfer.exe.

Порядок роботи з програмою:

1) ввімкнути радіостанції у режимі ACNR.

2) обрати необхідний канал;

3) переконатись у проходженні голосового зв'язку;.

4) з'єднати ПЕОМ зі станціями асинхронними кабелями (для підключення до портів RS232 (COM1);

5) параметри для ПД на обох радіостанціях встановлюються наступним чином: Asynchronous, 4800 bps: в підменю "Data Settings", "Commun. Mode" обирається "Async" і "Bits Per Second" – 4800 bps;

6) запустити файл SerialFileTransfer.exe;

7) натиснути COM1 для виконання налаштувань а програмі;

8) Налаштування на обох ПЕОМ виконуються, як показано на рис. 4.49.

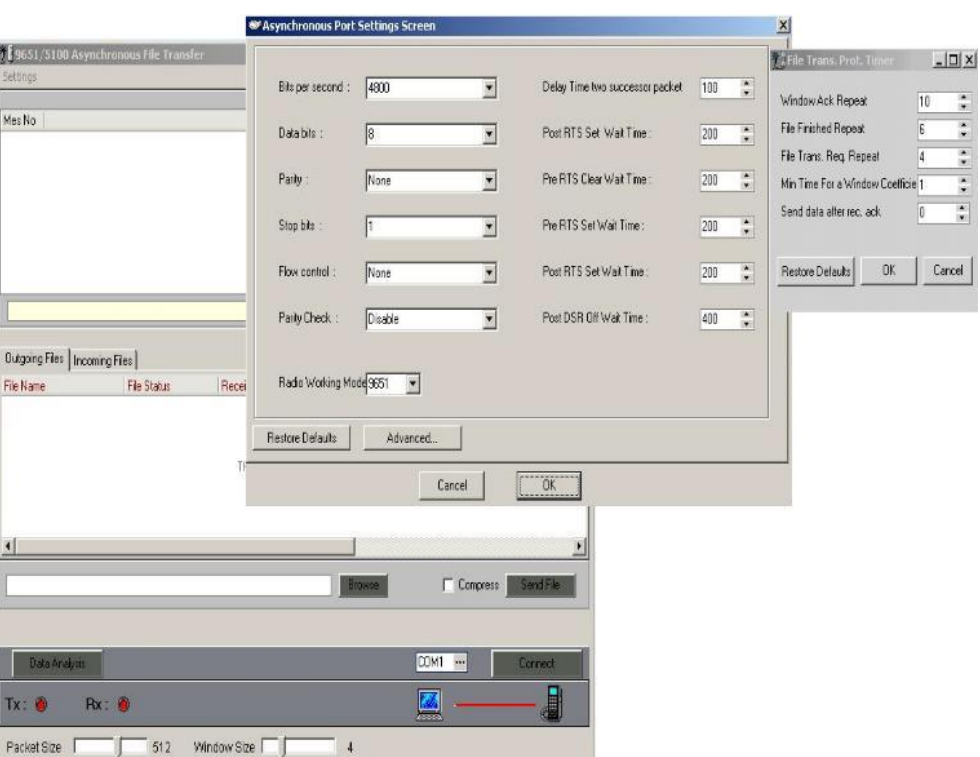

Рис. 4.49 Налаштування програми Serial File Transfer на ПЕОМ для передачі даних

9) натиснути кнопку OK для збереження налаштувань. Якщо якісь налаштування змінювались, необхідно закрити і відкрити програму заново.

10) натисніть кнопку Connect (рис. 4.50);

11) текстові повідомлення для передачі вводяться в лівій частині від кнопки Send. Після написання повідомлення, необхідно натиснути кнопку Send (рис. 5.50).

12) для перевірки при першому обміні у мережі доцільно обмінятися повідомленнями в обох напрямках;

13) файл для передачі обирається натисканням кнопки Browse і передається при натисненні кнопки Send File (рис. 4.50);

14) передані файли можна переглянути, натиснувши Outgoing Files (рис. 4.50);

15) прийняті файли можна переглянути натиснувши Incoming Files (рис. 4.50).

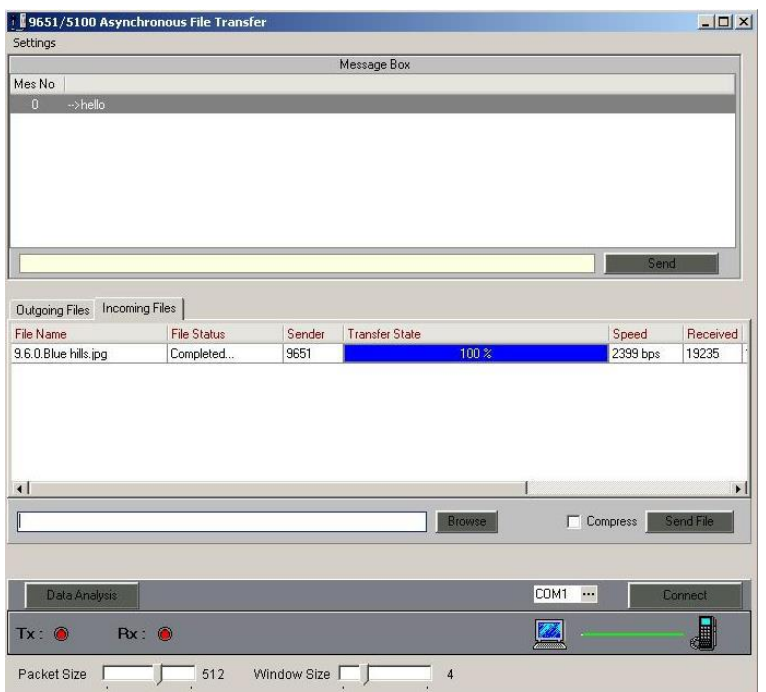

Рис. 4.50 Перегляд вхідних (відправлених) файлів

# **17.2. Передача даних у режимі NBNR**

Для передачі даних в режимі NBNR використовується програма AMACS Data Transfer. Спершу необхідно встановити дану програму на ПЕОМ. Для цього запускається файл «Amacs 1.5.2 Setup».

В процесі установки прграми AMACS необхідно встановити програму WinPcap. Це реалізується автоматично в процесі установки першої програми.

Після завершення установки, ярлик AMACS буде доступний на робочому столі ПЕОМ.

При першому запуску програми необхідно виконати конфігурацію ініціалізації (Configuration Manager). У налаштуваннях радіостанції необхідно перевірити параметр «5066 Status», що повинен мати значення «Enabled».

У мережевих налаштуваннях ПЕОМ необхідно обирати значення «отримувати автоматично». Якщо відкрити командний рядок та ввести команду «**ipconfig»** можна дізнатися призначену ПЕОМ адресу (IPv4). Значення цієї адреси необхідно буде використати в процесі «Initial Configuration», а саме – у полі «Host Address».

Головне вікно AMACS Configuration Manager включає поля «Initial Configuration» і «Network Plan» (рис. 4.51). «Initial Configuration» містить позиції Local, Dte, Mac і Data Settings. Поля Mac і Data Settings не використовуються для 9661 V/UHF радіостанцій. На позиції «Virtual Address» вводиться адреса власної станції, на позиції «Host Address» - IP адреса власного ПЕОМ. На позиції Dte Type необхідно обрати Udp. Номер порту (Dte Port) визначається з відповідного плану зв'язку, створеного у програмі Command and Control Waveform, та завантаженого у радіостанції мережі.

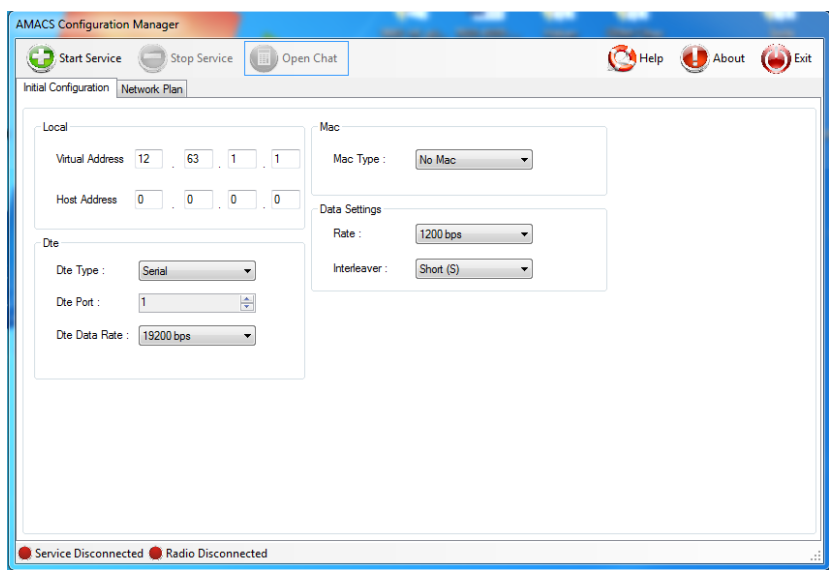

Рис. 4.51. Налаштування AMACS Configuration Manager

Вкладка «Network Plan» містить (рис. 4.52) «Node List» (перелік вузлів), «Node Parameters» (параметри вузлів) та «Interface Parameters» (параметри інтерфейсу). ІР адреса радіостанції кореспондента повинна бути введена на позиції «5066 Address», IP адреса ПЕОМ іншого користувача повинна бути в частині Host Address.

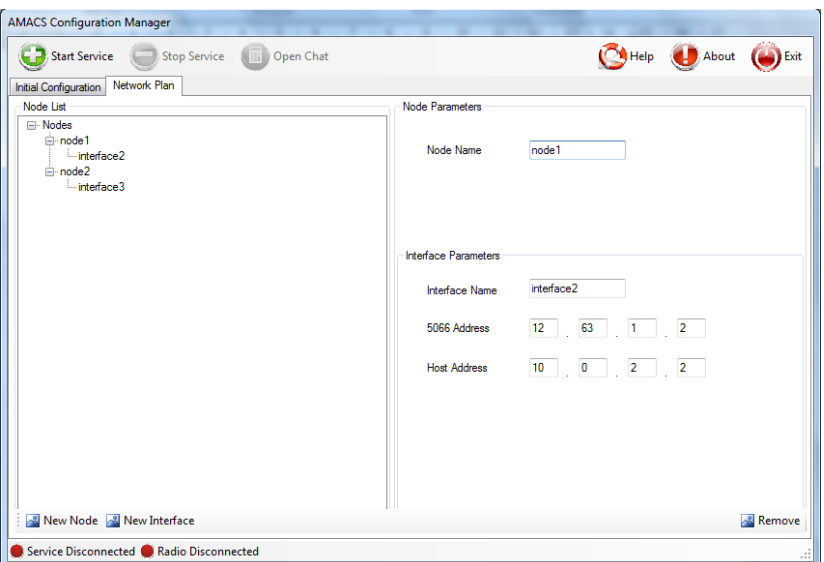

Рис. 4.52. Налаштування у вкладці Network Plan

Для підготовки до роботи необхідно спочатку натиснути кнопку **Start Service** (рис. 4.52) і обрати режим «**Non-Adaptive»**. Коли процедура налаштування «Configuration Manager» буде завершена, кнопка «Open Chat» стане активною і натиснення на неї активує процедуру встановлення з'єднання з кореспондентом.

Локальна віртуальна адреса буде відображена у вікні Chat Client, далі необхідно натиснути кнопку **Start**, обрати «Private Conversation» для встановлення з'єднання точка-точка (Point to Point), натиснути «Add User» для

додавання користувача, з яким необхідно з'єднатися. Далі потрібно ввести ім'я користувача («Username») і IP адресу іншого терміналу (ПЕОМ відповідного користувача) (IP Address). Далі необхідно натиснути кнопку «Save» для збереження користувача. Для початку встановлення з'єднання з іншим користувачем потрібно натиснути кнопку «Start Conversation» (рис. 4.53).

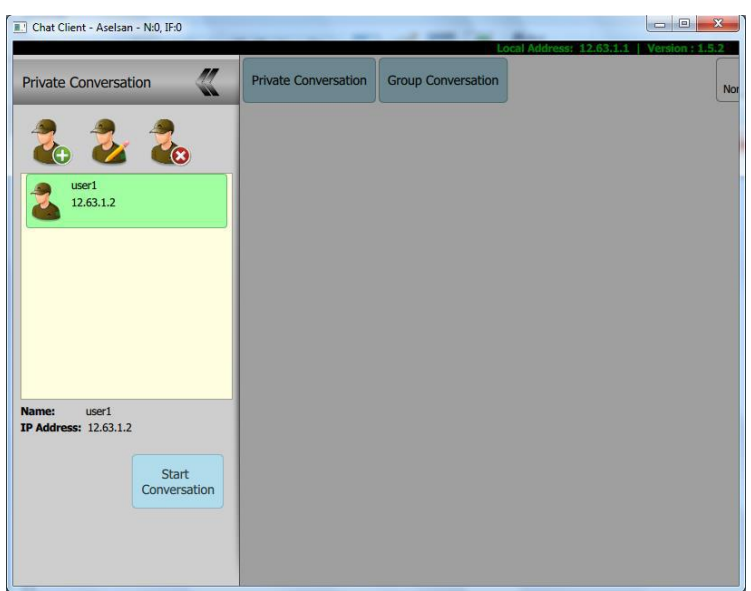

Рис. 4.53. Встановлення з'єднання

Такі ж налаштування повинні бути виконані на іншому кінці. Обидві користувачі повинні мати екран ПЕОМ такого вигляду, як показано на рис. 4.54 (готові до передачі даних).

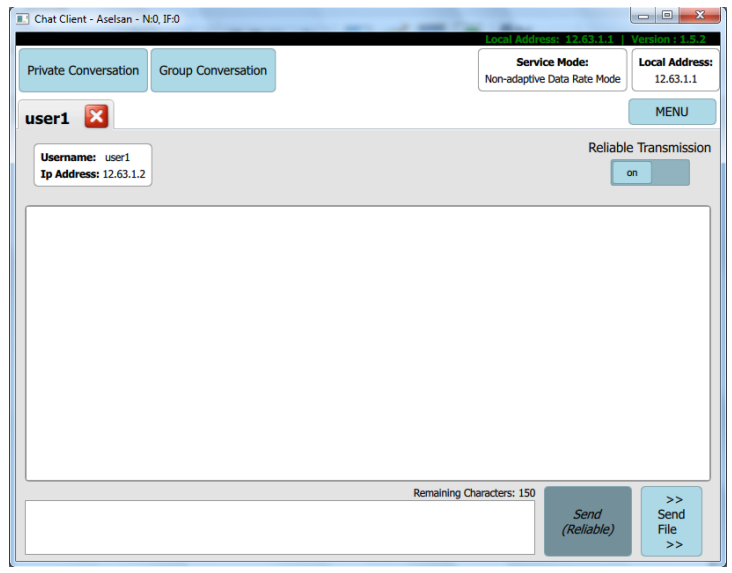

Рис. 4.54. Зовнішній вигляд екрану ПЕОМ, готового до ПД

Користувач може обрати тип передачі шляхом вибору на позиції «Reliable Transmission».

Коли обирається режим Reliable (On), Amacs буде чекати підтвердження від зворотньої сторони та передача буде повільнішою.

Коли обирається режим Unreliable (Off), Amacs не буде чекати підтверджень (квитанцій), передача буде швидшою. Важливо запам'ятати, що передача файлів повинна здійснюватись у режимі Reliable (On).

Користувач може завантажити файл і відправити його натиснувши кнопку Send File.

**Коли повідомлення передається у режимі** Reliable (On), AMACS показує повідомлення "Message sent successfully", якщо передача завершена успішно.

Коли передається файл, індикація відсоткового співвідношення передачі файлу виводиться на екран програми як на передавальному, так і на приймальному боці.

У випадку успішної передачі файлу як на передачі, так і на прийомі буде відображатись повідомлення: "File transfer has finished successfully".

Для доступу до отриманого файлу необхідно натиснути кнопку **Open File Location**.

# **17. 3. Передача даних у режимі WBNR**

Передача зображень. Після розгортання мережі в режимі WBNR, станції з використанням яких будуть передаватись зображення, підключаються до ПЕОМ через роз'єм Ethernet. Для передачі зображень можна використовувати програми MS Portrait, Net Meeting або подібні.

Розглянемо ПЗ Microsoft Portrait. Драйвер камери повинен бути встановленим на ПЕОМ.

**Налаштування після установки.** Камера повинна бути під'єднана до ПЕОМ, ПЗ Microsoft Portrait – запущене (рис. 4.55).

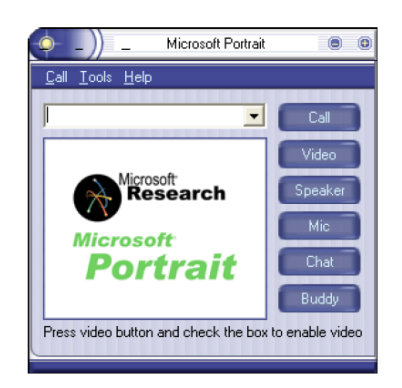

Рис. 4.55 Головне вікно програми Microsoft Portrait

Натиснути кнопку **Video** та перевірити працездатність камери. Також можна перевірити працездатність мікрофона натиснувши кнопку **Mic.**

Відкрити підменю Options з меню Tools. По черзі вибрати вкладки Video та Audio та встановити наступні налаштування (рис. 4.56).

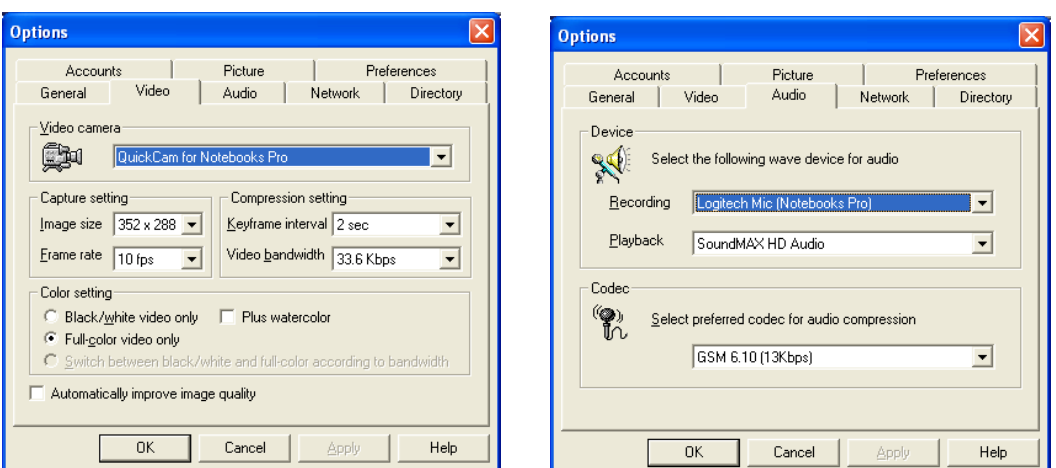

Рис. 4.56 Налаштування програми Microsoft Portrait

ІР адреса ПЕОМ, з яким буде встановлений відеозв'язок, повинна бути введена в адресну строку. Далі необхідно натиснути кнопку **Call** (рис. 4.57). Коли кореспондент підтвердить виклик, почнеться передача відео.

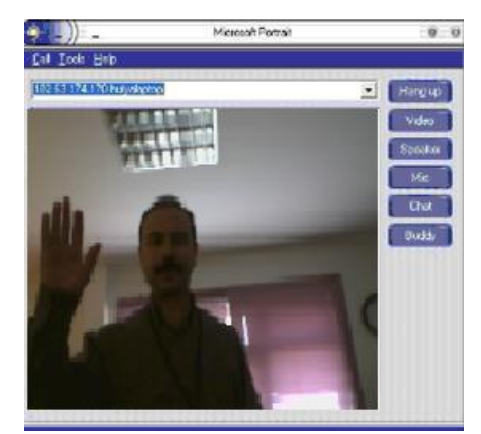

Рис. 4.57. Відеодзвінок у програмі Microsoft Portrait

*Примітка:* рекомендується включити функцію автоматичного прийому відеодзвінка.

Мінімальна конфігурація радіостанції для передачі відео: 2 ТСР слота forward, 2 ТСР слота backward та 8 UDP слотів forward, 8 UDP слотів backward. Слоти призначаються в процесі планування мережі у програмному забезпеченні **Gateway Radio Manager.**

# **Передача IP пакетів (File Transfer).**

Необхідно відключити брандмауер на ПЕОМ до початку процесу передачі. ІР адреси ПЕОМ повинні бути налаштовані у відповідності з під'єднаними радіостанціями.

Призначити ІР адресу, маску підмережі та шлюз за замовчуванням. Четвертий октет ІР адреси ПЕОМ повинен бути на 1 більше ніж ІР адреса радіостанції. Маска підмережі – 255.255.255.248. ІР адреса шлюза за замовчуванням – це ІР адреса радіостанції.

Після налаштування параметрів з'єднати ПЕОМ з Ethernet роз'ємом

станції.

В якості програми для передачі файлів використовується, наприклад, Filezilla (рис. 4.58). Один з ПЕОМ призначається в якості серверу, інший – клієнта.

Якщо необхідно змінити кількість слотів для станції – треба це виконати в програмі «Isolated Network software».

Filezilla Server запускається на одному ПЕОМ, а Filezilla Client на іншому. Натиснути кнопку ОК при появі повідомлення "Connect to Server" на першому ПЕОМ. З'єднання буде встановлене коли з'явиться повідомлення "Logged" на серверній частині.

ІР адреса, ім'я користувача та пароль вводиться відповідно в поля "Address", "User" and "Password". Після того серверний комп'ютер під'єднується шляхом натискання кнопки "QuickConnect".

| <b>FileZilla version 2.2.16</b>                                         |                                           |                                                          |                          |                      |                   |       |      |                     | $   x$ $-$            |
|-------------------------------------------------------------------------|-------------------------------------------|----------------------------------------------------------|--------------------------|----------------------|-------------------|-------|------|---------------------|-----------------------|
| File Edit Transfer View Queue Server Help                               |                                           |                                                          |                          |                      |                   |       |      |                     |                       |
| <b>G-1.45Q图图40 R</b>                                                    |                                           | ୃହ<br>Address: 102.63.174.194                            |                          | User: aselsan        | Password: 0       | Port: |      | Quickconnect        |                       |
|                                                                         |                                           |                                                          |                          |                      |                   |       |      |                     |                       |
| Local Site: c:\                                                         |                                           |                                                          |                          | Remote Site:         |                   |       |      |                     |                       |
| ⊟ G C:                                                                  |                                           |                                                          | $\blacktriangle$         | Filename             | Filesize Filetype |       | Date | Time                | Permissio             |
| 9600DEMO_Ver_1_7<br><b>E</b> -C access<br><b>El-Co</b> Application Data |                                           |                                                          |                          |                      |                   |       |      |                     |                       |
| Documents and Settings<br>Eicon_C4W<br><b>E-C</b> IDAPI                 |                                           |                                                          |                          |                      |                   |       |      |                     |                       |
| F-C Instrub                                                             |                                           |                                                          | ۰                        |                      |                   |       |      |                     |                       |
| Filename A                                                              | Filesize Filetype                         | Last Modified                                            | ۸                        |                      |                   |       |      |                     |                       |
| ò.,<br>96000EMO_Ver_1_7<br>access<br>Application Data                   | File Folder<br>File Folder<br>File Folder | 15.07.2008 11:55<br>15.07.2008 11:55<br>13.03.2008 11:28 |                          |                      |                   |       |      |                     |                       |
| Documents and Settings<br>Eicon_C4W                                     | File Folder<br>File Folder                | 16.07.2008 07:22<br>15.07.2008 11:55                     |                          |                      |                   |       |      |                     |                       |
| <b>DIDAPI</b>                                                           | File Folder                               | 15.07.2008 11:55                                         |                          |                      |                   |       |      |                     |                       |
| Inetpub                                                                 | File Folder                               | 30.09.2005 01:31                                         |                          |                      |                   |       |      |                     |                       |
| ntel                                                                    | File Folder                               | 29.09.2005 07:33                                         |                          |                      |                   |       |      |                     |                       |
| MonitorXPLogs                                                           | File Folder                               | 08.02.2010 16:36                                         |                          |                      |                   |       |      |                     |                       |
| <b>COMSB</b>                                                            | File Folder                               | 15.07.2008 11:56                                         |                          |                      |                   |       |      |                     |                       |
| National Instruments D                                                  | File Folder                               | 28.12.2006 08:38                                         |                          |                      |                   |       |      |                     |                       |
| Program Files                                                           | File Folder                               | 09.11.2009 10:49                                         | $\overline{\phantom{a}}$ | $\blacktriangleleft$ |                   |       |      |                     | $\blacktriangleright$ |
| 20 folders and 43 files with 798812931 bytes.                           |                                           |                                                          |                          |                      |                   |       |      |                     |                       |
| Local Filename                                                          | Size                                      | Remote Filename<br>Direction                             |                          | Host                 | Status            |       |      |                     |                       |
| c:\scardu 1.JPG                                                         | 743060                                    | /scardu 1.JPG<br>$\rightarrow$                           |                          |                      | 101.101.117.130   |       |      |                     |                       |
| Ready                                                                   |                                           |                                                          |                          |                      |                   |       |      | Queue: 725 KB @ @ / |                       |

Рис. 4.58. Вікно програми Filezilla

Таким чином, УКХ радіостанції виробництва компанії Aselsan дозволяють передавати дані у різних режимах. При цьому використовується спеціалізоване програмне забезпечення. У режимі ACNR дані можна передавати дані у синхронному (через Ethernet) та асинхронному (через RS-232) режимах з використанням різних програм: «Ethcom» та «Serial File Transfer», відповідно. При поганій якості зв'язку краще використовувати інтерфейс RS-232. У режимі NBNR для передачі даних використовується ПЗ «Amacs», у режимі може використовуватись різне ПЗ, зокрема «Filezilla» для обміну файлами та «Microsoft Portrait» для здійснення відео дзвінків. Підключення радіостанцій до ПЕОМ у обох мережевих режимах (NBNR, WBNR) здійснюється тільки через інтерфейс Ethernet.

# **ГЛАВА 18. ПЕРСОНАЛЬНА РАДІОСТАНЦІЯ ВИРОБНИЦТВА КОМПАНІЇ ASELSAN PRC-5712**

### **18.1. Призначення, склад, тактико-технічні характеристики радіостанції**

Радіостанція PRC**-** 5712 (інші назви – радіостанція солдата або персональна радіостанція) призначена для забезпечення голосовим зв'язком і передачею даних екіпажу (членів бойової, розвідувальної, диверсійної групи тощо), які виконують свої обов'язки за межами транспортного засобу, в межах незначної відстані один від одного.

PRC**-**5712 складається з таких складових елементів: Приймач/передавач; Антенна; Акумуляторна батарея; Роз'єм для навушників і мікрофона; DC зарядний пристрій; Адаптер змінного струму.

Зовнішній вигляд радіостанції PRC**-** 5712 наведено на рис. 4.59.

Радіостанція солдата є простою у використанні та має модульну конструкцію.

Основні технічні характеристики:

- забезпечення конференцзв'язку до 5 користувачів;
- використання методу цифрового аудіо кодування і режиму доступу TDMA;
	- забезпечення цифрового зв'язку;
	- передача даних (до 19.2 кбіт / сек);
	- наявність вбудованого блоку приймача / передавача;
	- мікропроцесорний контроль;

• простота з'єднання – користувач управляє за допомогою голосових повідомлень і тонального набору;

- високий рівень та якість звуку;
- окремі роз'єми для передачі голосу і даних;
- робота з трьома Ni-MH або трьома лужними батареями;

• зовнішнє завантаження програмного забезпечення за допомогою вбудованої енергонезалежної пам'яті;

• комп'ютерне управління – автоматичний / ручний тест і налаштування;

Рис. 4.59. Вигляд радіостанції

- використання технології поверхневого монтажу;
- простота в обслуговуванні;

• робота в діапазоні частот УКХ 380-400MГц з кроком сітки частот 100 кГц;

• сумісність зі стандартом MIL-STD 810.

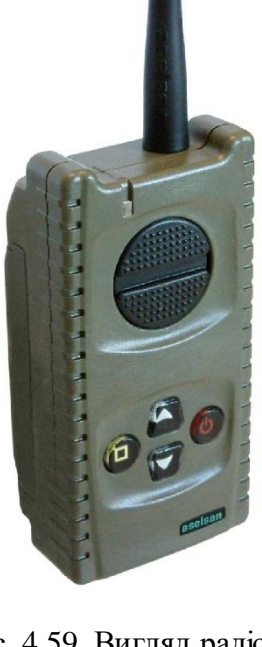

Детальніші ТТХ радіостанції зведені у табл. 4.11., системи електроживлення – у табл. 4.12, 4.13.

**Технічні характеристики PRC-5712**

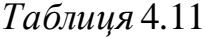

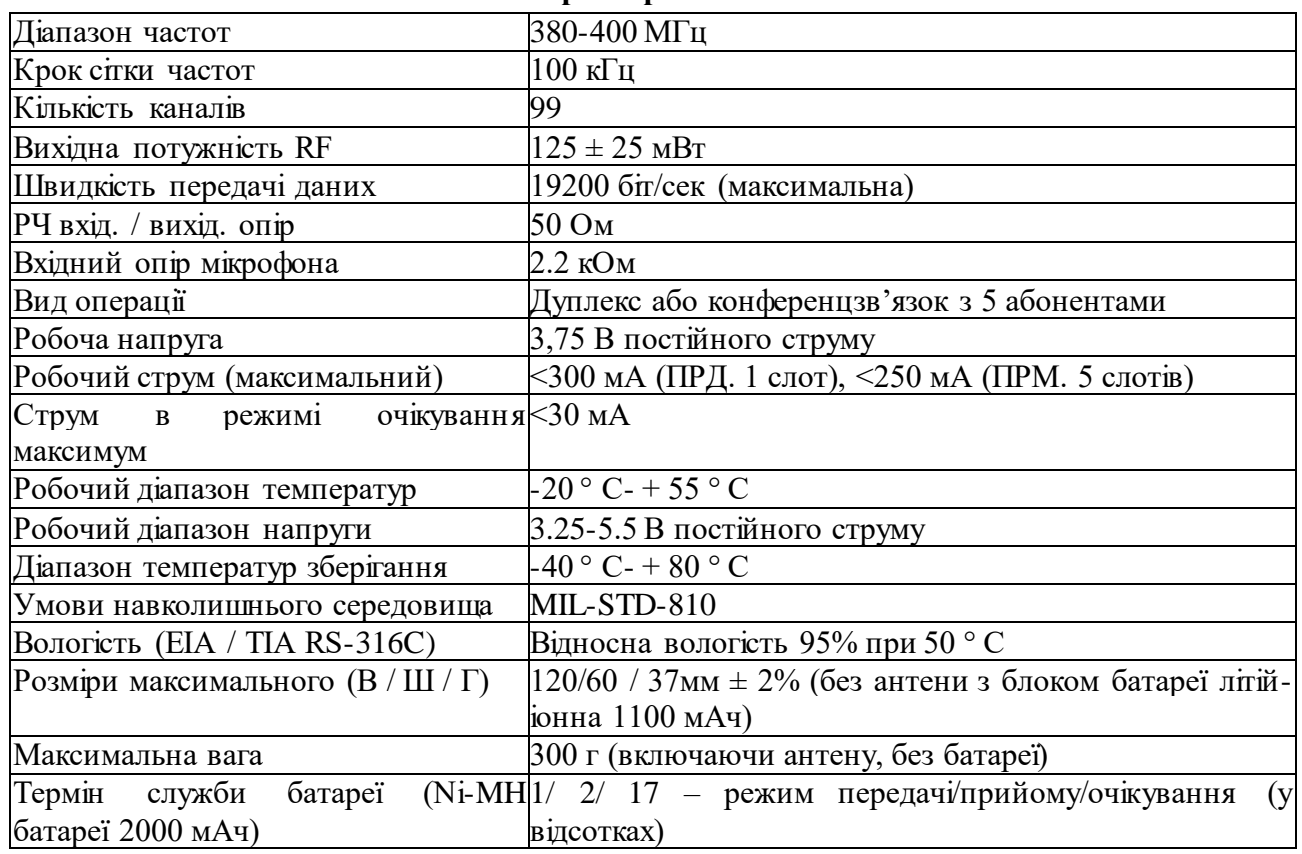

*Таблиця* 4.12

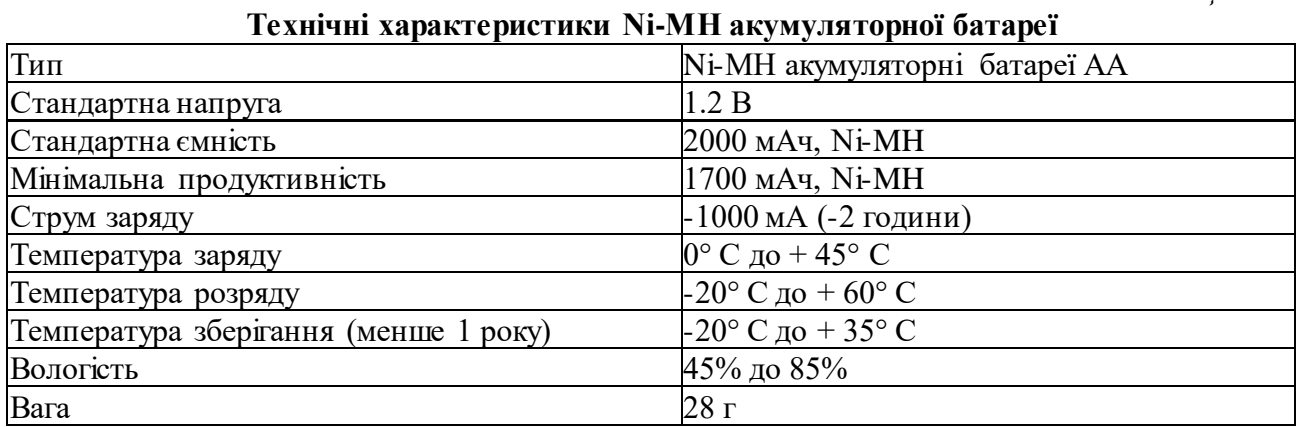

*Таблиця 4.1*3

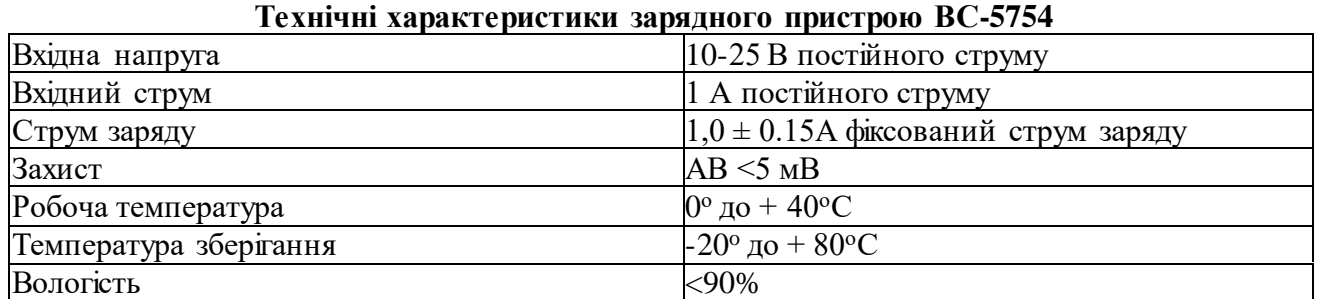

Комплект поставки радіостанції 5712: радіостанція; антена; три акумуляторні батареї Ni-MH; гарнітура; мікрофон; блок живлення зарядного пристрою; адаптер змінного струму; сумка для перенесення; сумка для перенесення Hanger; керівництво з експлуатації.

### **18.2. Органи управління та індикації**

На передній панелі радіостанції знаходиться клавіатура і зелено-червоний LED світлодіод, який показує робочий стан радіостанції.

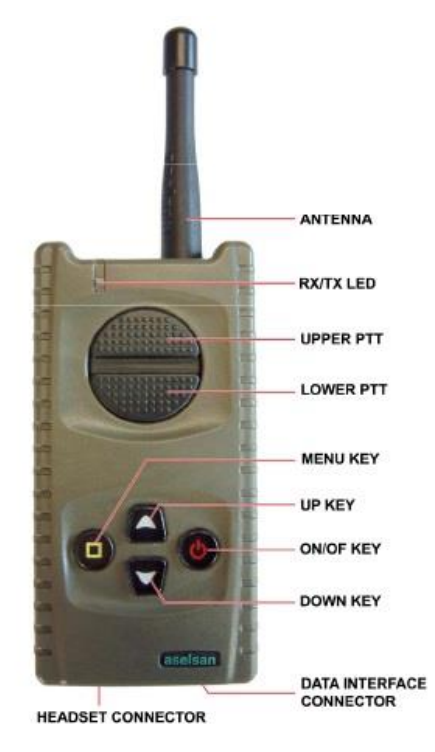

Рис 4.60. Передня панель радіостанції 5712

**Клавіатура.** До клавіатури відносяться такі кнопки: ввімкнення/вимкнення, Меню, вгору, вниз, PPT, PTT вгору, PTT вниз.

Ввімкнення та вимкнення радіостанції здійснюється довгим натисканням на клавішу ввімкнення/вимкнення.

Кнопка Меню використовується для перегляду і вибору параметрів меню. Всі кроки меню заздалегідь зроблені по замкнутому циклу. Коли клавіша меню натиснута, звучить попереджувальний звуковий сигнал. Якщо ви залишаєтесь на будь-якому етапі меню на деякий час, назва меню звучить в навушниках і це означає, що пункт голосового меню обраний.

Кнопки вгору (вниз) використовуються для збільшення (зменшення) рівня звуку або просування по меню вгору (вниз).

Кнопки РТТ вгору та РТТ вниз (програмована). При натисканні на них здійснюється розмова з одним абонентом або з обраною радіогрупою, залежно від програмування.

Зовнішня кнопка PPT використовуються для розмови з групою, обраною в меню групи.

**Світлодіод «прийом/передача»** – інформує про роботу радіостанції на прийом або передачу.

**Роз'єм антени.** Антена радіостанції підключена до роз'єму. Перед використанням радіостанції, переконайтеся, що антена надійно закріплена в роз'ємі.

**Роз'єм для підключення гарнітури.** Роз'єм для навушників / мікрофона призначений для підключення комплекту гарнітури.

**Роз'єм інтерфейсу передачі даних.** Роз'єм інтерфейсу даних призначений для підключення кабелю для програмування або передачі даних з комп'ютера.

# **18.3. Експлуатація радіостанції**

Перед включенням радіостанції, переконайтеся, що блок антени і батареї встановлено правильно.

Радіостанція включається натисканням на кнопку «ввімк/вимк» протягом деякого часу.

Гучність в гучномовці встановлюється на необхідному рівні, використовуючи клавіші «вгору» та «вниз».

Потрібний канал вибирається за допомогою кнопок «вгору» і «вниз», контролюючи вибір каналу натисканням на клавішу «меню». При натисканні на клавішу «меню» повторно, після голосової назви групи, канал вибирається за допомогою клавіш вгору і вниз.

Коли клавіша «меню» натиснута, опції меню проглядаються за допомогою клавіш «вгору» і «вниз». Через деякий час, кнопки вгору і вниз переходять в положення установки рівня голосу.

Для передачі натисніть кнопку «Розмова» на гарнітурі і тримайте до завершення розмови. Під час передачі світлодіод на верхній панелі радіостанції світиться червоним. Коли розмова закінчена, радіостанція переходить в режим прослуховування. Під час прийому світлодіод на верхній панелі світиться зеленим.

# **Від'єднання та приєднання акумуляторних батарей**

Покрокове від'єднання (зняття) акумуляторних батарей зображено на рис. 4.61. Приєднання батарей відбувається в зворотному порядку.

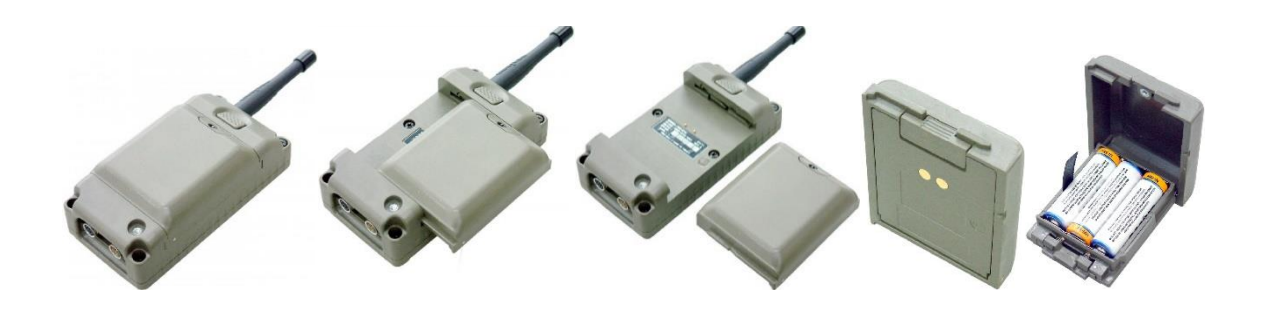

Рис. 4.61 Послідовність від'єднання (зняття) акумуляторних батарей

**Меню користувача.** При експлуатації радіостанції використовується меню, при цьому користувач отримує сигнал попередження і гучне голосове повідомлення в навушниках.

Меню переходить в режим очікування, якщо через п'ять секунд після використання клавіші «меню» не використовувались кнопки «вгору», або «вниз». При виборі меню, спочатку натискається кнопка, а потім чутно голосове меню. Структура меню має два рівні. На першому рівні тільки перегляд актуалізованого меню по циркуляру за допомогою натискання кнопки «меню». На другому рівні кроки меню переглядаються в обох напрямках за допомогою клавіші «вгору» і «вниз».

Структура меню наведена в табл. 4.14.

*Таблиця* 4.14

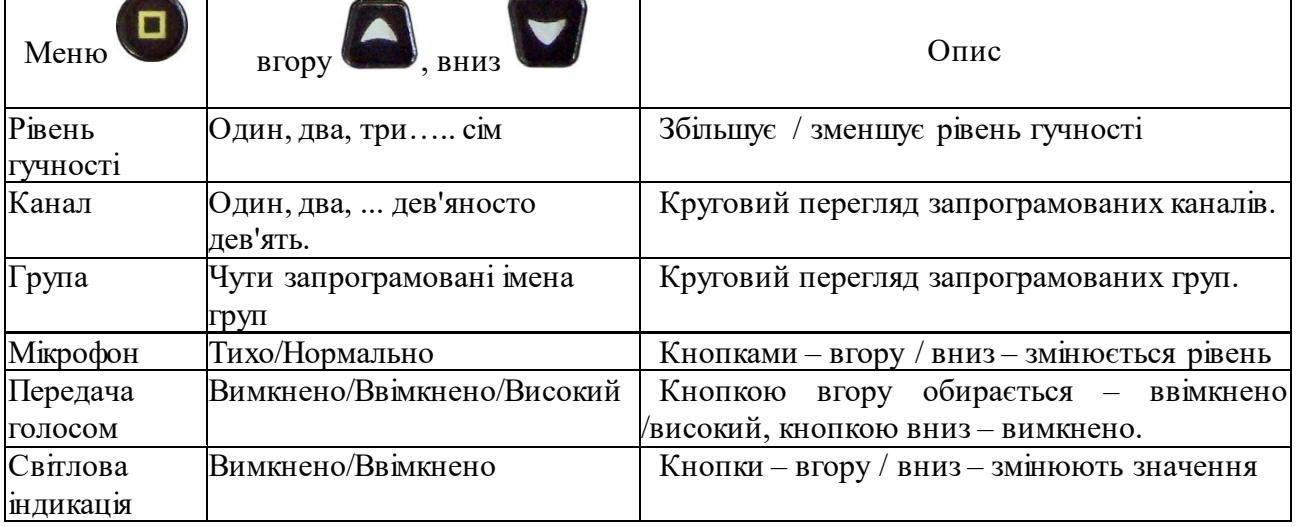

Структура меню

**Режим «Передача за допомогою голосу»** завантажується в радіостанцію за допомогою програмного забезпечення мережевого планування. Ця функція дуже корисна на полі бою, якщо солдат тримає зброю в руках. Цей режим не може бути обраним, якщо активовано режим «Шепотіння».

**Вибір режиму світлової індикації.** Користувач вибирає яскравість випромінювання світлодіодів в меню за допомого кнопок «вгору» і «вниз». Користувач спочатку інформується про обраний режим, а потім за допомогою кнопок вибирає потрібний йому режим, при цьому він отримує голосове попередження.

**Аудіо попередження.** Інформація, пов'язана з ситуаціями, які стались під час використання радіостанції, надається користувачу аудіо попередженнями. Користувач інформується про зміни в роботі радіостанції за допомого звуків в різних тонах. Опис аудіо попереджень та пояснення до них наведені в табл. 4.15, 4.16.

*Таблиця* 4.15

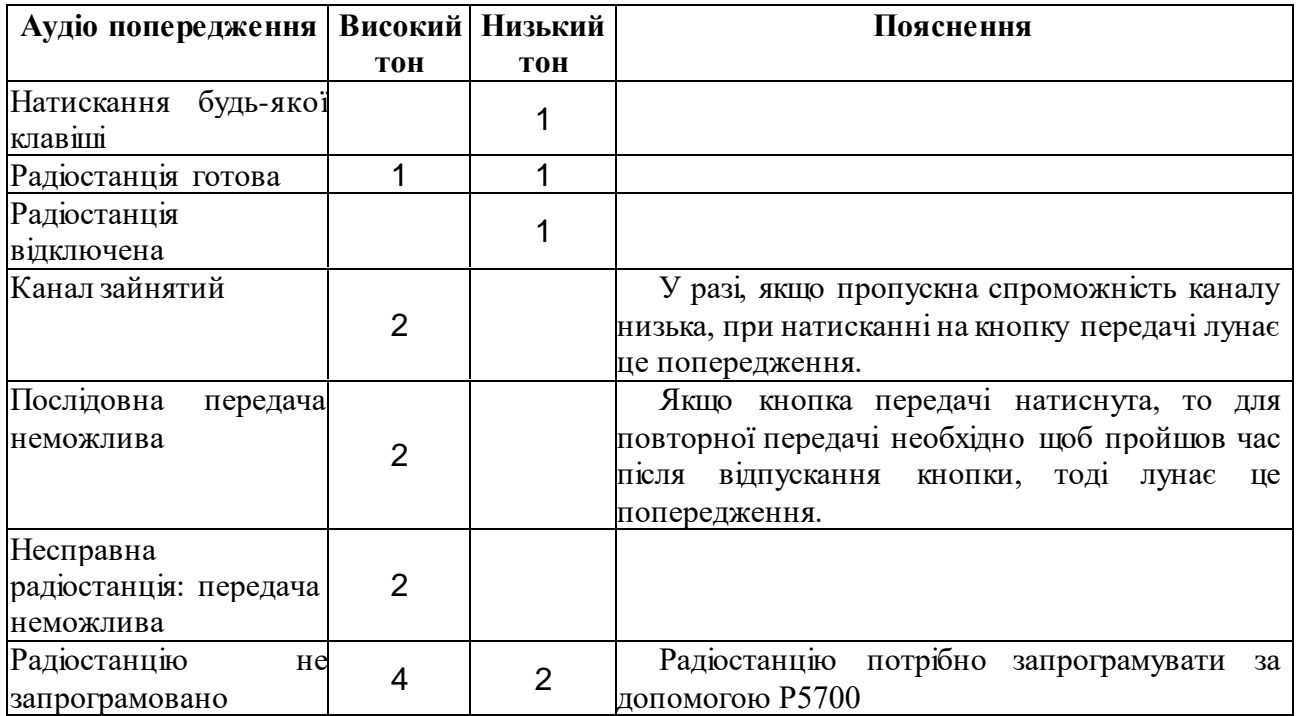

### **Аудіо попередження**

### Таблиця *4.16*

### **Звукове попередження помилок**

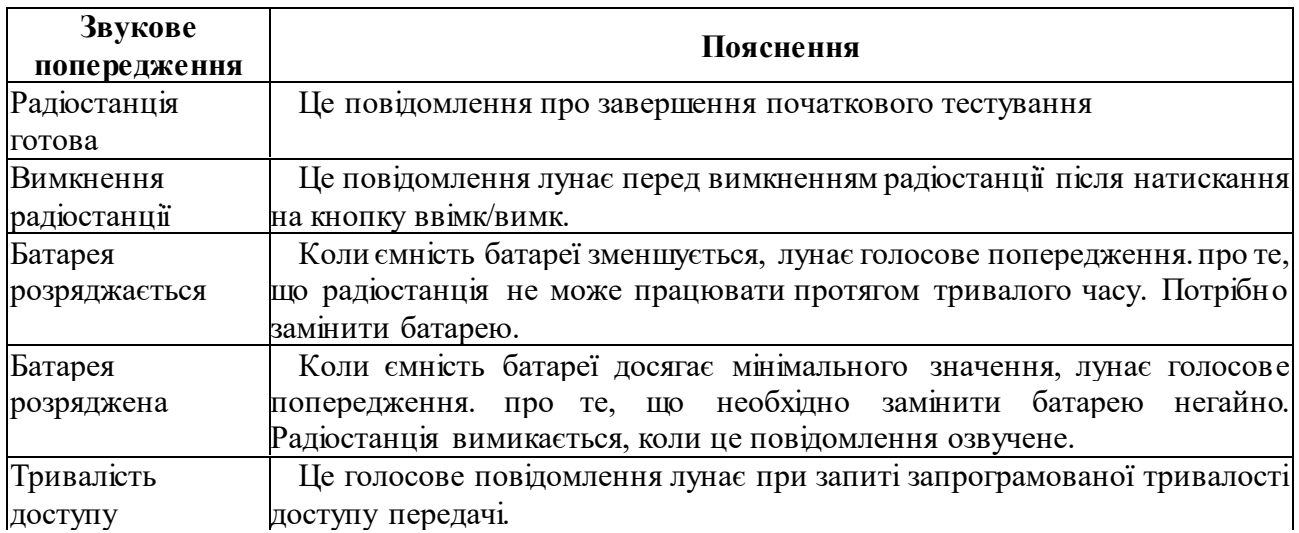
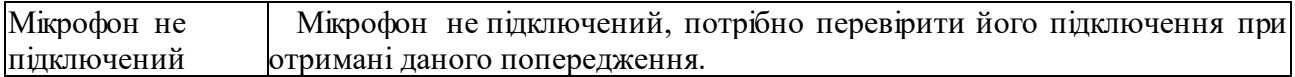

**Візуальні попередження.** Візуальні LED попередження наведені в таблиці 4.17.

**Технічне обслуговування.** Радіостанція не вимагає періодичного технічного обслуговування. Слід захищати радіостанцію від пилу, вологості, прямого сонячного світла, надмірних джерел тепла і горючих матеріалів, користуватись м'якою і вологою тканиною для чищення, не використовуйте миючі засоби або хімічні розчинники.

*Таблиця* 4.17

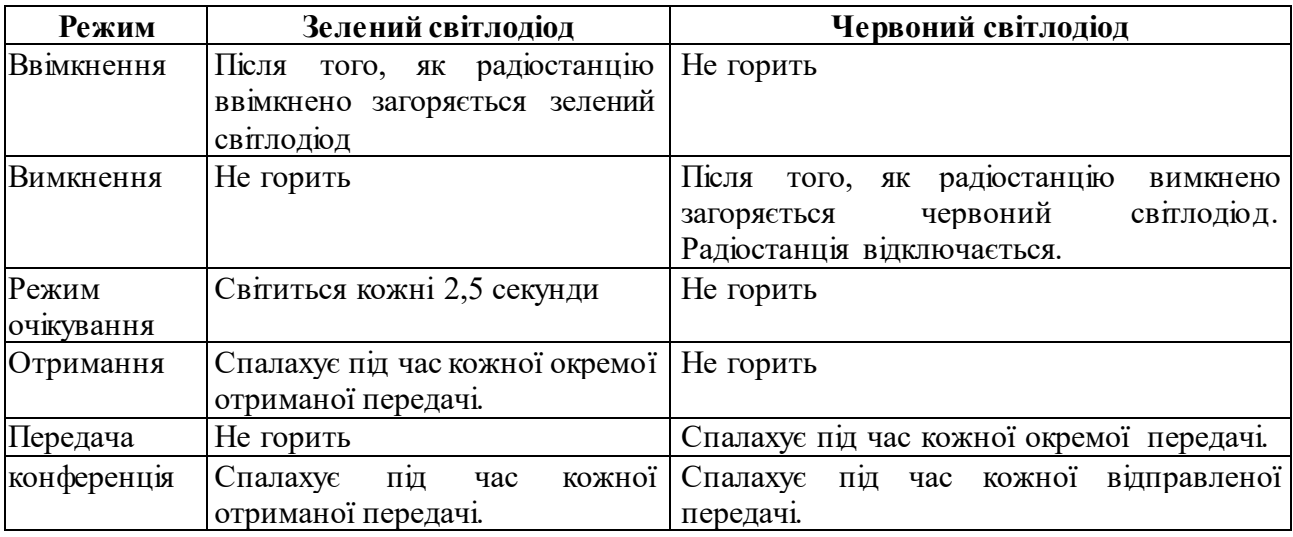

# **Значення інформації, що відображається за допомогою зеленого або червоного світлодіода**

**Аксесуари.** До аксесуарів радіостанції відносять навушники 3 типів, зовнішній вигляд яких показано на рис. 4.

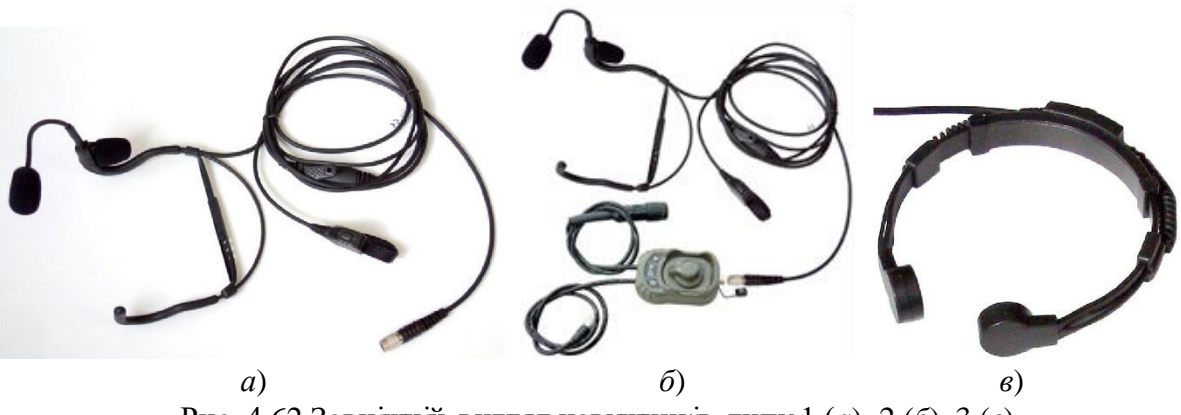

Рис. 4.62 Зовнішній вигляд навушників типу 1 (*а*), 2 (*б*), 3 (*в*)

**Тип-1.** Вироблені як окуляри, які одягаються за вуха з обох сторін.

Мікрофон знаходиться попереду, а гучномовець в верхній частині вуха. Мікрофон гнучкий і може бути вигнуто для зручності як потрібно користувачеві. Мікрофон і гучномовець підключаються до кабелю. Кнопка передачі під'єднана іншим кабелем в формі кільця.

**Тип-2.** За допомогою 3-х позиційного перемикача, є можливість прослуховувати дві радіостанції в середньому положенні, але з неможливістю передачі. Радіостанція, якій дозволена передача, вибирається за допомогою перемикача.

**Тип-3.** Використовуються в протигазі, користувач носить ларингофон, видаливши мікрофон з обличчя, не знімаючи навушників підключивши його в роз'єм навушників біля мікрофона.

**Зарядний пристрій ВС-5754** використовується для зарядки акумуляторів Ni-MH, які містяться батарейному блоці радіостанції. Зовнішній вигляд зарядного пристрою і мережевого адаптера наведені на рис. 4.63.

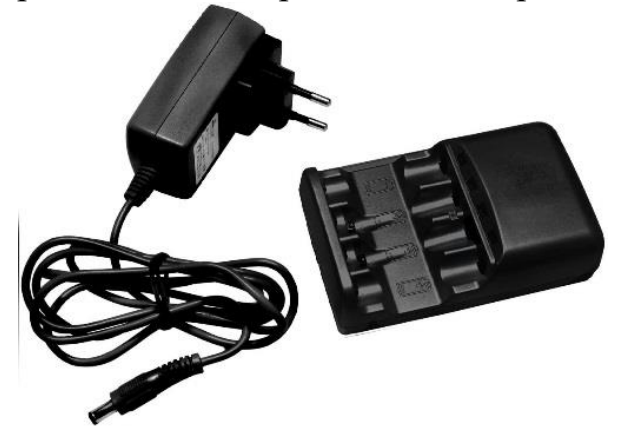

Рис. 4.63. Зовнішній вигляд зарядного пристрою і мережевого адаптера

# **Порядок користування зарядним пристроєм ВС-5754:**

1) вставте адаптер змінного струму, що поставляється разом з радіостанцією в розетку 220 В;

2) вставте інший кінець кабелю адаптера до роз'єму на задній панелі зарядного пристрою постійного струму;

3) помістіть 3 Ni-NH акумуляторні батареї в корпус зарядного пристрою, дотримуючись +/- полярності;

4) червоне світло світлодіодів на корпусі зарядного пристрою, де розміщені батареї свідчить, що акумулятор заряджається. Світлодіод при відсутності батарей не горить.

**Увага!** Якщо світлодіод почергово блимає червоним / зеленим або зеленим, але протягом короткого проміжку часу, то це означає, що батарея може бути пошкоджена або надмірно нагрівається.

Зарядний пристрій заряджає Ni-MH батарею 2000 мAч протягом приблизно 2 годин. Після того, як батареї повністю заряджені світлодіод світиться зеленим.

Дістаньте батареї із зарядного пристрою після їх зарядки.

Зарядний пристрій повинен використовуватися тільки для зарядки Ni-MH акумуляторів.

Батареї повинні бути заряджені перед використанням радіостанції.

Зарядний пристрій виготовлено для використання в закритих приміщеннях.

Опис кольору світлодіоів та станів зарядного пристрою наведено в таблиці 4.18.

*Таблиця 4.1*8

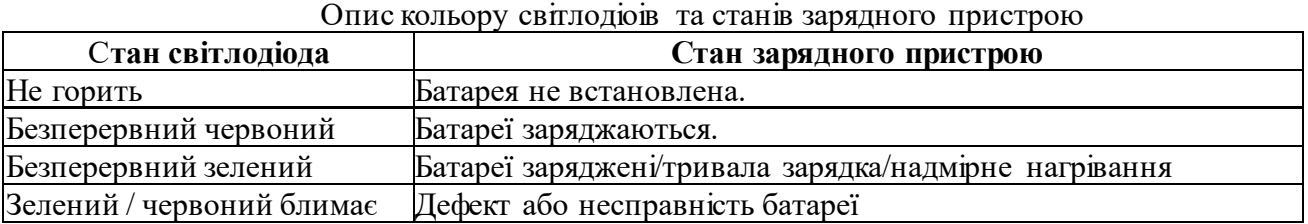

**Використання і обслуговування Ni-MH акумуляторів.**

**Вимоги техніки безпеки.** Не кидайте батарею у вогонь; якщо батарея несправна, то може виділяти небезпечні хімічні гази, які не можна вдихати. Необхідно покинути і провітрити це місце. Неправильне використання блоку батареї може стати причиною пожежі або вибуху. Не намагайтеся відкрити блок батареї. Елементи живлення містять електроліт, який може бути руйнівним для шкіри і одягу. Не торкайтеся тріщини батареї голими руками. Не створюйте короткого замикання між полюсами батареї, це може вивести її з ладу або стати причиною пожежі. Блоки батареї, які завершили свій життєвий цикл, повинні бути утилізовані за відповідними вимогами. Якщо вибухонебезпечні гази є в атмосфері, не знімайте блок батареї. Дотик контактів може викликати іскру, і це може призвести до вибуху. Блоки батареї повинні бути повністю розряджені, перш ніж знову їх зарядити.

# **Під час експлуатації необхідно звернути увагу на наступне.**

В батарейному відсіку радіостанції повинно бути три батареї, які мають достатній заряд.

Не занурюйте батареї або батарейний блок разом з батареями у воду. Вода може проникнути всередину і пошкодити їх.

Зверніть увагу на полярність батареї при їх розміщенні в коробці; в іншому випадку батареї можуть бути пошкоджені.

Не заряджайте акумуляторні батареї іншими методами, які відрізняються від рекомендованих. Високий струм заряду збільшує утворення газів і тиску усередині батареї. В результаті, це призводить до витоку електроліту і пошкодження батареї.

Зверніть увагу, щоб заряд акумуляторів відбувався в температурах, близьких до кімнатної температури. Це забезпечить довгий термін служби батарей.

Не використовуйте батареї в пристроях, які не рекомендовані, або для інших цілей. Відмінності в характеристиках пристроїв можуть привести до пошкодження відповідних батарей або пристрою.

Уникайте використання старих і нових батарей разом. Також, не слід використовувати ці батареї, змішані разом з іншими сухими батареями, батареї Ni-Cd або з батареями іншої компанії. Відмінності в характеристиках можуть привести до поломки батарей або пристроїв, в яких вони використовуються.

Оскільки акумулятори є хімічними продуктами, в яких відбувається хімічна реакція всередині, їх продуктивність зменшується з часом використання і тривалого зберігання. Термін корисної служби батареї може закінчитись раніше, через надлишковий заряд, або розряд, а також від надлишкового тепла.

При збережені Ni-MH батареї втрачають близько 30% заряду на місяць. З цієї причини всі батареї, що постачаються з радіостанцією, повинні використовуватися послідовно і бути заряджені незадовго до їх використання.

Не заряджайте інші типи акумуляторів в зарядному пристрої. Це може привести до пошкодження пристрою і батарей, а також спричинити пожежу.

Не намагайтеся заряджати пошкоджені батареї в зарядному пристрої. У разі, якщо ви відчуваєте різкий запах під час зарядки, негайно припиніть зарядку.

# **ГЛАВА 19. АПАРАТУРА ВНУТРІШНЬОГО ЗВ'ЯЗКУ ТА КОМУТАЦІЇ ICS 6680IP (6680)**

#### **19.1. Призначення, можливості та склад пристрою ICS 6680 ІР**

У сучасному бронетранспортері (танку або іншому транспортному засобі) якісний та надійний зв'язок має важливе значення.

Цифрова система внутрішнього зв'язку з підтримкою ІР-протоколу ICS 6680 забезпечує:

внутрішній голосовий зв'язок між членами екіпажу для координації сумісних дій та управління;

зовнішній голосовий зв'язок з оператором, який знаходиться на відстані, за допомогою радіостанцій, інтегрованих в систему;

моніторинг трафіку з робочого місця.

Крім того, внутрішній та зовнішній зв'язок також може бути встановлений з піхотинцем (солдатом), що знаходиться на відстані до 3 км від цього транспортного засобу.

У конфігурації танка (рис. 4.65) ICS 6680 ІР 6680 забезпечує:

зв'язок між чотирма членами екіпажу всередині танка (командиром, заряджаючим, навідником, механіком-водієм) і одним користувачем (солдатом) за межами транспортного засобу;

підключення максимум 6 радіостанцій. Екіпаж танка для встановлення зовнішнього зв'язку може спілкуватися по радіостанціях відповідно до заздалегідь визначених рівнів авторизації та пріоритету;

підключенння до системи користувача (солдата) поза транспортним засобом за допомогою двохпроводної лінії на відстані до 3 км. Він може використовувати систему внутрішнього голосового зв'язку і радіостанцію;

підключення IP-PBX (IP-АТС) без участі користувача поза транспортним засобом;

передачу даних з використанням 8 портів локальних мереж (10/100; повністю відповідає стандарту IEEE 802.3u; 1,4 Гбіт пам'яті високої продуктивності; розмір кадру – до 1916 байт на кадр; 64 Кбайт пам'яті на чіпі; управління доступом до середовища за виділеною MAC-адресою) для цифрових радіостанцій, терміналів даних і персональних комп'ютерів.

У конфігурації БТР (рис. 4.66) ICS 6680 ІР забезпечує:

зв'язок між чотирма членами екіпажу всередині (командиром, оператором, кулеметником, механіком-водієм);

підключення не більше п'яти радіостанцій. Екіпаж для встановлення зовнішнього зв'язку може спілкуватися по радіостанціях відповідно до заздалегідь визначених рівнів авторизації та пріоритету;

передачу даних з використанням 8 портів локальних мереж (10/100; повністю відповідає стандарту IEEE 802.3u; 1,4 Гбіт пам'яті високої продуктивності; розмір кадру – до 1916 байт на кадр; 64 Кбайт пам'яті на чіпі; управління доступом до середовища за виділеною MAC-адресою) для цифрових радіостанцій, терміналів даних і персональних комп'ютерів.

На рис. 4.64 наведено стандартну конфігурацію елементів ICS 6680.

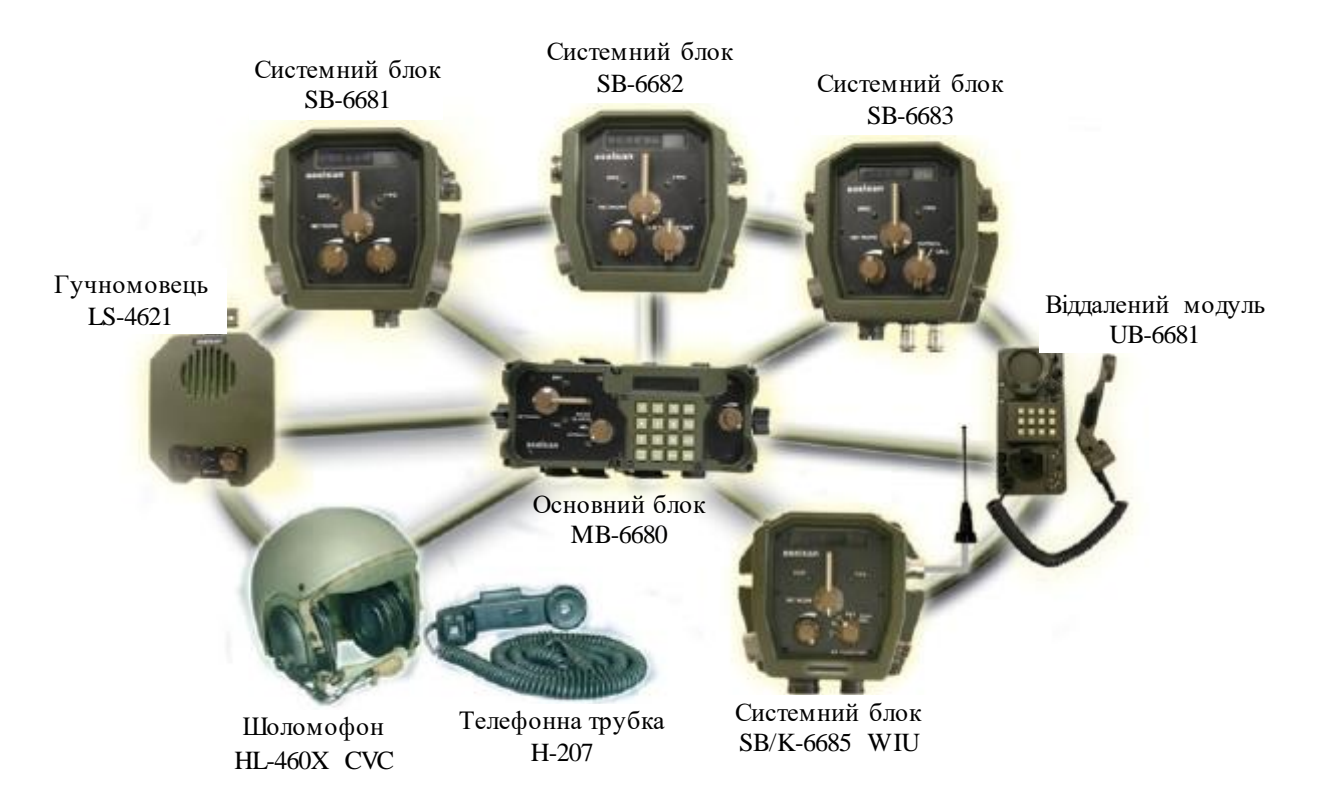

Рис. 4.64 Стандартна конфігурація цифрової системи внутрішнього зв'язку з підтримкою ІРпротоколу ICS 6680 ІР

Основним блоком цієї системи є блок MB-6680, за допомогою якого здійснюються необхідні функції контролю і управління.

Конфігурація елементів ICS 6680 ІР для різних типів транспортних засобів наведена нижче (див. рис. 4.65, рис. 4.66).

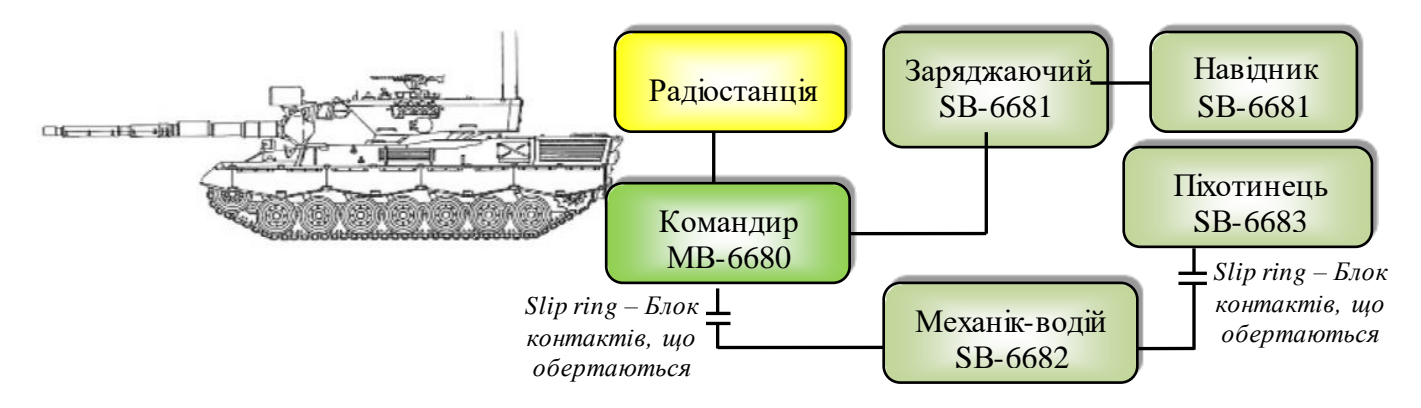

Рис. 4.65 Типова схема підключення в танку

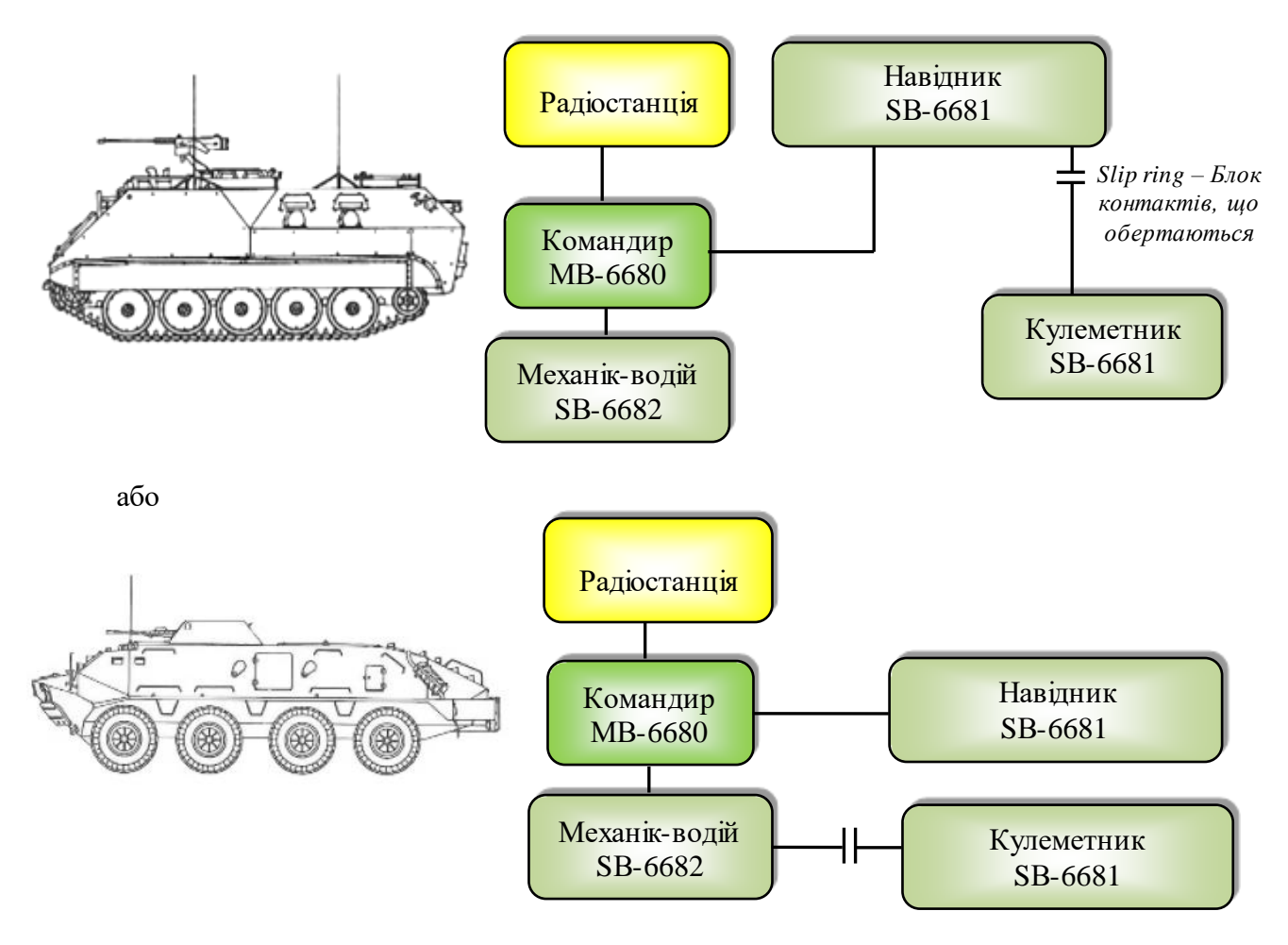

Рис. 4.66 Типова схема підключення в БТР

# **19.2. Призначення та опис основних складових ICS 6680 ІР**

**Основний блок MB-6680.** Вигляд спереду основного блока MB-6680 наведено на рис. 4.67.

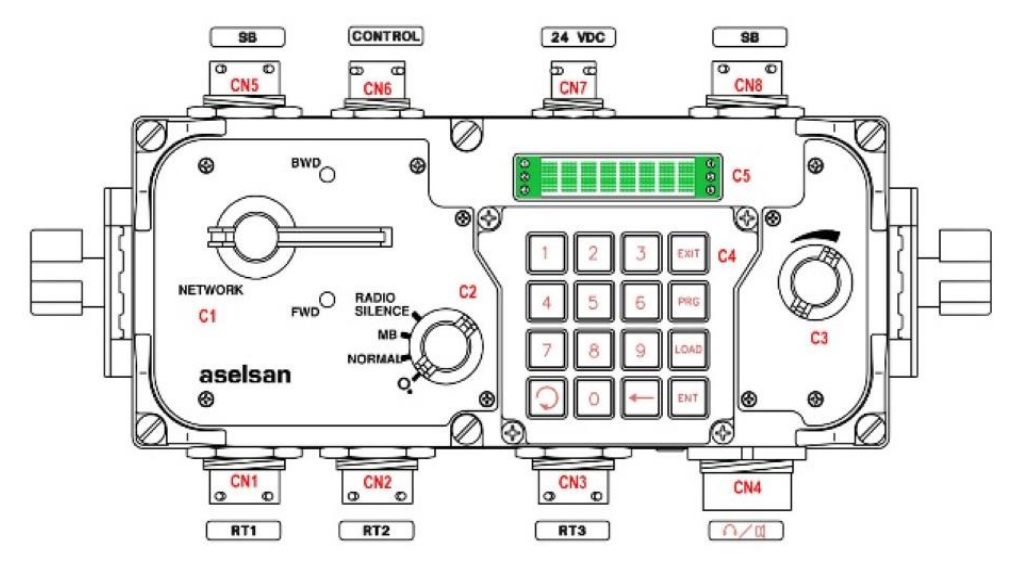

Рис. 4.67 Основний блок MB-6680

MB-6680 є основним блоком АВЗК, і, як правило, використовується командиром. Опис портів і функцій елементів управління на даному блоці наведені в таблиці 4.19.

*Таблиця 4.19*

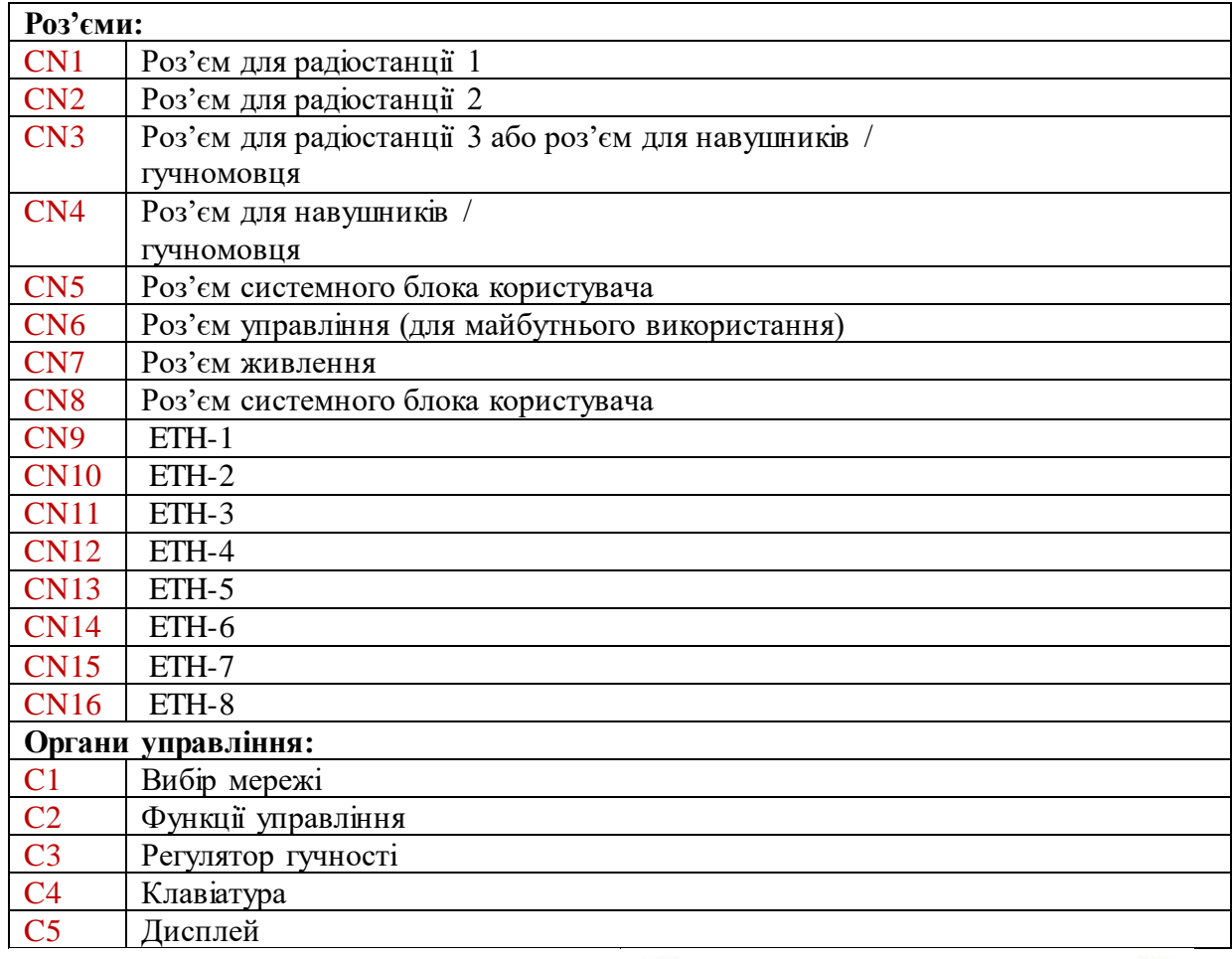

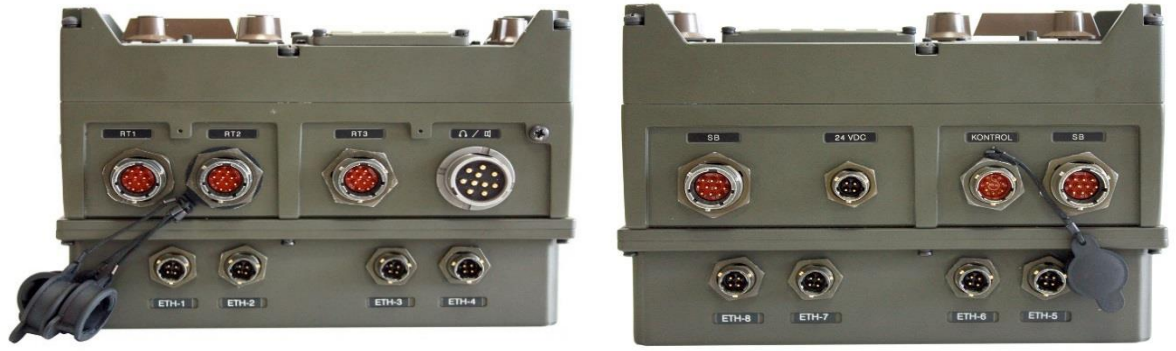

Рис. 4.68. Роз'єми основного блоку MB-6680

**Перемикач С2 –** управління АВЗК (рис. 4.67)**.**

Положення **OFF:** блок MB-6680 вимкнений і світлодіодний дисплей неосвітлений.

Положення **NORMAL:** всім користувачам екіпажу танку або БТР дозволено встановити радіозв'язок відповідно до їх авторизації та рівнів пріоритету.

Положення **MB:** всім користувачам заборонено встановлювати радіозв'язок, за винятком MB-6680 (користувач – командир), лунає голосове повідомлення "Авторизація основного блоку".

Положення **Радіомовчання (Radio Silence):** всі користувачі попереджаються про заборону встановлення радіозв'язку, лунає голосове повідомлення "Радіомовчання".

**Перемикач С3** – регулятор гучності (рис. 4.67).

За допомогою цього регулятора (ручки) управління можна відрегулювати до бажаного рівня гучність гарнітури / телефону / гучномовця, які під'єднані до аудіо виходу.

**Перемикач С1** – вибір мережі (рис. 4.67).

Ручка «Вибір мережі» є механізмом, що оснащений поворотною пружиною для переключення в обидві сторони. Це дозволяє зробити вибір мережі в прямому або зворотному напрямку.

Передбачено звукове та візуальне супроводження вибору мережі, тобто надаються голосові повідомлення в навушниках і з'являється відображення на дисплеї. Отже, користувачі сприймають інформацію про вибір мережі не відволікаючись на це, навіть в той час, коли виконують якесь бойове завдання (наприклад, спостерігаючи за обстановкою через приціл зброї тощо).

**Положення «FWD»:** мережеві налаштування зроблені і голосові повідомлення звучать в послідовності: «Інтерком, ALR1, ALR2, RAD1, RAD2, ... RAD6, Інтерком ...» та «Інтерком, всі радіостанції 1, всі радіостанції 2, радіо 1, радіо 2, ... радіо 6, Інтерком" в прямому порядку.

**Положення «BWD»:** вибір мережі зроблено і голосові повідомлення лунають в послідовності: «Інтерком, RAD6, ... RAD2, RAD1, ALR2, ALR1 Інтерком ...» та «Інтерком, радіо 6, ... радіо 2, радіо 1, всі радіостанції 2, всі радіостанції 1, Інтерком» відповідно у зворотному порядку.

Типи портів і вибір мережі гарнітури відображається послідовно натисканням кнопки прокрутки:

1) Main Unit – основний блок;

- 2) LEFT 1 лівий 1;
- 3) LEFT 2 лівий 2;
- 4) RIGHT 1 правий 1;
- 5) RIGHT  $2$  правий 2;
- 6) UB-6681 віддалений (виносний) модуль;

7) MIHT – може використовуватись.

Цифри 1: 3: Тип / Порт для гарнітури.

M80: MB-6680 – основний блок;

S81: SB-6681 – системний блок (навідник / заряджаючий);

S82: SB-6682 – системний блок (механік-водій);

S83: SB-6683 – системний блок (піхотинець);

S85: SB-6685 –системний блок (оператор / заряджаючий);

R81: UB-6681 – віддалений (виносний) модуль;

MRA: MIHT on SB-6685 – може використовуватись для SB-6685;  $--:$  not connected – не з'єднано; цифри 4: 5: вільні цифри.

Цифри 5, 6, 7, 8: використовується для відображення поточного стану вибору мережі контрольованого пристрою (наприклад, INTC, ALR1, ALR2, Rad1, RAD2, Rad3, RAD4, RAD5, RAD6).

INT : Intercom – внутрішній зв'язо;

AL1 : All Radios 1 – всі радіостанції 1;

AL2 : All Radios 2 – всі радіостанції 2;

- $RA1:$  Radio 1 радіостанція 1;
- $RA2:$  Radio 2 радіостанція 2;
- $RA3:$  Radio  $3-$  радіостанція 3;
- RA4 : Radio 4 радіостанція 4;
- $R$ А5: Radio 5 радіостанція 5;
- RA6 : Radio 6 радіостанція 6.

#### **Клавіатура (С4) та дисплей (С5).**

а. При внутрішньому зв'язку рівень передачі голосу на гарнітурі MB-6680 можна відрегулювати за допомогою клавіатури – вибрати одне з двох положень "Normal" або "Low".

б. Ретрансляція: дві радіостанції можуть бути зв'язуватися одна з одною за допомогою клавіатури – вибрати « retransmisson» радіостанцій і старт / стоп ретрансляції.

в. Підключення IP-АТС: Замість UB-6681, локальна лінія IP-АТС може бути підключена до SB-6683 або порту основного блока MB-6680.

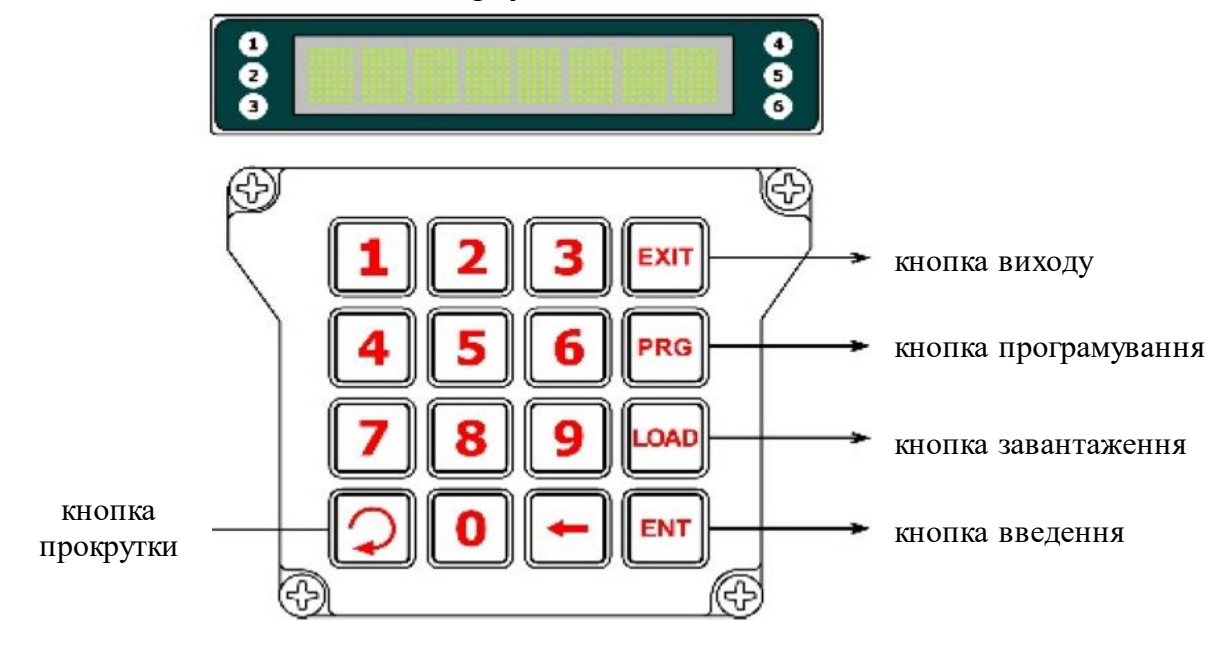

Рис. 4.69 Клавіатура та дисплей блоку MB-6680

Початок та кінець зв'язку IP-АТС з абонентом управляються за допомогою клавіатури.

Користувач IP-АТС може вибрати режим мережі.

Клавіатура 4x4 використовується для контролювання системного блоку і програмування цілей.

Склад світлодіодного дисплея:

8 символів точково-матричного LED дисплею для контролю обраної мережі та стану системних блоків;

6 двоколірних (червоний – передача / зелений – прийом) світлодіодів для контролю стану радіостанцій.

Система може бути запрограмована за допомогою 8 символів з точковою матрицею і світлодіодним підсвічуванням дисплея і клавіатури 4x4 MB-6680. Користувачеві не потрібно змінювати попередньо встановлені установки частоти під час роботи.

Налаштування MB-6680, пов'язані з визначенням радіопортів, типів радіостанцій, авторизації користувачів і їх рівнів, пріоритету, яскравості дисплея, мови голосових повідомлень, проводяться при підключенні до комп'ютера.

**Системний блок SB-6681.** Вигляд спереду системного блока SB-6681 наведено на рис. 70.

Цей пристрій видається заряджаючому і навіднику в танку та оператору і піхотному командирові в БТР. Опис портів і функцій управління на цьому блоці наведені нижче.

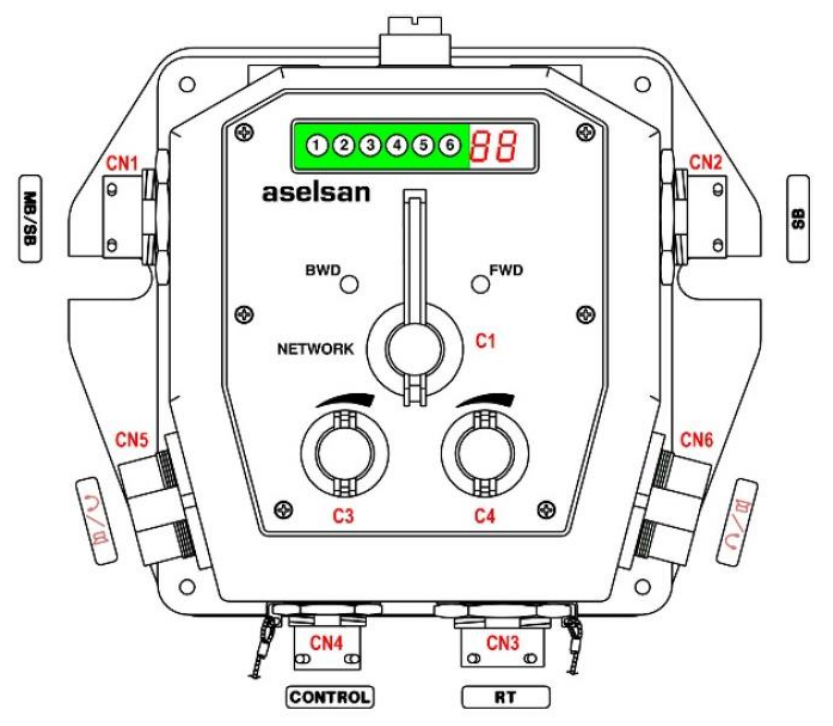

Рис. 4.70. Системний блок SB-6681

*Таблиця 4.20*

#### **Роз'єми:**

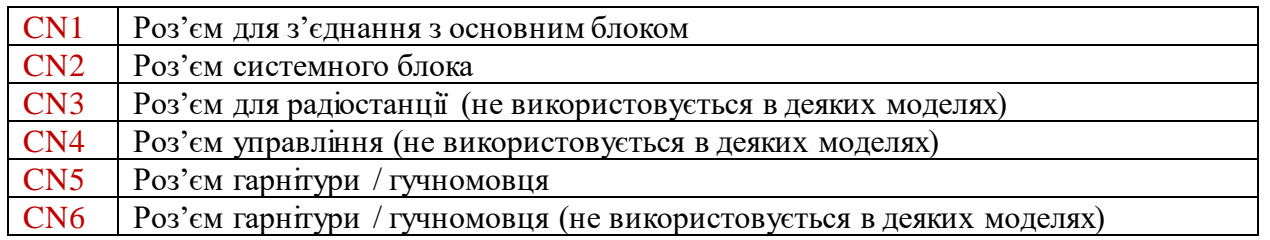

*Таблиця 4.21*

#### **Органи управління:**

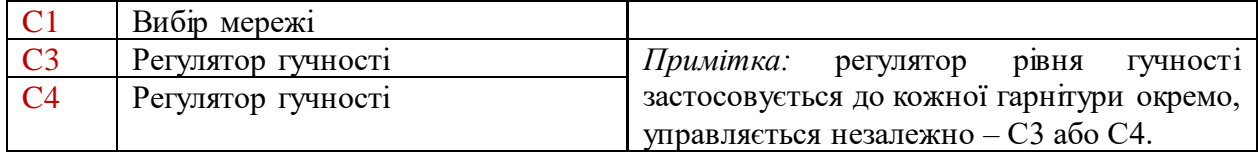

Функції «Вибір мережі» та регуляторів гучності аналогічні тим, які використовуються на основному блоці. Цей пристрій підключається до будьякого основного блоку MB-6680 або системного блоку SB-6681. Якщо перший блок SB-6681 підключений до MB-6680, то другий SB-6681 підключається до першого.

Дисплеї системних блоків SB-6681, SB-6682 та SB-6683 відрізняються від дисплею, що використовується в основному блоці MB-6680 і включають:

2 (два) цифрових сегменти на зеленому світлодіодному дисплеї для моніторингу обраних мережевих позицій (IC, A1, A2, 01, 02, 03, 04, 05, 06)

6 (шість) двоколірних (червоний – передача / зелений – прийом) світлодіодів для моніторингу стану радіостанцій.

Індикатори стану радіо розміщені зліва від семи сегментів зеленого світлодіодного дисплея. При виборі радіо 1, дисплей семи сегментів зеленого світлодіодного дисплея буде вказувати "01". Якщо обрана радіостанція знаходиться в режимі передачі, світлодіод 1 горітиме червоним кольором. світлодіод 1 на інших системних блоках і основному блоці під час передачі також буде світитися червоним кольором.

Коли радіостанція 1 приймає сигнал, світлодіод 1 буде світитися зеленим кольором. Світлодіод 1 на інших системних блоках і основному блоці під час прийому також буде світитися зеленим кольором.

**Системний блок SB-6682.** Вигляд спереду системного блока SB-6682 наведено на рис. 4.71.

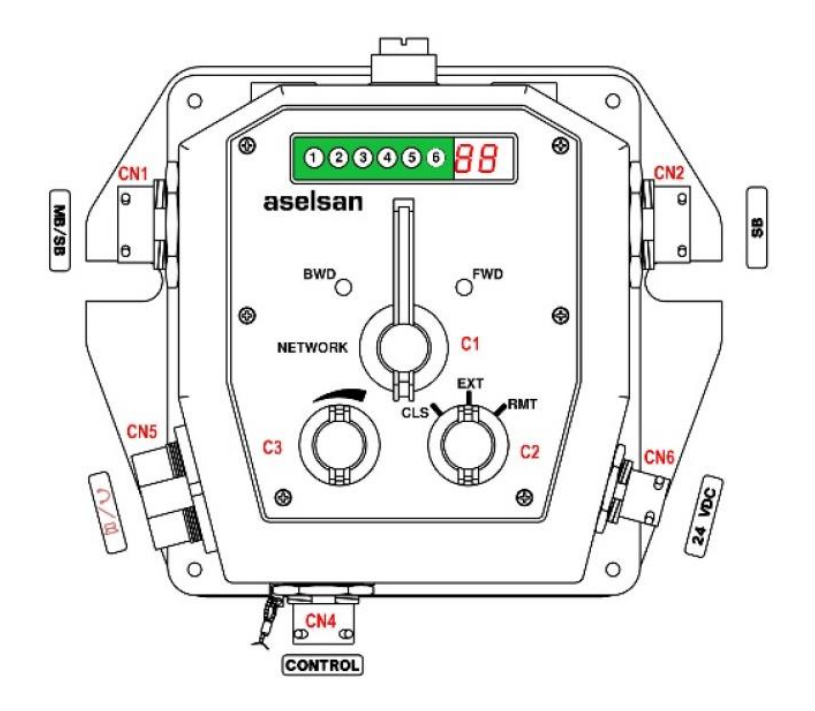

Рис. 4.71. Системний блок SB-6682

Цей пристрій видається механіку-водію танка або БТР. Опис портів і функцій управління на цьому блоці наведені нижче.

*Таблиця 4.22*

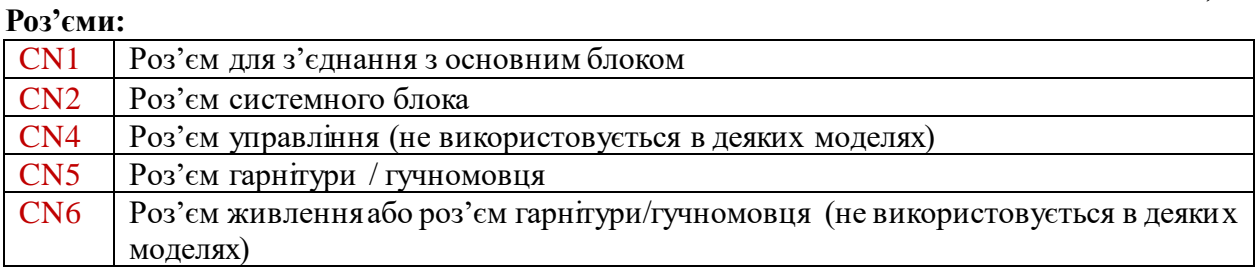

*Таблиця 4.23*

#### **Органи управління:**

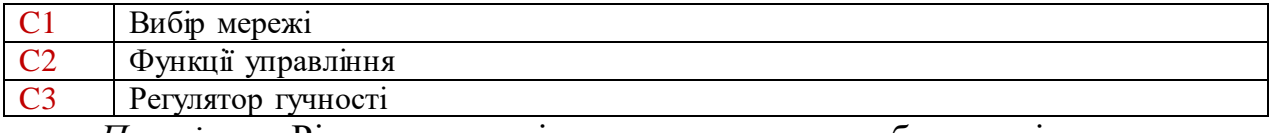

*Примітка:* Рівень гучності застосовується до обох гарнітур одночасно, контролюється тільки від регулятора С3.

Функції «Вибір мережі» та регулятора гучності аналогічні тим, які використовуються на основному блоці. Крім того, світлодіодний дисплей аналогічний дисплею, який використовуються на системному блоці SB-6681.

Блок SB-6682 підключається до будь-якого основного блоку MB-6680 або блоку SB-6681.

Якщо він підключений до MB-6680, SB-6683 або пульта піхотинця UB-6681, то він має зв'язок з цим блоком.

**Перемикач С2.** Перемикач зовнішнього підключення використовується для управління підключенням користувачів через системний блок SB-6683 і пульт піхотинця (віддалений модуль) UB-6681:

положення **CLS:** зв'язок через системний блок SB-6683 і пульт піхотинця UB-6681 відключається. Допускається тільки передача сигналів;

положення **EXT:** зв'язок через системний блок SB-6683 є дозволеним в системі. Коли користувач перейшов на цю позицію, сигнальна лампа, з'єднана з блоком SB-6683 світиться з перервами;

положення **RMT:** зв'язок через пульт піхотинця (віддалений модуль) UB-6681 є дозволеним в системі.

Коли користувач перейшов на цю позицію, чутно дзвінок в навушниках і візуально блимає світлодіод індикації на UB-6681.

**Системний блок SB-6683.** Вигляд спереду системного блока SB-6683 наведено на рис. 4.73.

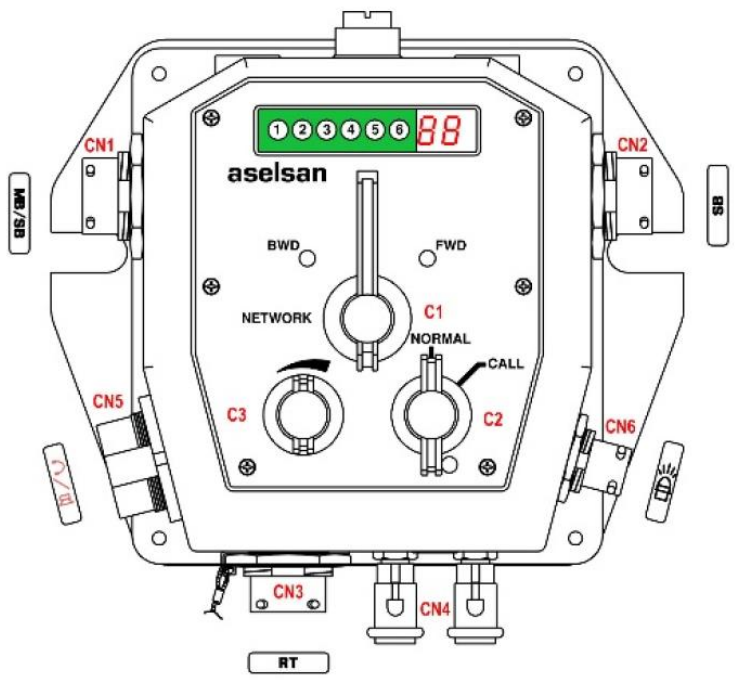

Рис. 4.73. Системний блок SB-6683

Цей пристрій видається піхотинцю, що знаходиться ззовні танка або оператору / піхотному командиру в БТР. Опис портів і функцій органів управління даного пристрою наведені нижче.

*Таблиця 4.24*

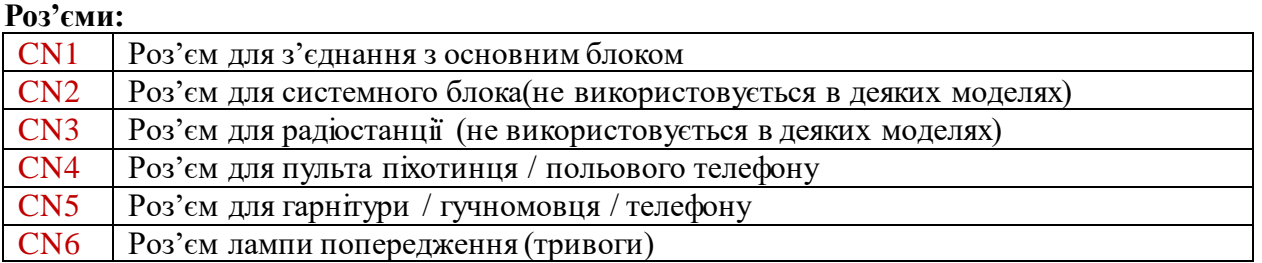

*Таблиця 4.25*

#### **Органи управління:**

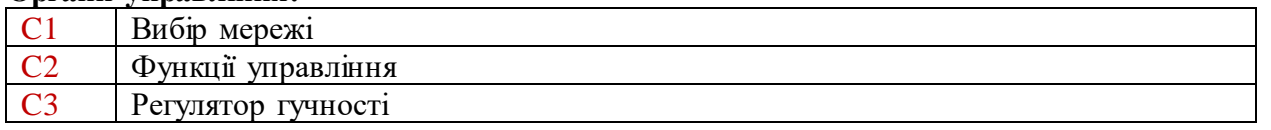

Функції перемикачів С1 та С3, аналогічні тим, які використовуються на основному блоці. Крім того, світлодіодний дисплей аналогічний дисплею, який використовуються на системному блоці SB-6681.

**Увага!** Цей пристрій підключається тільки до системного блоку SB-6682.

**Перемикач С2.** Перемикач зовнішнього виклику, оснащений односторонньою пружиною, і використовується для ініціювання зовнішнього виклику від зовнішнього користувача до водія транспортного засобу:

положення **NORMAL.** Встановлюється голосовий зв'язок через системний блок SB-6683;

положення **CALL** (виклик). З'являється миготіння попереджувального сигналу "Hb" на семи сегментах дисплею блока SB-6682. Крім того, голосове повідомлення "виклик зовнішнього блоку" буде почуте на гарнітурі. Ця функція активується на мить, тобто є активною до тих пір, поки вона проходить.

**Системний блок SB/K-6685 WIU (блок безпроводового інтерфейсу).**  Вигляд спереду системного блока SB/K-6685 WIU наведено на рис. 4.74.

Цей пристрій видається піхотинцю, що знаходиться зовні танка або оператору / піхотному командиру в БТР. Опис портів і функцій органів управління даного пристрою наведені нижче.

*Таблиця 4.26*

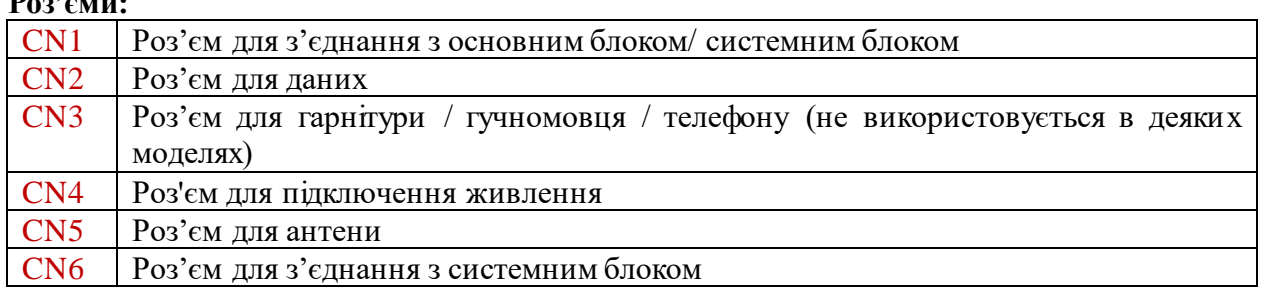

*Таблиця 4.27*

#### **Органи управління:**

*<u>R</u>* 

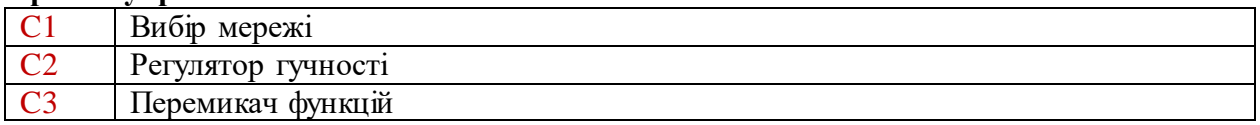

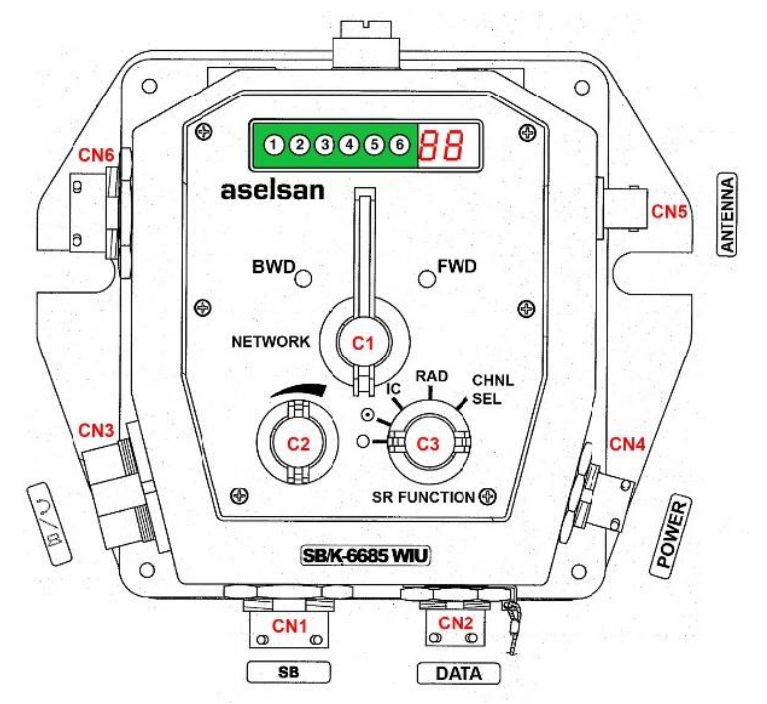

Рис. 4.74 Системний блок SB/K-6685 WIU

**Перемикач С3.** Перемикач функцій:

положення **OFF.** Радіостанція солдата, інтегрована в безпроводовий інфтерфейс блоку, вимкнена і 6-сегментний світлодіодний дисплей не світиться. Не має доступу радіостанції солдата до модуля безпроводового інтерфейсу.

положення **ON.** Радіостанція солдата, інтегрована в безпроводовий інфтерфейс блоку, стає ON (ввімкненою) і 6-сегментний світлодіодний дисплей загоряється. Є доступ радіостанції солдата до модуля безпроводового інтерфейсу SB/K-6685 WIU. При виборі режиму "Vehicle" – "Транспортний засіб", голос користувача радіостанції солдата передається тільки одному оператору безпроводового інтерфейсу і 6-сегментний світлодіодний дисплей блимає;

положення **IC.** Безпроводовий внутрішній зв'язок встановлюється між екіпажем транспортного засобу та користувачем радіостанції солдата, який вибирає режим "ТРАНСПОРТНИЙ ЗАСІБ".

положення **RAD.** Безпроводовий внутрішній зв'язок або радіозв'язок з віддаленим користувачем встановлюється між екіпажем транспортного засобу та користувачем радіостанції, який вибирає режим "Remote Radio";

положення **CHNL SEL.** Безпроводовий внутрішній зв'язок встановлюється між екіпажем транспортного засобу та користувачем радіостанції, який вибирає режим "Транспортний засіб".

Для того, щоб змінити канал, SR перемикач режимів роботи фіксується однією рукою, а перемикач «Вибір мережі» змінюється іншою рукою.

**Перемикач С2** – регулятор гучності.

**Перемикач С1** – вибір мережі. Ручка «Вибір мережі» є механізмом, що оснащений поворотною пружиною для переключення в обидві сторони. Це дозволяє зробити вибір мережі в прямому або зворотному напрямку.

Режим даних вибору мережі розглядається на двоцифровому семисегментному світлодіодному дисплеї на передній панелі WIU.

Положення **FWD:** Коли ручку вибору мережі повернути вправо і відпустити, маємо зображення на дисплеї "IC, t1, t2, 01, 02, IC ...", вибираємо відповідний режим.

Положення **BWD:**Коли ручку вибору мережі повернути вліво і відпустити, маємо зображення на дисплеї " IC, 02, 01, t2, t1, IC ...", вибираємо відповідний режим.

**Віддалений модуль UB-6681.** Вигляд спереду системного блока UB-6681 наведено на рис. 4.75.

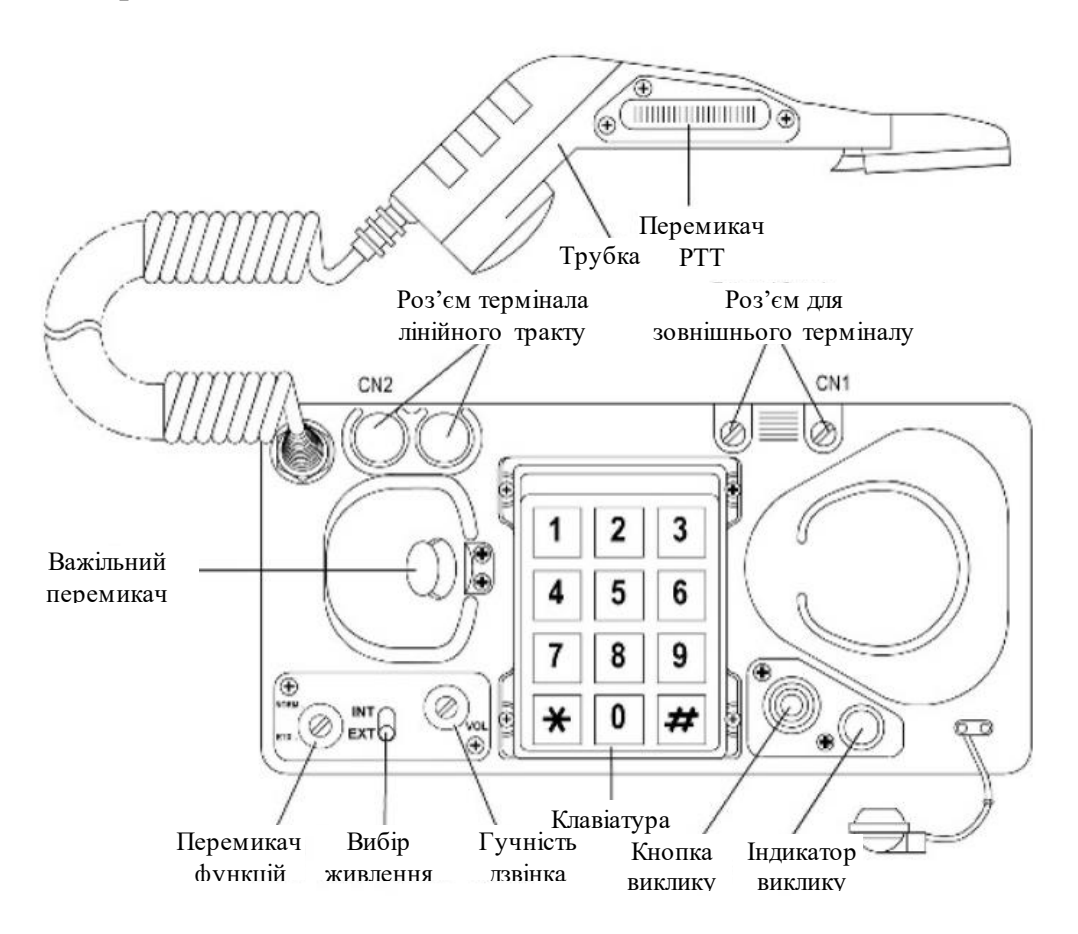

Рис. 4.75 Віддалений модуль UB-6681 (блок піхотинця)

Цей пристрій видається піхотинцю, що знаходиться ззовні танка або БТР, на значній відстані від транспортного засобу. Опис портів і функцій органів управління даного пристрою описані нижче.

*Таблиця 4.28*

#### **Роз'єми:**

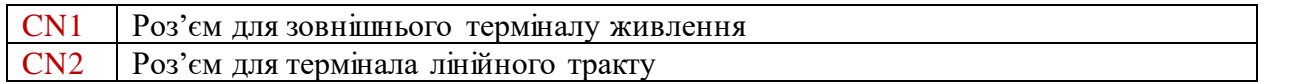

*Таблиця 4.29*

**Управління:**

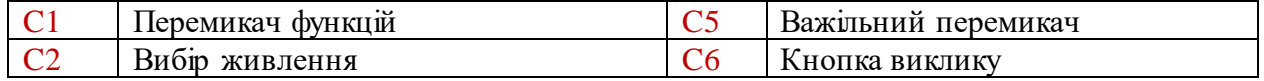

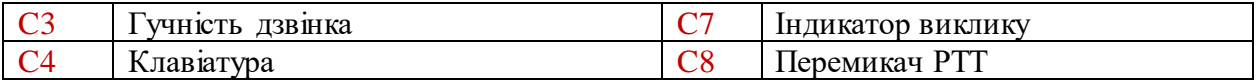

**Перемикач функцій:** використовується для вибору режиму роботи виносного блоку: звичайний режим функціонування або режим ретрансляції.

**Вибір живлення:** Використовується для вибору джерела живлення: внутрішнього (батарея) або зовнішнього джерела через роз'єм CN1.

**Гучність дзвінка:**Використовується для регулювання гучності дзвінка.

**Клавіатура.** За допомогою віддаленого модуля, вибір радіостанції може бути зроблено, наприклад, так:

для вибору радіостанції 1 – "1" та "\*"; для вибору радіостанції 2 – "2" та "\*"; для вибору радіостанції 3 – "3" та "\*"; для вибору радіостанції 4 – "4" та "\*"; для вибору радіостанції 5 – "5" та "\*"; для вибору радіостанції 6 – "6" та "\*"; для внутрішнього зв'язку – "0" та "\*"; для моніторингу – "#".

**Кнопка виклику:** використовується для того, щоб за допомогою цієї кнопки зробити виклик системного блоку (SB-6682). На семи сегментному дисплеї блока SB-6682 з'явиться миготіння попереджувального сигналу "Ub". Крім того, голосове повідомлення "Виклик виносного блоку" буде почуте на гарнітурі. Ця функція активується на мить, тобто є активною до тих пір, поки відбувається виклик.

**Індикатор дзвінка:** використовується для візуального контролю вхідних викликів.

**Перемикач PTT** (push to talk): дозволяє здійснювати передачу голосу від телефонної трубки.

**Важільний перемикач**: коли трубка знята (off-hook), лінія з'єднується з виносним блоком і електронні ланцюги перебувають під напругою. Коли трубка знаходиться на важільному перемикачі (on-hook), лінія і джерело живлення відключені від виносного блоку.

*Важливо: коли виносний блок не використовується, трубка повинна бути поміщена на важільний перемикач для економії енергії та збільшення терміну служби батарей.*

**Гучномовець LS-4621.** Вигляд спереду гучномовця LS-4621 наведено на рис. 4.76.

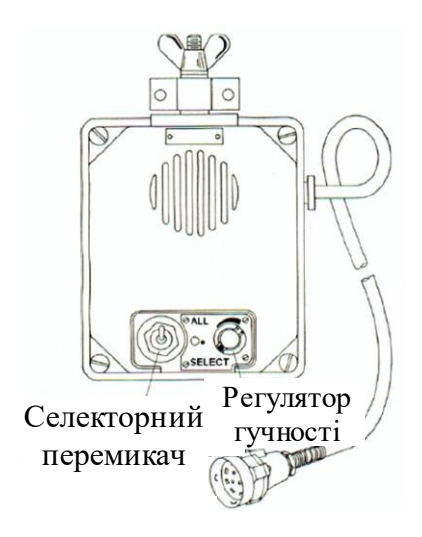

Рис. 4.76. Гучномовець LS-4621

Це пристрій, як правило, видається і активується за умови:

коли користувач не носить гарнітуру;

коли потрібна трансляція повідомлень селекторного зв'язку всередині або поблизу транспортного засобу.

# **Аудіо розподільна коробка JB-6681.**

Цей пристрій застосовується:

коли необхідне підключення двох гарнітур або однієї гарнітури та одного гучномовця до основного/ системного блоку, а є порт підключення тільки для однієї гарнітури / гучномовця.

коли потрібне розширення підключення гарнітури / гучномовця, а його важко було встановити до основного/ системного блоку.

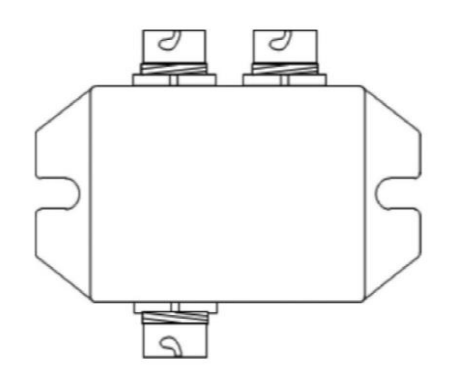

Рис. 4.77. Аудіо розподільна коробка JB-6681

Цей пристрій застосовується у випадках:

коли необхідне підключення двох гарнітур або однієї гарнітури та одного гучномовця до основного/ системного блоку, а є порт підключення тільки для однієї гарнітури / гучномовця.

коли потрібне розширення підключення гарнітури / гучномовця, а його важко було встановити до основного/ системного блоку.

**АКСЕСУАРИ.** Для надання користувачам зручності в експлуатації

цифрової системи внутрішнього зв'язку ICS 6680 ІР та розширення функціональних можливостей до складу цієї системи входять аксесуари, опис яких наведено нижче.

**Лампа попередження (тривоги) LT-C 4632.** Цей пристрій видається користувачам (SB-6683), які знаходяться ззовні або в іншому відсіку транспортного засобу для покращення візуального сприйняття сигналу.

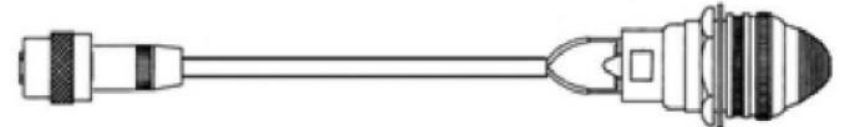

Рис. 4.78. Лампа попередження (тривоги) LT-C 4632

**Шоломофон HL-460X CVC.** Цей аксесуар видається користувачеві основного блоку, користувачам системних блоків: оператору, навіднику, заряджаючому та механіку-водію в танку або командиру, механіку-водію і

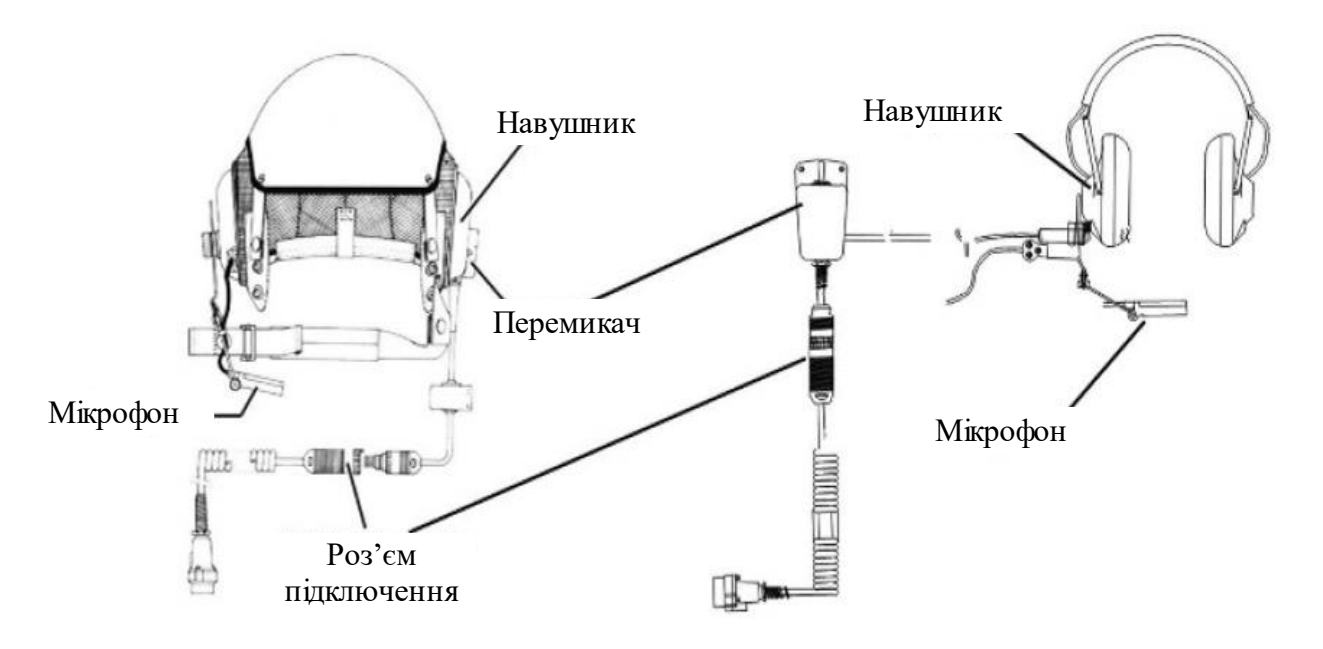

піхотному командиру в БТР.

Рис. 4.79 Шоломофон HL-460X CVC

Користувачі можуть вибрати радіозв'язок або внутрішній зв'язок з нагрудного пульта або перемикача в навушнику, який доступний на гарнітурі.

Шоломофон підключається до відповідного 10-контактного аудіо роз'єму, який знаходиться на системних блоках (MB-6680, SB-6681, SB-6682, SB-6683).

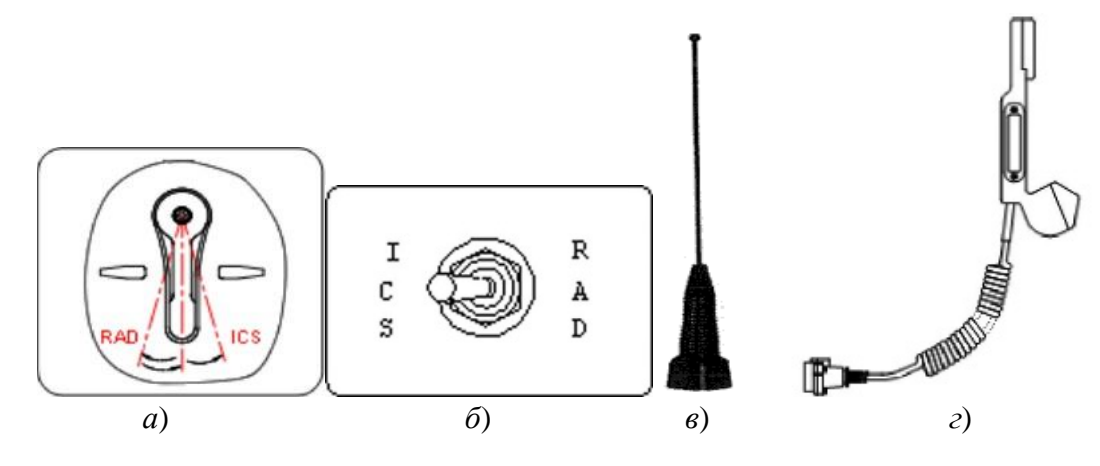

Рис. 4.80 Зовнішній вигляд аксесаурів:

*а*) перемикач в навушнику; *б*) нагрудний пульт; *в*) автомобільна антена для WIU (блоку безпроводового інтерфейсу); *г*) телефонна трубка H-207

#### **Перемикач в навушнику**:

положення **ICS** (рис. 4.80 *а*): вибраний внутрішній зв'язок – обрана радіостанція переключається на позицію прийому.

положення **RAD** (рис. 4.80 *а*): обрана радіостанція переключається на позицію передачі. Це положення активується короткочасно.

**Нагрудний пульт** (рис. 4.80 *б*). Має ті ж функції, що розглянуті вище для перемикача в навушнику.

**Автомобільна антенна для блоку SB/K-6685 WIU (блоку безпроводового інтерфейсу).** Автомобільна антена (рис. 4.80 *в*) підключається на роз'єм CN5 блоку SB/K-6685 WIU (блоку безпроводового інтерфейсу). Вона встановлюється на зовнішній стороні транспортного засобу для того, щоб піхотинці (солдати), які знаходиться поза транспортним засобом, могли мати зв'язок з екіпажем, що знаходиться всередині цього засобу. Дальність зв'язку між піхотою і екіпажем по радіо (PRC-5712) може бути близько 300 м.

**Телефонна трубка H-207.** Цей аксесуар (рис. 16 *г*) видається зовнішньому користувачу / піхотинцю (блок SB-6683) ззовні танка. Користувач має можливість встановити зв'язок з екіпажем, використовуючи трубку. Трубка підключається до відповідного 10 контактного аудіо роз'єму, який знаходиться на блоці SB-6683.

#### **19.3. Схема підключення пристрою ICS 6680 ІР**

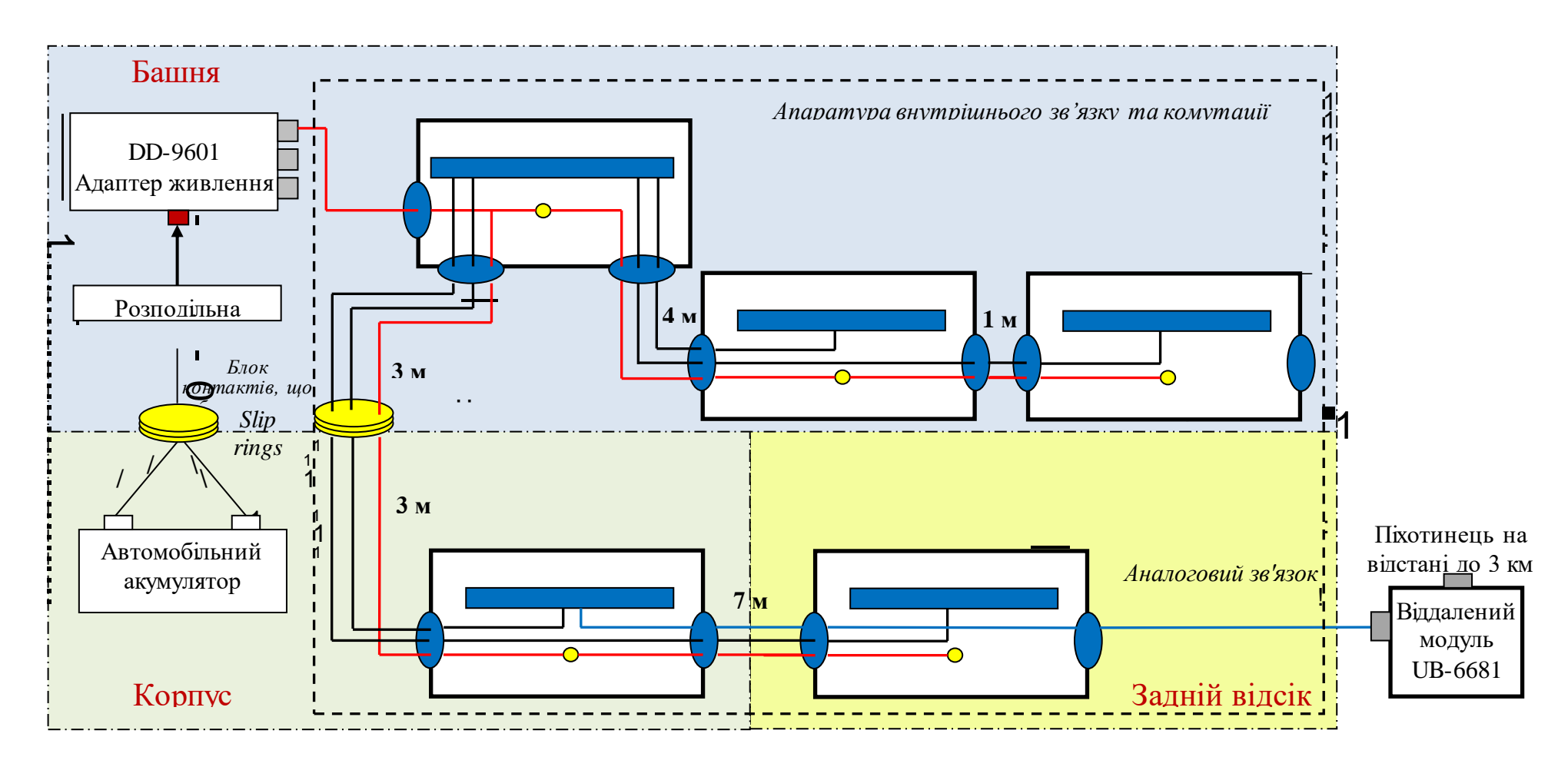

Рис. 4.81 Блок-схема цифрової системи внутрішнього зв'язку ICS 6680 ІР в танку

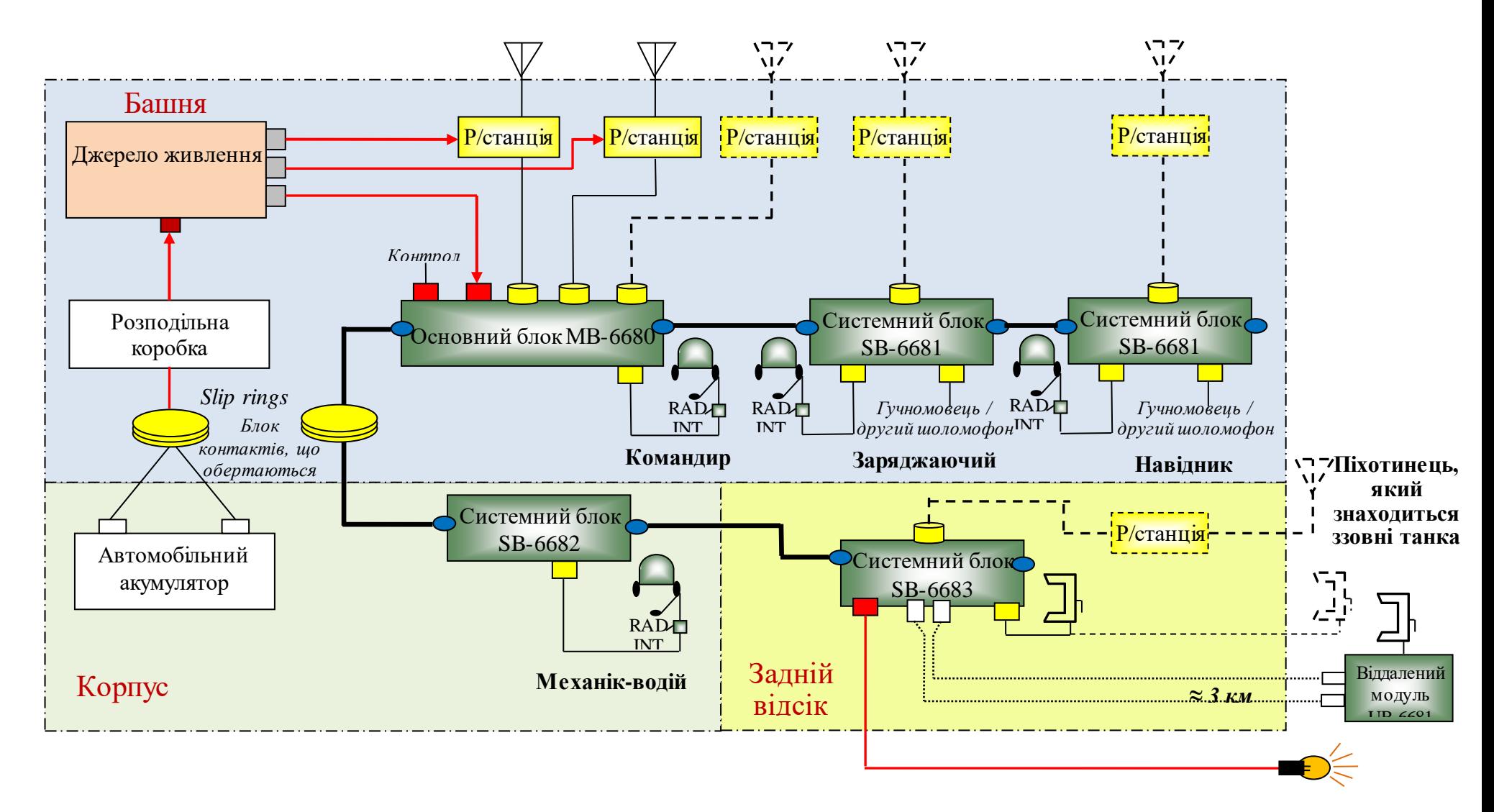

Рис. 4.82 Схема зв'язку цифрової системи внутрішнього зв'язку ICS 6680 ІР в танку

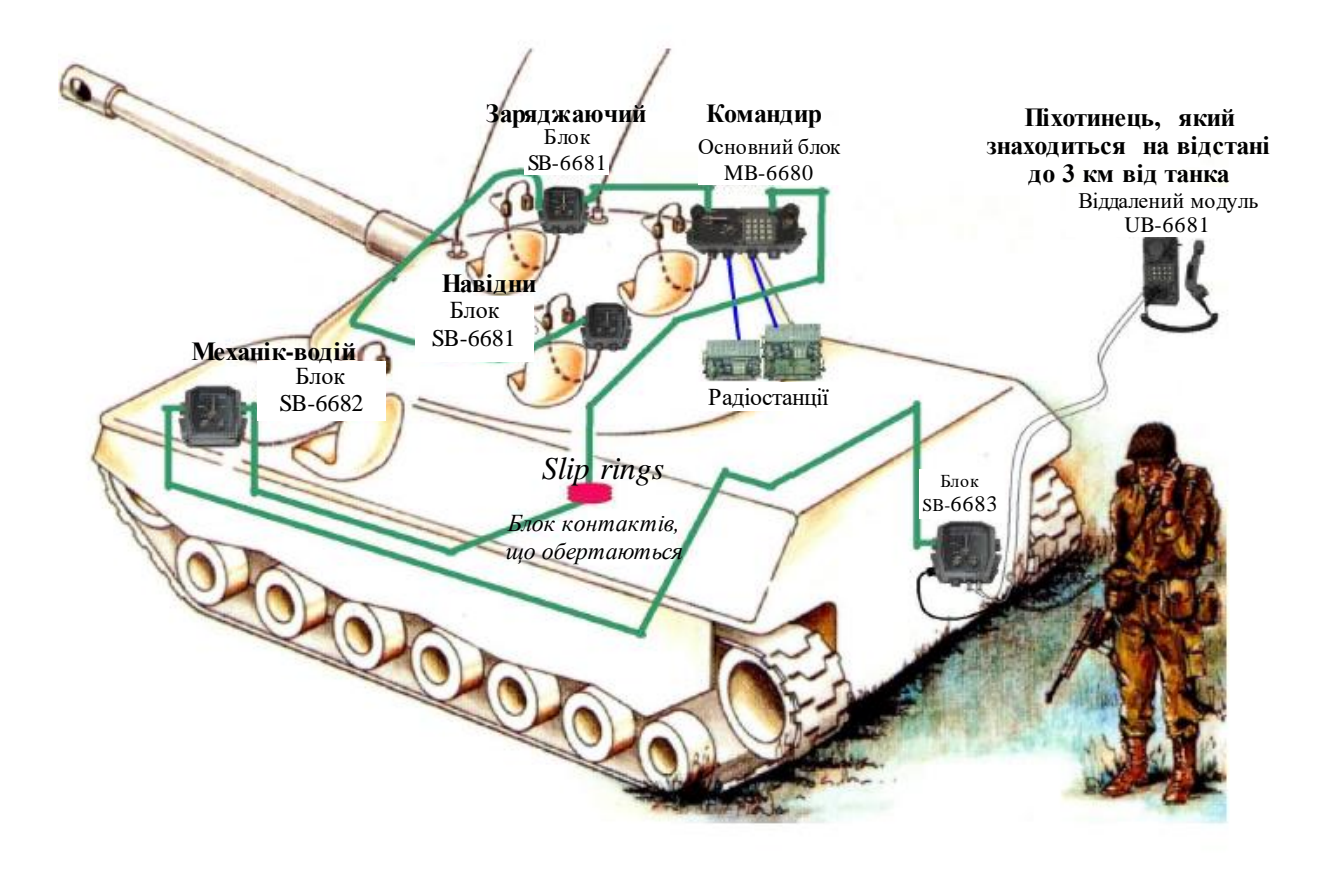

Рис. 4.83 Макет цифрової системи внутрішнього зв'язку ICS 6680 ІР в танку

# **19.4. Експлуатація пристрою ICS 6680 ІР**

**Підготовка до роботи.** Система внутрішнього зв'язку може бути налаштована на роботу з будь-якими радіостанціями (наприклад, радіостанціями серії Аселсан 9600). Підключення проводиться відповідно до схем (для танка і БТР), які наведені на попередніх сторінках. В конфігурації з використанням Аселсан 9600, система підключається до напруги через Аселсан 9600 від блока живлення (DD-9601).

Підготовка до роботи системи внутрішнього зв'язку має бути наступною.

A. Переконайтеся, що підключення здійснюється на підставі відповідних схем, наведених на попередніх сторінках, і немає нещільного контакту між блоками та з аксесуарами включно.

B. Встановіть "FUNCTION" перемикач МВ в положення "NORMAL".

C. Переконайтеся, що на дисплеї є підсвічування, що свідчить, що система знаходиться під напругою.

**Принципи організації зв'язку.** Переговорні функції та функції радіоконтролю можуть бути встановлені будь-якими користувачами системи. Крім того, кожен користувач може встановити радіозв'язок (якщо йому це дозволено) через основний блок MB-6680. Користувачу буде повідомлено за допомогою голосових повідомлень при вибір радіомережі, яку дозволено

використовувати. Командир може контролювати вибір мережі, зроблений користувачами.

Доступ до зовнішніх користувачів управляється системним блоком SB-6682, який, зазвичай, призначається для водія.

Комунікаційний статус для комбінації мережі і вибору положення перемикача гарнітури наведені нижче.

*Таблиця 4.30*

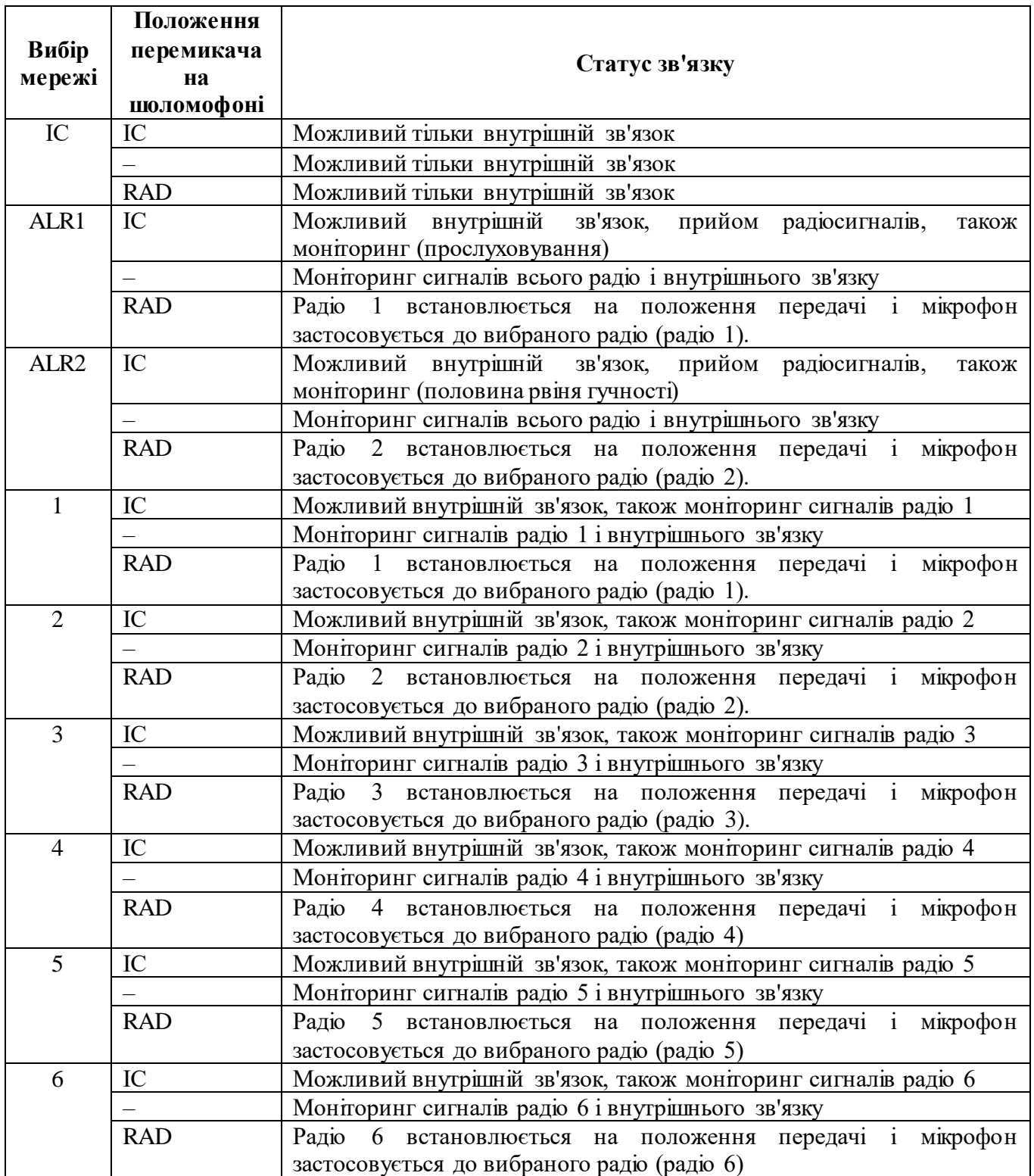

# **РОЗДІЛ 5. МЕТОДИЧНІ РЕКОМЕНДАЦІЇ З ЕКСПЛУАТАЦІЇ КОРОТКОХВИЛЬОВОЇ РАНЦЕВОЇ РАДІОСТАНЦІЇ HARRIS RF-7800H-MP**

Радіозв'язок в діапазоні коротких хвиль (КХ) посідає особливе місце у системі військового зв'язку. Незважаючи на низьку пропускну спроможність КХ каналів, засоби радіозв'язку відповідного діапазону відіграють важливу роль у системах зв'язку збройних сил розвинених країн. Основною перевагою КХ зв'язку є можливість забезпечення радіозв'язку на сотні й тисячі кілометрів за допомогою всього двох радіостанцій без ретрансляції сигналу. Це можливо завдяки здатності радіохвиль у цьому діапазоні поширюватися шляхом відбиття від іоносфери у напрямку Землі та навпаки.

Засоби КХ радіозв'язку, що перебувають на озброєнні ЗСУ, морально та фізично застарілі й не відповідають сучасним вимогам, в першу чергу, з погляду завадозахищеності та пропускної спроможності. Це, зокрема, радіостанції типу Р-143, Р-130, Р-134, Р-140, Р-161А-2М.

Тому на сьогоднішній день для ефективного управління при веденні бойових дій, зокрема при проведенні антитерористичної операції (АТО), необхідно використовувати сучасні військові радіозасоби з достатнім рівнем завадозахищеності.

На даний час в ЗС України використовується певна кількість КХ засобів зв'язку виробництва фірми Harris – RF-7800H-MP. Вони використовуються і плануються до використання для вирішення завдань по забезпеченню зв'язку в АТО. За допомогою радіостанцій RF-7800H-MP (потужністю 20 Вт), а також RF-7800H потужністю 150 (400) Вт, організується радіозв'язок у радіомережах бригад (військових частин) і вище.

# **ГЛАВА 20. ТАКТИКО-ТЕХНІЧНІ ХАРАКТЕРИСТИКИ ТА МОЖЛИВОСТІ РАДІОСТАНЦІЇ RF-7800H-MP**

# **20.1. Основні тактико-технічні характеристики та режими роботи радіостанції**

Основні ТТХ радіостанції RF-7800H-MP наведено у табл. 5.1.

*Таблиця* 5.1

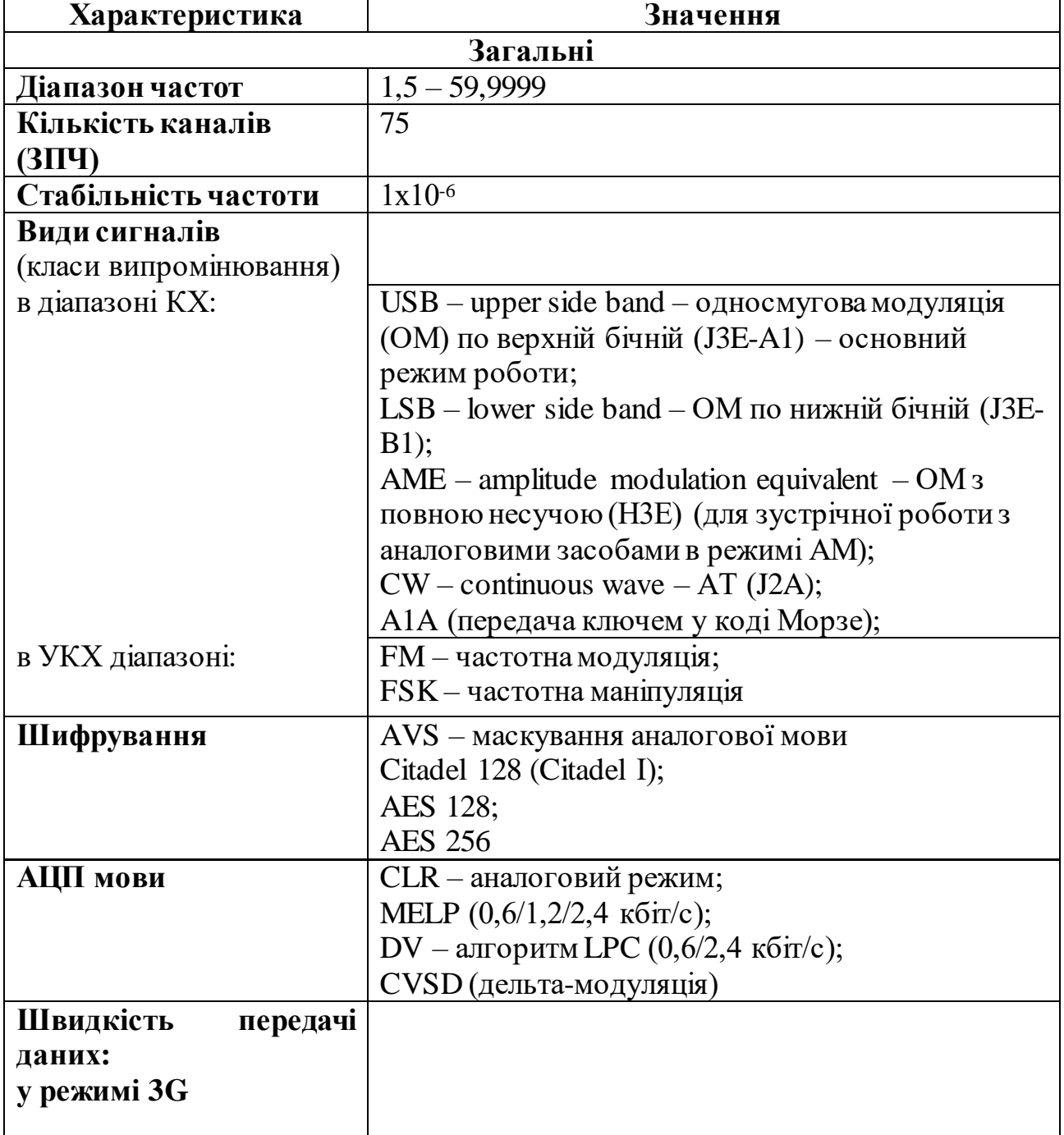

# **Основні ТТХ радіостанції RF-7800H-MP**

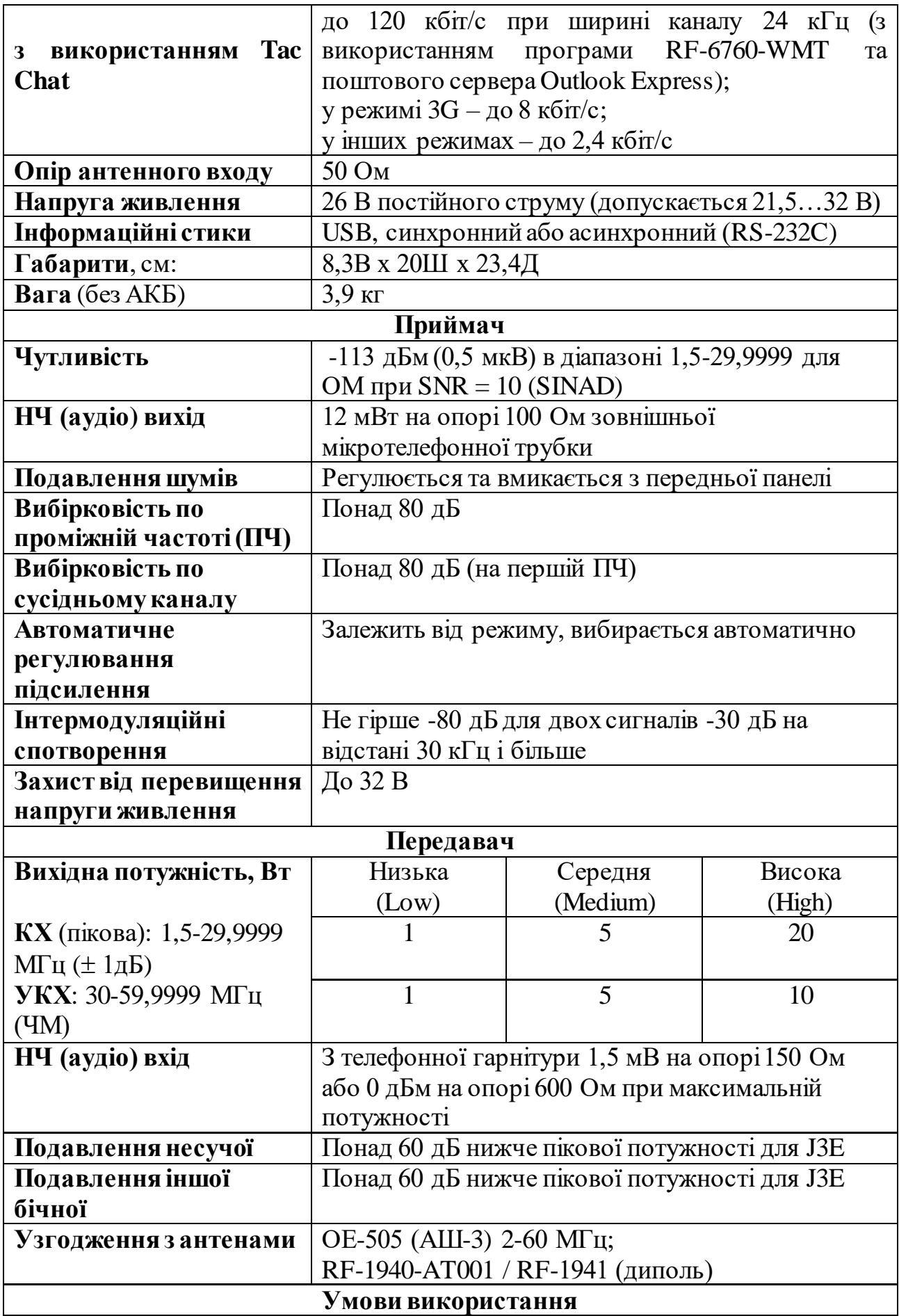

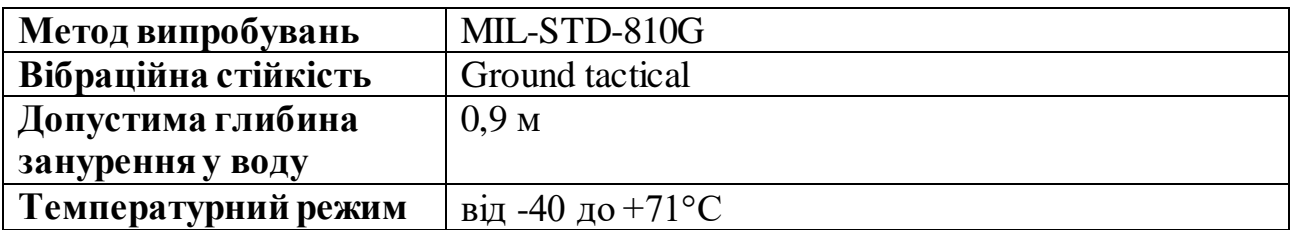

#### **Режими роботи:**

FIX – фіксована частота (канали №№ 0…199);

HOP – ППРЧ (швидкість 8,8 стр/с) (кількість каналів – 19, визначається кількістю попередньо створених хопсетів);

ALE – Automatic Link Establishment (адаптивна радіолінія), канали  $N_2N_2$  0...99;

3G – third generation HF communication protocols (адаптивна радіолінія), канали №№ 100…162;

3G+ – одночасна підтримка 3G та ALE, канали №№ 1…62.

Режими FIX, HOP та ALE налаштовуються як з ПЕОМ, так і з клавіатури, інші – тільки з ПЕОМ.

Вимоги по точності установки часу на радіостанціях для різних режимів подано у табл. 5.2.

*Таблиця* 5.2

# **Вимоги по точності установки часу на радіостанціях для різних режимів**

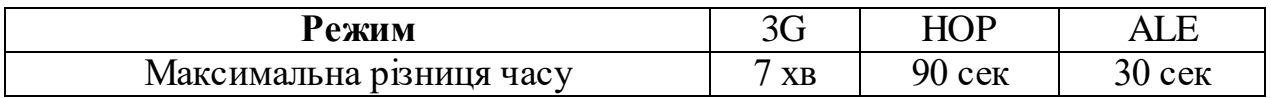

Якщо підключена антена GPS і супутники перебувають у зоні радіовидимості, синхронізація станцій здійснюється за допомогою сигналів GPS.

Після отримання сигналу GPS станція підтримує синхронізацію (точність установки часу) до 8 годин. У режимі 3G індикатор над написом "AUTO" показує, скільки часу минуло з моменту останнього зв'язку з супутником. Повністю зафарбований прямокутник означає наявність супутників у зоні радіовидимості, повністю білий – якщо 8 год і більше супутників не було зафіксовано.

Канал № 000 – це канал, у якому можна оперативно змінювати всі параметри.

#### **Режим ALE.**

Розроблений близько 30 років тому для КХ-радіостанцій NATO (MIL-STD-188-141A/B).

Принцип роботи у режимі ALE полягає у скануванні набору частот (до 100) та виборі найкращої у даний момент для ведення зв'язку. Аналіз здійснюється у режимі частотної маніпуляції (FSK) зі швидкістю 200 Бод та займає 12 секунд на одну частоту. Необхідне відношення сигнал/шум складає не менше 3 дБ.

Основним недоліком режиму ALE є низька швидкодія. Крім цього, у радіолюбителів існує своя модифікація – PC-ALE, тому існує небезпека їх впливу на роботу військових мереж ALE.

#### **Режим 3G (Stanag 4538).**

Основна відмінність 3G (3-тє покоління режиму ALE) від ALE (2G) – збільшення швидкодії (швидкості аналізу частот). Це реалізовано заміною FSK на PSK (фазову маніпуляцію), збільшенням швидкості передачі інформації до 2400 біт/с (3 секунди на 1 частоту). Необхідне відношення сигнал/шум – мінус 3 дБ.

3G, на відміну від ALE, має захист від несанкціонованого доступу - "Link Protection".

Режим 3G, а також режим адаптивного широкосмугового каналу (до 24 кГц) програмується тільки за допомогою програми CPA з комп'ютера, з клавіатури налаштування вказаних режимів неможливе.

**Повідомлення LDV.** Голосове повідомлення останньої надії можна виконати, якщо канал поганої якості і мова не проходить навіть у режимі ME6 (MELP зі швидкістю 600 біт/с).

У табл. 5.3 наведено рекомендації щодо способів передачі мовної інформації в залежності від значення відношення сигнал/шум в каналі.

В цифрових режимах є можливість контролювати відношення сигнал/шум, доцільно починати роботу завжди з МЕ6.

*Таблиця* 5.3

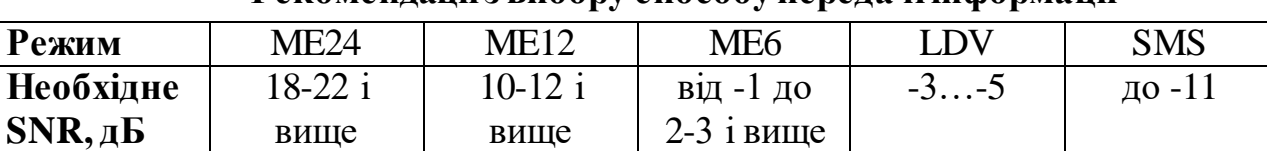

**Рекомендації з вибору способу передачі інформації**

Очевидно, що у каналі з дуже низьким ВСШ (менше -5 дБ), обмін інформацією можна вести тільки короткими текстовими повідомленнями (SMS).

# **Режим Hop (ППРЧ).**

Для ранцевих радіостанцій, які використовують вбудований узгоджувальний антенний пристрій (УАП), можлива робота тільки у вузькосмуговому режимі (Narrowband). При налаштуванні хопсета (смуги частот, у якій здійснюється перестроювання частоти) вводиться тільки його центральна частота. Мінімальна й максимальна частоти призначаються автоматично згідно табл. 5.4. Центральні частоти можуть призначатися з кроком 5 кГц. Частоти поблизу 2,0 МГц та 29,995 МГц утворюють "несиметричні" хопсети. Наприклад, для центральної частоти 29,995 МГц, хопсет лежить у межах 29,845…29,998 та містить 52 частоти у смузі шириною 156 кГц.

*Таблиця* 5.4

**Значення ширини хопсета в залежності від центральної частоти**

| Центральна частота, Мгц             | Ширина смуги хопсета |
|-------------------------------------|----------------------|
| $2 \le f < 3,495$ MF <sub>H</sub>   | 15 кГц               |
| $3.5 \le f < 4.995$ MF <sub>H</sub> | 42 к $\Gamma$ ц      |
| $5.0 \le f < 9.995$ MF <sub>H</sub> | $81 \text{ кГц}$     |

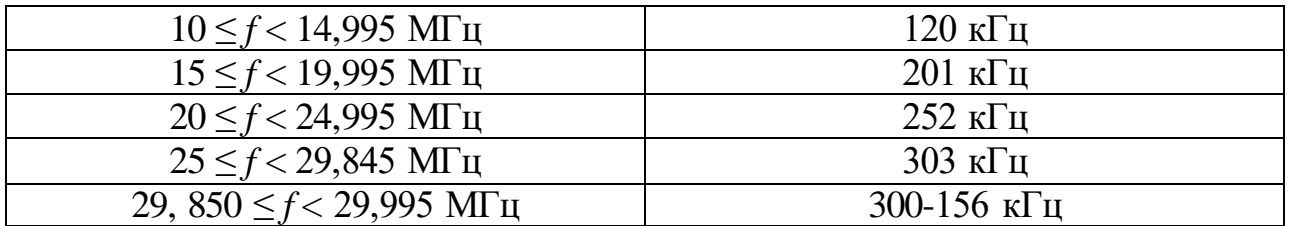

При роботі із зовнішнім УАП (у складі станції потужністю 150 або 400 Вт) можна працювати в режимі широкосмугової ППРЧ (Wideband) з шириною хопсета до 2 МГц.

При налаштуванні режиму ФЧ (канали з номерами 1-10) є можливість передбачити на ній можливість виклику кореспондента, що працює в режимі ППРЧ (функція виклику HAIL), якщо в режимі ППРЧ не вдається встановити з'єднання.

Значення швидкостей передачі інформації в залежності від ширини каналу наведено в табл. 5.5 (згідно US MIL-STD-188-110C Wideband HF).

*Таблиця* 5.5

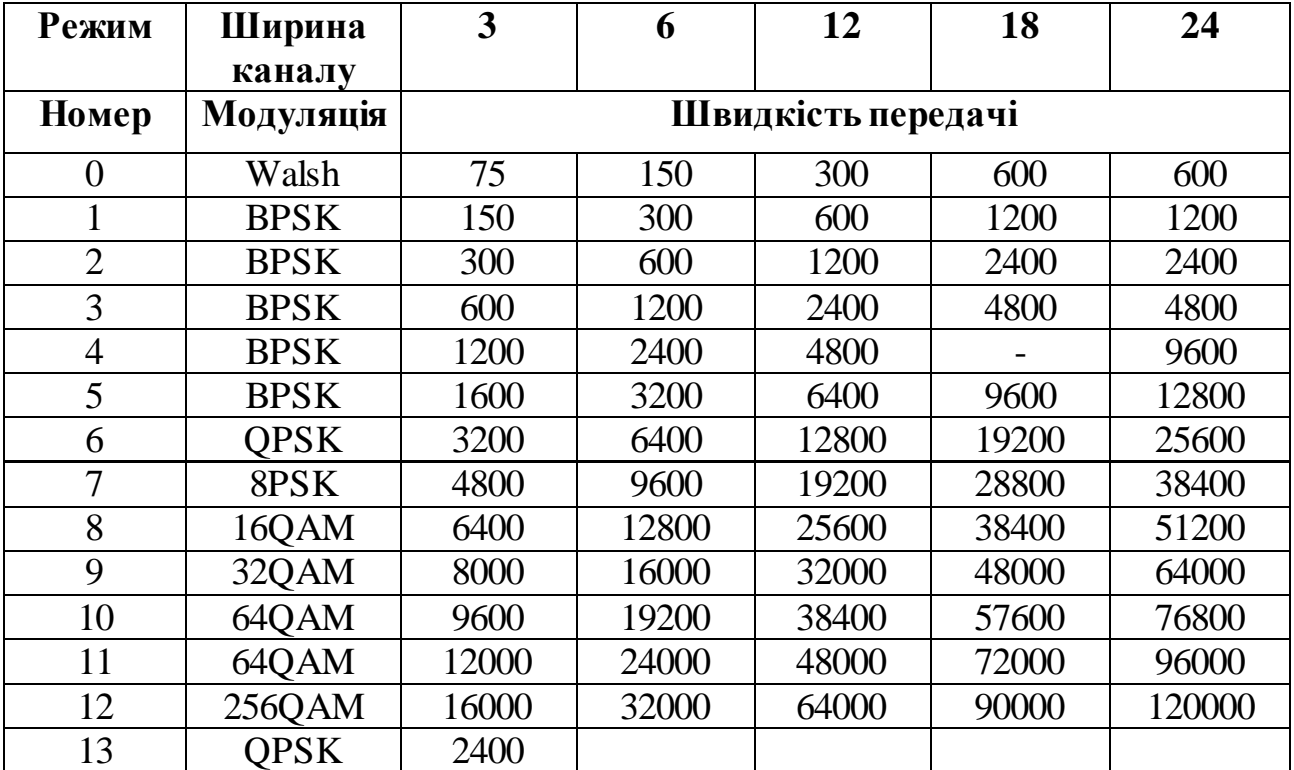

**Значення швидкостей передачі даних**

# **20.2. Бойове застосування радіостанцій RF-7800Нз урахуванням досвіду організації зв'язку при проведенні АТО**

Місце та роль КХ радіозв'язку з використанням радіостанцій RF-7800H у системі військового зв'язку пояснюються на рис. 5.1.

За допомогою радіостанцій RF-7800H-MP (потужністю 20 Вт), а також RF-7800H потужністю 150 Вт, організується радіозв'язок зі старшим штабом від батальйонів і вище. У випадку застосування противником засобів радіоелектронної боротьби канали мережі транкінгового зв'язку Mototrbo, можуть бути легко подавлені. Тому КХ зв'язок за допомогою радіостанцій RF-7800H у режимі ППРЧ може лишитися єдиним можливим способом забезпечення зв'язку.

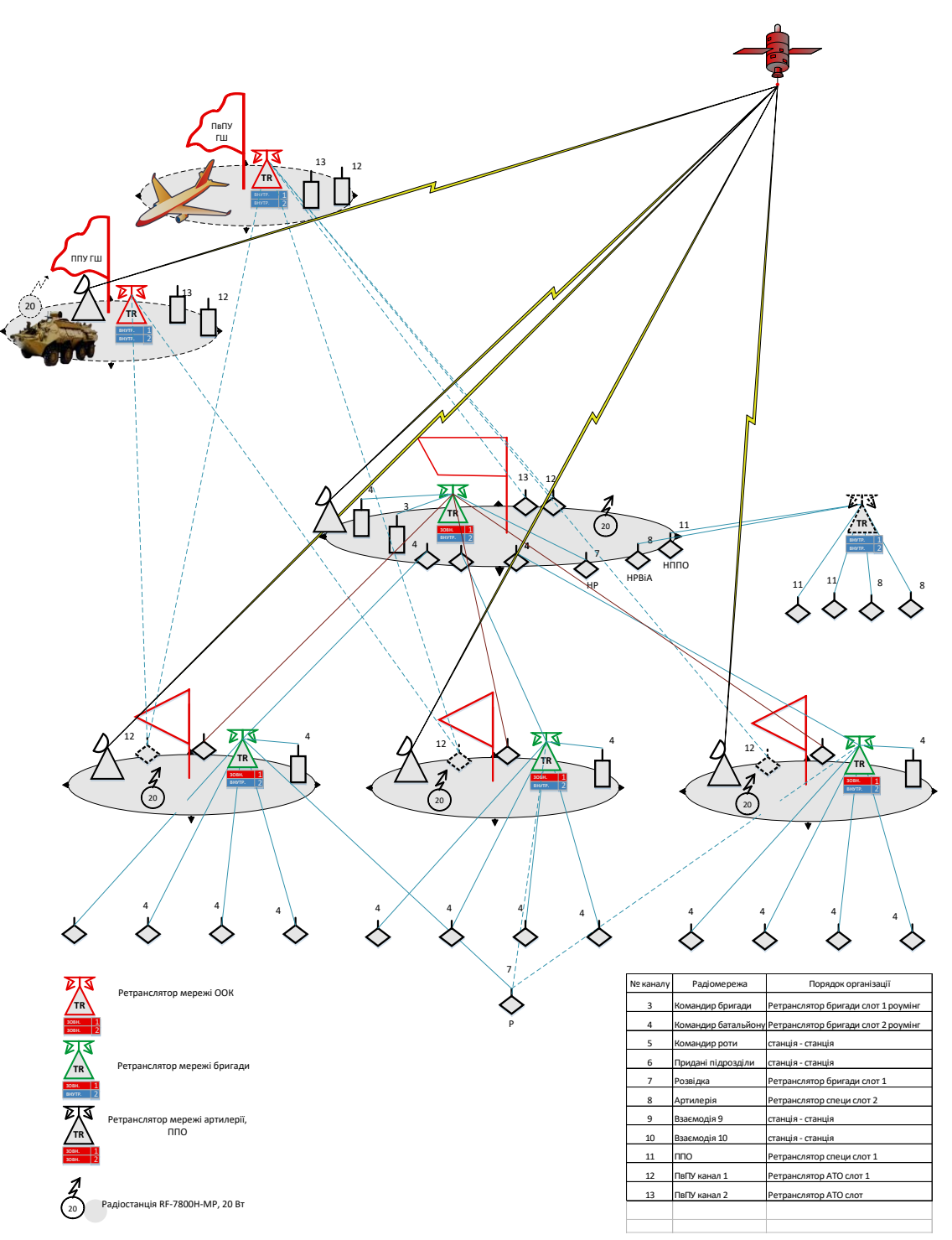

Рис. 5.1 Місце та роль КХ радіозв'язку з використанням радіостанцій RF-7800H у системі військового зв'язку ЗСУ

На рис. 5.2 показано розгортання системи зв'язку бригади з використанням обладнання Harris. Лінії зв'язку, позначені HF, утворюються з використанням радіостанцій RF-7800H (RF-5800H), як ранцевих, так і з зовнішнім підсилювачем потужності.

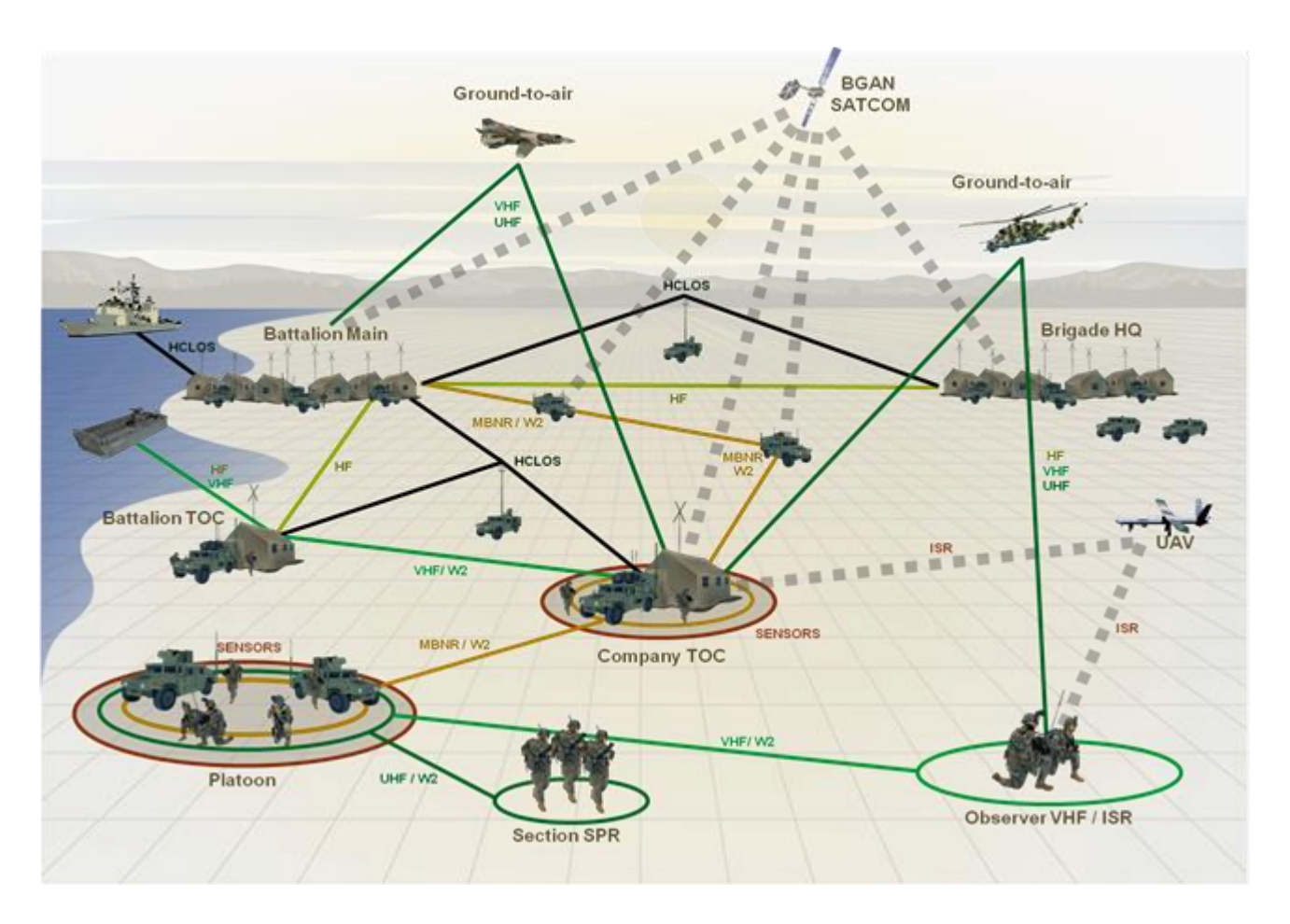

Рис. 5.2 Розгортання системи зв'язку бригади з використанням обладнання Harris

# **ГЛАВА 21. ЕКСПЛУАТАЦІЯ РАДІОСТАНЦІЙ RF-7800Н-МР**

# **21.1. Комплект поставки**

Основні елементи радіостанції показано на рис. 5.3.

**Підготовка стації до роботи.** Порядок підготовки радіостанції до роботи розглянемо з використанням рис. 5.4.

1. По наклейці всередині батарейного контейнера визначте правильне положення батареї.

2. Помістіть батарею у батарейний контейнер.

3. Поставте трансівер (прийомопередавач) на батарейний контейнер таким чином, щоб підключився роз'єм батареї до трансівера.

4. Пристебніть бокові фіксатори.

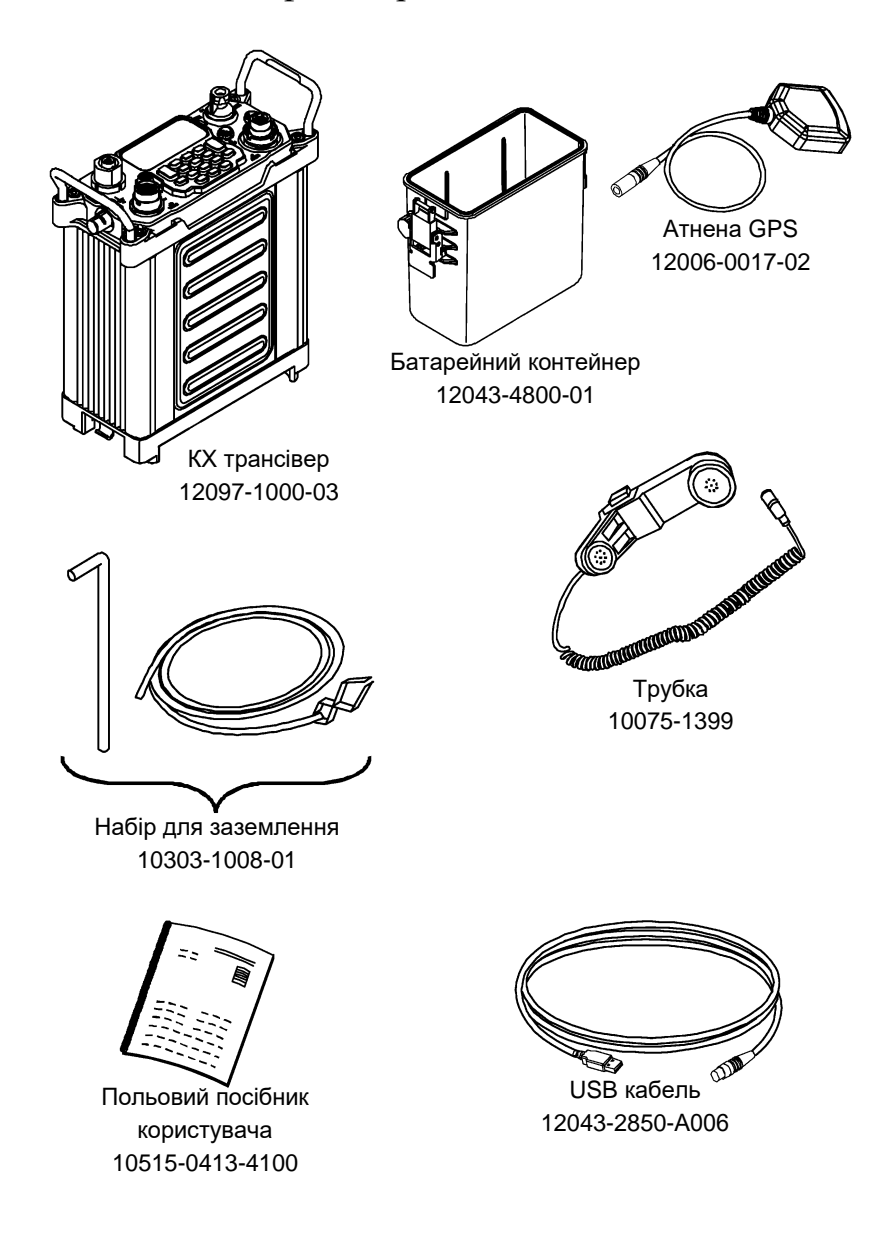

Рис. 5.3 Комплект поставки радіостанції RF-7800H-MP

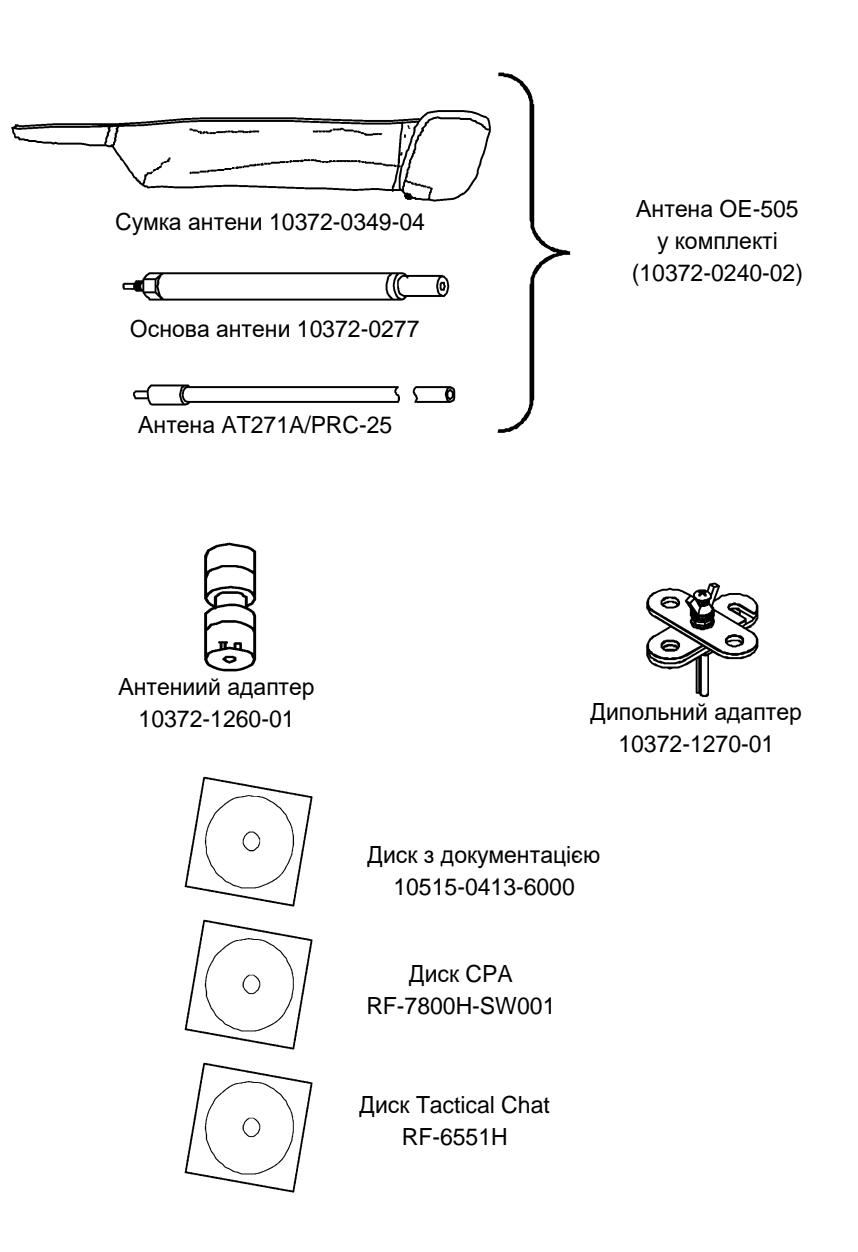

Рис. 5.3 Комплект поставки радіостанції RF-7800H-MP (продовження)

5. Підключіть антену до роз'єму J7 HF/VHF ANT (не затягуйте сильно). Спочатку складіть антену, комплект ОЕ-505 включає антенний адаптер, основу антени. Можливі наступні варіанти розгортання антени:

штир;

штир з дипольним адаптером, при необхідності використовувати дипольну або В-подібну антену;

підключення іншої антени коаксіальним кабелем.

6. Підключіть за необхідності додаткове обладнання до відповідних роз'ємів радіостанції:

J1 – трубка або гарнітура;

J2 – антена GPS;

J3 – інтерфейс RS-232;

J5 – кабель програмування USB.
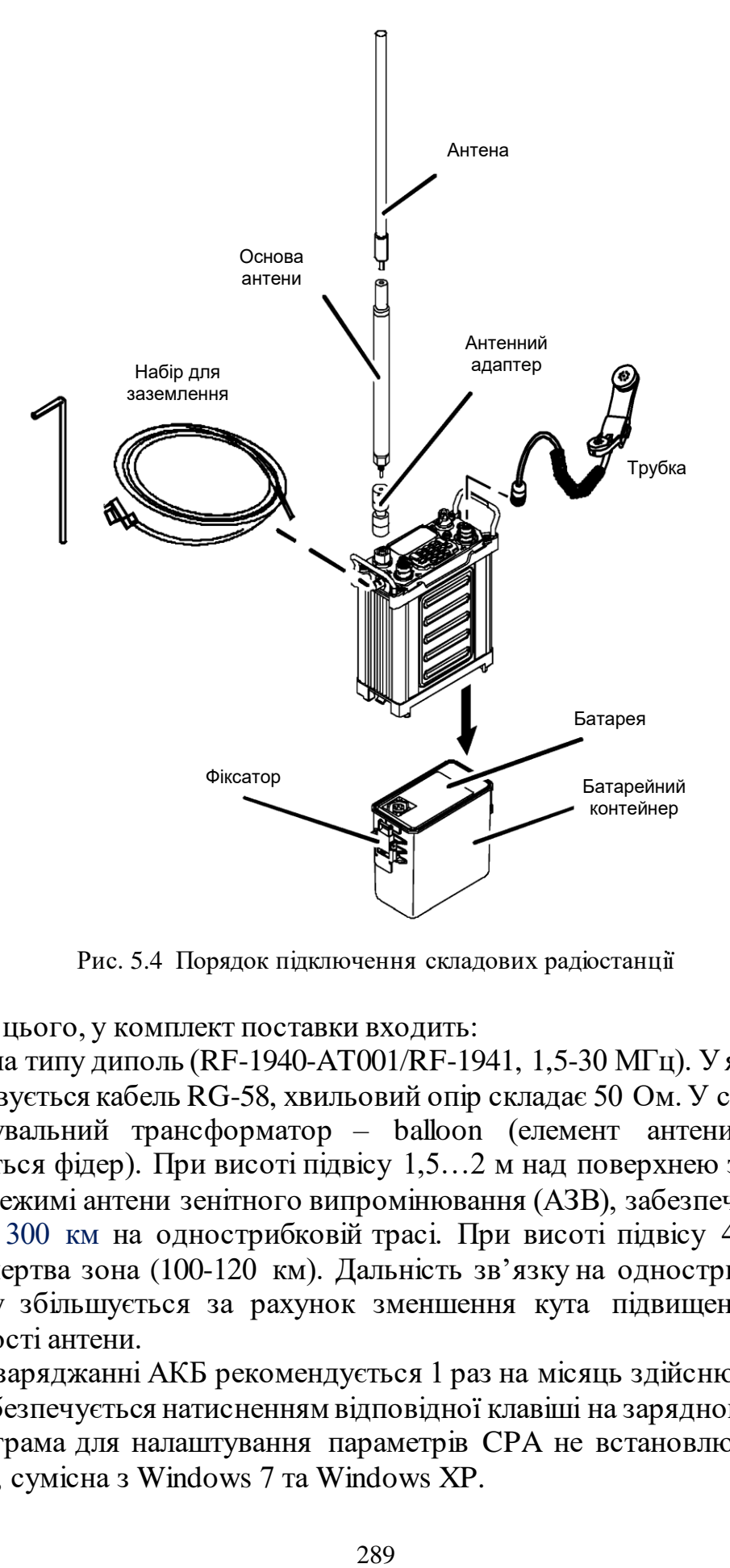

Рис. 5.4 Порядок підключення складових радіостанції

Крім цього, у комплект поставки входить:

антена типу диполь (RF-1940-AT001/RF-1941, 1,5-30 МГц). У якості фідера використовується кабель RG-58, хвильовий опір складає 50 Ом. У складі диполя є узгоджувальний трансформатор – balloon (елемент антени, до якого підключається фідер). При висоті підвісу 1,5…2 м над поверхнею землі диполь працює в режимі антени зенітного випромінювання (АЗВ), забезпечує дальність зв'язку до 300 км на однострибковій трасі. При висоті підвісу 4,6 м і вище можлива мертва зона (100-120 км). Дальність зв'язку на однострибковій трасі при цьому збільшується за рахунок зменшення кута підвищення діаграми направленості антени.

При заряджанні АКБ рекомендується 1 раз на місяць здійснювати повний розряд (забезпечується натисненням відповідної клавіші на зарядному пристрої).

Програма для налаштування параметрів CPA не встановлюється на ОС Windows 8, сумісна з Windows 7 та Windows XP.

## **21.2. Органи управління та контролю**

Зовнішній вигляд радіостанції, схематичне представлення передньої панелі та вигляду знизу блока прийомопередавача, показані на рис. 5.5-5.7, відповідно.

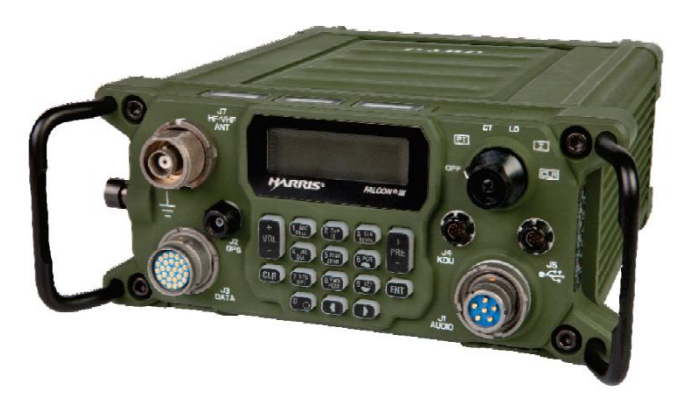

Рис. 5.5 Зовнішній вигляд радіостанції

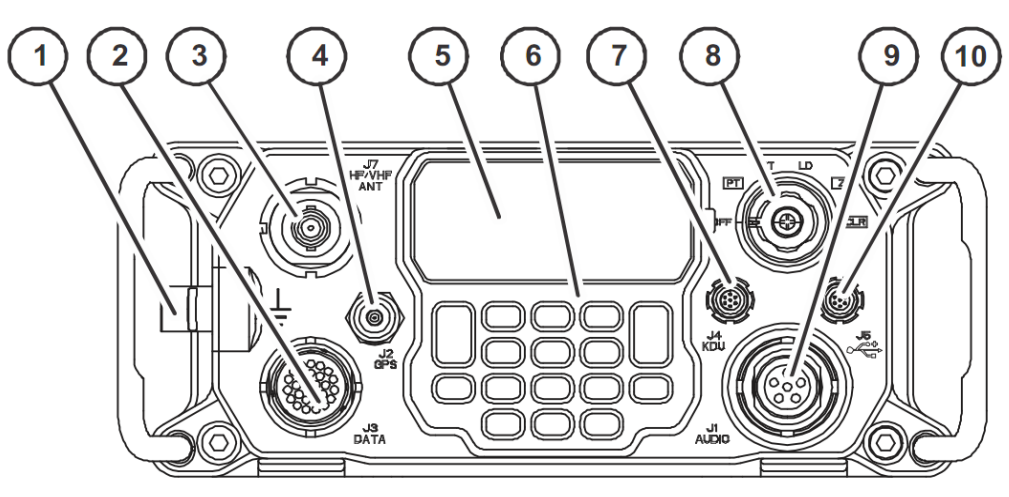

Рис. 5.6 Вигляд передньої панелі радіостанції (згори)

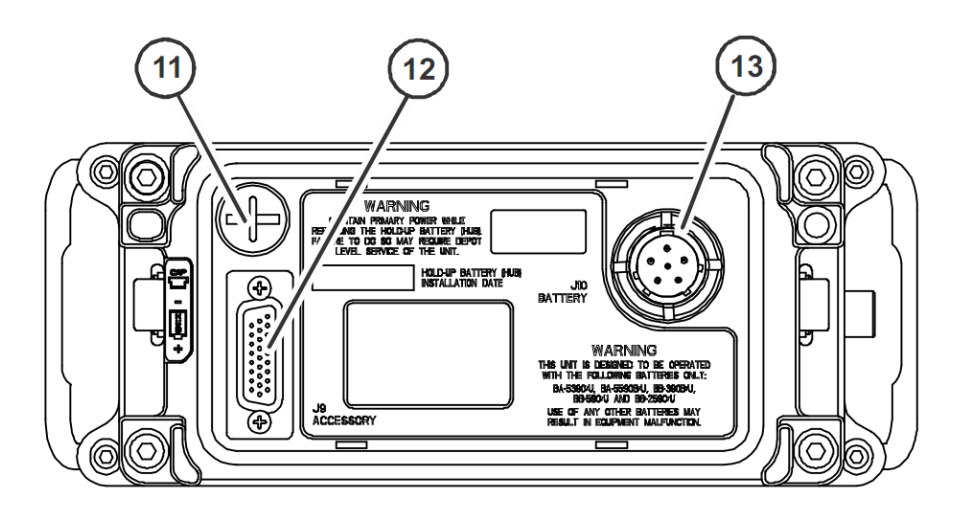

Рис. 5.7 Вигляд блоку радіостанції знизу (АКБ від'єднана)

У табл. 5.6 наведено призначення органів управління, засобів індикації та роз'ємів станції.

*Таблиця* 5.6

| Позна-                  | Орган                | Призначення                                       |
|-------------------------|----------------------|---------------------------------------------------|
| чення                   | управління /         |                                                   |
|                         | роз'єм               |                                                   |
| $\mathbf{1}$            | Клема                | Забезпечує підключення пристрою заземлення до     |
|                         | заземлення           | станції                                           |
| $\overline{2}$          | <b>J3DATA</b>        | Забезпечує підключення кінцевого обладнання       |
|                         |                      | передачі даних (DTE) (зовнішніх модемів) з        |
|                         |                      | встановленням з'єднання точка-точка (PPP - point- |
|                         |                      | to-point) та запасний варіант підключення аудіо   |
| 3                       | <b>J7 HF/VHF</b>     | 50-омний роз'єм для підключення антени через      |
|                         | <b>ANT</b>           | BNC-конектор або штирьової антени                 |
| $\overline{\mathbf{4}}$ | J <sub>2</sub> GPS   | Роз'єм для підключення GPS-антени                 |
| 5                       | <b>LCD</b>           | Рідкокристалічний дисплей                         |
| 6                       | Клавіатура           | Забезпечує доступ оператора до<br>управління      |
|                         |                      | станцією та програмування параметрів вручну       |
|                         |                      | Відкриває додатковий екран для заданого режиму    |
|                         |                      | роботи                                            |
|                         | 1 ABC                | В залежності від поточного режиму роботи:         |
|                         |                      | $FIX -$ ініціює виклик НАІL;                      |
|                         |                      | ALE, 3G - ініціює виклик кореспондента;           |
|                         |                      | НОР - здійснює запит або відправляє відповідь на  |
|                         |                      | запит на синхронізацію (SYNC)                     |
|                         | $2$ DEF              | підсвіткою<br>Забезпечує доступ до управління     |
|                         |                      | дисплея <sup>1</sup>                              |
|                         | 3 GHI<br>MODE        | Дозволяє оператору обрати необхідний режим        |
|                         |                      | роботи (FIX, ALE, HOP, 3G, 3G+)                   |
|                         | 4 JKL<br><b>SQL</b>  | Включає<br>або виключає<br>запрограмований        |
|                         |                      | подавлював шумів (ПШ)                             |
|                         | 5 MNO<br><b>ZERO</b> | Не використовується                               |
|                         | 7 STU<br>OPT         | Забезпечує доступ до опцій головного меню         |
|                         |                      | радіостанції, вигляд якого залежить від обраного  |
|                         |                      | режиму роботи                                     |
|                         | 8 VWX<br>PGM         | Забезпечує доступ до меню програмування станції   |
|                         | <b>CLR</b>           | Використовується для відміни попередньої дії,     |
|                         |                      | повернення у попередній пункт<br>aбo<br>меню,     |
|                         |                      | стирання повідомлення на передній панелі. Також   |
|                         |                      | використовується для розривання<br>клавіша<br>ЦЯ  |

**Органи управління, засоби індикації та роз'єми станції**

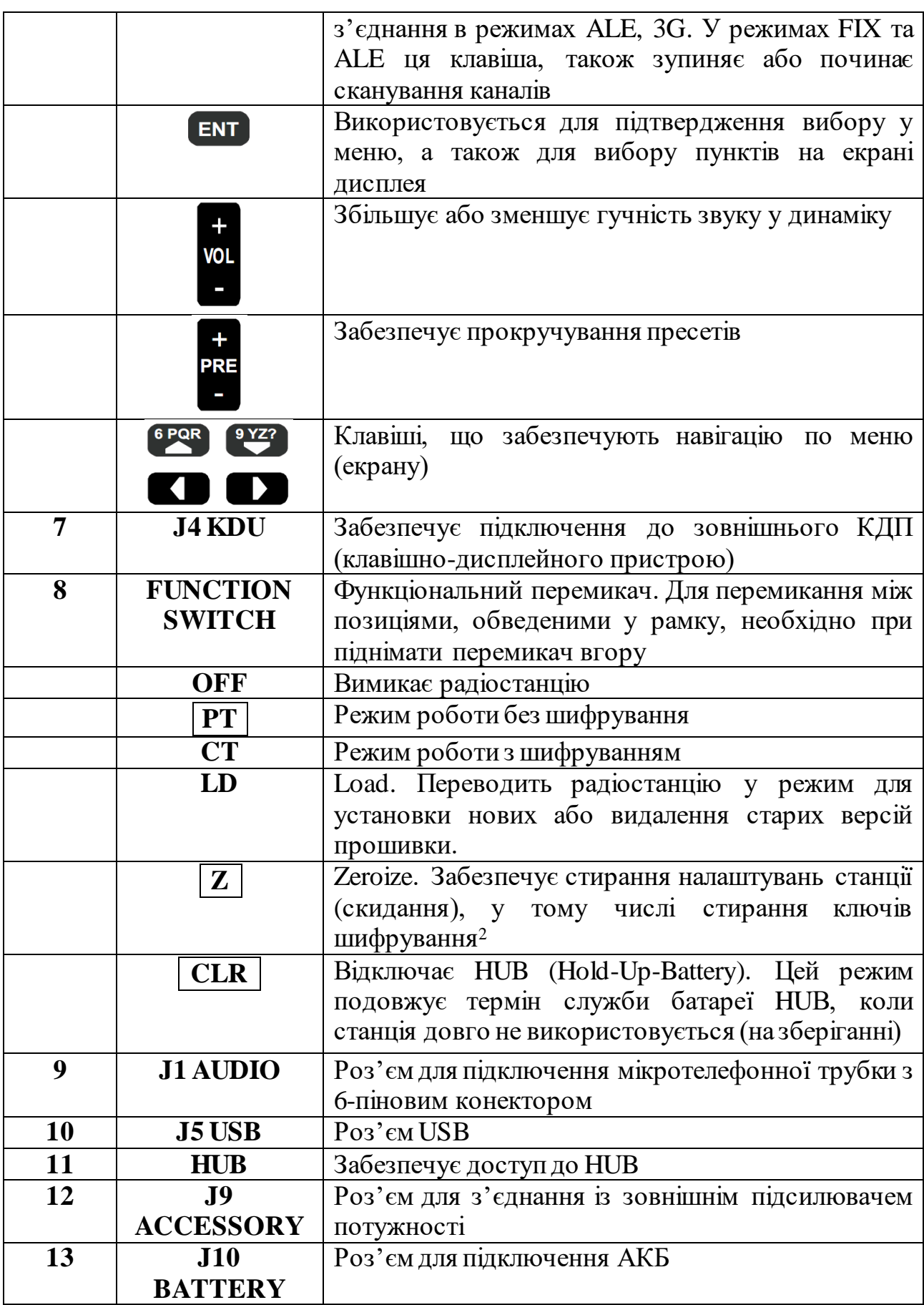

#### *Примітки.*

1. Коли живлення станції від здійснюється від АКБ немає можливості увімкнути постійну підсвітку дисплея з метою економії заряду. При живленні від зовнішнього джерела така можливість з'являється: клавіша "2" (LT)  $\rightarrow$  ON.

2. Z – обнуління станції (скидання параметрів до значень по умовчанню), але таке обнуління неповне, значення деяких параметрів, зокрема мережеві налаштування (параметри Ethernet), залишаються останніми збереженими. При переведенні перемикача у положення " $Z$ " скидання проходить одразу.

Для повного повернення до заводських налаштувань, стирання ключів, необхідно використовувати команду "Restore". ("PGM" → "Mode" → "Restore"). Ця процедура виконується, якщо виникають проблеми із програмуванням станції, щоб повернути до заводських налаштувань параметри Ethernet.

**Індикація на екрані.** Зовнішній вигляд екрану радіостанції при роботі на фіксованій частоті показано на рис. 5.8.

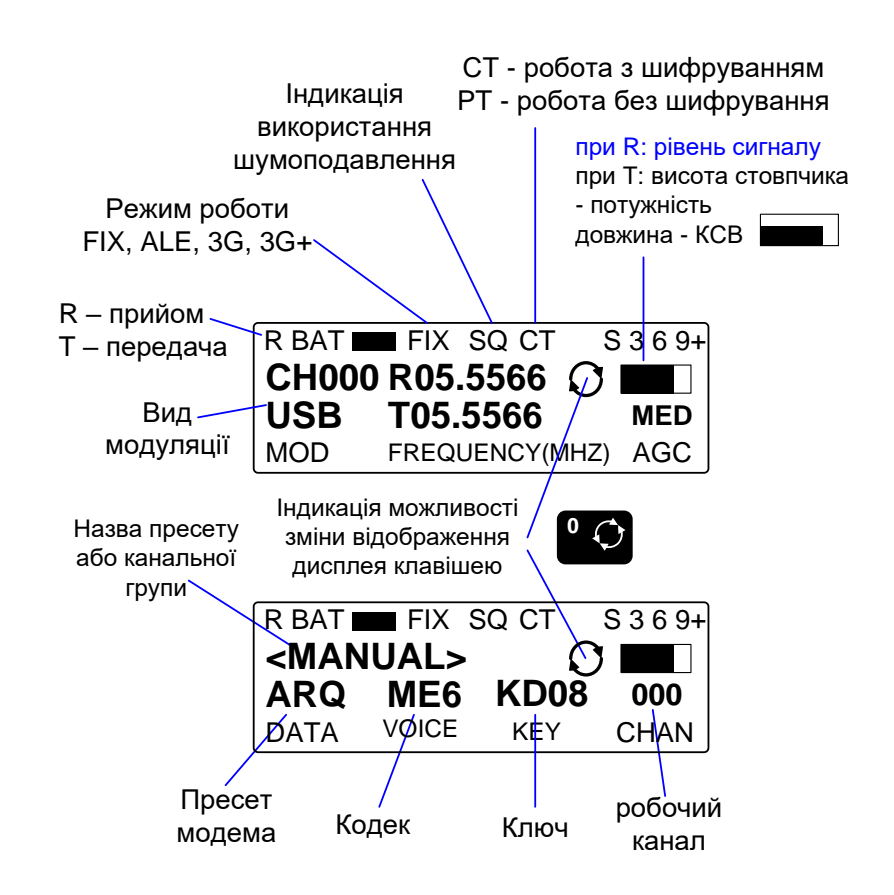

Рис. 5.8 Зовнішній вигляд дисплея при роботі на фіксованій частоті

Заповнення індикатора прийому (прямокутник) зліва направо свідчить про рівень прийому сигналу кореспондента.

При натисканні на тангенту прямокутник (у правому верхньому куті) показує потужність передавача (заповнення знизу вверх): третина – низька,  $2/3$  – середня, повне заповнення – висока. При цьому заповнення прямокутника зліва направо показує значення коефіцієнта стоячої хвилі за напругою (КСХн) – чим більше заповнення, тим краще узгодження з антеною, відповідно, менший КСХн.

При натисканні на клавішу "0" здійснюється переключення екрана (показуються інші параметри):

Позначення AGC (automatic gain control) вказує на підключення захисту від сильного сигналу на вході приймача (автоматичне регулювання підсилення), реалізованого за допомогою конденсатора, який при спрацюванні захисту заряджається вхідним сигналом. Тому тільки через декілька секунд можна почути кореспондента. Доцільно залишати цей параметр по умовчанню. Положення AGC OFF може призвести до виходу з ладу вхідних кіл приймача.

## **21.3. Підготовка радіостанції до роботи**

### **Увімкнення радіостанції.**

1. Потягніть та перемістіть поворотний перемикач у положення CT або PT.

2. Процедура завантаження радіостанції триває приблизно 30 сек. На дисплеї буде відображено "system preset screen".

#### **Блокування радіостанції.**

1. Пройдіть у розділ меню [OPT] > RADIO > RADIO LOCK.

2. Виберіть ON або OFF та натисніть [ENT].

3. Якщо було вибрано ON, для розблокування натисніть на радіостанції [1], [2], [3], [4]. Розблокування можливо зробити тільки з клавіатури радіостанції, з КДП розблокувати не можливо.

4. Для виходу з меню натисніть кілька разів [CLR], або [OPT].

**Увімкнення/вимкнення шумоподавлення.** Для увімкнення/вимкнення натисніть [SQL] при відображенні на дисплеї скріну системного пресету або канального пресету.

#### **Підсвітлення.**

1. Натисніть **[LT]**

2. Рівень яскравості змінюється у діапазоні від 0 до 7. Для регулювання яскравості використовуйте клавіші ▼ або ▲.

3. Використовуйте клавіші ◄ або ► для переміщення курсору на поле CONTRAST. Рівень контрасту змінюється у діапазоні від 20% до 100% з кроком 10%. Для регулювання контрасту використовуйте клавіші ▼ або ▲. Натисніть [ENT].

4. Виберіть режим підсвітлення LIGHT OPERATION VALUE використовуючи клавіші ▼ або ▲. Можливі варіанти ON – увімкнено, OFF – вимкнено, MOMENTARY – по натисненню на клавіатуру.

5. Натисніть [LT] або [ENT] для повернення у попередній скрін.

**Скидання радіостанції.** Випадкове скидання зробить станцію не підготовленою до роботи. Для роботи буде потрібне програмування радіостанції.

1. Для скидання потягніть і перемістіть поворотний перемикач у положення **Z**. Радіостанція миттєво почне скидання: стирання радіоданих, ключів та інших запрограмованих параметрів, при цьому на буде відображатися повідомлення ZEROIZE IN PROGRESS.

2. По завершенню скидання з'явиться повідомлення ZEROIZE COMPLETE.

Якщо поворотний перемикач було поставлено при відключеному живленні (відключеній батареї), скидання відбудеться при наступному увімкненні радіостанції.

При першому включенні станції доцільно перевірити її працездатність.

Для перевірки працездатності станції (тестування) натискуємо "7" → TEST **→** BIT (built-in-test – самотестування).

Тестування доцільно проводити у всіх режимах потужності (High, Med, Low). Бувають випадки, коли при одному значення тестування проходить успішно, а при іншому – проявляються несправності.

Параметр VSWR (voltage standing wave ratio) дозволяє оцінити справність антенно-фідерного тракту (КСХн):

 $1,1:1...1,5:1 - A\Phi T$  у нормі;

2,0:1…2,5:1 – станція автоматично зменшує потужність приблизно вдвічі, якщо з максимальної – до 5 Вт;

HIGH VSWR – необхідно перевірити антену, фідер, роз'єми, з'єднання.

На антену штир в діапазоні КХ можна працювати тільки близько до землі.

Для того, щоб усі налаштування станції зберігались при вимиканні станції, заміні АКБ, вона має додаткову батарейку (HUB), термін служби якої складає 3- 5 років. Її заміну слід проводити при підключеній АКБ, щоб налаштування станції не стерлись.

**Program Maintenance Reset HUB (програмне скидання HUB).** Коли HUB (Hold-Up Battery) замінена, або коли станція включається вперше, необхідно здійснити скидання (reset) HUB: "PGM"  $\rightarrow$  "Maintenance"  $\rightarrow$  "Reset HUB capacity"  $\rightarrow$  . Yes".

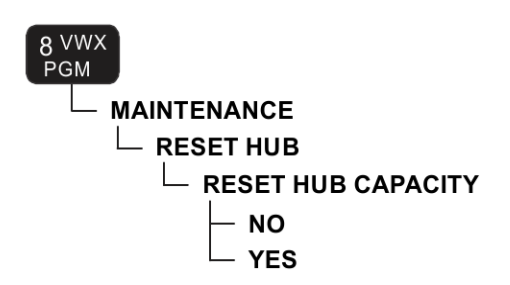

Рис. 5.9 Послідовність програмного скидання HUB

295

## **21.4. Програмування вручну на фіксованій частоті**

**Comsec Programming (створення ключів шифрування).** Для створення ключів шифрування Citadel 1 (MK-128), AES-128, або AES-256 необхідно натиснути:

[PGM] > COMSEC > KEYS > ENTER;

обрати тип ключа (CITADEL I (MK-128), AES-256, AES-128);

ввести назву ключа (TEK);

значення ключів можна зашифрувати 32-бітним ключем MK-128 або AES-128, або 64-бітним ключем AES-256.

Послідовність програмування ключів шифрування показано на рис. 5.10.

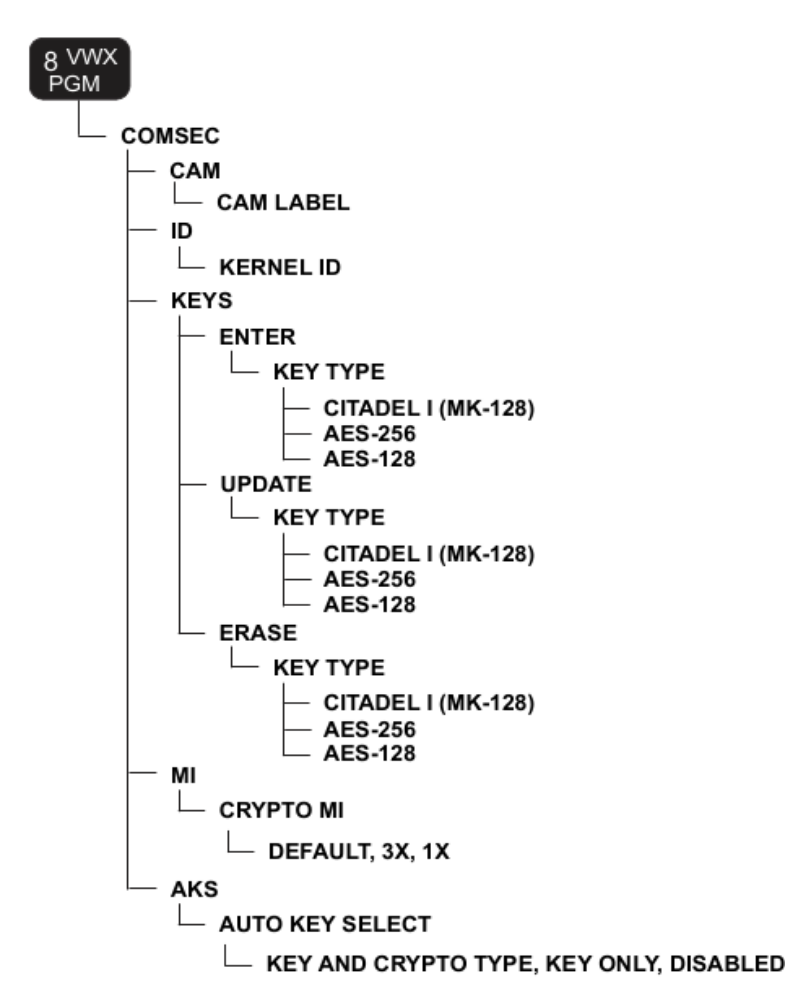

Рис. 5.10 Дерево програмування COMSEC (ключів шифрування)

**Updating a Key (оновлення ключів).** При необхідності можна згенерувати новий ключ з тим же (старим) ім'ям. Після оновлення новий ключ (з таким же ім'ям) відрізняється від старого ключа. Таким чином, усі радіостанції мережі повинні здійснити оновлення ключів однакову кількість разів для забезпечення можливості встановлення з'єднання: [PGM] > COMSEC > KEYS > UPDATE > KEY TYPE. Максимальна кількість оновлень – 99. Ця функція корисна при втраті радіостанції з можливим захопленням противником. Не знаючи кількість

оновлень, противник зможе прослуховувати нашу мережу тільки коли виконає на захопленій станції відповідну кількість оновлень. Коли стаємо на ключ, бачимо його хеш-функцію і кількість її змін (UC).

**Erasing a Key (стирання ключів).** Для стирання ключів необхідно ввести: [PGM] > COMSEC > KEYS > UPDATE > KEY TYPE > KEY TO ERASE.

**Crypto Message Indicator (MI) (Citadel Only – тільки алгоритм шифрування Citadel)**. Суть даного налаштування – передача преамбули перед зашифрованою інформацією. Довжина MI може змінюватись від 1X до 3X оператором станції. У випадку встановлення настройки по умовчанню (DEFAULT), станція RF-7800H-MP проводить вибір автоматично. Бажано,щоб MI був настільки короткий, наскільки це можливо. Чим довша довжина радіолінії, тим більше має бути це значення. Для ранцевих станцій рекомендується залишати 1X.  $3X$  – призначається при веденні зв'язку на понад 1000 км (три рази передається преамбулa).

**Global Radio Programming (програмування основних налаштувань радіостанції).** Дані налаштування відносяться до станції в цілому, а не окремого каналу (топології), необхідно натиснути: [PGM] > CONFIG > RADIO (рис. 5.11).

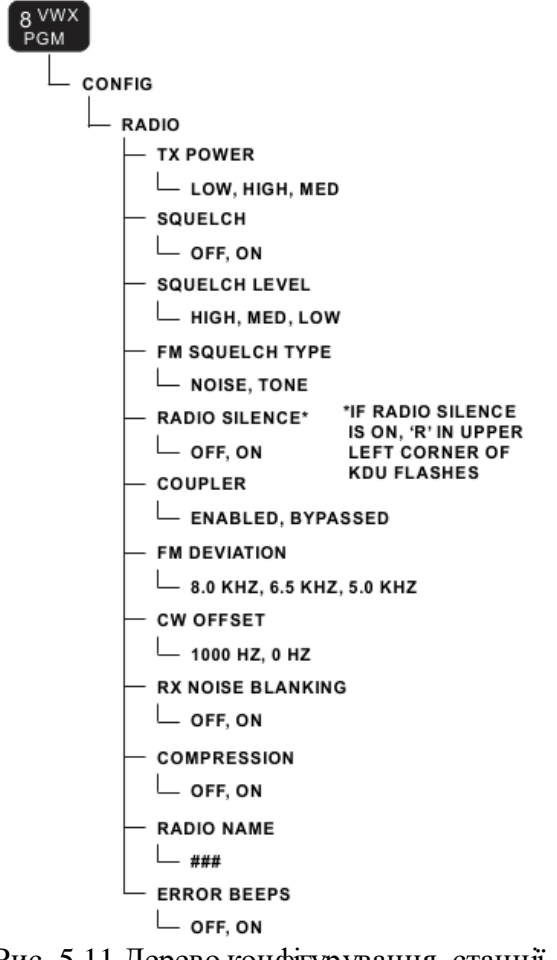

Рис. 5.11 Дерево конфігурування станції

**Налаштування режиму роботи на фіксованій частоті.** Для режиму ФЧ, пресети (набори попередніх налаштувань – топології) налаштовуються у наступному порядку:

298

налаштування каналів; налаштування модемів;

налаштування ARQ;

налаштування системних пресетів.

**Program Preset Channel (налаштування каналів).** Канальні пресети (попередні установки) використовуються для режимів FIX, ALE та 3G. ALE використовує канали 000-099. Режим HAIL може бути реалізований на каналах 001-010. Канали фіксованої частоти (FIX) можуть призначатися із числа каналів 000-199. Режим 3G може використовувати канали 100-162 при створенні груп каналів.

Для налаштування канальних пресетів необхідно ввести: [PGM] > MODE  $>$  PRESET  $>$  CHANNEL (рис. 5.12).

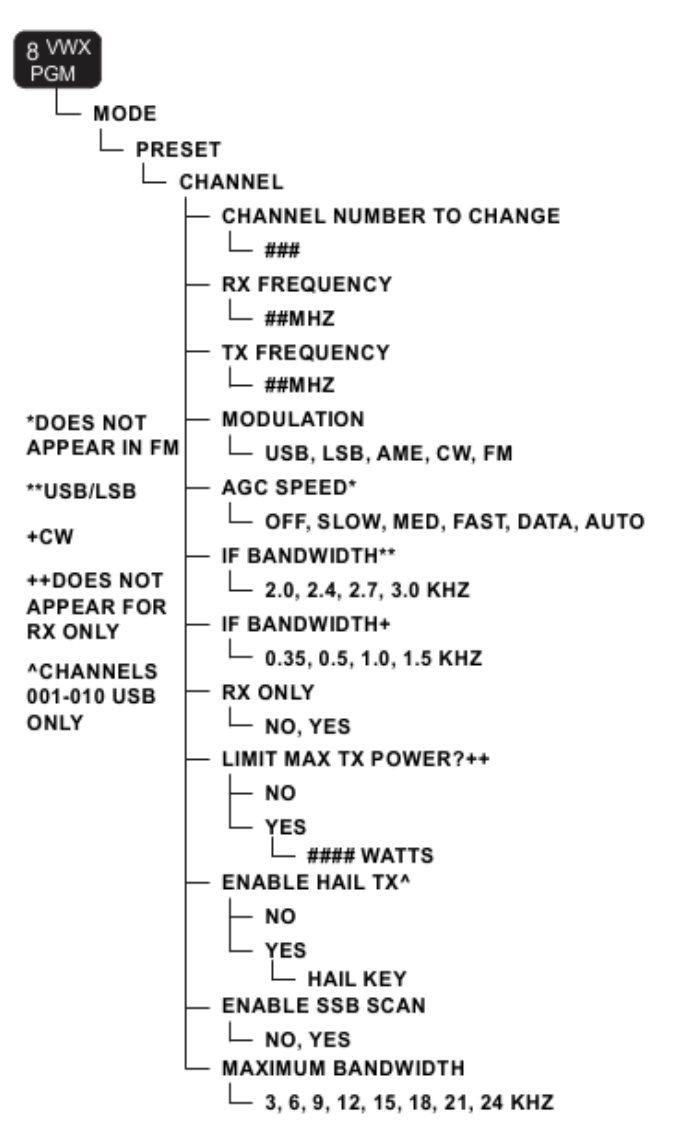

Рис. 5.12 Дерево програмування передустановок (пресетів) каналів

Дозвіл ENABLE HAIL TX можливий на каналах 001-010 при умові, якщо обрано модуляцію USB. Вибір частот на цих каналах повинен проводитись з урахуванням центральних частот хопсетів ППРЧ, якщо необхідно забезпечити можливість виклику HAIL. Крім цього, для радіостанцій однієї мережі значення HAIL KEY має співпадати.

**Program Preset Modem (налаштування модемів).** Для налаштування модемів необхідно виконати наступні дії: [PGM] > MODE > PRESET > MODEM.

Після стирання станції RF-7800H-MP, налаштування модемів мають назви від MDM1 до MDM20. Оптимальним модемом для передачі даних є ARQ. В режимі 3G модем призначається автоматично.

Налаштування модема ARQ: [PGM] > MODE > ARQ.

Рекомендується залишити параметри ARQ по умовчанню (Default) для найбільш ефективної роботи, якщо Ви не розумієте їх фізичний зміст.

**Program System Preset (налаштування системних передустановок).**  Системні пресети включають вибір режиму роботи, типу та ключа шифрування, голосові налаштування, та налаштування по передачі даних на каналі тощо:  $[PGM] > MODE > PRESET > SYSTEM (puc. 5.13).$ 

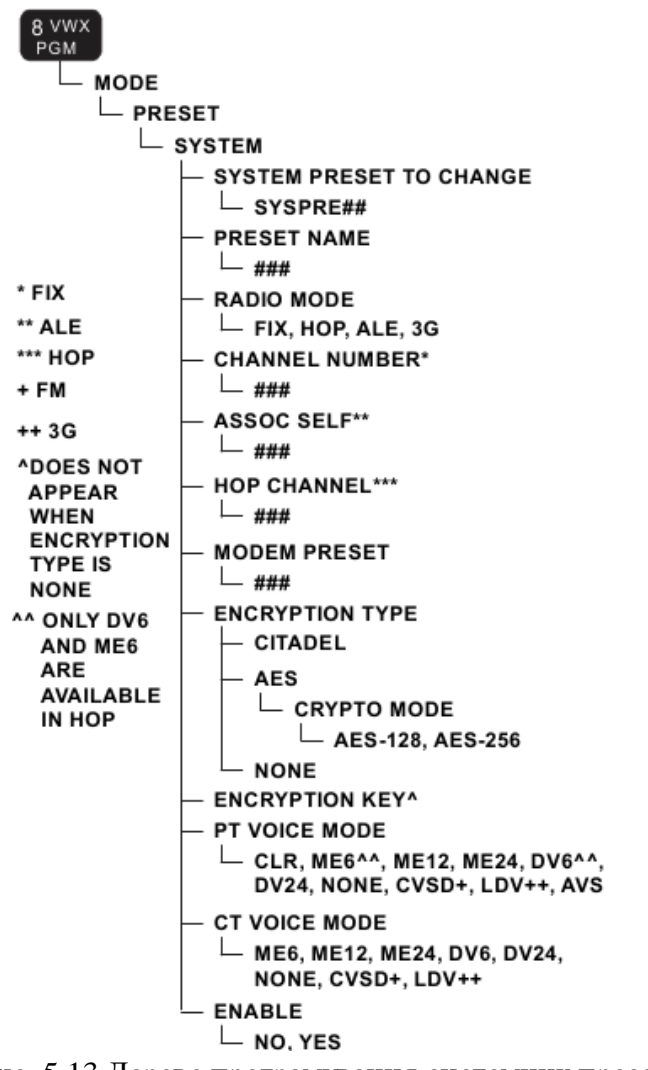

Рис. 5.13 Дерево програмування системних пресетів

Після стирання станції RF-7800H-MP, пресети отримують назви по умовчанню від SYSPRE1 до SYSPRE75.

*Примітки:* 

встановлення передустановок модему в OFF означає, що канал буде використовуватися тільки для передачі мови;

ключі шифрування мають бути створені раніше для коректної роботи.

**Program Manual Preset (налаштувння пресетів вручну).** Такий пресет може бути створений тільки один (рис. 5.14).

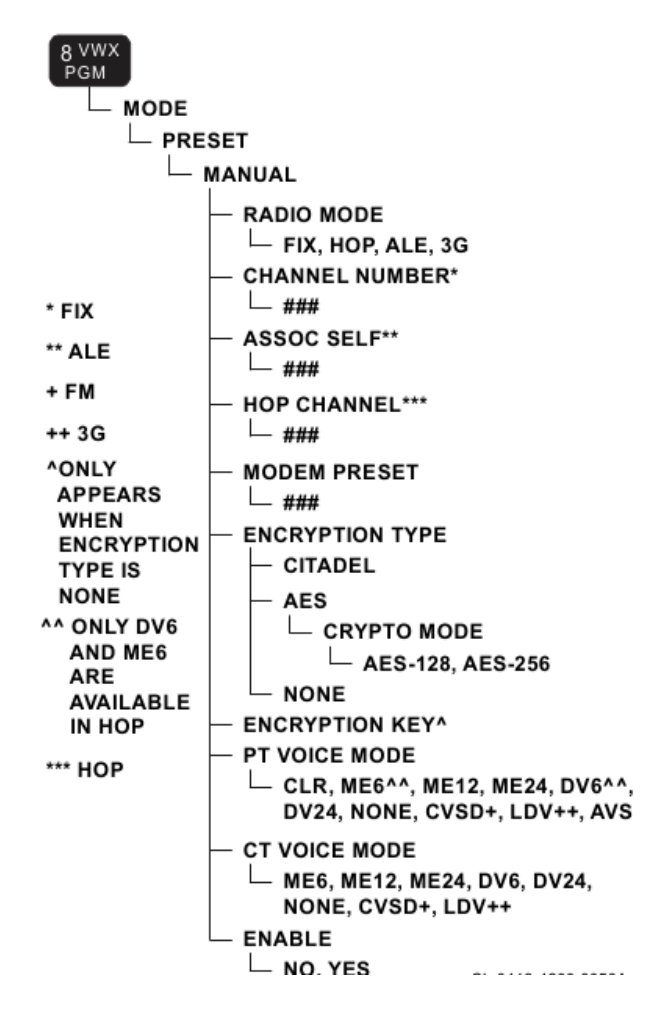

Рис. 5.14 Дерево налаштування пресета вручну

## **21.5. Програмування радіостанції вручну в режимі ППРЧ**

Параметри ППРЧ, які необхідно ввести при програмуванні:

- 1) режим роботи: Narrowband, Wideband, List;
- 2) центральна частота;

3) хопсет (для Narrowband призначається автоматично, в залежності від номіналу центральної частоти). Чим нижче центральна частота, тим меншою автоматично призначається ширина хопсета.

Для станції RF-7800H-MP (тобто при роботі від АКБ на штатні антени), працювати можна тільки у режимі Narrowband (це обумовлено можливостями вбудованого у станцію узгоджувального антенного пристрою (УАП).

Режими Wideband та LIST можна використовувати тільки при роботі станції із зовнішнім підсилювачем потужності (150 або 400 Вт). Тоді станція використовується із зовнішнім УАП (coupler). У обох випадках станція працює на широкосмугову антену (broadband dipole).

Важливо, щоб різниця у часі на радіостанціях мережі в режимі ППРЧ не перевищувала ±90 с. Краще працювати з GPS антеною – станції синхронізуються по сигналам GPS.

При натисканні клавіші перемикання другого вікна екрана "0" можна побачити центральну частоту.

При натисканні клавіші "1" (Call)  $\rightarrow$  "request" здійснюється запит на синхронізацію.

Напис NONE означає відсутність синхронізації, MAN – наявність синхронізації.

## **Program Hop (налаштування режиму ППРЧ)**

Загальний порядок налаштування (рис. 5.15):

вибір вузькосмугового, широкосмугового або режиму по списку;

програмування передустановок модему;

програмування ARQ;

програмування системного пресету.

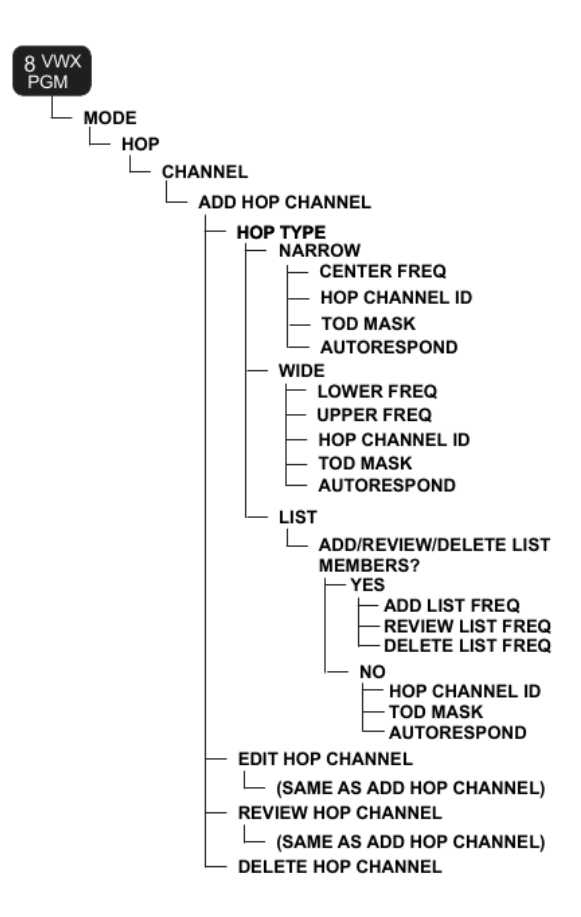

**Налаштування заборонених смуг частот.** Дана опція використовується для широкосмугового ППРЧ (Wideband). Можна створити до 10 заборонених смуг з номерами від 0 до 9 (рис. 5.16).

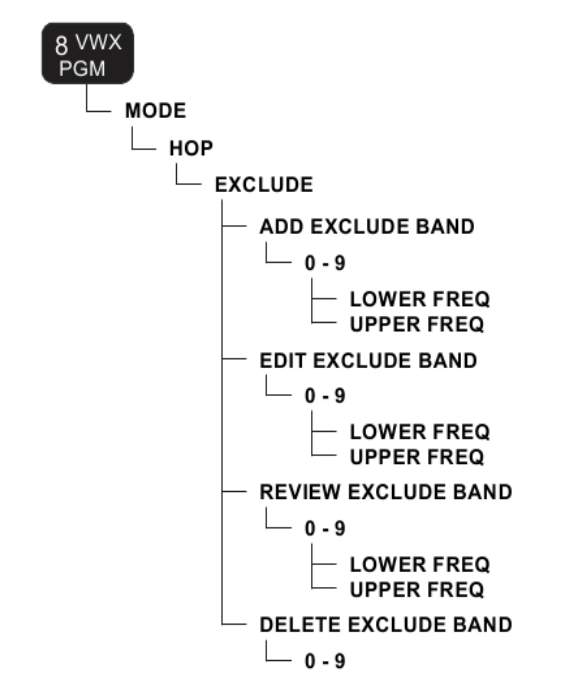

Рис. 5.16 Налаштування смуг заборонених частот

**Налаштування параметрів режиму ППРЧ.** [PGM] > MODE > HOP > CONFIG (рис. 5.17).

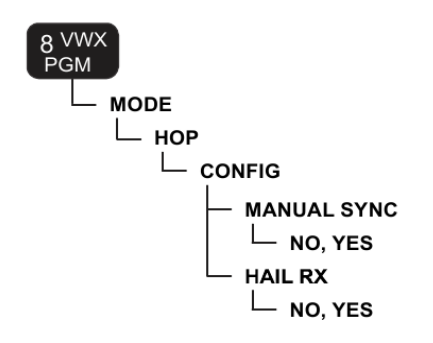

Рис. 5.17 Дерево налаштування параметрів режиму ППРЧ

## **21.6. Робота на радіостанціях на фіксованій частоті та у режимі ППРЧ**

**Робота в режимі FIX.** Вибір режиму роботи станції здійснюється натисненням клавіші "3" MODE.

Далі необхідно обрати пресет, створений на етапі програмування станції (один з 75 можливих).

Для виклику кореспондента необхідно натиснути тангенту. Під час прийому сигналу на екрані видно відношення сигнал/шум (SNR), у залежності від величини якого доцільно обрати для роботи оптимальний кодек. При цьому кореспонденти повинні домовитись про перехід на інший кодек.

Коли при натисканні тангенти у трубці чути постійний тон – це свідчить про наявність певних помилок (можливо зовсім несуттєвих) в її налаштуваннях або поточній роботі.

Для відправки SMS необхідно натиснути: "7" → "MSG" → "SMS" → вводимо текст. Можлива циркулярна відправка всім доступним кореспондентам ("Alarm circular").

Якщо на екрані станції з'являється напис "**Crypto out ofsync**" – це свідчить про один з наступних варіантів:

поганий (слабкий) сигнал;

колізія кореспондентів;

різні алгоритми шифрування.

Функція **SSB Scan – enable** – дозволяє сканувати діапазон КХ, але тільки аналогові канали. Режим сканування складно реалізувати зараз через високий рівень шумів у діапазоні, актуально було понад 25 років тому.

**Робота в режимі HOP.** Для роботи в режимі HOP необхідно натиснути клавішу "3. MODE" кілька разів до появи відповідного напису на екрані станції. Як і при роботі на ФЧ спершу необхідно перейти в режим ППРЧ та обрати потрібний пресет.

Статус синхронізації (SYNC) у правій частині екрану може бути наступним:

AUTO – синхронізація забезпечується за рахунок системи GPS.

MAN – синхронізація забезпечена за рахунок однієї станції, яка виконала запит на синхронізацію.

NONE – станція незасинхронізована.

При перемиканні режиму роботи на HOP необхідно здійснити синхронізацію мережі (за це відповідає станція, призначена як AUTORESPOND STATION).

Для того, щоб станція могла ініціювати запит на синхронізацію мережі ППРЧ, якщо це не було передбачено на етапі програмування з СРА, необхідно ввести: "8"  $\rightarrow$  "Mode"  $\rightarrow$  "HOP"  $\rightarrow$  "Config"  $\rightarrow$  "Manual Sync"  $\rightarrow$  "Enabled".

Якщо увійти в зв'язок не вдається, необхідно викликати кореспондента наступним чином: "CALL  $\rightarrow$  "HAIL", що сигналізує йому про необхідність його переходу у режим фіксованої частоти (на центральній частоті хопсета), відповідний канал повинен бути збережений у налаштуваннях станції у вигляді топологій (мереж) для роботи на фіксованих частотах. Для відправлення запиту на синхронізацію необхідно: натиснути [CALL]; стрілками ▼ or ▲ обрати тип синхронізації вручну та натиснути [ENT]. Після відправки станція RF-7800H-MP чекає на відгук. Для широкосмугової синхронізації (BROADCAST), станція RF-7800H-MP, яка отримала запит на синхронізацію, автоматично формує відгук на нього, якщо це дозволено.

## **21.7. Розгортання антени типу диполь**

Антена RF-1940 (Manpack Dipole) розгортається з використанням місцевих предметів (дерев, стовпів тощо) шляхом прив'язування обох її відтяжок та натягування. Кожне плече антени має відмітки (у МГц), чим нижча частота – тим більше полотна антени повинно бути розмотано і навпаки.

На невеликих висотах підвісу, коли довжина хвилі значно більша за висоту підвісу, антена працює у режимі зенітного випромінювання.

Станція при роботі повинна бути заземлена за допомогою штатного пристрою заземлення.

## **21.7.1. Підготовка до розгортання антени**

Перед розгортанням антени оператору необхідно вибрати відповідне місце для розташування антени. Поблизу не повинно бути ліній електромереж, електроустановок та масивних металевих конструкцій. В площині антени не повинні знаходитись люди і тварини із-за небезпеки ураження струмом високої напруги (до 7000 В) при роботі з антенно-узгоджувальним пристроєм. Радіаційна небезпека від випромінюючих елементів антени залежить від вихідної потужності передавача, робочої частоти та часу знаходження в полі випромінювання.

Для випадку максимальної потужності 500 Вт та максимальної частоти 30 МГц безпечна відстань протягом 6 хвилин складає 2,5 метри від випромінюючого елементу антени. З пониженням робочої частоти до 3 МГц та вихідної потужності до 100 Вт безпечна відстань скорочується до 0,25 м.

Перевірити комплектність антени. В комплект антени входять: (рис.5.18)

- чохол для переноски антени;
- коаксіальний кабель RG-58 довжиною 10 м з кінцевими BNC роз'ємами;
- два випромінюючі проводові елементи диполю та шнури кріплення антени до опор з важками на пластмасових котушках (довжина антен – 46,4м/76,2м максимально);
- симетруючий пристрій роз'єм BNC в роз'єм N типу (рис.5.19).

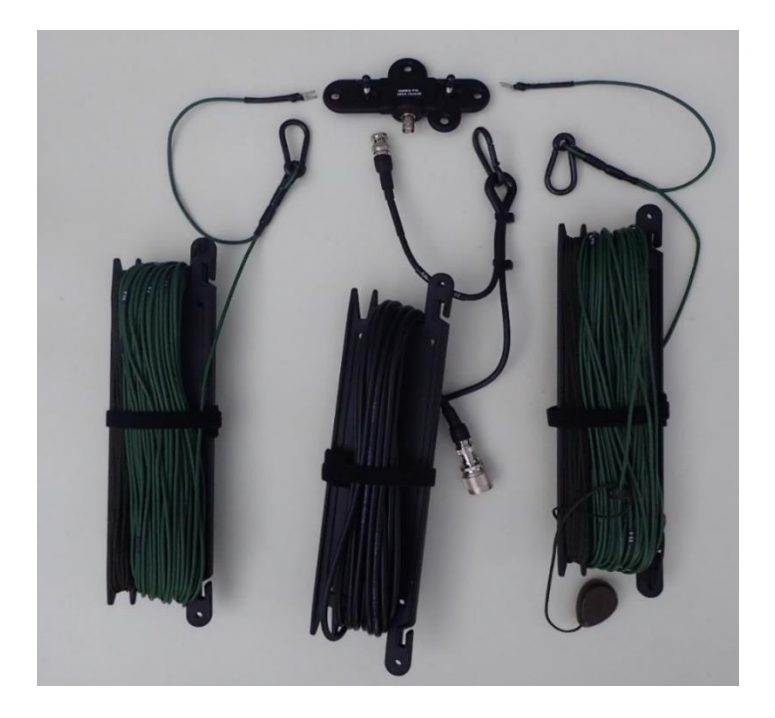

Рис. 5.18 Комплект антени RF-1941/1940

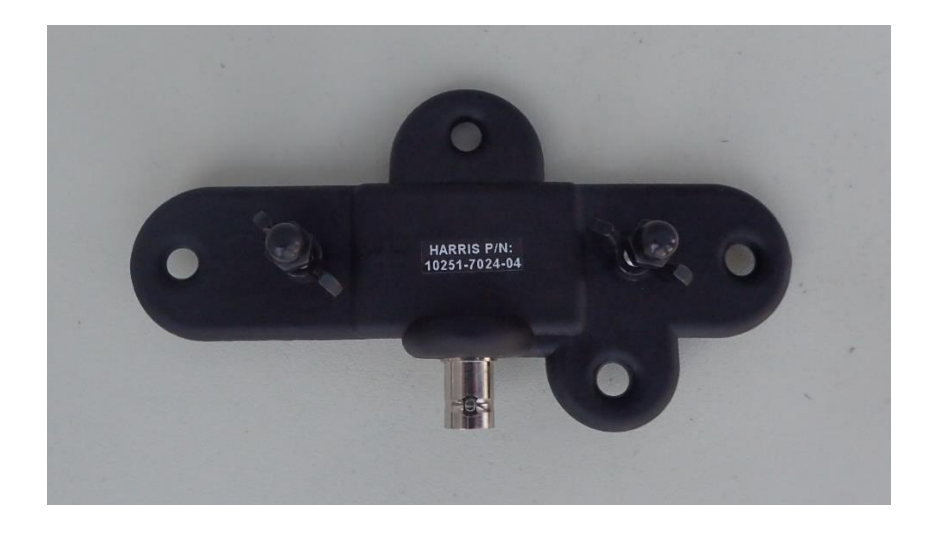

Рис. 5.19 Симетруючий пристрій антени RF-1941/1940

## **21.7.2. Вибір конфігурації антени**

RF-1941/1940 – це легка портативна дипольна антена, яка налаштовується на робочу частоту в діапазоні від **2 (3) до 30 МГц** шляхом вибору довжини випромінюючих елементів. Вона може працювати як безпосередньо з трансівером, так і з підсилювачем потужності до 500 Вт. Залежно від тактичних задач антена може розгортатися у різних конфігураціях та висотах підвісу точки живлення. При цьому зв'язок може забезпечуватись:

- поверхневою хвилею;
- іоносферною хвилею (зенітним випромінюванням) під кутами  $60-90°$   $(0-500$ км);
- іоносферною хвилею, з кутами випромінювання менше 60° (500 10000 км).

#### **Зв'язок поверхневою хвилею (дальність 0-80км.)**

Стандартний горизонтальний диполь малоефективний для роботи поверхневою хвилею, тому використовується модифікація диполя в конфігурації **«вертикальний диполь»** (рис. 5.20) або **«L-образна антена»** (рис. 5.21). В подібних конфігураціях **дуже важливо** розташовувати симетруючий пристрій так, щоб елемент антени, підключений до плюсового виводу **(+)** адаптера обов'язково був спрямований вгору. Обидві антени не обов'язково повинні розташовуватися вертикально. Допустимий кут полотна антени до землі може складати до 40 градусів.

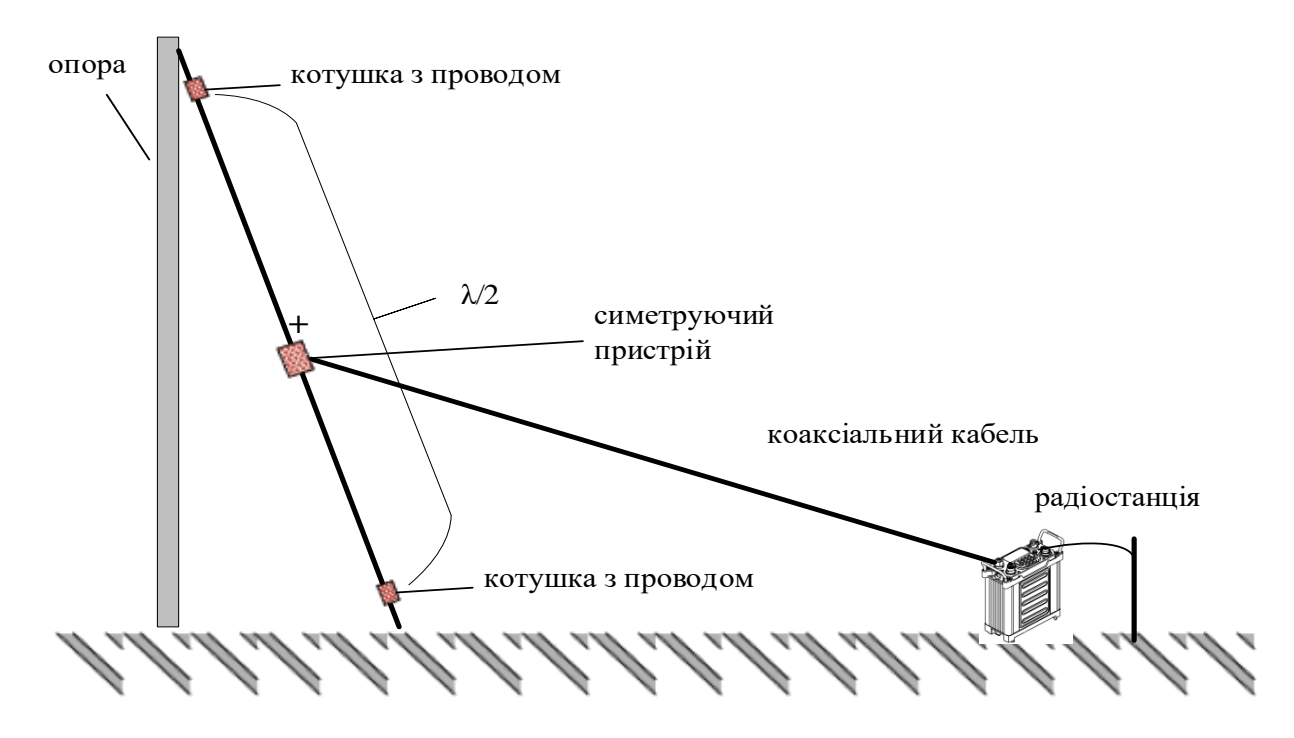

Рис. 5.20 Вертикальний диполь

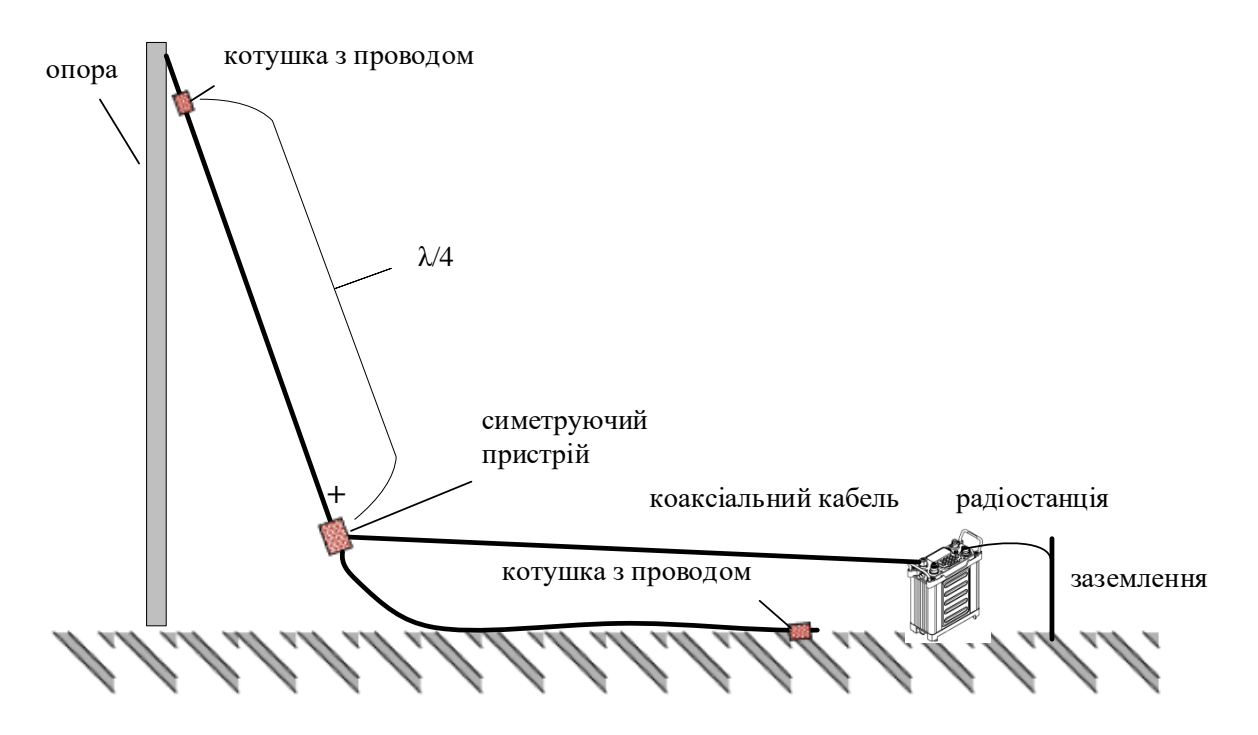

Рис. 5.21 L-образна антенна

## **Зв'язок іоносферною хвилею, зенітним випромінюванням під кутами 60-90◦ (дальність 0 – 500 км)**

Для забезпечення зенітного випромінювання під кутом від 60 до 90 градусів в вертикальній площині (рис. 5.22) найкращі результати можна отримати від стандартного «**горизонтального диполя»** (рис. 5.23) або антени **«Перевернута V»** (рис. 5.24), точки живлення яких розташовані на висоті від **4 до 10 м**. від землі. Азимут антени в даному випадку не критичний (на відстанях до 300 км, якщо більше – критичний), тому що антена має кругову діаграму зенітного випромінювання. Антена "**Перевернута V**" більш зручніша для встановлення, тому що потребує всього одну опору і має кругову діаграму випромінювання. Для зенітного випромінювання оптимальними (в залежності від часу доби) є частоти від **2 до 8** МГц.

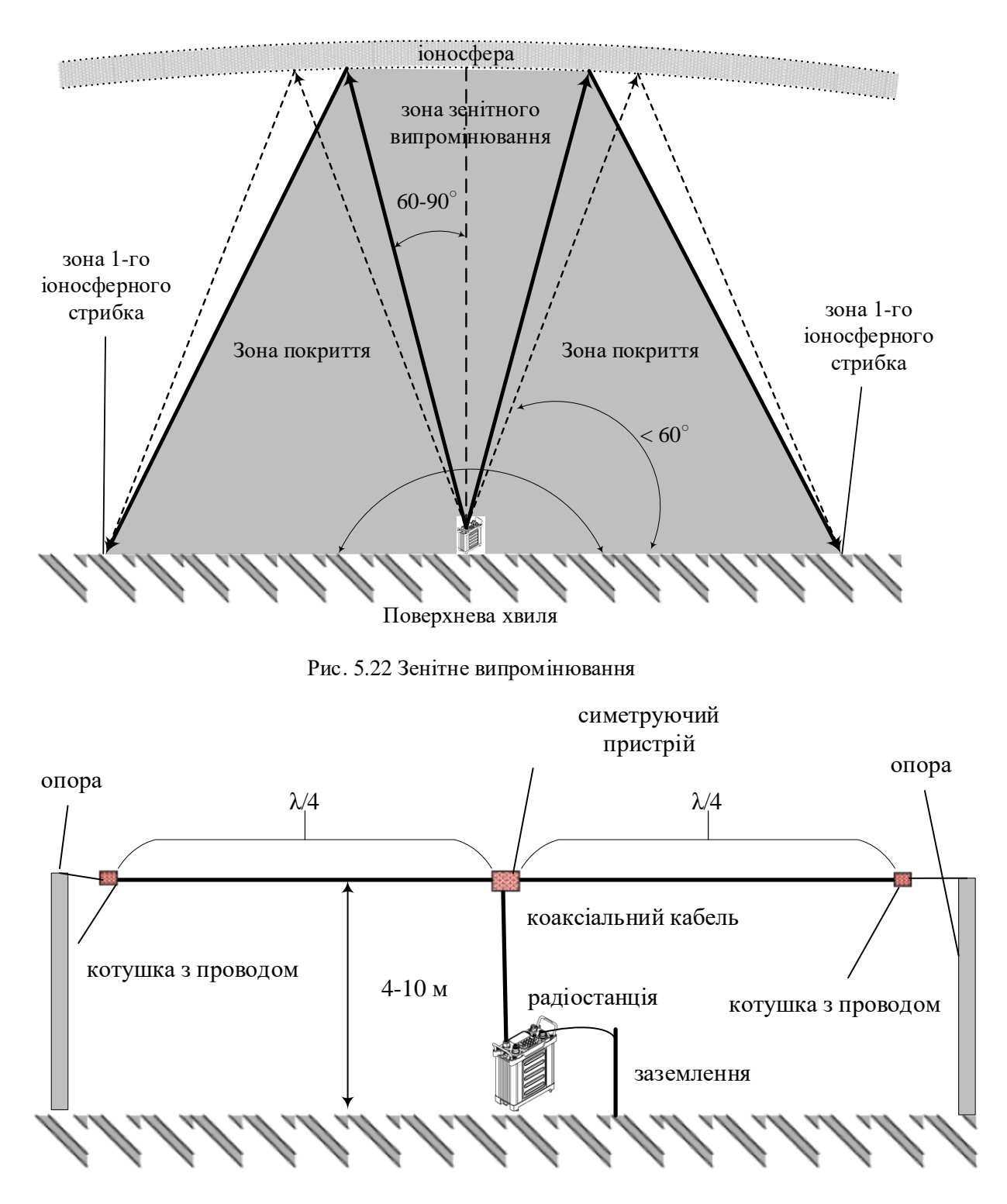

308

Рис. 5.23 Горизонтальний диполь

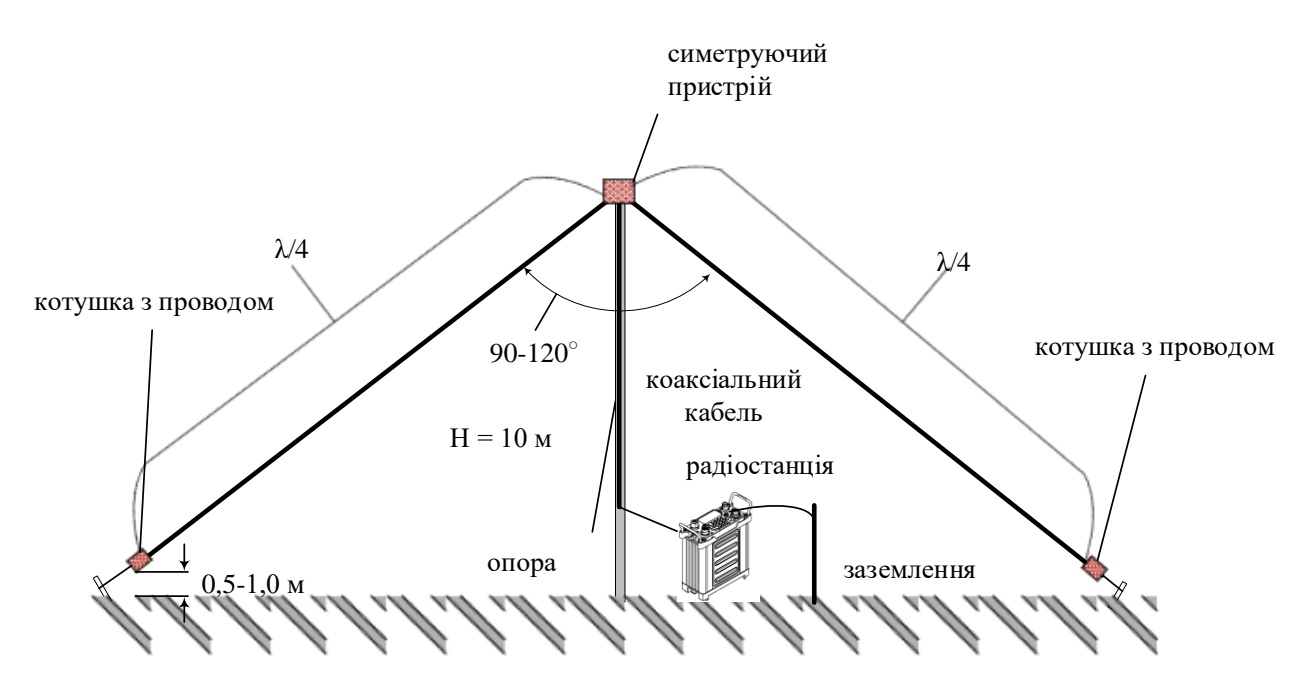

309

Рис. 5.24 Антена «Перевернута V»

### **Зв'язок іоносферною хвилею, з кутами випромінювання менше 60◦ (дальність 500 – 10000 км)**

Для зв'язку на значні відстані (більше 500 км) антена повинна випромінювати під малими кутами у вертикальній площині. Такий режим роботи антени досягається за рахунок збільшення робочої висоти антени, значення якої повинно бути **від ¼ до ½** довжини робочої хвилі. Для встановлення зв'язку в необхідному напрямку (азимуті) слід використовувати такі конфігурації RF-1940/1941 як: **"нахилена V"** (рис.5.25), **"довгий провід LW"** (рис.5.26), **"вертикальний напівромб"** (рис.5.27), **"перевернута L"** (рис.5.28). Бісектрису кута антени "**нахилена V**" та перпендикуляр до площини **диполя** завжди потрібно спрямовувати на кореспондента.

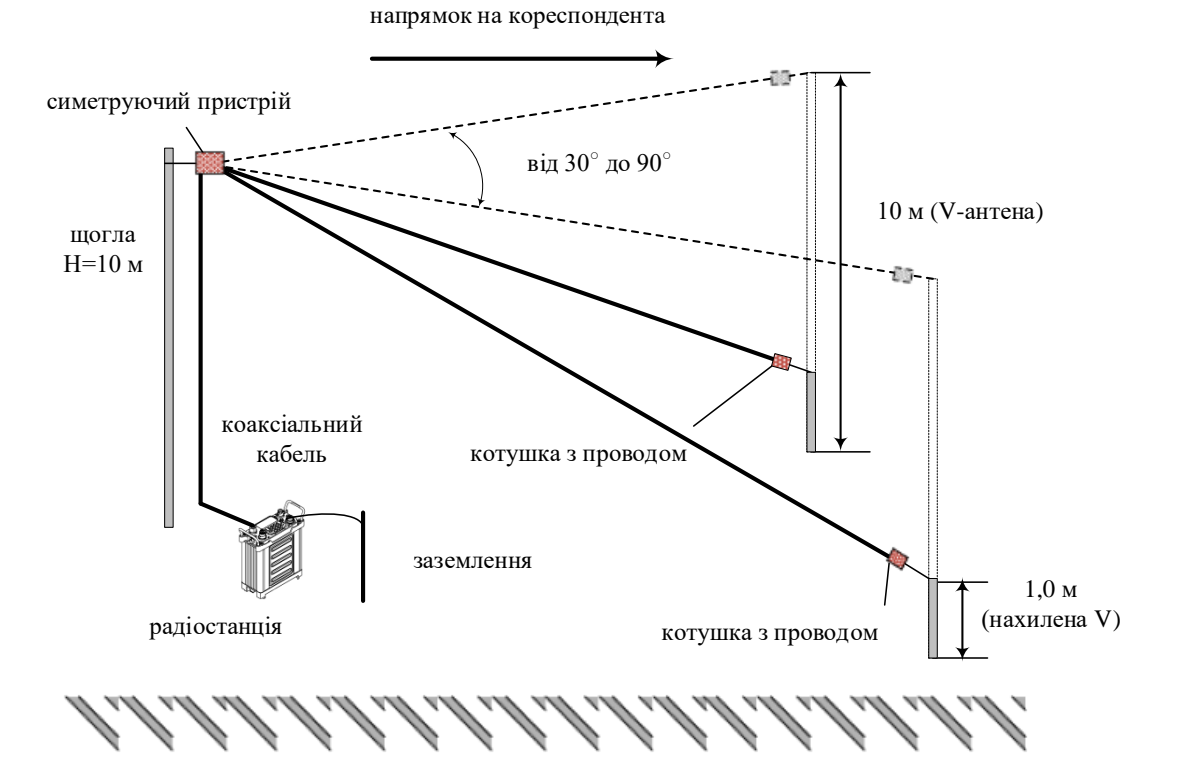

Рис. 5.25 Нахилена V (V-антена)

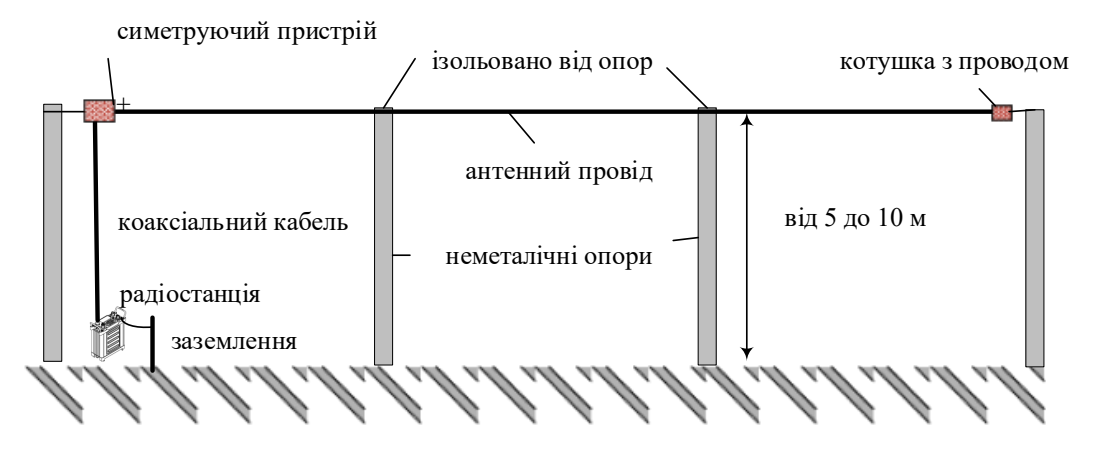

Рис. 5.26 Довгий провід - LW

"**Довгий провід LW**" потрібно орієнтувати з поправкою в 20**◦** (вліво або вправо) відносно осі антени на кореспондента.

310

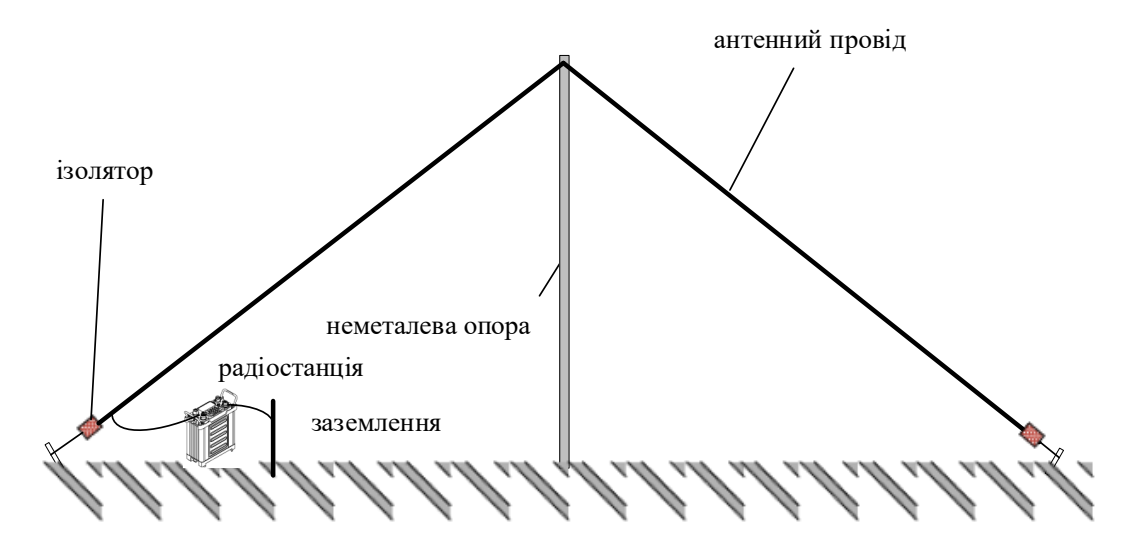

Рис. 5.27 Вертикальний напівромб

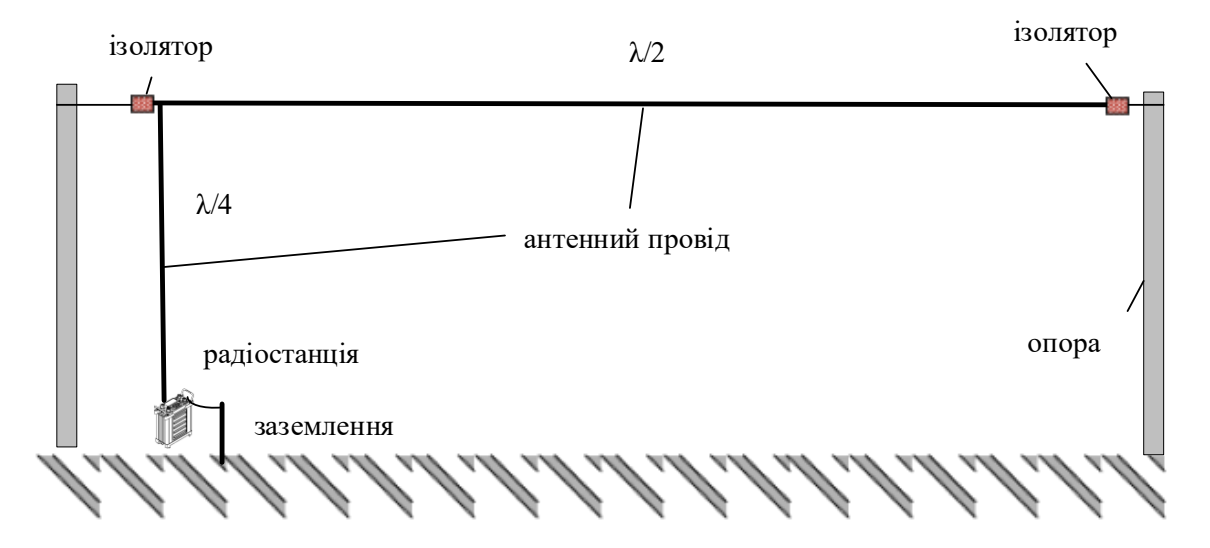

Рис. 5.28 Перевернута L

Для розрахунку довжини **½ хвильового диполя** використовується формула:

## **довжина диполя (м) = 142/F (МГц)**

Для розрахунку довжин елементів диполя можна користуватися даними таблиці 5.7 використовуючи при цьому маркери довжини, які знаходяться на полотні антени.

*Таблиця* 5.7.

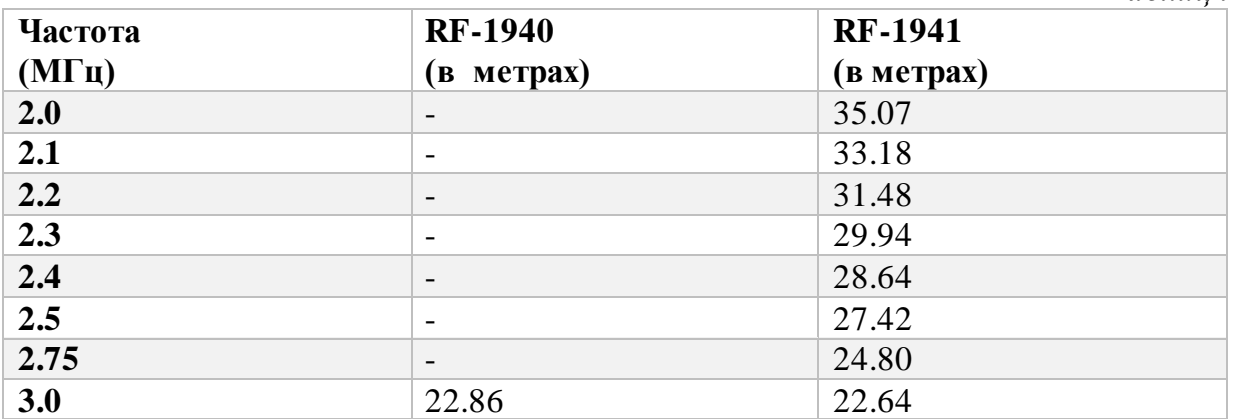

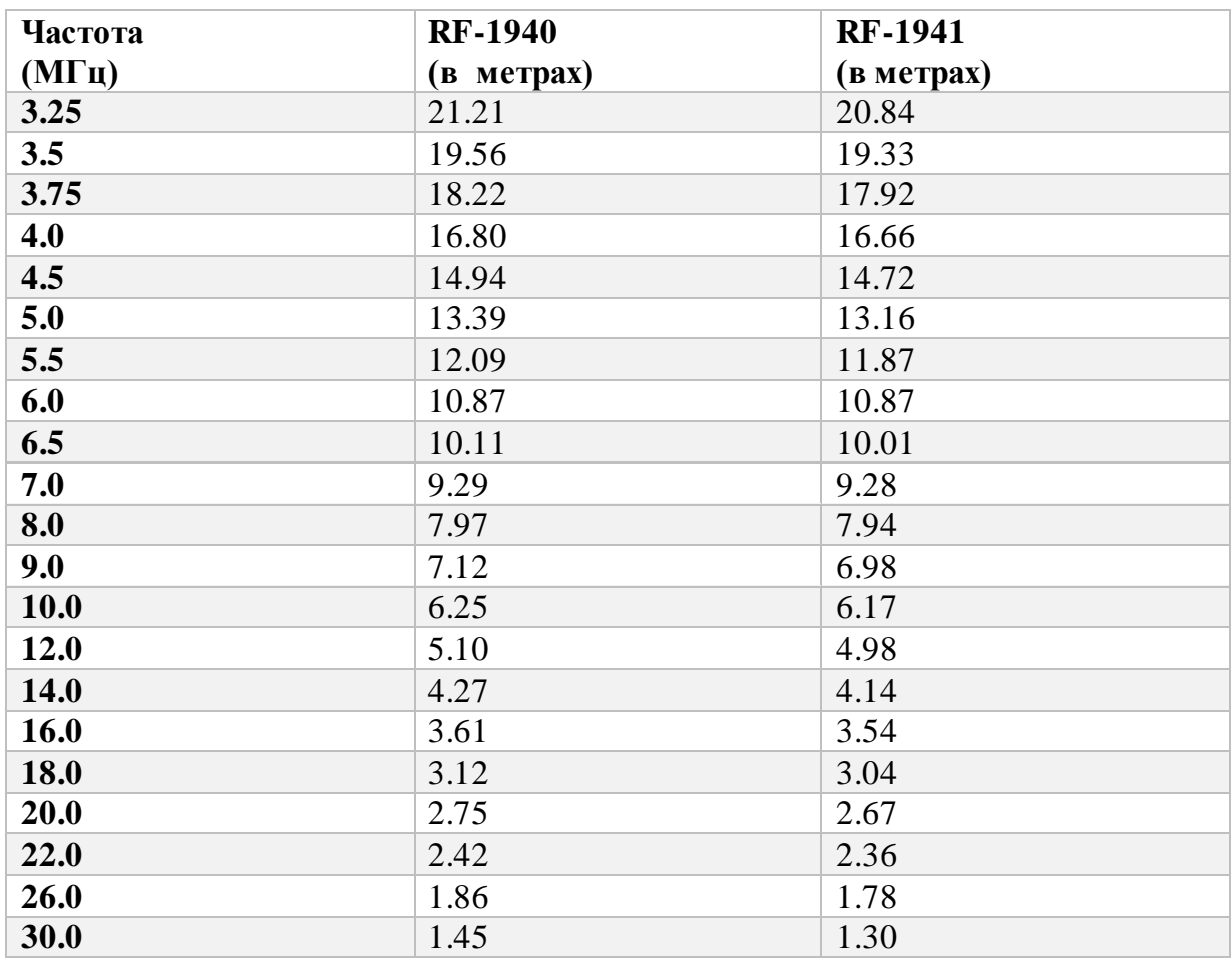

# **21.7.3. Порядок розгортання антени**

Антена **RF-1940/1941** розрахована на розгортання в польових умовах одною особою і не потребує додаткових засобів монтажу. Порядок розгортання антени приводиться для випадку стандартного ½ хвильового диполя. Решту конфігурацій легко виконати зміною розташування випромінюючих елементів диполя згідно з вищенаведеними рисунками. Послідовність дій:

- розмотати рівну кількість проводу з котушок відповідно до частоти, яка використовується. Провід має закріплені маркери, тому правильну довжину легко визначити;
- для забезпечення правильного розміщення маркера зафіксуйте невеликою петлею провід елемента диполя навколо виступу у верхній частині котушки. **Важливо!** Маркер повинен бути розташований біля кінця виступу.
- підключити BNC роз'єм коаксіального кабелю до симетруючого пристрою і закріпити карабіном підтримки кабелю в нижній круглий отвір симетруючого пристрою;
- приєднати обидва елементи диполя за допомогою карабінів до бокових отворів симетруючого пристрою та зафіксуйте провідні клеми елементів диполя за допомогою гайки – «баранчика» на гвинті симетруючого пристрою (рис.12);

• розмотати потрібну кількість шнура кріплення антени і закріпити обидва кінці антени до опор.

**Важливо!** При розгортанні антени в конфігурації **"Перевернуте V" (Нахилена V)** котушки з рештою проводу випромінюючого елементу **ні в якому разі не повинні знаходитися на землі**. Необхідно підвісити їх у повітрі на відстані 0,5 – 1 м від землі за допомогою мотузок кріплення антени.

Зверніть увагу на те, що важок для кидання, прикріплений до вільного кінця шнура, застосовується у випадку використання дерев як опор. Оптимальна висота підвісу симетруючого пристрою (точка живлення) є функцією дальності зв'язку і частоти. У загальному випадку необхідна висота становить **від 4 до 10 метрів (для зенітного випромінювання!).**

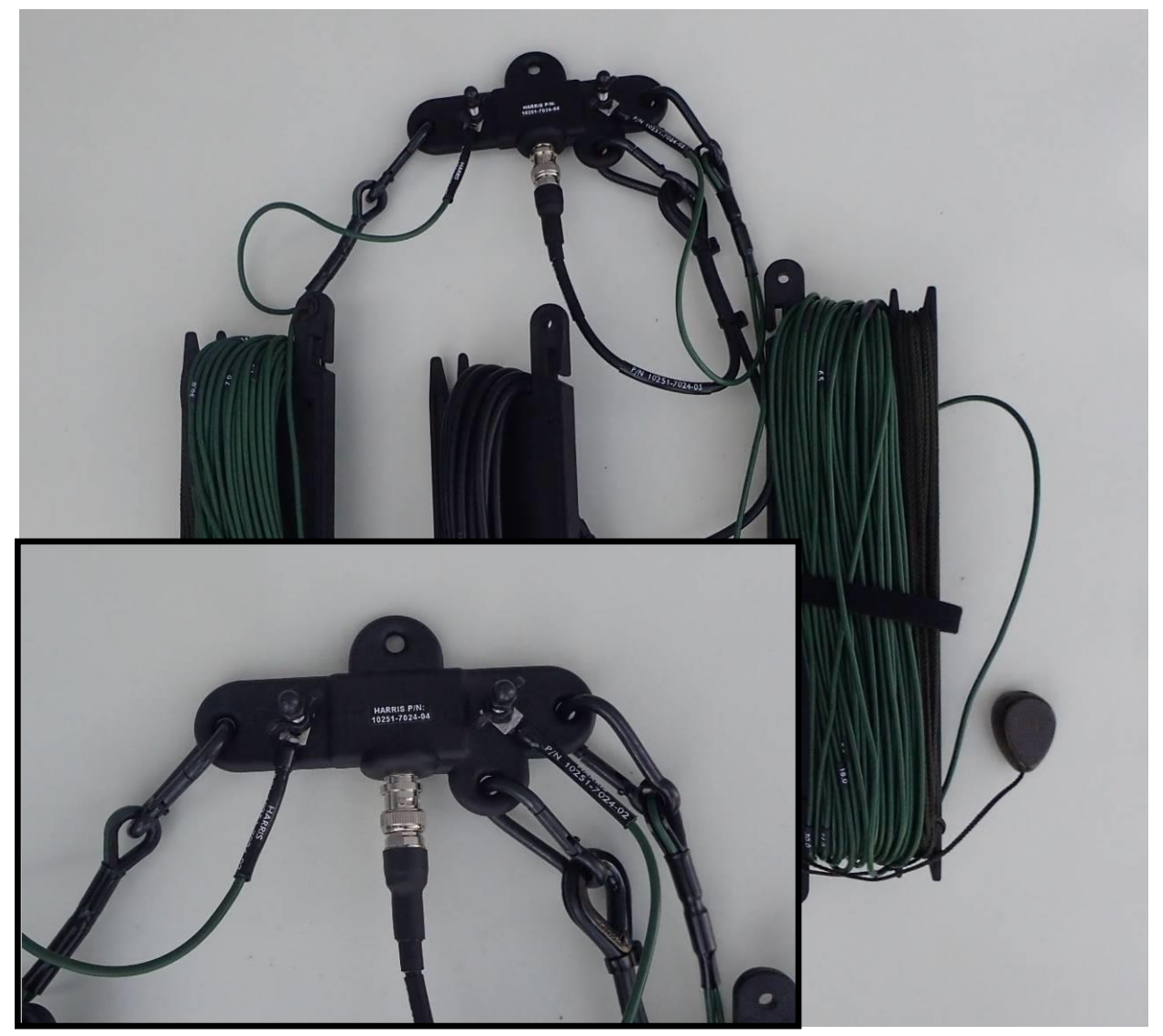

Рис. 5.29 Монтування антенного проводу та коаксіального кабелю до симетруючого пристрою

## **21.7.4. Заземлення**

Заземлення має велике значення для нормального радіостанції. Погане заземлення погіршує роботу системи і викликає на шасі трансівера наведену

радіочастотну (РЧ) напругу. Ця напруга може привести до пошкодження обладнання та представляє серйозну небезпеку для персоналу. Заземлення забезпечує шлях для ударів блискавки, щоб звести до мінімуму потенційну шкоду від перенапруги і перевантаження по струму. Недостатнє або дефектне заземлення становить велику небезпеку для персоналу, яка може призвести до серйозних травм та навіть до загибелі людей.

Переносні радіостанції та радіостанції автомобільного базування під час стоянки повинні бути підключені безпосередньо до землі, використовуючи, по можливості, короткі (низька індуктивність) провідники заземлення. Точки заземлення повинні бути чисті від фарби, жиру, іржі і мати надійний контакт. Провід заземлення повинен бути із лудженої мідної оплітки відповідної товщини, бажано довжиною до 30 см.

Клема заземлення радіостанції повинна бути підключена до мідного або сталевого штиря, закопаного (забитого) в ґрунт на глибину до 1 м. При сухому ґрунті бажано зволожувати місце закопаного штиря водою. Також можливе підключення до металевого трубопроводу холодної води поблизу входу труби в землю. Використання газового трубопроводу для заземлення електрообладнання **категорично заборонено!**

У випадку низької провідності ґрунту (пустелі, гірська місцевість) бажано використовувати штучну землю, яка складається з ряду коротких (5-8 м) проводів-противаг, розташованих на ґрунті радіально навколо точки заземлення.

Пряме підключення до корпусу транспортного засобу забезпечує іншу ефективну систему противаги (штучної землі). Під час стоянки транспортного засобу обов'язково необхідно з'єднувати корпус транспортного засобу із штирем заземлення.

Використання навіть одного проводу, розташованого на землі або підключеного до масивних металевих конструкцій значно покращить роботу радіостанції.

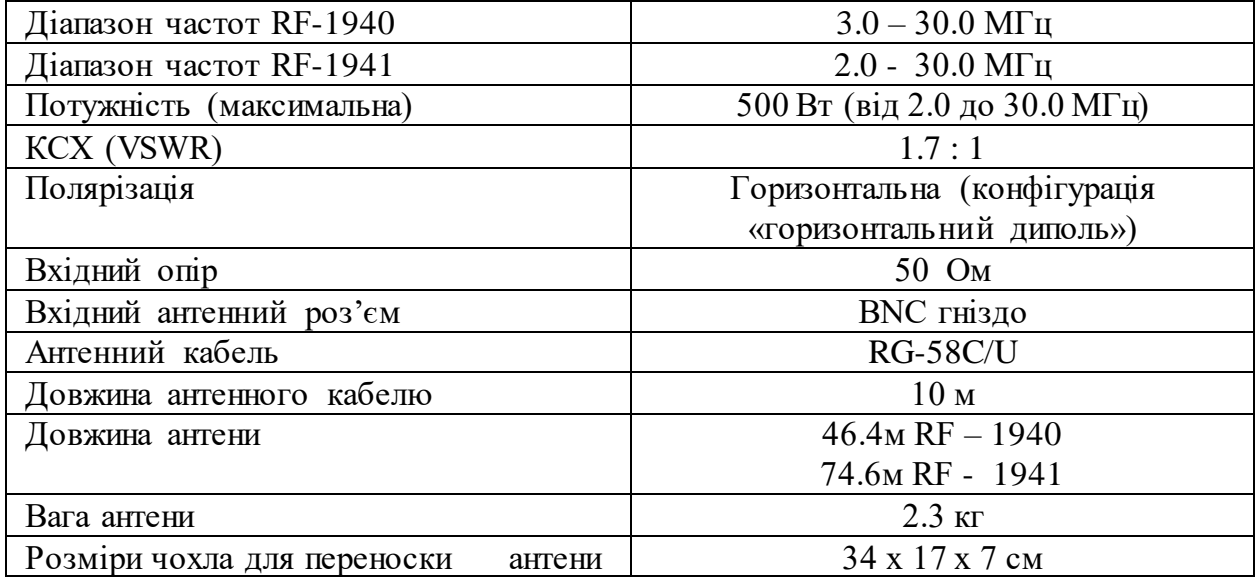

## **21.7.5.Технічні характеристики антен RF-1940/1941**

Дотримання викладених вище правил дозволить організувати надійний та якісний зв'язок, та забезпечити тим самим ефективне управління підрозділами.

## **21.8. Особливості експлуатації радіостанції RF-7800Н потужністю 150 (400) Вт**

Зовнішній вигляд станції з підсилювачем 150 Вт показано на рис. 5.30. Верхній відсік – прийомозбуджувач (радіостанція RF-7800H-MP без АКБ з підсилювачем потужності), середній – блок живлення (220 В змінного струму на вході).

У комплекті поставки є антена типу диполь з двома мачтами, виконаними з легкого сплаву (білого кольору) (рис. 5.31) та антена УКХ (типу ШДА у Р-161А-2М) з одною мачтою (зеленого кольору) (рис. 5.32 – процес підйому мачти, рис. 5.33 – мачта з антеною у розгорнутому вигляді).

На рис. 5.34 та 5.35 показано узгоджувальний антенний пристрій до антени КХ та обладнання заземлення мачти антени КХ, відповідно.

На рис. 5.36 та 5.37 показані мачти УКХ та КХ з антенами у згорнутому вигляді.

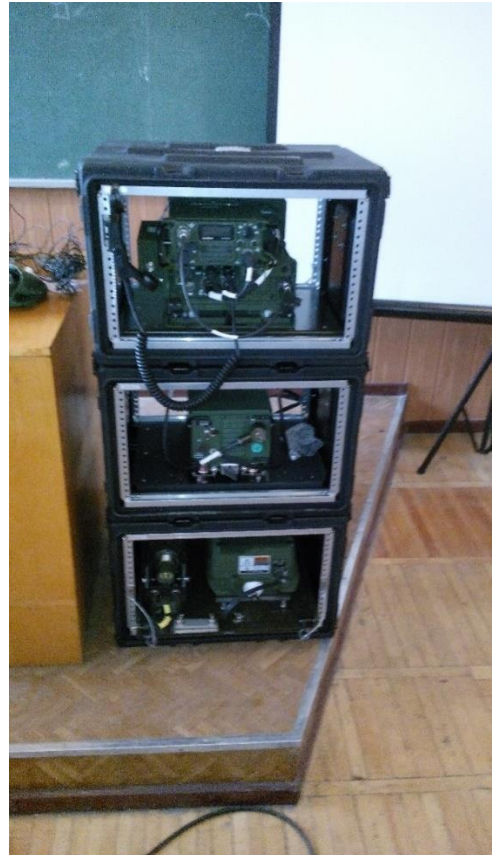

Рис. 5.30 Зовнішній вигляд КХ станції з підсилювачем 150 Вт

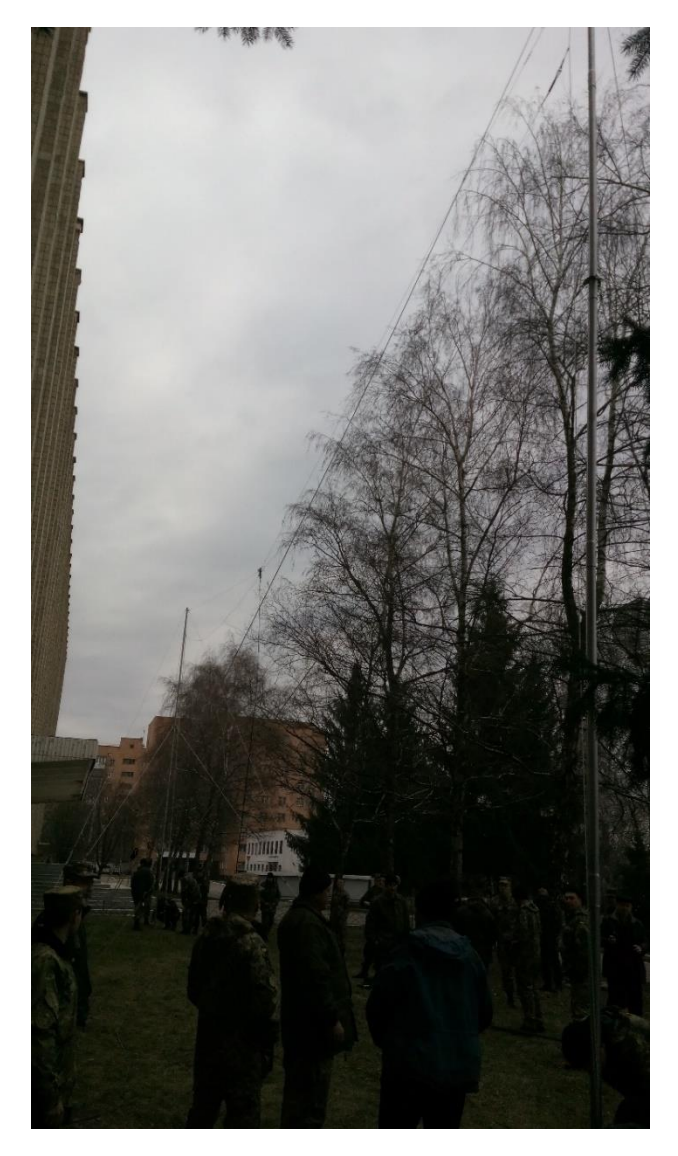

Рис. 5.31. Антена типу симетричний вібратор у розгорнутому вигляді

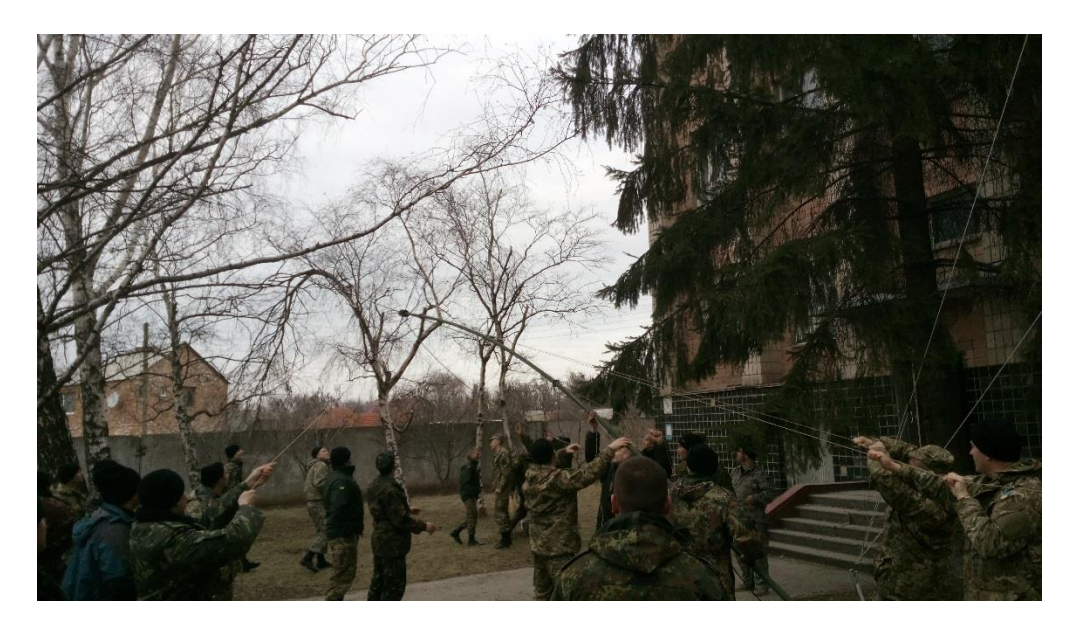

Рис. 5.32 Процес підйому УКХ-антени

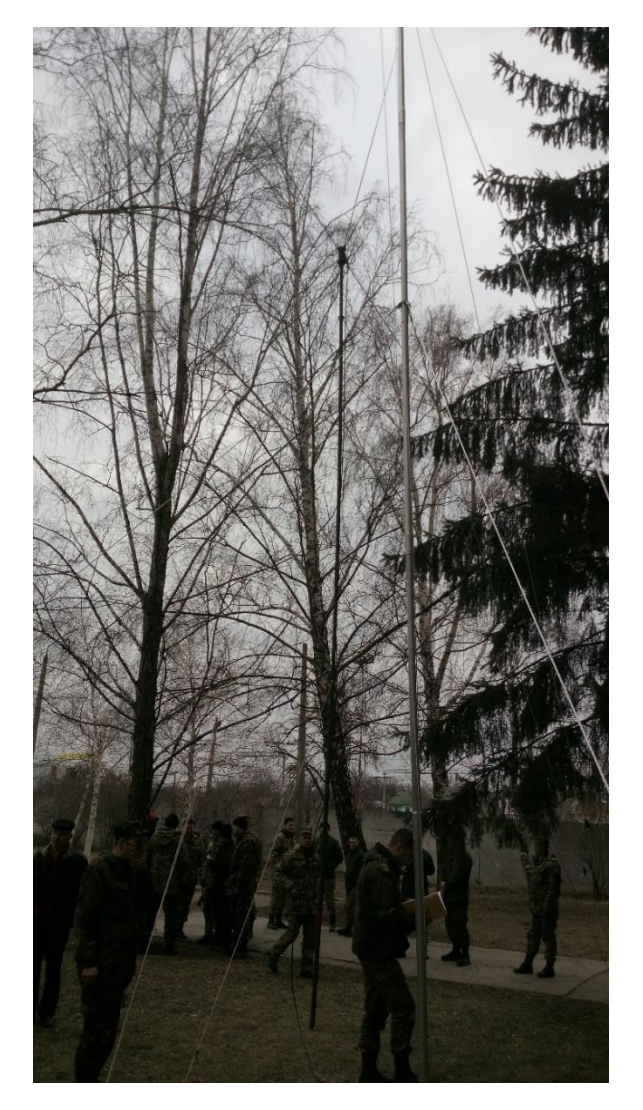

Рис. 5.33 Антена УКХ у розгорнутому вигляді

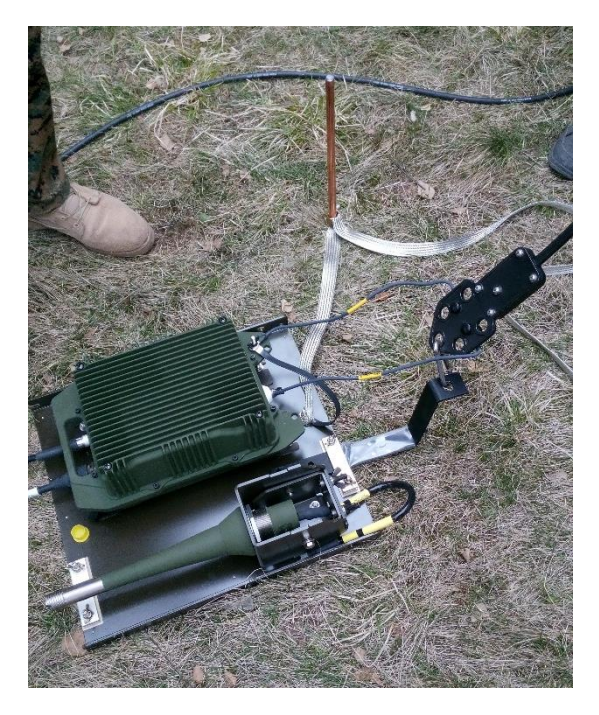

Рис. 5.34 Узгоджувальний пристрій з антеною КХ

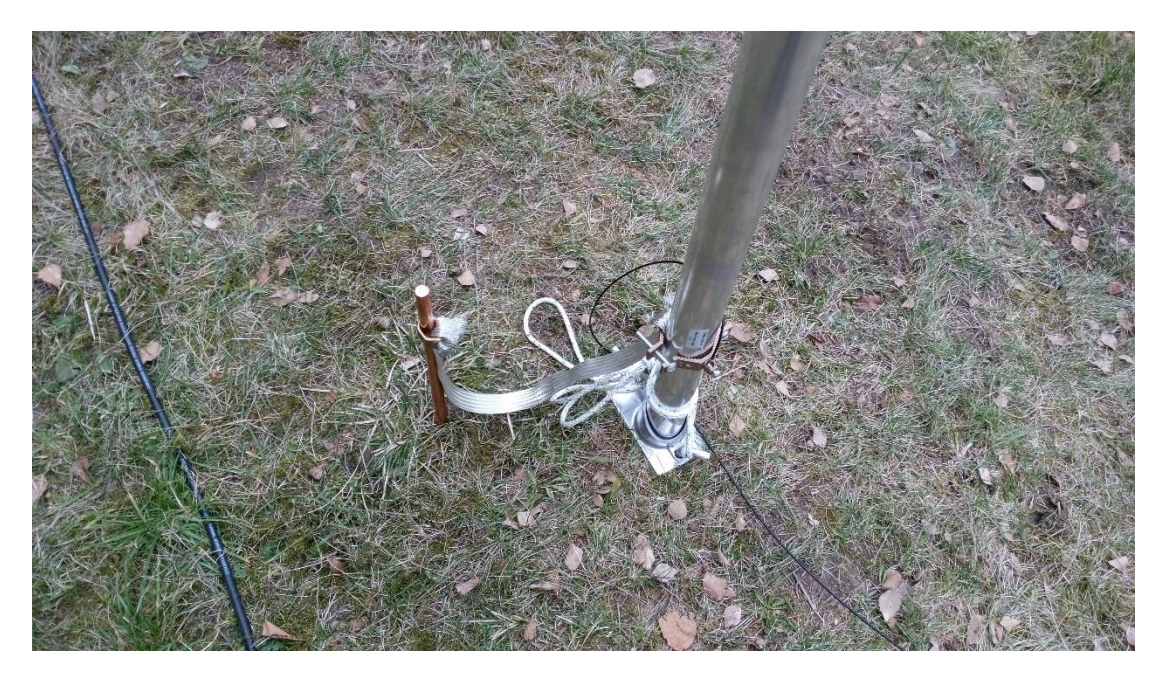

Рис. 5.35 Обладнання заземлення щогли антени КХ

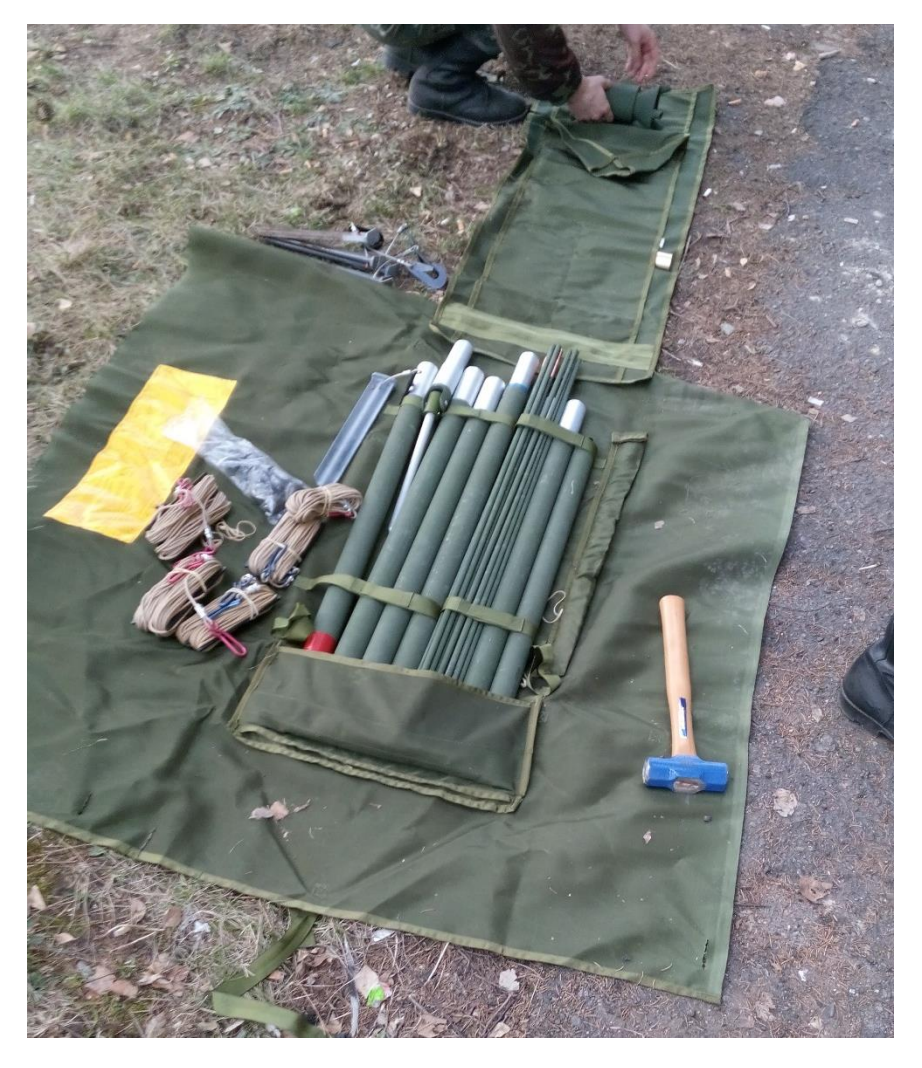

Рис. 3.36 Антена УКХ зі щоглою у згорнутому вигляді

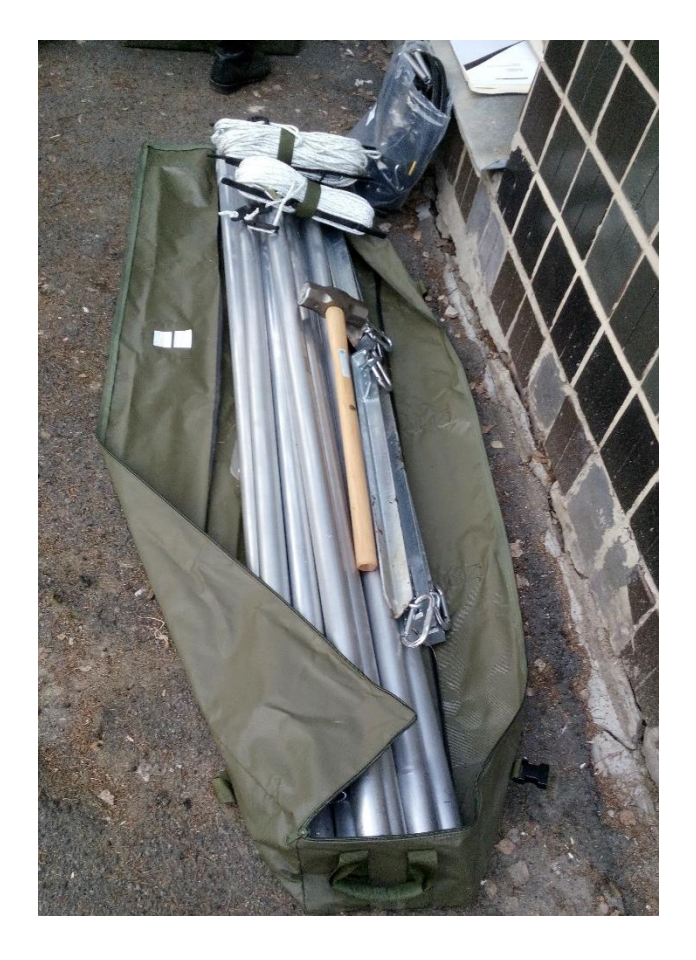

Рис. 5.37 Антена КХ зі щоглами у згорнутому вигляді

# **ГЛАВА 22. ПРОГРАМУВАННЯ РАДІОСТАНЦІЇ RF-7800Н-МР З ВИКОРИСТАННЯМ ПЕОМ**

## **22.1. Порядок роботи з програмним забезпеченням CPA**

Програмне забезпечення СРА встановлюється з диску з комплекту поставки радіостанції.

Порядок створення топологій (мереж) в цілому подібний до RF-7850М-НН, відмінності визначаються різними режимами роботи станцій.

Програма СРА відкривається у тому вигляді, у якому з нею працювали останній раз. Для повернення у вихідне положення необхідно після завантаження програми натиснути: Window  $\rightarrow$  Reset Window Layout.

Файл з налаштуваннями потрібно називати тільки англійськими літерами і цифрами, зберігати так, щоб шлях до нього також не містив "кирилицю" (доцільно не на робочому столі). При збереженні файлу його можна закрити ключем, при виборі "Default KEK" файл буде збережено у відкритому вигляді.

Програмування станцій можна умовно розділити на наступні етапи:

- 1) генерація ключів;
- 2) створення каналів;
- 3) налаштування модемів;
- 4) створення топологій;
- 5) налаштування параметрів станцій;
- 6) перевірка коректності налаштувань перед програмуванням станцій;
- 7) запис параметрів у станції.

## **22.2. Програмування радіостанції у різних режимах роботи**

**1 етап. Генерація ключів.** Налаштування станції починається з генерації ключів: натискуємо на значок із зображенням ключа (рис. 5.38)  $\rightarrow$  для роботи в режимі КХ у лівій верхній частині – "Key Rings". У полі "Expiration day" можна встановити дату закінчення терміну дії ключа. Після генерації значення ключів можна переглянути (змінити) у вкладці "Keys".

**2 етап. Створення каналів.** Для створення каналів необхідно обрати вкладку "Channels" у лівій верхній частині екрану (рис. 5.39).

Поле "Channel groups" використовується при налаштуванні режимів 3G та ALE.

"HF Wideband" – може дозволятися лише для станцій із зовнішнім УАП (Coupler).

Із списку каналів, створених для режиму ALE, можна вибирати і канали для режиму ФЧ.

Для створення нового каналу необхідно вибрати його тип (FIX, HOP, 3G) натиснути "ADD".

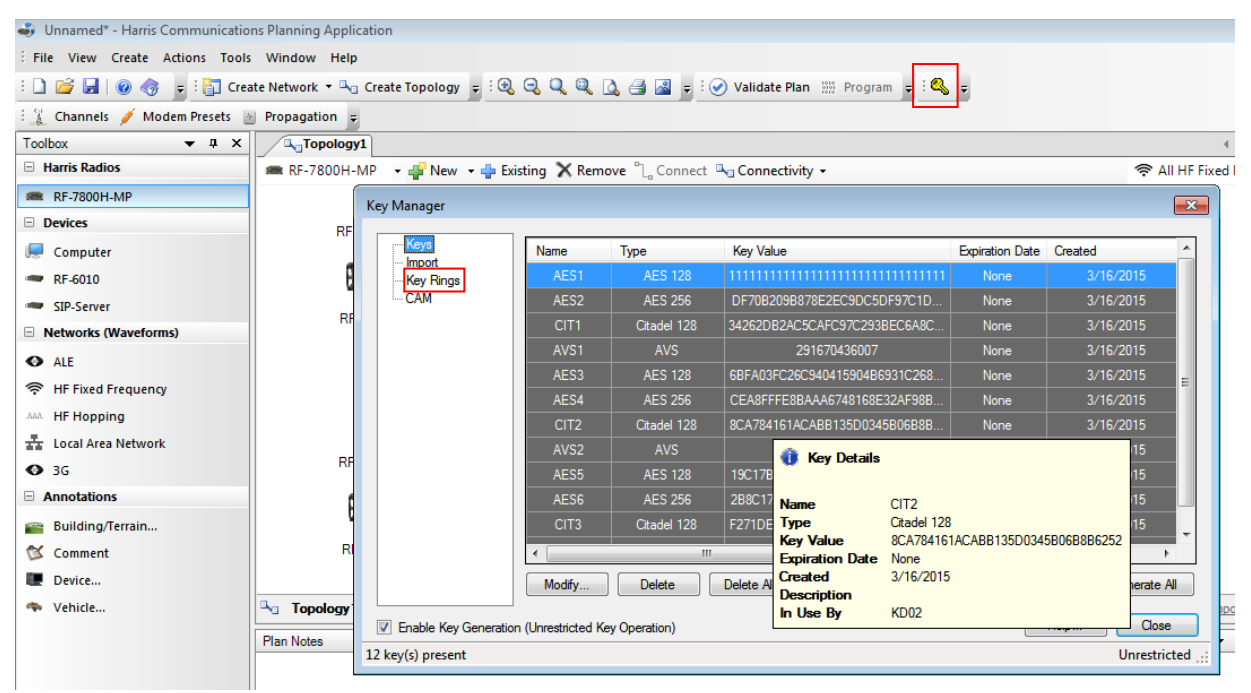

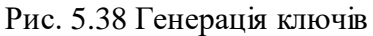

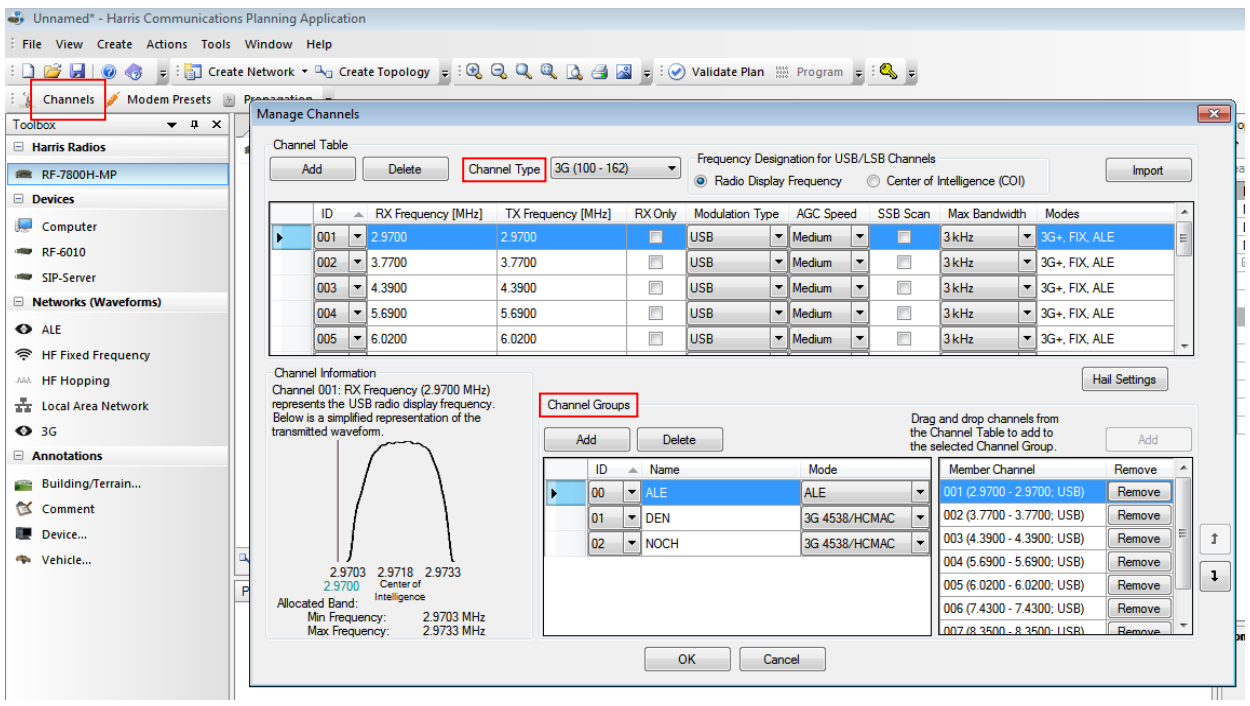

Рис. 5.39 Створення каналів

Основним класом випромінювання в КХ діапазоні є USB.

Після створення необхідної кількості каналів з них формуються групи (для 3G та ALE), які і будуть призначатися на конкретний канал радіостанції.

Для режиму ALE у групі може бути до 100 каналів. Для режиму 3G є можливість створити декілька груп (до 24, у кожній групі – до 10 частот).

**3 етап. Налаштування модемів**. Налаштування параметрів модемів для передачі даних здійснюється у владці "Modem Preset": "Type"  $\rightarrow$  "ARQ" (Auto Repeat Request). Із усієї множини модемів доцільно обирати саме ARQ, він найбільш ефективний, інші потрібні для забезпечення можливості обміну даними із станціями інших виробників.

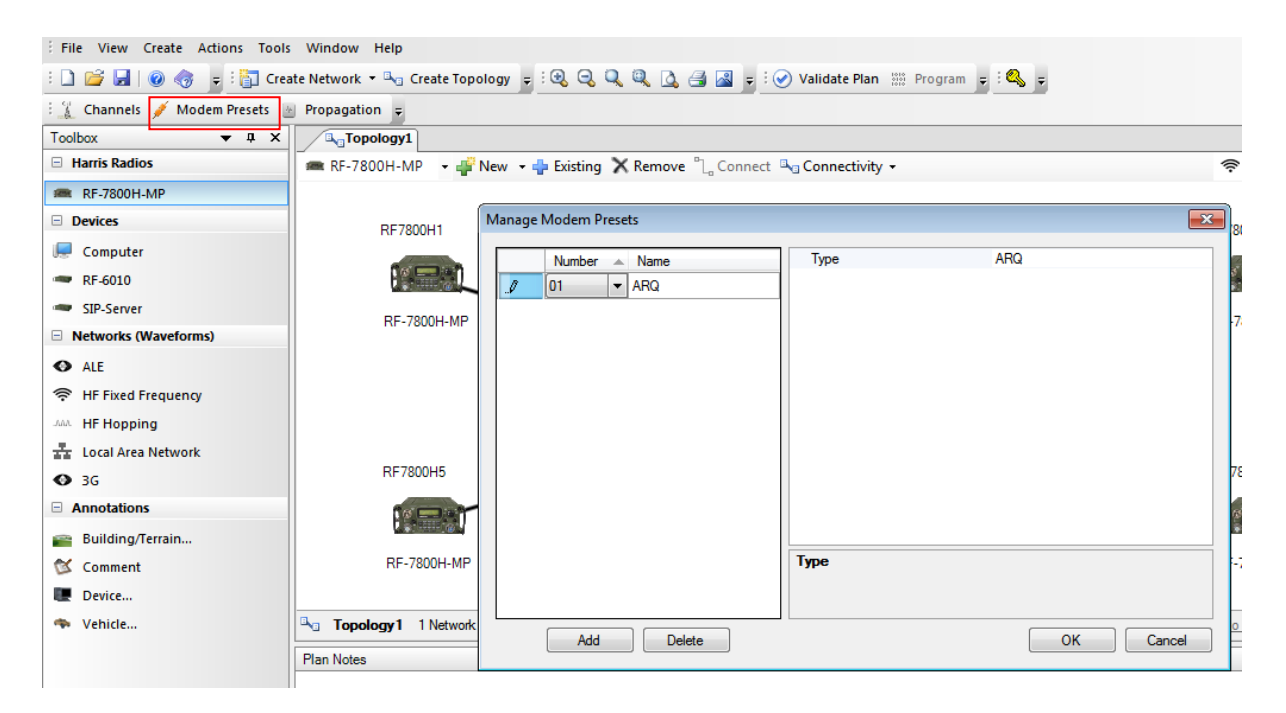

Рис. 5.40 Налаштування модему для передачі даних

Принцип роботи ARQ полягає у тому, що інформація на передачі ділиться на блоки, які по черзі передаються від відправника до одержувача. Свідченням про успішність прийому є квитанція, якщо блок не прийнято, посилається запит на його повторну передачу.

Важливо, щоб назва модема, яка дається при налаштуванні у вкладці "Modem Preset" відображала його тип, це важливо, коли він буде призначатися при створенні топології.

**4 етап. Створення топологій (мереж).** Вибираємо "створити мережу" ("Create network"), або "створити топологію" ("Create topology"), як показано на рис. 5.41. Створення топології (мережі) відповідає створенню каналу для кожної із станцій даної мережі.

У вкладці "Create topology" більш розгалужені можливості щодо налаштування іншого обладнання виробництва Harris.

При створенні мережі вибирається її тип – HF Fixed Frequency (на фіксованій частоті), HF Hopping (ППРЧ), ALE або 3G.

При створенні топології необхідно тип мережі (режим роботи) вибрати у вкладці "Toolbox".

У правій частині робочого вікна у вкладці "Properties" можна дати назву мережі (по умовчанню FFNET1).

Далі вибираємо у вікні програми "New", вибираємо "Create multiple..." (створити декілька радіостанцій), вводимо цифру, наприклад 5 (в мережі буде 5 станцій, кожній з яких автоматично привласняться свої ІР-адреса та ім'я, попорядку). Щоб їх змінити необхідно виділити конкретну станцію, та у вкладці , Station information" – "Name" можна змінити ім'я станції, а нижче – "Features", "Ethernet interface", можна змінювати параметри IP-мережі. При налаштуванні мереж, у яких планується можливість передачі даних, доцільно налаштування "Ethernet" залишати за умовчанням.

Якщо виділити декілька станцій, то усі налаштування будуть призначатися їм однаково. При цьому, ці налаштування діють у всіх каналах (топологіях).

Загалом можна створити до 75 різних топологій. Після створення топології відповідного типу, що визначається режимом роботи: FIX, ALE, HOP, 3G, натискаємо "мишею" на "хмарку" і можемо її перейменувати.

**Топологія FIX.** У цьому ж положенні (виділена "хмарка") водимо частоту – вибираємо із заздалегідь підготовлених каналів (рис. 5.41).

Для того, щоб розгорнути всі параметри, що підлягають налаштуванню, в нижньому правому куті вікна програми необхідно натиснути "expand all". Вводимо усі необхідні значення параметрів. Тут же вибирається і модем для передачі даних (якщо необхідно) для даної топології: "Modem Preset"  $\rightarrow$  1-ARO (вибирається один з модемів, налаштованих на попередньому етапі).

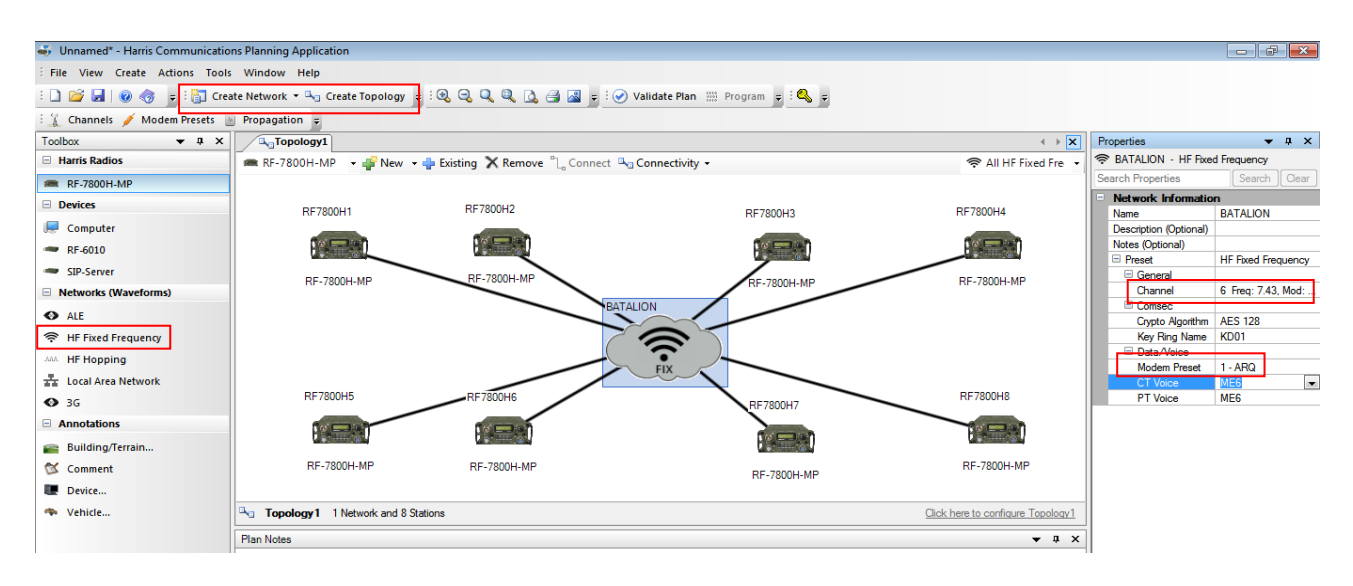

Рис. 5.41 Створення топології для роботи на фіксованій частоті

**Особливості створення топології ALE.** Спочатку **з**алишаємо усі радіостанції з попередньої топології (якщо вона створювалася) за допомогою команди "Existing". В іншому випадку створюємо у топології необхідну кількість станцій.

Розглянемо основні налаштування мережі ALE.

Вкладка "**Use default self-addresses in net**" enabled (встановлено по умовчанню), підтверджує використання імені в мережі, призначеного по умовчанню.

Вкладка "**Use net name as callable address**" – enabled (дозволяє здійснювати циркулярний виклик).

**Вкладка "Link Protection**" – дозволяє зашифрувати позивні при встановленні зв'язку, при цьому у радіорозвідки противника немає можливості провести з нами хибний сеанс зв'язку. Довжина ключа – 14 символів у 16-річній системі.

Після налаштування мережевих параметрів ("хмарки") виділяємо усі станції у топології, окрім мережі.

Розглянемо поки що тільки налаштування станцій, які стосуються виключно режиму ALE (рис. 5.42):

 $n$ , Link to All Calls"  $\rightarrow$  disabled (дозволяє забезпечити кращий захист від противника);

 $n$ . Link to Any"  $\rightarrow$  disabled;

 $R$ . Key to All<sup>\*</sup>  $\rightarrow$  disabled;

. Listen before transmit"  $\rightarrow$  enabled (захист від перевантажень мережі);

 $Max$  Tune Time (Sec)"  $\rightarrow$  4 – час очікування відповіді перед переходом на іншу частоту. Важливо для станції із зовнішнім УАП (необхідно враховувати час перестройки УАП);

 $n$ , Link Timeout"  $\rightarrow$  enabled;

 $n$ , Link Timeout duration" (minutes)  $\rightarrow$  3;

,,Max Scan Channels Calculation Option"  $\rightarrow$  Auto Standard Calling;

 $\mu$  Max Scan Channels"  $\rightarrow$  enabled (по умовчанню);

Scan Rate"  $\rightarrow$  5 (для ранцевої станції встановлюється 2 або 5, Async (для станції із зовнішнім УАП);

 $,$ АМD Operation"  $\rightarrow$  (по умовчанню);

 $\Box$ AMD Auto Display on Receive" $\rightarrow$  enabled;

 $n_{\text{S}}$ Canned messages" – створення шаблонів SMS (10). Вони передаються у відкритому вигляді, навіть в режимі СТ.
|                                                                                      | $\leftarrow$ $\rightarrow$ $\mathbf{x}$ | Properties          |                                      |                         |  |  |
|--------------------------------------------------------------------------------------|-----------------------------------------|---------------------|--------------------------------------|-------------------------|--|--|
| emove $\sqrt[n]{a}$ Connect $\sqrt[n]{a}$ Connectivity $\star$<br>■ All RF-7800H-N ▼ |                                         |                     | <b>BRE 8 RF-7800H-MPs</b>            |                         |  |  |
|                                                                                      |                                         | Search Properties   |                                      |                         |  |  |
|                                                                                      |                                         |                     | <b>RDP Prebuffer</b>                 | 425                     |  |  |
| RF7800H3                                                                             | RF7800H4                                | $\equiv$ COMSEC.    |                                      |                         |  |  |
|                                                                                      |                                         |                     | Automatic Key Search                 | Use Radio Default       |  |  |
|                                                                                      |                                         | □ Wideband          |                                      |                         |  |  |
|                                                                                      |                                         |                     | <b>Wideband Capability</b>           | Enabled                 |  |  |
| RF-7800H-MP                                                                          | RF-7800H-MP                             | $\Box$ Location     |                                      |                         |  |  |
|                                                                                      |                                         | Search              |                                      |                         |  |  |
| <b>ALE</b>                                                                           |                                         |                     | Location Description                 |                         |  |  |
|                                                                                      |                                         | Latitude            |                                      | 0.00                    |  |  |
|                                                                                      |                                         | Longitude           |                                      | 0.00                    |  |  |
|                                                                                      |                                         | $\boxminus$ ALE     |                                      |                         |  |  |
| <b>ALE</b>                                                                           |                                         |                     | Link To All Calls                    | <b>Disabled</b>         |  |  |
|                                                                                      |                                         |                     | Link To Any Calls                    | <b>Disabled</b>         |  |  |
| <b>RF7800H7</b>                                                                      | RF7800H8                                | Key To Call         |                                      | <b>Disabled</b>         |  |  |
|                                                                                      |                                         |                     | Listen Before Transmit               | Enabled                 |  |  |
|                                                                                      |                                         |                     | Max Tune Time (seconds)              | 2                       |  |  |
|                                                                                      |                                         | <b>Link Timeout</b> |                                      | Enabled                 |  |  |
|                                                                                      |                                         |                     | Link Timeout Duration (minutes)      | 3                       |  |  |
| RF-7800H-MP                                                                          | RF-7800H-MP                             |                     | Max Scan Channels Calculation Option | Auto - Standard Calling |  |  |
|                                                                                      |                                         |                     | Max Scan Channels                    | 008                     |  |  |
|                                                                                      | Click here to configure ALE             | Scan Rate           |                                      | Async                   |  |  |
|                                                                                      |                                         |                     | <b>AMD Operation</b>                 | Enabled                 |  |  |
|                                                                                      | $\bullet$ $\downarrow$ $\times$         |                     | AMD Auto Display On Receive          | Enabled                 |  |  |
|                                                                                      | A                                       |                     | <b>Canned Messages</b>               | $\ddotsc$               |  |  |

Рис. 5.42 Налаштування станційних параметрів для режиму ALE

## **Особливості створення топології 3G.**

Налаштування мережевих параметрів:

"Wireless IP" – enabled;

 $, 3G$  Wireless IP"  $\rightarrow$  усі параметри залишаємо по умовчанню;

"GPS reporting" – enabled (дозвіл на відправлення GPS звітів);

"3G GPS reporting" (нижче у цій вкладці – налаштування GPS звітів):

"Over-the-Air Destination for GPS Reports" – обирається станція-отримувач звітів (або уся мережа 3G);

 $n$ , Report on Location" – звіт буде відправлятися, коли станція змінить своє місце положення більше, ніж на вказану нижче цифру, наприклад, 1000 м;

"Report on Time" – звіт буде відправлятися з періодичністю, визначеною нижче, наприклад, кожні 10 хв;

"PT GPS Reporting" – доцільно ставити "disabled" (заборона для станції відправляти звіти GPS, коли вона працює у відкритому режимі).

 $, 3G$  Configuration": Туре – 4538 (НСМАС вибирається тільки для станцій з підсилювачем 400 Вт).

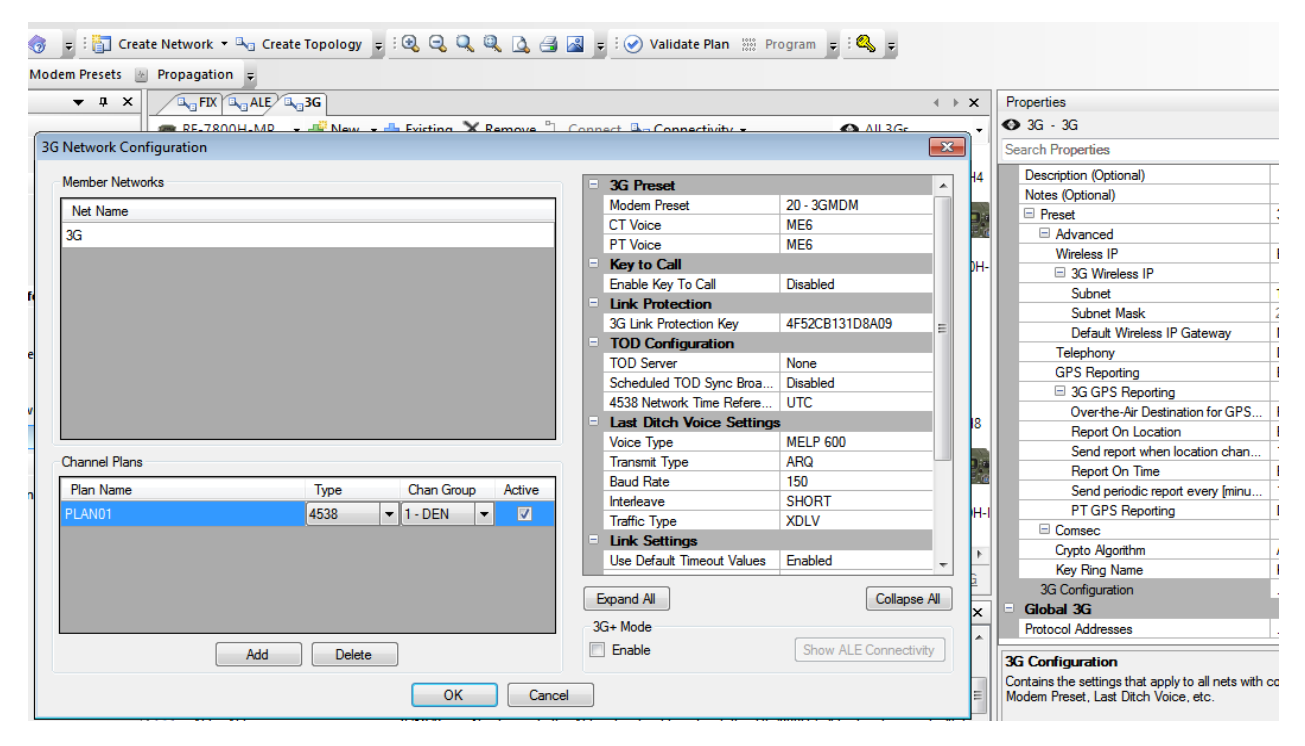

Рис. 5.43 Налаштування у вкладці 3G Configuration

По умовчанню із усіх створених груп каналів у вкладці "Channels" (етап №2) у дану вкладку перенесена тільки перша група (рис. 5.43). Тому із усіх створених раніше груп додаємо необхідні. Далі їх можна перейменувати, наприклад, "Plan01" на "DEN", "Plan02" на "NICH" (рис. 5.44). Саме такі назви буде бачити оператор станції на екрані.

Галочка, проставлена навпроти однієї з усіх доданих груп (рис. 5.44) означає, що ця група буде активною після вмикання станції. У процесі експлуатації оператор станції може змінювати групу (наприклад, "DEN", ,NICH").

У правій частині екрану у вкладці " $3G$  Configuration":

"Modem Preset" – створюється автоматично;

"СТ voice" – ME6;

"PT voice" – ME6;

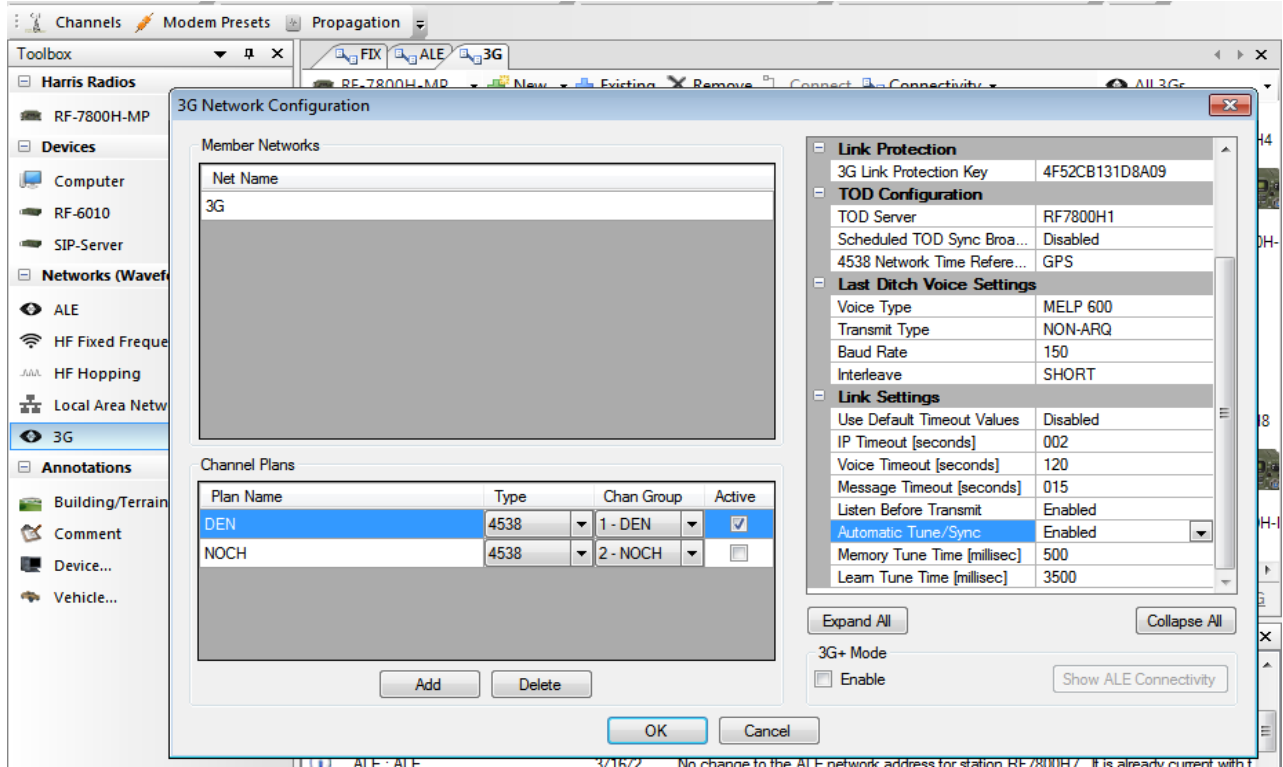

327

Рис. 5.44 Додавання частотних планів для режиму 3G

 $n$ Enable Key to Call" – disabled (при натисканні на тангенту нічого не буде, потрібно ініціювати виклик кореспондента, натиснувши "CALL").

 $, 3G$  Link Protection Key" – ключ створюється автоматично, його можна змінити;

 $TOD-server$  (time of day server) – визначається станція, що задає синхронізацію в мережі, як правило це станція з більшою потужністю;

"Scheduled TOD Sync Broadcast" (запити на синхронізацію по розкладу) по умовчанню disabled – оператор сам синхронізується з кореспондентом при натисканні "CALL"); у випадку enable – TOD-сервер періодично відправляє синхросигнали;

"4538 Network Time Reference" – вибираємо GPS;

"Last ditch voice settings" – налаштування голосового повідомлення LDV, доцільно залишити по умовчанню.

". Link settings":

"Use default timeout values" – enabled (по умовчанню, якщо після встановлення з'єднання на тангенту ніхто не натискав, канал утримується за кореспондентами ще 60 с при передачі мови). Якщо вибрати "disabled", цю величину часу можна змінити. Доцільно виставити:

 $nIP$  Timeout" – 2 c;

 $N$ oice Timeout" – 120 c;

 $M$ essage Timeout" – 15 c.

"Listen Before Transmit" – enabled;

 $\mu$ Automatic Tune/Sync" – enabled (якщо кореспонденти закінчили розмову, вони можуть примусово розірвати з'єднання).

*Примітка:* в каналі передається не ім'я станції, а її ID. Якщо у файлі CPA виділити мережу ("хмарку"), виділити "Protocol Address", можна його побачити (рис. 5.45).

Налаштування параметрів станцій стосовно роботи у режимі 3G (виділяємо усі станції, крім мережі):

., GPS report forwarding"  $\rightarrow$  , Forward reports to"  $\rightarrow$  , None" (актуально при налаштуванні Falcon Command, тоді вказується командирська станція);

"SMS" (передаються в закритому режимі, довжина до 120 символів).

Все можна залишати по умовчанню, деякі параметри доцільно встановлювати залежно від власника станції, зокрема:

"Tone Alert": enable (коротке звукове оповішення про прийом SMS), disable (звук відключається);

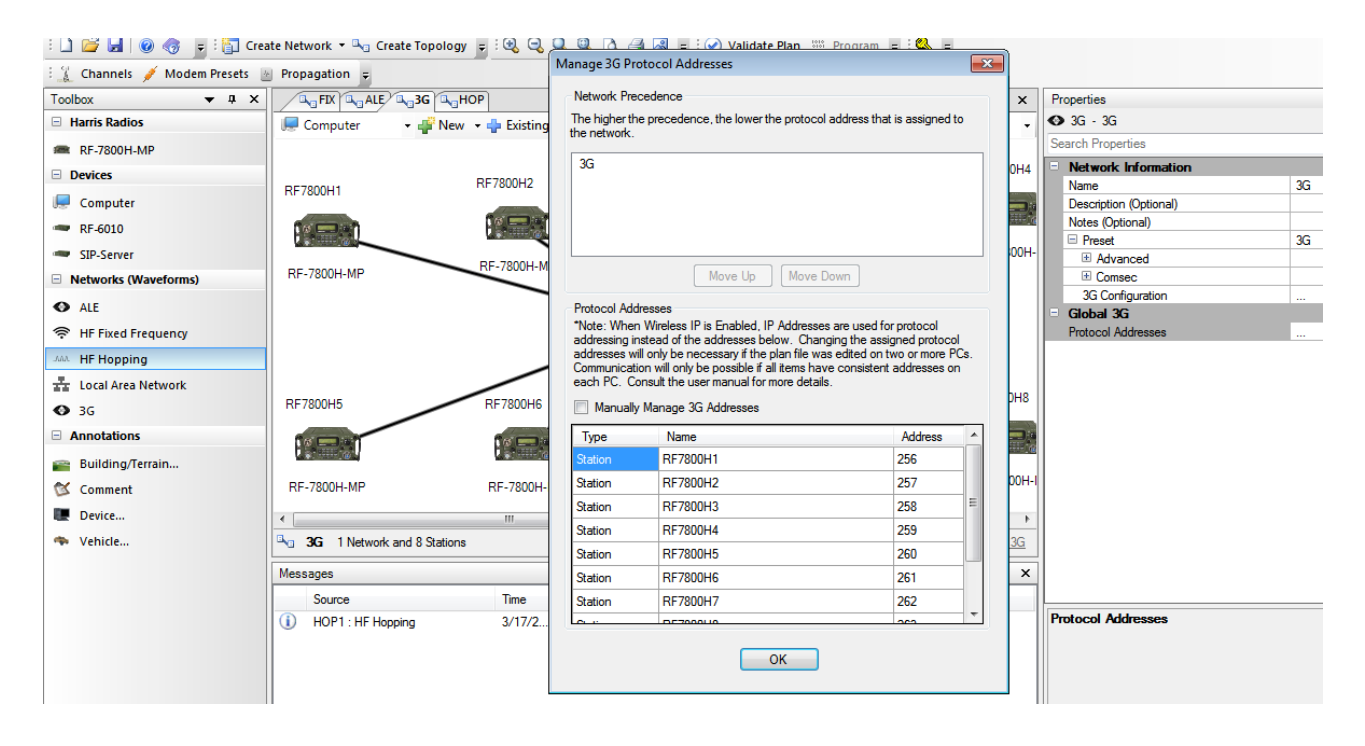

Рис. 5.45 Перевірка адреси (ID) радіостанції

"Auto Backlight" – можливість увімкнути/вимкнути короткочасне миготіння екрану при прийомі SMS;

"Station Cipher Mode" – CT only (передача SMS можлива тільки у закритому режимі);

"Canned messages" – шаблони SMS, створені у вкладці ALE переносяться у 3G, і навпаки.

Передача SMS можлива у дуже поганих каналах (SNR до -11 дБ).

Точність підтримки часу у радіостанціях мережі для режиму 3G має бути  $\pm$  7 хвилин.

**Особливості створення топології HOP (ППРЧ).** Для реалізації можливості виклику станцій, що працюють в режимі ППРЧ станцією на ФЧ, необхідно, щоб ця ФЧ співпадала з центральною частотою ППРЧ. Тому необхідно створити відповідний канал (вкладка "Channels", можливість здійснювати Hail є на каналах з 001 по 010). У налаштуваннях цього каналу потрібно виставити (рис. 5.46):

 $HAIL$  Settings"  $\rightarrow$   $HAD$ . Enable Hails";

"Наіl Key" – вводиться двозначне число, однакове для станцій у мережі. Якщо в режимі ППРЧ неможливо зв'язатися, кореспондент, який здійснює викликає, переходить на відповідний канал ФЧ (де налаштований Hail) і здійснює виклик.

Очевидно, що для ППРЧ потрібно передбачати кілька хопсетів протягом доби, хоча б денний та нічний, а взагалі – чим більше, тим краще.

Точність підтримки часу на станціях мережі повинна складати  $\pm 90$  секунд.

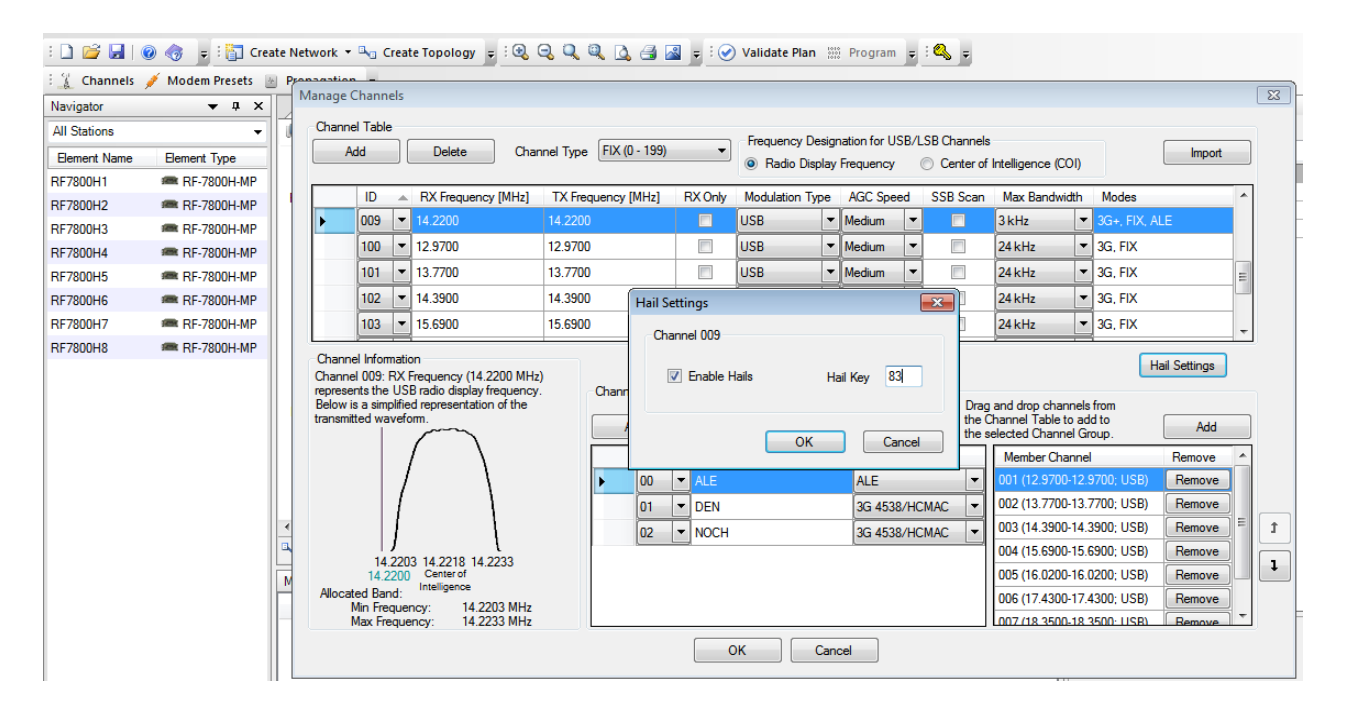

Рис. 5.46 Налаштування можливості виклику Hail

**Створення топології ППРЧ.** Додаємо у СРА нову топологію, вибираємо HOP (рис. 5.47). Програма одразу ж попереджує про відсутність створених заздалегідь активних хопсетів. Тому виділяємо "хмарку" НОР, можемо перейменувати топологію, в самому низу "HF Hopping" з'явилось вікно створення хопсета  $\rightarrow$  натискуємо "Modify" (рис. 5.48):

 $T_{\rm VDE}$ ,  $\rightarrow$  Narrowband (для ранцевих станцій тільки так, антени і УАП не дають можливості працювати в широкому хопсеті);

"TOD MASK" - унікальний ключ, який дозволяє захиститися від потенційного прослуховування противником;

"Hopset ID" – відповідає за послідовність перескоку частот;

"Control (Autorespond) station" – одна радіостанція в мережі, яка автоматично відповідати на запити на синхронізацію від усіх станцій у мережі (як правило, більш потужна).

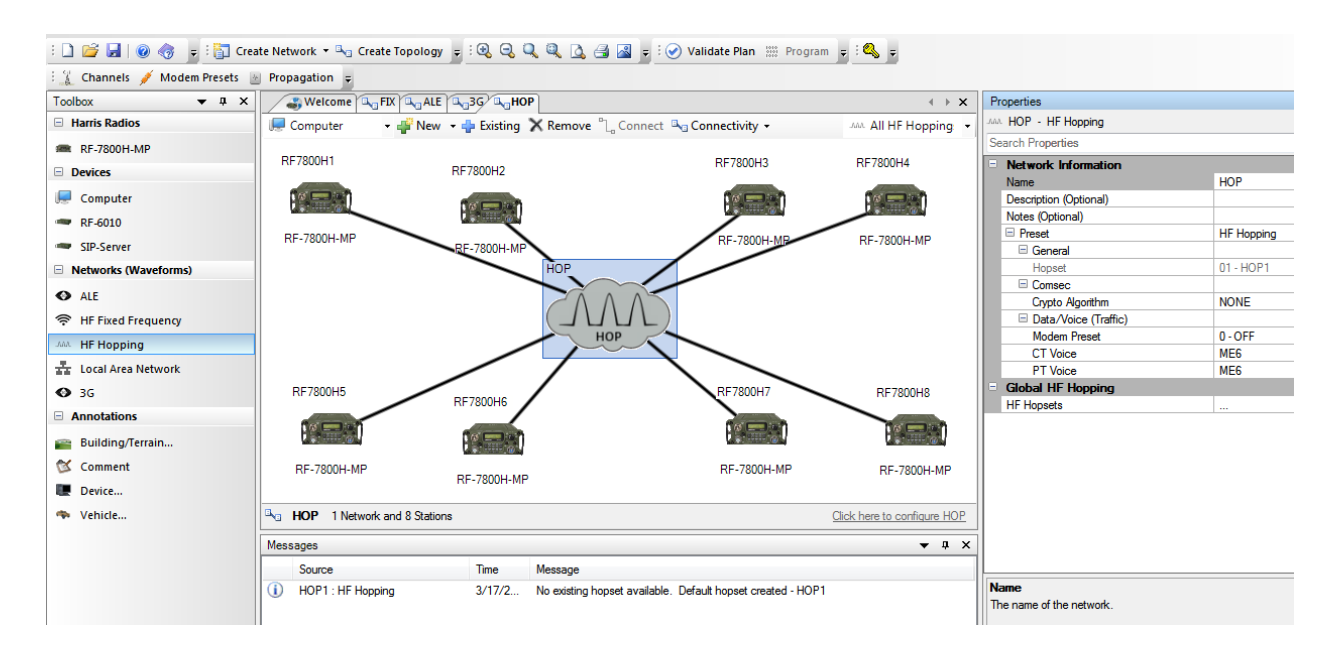

Рис. 5.47 Створення топології ППРЧ

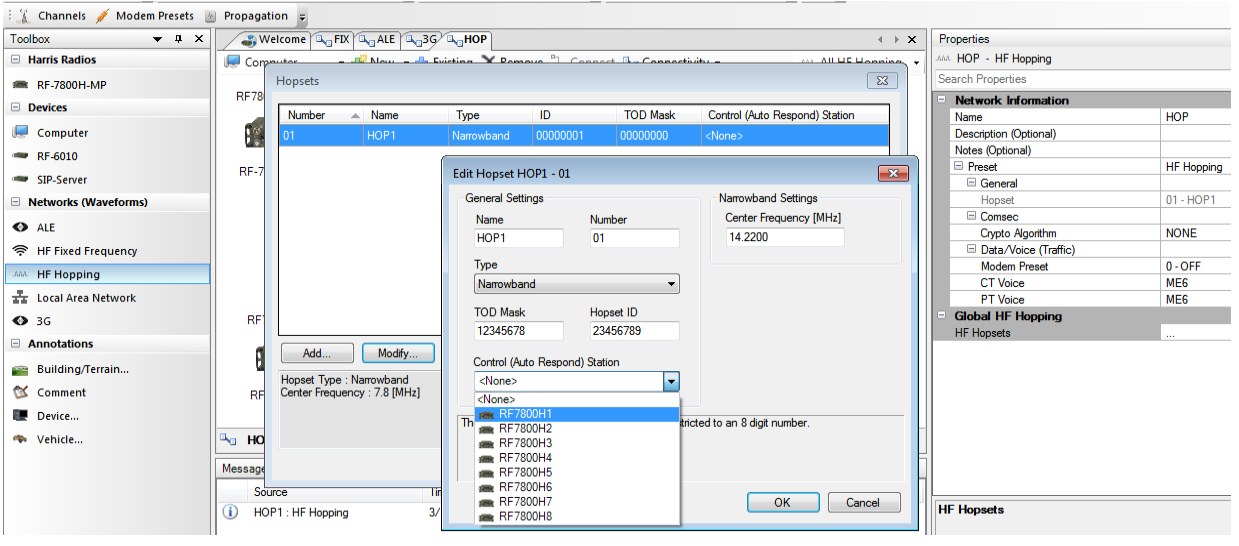

Рис. 5.48 Створення та налаштування параметрів хопсетів

## **Налаштування мережевих параметрів ППРЧ.**

Вкладка "General" (рис. 5.49):

 $H_{\text{op}}$  норве $H_{\text{op}}$  призначаємо відповідній топології один із раніше створених хопсетів;

"Crypto Algorithm"  $\rightarrow$  наприклад, Citadel 128 (краще варіювати різними алгоритмами шифрування на різних каналах, щоб заплутати противника);

 $\cdot$ , Modem Preset"  $\rightarrow$  1-ARO;

Щодо налаштувань мови, то в ППРЧ підтримується тільки ME6.

**Налаштування параметрів станцій, яке відноситься до режиму ППРЧ** – можливість ручної синхронізації (рис. 5.50).

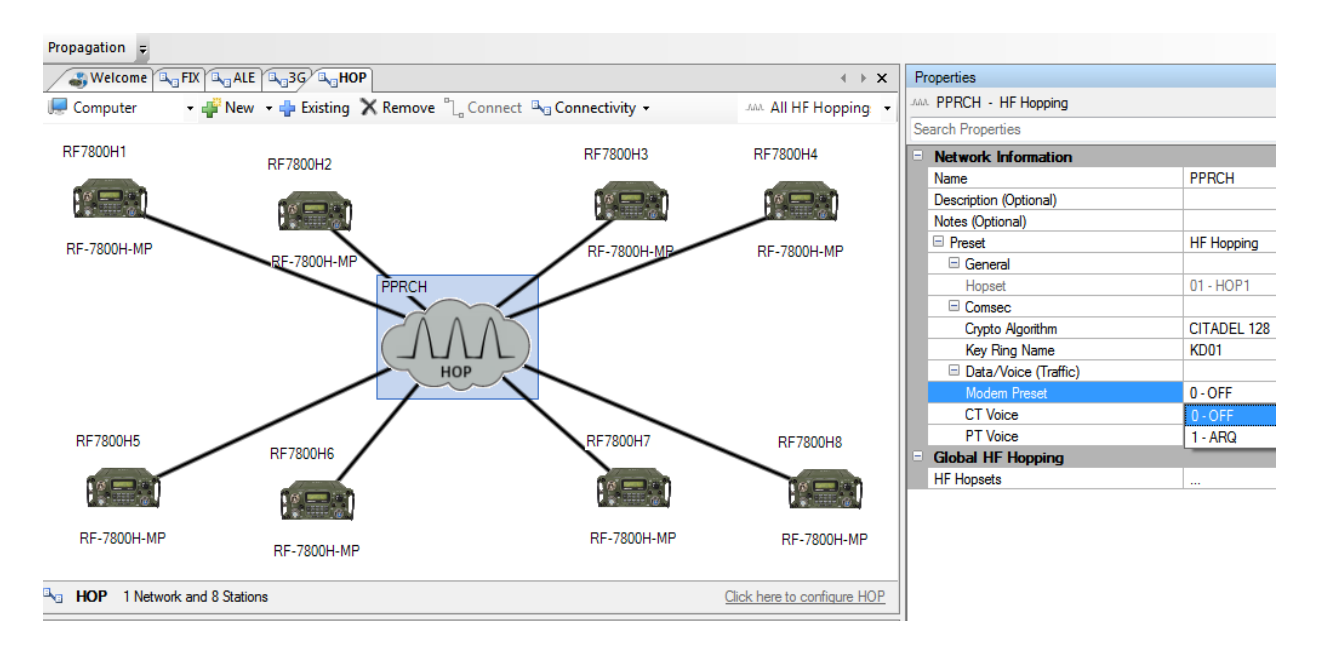

Рис. 5.49 Налаштування мережевих параметрів ППРЧ

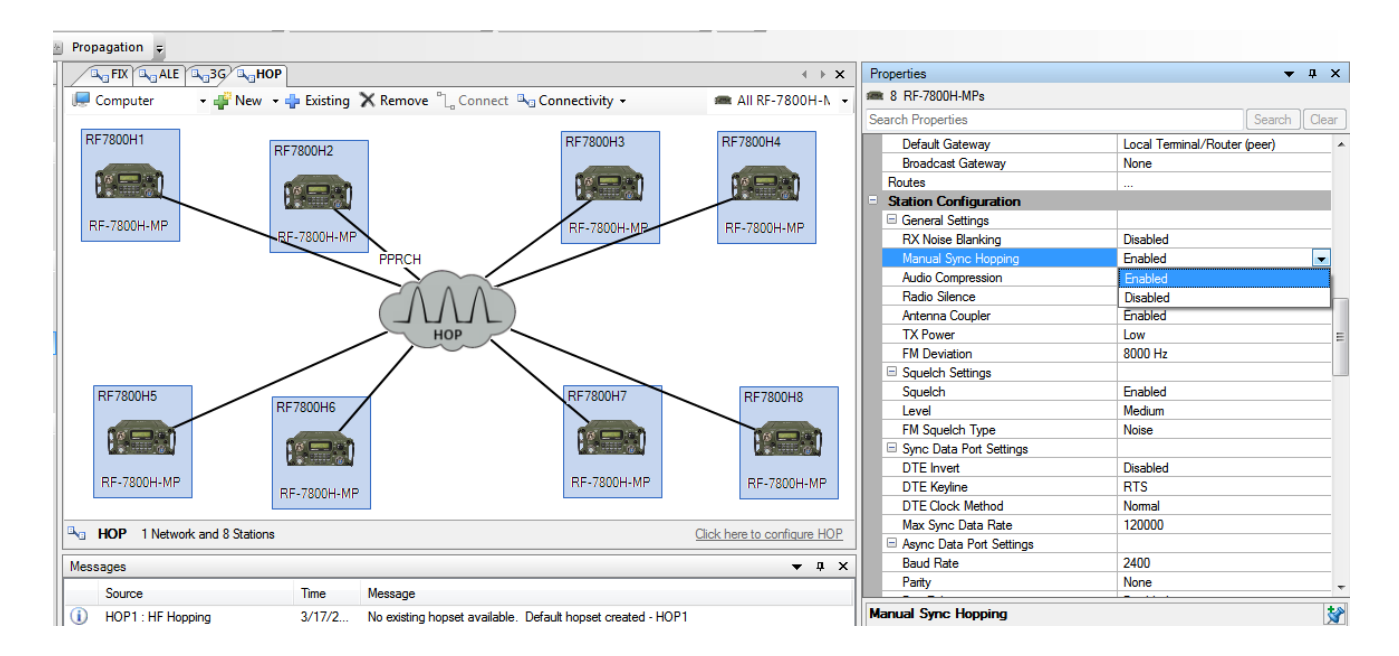

Рис. 5.50 Забезпечення можливості ручної синхронізації з кореспондентом

**5 етап. Налаштування параметрів станцій.** Виділяємо усі радіостанції топології без "хмарки" (як показано на рис. 5.50). Ці налаштування будуть зберігатися у станціях незалежно від використовуваної топології.

**Розділ** "**Global Settings**"**.**

Вкладка "GPS".

У вкладці "Position Format" обираємо необхідний (зручний) формат представлення даних GPS, наприклад, градуси, хвилини, секунди.

У вкладці "Datum" не змінюємо нічого. WGS 84 (WGE) – це міжнародний стандарт щодо топографічних карт (описуються параметри Землі для отримання більш точних координат).

У вкладці "Linear Units" обираємо бажаний формат представлення відстаней (кілометри, милі).

У вкладці "Elevation base" обираємо Relative to Mean Sea Level (формат представлення висоти над рівнем моря).

У вкладці "Angular Unit" ставимо "Degrees Referenced to True North" (це означає, що у GPS-звітах напрямок вказуватиметься відносно істинного північного полюса. Можна також виставити відносно магнітного).

Інші параметри у розділі "Global Settings" залишаємо по умовчанню.

**Розділ** "**IP Settings**"**.** В основному, всі значення параметрів залишаємо по умовчанню:

"Ethernet Mode" – Direct USB (саме таке налаштування дозволить підключити станцію до комп'ютера за допомогою USB-кабеля із комплекту поставки спочатку для програмування, потім – для передачі даних);

вибір у вкладці "Share in Wireless Network"  $\rightarrow$  enable дає можливість радіостанціям у даній топології здійснювати передачу даних у форматі IP.

# **Розділ** "**StationConfiguration**"**.**

 $Rx$  Noise Blanking" – disabled (включення цього параметра важливе для радіостанцій із зовнішнім УАП, це фільтр по колам живлення, що захищає вхід приймача від електромагнітних завад, у ранцевих станцій має бути вимкнений оскільки додатково ослаблює вхідний корисний сигнал;

"Manual Sync Hopping" – enabled (дозволяє станції синхронізувати станцію вручну в режимі ППРЧ);

"Radio Silence" – режим радіомовчання (функція, яка важлива, наприклад, для розвідників). Включення цього параметра дозволяє виходити станції на передачу тільки при натисканні тангенти. Тому робота в режимах HOP, ALE, 3G при увімкненні цього параметру неможлива, оскільки станція не може синхронізуватися з кореспондентом;

"Antenna Coupler" – узгоджувальний антенний пристрій. Для ранцевих станцій він обов'язково повинен бути включеним (enabled), відключається лише у тому разі, коли використовується зовнішній УАП;

 $\mu$ девіація"  $\rightarrow$  8 кГц (критично для роботи в аналоговому УКХ режимі, у станцій Motorola, наприклад, 6,5 МГц);

 $,$ Squelch"  $\rightarrow$  enabled (включений);

"Level"  $\rightarrow$  доцільно встановлювати "Medium" (при високому можна в поганому каналі не почути виклик взагалі);

"FM Squelch"  $\rightarrow$  "Tone" при роботі з Harris (150 Гц) або "Noise" при роботі з апаратурою старого парку або інших виробників;

у вкладках "Sync Data Port Settings" і "Async Data Port Settings" залишаємо по умовчанню;

у вкладці "External Accessories" переважно залишаємо все по умовчанню та обираємо антену, на яку будемо працювати: "Antenna" – OE-505 (10ft Whip) – штатний штир, або диполь RF-1940 (Manpack Dipole);

вкладка "Message" – по умовчанню;

вкладка "COMSEC"  $\rightarrow$  Use Radio Default (на каналах використовується ключі, що були призначені на них при створенні відповідних топологій – автоматичний пошук ключа);

Вкладка "Wideband": "Wideband Capability"  $\rightarrow$  enabled (дозволяє станції, якщо це визначено у налаштуваннях топології, працювати у каналі шириною до 24 к $\Gamma$ ц);

"Location" – це інформаційна вкладка для вкладки "Propagation". Слід звернути увагу, що ця вкладка повинна заповнюватись для кожної станції у топології окремо, для того, щоб за допомогою вкладки "Propagation" можна було коректно визначати робочі частоти для кореспондентів мережі попарно:  $\mu$ Location"  $\rightarrow$   $\mu$ Search"  $\rightarrow$   $\mu$ West Asia"  $\rightarrow$  вибираємо зі списку, наприклад, Poltava, або безпосередньо вводимо значення координат широти та довготи.

Налаштування стпанційдля режимів "ALE" та "3G" було розглянуто вище, після описання процесу створення відповідних топологій.

# **6 етап. Перевірка коректності налаштувань перед програмуванням станцій.**

Коли план мережі (файл CPA) повністю готовий, натискаємо "Validation" (рис. 5.51). Якщо помилок немає (відсутні попереджувальні повідомлення червоного кольору – "Warnings"), можна приступати до безпосереднього запису параметрів у станції.

| Channels Modem Presets & Propagation         |                                                                                           |                         |                             |                                                    |              |  |
|----------------------------------------------|-------------------------------------------------------------------------------------------|-------------------------|-----------------------------|----------------------------------------------------|--------------|--|
| <b>Toolbox</b><br>$\vee$ $\uparrow$ $\times$ | <b>B<sub>N3</sub>FIX B<sub>N3</sub>ALE   B<sub>N3</sub>3G / A Plan Validation Results</b> |                         | $\mathbf{y}$ + $\mathbf{y}$ | Properties                                         |              |  |
| <b>E</b> Harris Radios                       | 9 Advisories   (i) 0 Messages   Details<br>30 Warnings                                    |                         |                             | Validation Results                                 |              |  |
| <b>图 RF-7800H-MP</b>                         | Source<br>Property<br><b>Description</b>                                                  |                         |                             | Search Properties                                  |              |  |
| <b>Devices</b><br>⊟                          | The 3G SMS Station Cipher Mode property is set to CT Only.                                |                         |                             | <b>Validation Summary</b><br><b>When Completed</b> | 16:27:31     |  |
| Computer                                     | A Make sure your radio is in CT Mode or SMS will not work.                                | <b>ERE RF7800H1</b>     | <b>Station Cipher Mode</b>  | Wamings                                            | o            |  |
| $RF-6010$                                    | A Make sure your radio is in CT Mode or SMS will not work.                                | <b>EX RF7800H2</b>      | <b>Station Cipher Mode</b>  | Advisories                                         |              |  |
| SIP-Server                                   | AN Make sure your radio is in CT Mode or SMS will not work.                               | <b>EXAMPLE RE7800H3</b> | <b>Station Cipher Mode</b>  | Messages                                           | $\mathbf{0}$ |  |
| <b>Networks (Waveforms)</b>                  | Make sure your radio is in CT Mode or SMS will not work.                                  | <b>EX RF7800H4</b>      | <b>Station Cipher Mode</b>  |                                                    |              |  |
|                                              | A Make sure your radio is in CT Mode or SMS will not work.                                | <b>EX RF7800H5</b>      | <b>Station Cipher Mode</b>  |                                                    |              |  |
| <b>◆</b> ALE                                 | Make sure your radio is in CT Mode or SMS will not work.                                  | <b>EX RF7800H6</b>      | <b>Station Cipher Mode</b>  |                                                    |              |  |
| Frixed Frequency                             | Make sure your radio is in CT Mode or SMS will not work.                                  | <b>EX RF7800H7</b>      | <b>Station Cipher Mode</b>  |                                                    |              |  |
| <b>MAL</b> HF Hopping                        | Make sure your radio is in CT Mode or SMS will not work.                                  | <b>EX RF7800H8</b>      | <b>Station Cipher Mode</b>  |                                                    |              |  |
| art Local Area Network                       |                                                                                           |                         |                             |                                                    |              |  |
| $Q$ 3G                                       |                                                                                           |                         |                             |                                                    |              |  |

Рис. 5.51 Перевірка коректності налаштувань перед програмуванням станцій

Програма видала попередження ("Advisories"), що у режимі 3G при роботі без ключа (РТ) SMS передаватись не будуть.

### **7 етап. Запис параметрів у станцію.**

Для підключення комп'ютера до станції необхідно встановити її драйвери. Вони зберігаються у внутрішній USB-пам'яті станції.

На станції заходимо "8" (PGM)  $\rightarrow$  CONFIG  $\rightarrow$ NETWORK  $\rightarrow$  INTERFACE  $\rightarrow$  ETHERNET  $\rightarrow$  ADDRESS  $\rightarrow$  DIRECT USB (He USB-to Ethernet)  $\rightarrow$  DHPC SERVER – Enabled (або Disabled)  $\rightarrow$  enter  $\rightarrow$  ENABLED  $\rightarrow$  бачимо IP-адресу станції (наприклад, 169.254.078.001).

Для того, щоб ПК розпізнав USB-носій, необхідно, щоб у налаштуваннях Ethernet було встановлено саме DIRECT USB, а не USB-to Ethernet.

З'єднуємо станцію і ПК USB-кабелем з комплекту поставки, підключившись на станції до порту зі значком USB.

Далі необхідно правою кнопкою миші натиснути на "Мій комп'ютер", вибрати "управління"  $\rightarrow$  "диспетчер пристроїв". При цьому у правій частині вікна навпроти позицій "Harris" будуть знаходитись знаки питання. Необхідно встановити драйвери на усіх позиціях вибравши місце їх розташування – щойно підключений вбудований USB-носій радіостанції.

На ПК адресу "Підключення по локальній мережі" ІРv4 ставимо в одній підмережі (наприклад, 169.254.081.002).

Підключаємо ПК до станції, натискаємо "Programming".

Можливий варіант встановлення у мережевих налаштуваннях ПК параметра DHPC. При цьому на станції необхідно обов'язково вибрати на позиції DHPC server – Enabled.

Для повного повернення до заводських налаштувань, стирання ключів, необхідно використовувати команду "Restore". ("PGM" → "Mode" → "Restore"). Ця процедура виконується, якщо виникають проблеми із програмуванням станції, щоб повернути до заводських налаштувань параметри Ethernet.

## **22.3. Визначення оптимальних робочих частот**

Програма СРА дозволяє визначати оптимальні робочі частоти (ОРЧ) на добу на радіонапрямках (вкладка "Propogation"). Для цього необхідно знати коефіцієнт сонячної активності (якщо такої інформації немає, рекомендовано її отримувати на сайтах радіолюбителів).

При встановленні програмного забезпечення CPAна відповідному ПК стає доступною програма для визначення робочих частот  $KX$  радіозв'язку ("ITS HF Propogation").

Крім цього, безпосередньо у програмі СРА у вкладці "Propogation" інтегрована можливість цього ж розрахунку. Вихідні дані (координати станції 1 і станції 2 беруться із налаштувань станцій, де вказуються їх координати).

Розглянемо приклад визначення оптимальних робочих частот безпосередньо у програмі СРА, у яку інтегрована програма, ITS HF Propogation".

Нехай необхідно визначити оптимальні робочі частоти на добу між двома пунктами: Київ (станція №1) – Полтава (станція №2).

У програмі СРА необхідно при виділенні станцій №1 і №2 по черзі вказати місця їх розміщення (вкладка "Location"): або ввести GPS-координати безпосередньо, або знайти необхідне місце наступним чином: "Search" – "Cities in West Asia sorted by Nation then by City Name".

Далі необхідно відкрити вкладку "Propagation", обрати 2 станції, їх антени (RF-1940 Manpack Dipole) та потужність передавача станції 1. Важливим є введення індексу сонячної активності (Sunspot Number), який можна визначити у мережі Інтернет на сайтах радіолюбителів (рис. 5.52).

Після команди "Graph" отримано розподіл оптимальних частот протягом доби (рис. 5.53).

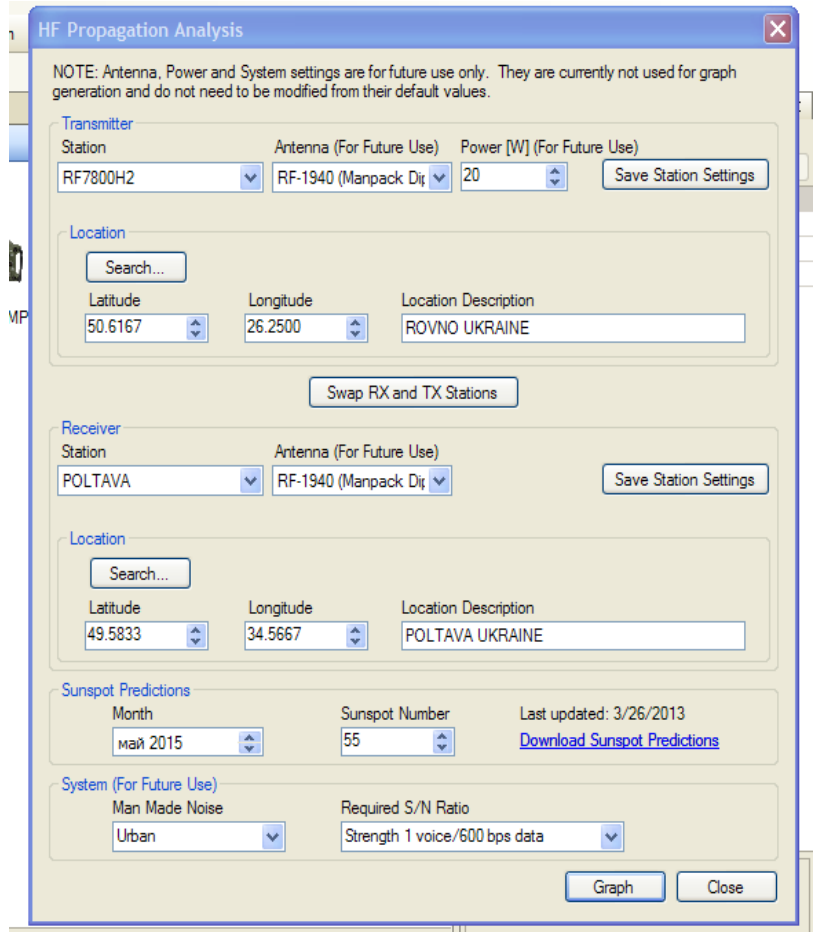

Рис. 5.52 Введення параметрів для розрахунку ОРЧ

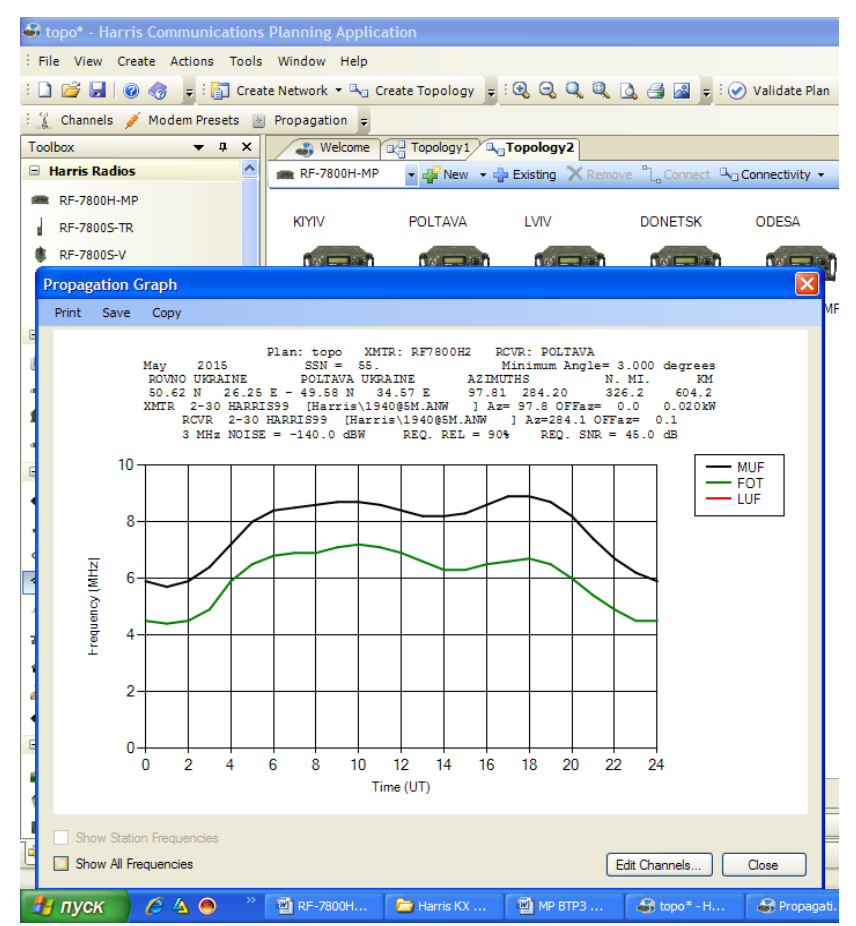

Рис. 5.53 Розподіл оптимальних робочих частот протягом доби

Видно, що значення коливаються в межах від 4,5 до 9 МГц.

У вікні представлення ОРЧ можна викликати вкладку "Channel" і додати або редагувати канали, враховуючи отримані результати.

Отже, можна, наприклад, створити 2 групи частот (або й більше). До нічної групи віднести 10 частот від 4,5 до 7 МГц, до денної – 10 частот від 6 до 9 МГц.

При використанні програми "ITS HF Propogation" безпосередньо (без СРА) необхідно виконати наступне.

Запускаємо цю програму, вводимо наступні параметри:

- 1) метод  $\rightarrow$  N°20;
- 2) рік (year);
- 3) час (time);

4) groups SSNs(sun spot number) – число, що визначає сонячну активність, лежить у межах від 000 до 200;

передавальна станція: "Transmitter"  $\rightarrow$  By Nation (можна і іншим шляхом, наприклад, введенням GPS координат)  $\rightarrow$  West Asia  $\rightarrow$  вибираємо населений пункт в Україні;

requared  $\rightarrow$  48 дБ у вкладці "System Parameters" (тобто змінюємо лише один параметр);

5) приймальна станція. Координати вводимо так само, як і передавальної. Receive Antenna  $\rightarrow$  Harris  $\rightarrow$  1940 4.6 m...;

6) Run  $\rightarrow$  Graph  $\rightarrow$  Rel (при цьому програма автоматично будує частотні графіки на добу у часі GMT). Працювати необхідно між MUF (maximum useful frequency) і FOT.

## **22.4. Робота на радіостанціях у режимах 3G та ALE**

Вибір режиму роботи (3G) здійснюється за допомогою клавіші "З. MODE".

Якщо станція знаходиться в режимі чергового прийому вона сканує канали із частотної групи (рис. 5.54).

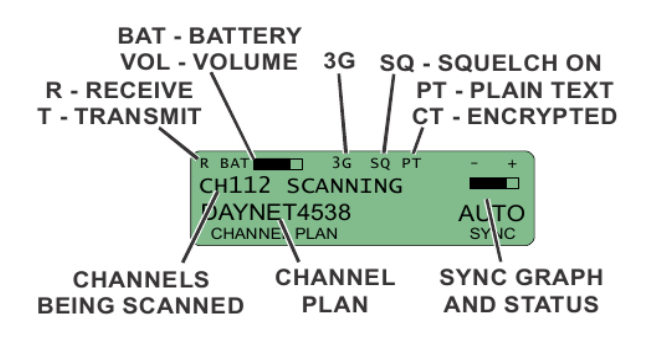

Рис. 5.54 Сканування каналів в режимі 3G

Статус синхронізації відображається у правій частині екрану:

 $AUTO - c$ инхронізація часу (Time-of-Date  $- TOD$ ) за допомогою часу GPS, що отримується зовнішньою GPS антеною;

MAN – синхронізація часу отримується по радіоканалу, якщо станція працює у режимі "Outstation" або від внутрішнього годинника (задаючого генератора), якщо станція виступає у ролі "TOD-server";

NONE – відсутність синхронізації. Вказується час, протягом якого станція є розсинхронізованою.

**Вибір TOD-сервера.** Якщо GPS для синхронізації не використовується, одна із станцій у мережі повинна працювати як "TOD server", інші повинні бути "TOD outstations". Станція "outstation" може автоматично визначити, яка станція  $\epsilon$  "TOD server" отримуючи "Sync broadcast" (сигнал широкомовної синхронізації) або відгук на "sync request" (запит на синхронізацію), зроблений нею.

Для визначення поточного статусуTOD або його зміни необхідно:

a) натиснути [OPT] для отримання доступу до меню опцій;

b) за допомогою клавіш < або ► вибрати "3G" та натиснути [ENT];

с) за допомогою клавіш ▼ або ▲ вибрати "TODROLE" та натиснути [ENT];

d) натиснути [ENT], щоб визначити свій статус (BASE або OUTSTATION); е) використовуючи ▼ або ▲ оборати необхідний статус;

f) натиснути [ENT] та підтвердити свій вибір.

Отже, якщо при роботі в режимі 3G зникає головна станція (TOD Server), необхідно, щоб на одній із станцій виконали наступне: " $7$ "  $\rightarrow$  3G  $\rightarrow$  TOD Role  $\rightarrow$ Base (замість Outstation). У мережі є тільки одна станція "Base" – це "Current TOD Server".

**Забезпечення автоматичної GPS TOD-синхронізації.** Як станція TODсервер, так і станції "outstation" повинні використовувати GPS для забезпечення автоматичної TOD-синхронізації:

a) вимкніть RF-7800H-MP переведенням функціонального перемикача у положення OFF;

b) під'єднайте антену GPS до роз'єму J2 GPS;

c) переведіть станцію в режим PT або CT. Зовнішній GPS розпочне пошук супутників. Після синхронізації висвітлюється AUTO над SYNC та індикатор синхронізації (над написом AUTO) показує 100%.

У випадку ручної синхронізації час, встановлений на станціях "Outstation" має відхилятися від часу TOD-сервера не більше, ніж  $\pm 7$  хв.

*Примітка: рекомендується встановлювати UTC (також відомий, як Greenwich Mean Time (GMT) або ZULU).*

Станція RF-7800H-MP сканує канали, поки на дисплеї не з'явиться напис NONE. Коли "TOD sync broadcast" або відгук на "sync request" отримані, статус синхронізації змінюється на MAN, і індикатор синхронізації показує 100%. Тривалість часу, необхідна для встановлення синхронізації, залежить від того, наскільки часто сигнали "TOD sync broadcast" передаються TOD-сервером та від протоколу 3G, що використовується.

**Швидке переведення статусу синхронізації до None.** Така ситуація виникає, наприклад, коли необхідно змінити джерело синхронізації з ручного на GPS: [ОРТ] →  $\blacktriangleleft$  or ► вибрати 3G та натиснути [ENT];  $\blacktriangleleft$  or ► вибрати UNSYNC та натиснути [ENT].

Коли GPS-антена підключена, і час GPS отримується з супутників, статус синхронізації одразу ж змінюється на AUTO. Якщо GPS (супутники) недоступний або не підключено GPS-антену, статус синхронізації – NONE.

**Запит на синхронізацію від ТОD-сервера.** Тільки станції "outstation" можуть робити такий запит:

a) натисніть [CALL];

b) стрілками ▼ or ▲ виберіть SYNC REQUEST, натисніть [ENT]. На рис. 5.55 показано, як станція RF-7800H-MP посилає запит, використовуючи поточний частотний план на кожній частоті, поки не отримає відгук (sync response) від TOD-сервера 3G мережі.

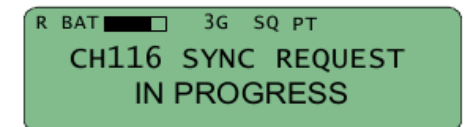

Рис. 5.55 Запит на синхронізацію

## **Виконання викликів у мережі 3G у радіонапрямку.**

a. Натисніть [CALL].

b. Стрілками▼ або ▲ виберіть тип виклику:

1) AUTOMATIC – вибираються канали, на яких спроби викликів призводили до успіху за мінімальний час. Якщо на першому каналі виклик не пройшов, спроба повторюється на другому у цьому списку і т.д. Переважно саме AUTOMATIC є найбільш ефективним способом встановлення з'єднання;

2) MANUAL – виклик здійснюється на обраному каналі (це може потребувати значно більшого часу для встановлення з'єднання). Станція може повторювати спробу виклику тричі перед тим, як повідомить про неуспішність дії;

3) BEST – перша спроба завжди робиться на каналі з найбільшою якістю, якщо вона невдала – на каналі №2 за якістю і т.д. Цей спосіб може потребувати більшого часу на встановлення з'єднання, скільки перед викликом станція проводить оцінку каналів.

Як AUTOMATIC так і BEST можуть спробувати для виклику всі канали перед тим, як станція повідомить про неуспішність дії;

c. Натисніть [ENT].

d. Стрілками ▼ або ▲ оберіть тип адреси STATION і натисніть [ENT].

e. Стрілками ▼ or ▲ виберіть ім'я станції, яку хочете викликати та натисніть [ENT].

Коли з'єднання 3G встановлено, чутно тон на обох станціях, а зовнішній вигляд екрану станціях наступний (рис. 5.56).

| R BAT       | 3G           | SO CT      |                                                                                                    |
|-------------|--------------|------------|----------------------------------------------------------------------------------------------------|
| 3GNET1      |              |            | <u> 1950 - 1951 - 1951 - 1951 - 1951 - 1951 - 1951 - 1951 - 1951 - 1951 - 1951 - 1951 - 1951 - 1951 - 1951 - 195</u> |
| 3GM         |              | ME12 TEK01 | 001                                                                                                    |
| <b>DATA</b> | <b>VOICE</b> | KEY        | <b>CHAN</b>                                                                                                    |

Рис. 5.56 Вигляд екрану станції після встановлення з'єднання у режимі 3G

**Виконання мережевого виклику (3G NetCall).** 3G Net Call викликає усіх учасників мережі 3G. Коли вони отримують виклик, вони передають відгуки на власних часових позиціях, що дозволяє оператору станції, що викликає, визначити, хто з кореспондентів мережі є учасниками з'єднання. Порядок здійснення групового виклику подібний до адресного, але при його здійсненні необхідно обрати "3G Net".

339

## **Розрив 3G/3G+ з'єднання.**

a. Натисніть [CLR] або [PGM] для розриву з'єднання.

b. Використовуючи ▼ або ▲ виберіть YES і натисніть [ENT].

**Передача 3G/3G+ широкомовної синхронізації (TOD Broadcast Sync).**  Здійснюється TOD сервером.

a. Натисніть [CALL].

b. Стрілками▼ або ▲ виберіть:

 $BROADCAST SYNC - TOD$  сервер передає один "sync broadcast";

BROADCAST SYNC-ALL – TOD сервер передає "sync broadcast" на кожному каналі поточного частотного плану.

c. Натисніть [ENT].

*Примітка: BROADCAST SYNC-ALL може потребувати понад 1 хвилину для завершення.* 

**3G/3G+ управління опціями.** Вибір частотного плану 3G:

a) коли станція знаходиться у стані сканування каналів, стрілками ◄ або ► виберіть CHANNEL PLAN;

b) стрілками ▼ or ▲ встановіть бажаний новий частотний план (наприклад, замість денного – нічний);

c) натисніть [ENT]. Станція RF-7800H-MP почне налаштування вбудованого узгоджувального пристрою з антеною) на кожному з каналів поточного частотного плану;

d) після цього станція RF-7800H-MP показуватиме назву обраного частотного плану і почне сканування його частот.

# **Здійснення 3G Sound LQA (тестування каналів).**

Тестування LQA виконується без встановлення з'єднання, якщо зв'язок з кореспондентом у даний момент встановлено, тестування неможливе. Краще виконувати його за окремими радіонапрямками.

Станції повинні бути засинхронізовані для виконання тесту "LQA sound": виберіть [OPT] → 3G → LQA → SOUND. Станція RF-7800H-MP здійснює тестову передачу на кожному з каналів поточного частотного плану. Інші кореспонденти отримуючи тестову передачу автоматично оновлюють свої оцінки на усіх прийнятих каналах у напрямку станції-передавача тесту.

**Здійснення 3G Exchange LQA (тестування каналів).** Виберіть [OPT] > 3G > LQA > EXCHANGE. Оцінка буде проведена разом з обраною станцією на кожному каналі поточного частотного плану. Обидві станції оновлюють свої оцінки у відповідному напрямку.

**Перегляд результатів тестування (3G LQA Scores).** Результати оцінок використовуються станціями для визначення найкращих каналів для використання при виконанні викликів типу AUTOMATIC або BEST.

a. Виберіть [OPT] → 3G → SCORES → REVIEW → IND ADDR.

b. Виберіть станцію, для якої потрібні результати оцінок. Станція RF-7800H-MP показує номери каналів, що мають найкращі результати, і розміри цих

оцінок від 0 (найгірший) дo 100 (найкращий). Результати інших каналів можна переглянути натискаючи клавіші ▼ або ▲. При значенні 40 балів канал вважається задовільним.

Канал вважається задовільним, якщо його результат складає щонайменше 40.

*Примітка: тільки канали, що отримали оцінки будуть відображені, не обов'язково усі з частотного плану.* 

c. Натисніть [CLR] або [OPT] для виходу.

При здійсненні тестування, коли одному з кореспондентів необхідно дотримуватися режиму тиші (Radio Silence), виконується команда:  $\rightarrow$ , $\frac{7}{7}$   $\rightarrow$  $\mu$ ,3G"  $\rightarrow$   $\mu$ LQA"  $\rightarrow$   $\mu$ Sounds". При цьому, результати оцінки будуть доступні станції, яка "мовчить".

**Обнулення результатів оцінок.** Виберіть [OPT] → 3G → SCORES → ZERO\_SCORES.

**Голос останньої надії – LAST DITCH VOICE (LDV).** LDV можна відправляти тільки у режимі 3G. Можливості передачі з використанням ARQ дозволяють гарантувати відсутність помилок. Після того, як станція прийняла повідомлення, воно відтворюється одразу та записується у пам'ять, тому може бути відтворене згодом.Тільки одне повідомлення може зберігатися у пам'яті – останнє прийняте. Усі налаштування LDV у більшості випадків мають залишатися по умовчанню (default) і не повинні змінюватися.

# **Відправка LDV повідомлення.**

a. Стрілками◄ або ► перейдіть до поля VOICE.

b. Стрілками ▼ або ▲ виберіть LDV замість МЕ6 (або іншого кодека).

c. Натисніть тангенту і говоріть протягом 1 хвилини 50 секунд. Після відпускання тангенти або через вказаний час повідомлення автоматично буде відправлено, що може потребувати досить значного часу, в залежності від стану каналу.

**Відтворення прийнятого LDV повідомлення.** Після прийняття LDV прозвучить звуковий сигнал і на екрані з'явиться напис "Мхх", де xx – це число від 01 до 11).

Станція зберігає лише 1 повідомлення LDV, тому наступне нове прийняте повідомлення видалить попереднє.

Примітка: число 11 – це загальна кількість LDV та SMS непрочитаних (непрослуханих) повідомлень.

Для відтворення LDVнеобхідно:

a) стрілками ◄ або ► виділіть Mxx, натисніть [ENT];

b) стрілками ▼ або ▲ виберіть REPLAY або DELETE і натисніть [ENT]. Якщо обрано REPLAY, на екрані з'явиться напис REPLAYING LDV MESSAGE;

c) коли відтворення закінчиться, його одразу можна видалити або залишити у пам'яті.

Робота у режимі ALE, зокрема встановлення з'єднання та його розрив, схожа на роботу в режимі 3G.

Напис на екрані станції "LP Time Warning" в режимі ALE означає, що її час відрізняється від мережі більше, ніж на 30 секунд. У цьому випадку потрібно уточнити час у командира, або підключити GPS.

В режимі ALE точність встановлення часу на радіостанціях мережі повинна бути  $\pm$  30 с. Напис на екрані "LP WARNING" означає, що у нашій мережі є станція, у якої різниця перевищує 30 с.

# **ГЛАВА 23. ПЕРЕДАЧА ДАНИХ З ВИКОРИСТАННЯМ РАДІОСТАНЦІЇ RF-7800Н-МР**

#### **23.1. Передача даних з використанням програми Tactical Chat**

До станції підключається ПК таким же чином, як і для програмування. На ПК має бути встановлено програмне забезпечення Tac Chat.

У тактичному чаті встановлення з'єднання з кореспондентом відбувається на основі знання імені його радіостанції. Щоб подивитися своє ім'я, натискуємо :"7" → "Radio" → "Radio Name" → бачимо, наприклад, RF7800Р4.

Після запуску програми відкриваємо вікно у правій частині (для цього натискуємо "Options"), вводимо IP-адресу власної станції, нижче - ім'я своєї станції (Set Self address). Далі необхідно закрити програму та знову її відкрити, після чого внизу робочого вікна програми повинен з'явится значок антени та напис "Ready".

Рекомендованиий об'єм файлів для передачі – до 40 кбайт, можна передавати і більші, проте це потребуватиме значних затрат часу. Швидкість передачі даних для модему ARQ складає до 2,4 кбіт/с в режимах FIX, HOP, ALE та до 8 кбіт/с в режимі 3G.

Прийняті файли зберігаються у папці: "Мої документи"  $\rightarrow$  "Harris"  $\rightarrow$  "Tac Chat"  $\rightarrow$  , Received Files".

#### **23.2. Передача даних з використанням програми RF-6760-WMT**

Максимально можлива швидкість передачі даних при використанні програми RF-6760-WMT (wireless message terminal) – до 120 кбіт/с у каналі, шириною 24 кГц. Реальна швидкість залежить від стану каналу (SNR). Перед початком передачі станція автоматично вибирає оптимальну ширину каналу (якщо в СРА на ньому не встановлено 3 кГц), в залежності від чого і швидкість може змінюватись.

Перед початком передачі станція автоматично вибирає оптимальну ширину каналу, в залежності від чого і швидкість може змінюватись.

На ПК повинно бути встановлено відповідне програмне забезпечення.

Якщо програма уже була встановлена, на ПК використовувався для зв'язку в інших радіомережах, необхідно при запуску програми видалити усі старі дані.

Для автоматичного перенесення контактів (радіостанцій мережі) до RF-6760-WMT необхідно запустити файл CPA, з якого здійснювалося програмування, натиснути "File"  $\rightarrow$  "Export Plan Data"  $\rightarrow$  далі називаємо цей експортний файл  $\rightarrow$  вибираємо тип файла "HF RPA-compatible Format (\*.rpd)", зберігаємо у вказане місце таким чином, щоб на шляху доступу до файлу та у його назві не було українських літер, наприклад, безпосередньо на диск, "D" (рис. 5.57). Цей файл відкривати не потрібно.

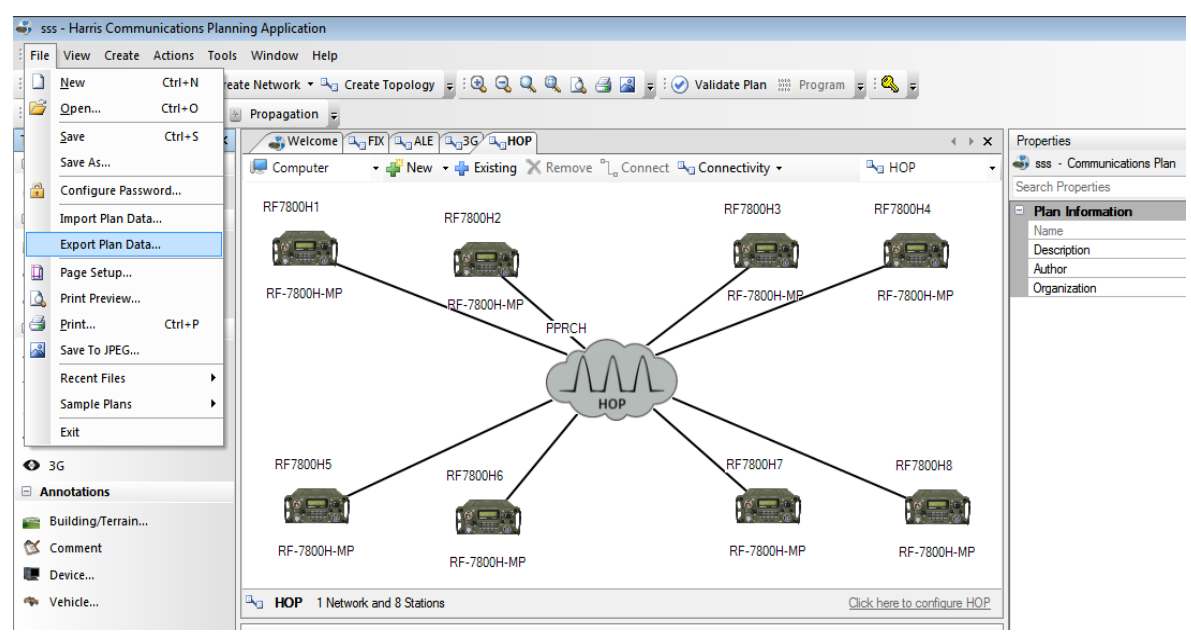

Рис. 5.57 Створення експортного файлу

Наступним кроком є запуск програми RF-6760-WMT. Знаходимо посередині вгорі вікна програми значок, схожий на "чарівну паличку" та натискаємо на нього, вибираємо у вкладці "Browse..." щойно створений файл (\*.rpd), натискаємо "відкрити"  $\rightarrow$  "Next" (рис. 5.58).

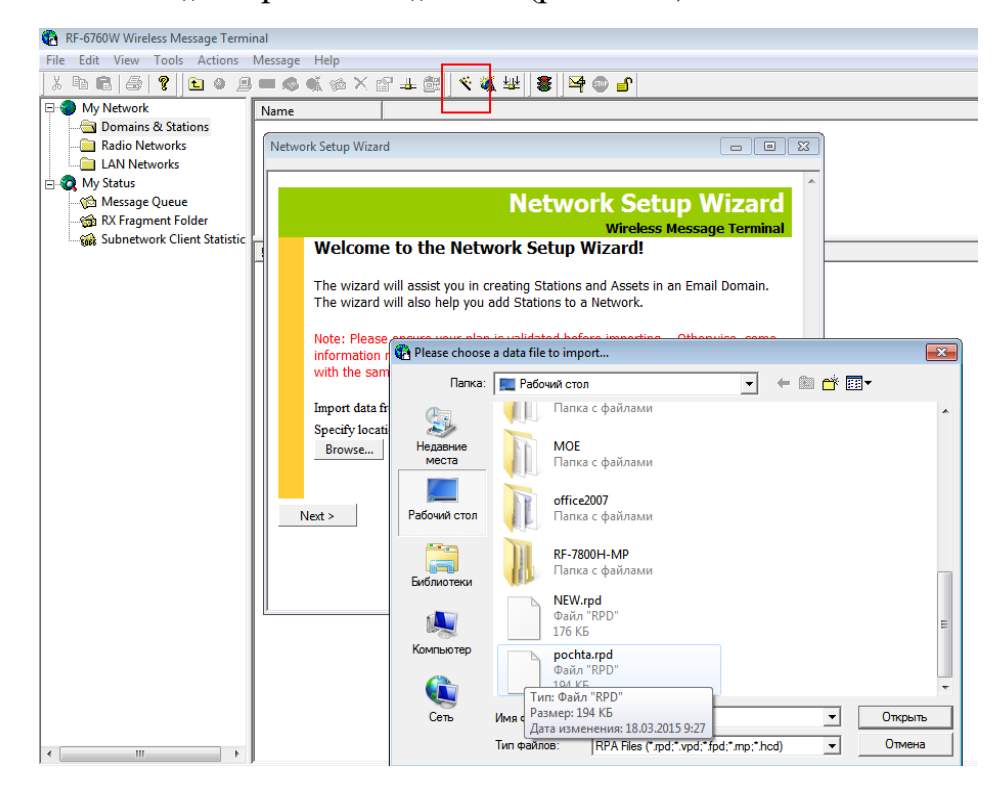

Рис. 5.58 Завантаження експортного файлу СРА у програму RF-6760-WMT

Після цього створюється поштовий домен для обміну даними між радіостанціями мережі (рис. 5.59).

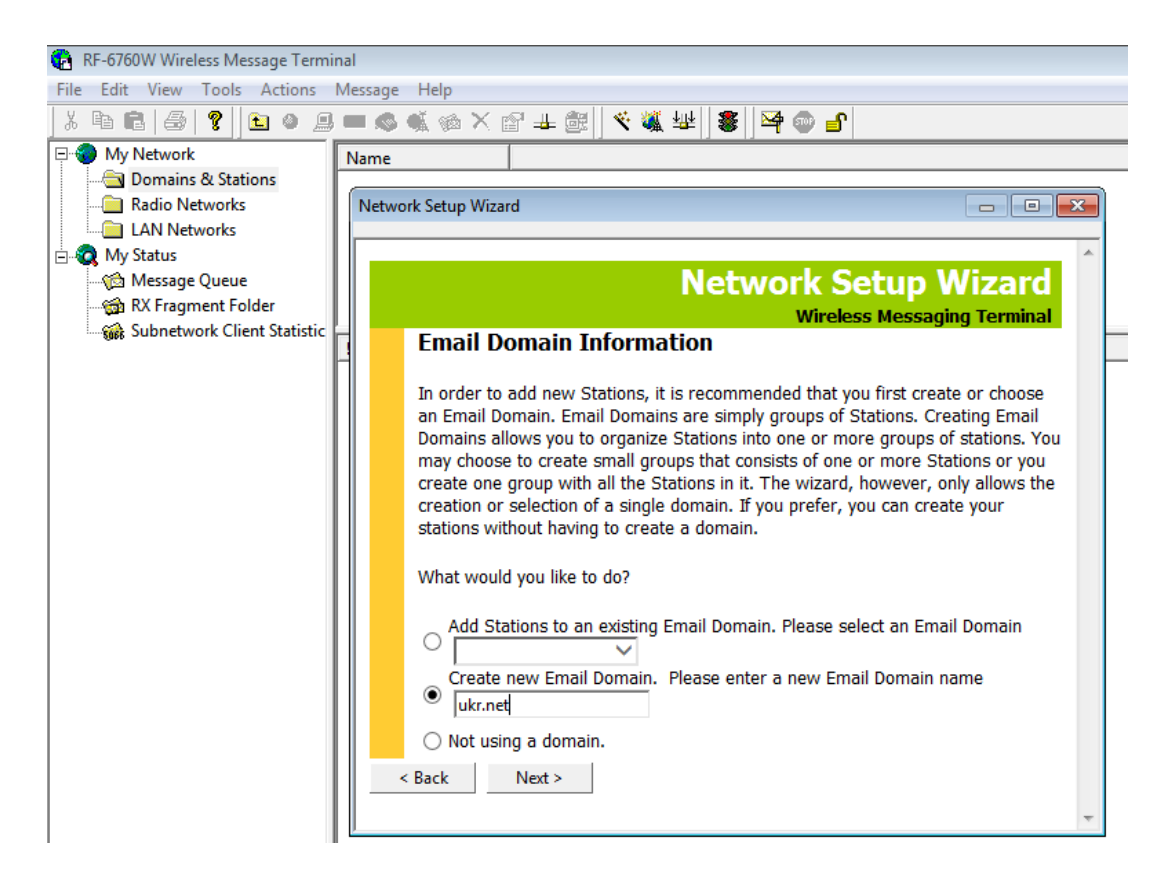

Рис. 5.59. Створення поштового домену

Після завершення процесу експорту вікно програми має наступний вигляд (рис. 5.60). Програма видає попередження, що не призначена локальна станція, тобто не визначено, яка із станцій у домені наша.

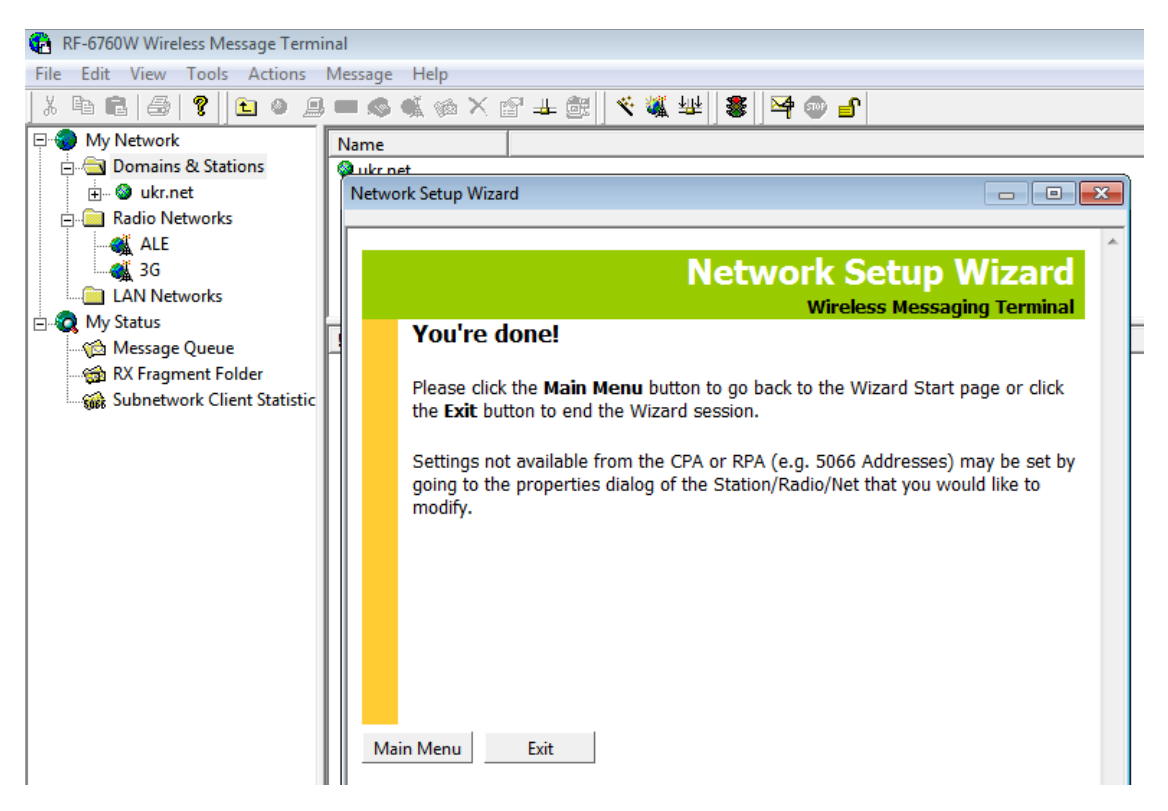

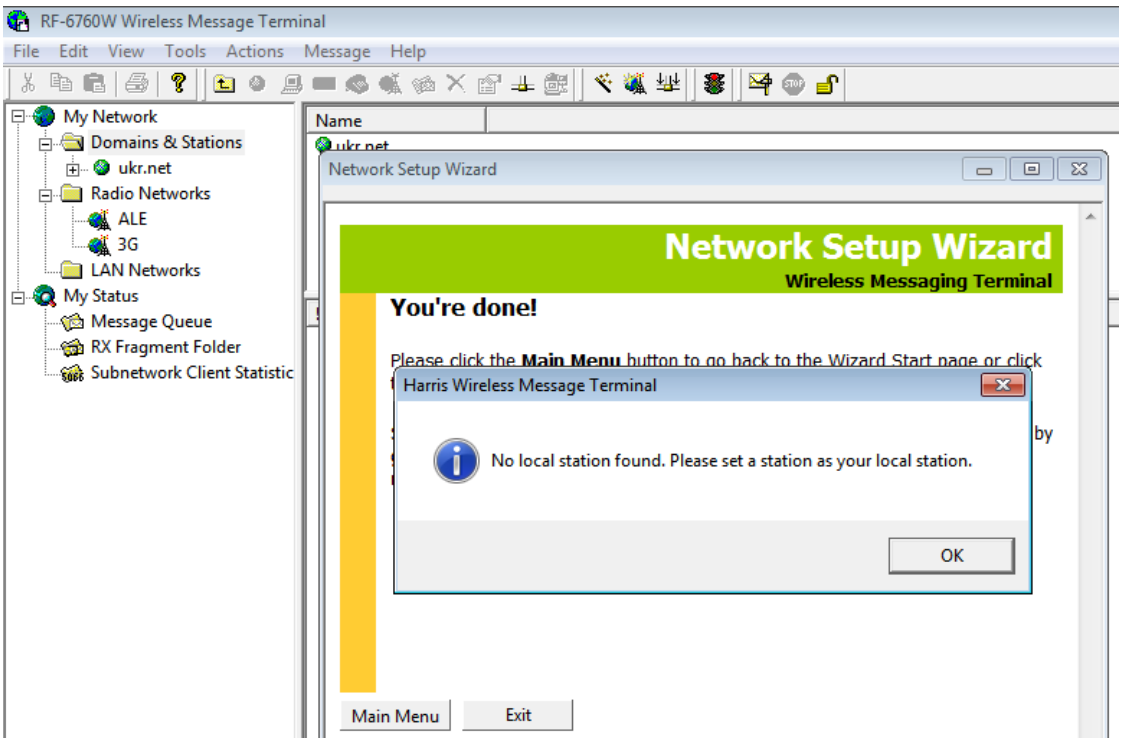

Рис. 5.60 Завершення процесу експорту

Далі у створеному домені знаходимо свою станцію (рис. 5.61), натискаємо правою кнопкою "миші" на "Properties" (рис. 5.62), ставимо галочку "Local Station" (рис. 5.63). Це означає, що пошта, яка приходитиме на адресу даної радіостанції, буде прийматися саме з даного комп'ютера.

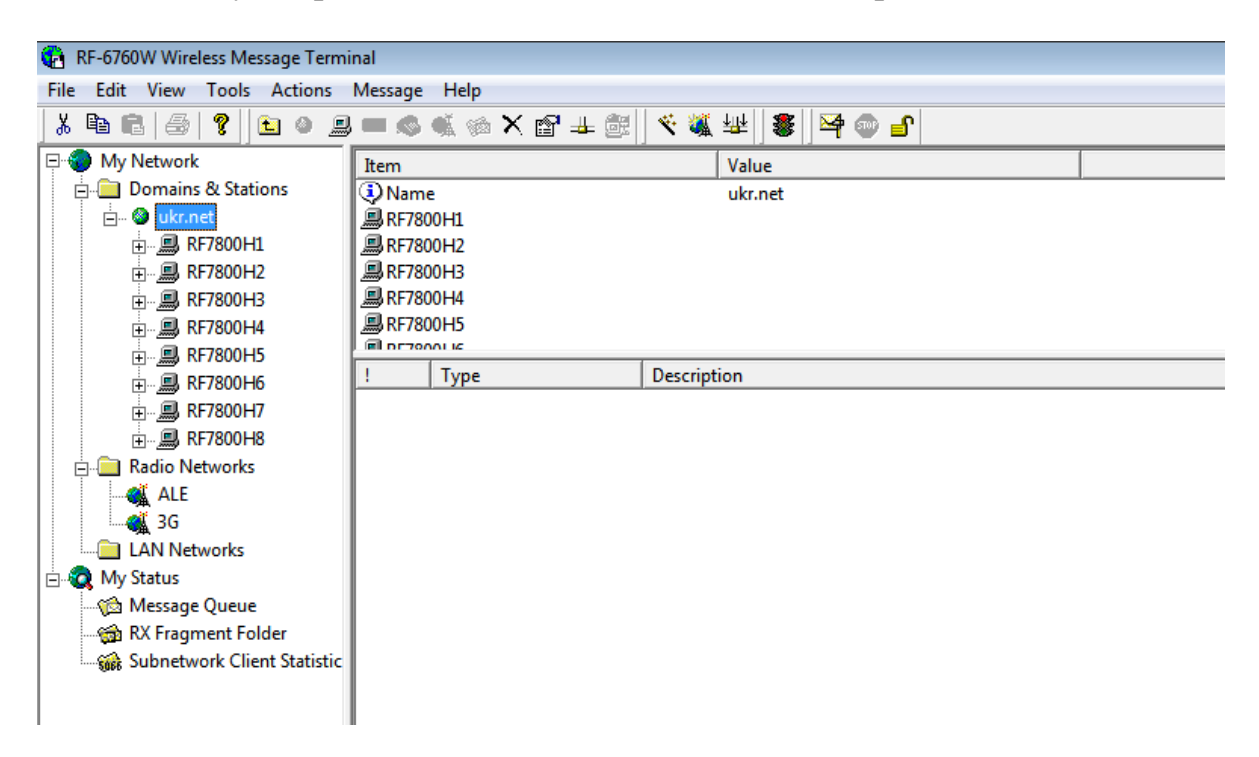

Рис. 5.61 Представлення комп'ютерів у створеному домені

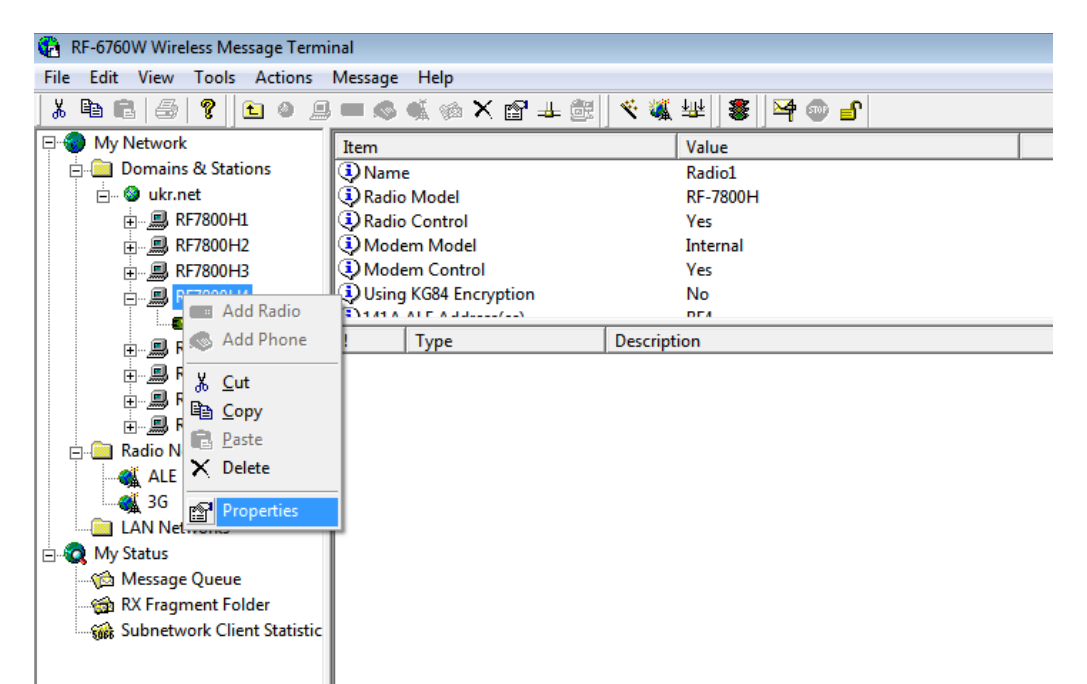

Рис. 5.62 Виділення власного комп'ютера

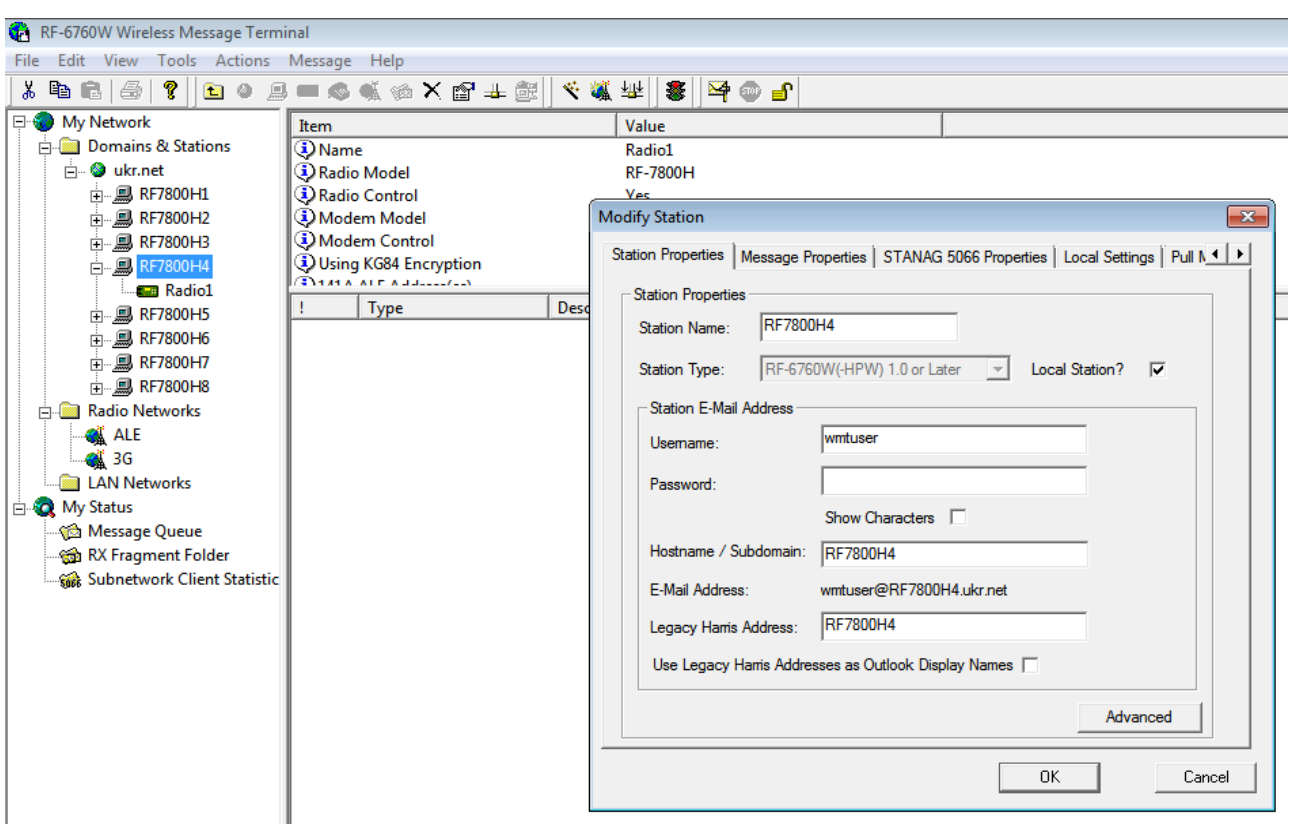

Рис. 5.63 Призначення для свого комп'ютера опції "Local Station"

Поле "User Name" змінювати не потрібно, тому що у інших користувачів наша станція збережена саме так.

У вкладці, Message Properties" налаштовуються параметри повідомлень кількість спроб передачі, інтервал між спробами.

Галочка у полі "Break apart message larger..." забезпечує розбивання великих файлів на блоки вказаного розміру. Великі файли доцільно розбивати на блоки.

Далі вибираємо "Local Settings"  $\rightarrow$  ставимо галочку у полі "Create my address book" (рис. 5.64).

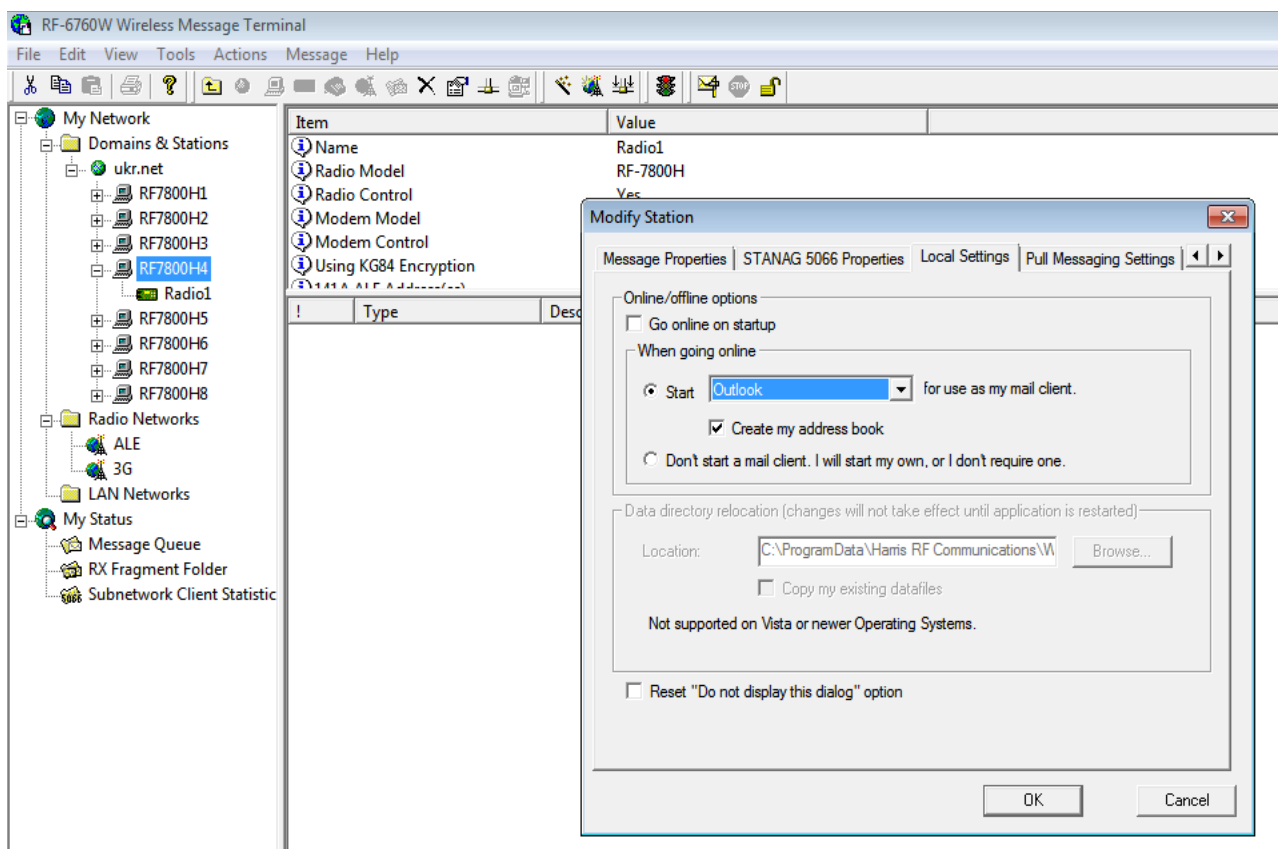

Рис. 5.64 Створення адресної книги (контактів) для обміну поштовими повідомленнями

Програма "Microsoft Outlook" зі складу Microsoft Office працює з операційними системами Windows 7, Windows XP, (не підтримується з Microsoft Office 13).

Далі зліва у вікні програми правою кнопкою миші виділяємо під своїм ПК радіостанцію  $\rightarrow$  "Properties"  $\rightarrow$  "Radio Name"  $\rightarrow$  перейменовуємо станцію, якщо необхідно (рис. 5.65).

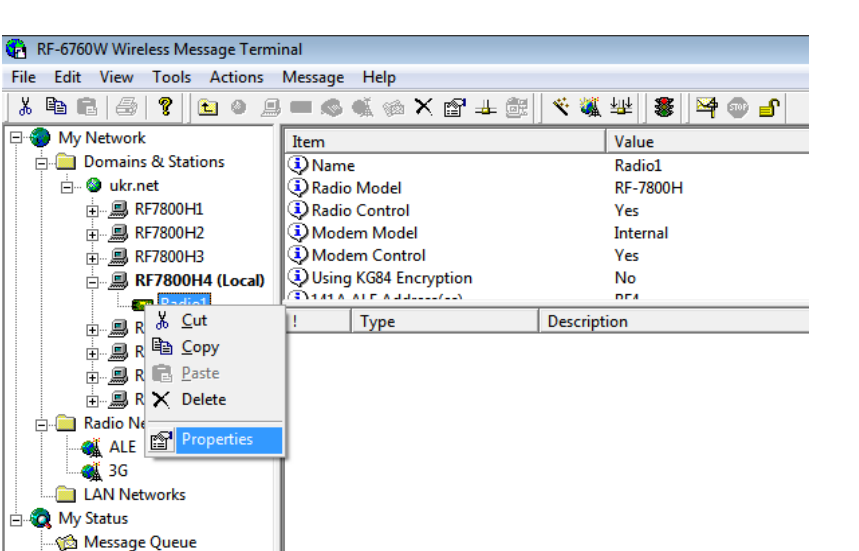

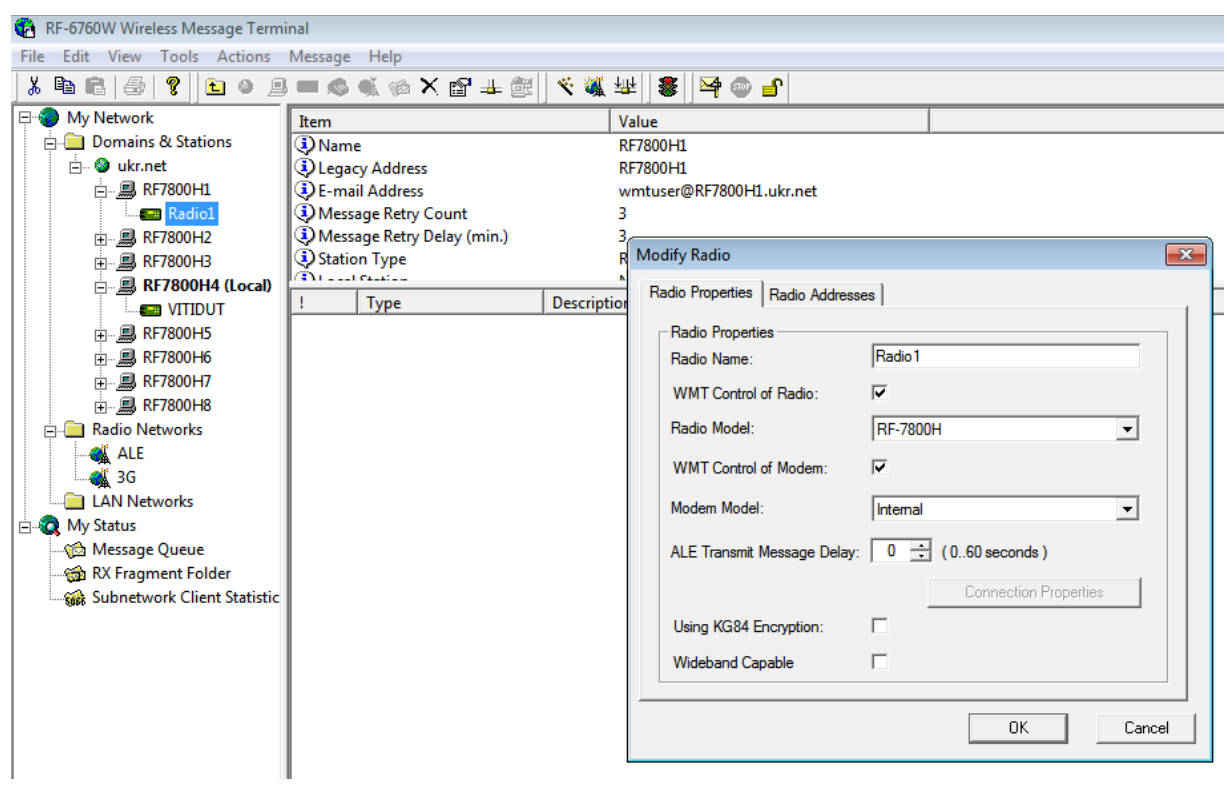

RX Fragment Folder Subnetwork Client Statistic

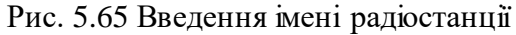

У вкладці "Connection Properties" → вводимо адресу радіостанції (рис. 5.66).

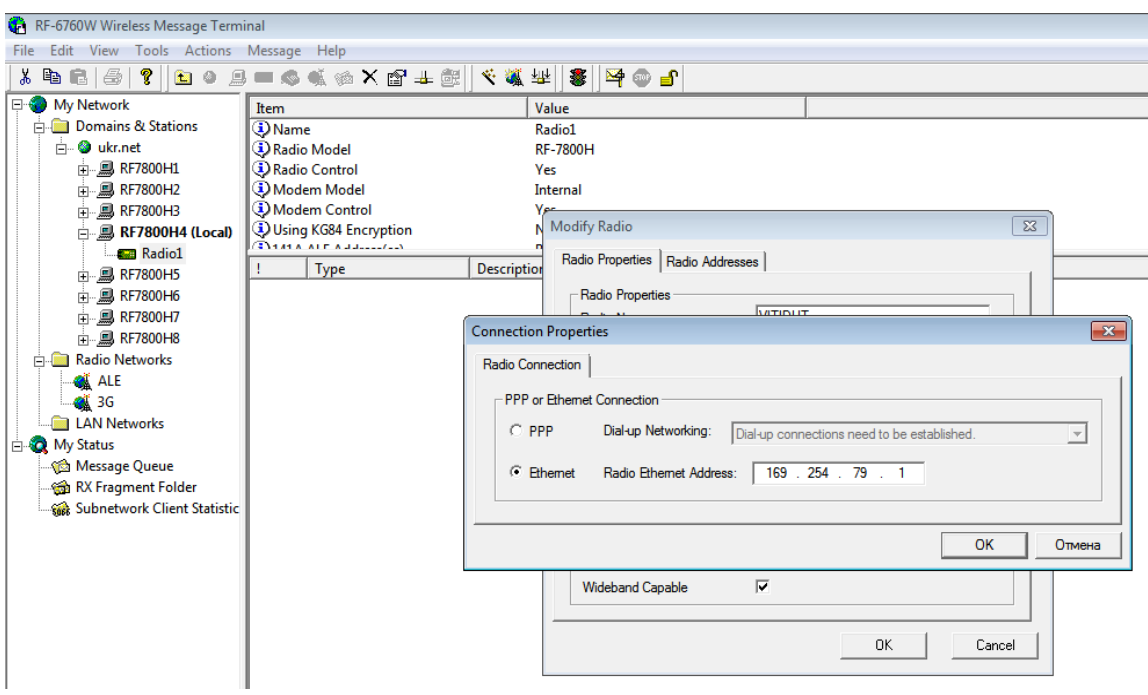

Рис. 5.66 Введення ІР-адреси радіостанції

Інші параметри можна залишити по умовчанню.

Галочка у полі "Wideband capable" (рис. 5.66) дозволяє радіостанції використовувати максимально можливу ширину каналу (визначається у програмі СРА, вкладка "Channels") для збільшення швидкості передачі (аж до 24 кГц).

Перед тим, як передавати достатньо великі файли, доцільно спочатку цю опцію відключити, перевірити зв'язок, якщо все нормально – включити і запустити передачу.

При передачі коротких повідомлень, файлів невеликого розміру, доцільно відключати "Wideband capable", оскільки тестування каналу перед передачею займає всього 6 секунд у порівнянні з 30 с для широкого каналу, навіть якщо об'єм даних для передачі самий мінімальний. Особливо це критично у тактичній ланці управління, у вищих ланках дана галочка може і не зніматись.

Галочка "Wideband capable" по умовчанню переноситься із файла CPA, при створенні експортного файлу. У програмі СРА (топологія 3G), якщо виділити конкретну станцію (станції)  $\rightarrow$  "Station Configuration"  $\rightarrow$  "Wideband capability"  $\rightarrow$  "Enabled" (рис. 5.67).

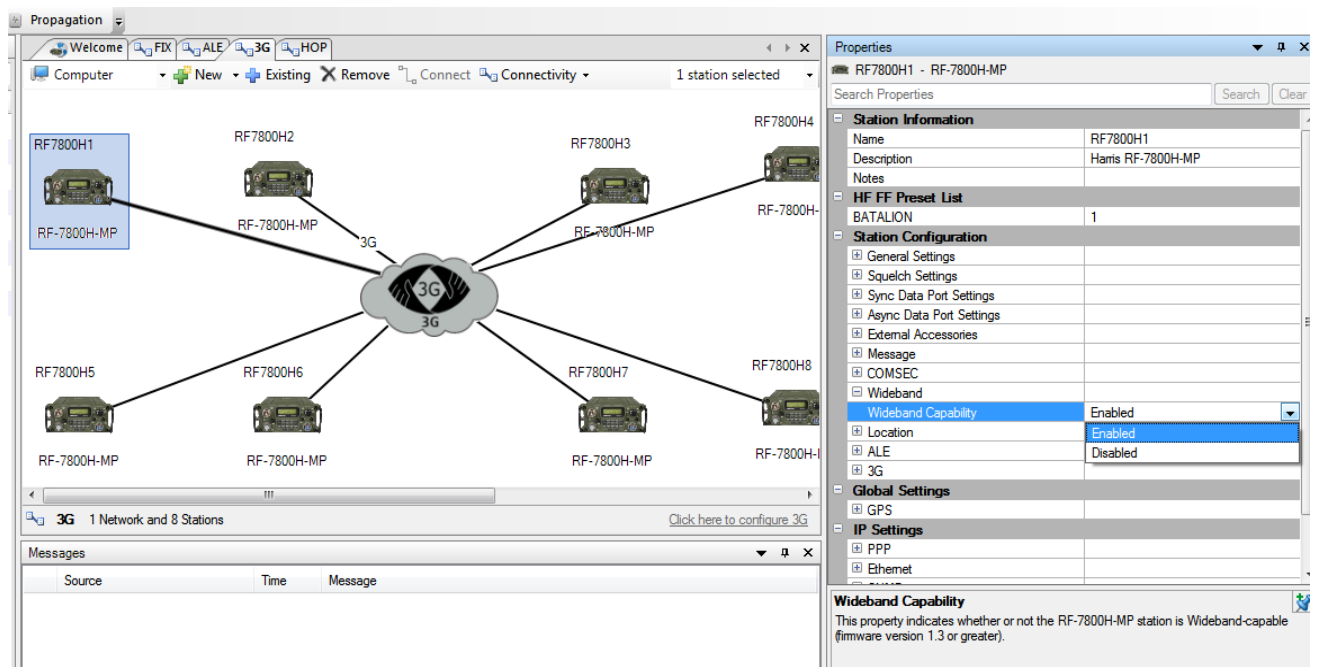

Рис. 5.67 Встановлення дозволу широкосмугової передачі у файлі СРА

На ПК, з якого буде здійснюватись обмін повідомленнями (файлами) в мережевих налаштуваннях (IPv4) встановлюємо "отримувати адресу автоматично" (DHPC).

Для встановлення з'єднання необхідно натиснути на значок, виділений у верхній частині на рис. 5.68, готовність до роботи підтверджується появою у правому нижньому куті зеленого значка.

Щоб перенести автоматично контакти з RF-6760-WMT потрібно в програмі "Outlook" зліва внизу натиснути "Контакти", вище з'явиться дві вкладки – "Контакти" та "Contacts", переносимо з однієї в іншу, і при виборі адресата з'являються станції нашої радіомережі (визначені у топології CPA, перенесені спочатку у RF-6760-WMT а вже потім – у Outlook Express).

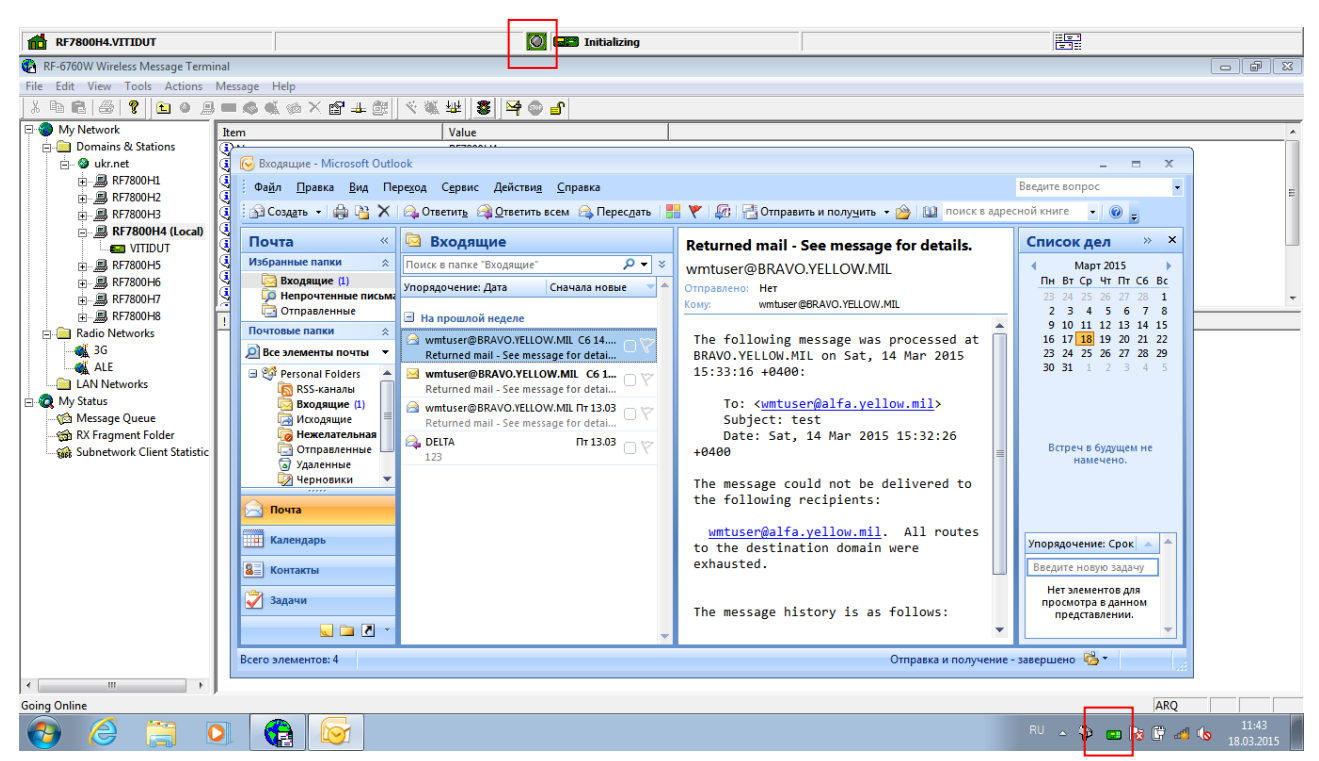

Рис. 5.68 Завантаження поштового сервера Microsoft Outlook

## **23.3. Передача даних в аварійних випадках**

Після виконання стирання (переведення функціонального перемикача у положення "Z"), або команди "RESTORE" (цілеспрямовано або випадково) станція повертається до заводських налаштувань. Може виникнути необхідність швидкого створитення каналу для передачі даних (наприклад, прийняти файл CPA для перепрограмування станції).

**КХ діапазон.** Для цього необхідно перейти в режим ФЧ (FIX) і виконати наступні дії:

1) створити налаштування модему: "8"  $\rightarrow$  "Config"  $\rightarrow$  "Mode"  $\rightarrow$  "Preset"  $\rightarrow$ , Modem"  $\rightarrow$ , Im's - ARQ"  $\rightarrow$ , Modem Type - ARQ"  $\rightarrow$ , Enable" - Yes"; 2) "Р $GM''$  → "Mode" → "ARQ" → "Self-Address" → "ADD" → вводимо своє ім'я в англійському регістрі, наприклад, "А", та адресу станції; 3)  $PGM'' \rightarrow P_{\text{config}}'' \rightarrow P_{\text{in}}$ Message": route modem data – RDP; route ARQ data – RDP; source Address – вводимо своє ім'я в англ. регістрі, наприклад, "А"; destination Address – вводимо ім'я кореспондента в англ. регістрі, наприклад, " $B$ "; Auto Tx Type – ARQ;

4) в мережевих налаштуваннях ПК (IPv4) необхідно встановити "отримувати автоматично" (DHPC);

5) на станції необхідно увімкнути DHPC-сервер: "PGM"  $\rightarrow$  "NETWORK"  $\rightarrow$  , ETHERNET"  $\rightarrow$  , DHPC";

6) на каналі № 000 вводимо частоти передачі та прийому, DATA  $\rightarrow$ , ARQ", модем № \_\_, який попередньо налаштований на ARQ, тип кодека – ME6;

7) відкриваємо TacChat, вводимо свій ІР, своє ім'я та ім'я кореспондента;

8) закриваємо TacChat і відкриваємо ще раз для того, щоб програма повністю завантажила усі налаштування;

9) після того, як у нижній частині робочого вікна програми TacChat з'являється значок "Ready", можна передавати дані.

**УКХ діапазон.** Якщо виникає задача налаштувати канал передачі даних в УКХ-діапазоні, виконуємо наступне.

1. Створюємо модем:  $\mathcal{S}$ "  $\rightarrow$   $\mathcal{N}$ Config"  $\rightarrow$   $\mathcal{N}$ Mode" $\rightarrow$   $\mathcal{N}$ Preset"  $\rightarrow$   $\mathcal{N}$ Modem": вводимо його ім'я (довільно, наприклад "A")

Modem Type – WB FSK;

WB FSK Type – SOM/EOM;

Enable –  $ves.$ 

2. На каналі № 000 вводимо частоти передачі та прийому, DATA – виставляємо WB FSK, модуляція – FM.

3. В Tac Chat:

Ethernet address" – 169.254.78.1 (вводимо ІР адресу станції, після RESTORE, або стирання – саме така);

Self Name  $-$  "A";

Інші налаштування – аналогічно до налаштувань для КХ.

# **ГЛАВА 24. ДИСТАНЦІЙНЕ УПРАВЛІННЯ РАДІОСТАНЦІЯМИ HARRIS (ПРИСТРІЙ RF-7800R-RC011)**

## **24.1. Призначення та принцип роботи пристрою дистанційного управління RF-7800R-RC011**

Пристрій дистанційного управління RF-7800R-RC011 (далі ПДУ) призначений для віддаленого управління радіостанціями Harris RF-7800Н (як ранцевими потужністю 20 Вт, так і з підсилювачами потужності 150 або 400 Вт).

ПДУ складається з двох модулів: абонентського – RCU (Remote Control Unit), який розгортається на віддаленні від радіостанції, та станційного – LCU (Local Control Unit), який розгортається безпосередньо біля радіостанції (рис. 5.69).

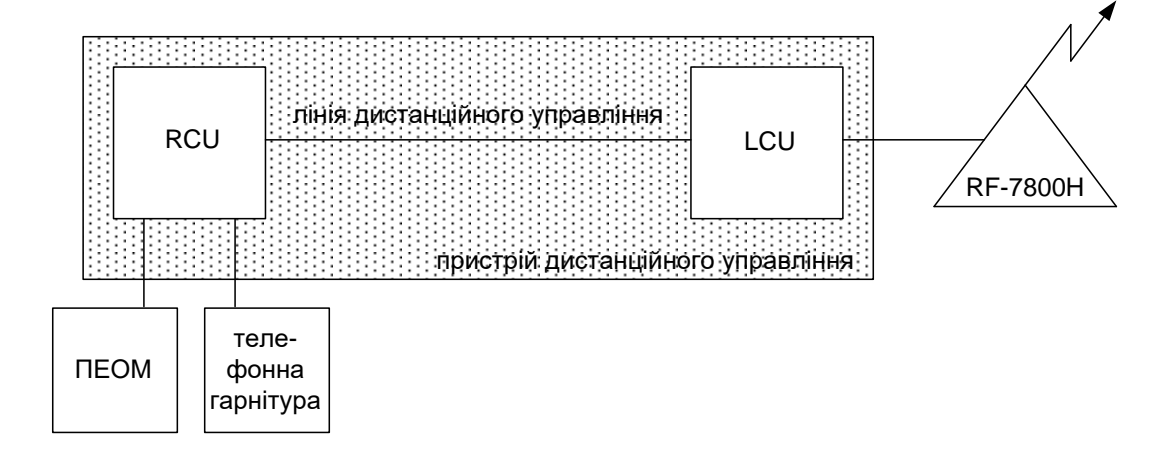

Рис. 5.69 Принцип роботи пристрою дистанційного управління

Принцип роботи ПДУ полягає у тому, що він дозволяє віддалено (від радіостанції), за допомогою модулю RCU здійснювати наступні операції з радіостанцією Harris RF-7800Н:

телефонні переговори (голосовий зв'язок);

передачу даних (з використанням програмного забезпечення "Tactical Chat" та "RF-6760W Wireless Message Terminal" (далі – "WMT");

перепрограмування радіостанції (як безпосередньо з конфігураційного файлу, відкритого у програмі "Communication Planning Application" (далі – "CPA"), так і за допомогою програмного забезпечення "Fill Loader");

усі операції, які оператор може виконувати з радіостанцією з клавішнодисплейного пристрою (зміна режиму роботи, номера каналу, частотного плану, виклик кореспондента в режимі ALE або 3G тощо);

355

службові переговори без виходу в ефір між посадовою особою, яка знаходиться поблизу модуля RCU (далі – абонент) та оператором, який знаходиться безпосередньо біля радіостанції, підключеної до модуля LCU.

Відстань між RCU та LCU залежить від лінії зв'язку, що з'єднує їх між собою (від десятків метрів до декількох одиниць, десятків, сотень кілометрів та, за необхідності, навіть більше).

У даній інструкції наведені варіанти організації лінії дистанційного управління радіостанцією Harris RF-7800Н з використанням:

1) легкого польового кабелю типу П-274М;

2) кабелю типу UTP ("вита пара");

3) станцій широкосмугового доступу (типу "Air Grid");

4) xDSL-модемів;

5) волоконно-оптичного кабелю та медіаконверторів;

6) ІР-мережі ("Дніпро").

*Примітка: пристрій RF-7800R-RC011 також дозволяє здійснювати дистанційне управління радіостанціями Harris MPR-9600 (як ранцевими, так і з підсилювачами потужності).*

# **24.2. Склад пристрою дистанційного управління RF-7800R-RC011**

Комплект постачання ПДУ наведено в табл. 5.8.

Зовнішній вигляд окремих складових ПДУ наведено на рис. 5.70 – 5.76.

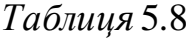

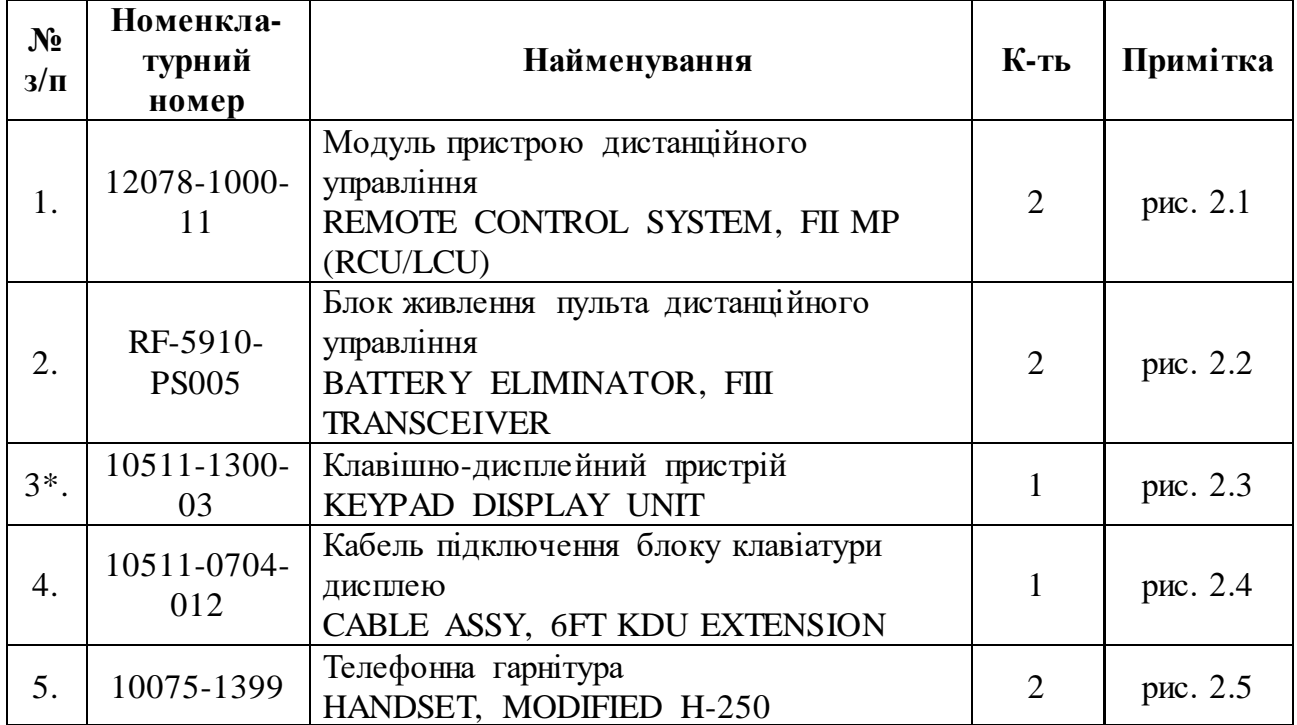

**Комплект постачання ПДУ**

| $6*$ | RF-5983-<br><b>SA001</b> | Динамік клавішно-дисплейного пристрою<br>SPEAKER, KDU                                         | рис. 2.6 |
|------|--------------------------|-----------------------------------------------------------------------------------------------|----------|
|      | 12078-0756-<br>01        | Комплект для підключення до локальної<br>мережи<br>KIT, ETHERNET LINK, USB DATA, RF-<br>7800R | рис. 2.7 |

*\* вказані позиції можуть бути відсутні у комплекті поставки.*

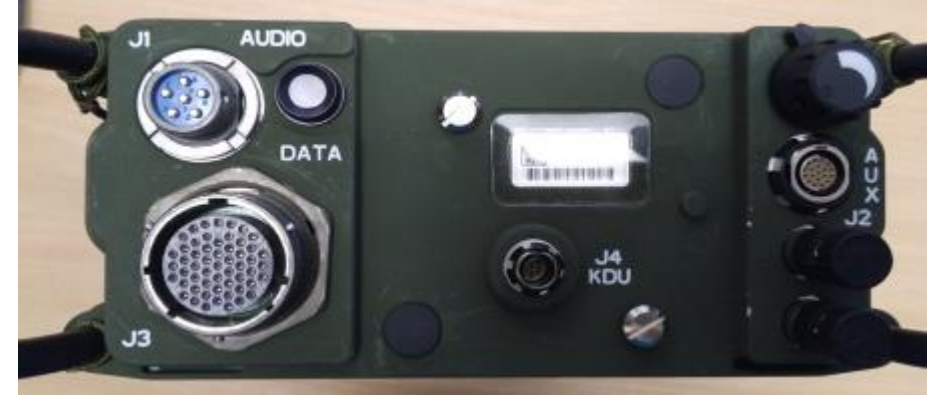

Рис. 5.70 Модуль ПДУ (вигляд з верху)

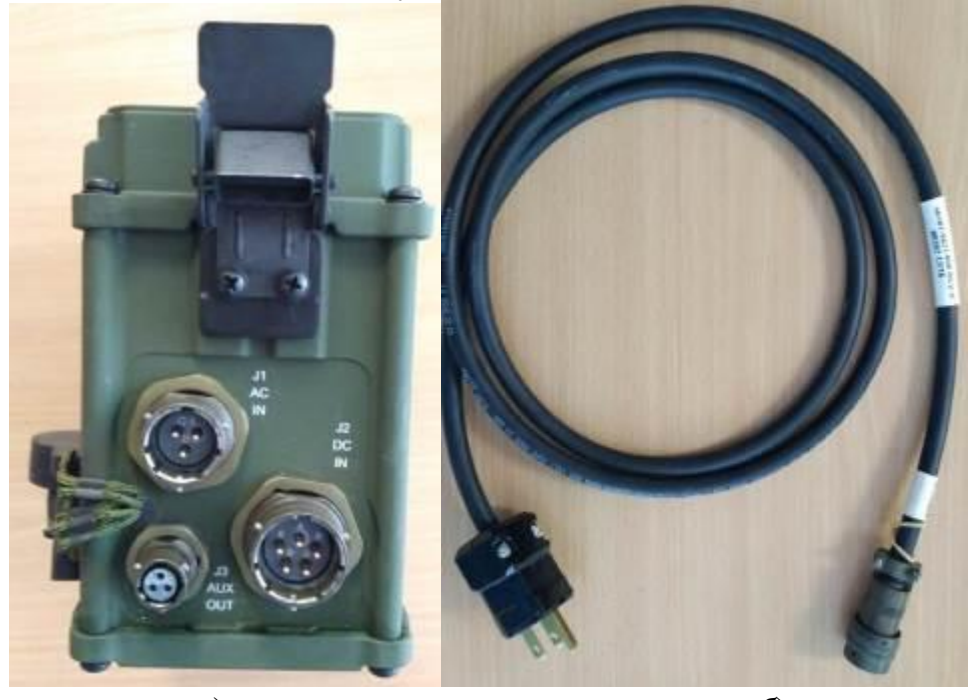

*а*) *б*) Рис. 5.71 Блок живлення ПДУ (а) з кабелем живлення від мережі змінного струму (*б*)

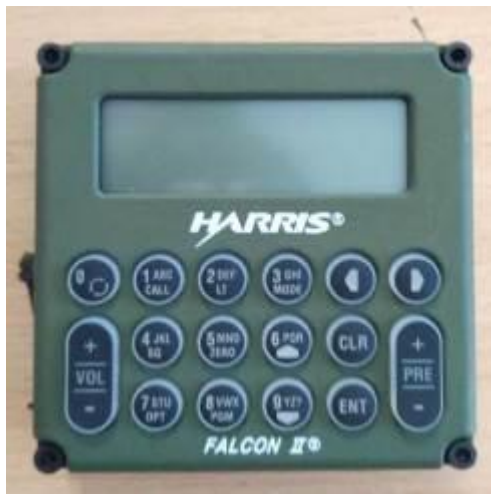

Рис. 5.72 Клавішно-дисплейний пристрій (КДП) (вигляд з верху)

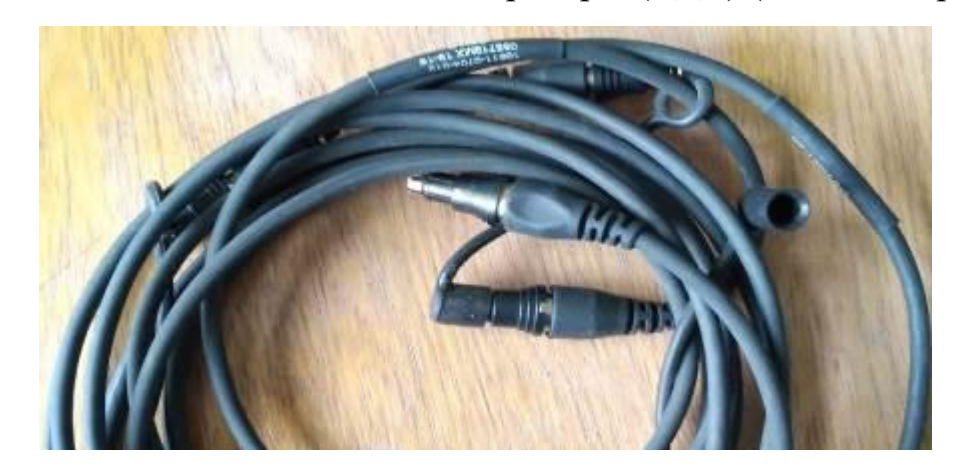

Рис. 5.73 Кабель підключення КДП

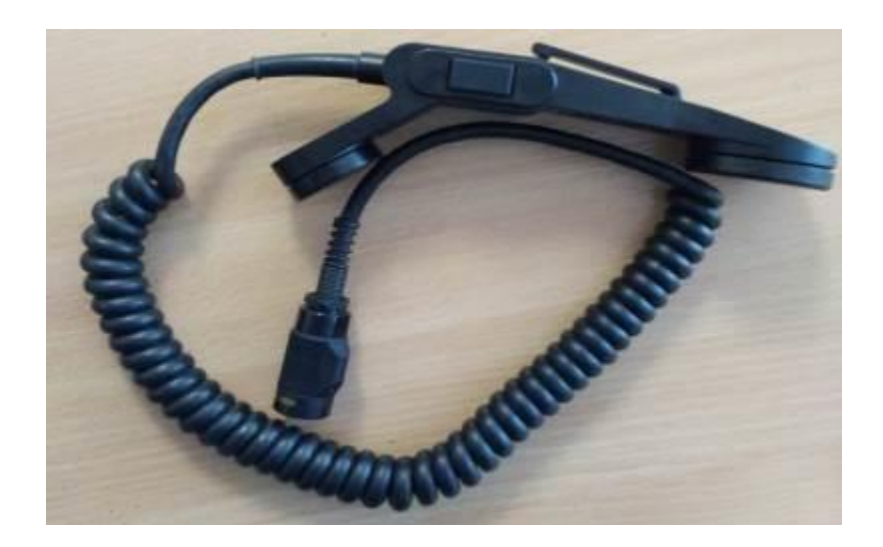

Рис. 5.74 Телефонна гарнітура

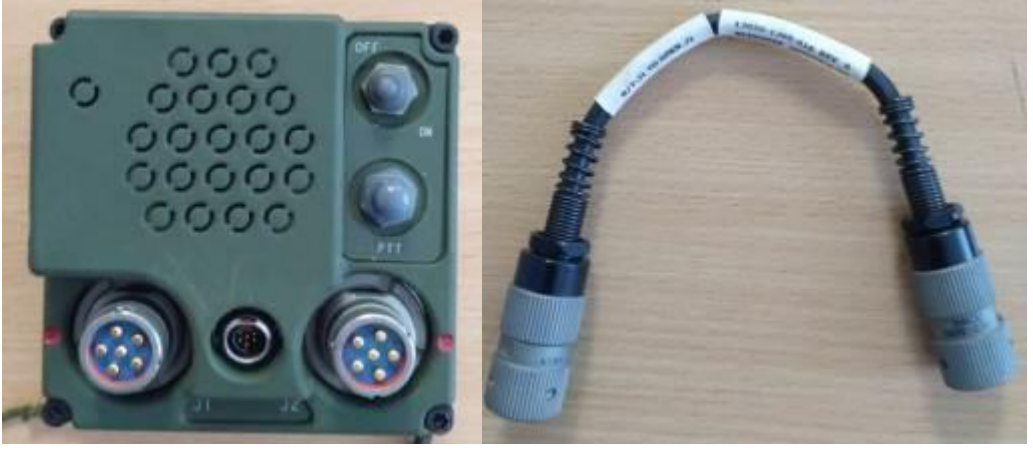

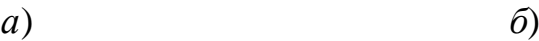

Рис. 2.75 Динамік (*а*) з кабелем для підключення до радіостанції (*б*)

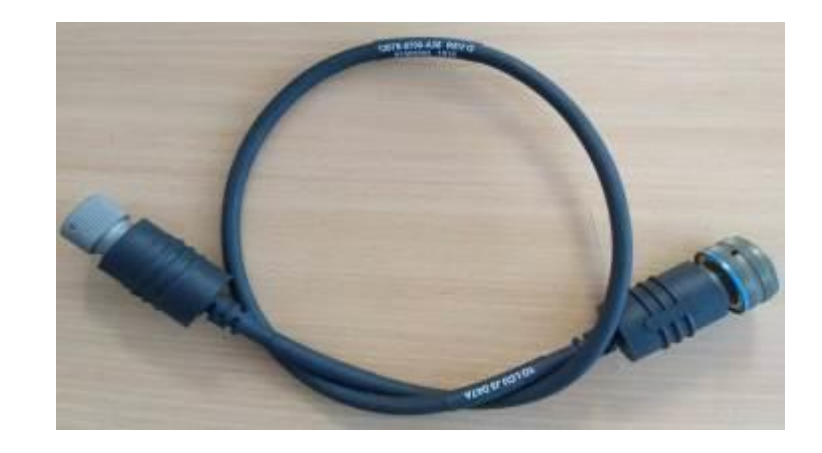

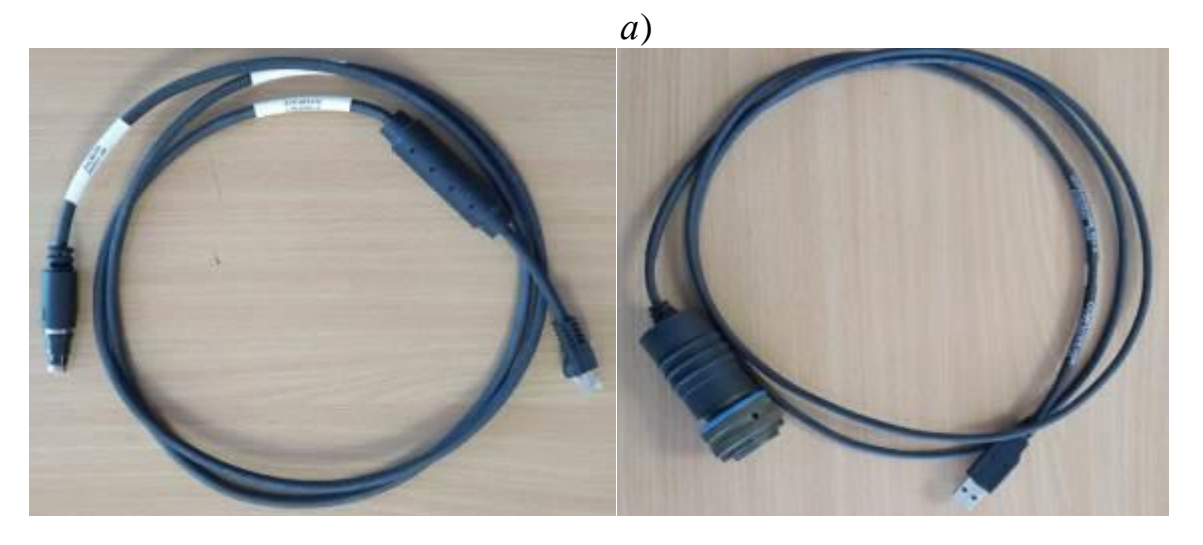

*б*) *в*) Рис. 5.76 Комплект для підключення до локальної мережі: а) кабель для з'єднання модуля LCU КДП з радіостанцією; б) кабель Ethernet (12078-0731-А006) 2 шт.; в) кабель USB (12078-0733-А006) – 1 шт.

Обидва модулі ПДУ, які виконують функції LCU або RCU, однакові та взаємозамінні (рис. 5.70). У якості LCU виступає модуль, який підключається безпосередньо до радіостанції.

## **24.3. Електроживлення пристрою дистанційного управління RF-7800R-RC011**

Роз'єми для підключення джерела живлення до блоку живлення модулю показано на рис. 5.77 Блок живлення (далі – БЖ) забезпечує роботу модулів RCU та LCU від однофазної мережі змінного струму (допустимі параметри: напруга 85 – 265В, частота 47 – 440 Гц; підключення через роз'єм J1 AC IN) або джерела постійного струму (допустимі параметри: напруга 9-34 В, сила струму не більше 15 А; роз'єм J2 DC IN). Живлення на модуль (LCU або RCU) подається через роз'єм J4 DC OUT (26,5 В, 3 А) при безпосередньому приєднанні блоку живлення до відповідного модуля (RCU або LCU).

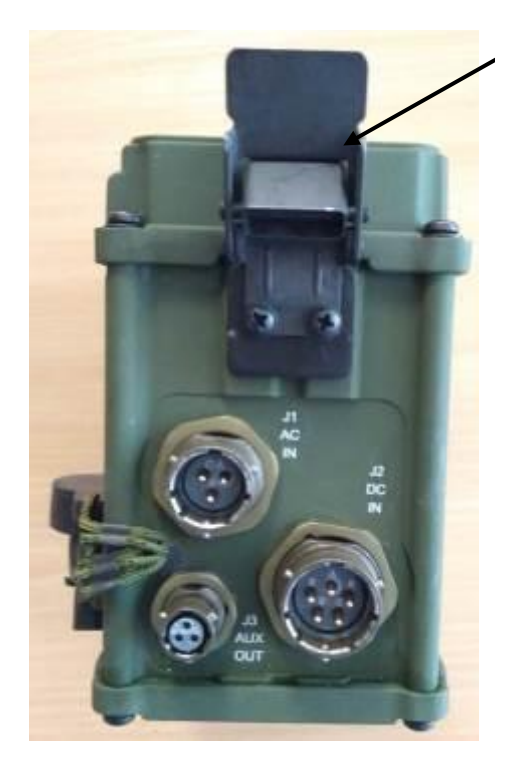

J4 DC OUT

Рис. 5.77 Роз'єми блоку живлення

Крім цього, акумуляторна батарея (далі – АКБ) у складі БЖ забезпечує автономне живлення модулю протягом певного часу (близько 4 год.при повному заряді). Заряджання АКБ БЖ відбувається при підключенні джерела живлення до БЖ.

Для контролю роботи блоку електроживлення на його корпусі розміщено три індикатори (табл. 5.9). При нормальній роботі, в залежності від обраного варіанту електроживлення, відповідний індикатор горить зеленим кольором.

*Таблиця* 5.9

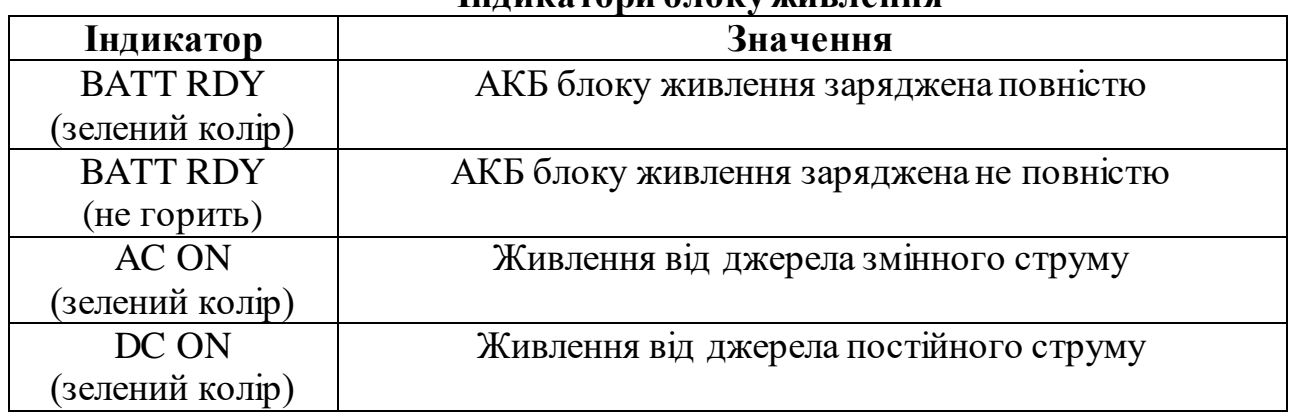

# **Індикатори блоку живлення**

# **24.4. підготовка до роботи ПЕОМ**

Персональний комп'ютер або ноутбук (далі – ПЕОМ), який буде використовуватись для передачі даних та перепрограмування радіостанції Harris при підключенні до модулю RCU, повинен мати операційну систему Windows XP/Vista або Windows 7, оскільки тільки для них може бути встановлено драйвери для роботи з ПДУ.

Крім цього, на ПЕОМ повинно бути встановлено усе програмне забезпечення, необхідне для роботи з радіостанцією: "СРА", "Fill Loader", "Tactical Chat", "WMT".

Інші програми та драйвери, встановлені на ПЕОМ, які не призначені для роботи з радіостанціями Harris та ПДУ RF-7800R-RC011, можуть призвести до некоректного встановлення драйвера ПДУ, тому їх кількість повинна бути мінімально необхідною.

# **Порядок установки драйверів ПДУ на ПЕОМ**

1. Підключити USB-порт ПЕОМ до модулю ПДУ (будь-якого) кабелем 12078-0733-А006 (рис. 5.78), подати живлення та увімкнути модуль ПДУ (перевести перемикач "OFF-ON-EOW" у положення "ON").
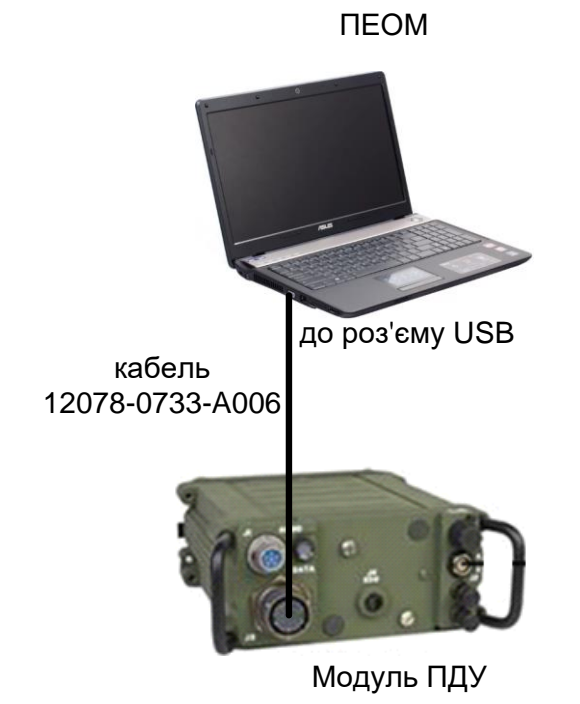

Рис. 5.78 Порядок під'єднання модуля ПДУ до ПЕОМ для інсталяції драйвера

2. Диск з програмним забезпеченням (рис. 5.79), який входить у комплект поставки ПДУ вставити у CD-дисковод ПЕОМ.

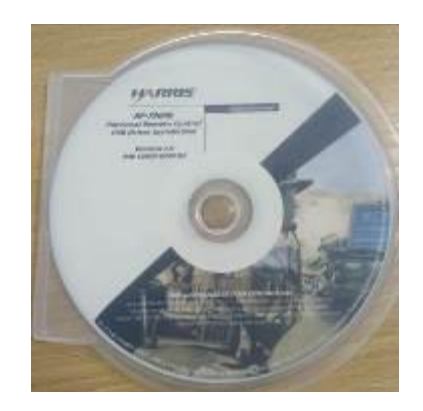

Рис. 5.79 Диск з драйверами ПДУ

3. Відкрити вікно інсталяції (вкладка "Software") та обрати опцію "RF-7800R Driver (for Windows 7)" або "RF-7800R Driver (for XP/Vista)", в залежності від операційної системи, встановленої на ПЕОМ (рис. 5.80).

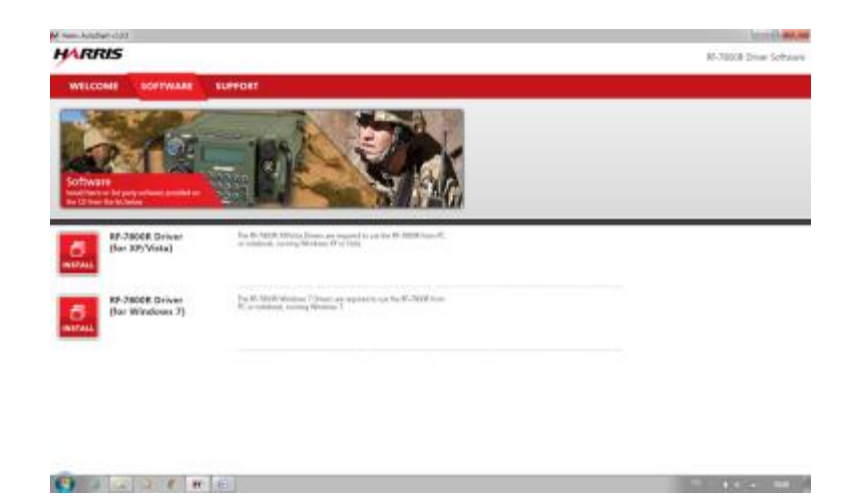

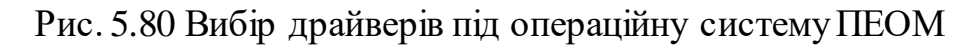

4. Натиснути "Next" у вікні, що відкрилося (рис. 5.81).

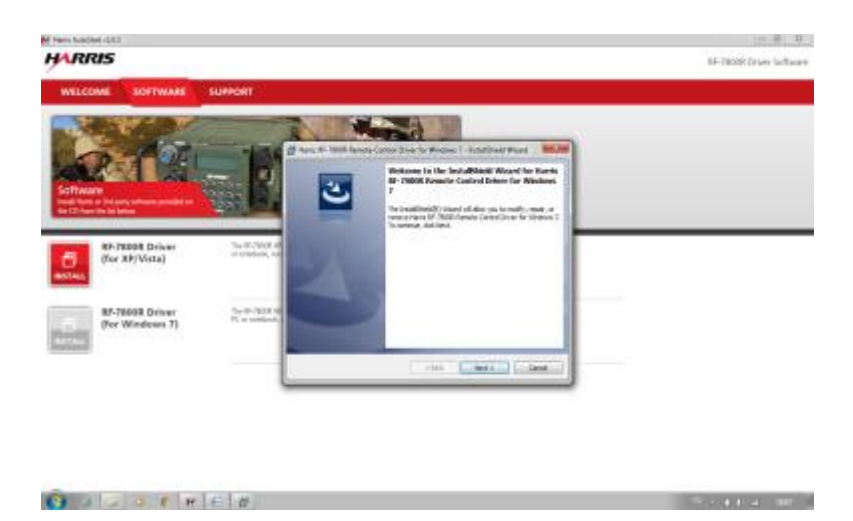

Рис. 5.81 Підготовка до установки драйвера

5. Обрати пункт "I accept the terms in the license agreement" і натиснути "Next" (рис. 5.82).

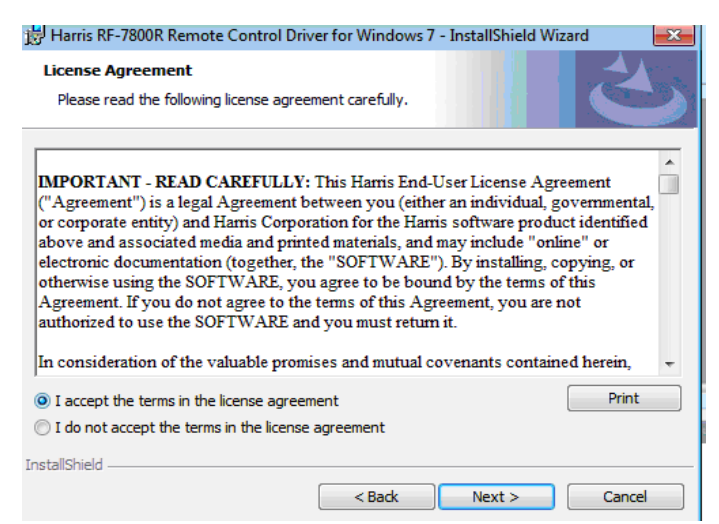

Рис. 5.82 Процес установки драйвера

6. Обрати та натиснути "Install" (рис. 5.83).

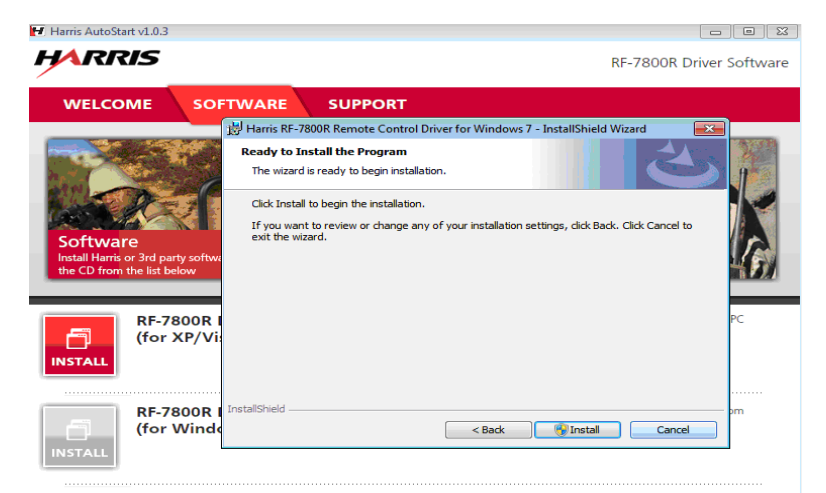

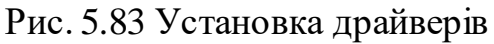

7. Натиснути "Finish" (рис. 5.84).

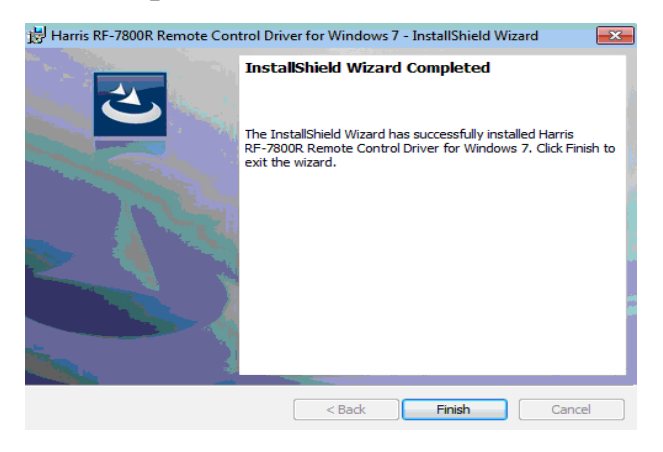

Рис. 5.85 Закінчення установки драйверів

9. Перезавантажити ПЕОМ.

### **24.5. Підготовка станційного модулю (LCU) до роботи**

Порядок з'єднання LCU з радіостанцією (рис. 5.86):

1) кабелем 12078-0700-А36 з'єднати роз'єм J3 радіостанції Harris з роз'ємом J3 LCU;

2) до роз'єму J1 LCU під'єднати телефонну гарнітуру 10075-1399;

3) кабелем 10511-0704-012 з'єднати роз'єм J4 KDU радіостанції Harris з роз'ємом J4 KDU LCU;

Радіостанція RF-7800H

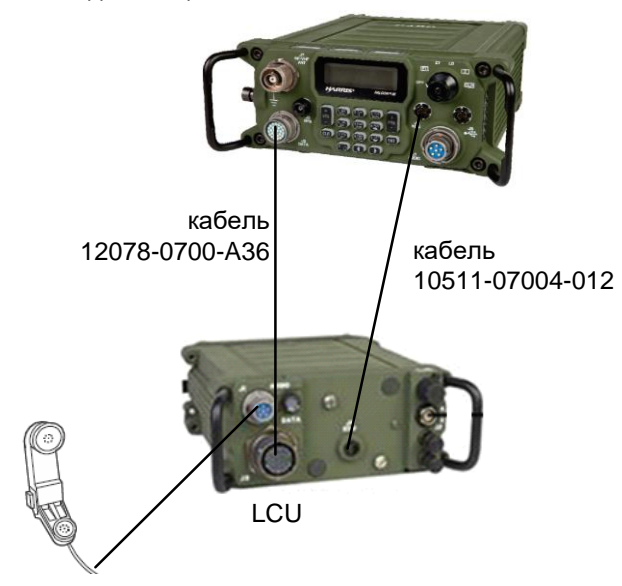

Рис. 5.86 З'єднання LCU з радіостанцією

4) Підключити модуль LCU до лінії дистанційного управління.

*Примітка:*

*1) живлення після виконання усіх з'єднань необхідно подавати спочатку на радіостанцію, після завантаження радіостанції – вмикати LCU;*

*2) якщо у комплекті поставки ПДУ відсутні КДП з динаміком, зєднання роз'єму J4 KDU радіостанції Harris з роз'ємом J4 KDU LCU необов'язкове.*

### **24.6. Підготовка абонентськогомодулю (RCU) до роботи**

Для підготовки абонентського модулю пристрою дистанційного управління (RCU) необхідно (рис. 5.87):

1) встановити динамік КДП на передню панель модулю RCU;

2) кабелем 12050-1360-А10 з'єднати роз'єм J1 динаміка КДП з роз'ємом J1 RCU;

3) до роз'єму J2 динаміка КДП під'єднати телефонну гарнітуру 10075- 1399;

4) підключити до динаміка клавішно-дисплейний пристрій кабелем 10511- 0704-012;

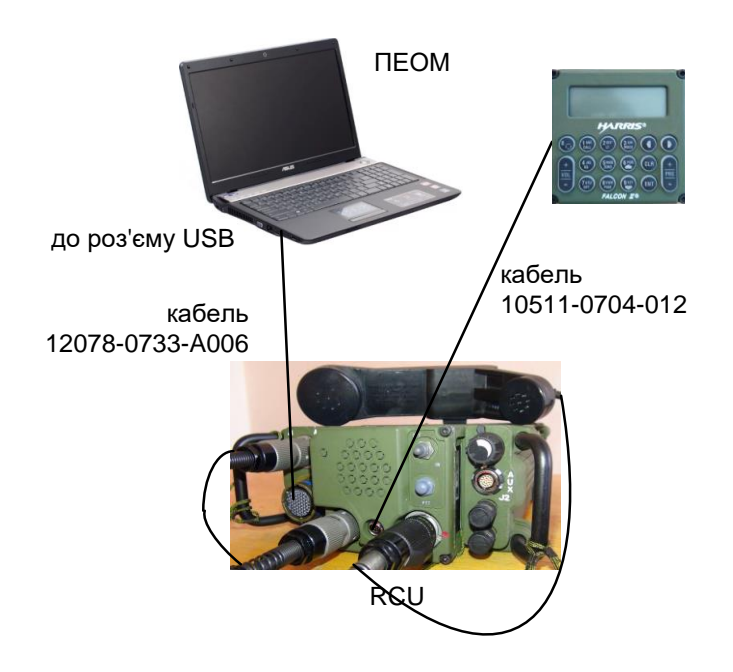

Рис. 5.87 Підключення складових RCU

5) приєднати модуль RCU до лінії дистанційного управління.

### *Примітка:*

*Якщо у комплекті поставки відсутні КДП з динаміком, необхідно: 1) до роз'єму J1 RCU під'єднати телефонну гарнітуру 10075-1399; 2) приєднати модуль RCU до лінії дистанційного управління.*

### **24.7. Організація лінії дистанційного управління радіостанцією Harris**

У даному розділі наведені варіанти організації лінії дистанційного управління радіостанцією Harris з використанням:

1) легкого польового кабелю типу П-274М;

- 2) кабелю типу UTP ("вита пара");
- 3) станцій широкосмугового доступу (типу "Air Grid");
- 4) xDSL-модемів;
- 5) волоконно-оптичного кабелю та медіаконверторів;
- 6) через ІР-мережу («Дніпро»).

Варіант № 1, найпростіший і не потребує додаткових налаштувань модулів LCU та RCU для зустрічної роботи. Варіанти №№ 2-5 потребують додаткових налаштувань модулів LCU та RCU. Варіант №6 потребує додаткових налаштувань модулів LCU та RCU.

365

### **24.7.1.Організація лінії ДУ за допомогою легкого польового кабелю типу П-274М**

В технічній документації на ПДУ вказано, що гарантоване значення довжини легкого польового кабелю при організації лінії ДУ складає 3,5 км. Практичний експеримент, проведений в умовах низької вологості при температурі близько 20°C, показав можливість роботи з використанням 10 котушок (до 5 км) кабелю П-274М (друга категорія кабелю).

Схема організації лінії дистанційного управління за допомогою легкого польового кабелю П-274М наведена на рис. 5.88. Додаткових налаштувань модулів RCU та LCU здійснювати не потрібно.

Якщо індикатори на передній панелі модулів ПДУ світяться постійно зеленим кольором, то лінія дистанційного управління працездатна, якщо червоним – необхідно перевірити з'єднання складових модулів LCU та RCU, цілісність кабелю П-274М та надійність його підключення до клем на модулях LCU та RCU.

### *Примітки:*

*1) живлення після виконання усіх з'єднань необхідно подавати спочатку на радіостанцію, а після її завантаження вмикати LCU;*

*2) кабель "Ethernet" 12078-7031-A006 не повинен бути підключений до роз'єму J2 на RCU та/або LCU, навіть якщо він більше нікуди (крім модулю ПДУ) не підключений, інакше лінія ДУ через легкий кабель П-274М буде непрацездатною.*

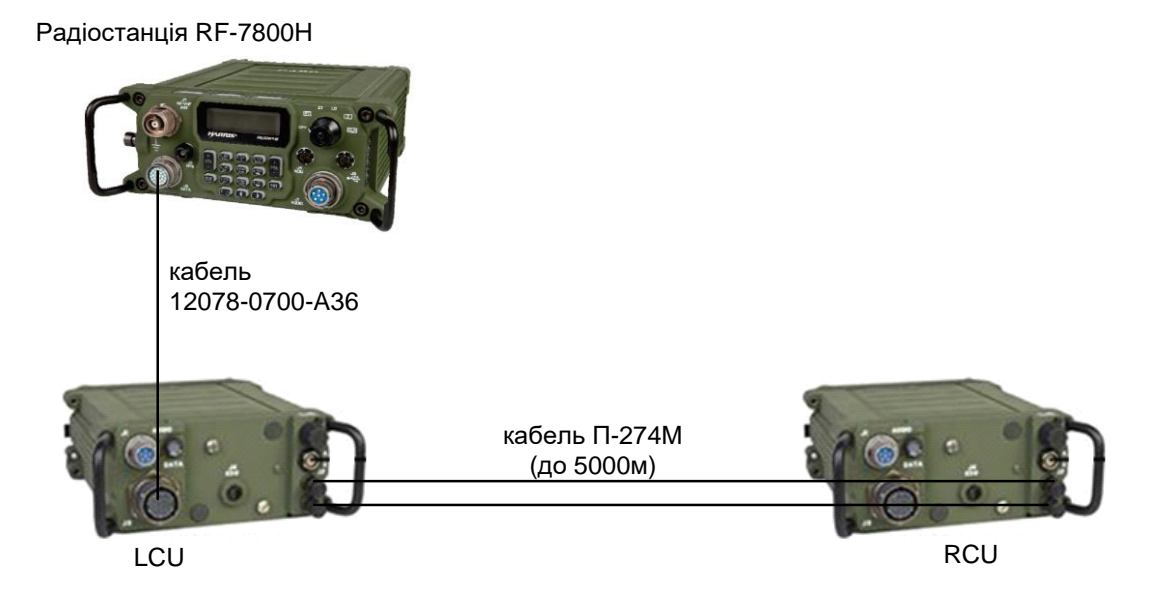

Рис. 5.88 Схема лінії ДУ за допомогою легкого польового кабелю П-274М

## **24.7.2.Мережеві налаштування модулів RCUта LCU(для усіх варіантів організації лінії ДУ, крім варіантів з використанням легкого польового кабелю та ІР-мережі)**

На відміну від варіанта організації лінії ДУ за допомогою легкого польового кабелю, інші варіанти потребують проведення мережевих налаштувань модулів LCU та RCU. Для цього використовується ПЕОМ, який підключається до модулю за допомогою Web-інтерфейсу, причому це не обов'язково повинен бути ПЕОМ, для якого встановлено драйвер для роботи з модулями ПДУ. Для можливості з'єднання ПЕОМ із модулем ПДУ необхідно здійснити мережеві налаштування ПЕОМ під мережеві налаштування ПДУ (після скидання до заводських налаштувань ІР адреса ПДУ – 192.168.1.1, маска  $-255.255.255.0$ .

#### **Порядок мережевих налаштувань ПЕОМ**

1. Відкрити мережеві налаштування ПЕОМ.

2. Обрати "Підключення по локальній мережі", "Протокол Інтернету версії 4" та натиснути "Властивості" (рис. 5.89).

3. Встановити IP адресу та маску мережі як показано на рис. 5.90 (за умови, що ІР адреса модулю ПДУ має значення 192.168.1.1). Встановити галочку на позиції "Підтвердити при виході", або натиснути "Підтвердити" та "ОК" (в залежності від операційної системи). У загальному випадку ІР-адреса ПЕОМ повинна бутив одній підмережі з адресою модулю ПДУ, наприклад, якщо у модулю ПДУ адреса 192.168.10.1, то у ПЕОМ необхідно виставити 192.168.10.х, де х – число від 2 до 254 для маски 255.255.255.0).

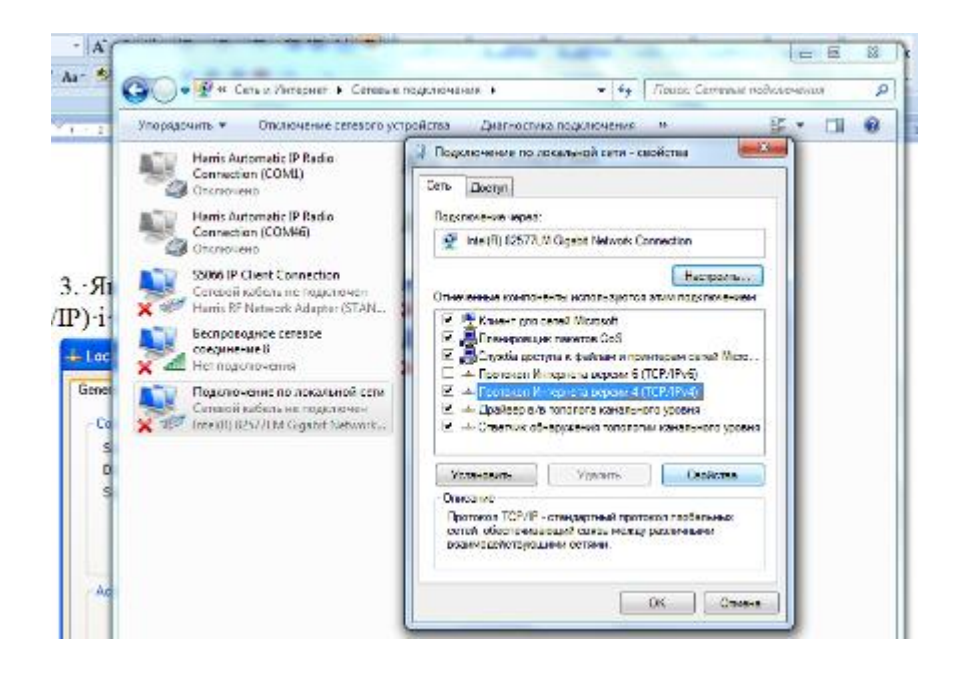

Рис. 5.89 Встановлення необхідних мережевих налаштувань ПЕОМ

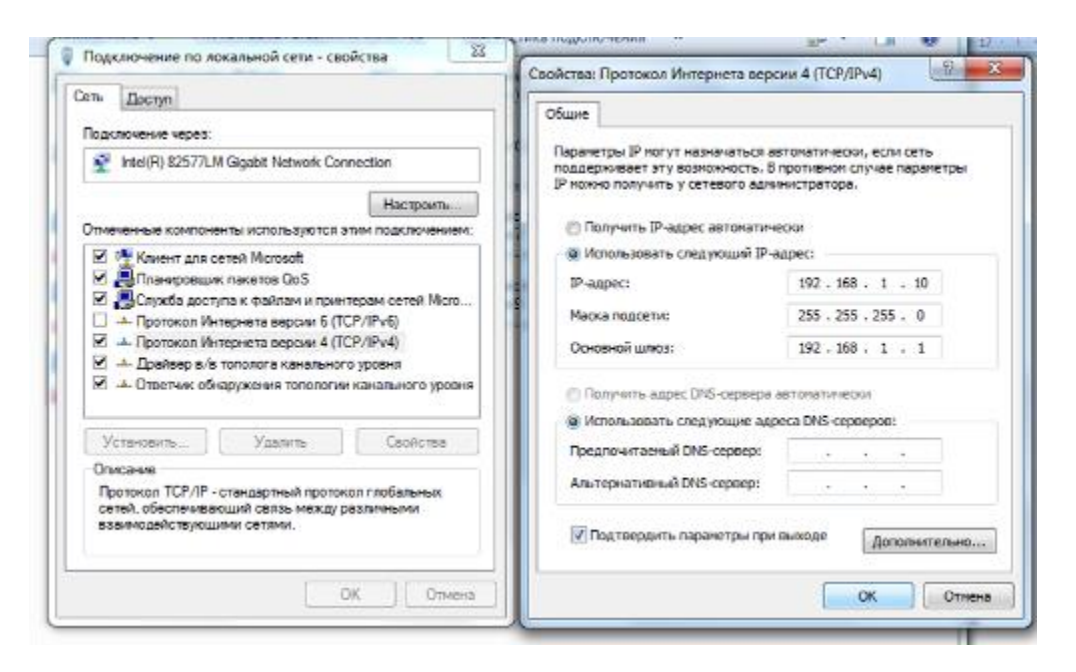

Рис. 5.90 Встановлення необхідних мережевих налаштувань ПЕОМ

### **Порядок змінимережевих налаштуваньмодулівПДУ**

1. За допомогоюкабелю 12078-0731-A006 з'єднати роз'ємJ2 (по черзі, як LCU так і RCU)з портом "Ethernet" ПЕОМ (рис. 5.91).

2. Відкрити Web-браузер іввести у адресному рядку адресумодулюПДУ. Якщо IP-адреса модулю (LCU або RCU) невідома, необхідно скинути налаштування до заводських (Source IP Address – 192.168.1.1). Для цього необхідно використовувати регулятор гучності: протягом 10 секунд здійснити повертання регулятора від мінімальної гучності до максимальної чотири рази, як показано на рис. 5.92. Якщо після цього індикатор тричі моргне протягом близько двох секунд різними кольорами одночасно (червоний, жовтий, зелений), то скидання налаштувань до заводських пройшло успішно. Якщо цього не відбулось, необхідно переконатися що модуль ПДУ увімкнено, а кабель 12078-0731 (Ethernet) підключено до роз'єму J2, і повторити спробу.

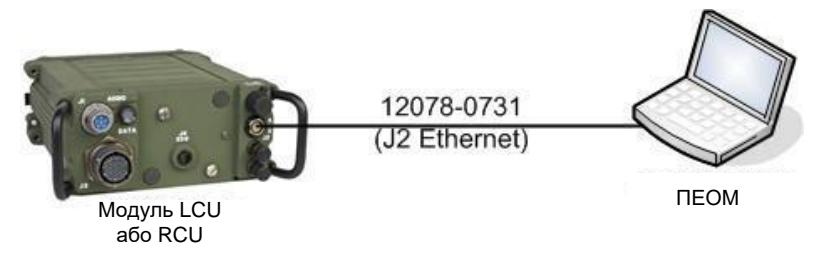

Рис. 5.91 Підключення ПЕОМ до модулю LCU або RCU

На рис. 5.93 показано приклад підключення до модулю ПДУ із заводськими налаштуваннями.

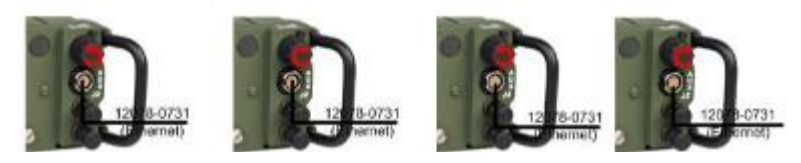

Рис. 5.92 Скидання налаштувань модулю (LCU або RCU) до заводських

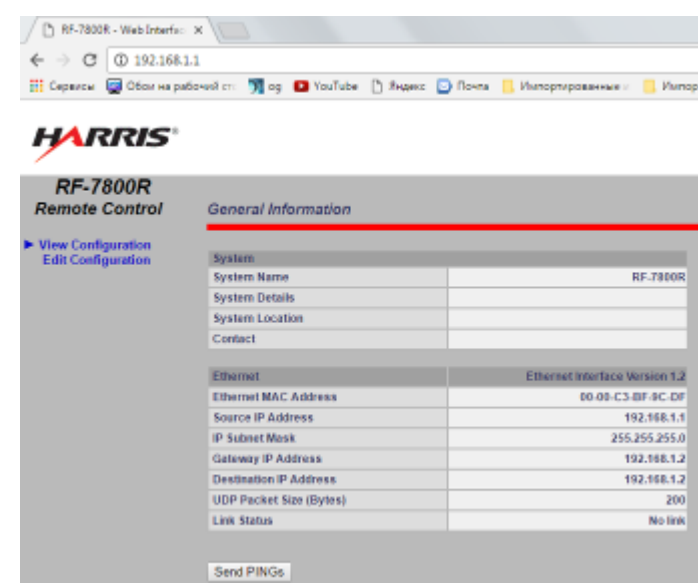

Рис. 5.93 Підключення до модулю ПДУ з ІР адресою 192.168.1.1

3. Встановити значення параметрів RCUзгідно рис. 5.94 та LCU згідно рис. 5.95. Для здійснення змін необхідно обрати вкладку "Edit Configuration", а після внесення змін - натиснути "Save" та після цього, "ОК" у вікні, що з'являється вище.

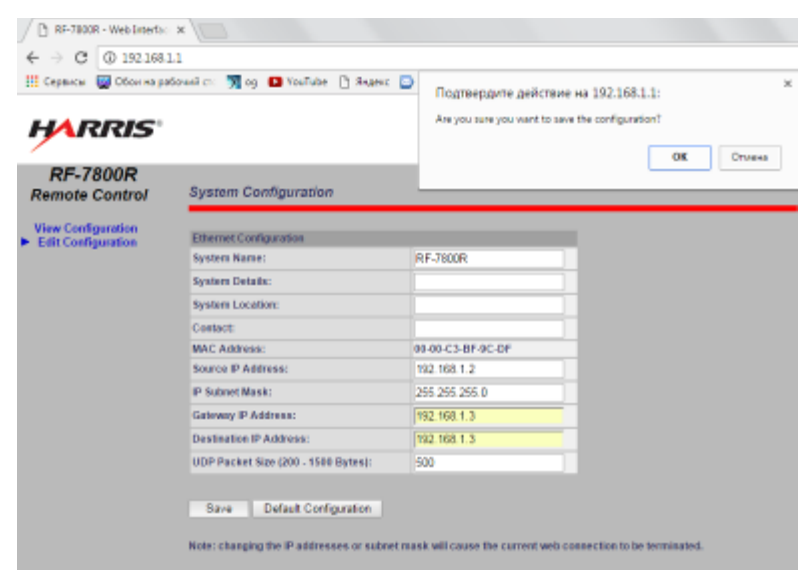

Рис. 5.94 Встановлення параметрів RCU

Після зміни IP-адреси модуля ПДУ необхідно змінити IP-адресу в адресній стрічці Web-браузера для того, щоб переконатися, у тому що модуль ПДУ має необхідні значення параметрів конфігурації.

У таблиці 5.10 систематизовано налаштування параметрів RCU, LCU та ПЕОМ.

| [ Capazov   Constant Control Control of The Control Control Control Control Control Control Control Control Control Control Control Control Control Control Control Control Control Control Control Control Control Control Co<br><b>HARRIS'</b> |                                     | Подтвердите действие на 192.168.1.1:<br>Are you sure you want to save the configuration? |  |  |  |
|----------------------------------------------------------------------------------------------------|-------------------------------------|------------------------------------------------------------------------------------------|--|--|--|
| <b>RF-7800R</b>                                                                                                    |                                     | Отмена<br>OK                                                                             |  |  |  |
| <b>Remote Control</b>                                                                                                    | <b>System Configuration</b>         |                                                                                          |  |  |  |
| <b>View Configuration</b><br><b>Edit Configuration</b>                                                                                                    | <b>Ethernet Configuration</b>       |                                                                                          |  |  |  |
|                                                                                                    | System Name:                        | <b>RF-7000R</b>                                                                          |  |  |  |
|                                                                                                    | <b>System Details:</b>              |                                                                                          |  |  |  |
|                                                                                                    | System Location:                    |                                                                                          |  |  |  |
|                                                                                                    | Contact:                            |                                                                                          |  |  |  |
|                                                                                                    | <b>MAC Address:</b>                 | 08.08.C3.BF-9D-17                                                                        |  |  |  |
|                                                                                                    | Source IP Address:                  | 192, 168, 1.3                                                                            |  |  |  |
|                                                                                                    | IP Subnet Mask:                     | 255 255 255.0                                                                            |  |  |  |
|                                                                                                    | Gateway IP Address:                 | 192.168.1.2                                                                              |  |  |  |
|                                                                                                    | Destination IP Address:             | 192 168 1.2                                                                              |  |  |  |
|                                                                                                    | UDP Packet Size (200 - 1500 Bytex): | 500                                                                                      |  |  |  |

Рис. 5.95 Встановлення параметрів LCU

*Таблиця* 5.10

### **Налаштування ПЕОМ, модулів RCU та LCU для роботи через IP мережу**

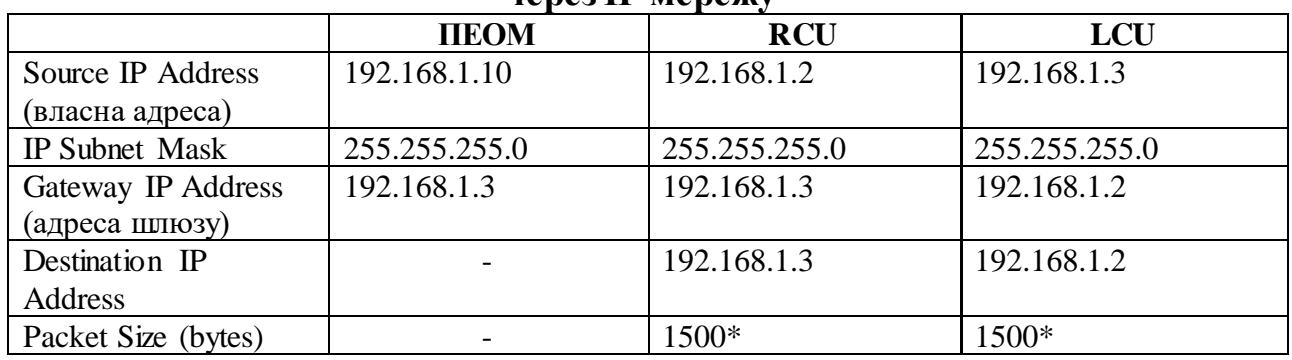

*\* Розмір пакету (UDP Packet Size) може приймати значення від 200 до 1500. Розмір пакету залежить від затримки при передачі пакетів у лінії зв'язку між RCU та LCU. Чим менша затримка, тим розмір пакету UDP більший, та навпаки. Рекомендовані значення розміру пакетів наведені у табл. 5.11.*

*Таблиця* 5.11

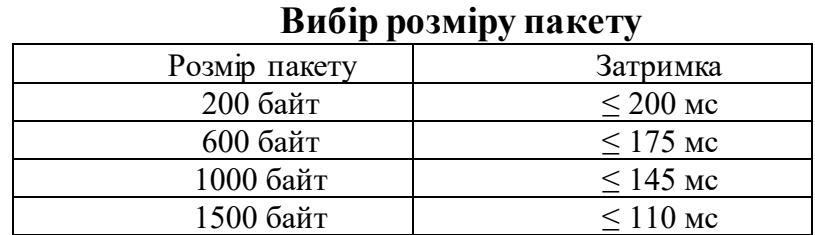

*Примітка: після налаштування модуля ПДУ необхідно наклеїти на нього бірку з його ІР-адресою (для того, щоб у випадку необхідності можна було швидко внести необхідні зміни у його налаштуваннях).*

## **24.7.3. Організація лінії ДУ з використанням кабелю типу UTP ("вита пара")**

Схема лінії ДУ з використанням кабелю UTP представлена на рис. 5.96.

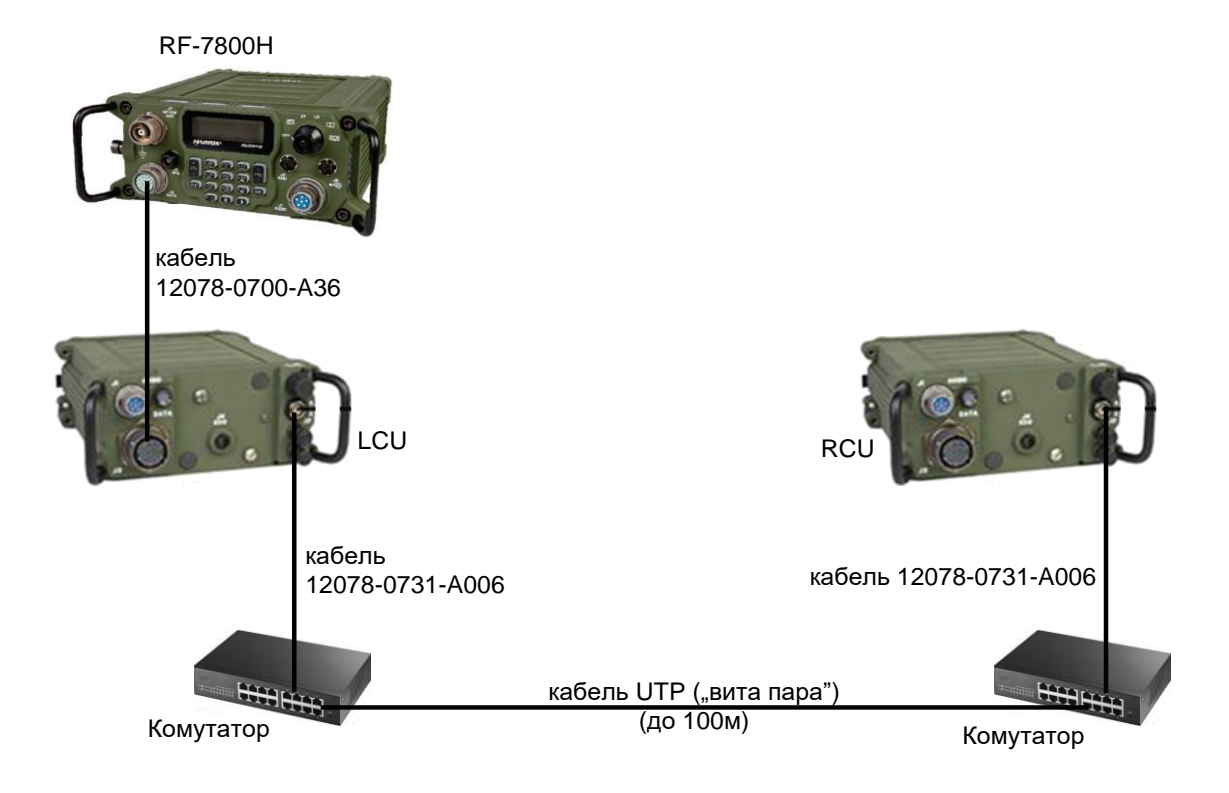

Рис. 5.96 Схема лінії ДУ з використанням кабелю UTP

Якщо індикатори на модулях ПДУ світяться постійно зеленим кольором, то лінія дистанційного управління працездатна, якщо червоним – необхідно перевірити цілісність кабелю.

# **24.7.4. Організація лінії ДУ з використанням станцій широкосмугового доступу**

Схема лінії ДУ з використанням станцій широкосмугового доступу (ШД) представлена на рис. 5.97. Дальність такої лінії визначається прямою видимістю між антенами станцій ШД та енергетичним запасом радіолінії і може досягати до 10-20 км і більше.

Станції широкосмугового доступу повинні бути налаштовані для зустрічної роботи між собою у режимі "Bridge" (див. інструкцію в мережі "Дніпро"). Узгоджувати мережеві налаштування модулів LCU, RCU з налаштуваннями станцій широкосмугового доступу не потрібно.

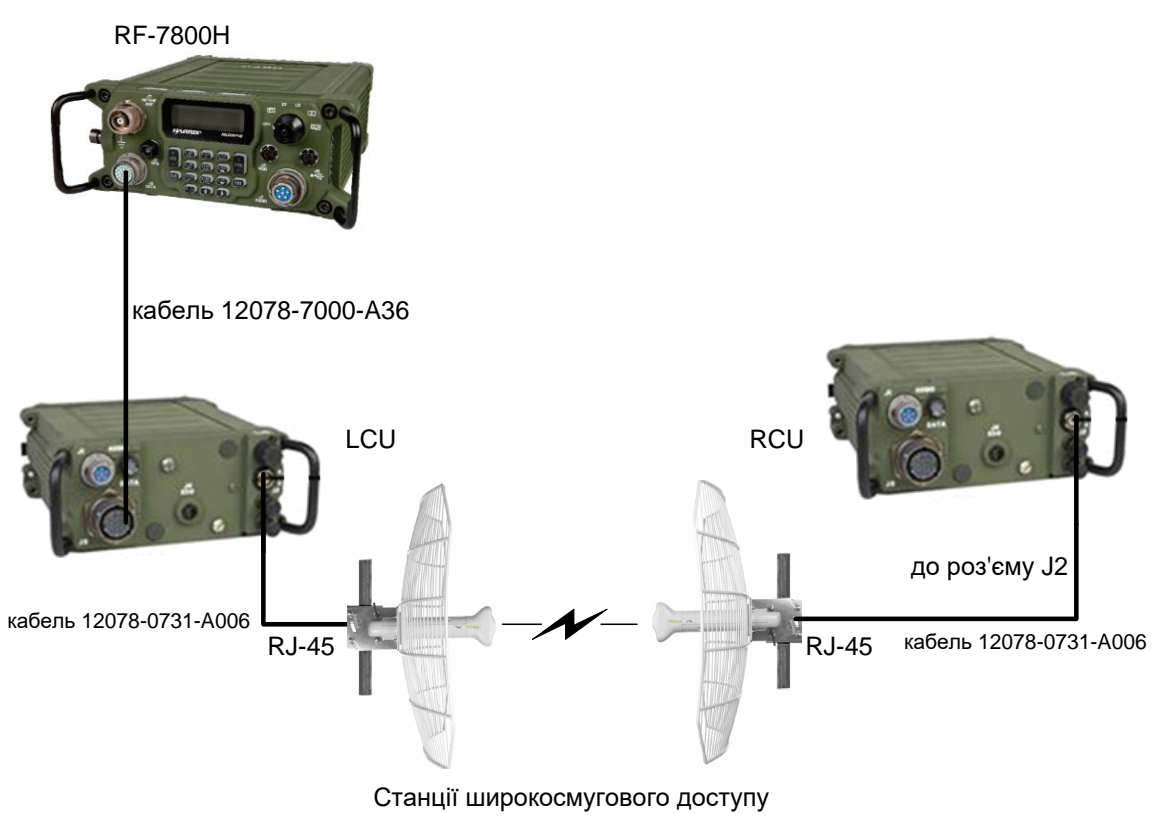

Рис. 5.97 Схема лінії ДУ з використанням станцій широкосмугового доступу

Якщо індикатори на модулях ПДУ світяться постійно зеленим кольором, то лінія дистанційного управління працездатна, якщо червоним – необхідно перевірити, чи є зв'язок між станціями широкосмугового доступу, перевірити їх працездатність, провести юстировку антен при необхідності, перевірити налаштування модулів LCU та RCU.

# **24.7.5.Організація лінії ДУ з використанням хDSLмодемів**

Схема лінії ДУ з використанням хDSLмодемів представлена на рис. 5.98. Дальність такої лінії визначається характеристиками модемів та кабелю, що їх з'єднує. Наприклад, для модемів D-Link DSL-1500G, максимальна дальність складає до 6 км.

Модеми хDSL повинні бути налаштовані для зустрічної роботи між собою (у режимі "Bridge", тобто їх ІР-адреси повинні бути в одній підмережі).

Узгоджувати мережеві налаштування модулів LCU та RCU з налаштуваннями хDSL-модемів не потрібно.

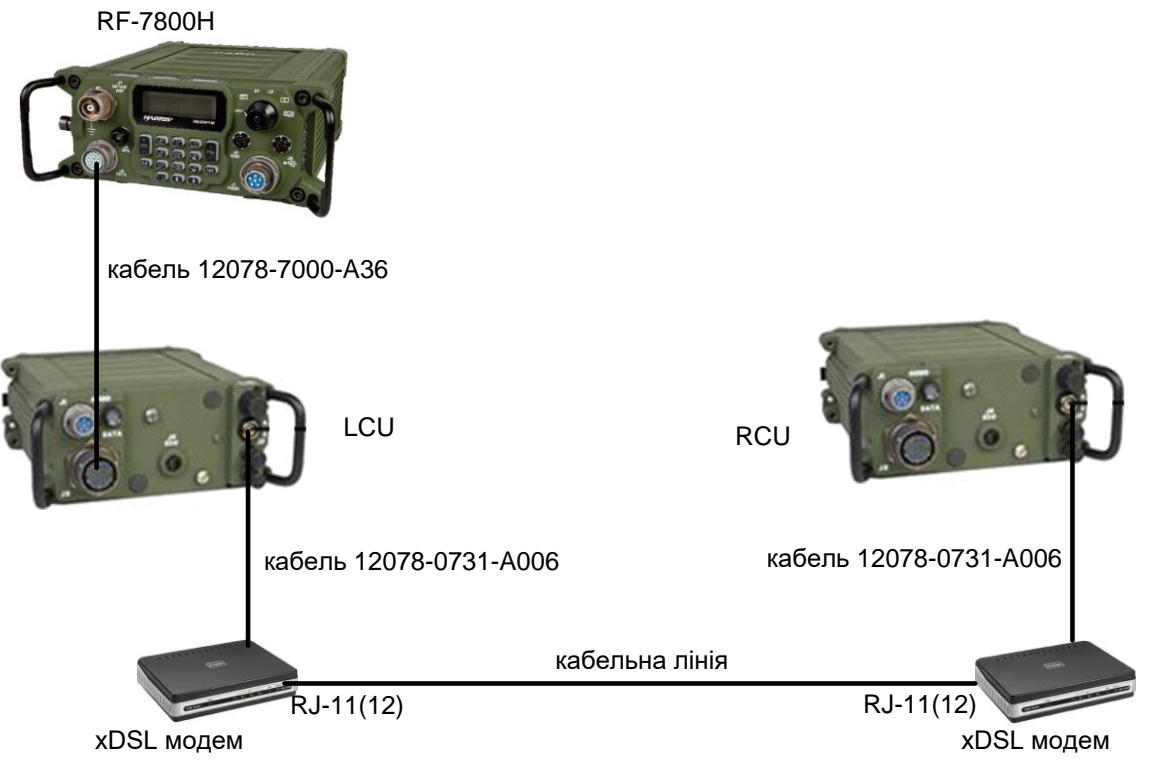

Рис. 5.98 Схема лінії ДУ з використанням хDSL модемів

Якщо індикатори на модулях ПДУ світяться постійно зеленим кольором, то лінія дистанційного управління працездатна, якщо червоним – необхідно перевірити цілісність кабелю, що з'єднує хDSL-модеми, налаштування модемів для зустрічної роботи та їх працездатність.

### **24.7.6.Організація лінії ДУ з використанням волоконно-оптичного кабелю та медіаконверторів**

Схема лінії ДУ з використанням волоконно-оптичного кабелю та медіаконверторів представлена на рис. 5.99. Дальність такої лінії визначається характеристиками кабелю (лінії) та медіаконверторів. Наприклад, для медіаконверторів SNR-CVT-100A та SNR-CVT-100B та отпиковолоконному кабелю, максимальна дальність складає до 20 км.

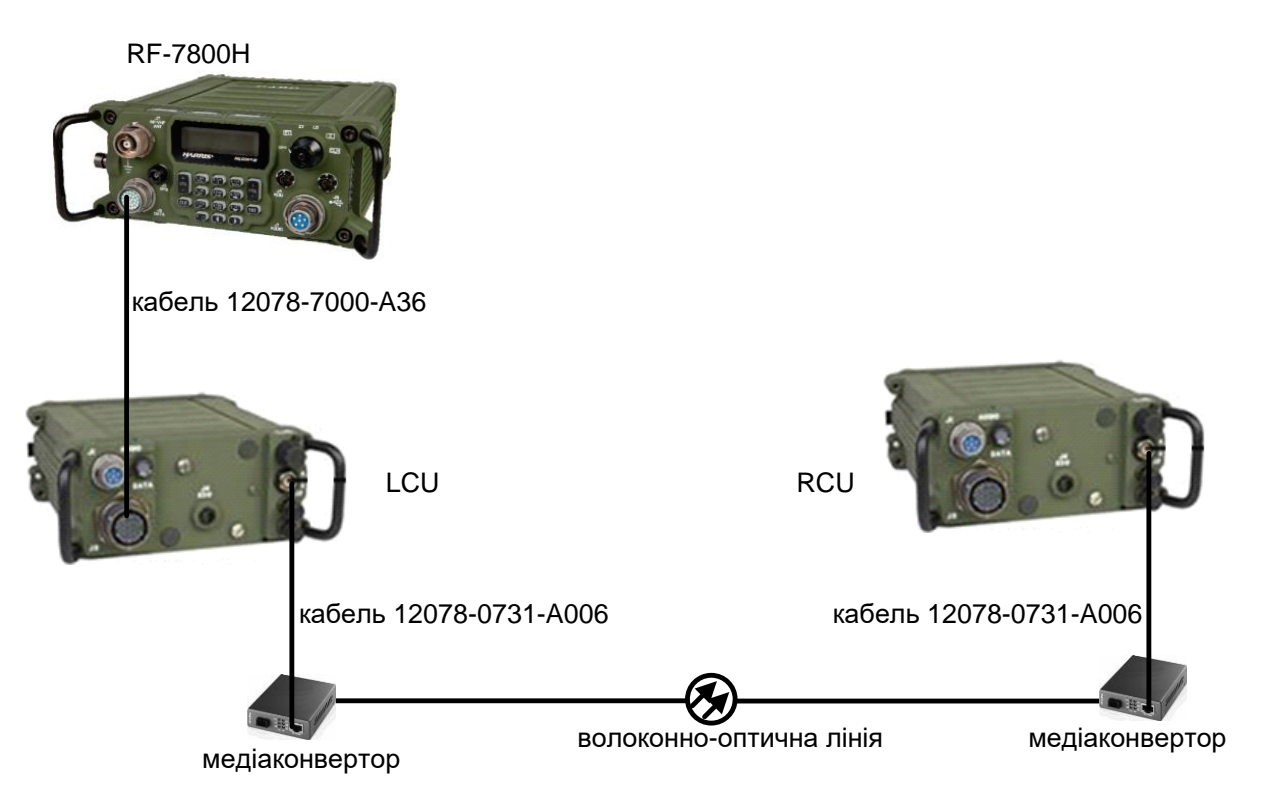

Рис. 5.99 Схема лінії ДУ з використанням волоконно-оптичної лінії

Якщо індикатори на передній панелі модулів LCU та RCU світяться постійно зеленим кольором, то лінія дистанційного управління працездатна, якщо ні – необхідно перевірити усі з'єднання, справність медіаконверторів та волоконно-оптичного кабелю.

### **24.7.7. Організація лінії ДУ через ІР-мережу**

Схема лінії ДУ з використанням ІР-мережі представлена на рис. 5.100. Дальність лінії дистанційного управління через ІР-мережу визначається топологією мережі та може складати від десятків метрів до тисяч кілометрів.

Маршрутизатори, до яких здійснюється підключення модулів ПДУ, повинні бути налаштовані для зустрічної роботи між собою (працювати в одній мережі).

Модулі ПДУ попередньо повинні бути налаштовані, мережеві налаштування модулів необхідно виконати згідно табл. 5.12.

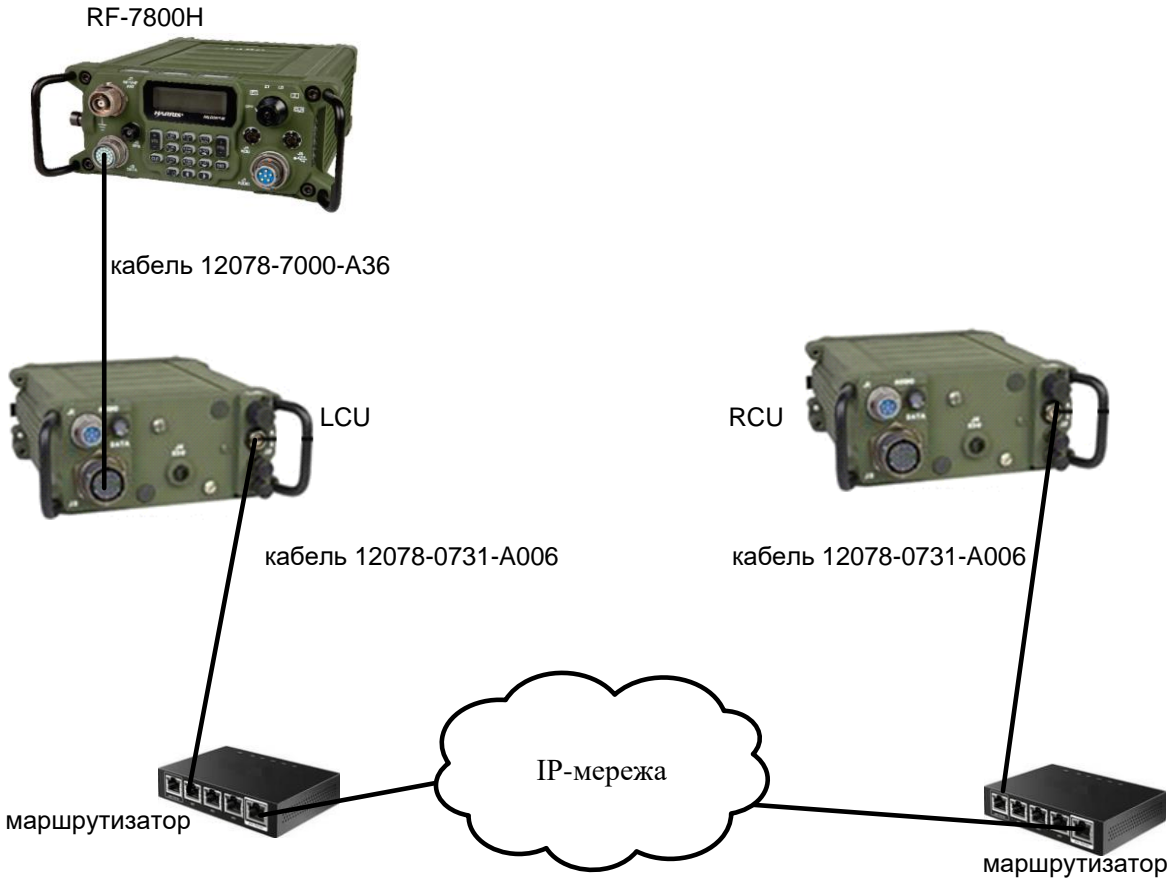

Рис. 5.100 Схема лінії ДУ з використанням ІР-мережі

У таблиці 5.12 наведено приклад налаштувань, якщо підключення RCU здійснюється до порту маршрутизатора з ІР-адресою 172.98.103.1, а підключення LCU – до порту маршрутизатора з ІР-адресою 172.97.219.1.

Якщо індикатори на обох модулях ПДУ світяться постійно зеленим кольором – лінія дистанційного управління працездатна, якщо ні – необхідно перевірити правильність усіх з'єднань, перевірити наявність зв'язку між маршрутизаторами, перевірити мережеві налаштування модулів RCU та LCU.

*Таблиця* 5.12

**Налаштування ПЕОМ, модулів RCU та LCU для роботи через IP мережу**

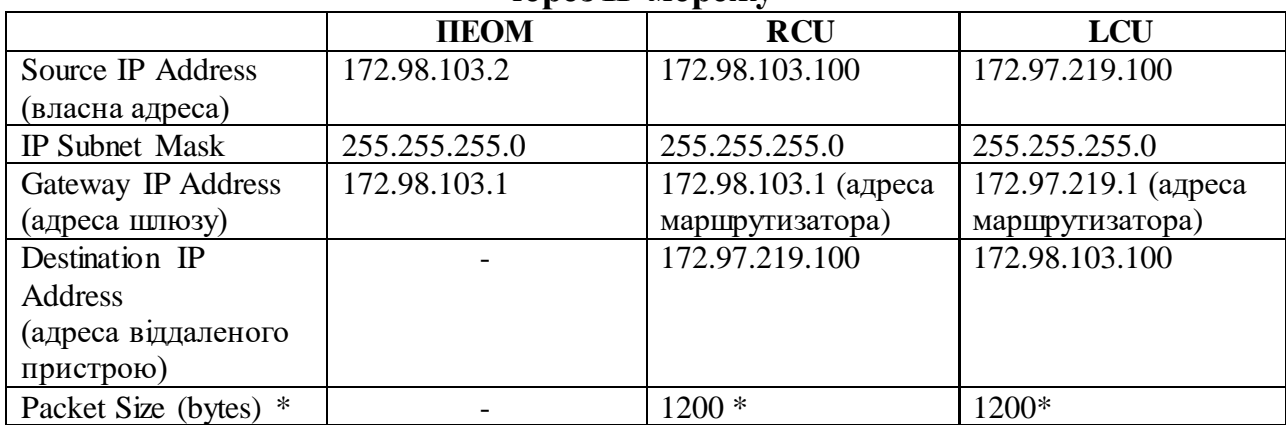

В залежності від типу маршрутизаторів, можливо, необхідно буде використовувати кабель типу "cross-over" (рис. 5.101).

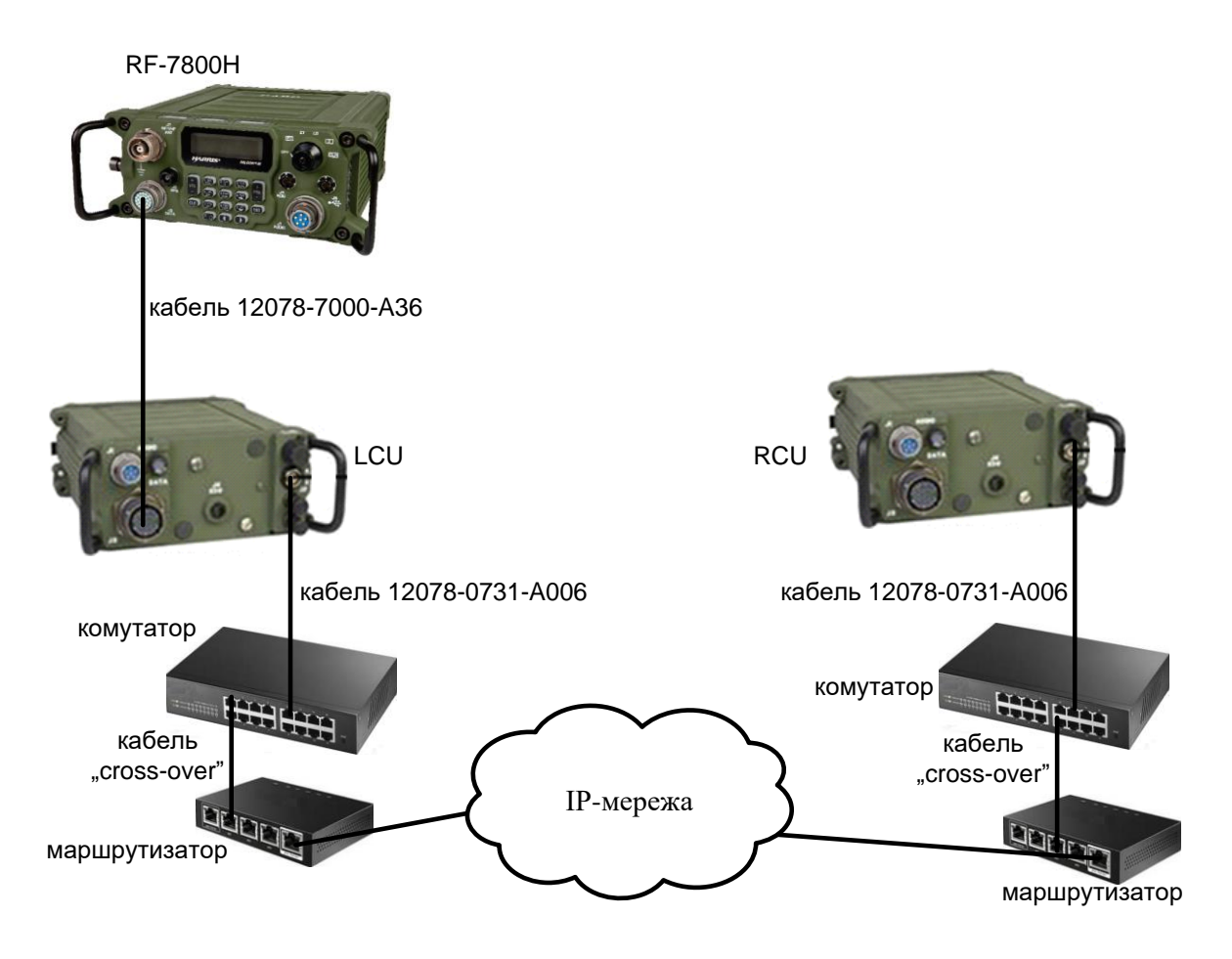

Рис. 5.101 Схема лінії ДУ з використанням ІР-мережі

Таким чином, для того, щоб пристрій дистанційного управління RF-7800R-RC110 працював через ІР-мережу, необхідно відповідним чином налаштувати RCU та LCU (їх власні IP-адреси (Source IP Address), IP-адреси шлюзів, тобто маршрутизаторів, до яких вони підключені (Gateway IP Address), маску підмережі (ІР Subnet Mask) та ІР-адресу іншого пристрою (Destination IP Address) – для RCU вказується адреса LCU і навпаки.

### **24.8 Службовий зв'язок абонента та оператора радіостанції**

Управління радіостанцією з абонентського комплекту ПДУ (RCU), забезпечується при встановленні перемикачів "OFF-ON-EOW" у положення "ON" як на модулі RCU, так і на модулі LCU (рис. 5.102).

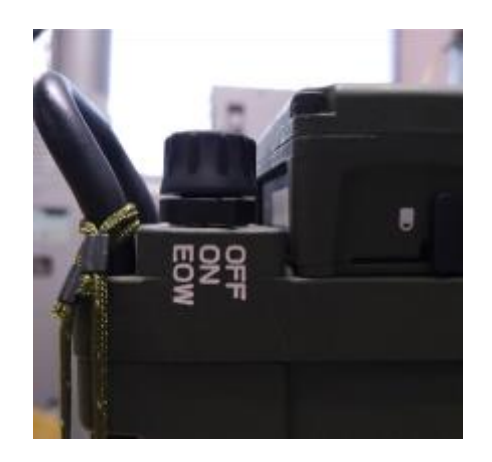

Рис. 5.102 Перемикач "OFF-ON-EOW"

Якщо абоненту необхідно встановити службовий зв'язок з оператором радіостанції, він повинен перевести перемикач "OFF-ON-EOW" у положення "EOW". При цьому на станційному модулі ПДУ (LCU) з телефонної гарнітури або динаміка, якщо він включений, чутно звуковий сигнал (зум). Після отримання такого сигналу оператор радіостанції повинен перевести перемикач "OFF-ON-EOW" у положення "EOW". При такому положенні перемикача абонент не може дистанційно управляти радіостанцією (виходити на передачу) і далі можна здійснювати службові переговори без виходу в ефір. Після їх закінчення перемикачі "OFF-ON-EOW" повертаються у положення "ON".

Якщо оператору радіостанції необхідно встановити службовий зв'язок з абонентом, він повинен перевести перемикач "OFF-ON-EOW" у положення "EOW". При цьому на абонентському модулі ПДУ (RCU) з телефонної гарнітури чутно звуковий сигнал (зум). Для відповіді абонент повинен перевести перемикач "OFF-ON-EOW" у положення "EOW". Після закінчення службових переговорів перемикачі "OFF-ON-EOW" повертаються у положення "ON".

### **24.9. особливості програмування радіостанцій Harris з використанням лінії ДУ**

Перед віддаленим програмуванням радіостанції, як з використанням відкритого конфігураційного файлу у програмі "СРА", так і з використанням програми "Fill Loader", при виборі інтерфейсу підключення до радіостанції необхідно обрати "РРР" (рис. 5.103, рис. 5.104) та порт Harris Automatic IP Radio Connection (COM45, або інший номер, який з'являється після успішної установки драйвера ПДУ на ПЕОМ).

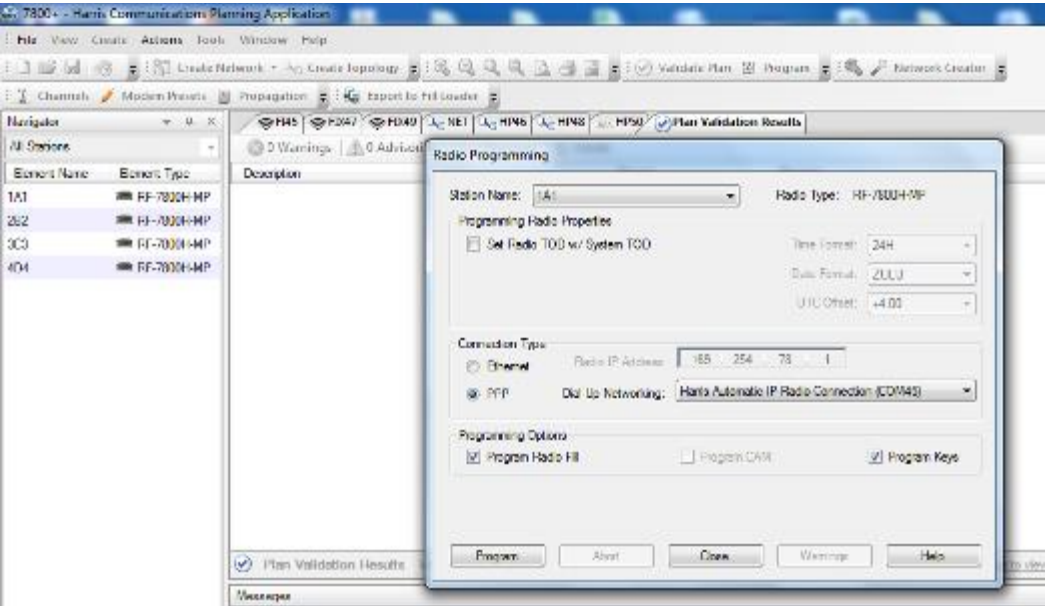

Рис. 5.103 Програмування радіостанції RF-7800H з використанням програми "СРА"

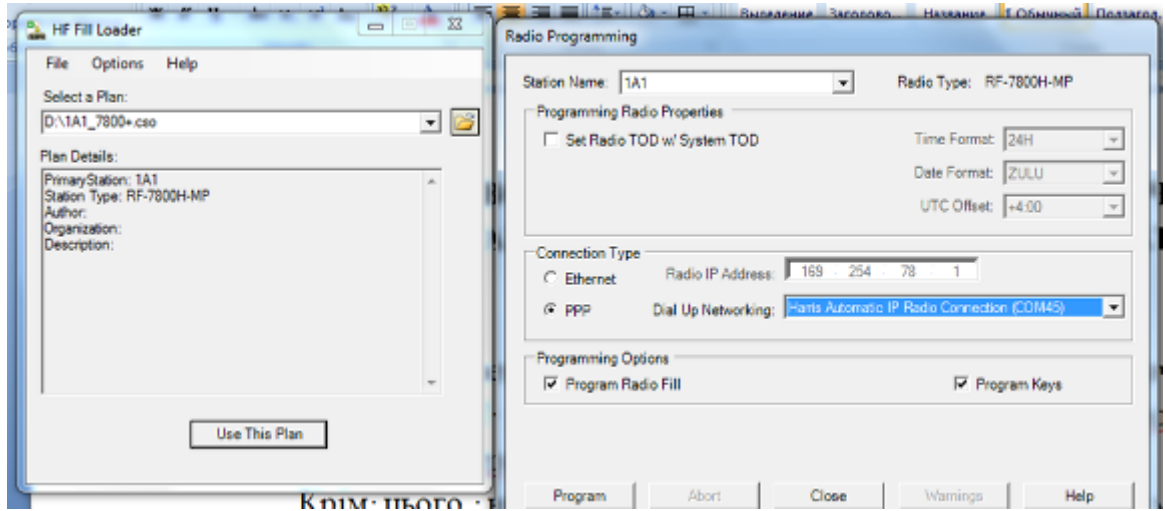

Рис. 5.104 Програмування радіостанції RF-7800H з використанням "Fill Loader"

### **24.10. Передача даних з використанням програми "Tactical Chat" через лінію ДУ**

Для забезпеченні можливості передачі даних через підключення ПЕОМ до модулю RCU необхідно виконати вимоги до ПЕОМ щодо установки драйверів та програмного забезпечення.

Для здійснення передачі даних (файлу) необхідно:

1) підключити USB-порт ПЕОМ до модулю RCU кабелем 12078-7033-А006;

2) увімкнути RCU (перевести перемикач "OFF-ON-EOW" у положення "ON"), переконатися у тому, що лінія ДУ працездатна (світлодіод на передній панелі RCU горить зеленим кольором);

3) запустити програму "Tactical Chat";

4) встановити тип підключення, як показано на рис. 5.105 (розділ "Connections" – Harris Automatic IP Radio Connection (COM 45, або з іншим номером СОМ (СОМ хх), можливість вибору якого з'являється після установки драйверів пристрою дистанційного управління на ПЕОМ.

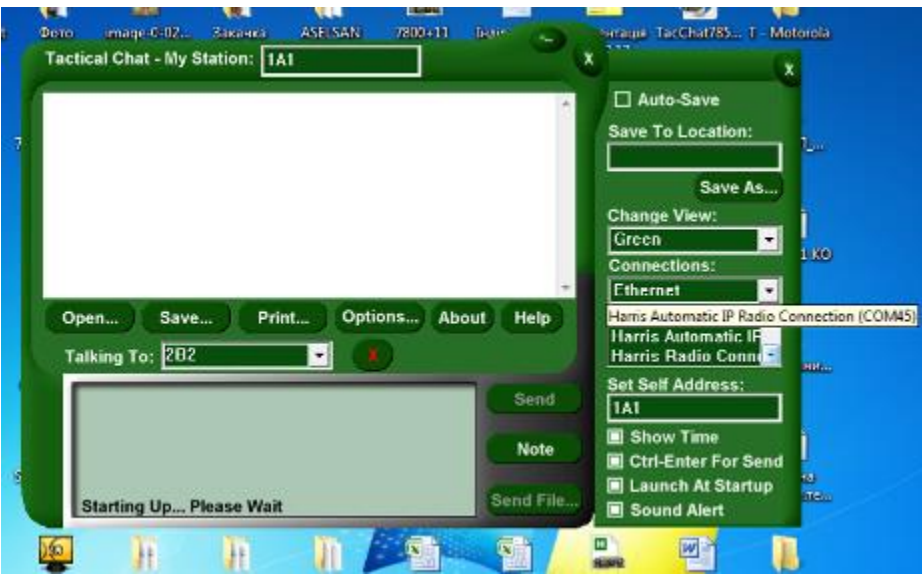

Рис. 5.105 Вибір інтерфейсу для передачі даних

5) після зміни типу підключення необхідно перезавантажити (закрити і відкрити) програму "Tactical Chat" (рис. 5.106).

Після перезавантаження програми, якщо ПЕОМ готовий до передачі даних, у лівому нижньому куті вікна "Tactical Chat" з'являється напис "Ready" (рис. 5.107).

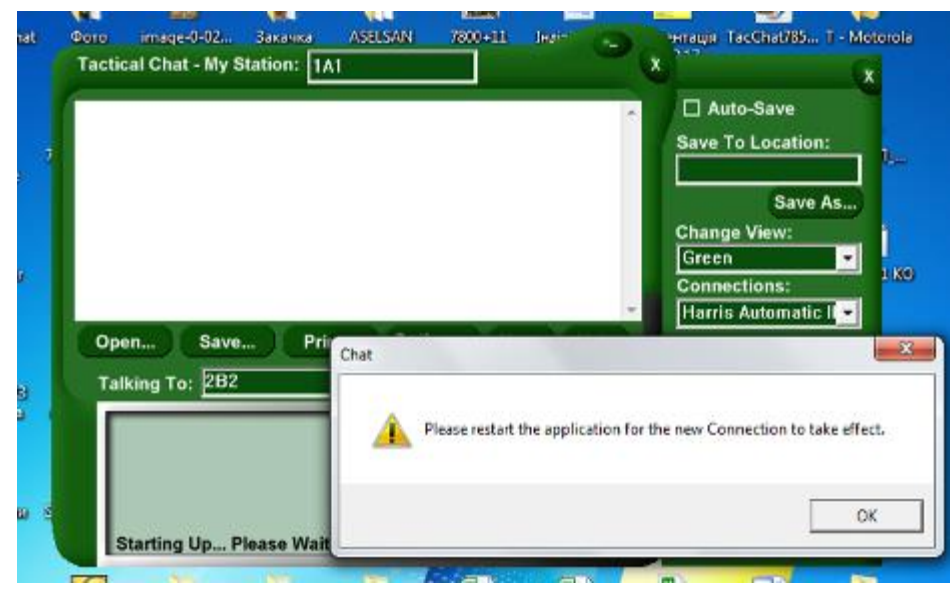

Рис. 5.106 Перезавантаження програми

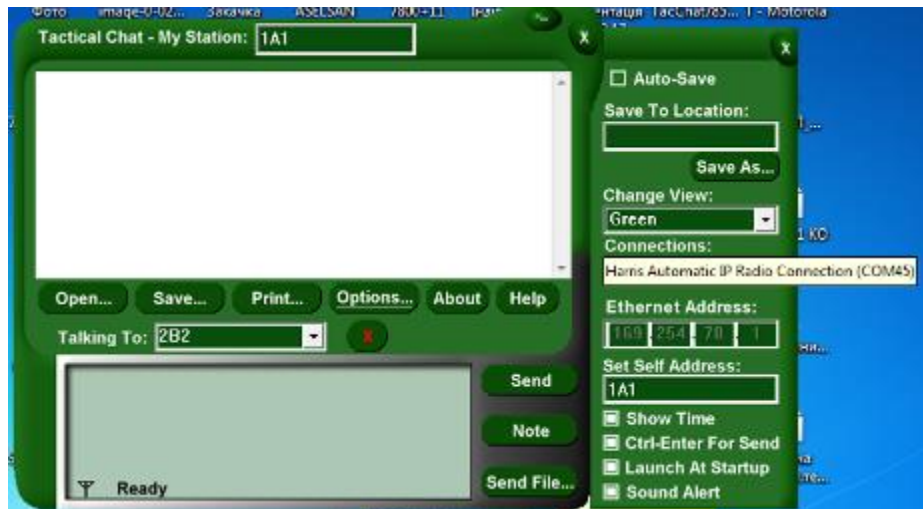

Рис. 5.107 Готовність ПЕОМ до передачі даних

# **24.11. Передача даних з використанням програми "WMT"через лінію ДУ**

Передача даних з використанням програми "WMT" можлива тільки у режимі 3G. Для забезпечення можливості передачі даних через підключення ПЕОМ до модулю RCU необхідно виконати вимоги до ПЕОМ щодо установки драйверів та програмного забезпечення.

Крім цього, у конфігураційному файлі "СРА" у станційних налаштуваннях необхідно обов'язково встановити на позиції "Wideband Capability" – "Disable" (рис. 5.108) та перепрограмувати усі станції в мережі, якщо до цього вони були запрограмовані зі значенням "Wideband Capability" – "Enable".

| <i><b>iplication</b></i>                                                                                                    |                         |                           | $\Box$ $\Box$ $\Box$            |
|----------------------------------------------------------------------------------------------------|-------------------------|---------------------------|---------------------------------|
| w Help                                                                                                    |                         |                           |                                 |
| An Create Topology = $\Box$ $\Box$ $\Box$ $\Box$ $\Box$ $\Box$ $\Box$ = $\Box$ $\Box$ Validate Plan XE Program = $\Box$ $\Box$ F Network Creator =                                                                            |                         |                           |                                 |
| ation will find Export to Fill Loader                                                                                                    |                         |                           |                                 |
| FIAS TOP FDAT TO FISHER TO THE TOWN TO THE TOWN TO THE SO TO THE SO TO THE TOP OF THE TOP OF THE TOP OF THE TOP OF THE TOP OF THE TOP OF THE TOP OF THE TOP OF THE TOP OF THE TOP OF THE TOP OF THE TOP OF THE TOP OF THE TOP | $\mathbf{x}$<br>$+$ $+$ | Properties                | $\bullet$ $\downarrow$ $\times$ |
| 5800H-MP - of New - is Existing X Remove Connect Pig Connectivity -<br>## All RF-7800H-N -                                                                                                    |                         | @ 4 RF-7800H-MPo          |                                 |
|                                                                                                    |                         | Search Properties         | Search Clear                    |
| 141<br>303<br>4D4<br>282                                                                                                    |                         | Antenna                   | <not specified=""></not>        |
|                                                                                                    |                         | High-Q Artistina          | <b>Not Prepared</b>             |
|                                                                                                    |                         | RF-7035 1KW PA            | Disabled                        |
| <b>Harton</b><br>$\frac{1}{2}$ . Then<br><b>COLOR</b>                                                                                                    |                         | Message                   |                                 |
|                                                                                                    |                         | <b>Data Rate [ppc]</b>    | 150                             |
| TE-7400 ERP<br>RF-7000H M<br>TE-7300 FMP<br>TE-7801 MP                                                                                                    |                         | AFIQ Mode                 | ЖK                              |
|                                                                                                    |                         | <b>Interleases</b>        | <b>SHORT</b>                    |
|                                                                                                    |                         | Inmediate Mode Thre       | 1000                            |
|                                                                                                    |                         | ARG Data                  | <b>RDP</b>                      |
|                                                                                                    |                         | Modern Data               | DTE                             |
|                                                                                                    |                         | <b>RDP Prebuller</b>      | 425                             |
| $\mathfrak{A}^{\mathrm{eff}}$                                                                                                    |                         | <b>ELCOMSEC</b>           |                                 |
|                                                                                                    |                         | Automatic Key Search      | Use Radio Default               |
|                                                                                                    |                         | Webstrand                 |                                 |
|                                                                                                    |                         | Wideband Capability       | Disabled<br>$\overline{ }$      |
|                                                                                                    |                         | <b>U</b> Location         |                                 |
|                                                                                                    |                         | Starch                    |                                 |
|                                                                                                    |                         | Laughborn Personalistics. |                                 |

Рис. 5.108 Внесення змін до конфігураційного файлу

Далі здійснюється "експорт файлу" для подальшого налаштування "WMT" (див. відповідну інструкцію у мережі "Дніпро").

При налаштуванні "WMT" під час вибору локальної станції (1А1 на рис. 5.109) та Radio 1, у вкладці "Connection Properties" необхідно обрати "Harris Automatic IP Radio Connection (COM 45, або інший номер (СОМ хх), можливість вибору якого на ПЕОМ з'являється при успішному встановленні драйвера пристрою дистанційного управління).

Обов'язковим при налаштуванні "WMT" (якщо здійснювалося перепрограмування станцій радіомережі з опцією "Wideband Capability" – "Disable")  $\epsilon$  повторне генерування маршрутів (рис. 5.110, 5.111).

Для безпосереднього здійснення передачі даних (файлу) необхідно:

1) підключити USB-порт ПЕОМ до модулю RCU кабелем 12078-7033- А006;

2) подати живлення та увімкнути RCU (перевести перемикач "OFF-ON-EOW" у положення "ON"), переконатися у тому, що лінія ДУ працездатна (світлодіод на передній панелі RCU горить зеленим кольором);

3) перевести програму у режим "Online". Якщо програма запустила автоматично поштовий сервер "Outlook" та перейшла у режим "Online" – можна переходити до роботи (передачі даних).

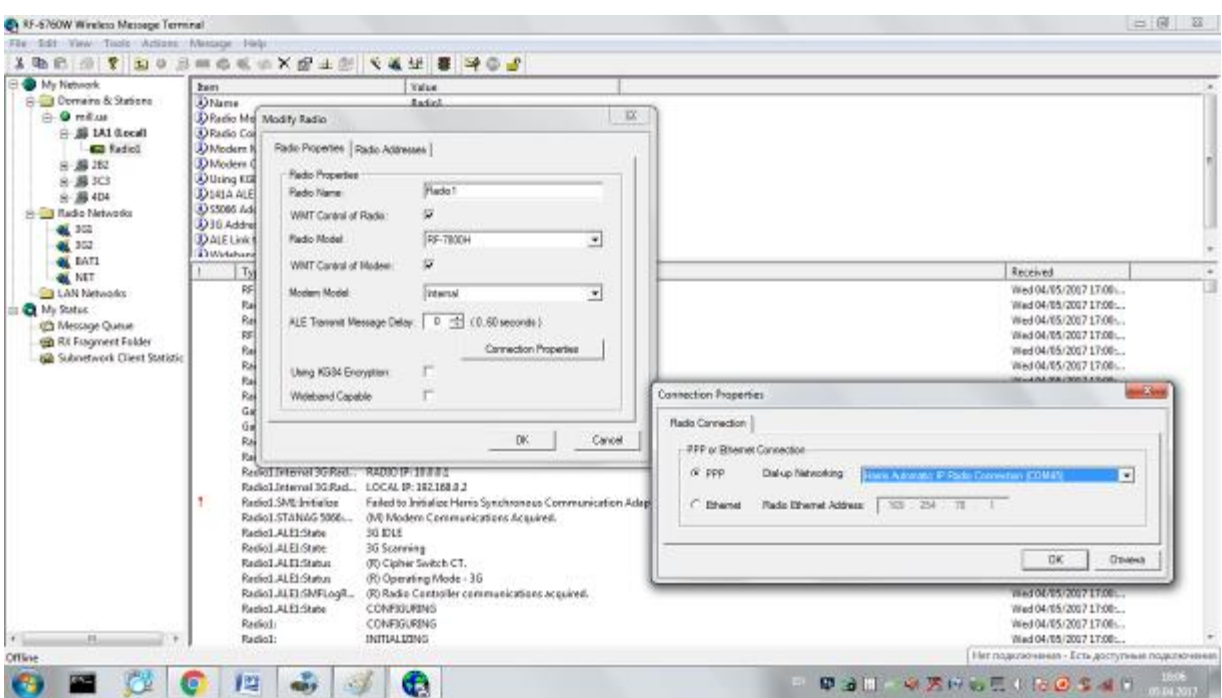

Рис. 5.109 Вибір інтерфейсу для передачі даних

| RF-6760W Wireless Message Terminal           |                                              |                       |                                                                              |  |  |  |  |
|----------------------------------------------|----------------------------------------------|-----------------------|------------------------------------------------------------------------------|--|--|--|--|
| Edit View Tools Actions Message Help<br>File |                                              |                       |                                                                              |  |  |  |  |
| ĿĿ 5 ? Lo B=¢€∞XB±@ Y¥¥ 3 ¤©d<br>X.          |                                              |                       |                                                                              |  |  |  |  |
| My Network<br>日~                             | <b>Item</b>                                  | Value                 |                                                                              |  |  |  |  |
| Domains & Stations                           | D Name                                       | Radio1                |                                                                              |  |  |  |  |
| in → O mill.ua                               | J Radio Model                                | RF-7800H              |                                                                              |  |  |  |  |
| $\equiv$ $\blacksquare$ 1A1 (Local)          | D Radio Control                              | Ves                   |                                                                              |  |  |  |  |
| <b>EB</b> Radio1                             | D Modern Model                               | Internal              |                                                                              |  |  |  |  |
| 中 <i>昌</i> 2B2                               | D Modern Control                             | Ves                   |                                                                              |  |  |  |  |
| 中- 鳳 3C3                                     | (3) Using KG84 Encryption                    | No                    |                                                                              |  |  |  |  |
| 中 <i>县</i> 4D4                               | 4 141A ALE Address(es)                       | 1 <sub>Δ1</sub>       |                                                                              |  |  |  |  |
| <b>Radio Networks</b>                        | 3 S5066 Address                              | 0.0.0.1               | $\mathbf{z}$                                                                 |  |  |  |  |
| 47 BG1                                       | 1 3G Address                                 | 1A1                   | <b>Generate Routes</b>                                                       |  |  |  |  |
| <b>27</b> 362                                | 3 ALE Link to Transmit Message Delay         | 0                     |                                                                              |  |  |  |  |
| ai Batl                                      | D Widehand Canable                           | N <sub>n</sub>        | Station To Station Routes                                                    |  |  |  |  |
| ai Net                                       | Type                                         | Description           | Generate routes for:<br>All stations<br>٠                                    |  |  |  |  |
| <b>In LAN Networks</b>                       | <b>REGATEWAY:</b>                            | <b>SHUT DOWN</b>      |                                                                              |  |  |  |  |
| <b>El-CL My Status</b>                       | Radio1:                                      | UNINITIALIZED         | ○ Generate Station To Station Routes for selected station(s).                |  |  |  |  |
| - 48 Message Queue                           | Radio1:                                      | <b>UNINITIALIZING</b> | Generating routes will clear out all router tables and recreate your routes. |  |  |  |  |
| <b>Con</b> RX Fragment Folder                | <b>RF GATEWAY:</b>                           | <b>SHUTTING DOW</b>   | based on the selected station(s) and your current configuration.             |  |  |  |  |
|                                              | Radio1:                                      | <b>UNINITIALIZED</b>  |                                                                              |  |  |  |  |
| <b>Go</b> Subnetwork Client Statistic        | Radio1.ALE1:State                            | UNINITIALIZED         | Domain To Station Routes                                                     |  |  |  |  |
|                                              | Radio1.ALE1:State                            | <b>INITIALIZED</b>    | Ⅳ Generate Domain To Station Routes                                          |  |  |  |  |
|                                              | Radio1.ALE1:State                            | <b>UNCONFIGURIT</b>   |                                                                              |  |  |  |  |
|                                              | Gateway Client:Subnet                        | New client boul       |                                                                              |  |  |  |  |
|                                              | Gateway Client:Subnet                        | New client boul       | Delete custom routes                                                         |  |  |  |  |
|                                              | Radio1:                                      | <b>UNCONFIGURIT</b>   | DK.<br>Cancel                                                                |  |  |  |  |
|                                              | Radio1.Internal 3G:Rad Falcon II/III HF      |                       |                                                                              |  |  |  |  |
|                                              | Radio1.Internal 3G:Rad                       | RADIO IP: 10.0.0m     |                                                                              |  |  |  |  |
|                                              | Radio1.Internal 3G:Rad LOCAL IP: 192.168.0.2 |                       |                                                                              |  |  |  |  |

Рис. 5.110 Генерація маршрутів

| (C) RF-6760W Wireless Message Terminal                                                                                                    |                                                                                                    |                                                                                                    |                                                                                               |
|----------------------------------------------------------------------------------------------------|----------------------------------------------------------------------------------------------------|----------------------------------------------------------------------------------------------------|-----------------------------------------------------------------------------------------------|
| Edit View Tools Actions Message Help<br>File                                                                                                    |                                                                                                    |                                                                                                    |                                                                                               |
| ↓ A B   B   2   2   B ⊙ B = © ≪ ∞ X B ± B    ぐ 峯 坐   8    14 ⊙ d'                                                                                                    |                                                                                                    |                                                                                                    |                                                                                               |
| <b>El &amp; My Network</b><br>Domains & Stations<br><b>A</b> mill.ua<br>白- 马 1A1 (Local)<br><b>Em Radio1</b><br>由 易 282<br>白-易3C3<br>由- <b>易 4D4</b><br><b>Radio Networks</b><br>$\blacksquare$ 361<br>$\mathbb{Z}$ 3G2<br>OF BAT1<br>al Net<br><b>ELAN Networks</b><br><b>El-Co</b> My Status<br><b>TO Message Queue</b><br><b>RX Fragment Folder</b><br>Co Subnetwork Client Statistic | Item<br>3) Name<br><sup>3</sup> Radio Model<br><sup>3</sup> Radio Control<br>D Modem Model<br>J. Modem Control<br>Using KG84 Encryption<br>10141A ALE Address(es)<br>3 S5066 Address<br>3 3G Address<br>ALE Link to Transmit Message Delay | Value<br><b>Radio1</b><br>RF-7800H<br>Yes<br>Internal<br><b>Yes</b><br>No<br>1 A 1<br>0.0.0.1<br>1A1<br>Ō                                                                                                    |                                                                                               |
|                                                                                                    | DWidehand Canable<br><b>Type</b><br><b>RF GATEWAY:</b><br>Radio1:<br>Radio1:<br>RF GATEWAY:<br>Radio1:<br>Radio1.ALE1:State<br>Radio1.ALE1:State<br>Radio1.ALE1:State<br>Gateway Client:Subnet<br>Gateway Client:Subnet<br>- - -           | Mo<br><b>Description</b><br>SHUT DOWN<br><b>UNINITIALIZED</b><br><b>UNIMITIALIZING</b><br>SHUTTING DOWN<br><b>UNINITIALIZED</b><br>UNINITIALIZED<br><b>INITIALIZED</b><br><b>UNCONFIGURING</b><br>New client bound on Sk<br>New client bound on SAP 3<br>. | $\mathbf{x}$<br>Harris Wireless Message Terminal<br>Routes were successfully generated.<br>OK |

Рис. 5.111 Завершення генерації маршрутів

# **ГЛАВА 25. МЕТОДИЧНІ РЕКОМЕНДАЦІЇ З ЕКСПЛУАТАЦІЇ СИСТЕМИ ІНТЕРКОМ RF-7800I ВИРОБНИЦТВА КОМПАНІЇ HARRIS**

#### **25.1. Призначення та принцип роботи системи інтерком RF-7800I**

RF-7800I – модульна система голосового зв'язку та передачі даних для транспортних засобів з гнучкими налаштуваннями. RF-7800I забезпечує голосовий зв'язок та передачу даних між блоками екіпажу транспортного засобу, одночасно забезпечуючи управління зв'язком транспортного засобу. RF-7800I працює з радіостанціями Harris Falcon II, Falcon III, а також з радіостанціями виробництва компаній Aselsan (VRC-9661) та Motorola (DM4600) за умови наявності спеціалізованого кабелю для підключення до системи Інтерком RF-7800I. Можливість підключення радіостанцій дозволяє блокам екіпажу взаємодіяти з піхотою та іншими автомобілями за допомогою КХ, УКХ, УВЧ радіостанцій та станцій супутникового зв'язку.

Головним елементом всіх систем на основі RF-7800I є центральний блок, (Central Unit, CU), до якого під'єднанні блоки екіпажу та додаткові компоненти. Перед встановленням і розгортанням центральний блок програмується за допомогою програмного забезпечення RF-7800I Digital Intercom System Control Center (DCC) для виконання певних завдань. При необхідності конфігурацію можна перепрограмувати.

Система Інтерком для транспортних засобів RF-7800I має такі функції:

- інтегроване віддалене управління радіостанцією;

- інтегрований менеджер дзвінків SIP, який підтримує взаємодію з Asterisk, Cisco Call Manager та Cisco Call Manager Express;

- поєднання центральних блоків каналами IP Multicast підтримує масштабування системи, а також конференц-зв'язок та управління між транспортними засобами;

- управління віддаленими блоками екіпажу, а також всією системою Інтерком здійснюється за допомогою програмного забезпечення Soft Keypad Application (SKA) через будь-яке IP з'єднання;

- маршрутизація даних за протоколом PPP між радіостанціями Harris та ІРз'єднаннями;

- можливість налаштування системи Інтерком для вимог кожного окремого транспортного засобу та завдання;

- можливість налаштування та розширення функціоналу в польових умовах;

- голосові комунікації з розпізнаванням голосу і зниженням рівня шумів;

- підтримка одночасної роботи до чотирьох радіостанцій з можливістю ретрансляції;

- підтримка протоколу VoIP;

- інтеграція з системами сигналізації транспортного засобу;

- невеликі розміри та вага, мінімальне споживання енергії;

- віддалене управління блоками екіпажу на відстані до 1,2 км з використанням звичайних польових проводів;

- двохпортовий комутатор Ethernet з підтримкою розширених протоколів маршрутизації.

Система Інтерком RF-7800I для транспортних засобів забезпечує голосовий зв'язок та передачу даних в транспортному засобі. Кількість можливих конфігурацій системи внутрішнього зв'язку широка і визначається конкретним завданням. В подальшому наведено приклади використання типових конфігурацій. Ці приклади конфігурацій слід використовувати як базові приклади для користувача при розгортанні систем Інтерком RF-7800I для транспортних засобів.

#### **25.2. Склад та налаштування системи інтерком RF-7800I**

Склад системи Інтерком RF-7800I наведено в табл. 5.13.

Зовнішній вигляд окремих складових системи Інтерком RF-7800I наведено на рис.  $5.112 - 5.136$ .

*Таблиця* 5.13

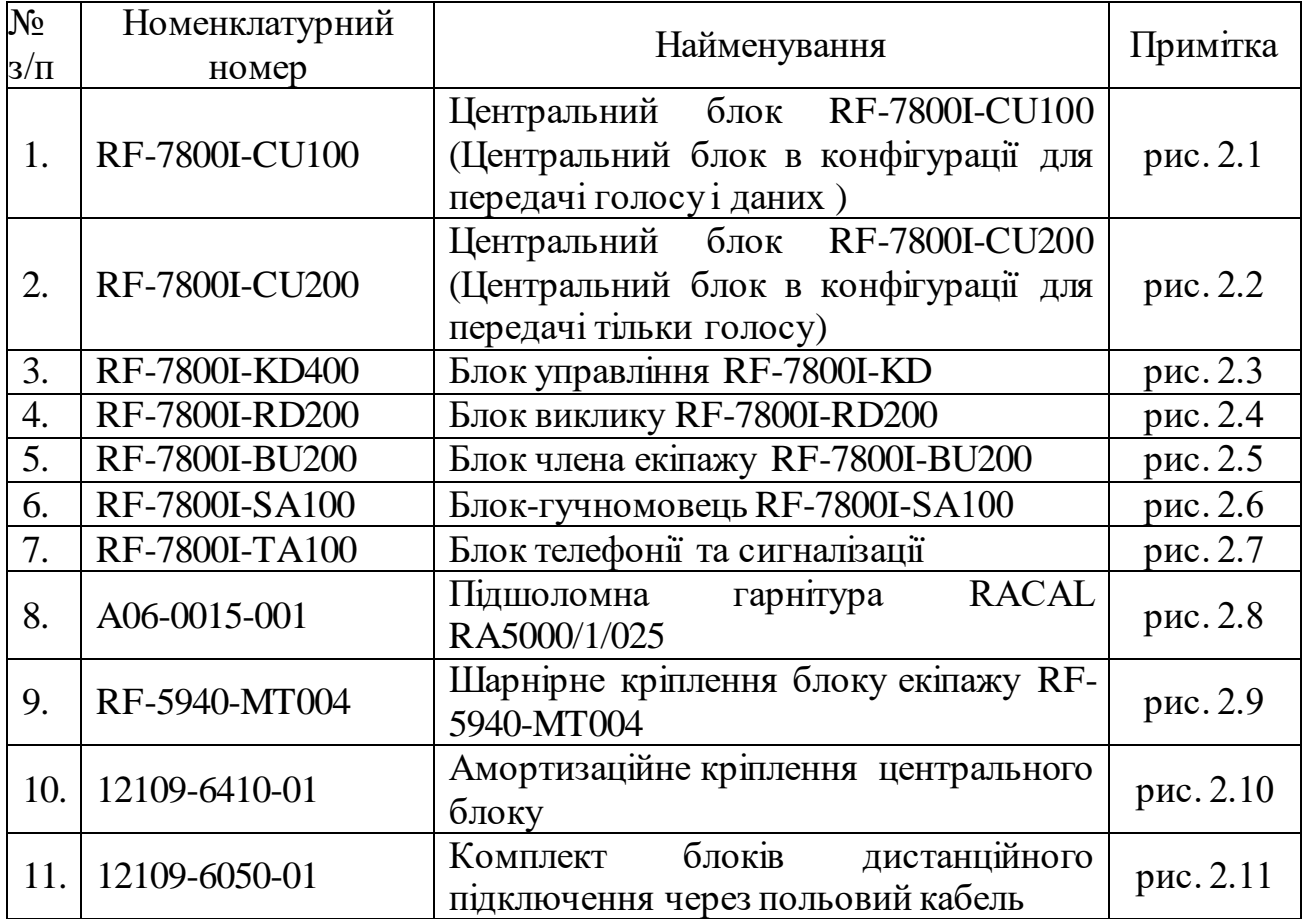

Склад системи Інтерком RF-7800I

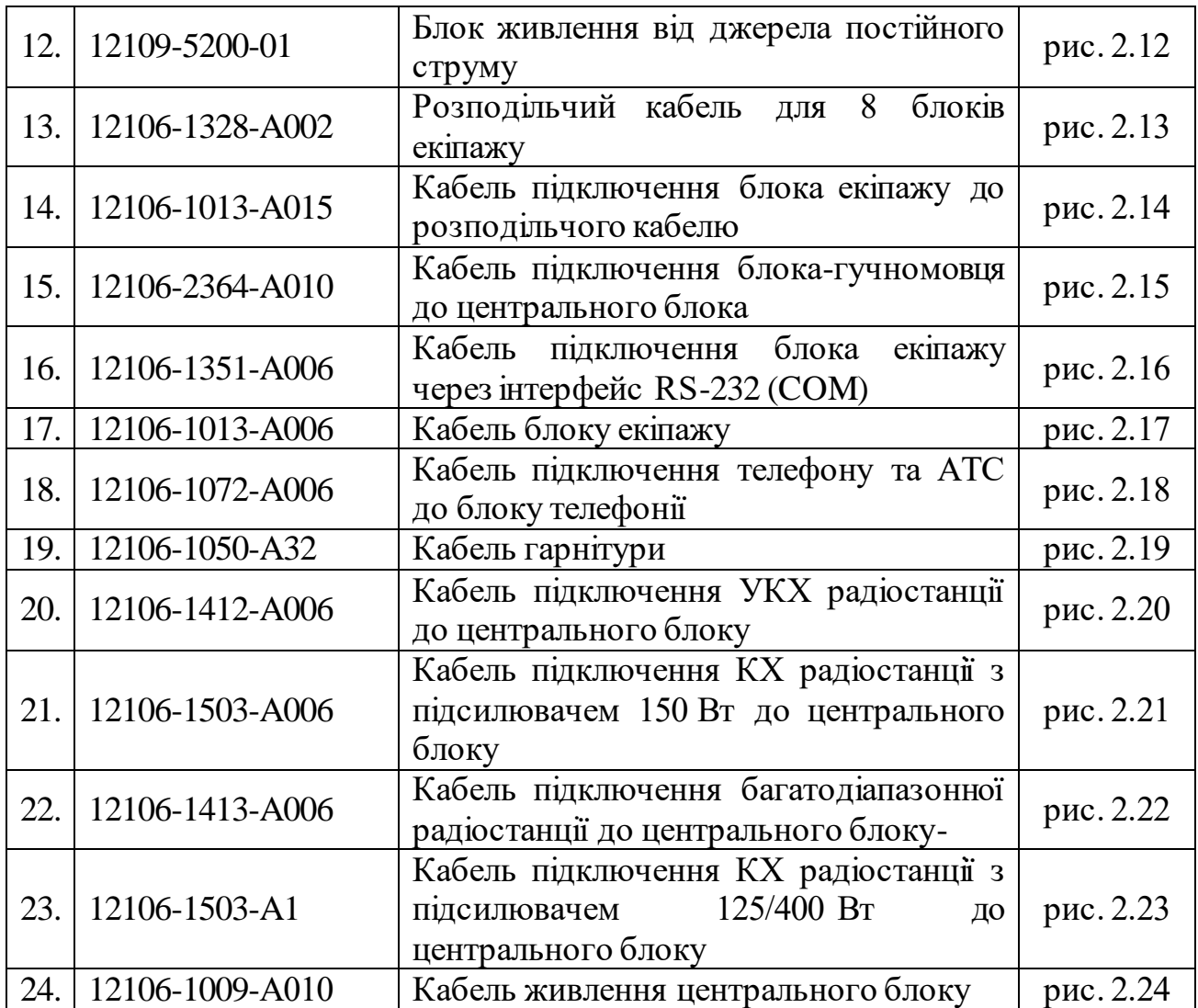

### **25.2.1.Центральний блок RF-7800I-CU**

Головним компонентом системи Інтерком RF-7800I для транспортних засобів є центральний блок (ЦБ). ЦБ забезпечує перемикання голосових каналів та маршрутизацію пакетів цифрових даних між вісьмома блоками екіпажу та додатковими компонентами, а також управління до чотирьох радіостанцій. Центральний блок також відображає стан систем транспортного засобу, органи управління та індикації станцій. Центральний блок постачається в двох конфігураціях: RF-7800I-CU100 - центральний блок в конфігурації для передачі голосу і даних; RF-7800I-CU200 - центральний блок в конфігурації для передачі голосу.

Система RF-7800I використовує двопроводовий інтерфейс. Кабельне з'єднання між центральним блоком, блоками екіпажу та додатковими компонентами забезпечує:

- електроживлення блоків екіпажу та додаткових компонентів (в конфігураціях для передачі голосу і даних та для передачі тільки голосу);

- програмування та зміну налаштувань в реальному часі (як в конфігурації для передачі голосу і даних, так і в конфігурації для передачі тільки голосу);

- дуплексний потік цифрових голосових каналів з імпульсно-кодовою модуляцією 64 кбіт/с (як в конфігурації для передачі голосу і даних, так і в конфігурації для передачі тільки голосу);

- дуплексний потік цифрових асинхронних каналів для передачі даних та сигналів управління з пропускною здатністю 57.6 кбіт/с (тільки в конфігурації для передачі голосу і даних);

- два зовнішніх Ethernet-з'єднання (10/100 Мбіт/с) через об'єднаний кабель (як в конфігурації для передачі голосу і даних, так і в конфігурації для передачі тільки голосу).

Центральний блок в конфігурації для передачі голосу і даних також обладнаний:

- чотирма COM-портами загального призначення;

- роз'ємом для гучномовця;

- двома USB-роз'ємами.

Для налаштування широкого спектру конфігурацій комунікаційного обладнання транспортних засобів центральний блок RF-7800I сполучується з блоками екіпажу. Конкретна архітектура Інтеркому та вибір блоків екіпажу залежить від обладнання транспортного засобу та його завдань. Існує три основних типи блоків екіпажу з різними функціями та можливостями:

- блок управління RF-7800I-KD;
- блок виклику RF-7800I-RD;
- блок члена екіпажу RF-7800I-BU.

Блоки екіпажу дозволяють операторам контролювати вибрані канали, спілкуватись з вибраними користувачами Інтеркому, керувати радіостанціями та отримувати доступ до зовнішніх з'єднань. Всі блоки екіпажу забезпечують голосовий зв'язок з використанням цифрової обробки сигналу та фонового шумоподавлення.

Блоки екіпажу мають трьохклавішний інтерфейс **ША ВИ**. Дві зелені та червона клавіші розташовані у верхній частині кожного блоку, їх функції ідентичні (Рис. 5.114, 5.115, 5.116). Центральна червона клавіша – багатоцільова. Її головне призначення – керування меню налаштувань блоку екіпажу, але її можна програмно налаштувати для здійснення певних дій кожним окремим користувачем. Серед параметрів меню – керування режимом радіомовчання та режимом активації голосом (VOX). Серед додаткових можливостей RF-7800I-KD – налаштування мови, вибір гарнітури, управління яскравістю та контрастністю дисплею. Для блоків без графічного інтерфейсу користувача можуть використовуватись голосові підказки. Червоний світловий індикатор блоків екіпажу відображає аварійні сигнали (червоне світло буде блимати при виявленні тривоги).

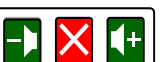

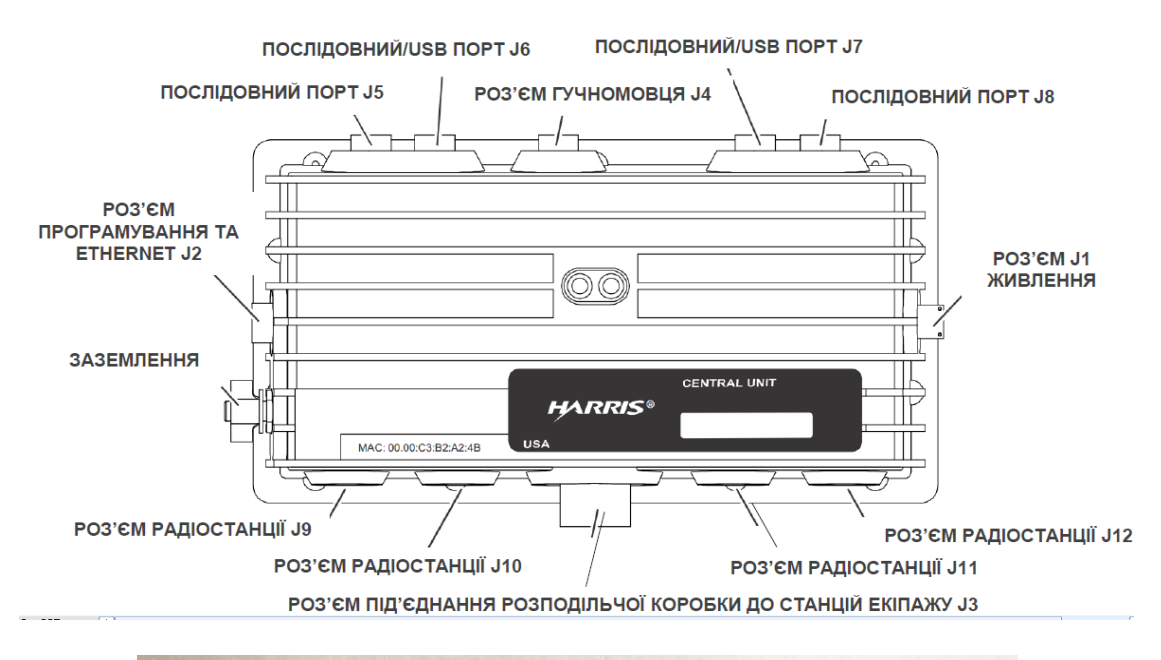

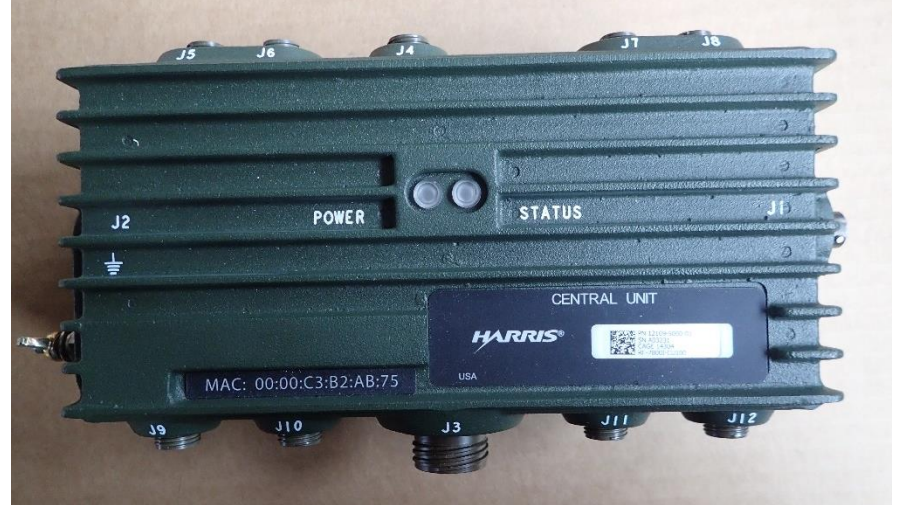

Рис. 5.112 Центральний блок RF-7800I-CU100 (Центральний блок в конфігурації для передачі голосу і даних )

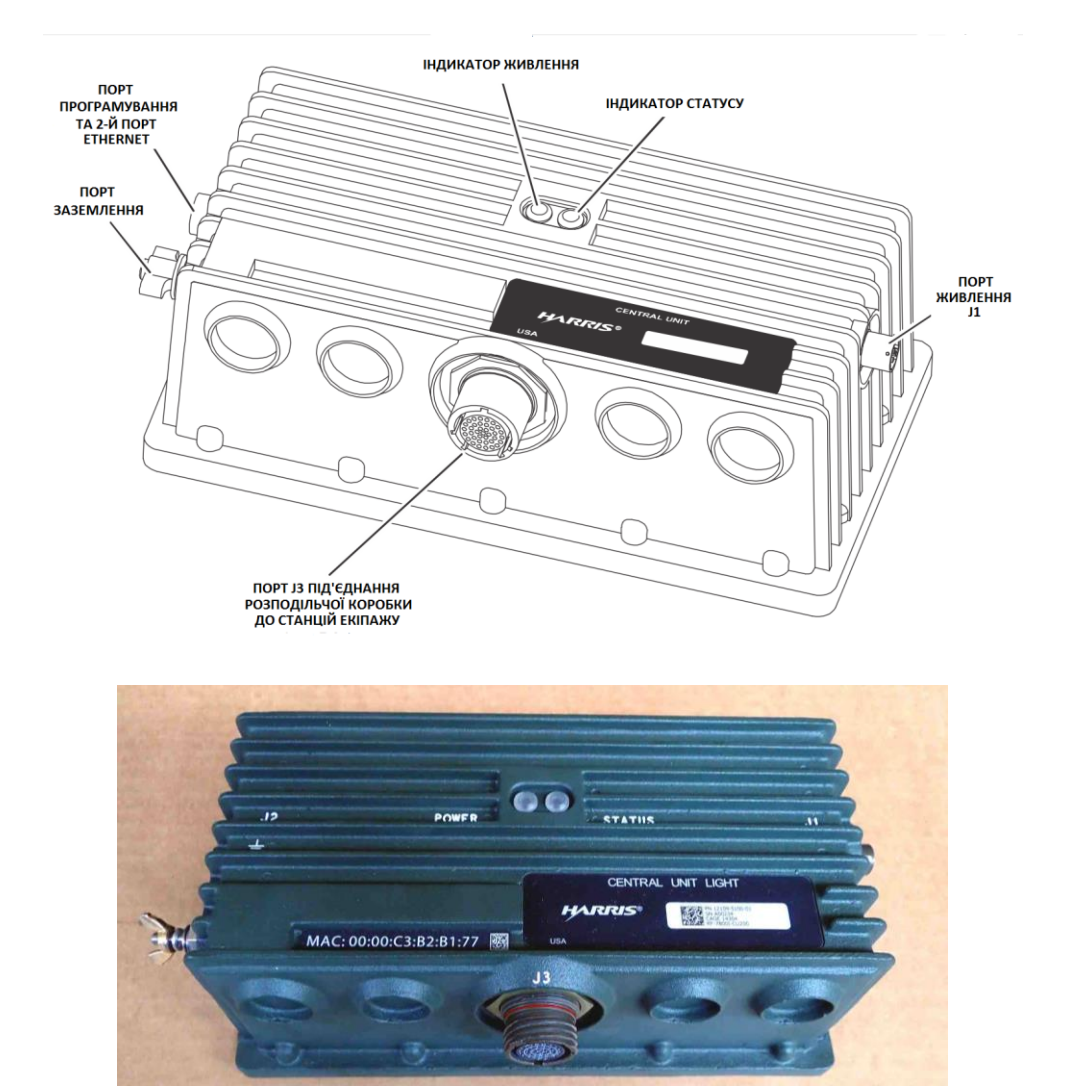

Рис. 5.113 Центральний блок RF-7800I-CU200 (Центральний блок в конфігурації для передачі тільки голосу)

### **25.2.2. Блок управління RF-7800I-KD**

Блок управління (клавішно-дисплейний пристрій, КДП) RF-7800I-KD – найбільш функціональний блок екіпажу, він забезпечує оперативне управління комунікаційними можливостями Інтеркому в режимі реального часу. Блок управління поєднує функціонал блоку члена екіпажу з піктографічним клавішним інтерфейсом та дозволяє вводити цифрову інформацію та коди управління, одночасно відображаючи пункти меню, повідомлення та команди на OLED-дисплеї високої роздільної здатності. Клавіші блоку управління можна налаштувати на доступ до каналів Інтеркому та радіостанцій одним натисненням, а також на доступ до великої кількості поглиблених налаштувань. Доступні варіанти блоку управління з роз'ємом для підключення другої гарнітури або СОМ-портом для підключення до комп'ютера.

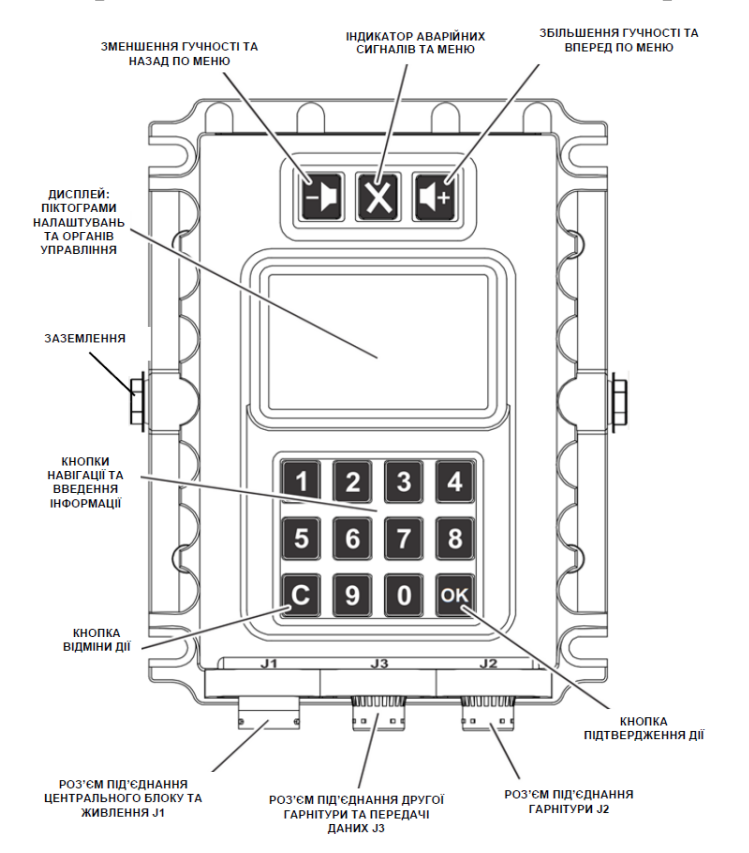

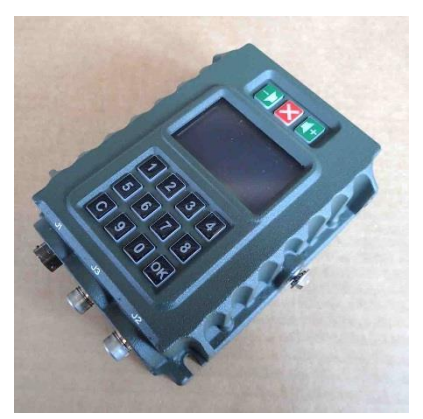

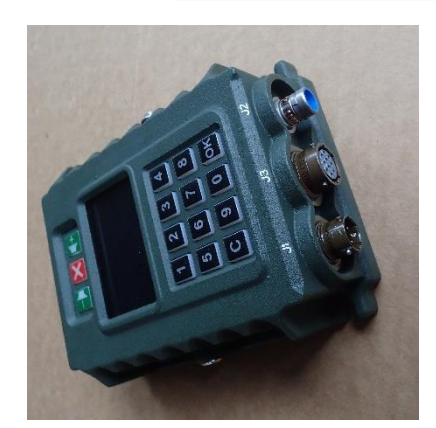

а) Блок управління RF-7800I-KD400 б) Блок управління RF-7800I-KD200 Рис. 5.114 Блок управління RF-7800I-KD

Блок управління має екран і клавіатуру. На екрані відображаються до 12 іконок (таблиця 5.14). Клавіатура має 12 клавіш. Кожній іконці на екрані відповідає підсвічена клавіша рис 5.115. Вибір іконки відбувається натисненням відповідної по розміщенню підсвіченої клавіші.

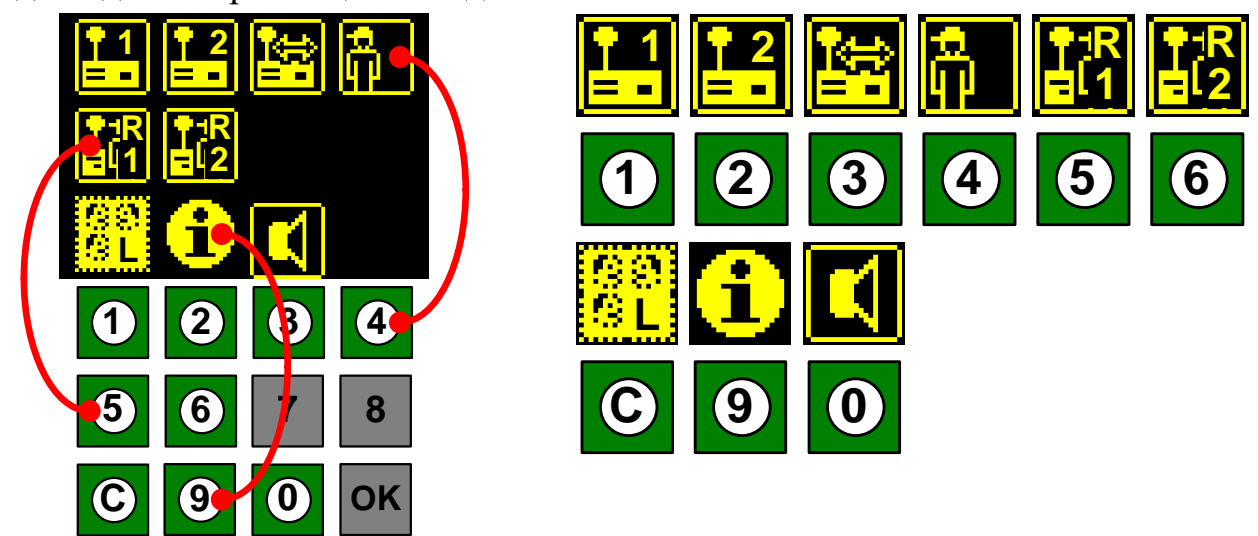

Рис. 5.115 Відповідність клавіш елементам індикації

*Таблиця* 5.14

# Значення іконок на екрані системи Інтерком RF-7800I

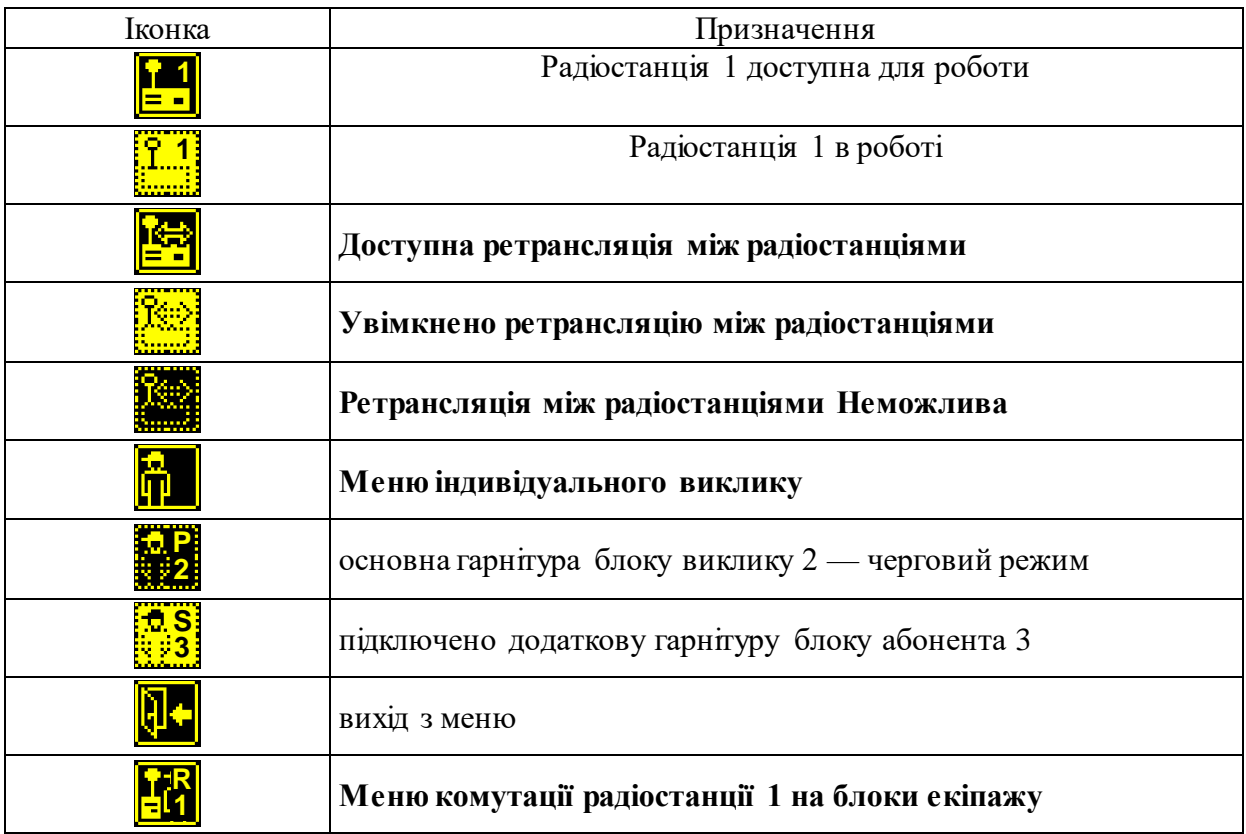

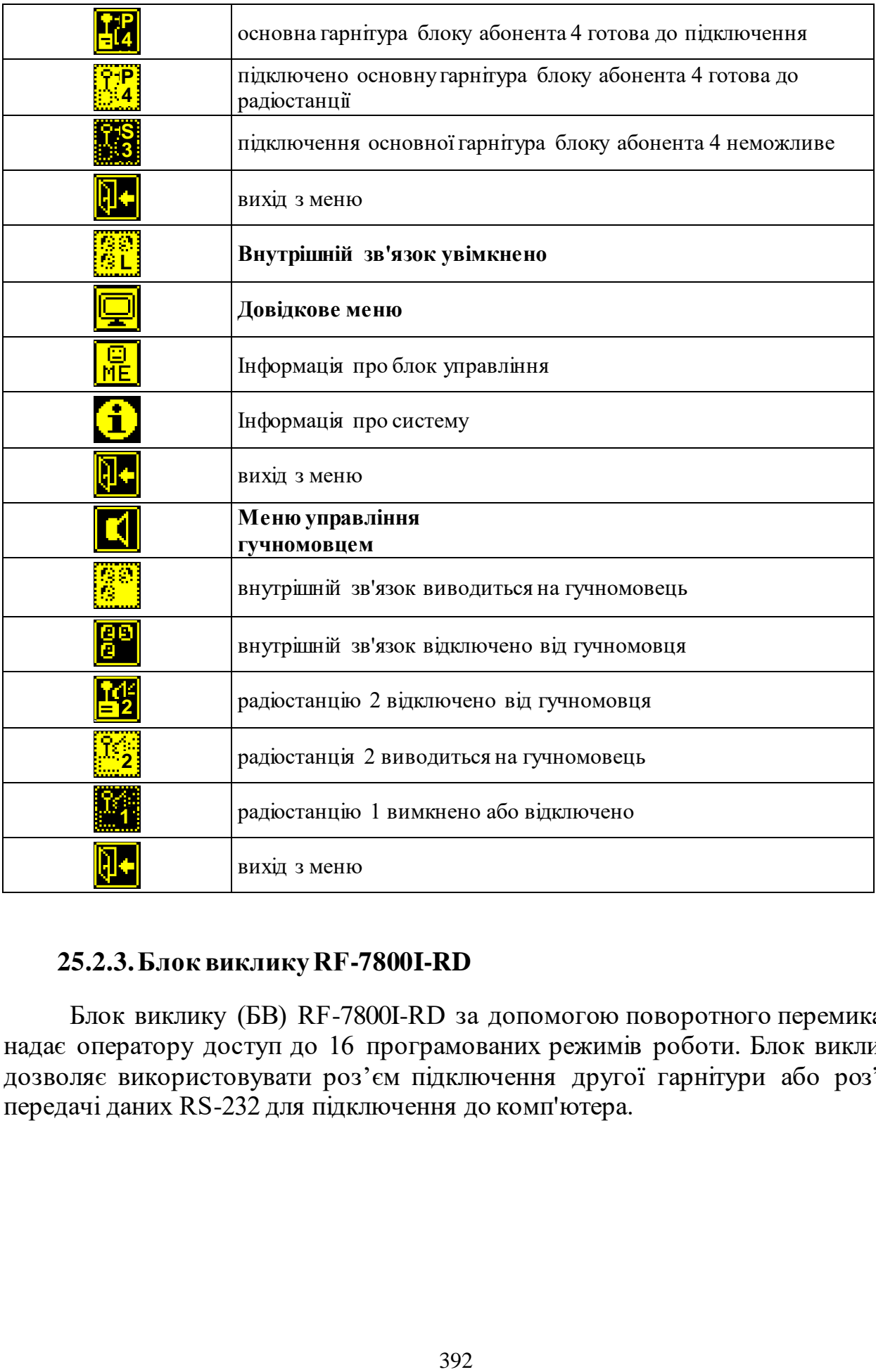

### **25.2.3. Блок виклику RF-7800I-RD**

Блок виклику (БВ) RF-7800I-RD за допомогою поворотного перемикача надає оператору доступ до 16 програмованих режимів роботи. Блок виклику дозволяє використовувати роз'єм підключення другої гарнітури або роз'єм передачі даних RS-232 для підключення до комп'ютера.

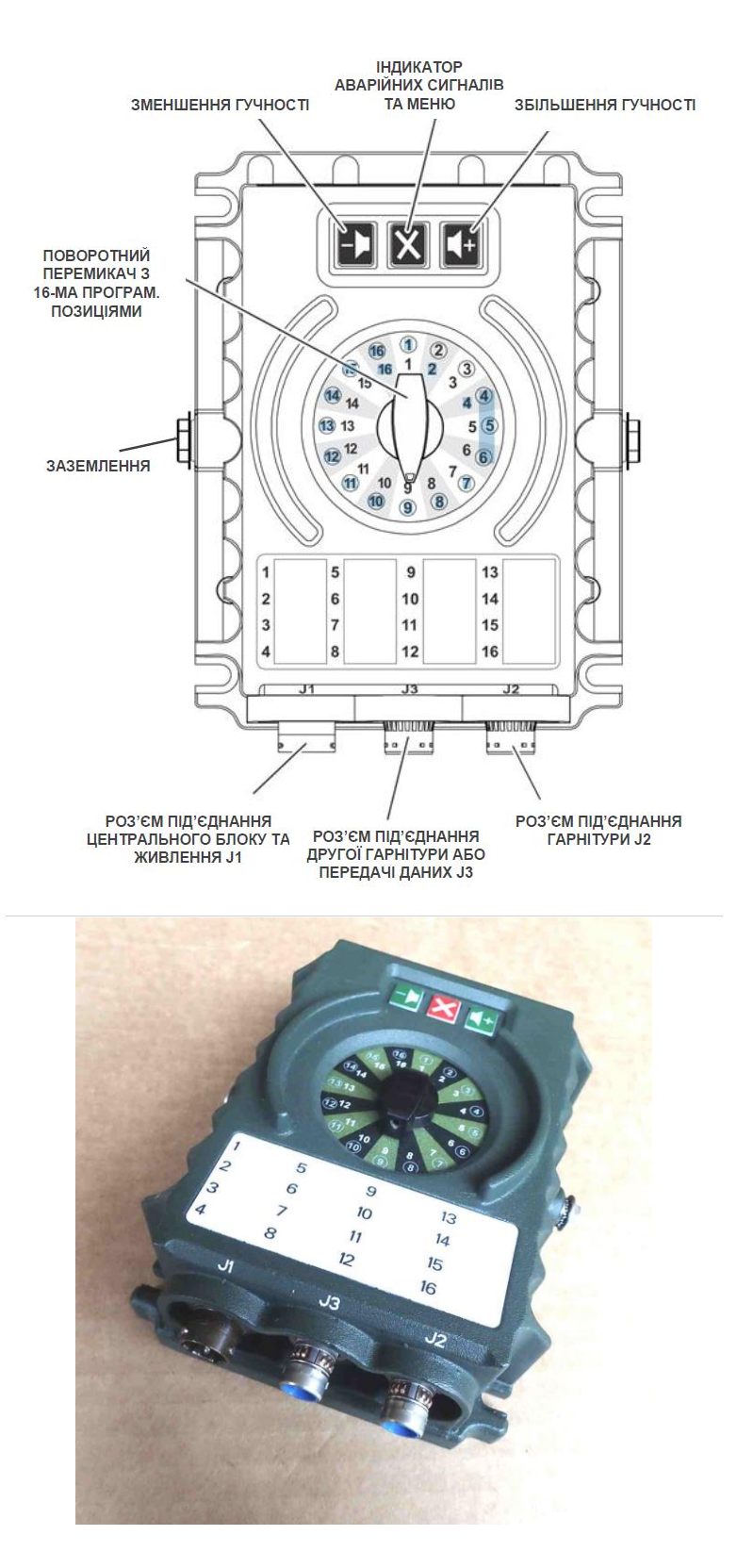

Рис. 5.116 Блок виклику RF-7800I-RD200

*Таблиця* 5.15

Функції основної гарнітури блоку виклику RD J2 Primary

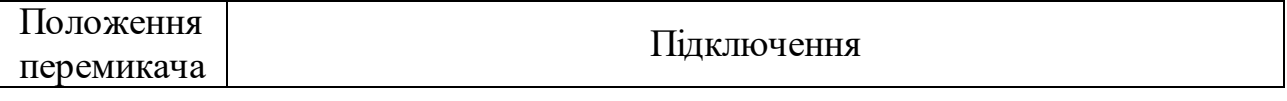

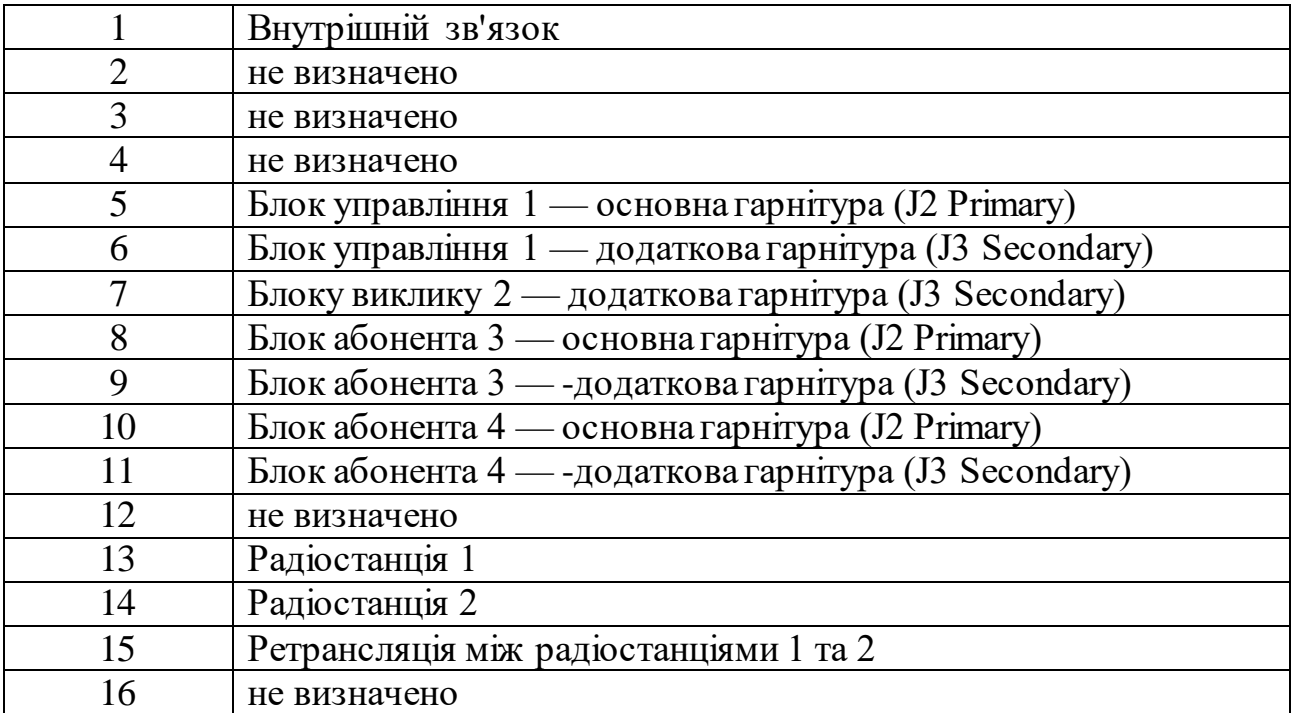

*Таблиця* 5.16

Індикація Блок виклику RF-7800I-RD200

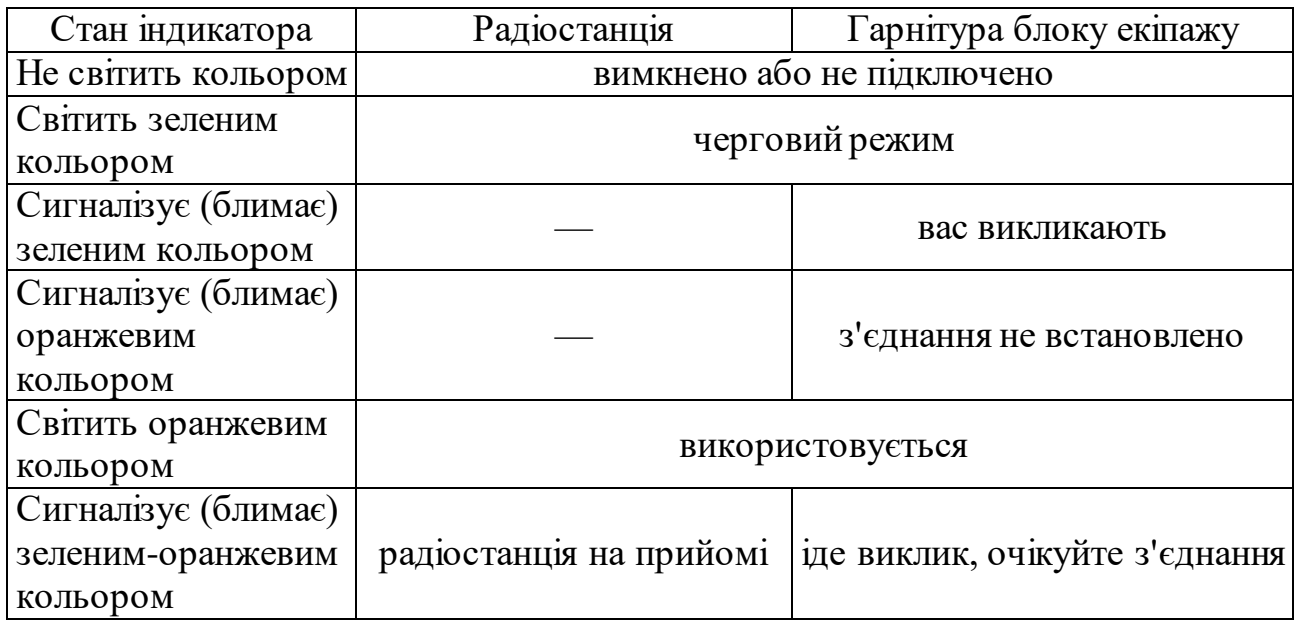

### **25.2.4. Блок члена екіпажу RF-7800I-BU**

Блок члена екіпажу RF-7800I-BU надає оператору доступ до одного попередньо запрограмованого режиму та інтерфейсу користувача безпроводової гарнітури. Блок члена екіпажу дозволяє використовувати роз'єм підключення другої гарнітури або роз'єм передачі даних RS-232 для підключення до комп'ютера.

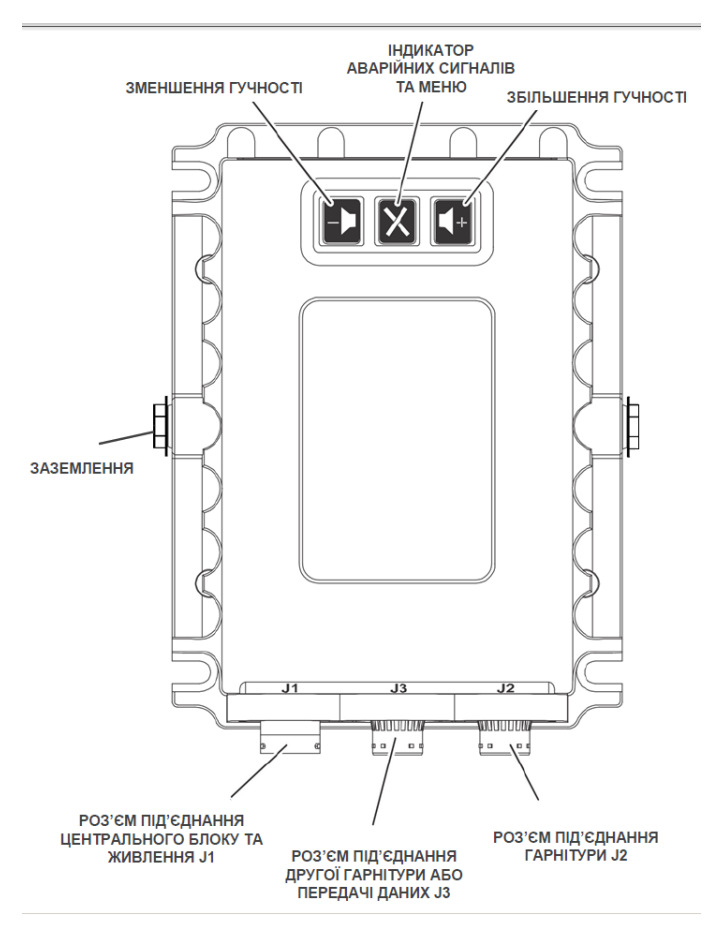

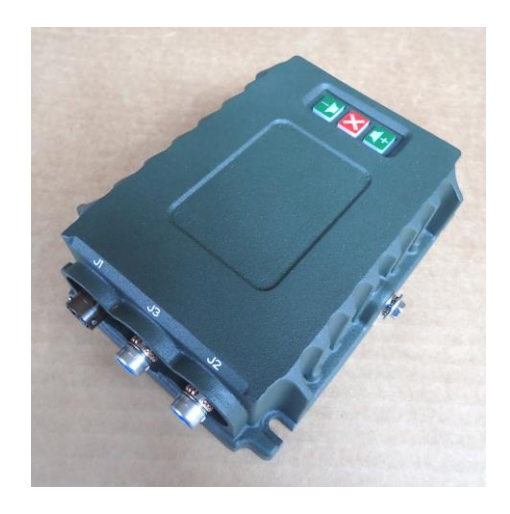

Рис. 5.117 Блок члена екіпажу RF-7800I-BU200

До складу блоку-гучномовця RF-7800I-SA входить 8-ватний підсилювач та регулятор гучності на 5 положень (включаючи положення "0"="тиша") з програмованими рівнями гучності. На блок-гучномовець може виводитись один або кілька голосових каналів, а висока гучність дозволяє передавати команди або приймати виклики радіостанцій навіть у важких шумових умовах.

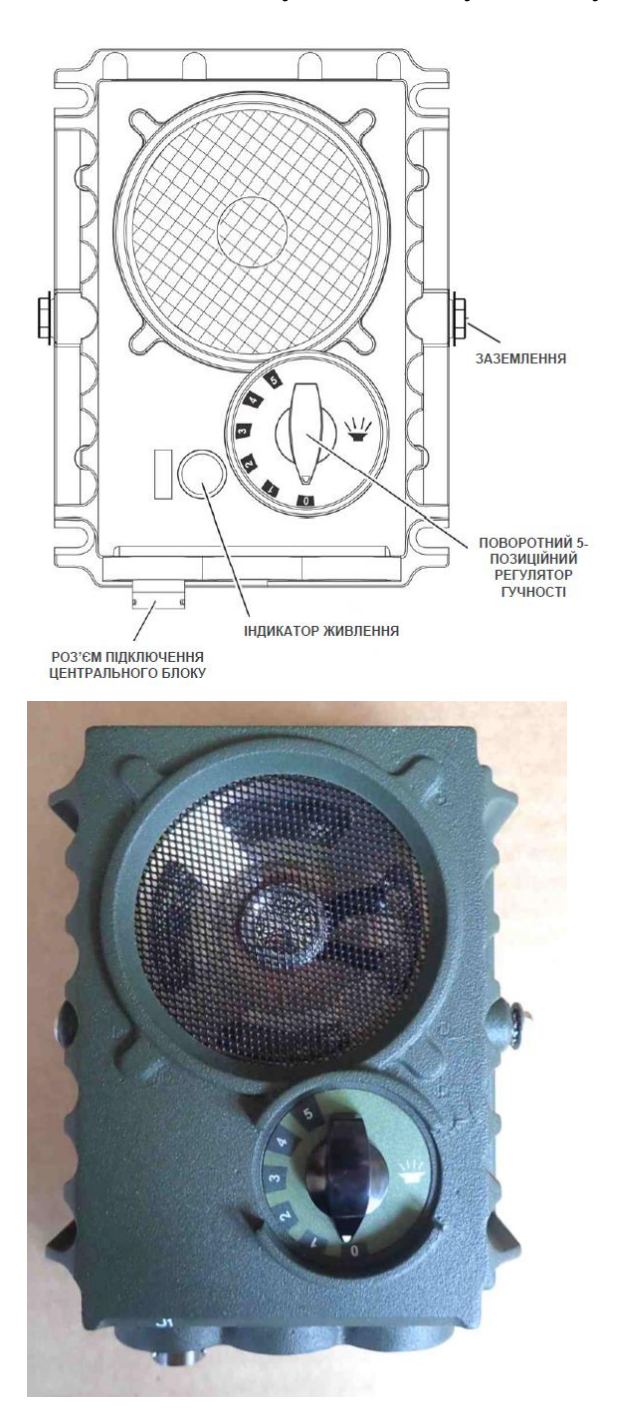

Рис. 5.118 Блок-гучномовець RF-7800I-SA100
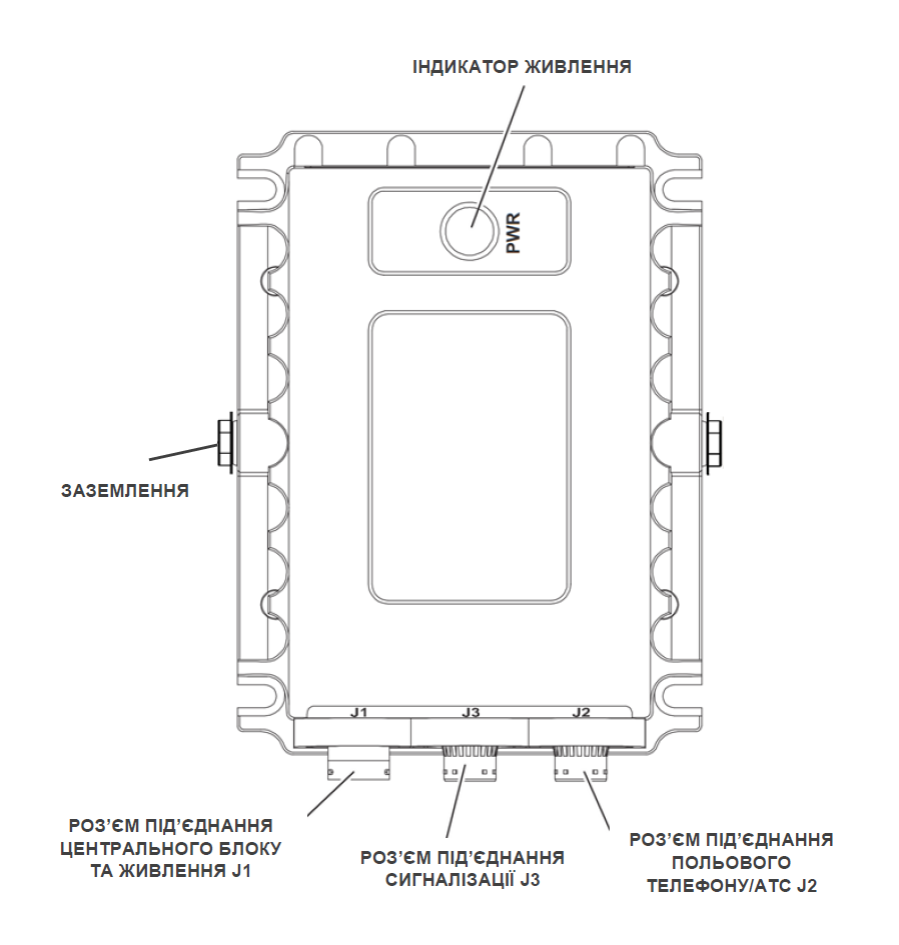

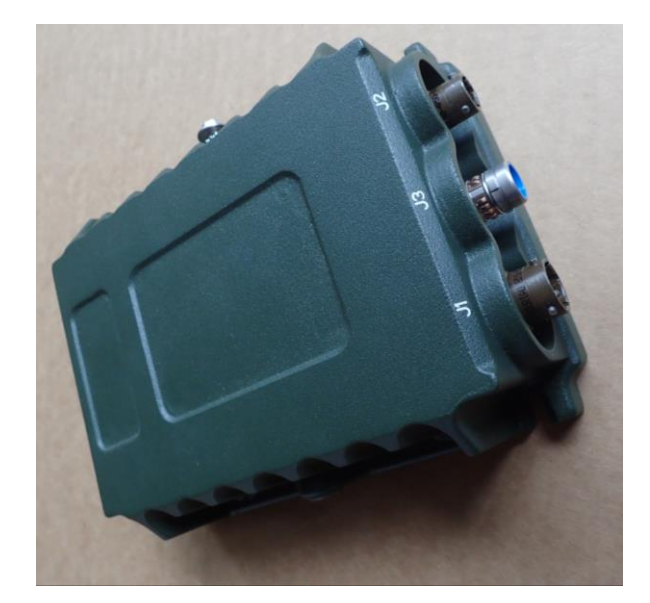

Рис. 5.119 Блок телефонії та сигналізації

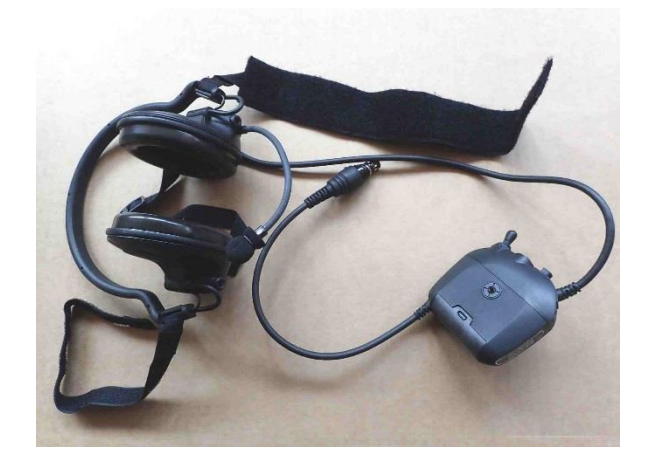

Рис. 5.120 Підшоломна гарнітура RACAL RA5000/1/025

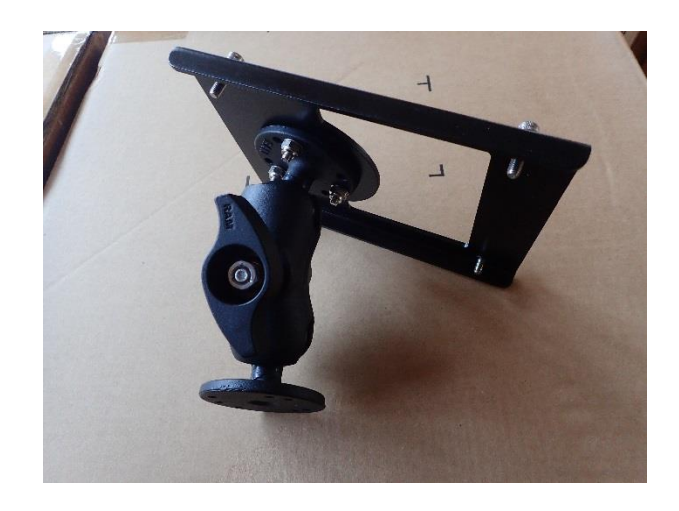

Рис. 5.121 Шарнірне кріплення блоку екіпажу RF-5940-MT004

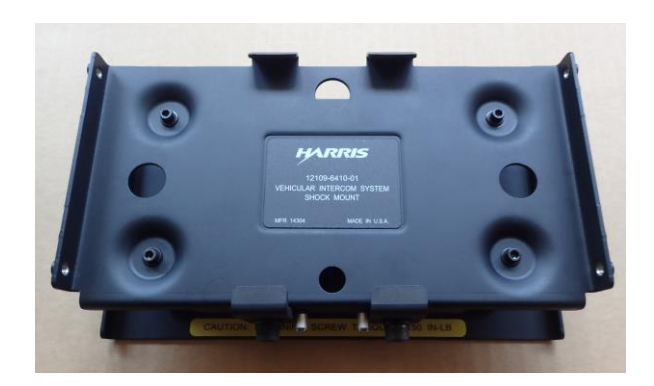

Рис. 5.122 Амортизаційне кріплення центрального блоку

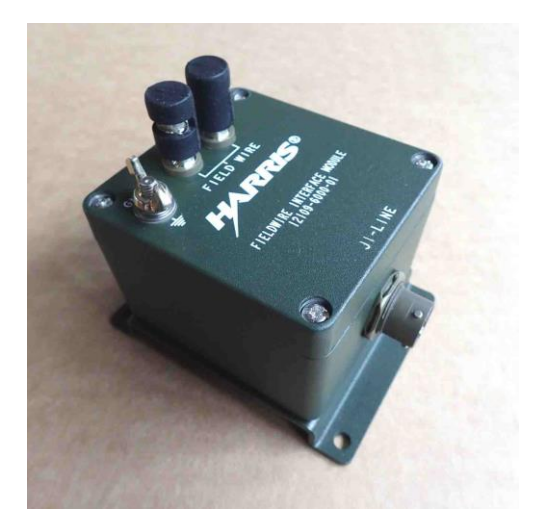

Рис. 5.123 Комплект блоків дистанційного підключення через польовий кабель

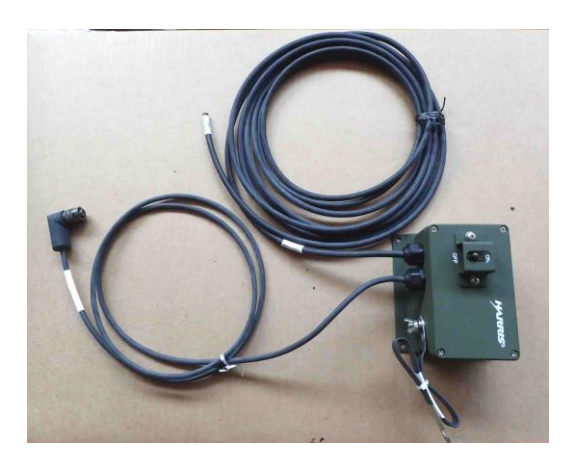

Рис. 5.124 Блок живлення від джерела постійного струму

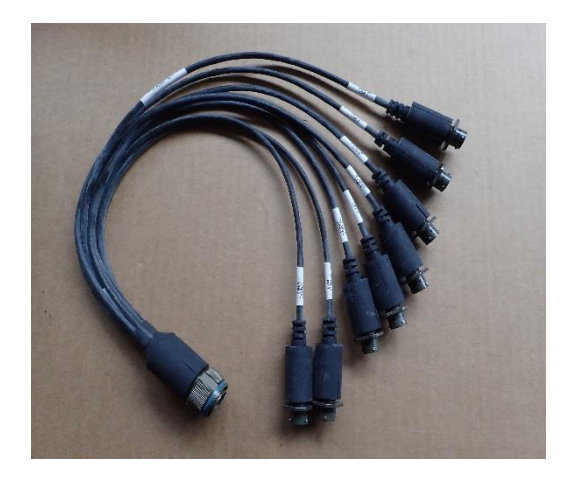

Рис. 5.125 Розподільчий кабель для 8 блоків екіпажу

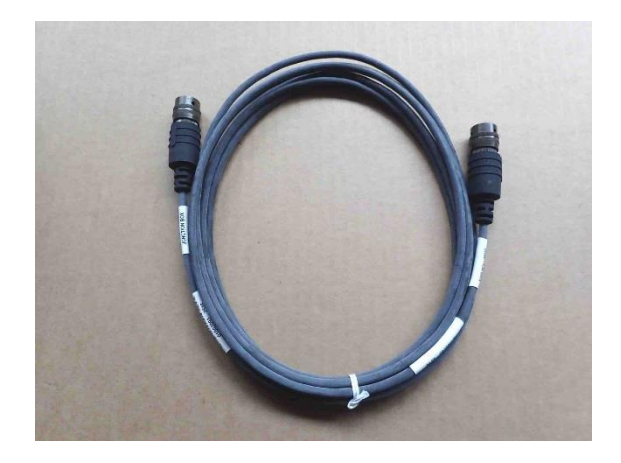

Рис. 5.126 Кабель підключення блока екіпажу до розподільчого кабелю

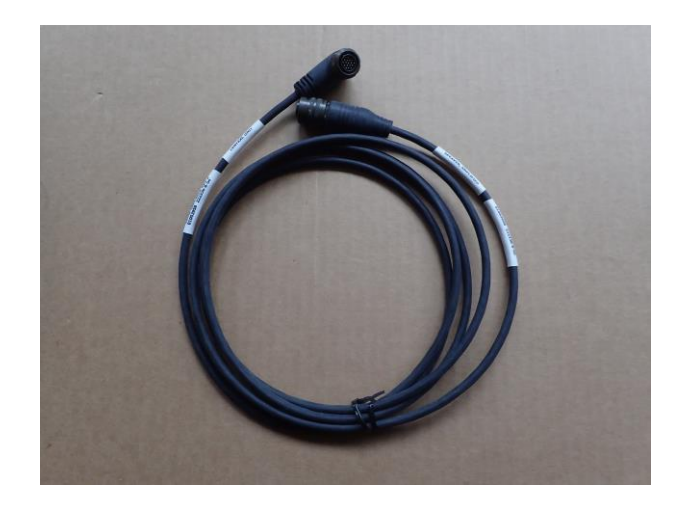

Рис. 5.127 Кабель підключення блока-гучномовця до центрального блока

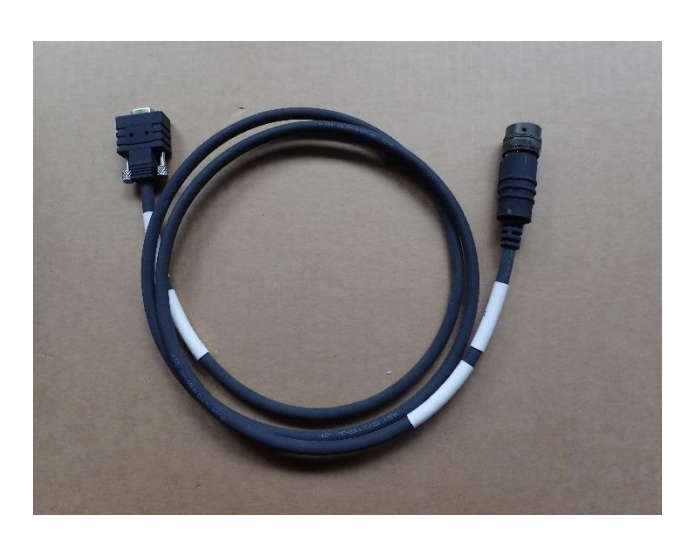

Рис.5.128 Кабель підключення блока екіпажу через інтерфейс RS-232 (COM)

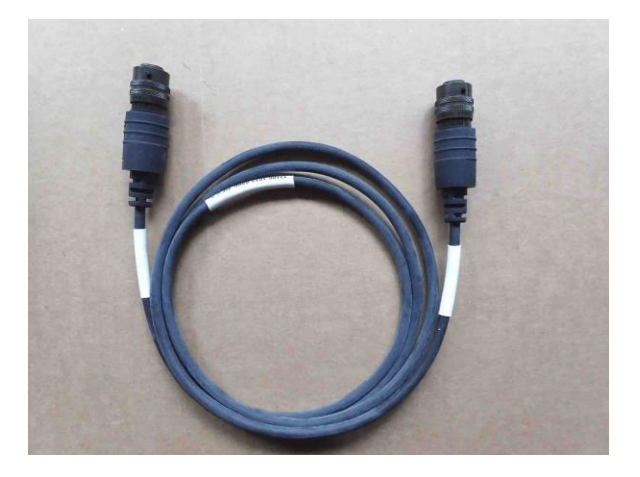

Рис. 5.129 Кабель блоку екіпажу

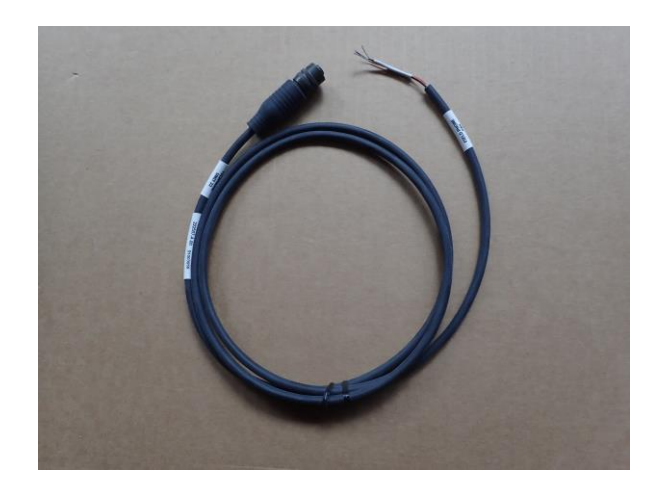

Рис. 5.130 Кабель підключення телефону та АТС до блоку телефонії

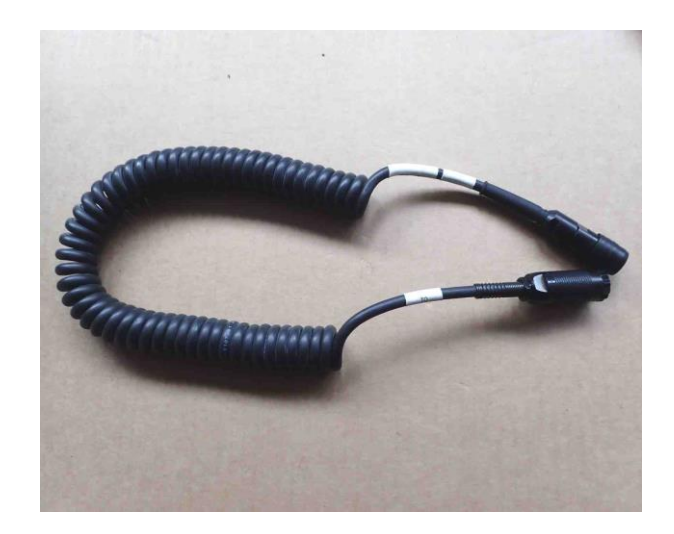

Рис. 5.131 Кабель гарнітури

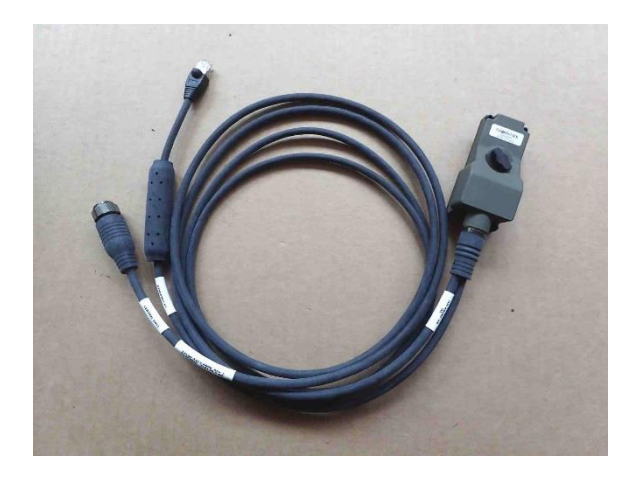

Рис. 5.132 Кабель підключення УКХ радіостанції до центрального блоку

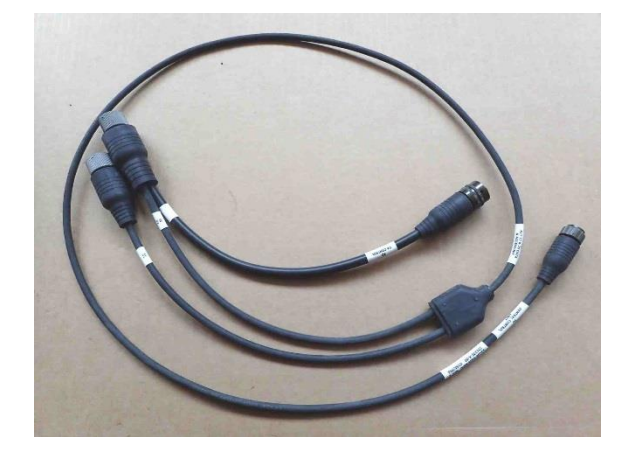

Рис. 5.133 Кабель підключення КХ радіостанції з підсилювачем 150 Вт до центрального блоку

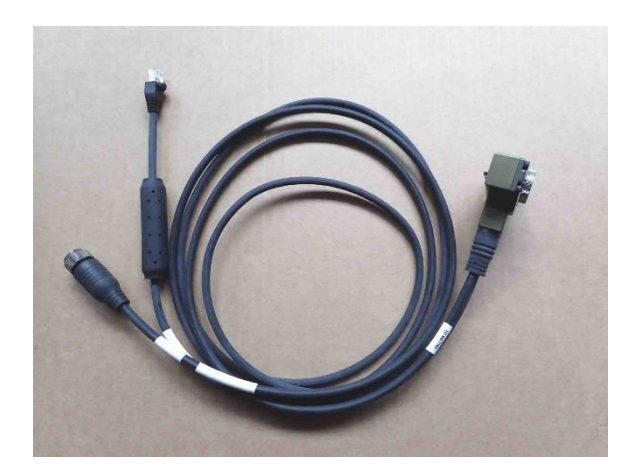

Рис.5.134 Кабель підключення багатодіапазонної радіостанції до центрального блоку

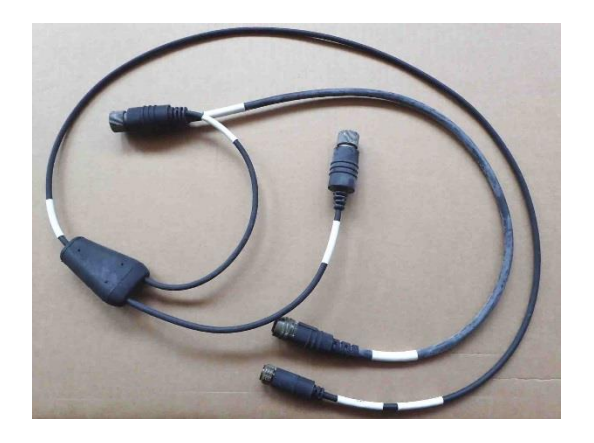

Рис. 5.135 Кабель підключення КХ радіостанції з підсилювачем 125/400 Вт до центрального блоку

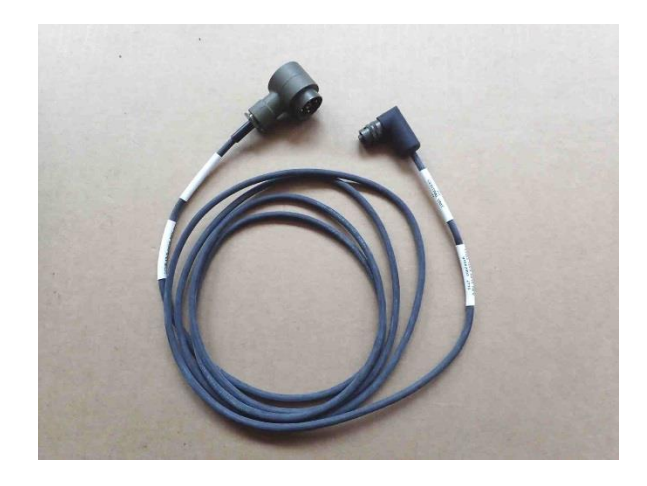

Рис. 5.136 Кабель живлення центрального блоку

## **25.3. Налаштування системи Інтерком тільки для передачі голосу**

Система Інтерком RF-7800I-CU200 в конфігурації тільки для передачі голосу підтримує до двох радіостанцій та до чотирьох блоків екіпажу і додаткових компонентів. Конкретна кількість та тип блоків та радіостанцій залежать від індивідуальної комплектації транспортного засобу та від вимог вирішуваних ним завдань. Для комутації голосових каналів між блоками екіпажу та радіостанціями використовується центральний блок в конфігурації для передачі тільки голосу RF-7800I-CU200.

Командир транспортного засобу має можливість керувати системою Інтерком та підключенням його компонентів в режимі реального часу за допомогою блоку управління (КДП) RF-7800I-KDХХ. У разі необхідності блок управління комплектується додатковою гарнітурою. Члени екіпажу використовують попередньо запрограмовані та налаштовані основні блоки RF-7800I-BU та блоки виклику RF-7800I-RD. Всі блоки з'єднані розподільчим кабелем 12106-1348-А002.

Схема системи Інтерком RF-7800I-CU200 в конфігурації тільки для передачі голосу наведена на Рис. 5.137.

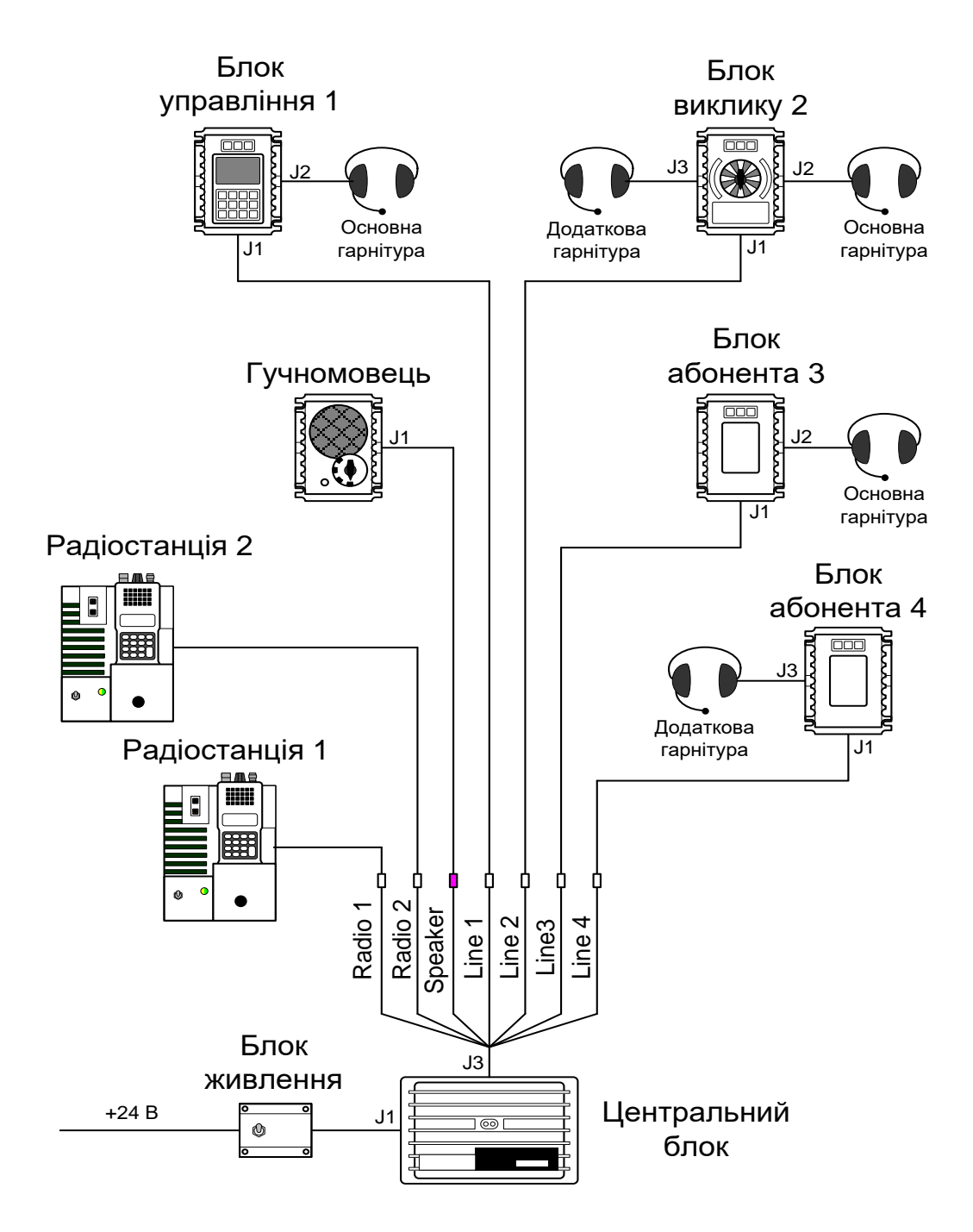

Рис. 5.137 Схема системи Інтерком RF-7800I-CU200 в конфігурації тільки для передачі голосу

#### **25.4. Налаштування системи Інтерком для передачі голосу і даних**

Система Інтерком RF-7800I-CU100 в конфігурації для передачі голосу і даних підтримує до чотирьох радіостанцій та до восьми блоків екіпажу і додаткових компонентів. Конкретна кількість та тип блоків та радіостанцій залежать від індивідуальної комплектації транспортного засобу та від вимог вирішуваних ним завдань. Для комутації голосових каналів та маршрутизації цифрових пакетів між двома блоками екіпажу та радіостанціями

використовується центральний блок в конфігурації для передачі голосу і даних RF-7800I-CU100.

Командир транспортного засобу має можливість керувати інтеркомом, підключенням його компонентів, а також прийомом та передачею даних в режимі реального часу за допомогою блоку управління RF-7800I-KD4ХХ. Члени екіпажу використовують попередньо запрограмовані та налаштовані основні блоки RF-7800I-BU та блоки виклику RF-7800I-RD. Для передачі окремих голосових повідомлень може використовуватись блок-гучномовець. Блоки з'єднані розподільчим кабелем 12106-1324-А002.

Схема системи Інтерком RF-7800I-CU100 в конфігурації для передачі голосу і даних наведена на Рис. 5.138.

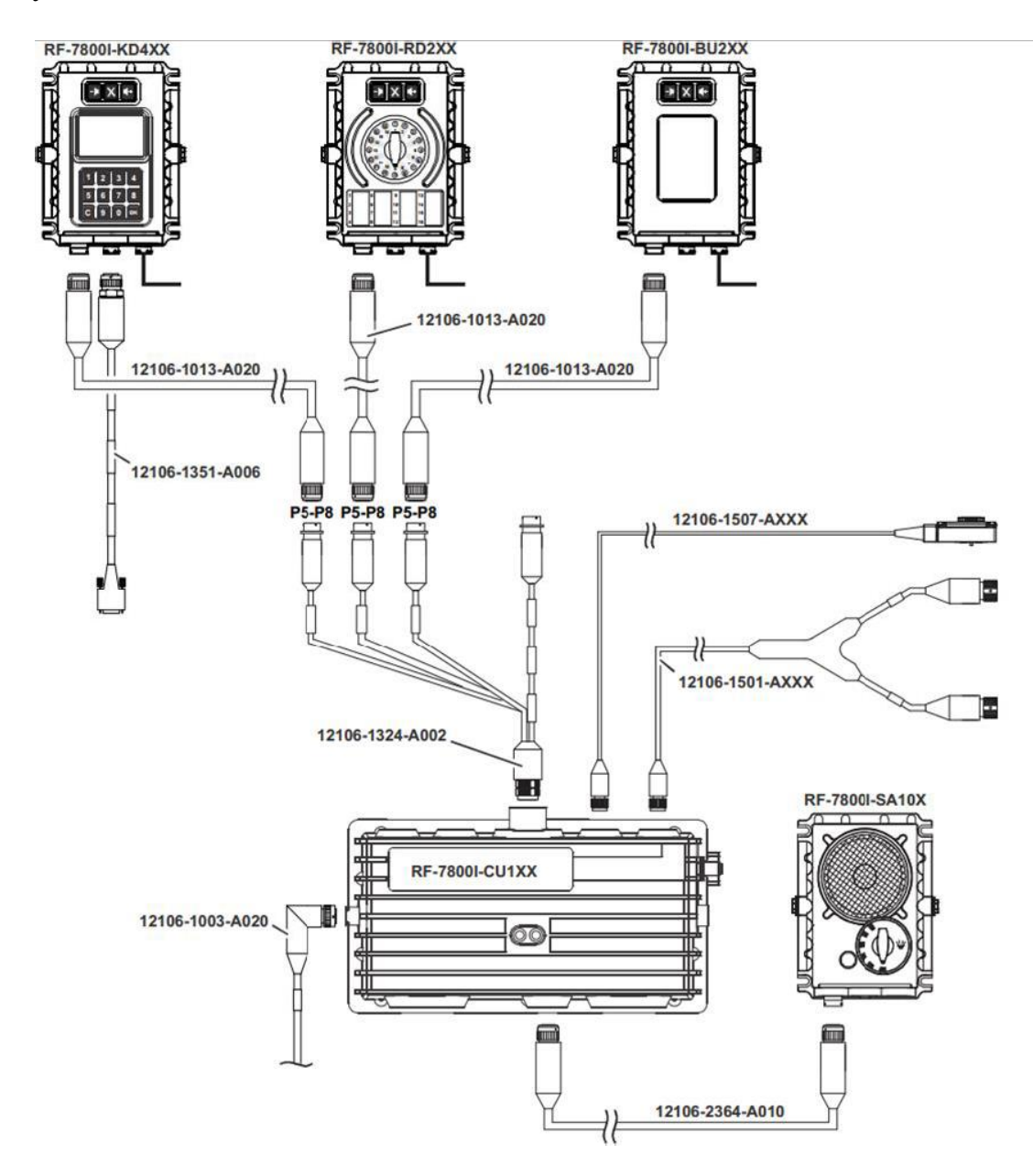

Рис. 5.138 Схема системи Інтерком RF-7800I-CU100 в конфігурації для передачі голосу і даних

#### **23.5. Електроживлення системи Інтерком RF-7800I**

Вимоги до електроживлення залежать від конфігурації. Центральні блоки RF-7800I потребують мінімальної потужності для роботи від джерел постійного та змінного струму транспортних засобів. RF-7800I працює від джерел постійного струму напругою від 18 до 32 (Рис. 5.139). Для використання у транспортних засобах з системою електроживлення напругою 12 В необхідно застосовувати перетворювач з 12 на 24 В. Підключення додаткових гучномовців, гарнітур та блоків екіпажу підвищує споживання електроенергії.

Неналежне заземлення знижує експлуатаційні якості системи. При використанні будь-яких радіостанцій в шасі транспортного засобу присутня високочастотна напруга, яка може призводити до відмов або пошкодження обладнання, а також являє серйозну, особисту, небезпеку контактних опіків, викликаних струмами високої частоти чи електричних ударів.

Шини заземлення шасі транспортного засобу мають бути як найкоротші, в ідеалі – менші, ніж 30 см. Фарба, мастило, іржа, і таке інше, мають бути видалені, на точках заземлення має бути голий метал. Використовуйте в якості точок заземлення раму шасі або зварні панелі корпусу. Не використовуйте для заземлення обшивку або відкидні панелі (двері, люки тощо), а також поверхні, які можуть бути зняті з шасі, такі як крила, щитки, сидіння. Шини заземлення мають бути плетені з луженого мідного дроту правильно підібраної довжини. Для кращого заземлення будь-яких радіостанцій, що під'єднуються до RF-7800I, краще використовувати більш широкі шини. Шини заземлення не повинні обмежувати дію амортизаційного кріплення.

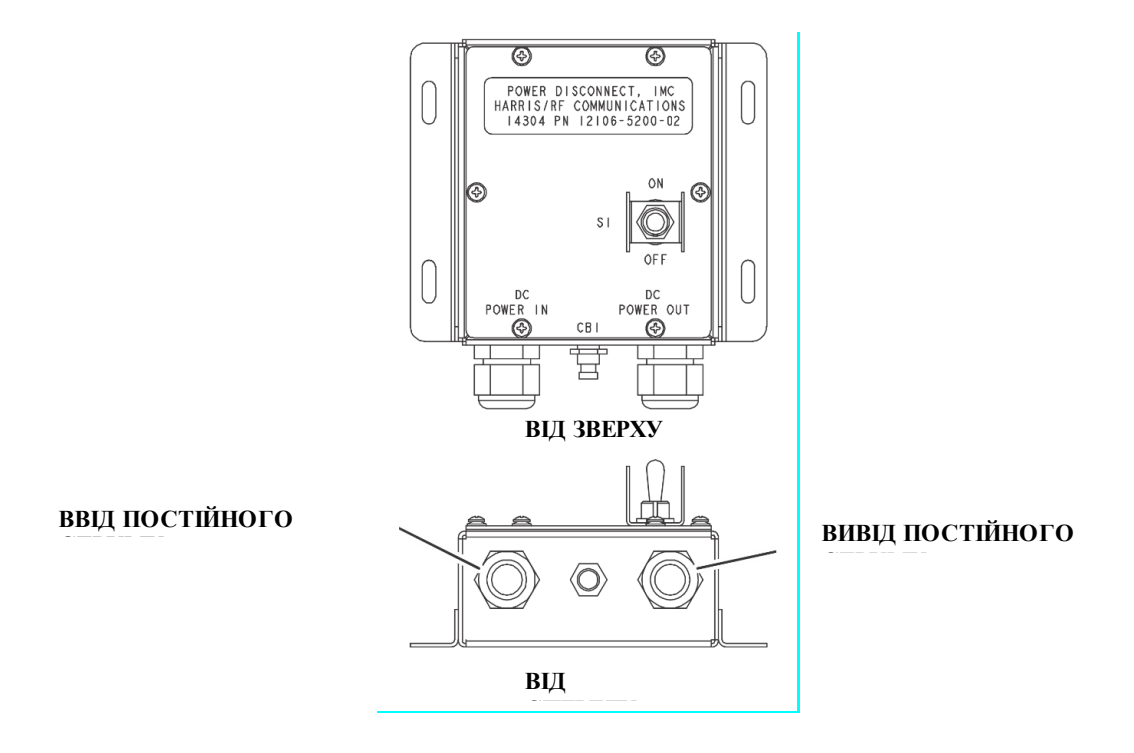

Рис. 5.139 Роз'єми блоку живлення

## **25.6. Підготовка до роботи ПЕОМ**

Диск з програмним забезпеченням (Рис. 5.140), який входить у комплект поставки ПДУ вставити у CD-дисковод ПЕОМ.

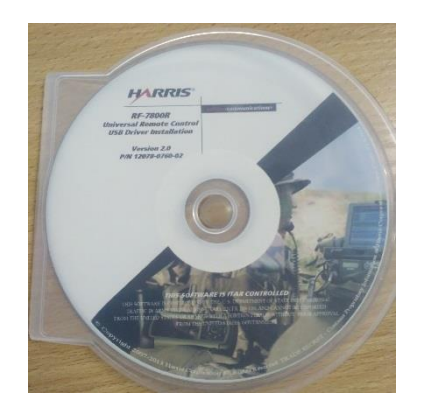

Рис. 5.140 Диск з драйверами ПДУ

Програмне забезпечення дозволяє користувачу налаштовувати систему RF-7800I, включаючи обладнання, мережеві налаштування мосту між центральними блоками (Central Unit Bridging, CUB) та функції, доступні операторам. До складу програмного забезпечення входить типовий файл налаштувань. Цей файл налаштувань включає деякі базові налаштування, включаючи налаштування радіостанцій та гарнітур. Файл завантажується при першому запуску програми налаштування.

Заборонені символи

Символи «:» (дві крапки), «;» (крапка з комою) та «|» (вертикальна риска) заборонено використовувати при роботі з програмою, оскільки їх використання може пошкодити файл налаштувань. Символи «:» та «;» можна використовувати тільки в одному полі при налаштуванні SIP адрес в телефонній книзі контактів. Також заборонено використовувати пробіли в назвах будь-яких об'єктів, включаючи операторів та груп конференц-зв'язку, окрім контактів SIP. Це обмеження пов'язане з сумісністю різних мережевих налаштувань.

Програмне забезпечення RF-7800I Digital Control Center (DCC) та Software Keypad Application (SKA) для операційних систем Windows та Android OS постачаються на компакт-диску (CD).

### ВСТАНОВЛЕННЯ ПЗ

Щоб встановити ПЗ, потрібно:

1. Вставити компакт-диск в комп'ютер.

2. Переконатись, що програма встановлення запустилась автоматично (див. Рис. 5.141).

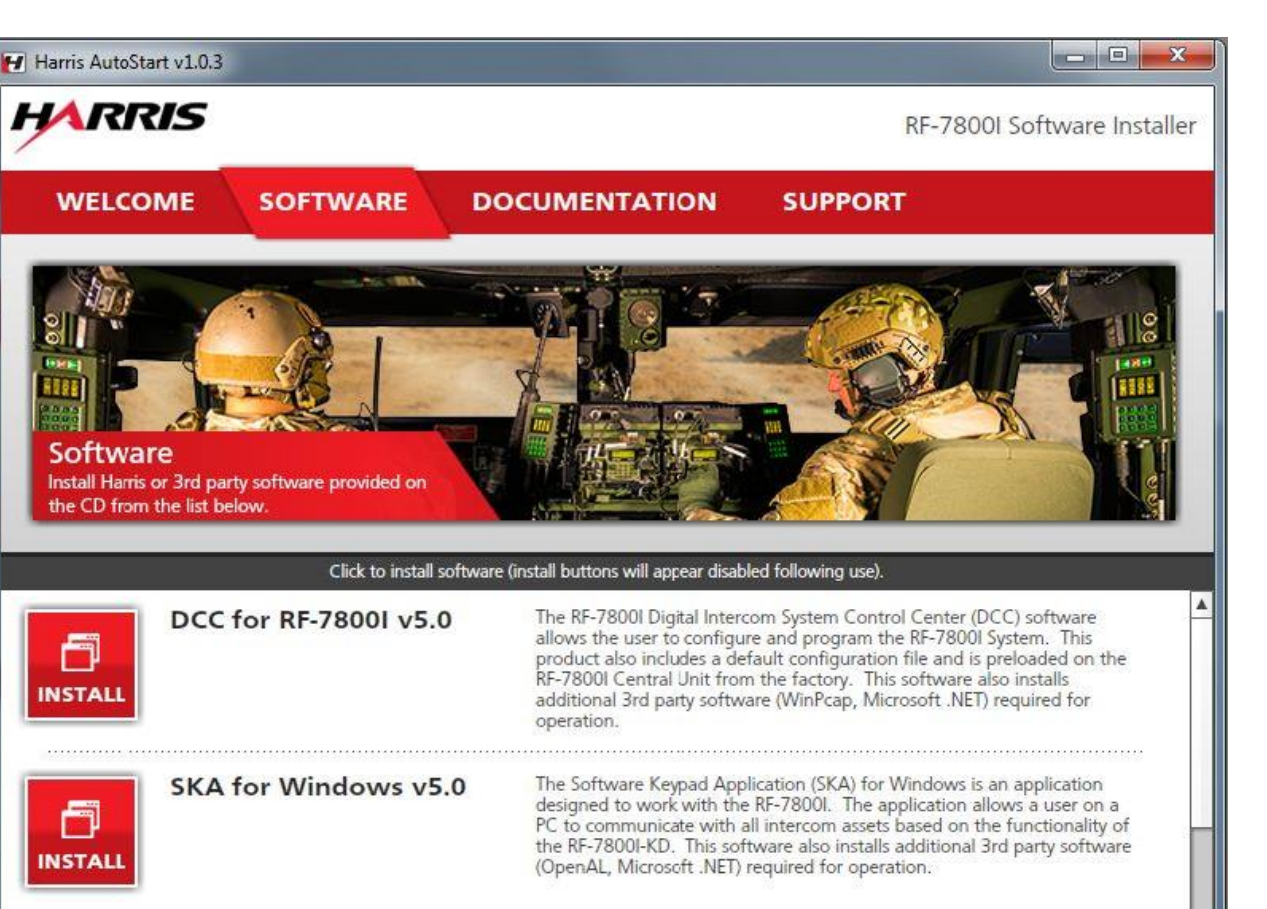

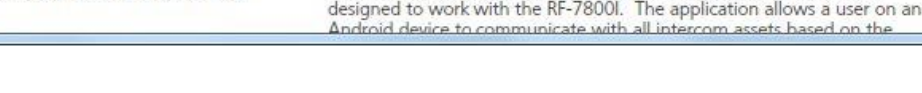

The Software Keypad Application (SKA) for Android is an application

Рис. 5.141 Програма встановлення DCC

3. Вибрати вкладку Software, а потім DCC for RF-7800I v5.0.

SKA for Android v2.0

4. Відобразиться вікно параметрів встановлення (див. Рис. 5.142).

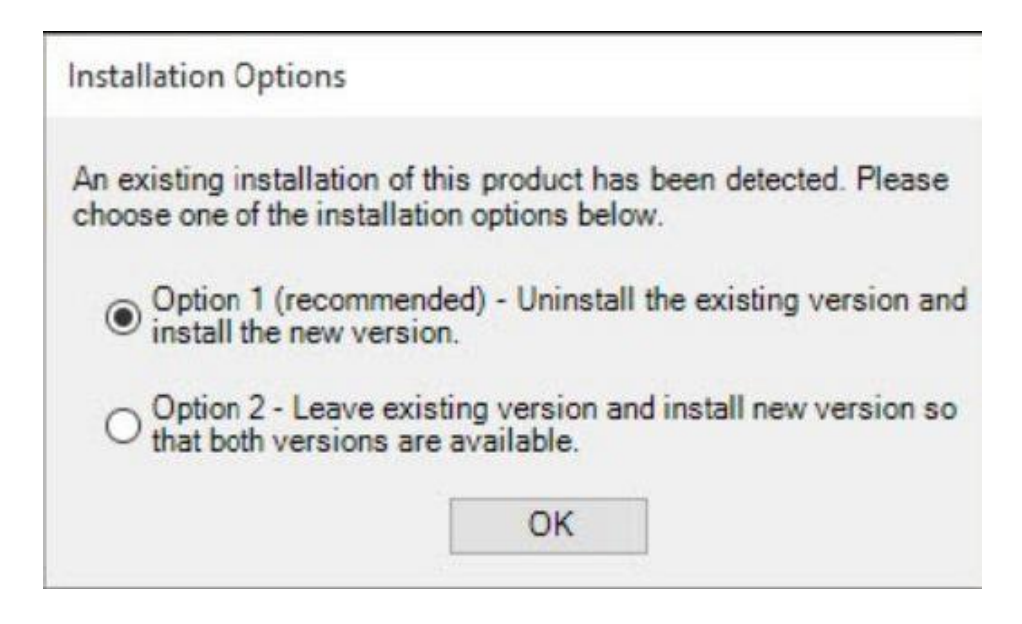

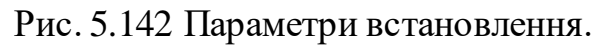

Якщо на комп'ютері не буде знайдено попередню версію програмного забезпечення, це вікно не буде відображатись і програма перейде одразу до встановлення WinPcap (див. Рис. 5.143).

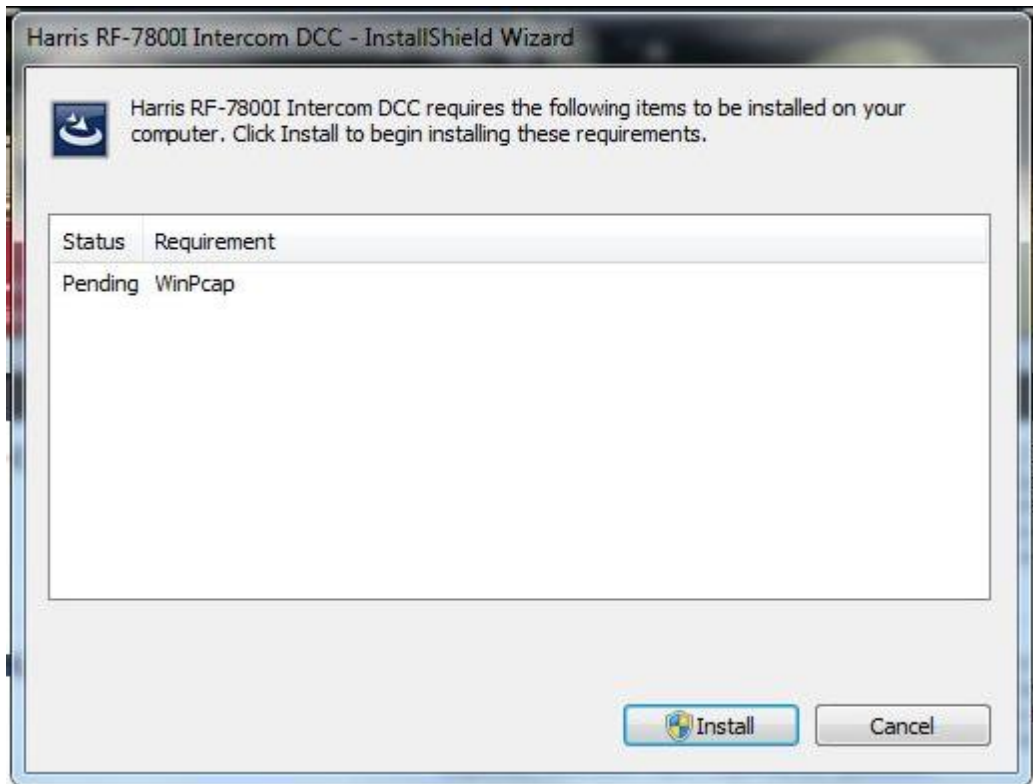

Рис. 5.143 Встановлення WinPcap

Варіант 1 (Option 1 – рекомендована): поточна версія програми буде видалена і замість неї буде встановлена версія 5.0.

Варіант 2 (Option 2): поточна версія програми буде залишена і додатково буде встановлена версія 5.0, обидві версії будуть доступні.

5. Вибрати Варіант 1 або Варіант 2 і натисніть ОК.

6. Відобразиться вікно встановлення WinPcap (див. Рис. 5.144). Якщо WinPcap вже встановлено на комп'ютері, то програма перейде до вікна, показаного на Рис. 5.148.

7. Натиснути Install.

8. Відобразиться вікно, показане на Рис.5.144.

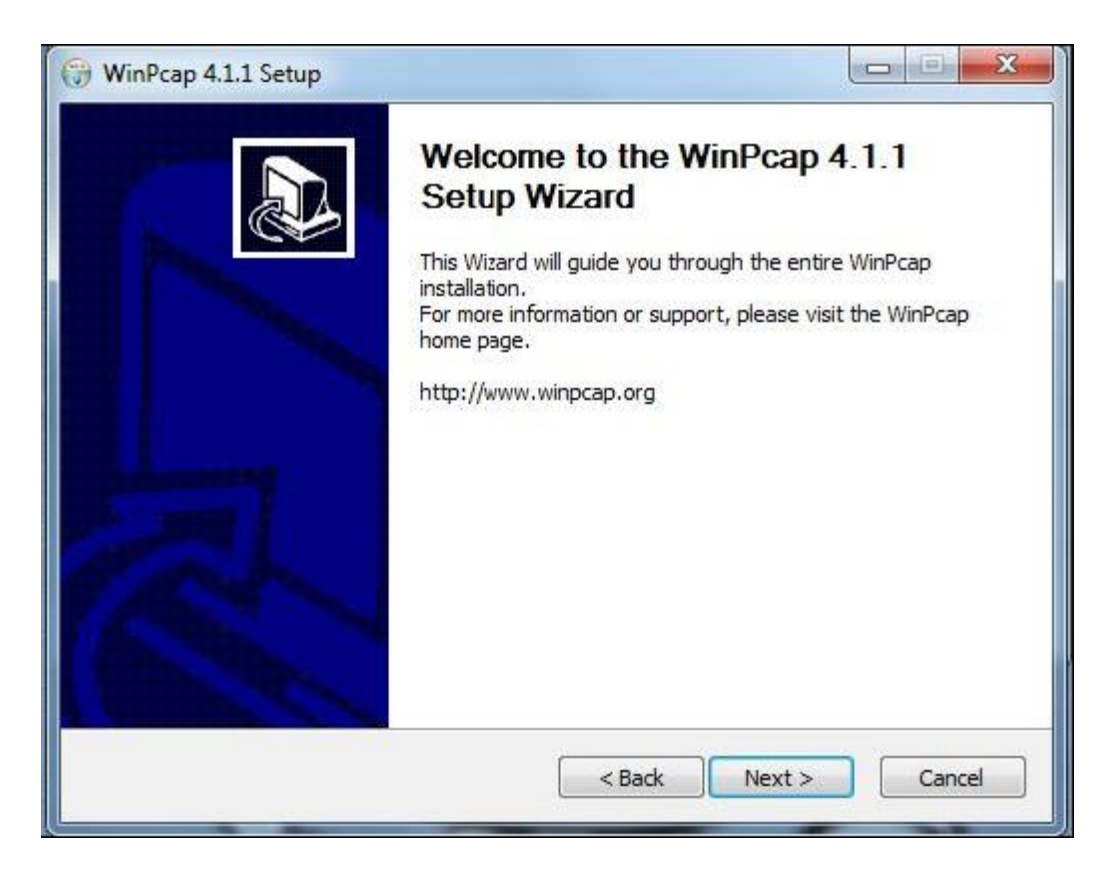

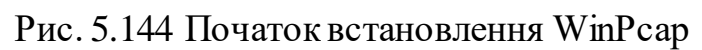

- 9. Натиснути Next.
- 10. Відобразиться вікно, показане на Рис. 5.145.

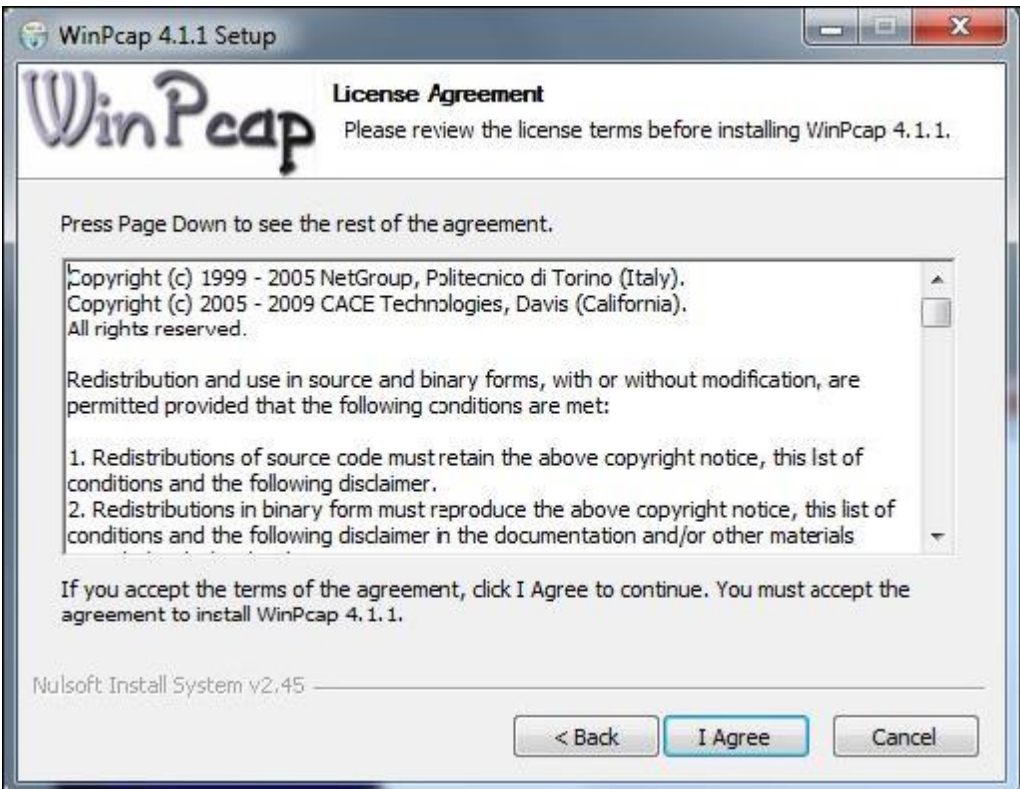

## Рис. 5.145 Ліцензійна угода WinPcap

- 11. Прочитати умови ліцензійної угоди і натисніть I Agree.
- 12. Відобразиться вікно, показане на Рис. 5.146.

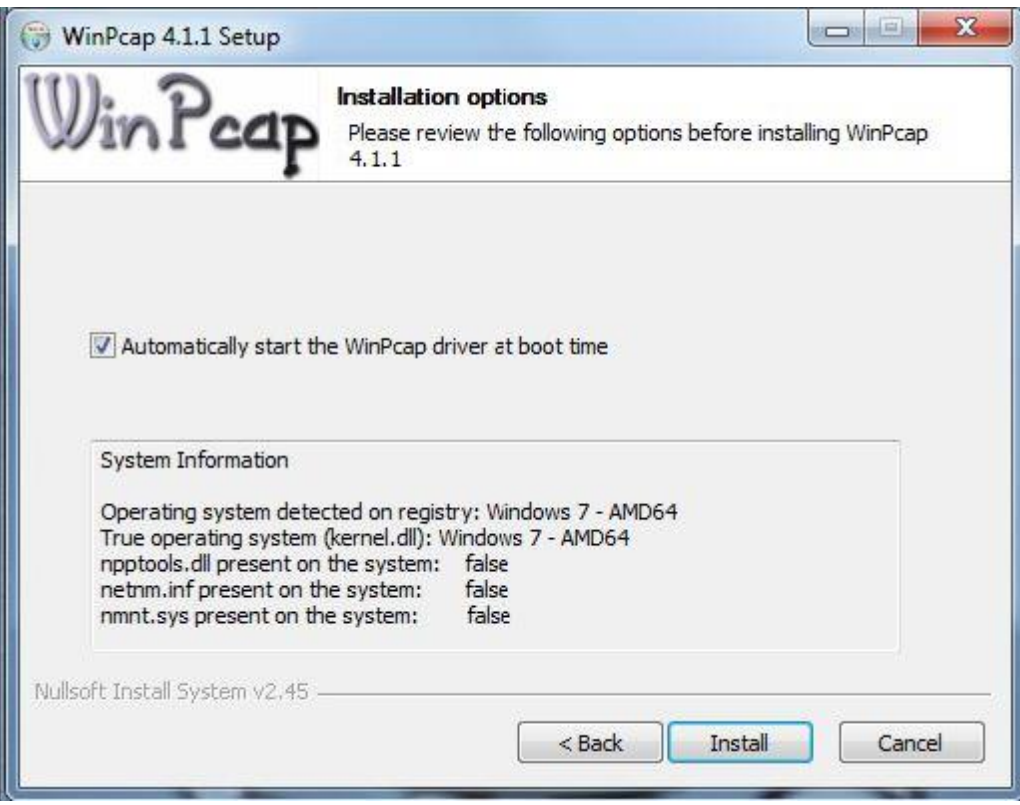

Рис. 5.146 Параметри WinPcap

## *Примітка*

*Якщо на вашому комп'ютері вже встановлено WinPcap версії* 4.1.1, натисніть ОК, щоб продовжити встановлення. Якщо вже встановлено більш нову версію (наприклад, 4.1.2), відобразиться повідомлення. Встановлення WinPcap 4.1.1 буде автоматично перерване і буде встановлено DCC (див.Рис. 5.150).

13. Натиснути Install.

14. Відобразиться вікно, показане на Рис. 5.147.

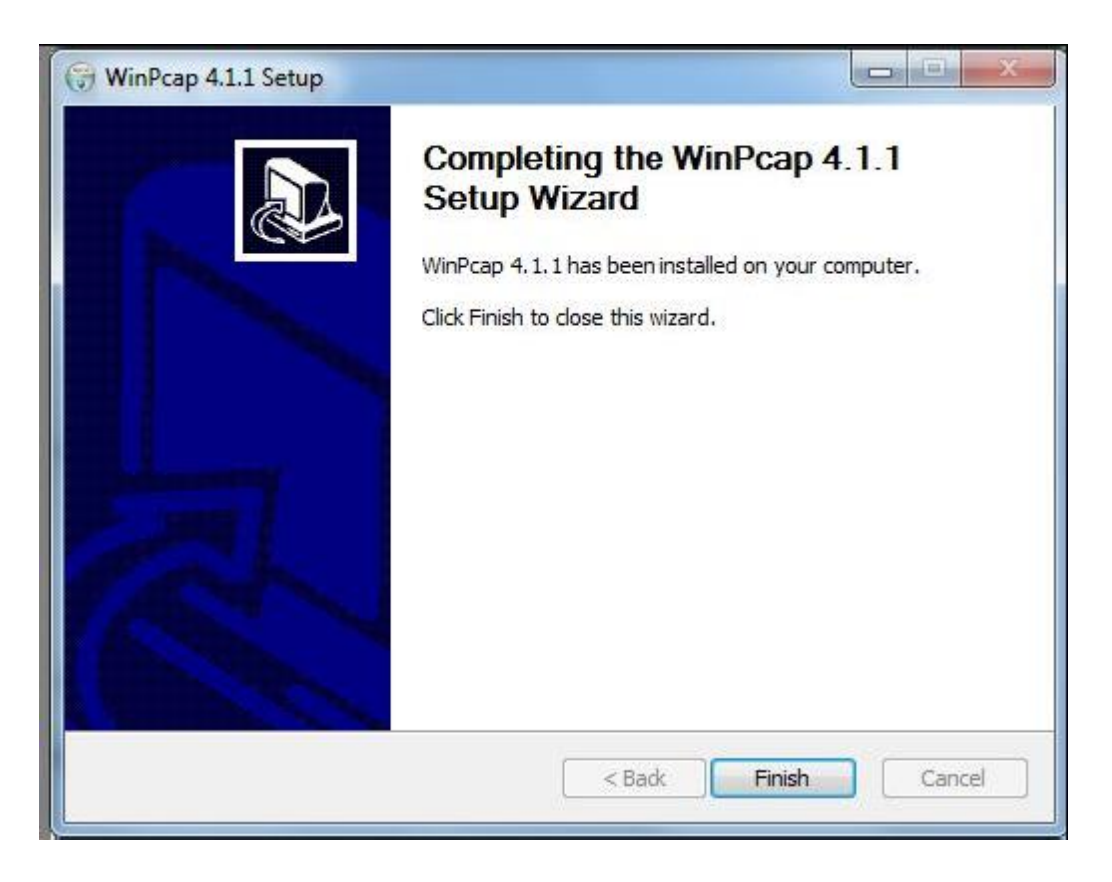

Рис. 5.147 Встановлення WinPcap завершено

- 15. Натиснути Finish.
- 16. Відобразиться вікно, показане на Рис. 5.148.

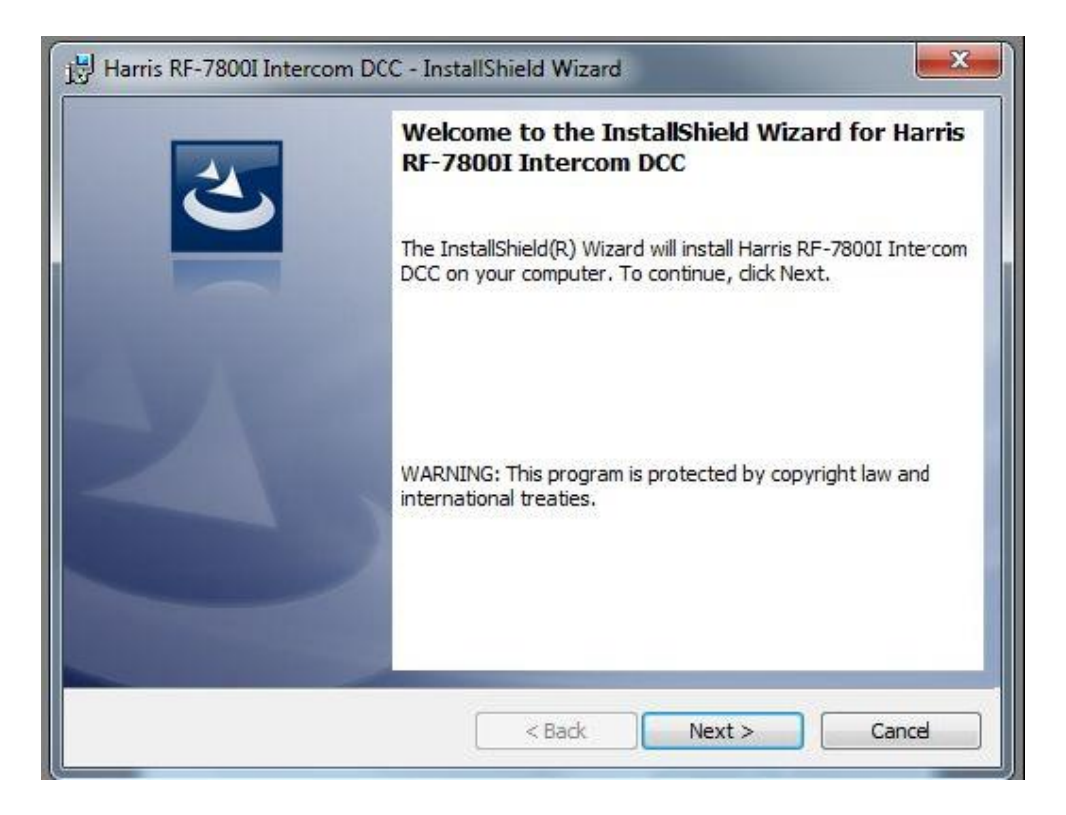

Рис. 5.148 Майстер встановлення DCC

- 17. Натиснути Next.
- 18. Відобразиться вікно, показане на Рис. 5.148.

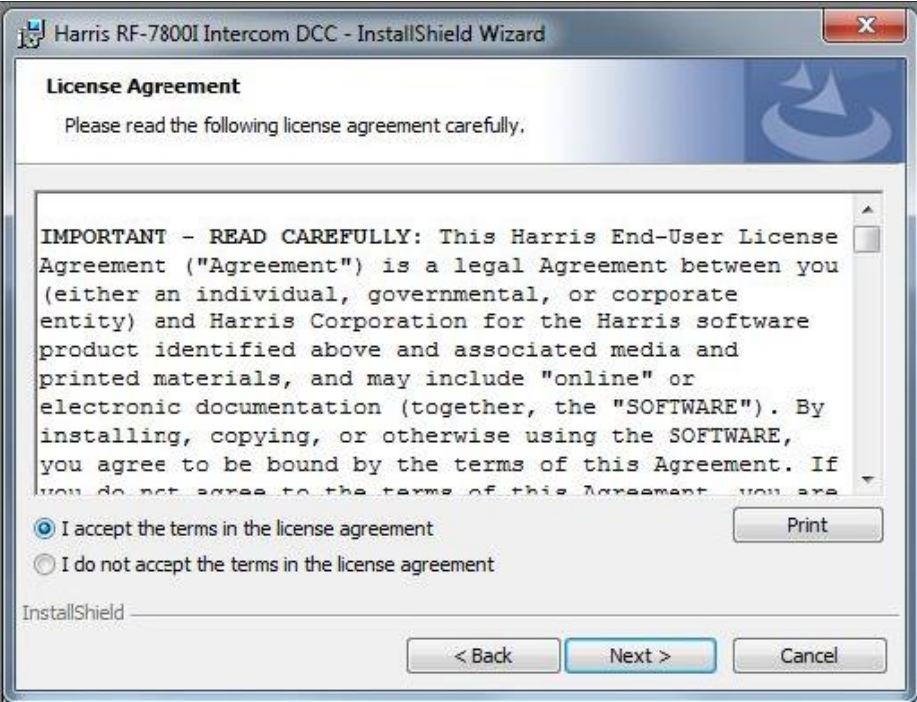

Рис. 5.148 Ліцензійна угода DCC

19. Прочитати умови ліцензійної угоди і виберіть I accept the terms in the license agreement.

- 20. Натиснути Next.
- 21. Відобразиться вікно, показане на Рис. 5.149.

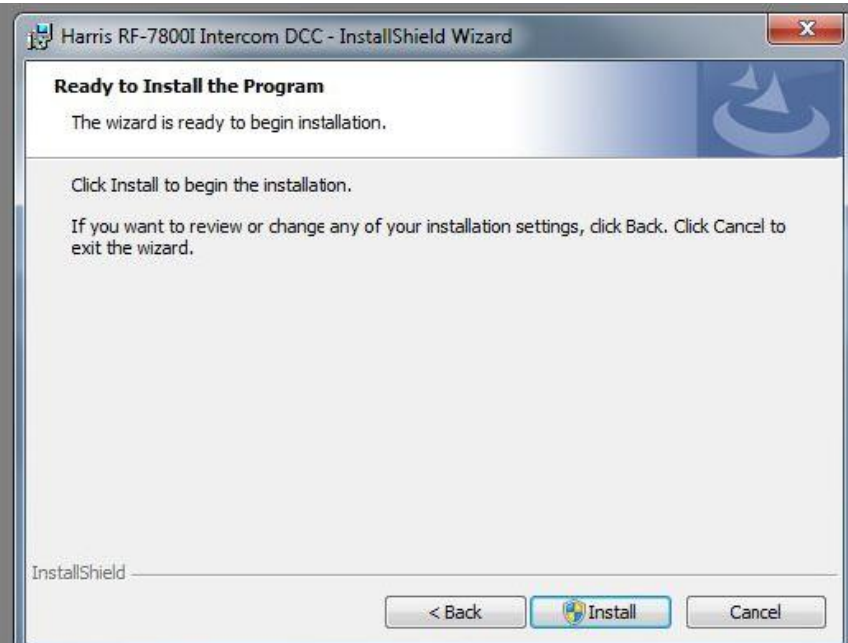

- 22. Натиснути Install.
- 23. Почнеться копіювання нових файлів (див. Рис. 5.150).

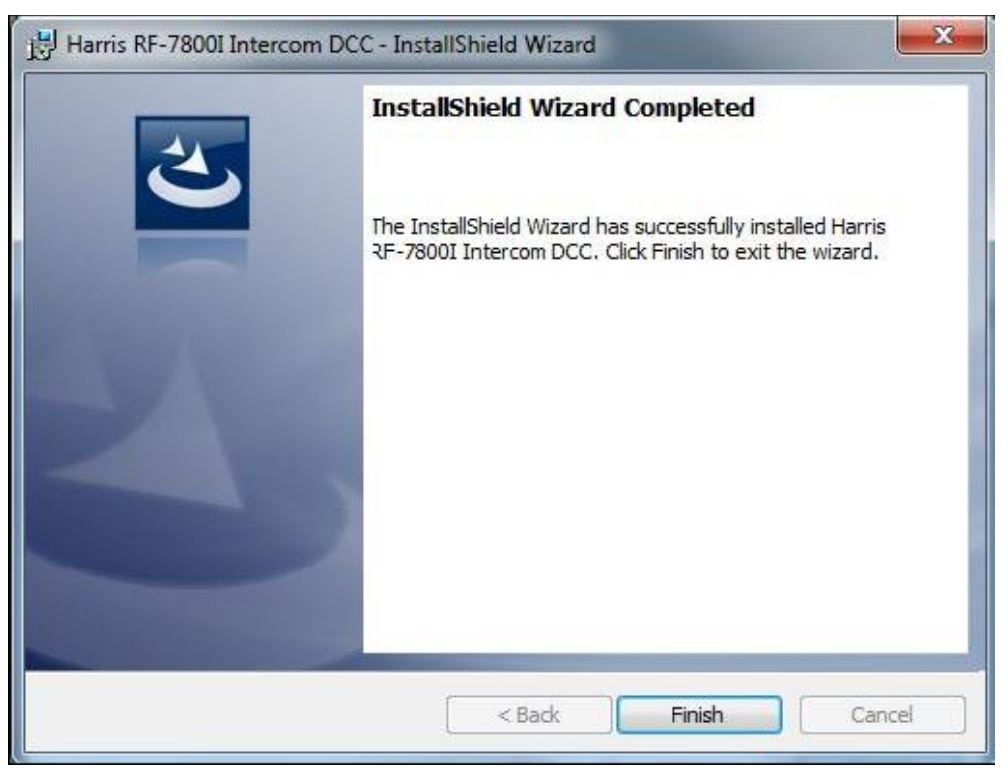

Рис. 5.150 Завершення встановлення DCC

24. Натиснути Finish, щоб завершити встановлення ПЗ DCC.

# **25.7. Налаштування блоку RF-7800I-CUсистеми Інтерком для транспортних засобів HARRIS RF-7800I**

# **25.7.1.Підготовка Блоку RF-7800I-CU до використання**

## **Планування установки Блоку RF-7800I-CU**

Належна установка забезпечить найкращу роботу і надійність Блоку, для цього необхідно заздалегідь спланувати установку. Планування включає визначення місця установки виробу, стосовно джерела живлення, та складається з наступних рекомендованих етапів:

- сплануйте установку, звертаючи особливу увагу на навколишні умови на місці установки, вимоги до вентиляції, заземлення і грозозахисту;

- розкрийте і оглянете панелі виробу;

- виконайте механічну установку виробу на місці;

- виконайте необхідні електричні і кабельні з'єднання;

- виконайте функціональне тестування виробу.

## **Підключення живлення змінного струму**

Блок RF-7800I-CU поставляється з кабелем для з'єднання RF-7800I-CU із джерелом живлення змінного струму. З'єднаєте кабель живлення з RF-7800I-CU і переконайтеся, що вимикач блоку живлення змінного струму перебуває у виключеному положенні.

## **Заземлення й грозозахист**

Для захисту від необоротних ушкоджень виробу під час гроз, а також для забезпечення необхідного режиму функціонування необхідно використовувати заземлення.

## **Вмикання та вимикання блоку при живленні від зовнішнього джерела 27 Вольт**

Перед подачею живлення на RF-7800I-CU переконаєтеся, що всі кабелі надійно приєднані, вимикачі знаходяться у положенні – вимкнено.

Зберіть схему згідно Рис.5.1 а саме під'єднайте:

- кабель 12106 - 1353-А006, підключений до роз'єму J2 (роз'єм програмування та ЕТНЕRNET) центрального блоку RF-7800I-CU100, до входу комутатору у відповідний роз'єм;

- USB кабель з роз'ємом RJ-45 від комутатору до ноутбуку, у якому встановити програми DCC і SKA, IP адреса 10.0.2.139.;

- USB кабель з роз'ємом RJ-11 від комутатору до SIP телефону з адресою 10.0.2 141;

- USB кабель з роз'ємом RJ-45 від комутатору до маршрутизатору з адресою 10.0.2.1 та до SIP серверу з адресою 10.0.2.220., для забезпечення виходу до мережі Ethernet;

- USB кабель з роз'ємом RJ-45 від маршрутизатору до SIP серверу з адресою 10.0.2.220.;

- кабель 12106-1503-А006 від роз'єму J9 блоку до роз'єму J3 радіостанції RF-7800H-MP.

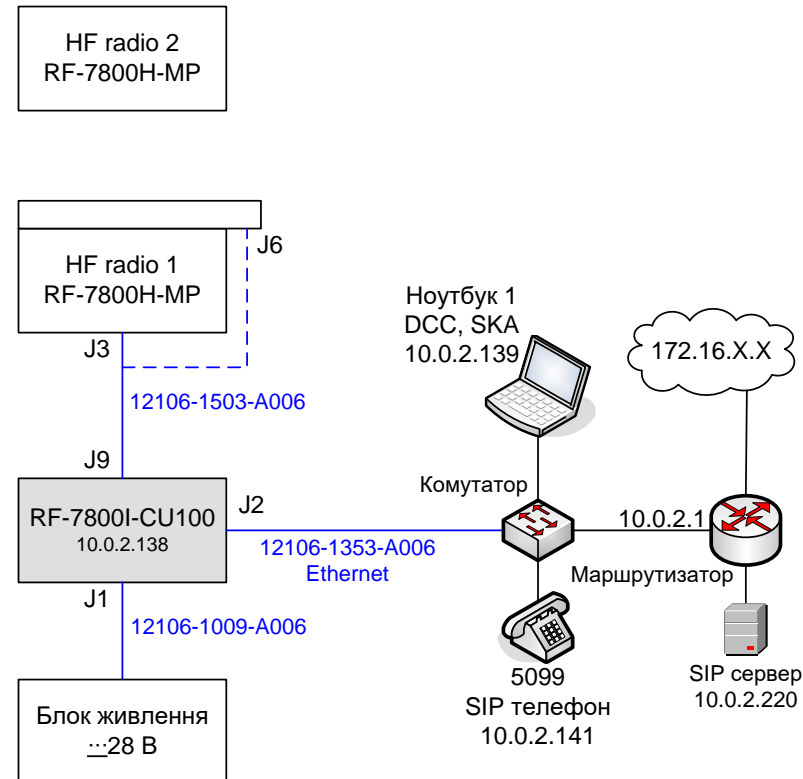

Рис. 5.151 Схема з'єднання RF-7800I-CU з телекомунікаційним обладнанням

## **25.7.2. Налаштування RF-7800I-CU**

### **Створення конфігураційного файлу**

Запускаємо програму DCC.

Заходимо у вкладку Configuration (Рис. 5.152.1)

В розділі File operations через Open відкриваємо файл з конфігурацією по замовчуванню C:\RF-7800I Configuration Plans\Default\_RF-7800I-CU1XX\_Phase4.conf (Рис. 5.152.2), зберігаємо файл через Save As з новим іменем, наприклад: Conf\_A. (Рис. 5.152.3).

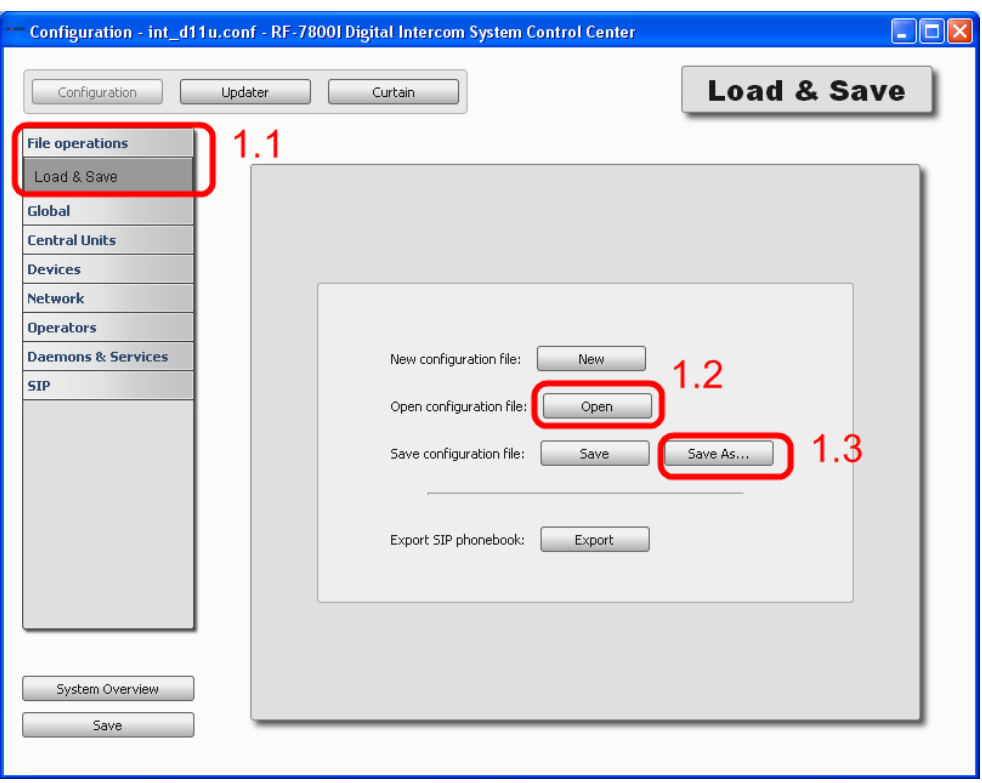

Рис. 5.152.1-3 Налаштування основних параметрів центрального блоку

В розділі Central Units (2.1) робимо подвійний клік на рядку з центральним блоком (2.2), з'явиться вікно Modify properties of Central Unit. Введіть назву наприклад: Harris\_c9 (2.3), IP адресу 10.0.2.138 (2.4), та маску 255.255.255.0 (2.5). Натисніть Ok (2.6) для підтвердження і закриття вікна.

Натисніть Save (2.7) для збереження змін у файлі конфігурації.

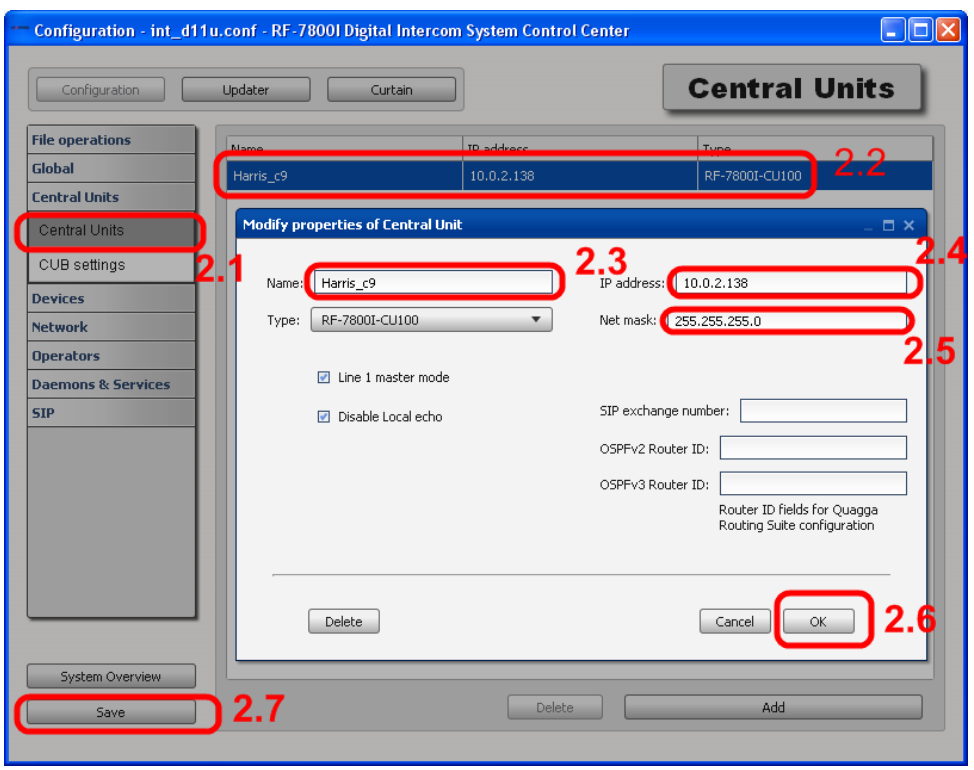

Рис. 5.152.4-10 Налаштування основних параметрів центрального блоку

В розділі Devices переходимо в пункт Radios (3.1). Units робимо подвійний клік на рядку з відповідним портом (3.2), з'явиться вікно Modify properties of Radio.

|                               |             | Configuration - int_d11u.conf - RF-7800I Digital Intercom System Control Center |                         | о                |
|-------------------------------|-------------|---------------------------------------------------------------------------------|-------------------------|------------------|
| Configuration                 | Updater     | Curtain                                                                         |                         | <b>Radios</b>    |
| <b>File operations</b>        | <b>Name</b> | <b>Tyne</b>                                                                     | Port                    | Central Unit     |
| Global                        | Harris_400a | RF-5800H-MP                                                                     | $\ddot{\mathbf{4}}$     | 3.2<br>Harris_c9 |
| <b>Central Units</b>          | Radio_2     | RF-5800H-MP                                                                     | $\overline{\mathbf{3}}$ | Harris_c9        |
| <b>Devices</b>                | Radio_3     | RF-5800H-MP                                                                     | $\overline{c}$          | Harris_c9        |
| Crew stations                 | Radio 4     | RF-5800H-MP                                                                     | $\mathbf{1}$            | Harris_c9        |
| Radios                        | 3.1         |                                                                                 |                         |                  |
| USB Audio                     |             |                                                                                 |                         |                  |
| CU Serial ports               |             |                                                                                 |                         |                  |
| Speakers                      |             |                                                                                 |                         |                  |
| Telephone/Alarm               |             |                                                                                 |                         |                  |
| <b>Network</b>                |             |                                                                                 |                         |                  |
| <b>Operators</b>              |             |                                                                                 |                         |                  |
| <b>Daemons &amp; Services</b> |             |                                                                                 |                         |                  |
| <b>SIP</b>                    |             |                                                                                 |                         |                  |
|                               |             |                                                                                 |                         |                  |
|                               |             |                                                                                 |                         |                  |
|                               |             |                                                                                 |                         |                  |
| System Overview               |             |                                                                                 |                         |                  |
| Save                          | 3.10        |                                                                                 | Delete                  | Add              |

Рис. 5.153 Налаштування параметрів підключення до радіостанції

У вікні Modify properties of Radio в розділі Devices перевіряємо номер порту до якого буде підключатися радіостанція (3.3), вводимо назву радіостанції (3.4), вибираємо модель радіостанції (3.5), для RF-7800H вибирається модель RF-5800H.

У парамтерах Control port вибираємо швидкість 9600 (3.6), при роботі без підключення роз'єму J6 вибираємо з'єднання IP і вводимо IP адресу 10.0.0.1 (3.7). При роботі з підключенням до J6 вибираємо з'єднання Serial (3.8)

Натисніть Ok для збереження і закриття вікна (3.9)

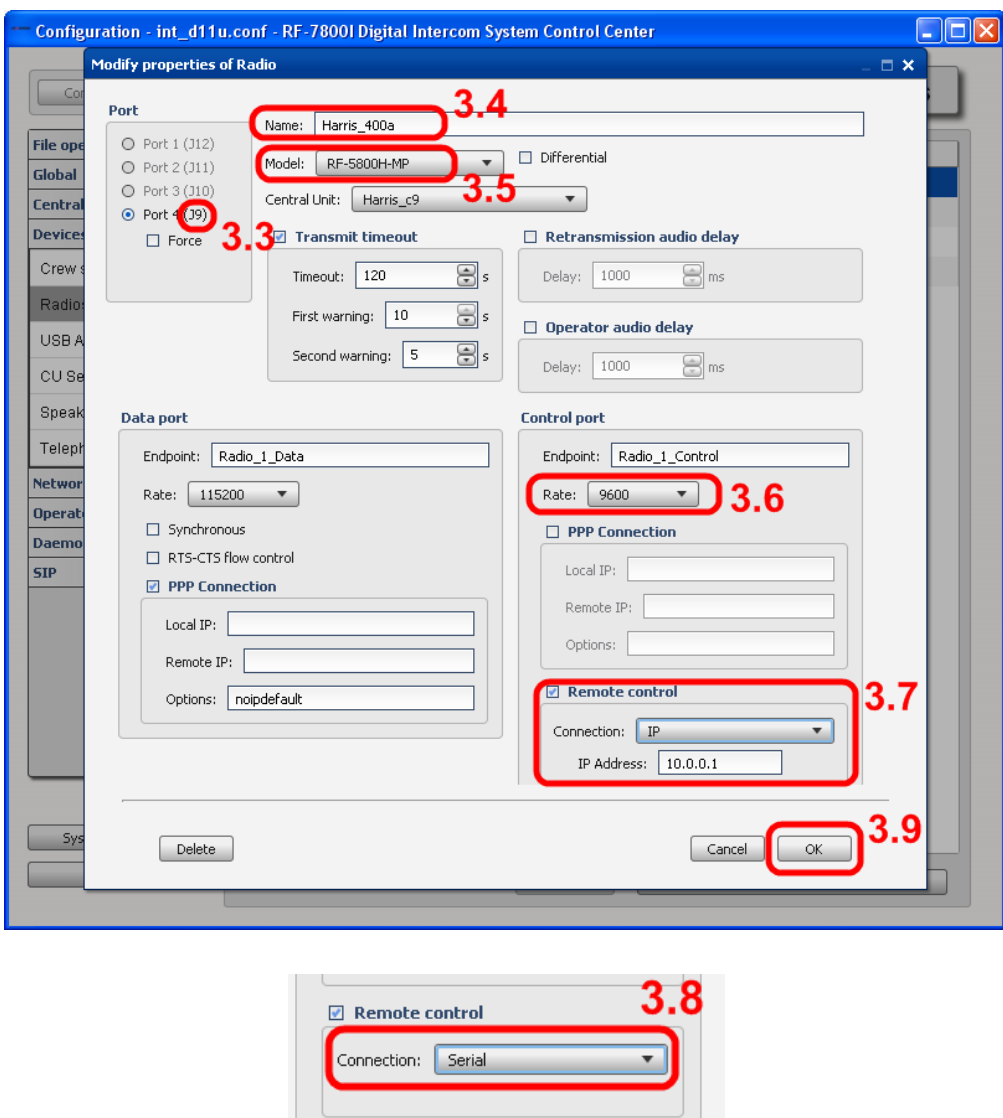

Рис. 5.154 Додаткові налаштування параметрів підключення до радіостанції

Натисніть Save (3.10) для збереження змін у файлі конфігурації

## **Налаштування шлюзу (рис. 5.155)**

В розділі Network переходимо в пункт Static routing (4.1). Для додавання маршруту натискаємо Add (4.2), а для зміни наявного маршруту робимо подвійний клік на рядку з відповідним маршрутом (4.3), з'явиться вікно Modify static route.

Вводимо адресу підмережі 10.0.2.1 (або ІР адресу "АСУ Дніпро" Рис.8.4) (4.4) та маску 255.0.0.0 (4.5), вводимо адресу шлюзу 10.0.2.1 (4.6).

Натисніть Ok (4.7) для підтвердження і закриття вікна

Так само додаємо маршрут для підмережі 172.0.0.0 з маскою 255.0.0.0 на шлюз 10.0.2.1.

Натисніть Save (4.8) для збереження змін у файлі конфігурації

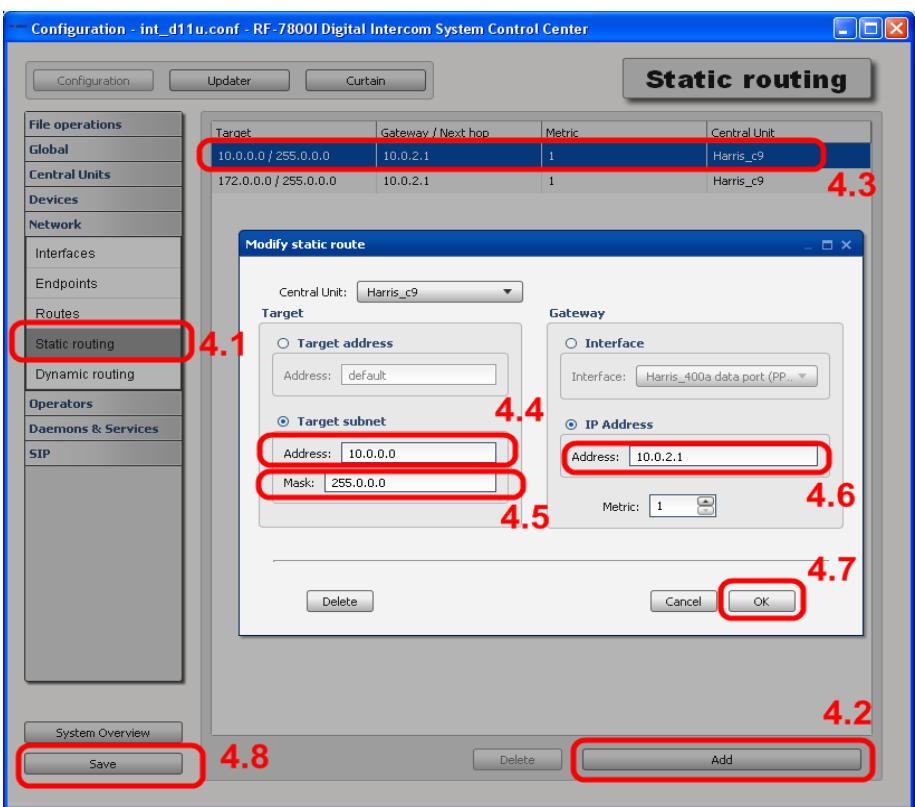

Рис. 5.155 Налаштування шлюзу

В розділі Daemons & Services переходимо в пункт Services (5.1). Перевіряємо активність функції Harris Radio Server та RF-7800I SKA (5.2), вводимо свій пароль наприклад: 112244 (5.3)

Натисніть Save (5.4) для збереження змін у файлі конфігурації

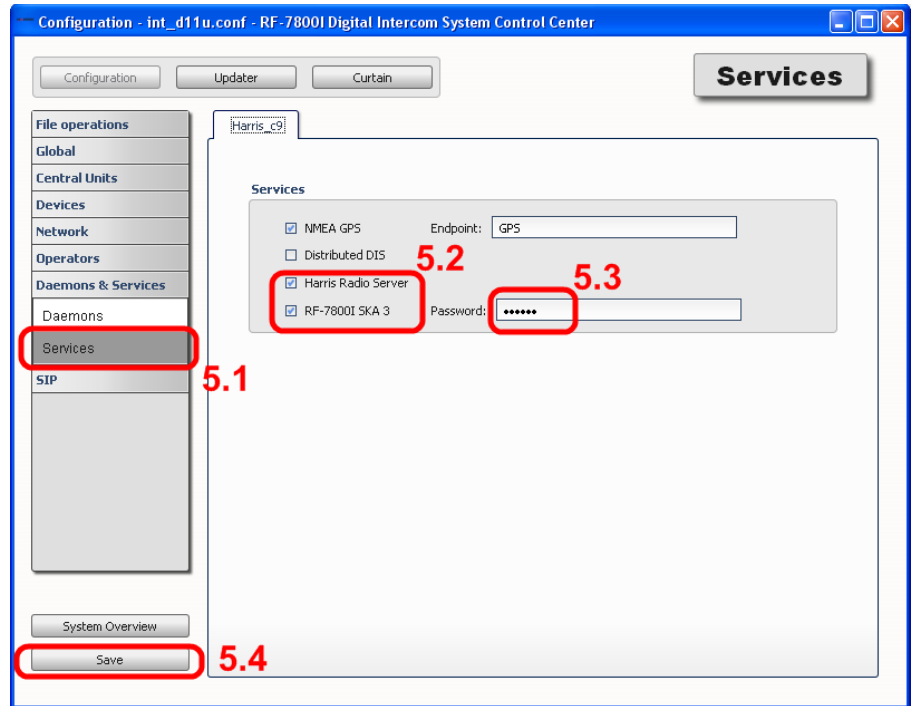

Рис. 5.156 Налаштування сервісів центрального блоку

#### **Налаштування SIP номеру пристрою**

В розділі SIP переходимо в пункт SIP Extentions (6.1) робимо подвійний клік на рядку з пристроєм, у нашому випадку радіостанцією Harris\_400a (6.2), з'явиться вікно Modify properties of SIP extentions. Вводимо новий номер 5066  $(6.3)$ .

Натисніть Ok (6.4) для підтвердження і закриття вікна Натисніть Save (6.5) для збереження змін у файлі конфігурації

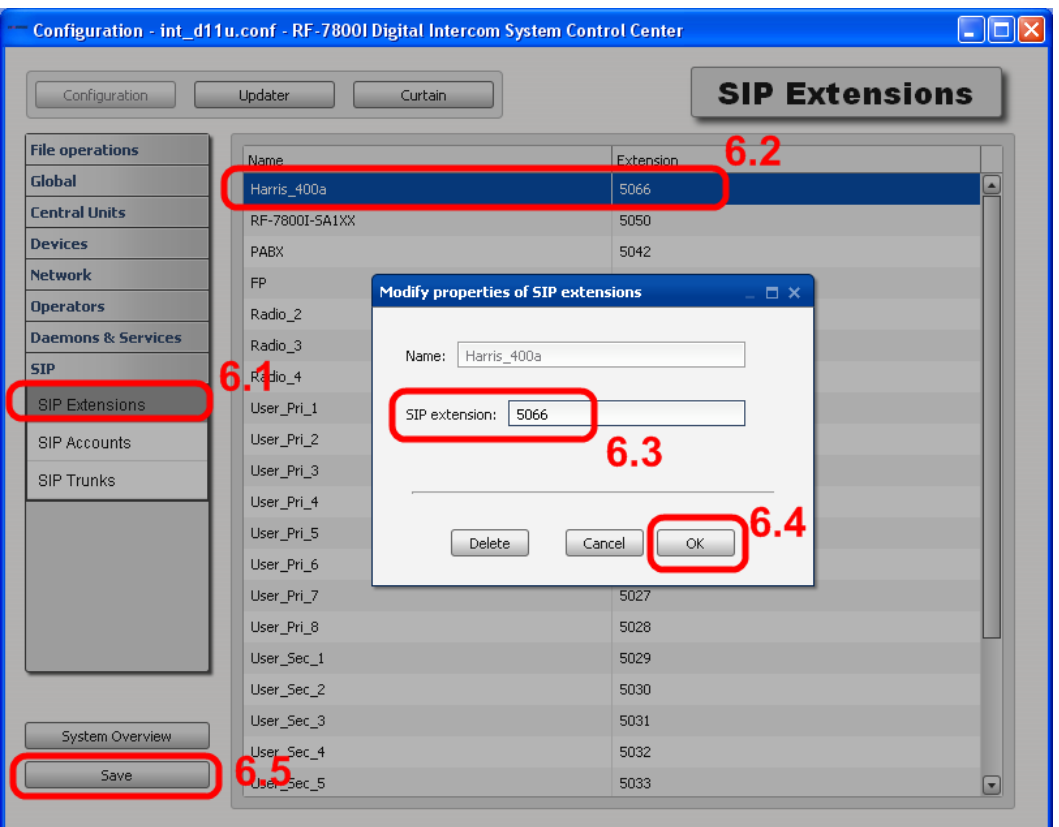

Рис. 5.157 Налаштування SIP номеру пристрою

## **Налаштування SIP акаунтів (рис. 5.158)**

В розділі SIP переходимо в пункт SIP Accounts (7.1). Для додавання акаунту натискаємо Add (7.2), а для зміни наявного акаунту робимо подвійний клік на рядку з відповідним акаунтом (7.3), з'явиться вікно Modify properties of SIP account. Вводимо назву 5001 (7.4), пароль 112233 (7.5), номер 5001 (7.6), ідентифікатор 5001 (7.7)

Натисніть Ok (7.8) для підтвердження і закриття вікна

Так само додаємо акаунт для номерів 5099, 5088.

Натисніть Save (7.9) для збереження змін у файлі конфігурації

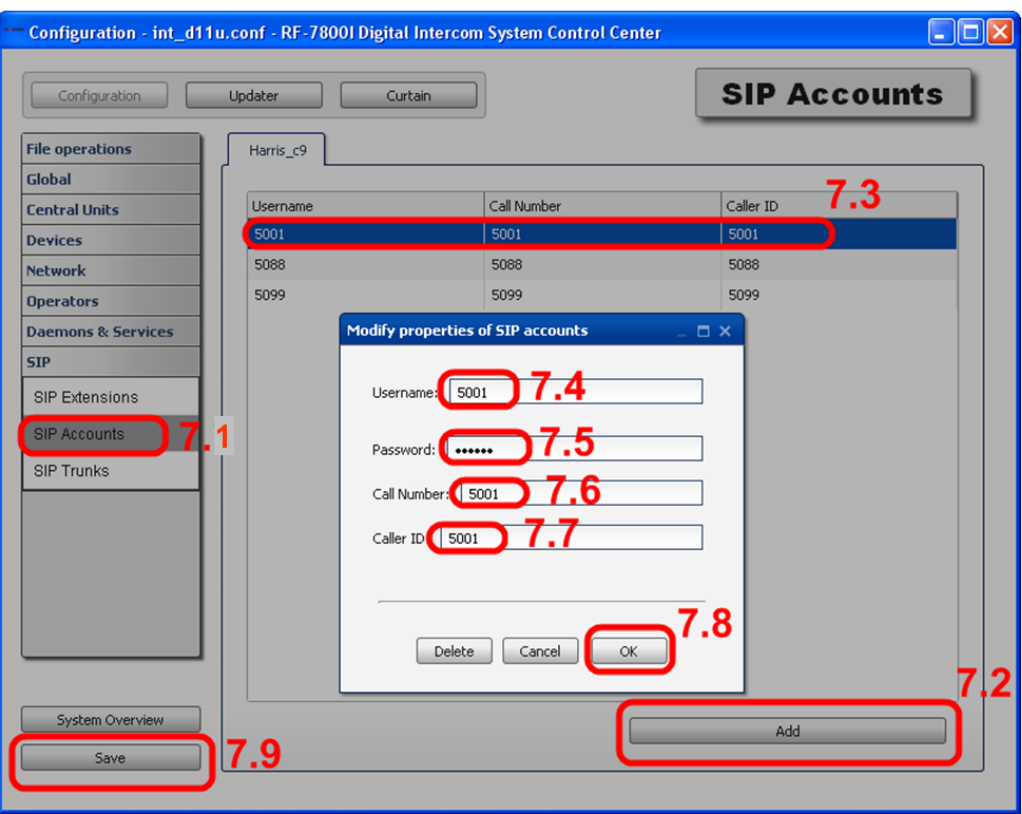

Рис. 5.158 Налаштування SIP акаунтів

## **Налаштування SIP транків (рис. 5.159)**

В розділі SIP переходимо в пункт SIP Trunks (8.1). Для додавання акаунту натискаємо Add (8.2), а для зміни наявного акаунту робимо подвійний клік на рядку з відповідним акаунтом (8.3), з'явиться вікно Modify properties of SIP trunks. Вводимо назву sip\_trunk\_eee (8.4), IP адресу сервера 10.0.2.220 (8.5), Dial Pattern XXXX (8.6), вибираємо кодек G.711-µ (8.7)

Натисніть Ok (8.8) для підтвердження і закриття вікна Так само додаємо акаунт для номерів 5099, 5088.

Натисніть Save (8.9) для збереження змін у файлі конфігурації

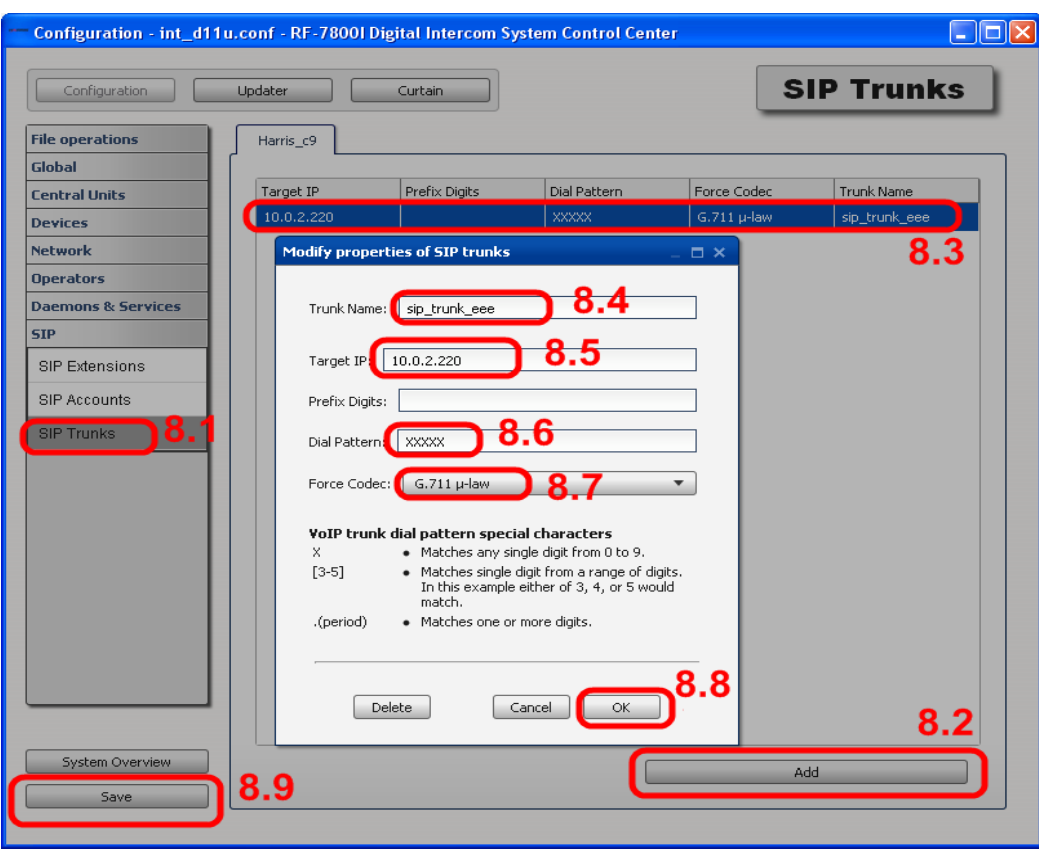

Рис. 5.159 Налаштування SIP транків

# **25.7.3. Налаштування SIP серверу**

```
extention.conf
[con11111]
exten \Rightarrow 50XX, 1, Dial(SIP/harris/\$EXTEN\}, Tt)sip.conf
[harris]
     type=friend
     disallow=all
     host=ip_address_CU
      allow=ulaw
     qualify=yes
     dtmfmode=rfc2833
     canreinvite=no
      nat=no
     insecure=port,invite
     context=контекст, в якому описані правила набору, в нашому варіанті
con11111.
```
## **25.7.4. Підготовка, приклади конфігурацій, налаштування та робота системи Інтерком RF-7800**

1. Перевірити правильність підключення блоків та кабелів системи Інтерком RF-7800.

Вмикнути живлення системи Інтерком RF-7800 на блоці живлення

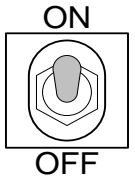

DC/DC за допомогою перемикача

**ON** — систему увімкнено;

**OFF** — ситему вимкнено.

2. Одягти підключену до відповідного блоку підшоломну гарнітуру RA5000/1/0025 (Рис.5.160)

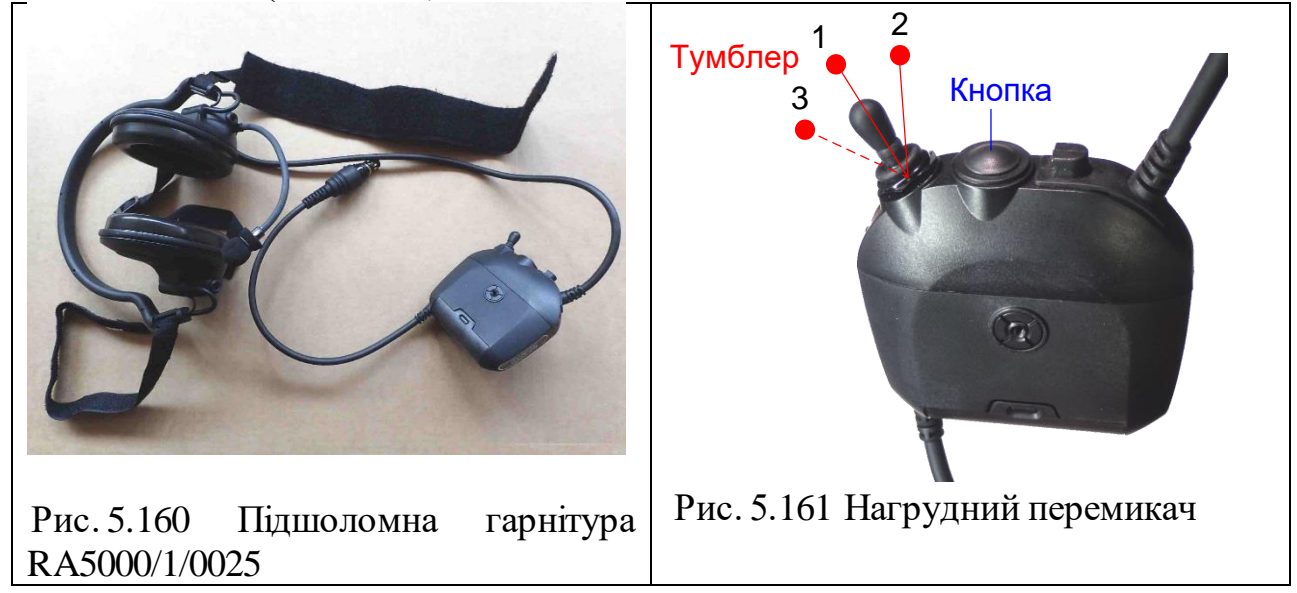

Вибрати варіант роботи гарнітури за допомогою кнопки на нагрудному перемикачі (Рис. 5.161) – можливість прослуховування радіомережі (внутрішній зв'язок між членами екіпажу), або прослуховування радіомережі і зовнішнього (навколишнього) середовища (таблиця 5.17.а). Тумблером вибираємо режим роботи гарнітури (таблиця 5.17.б).

Робота нагрудного перемикача

Таблиця 5.17.а

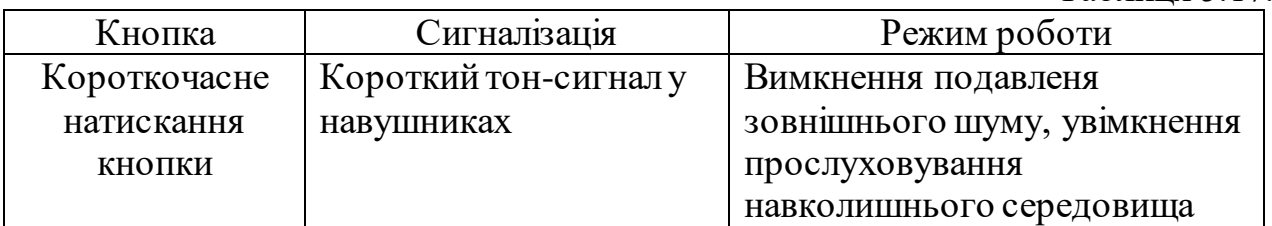

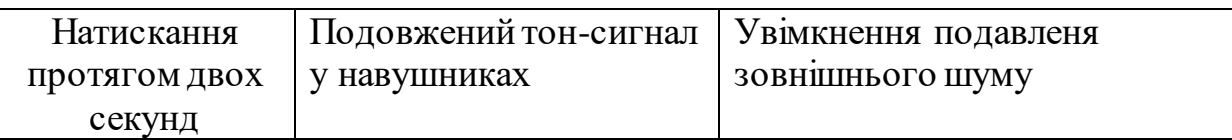

Таблиця 5.17.б

426

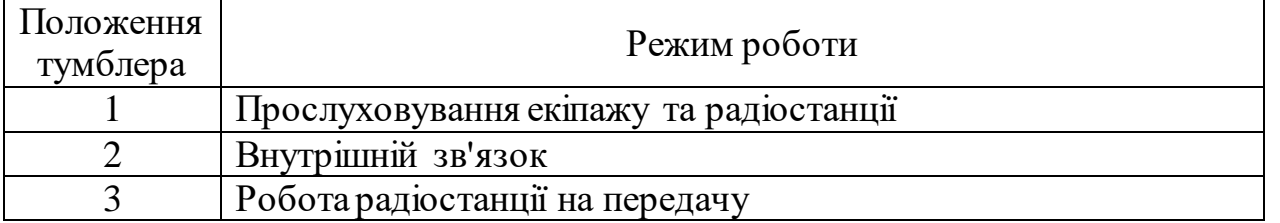

Блоки екіпажу мають трьохклавішний інтерфейс. Дві зелені та червона

клавіші **ШОШ**розташовані у верхній частині кожного блоку, їх функції ідентичні. Центральна червона клавіша – багатоцільова. Її головне призначення – керування меню налаштувань блоку екіпажу, але її можна програмно налаштувати для здійснення певних дій кожним окремим користувачем. На кожному блоці системи є можливість регулювання гучності телефонів гарнітури

. При підключенні двох гарнітур за допомогою кнопки  $\mathbf{X}$  (для блоків BU200, RD200) вибираємо J2 (primary – перша гарнітура) або J3 (secondary –

друга гарнітура) та відповідно  $\blacksquare$ , або  $\blacksquare$  виставляємо потрібну гучність. Функціональність роботи клавіш наведена у таблиці 5.18.

Клавіші управління гучністю та меню блоку екіпажу

Таблиця 5.18

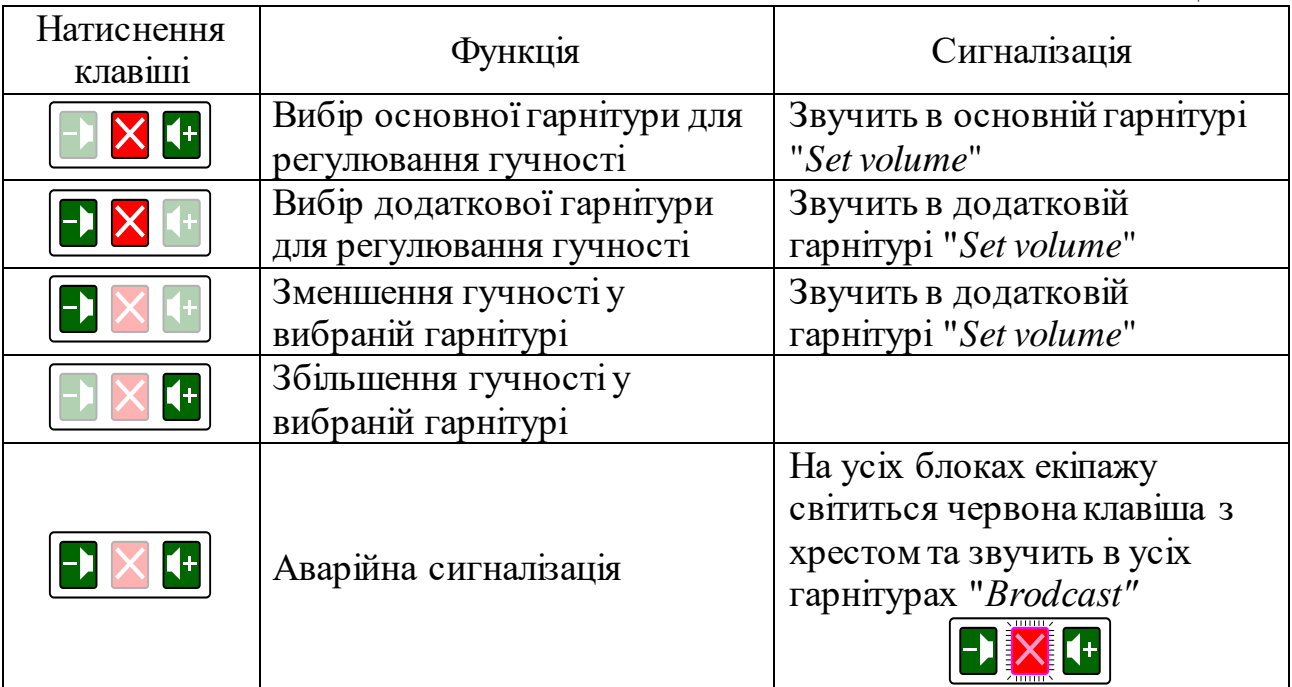

3. Робота оператора при підключенні до системи Інтерком RF-7800- СU100 чотирьох радіостанцій.

Система Інтерком RF-7800I СU100 в конфігурації для передачі голосу і даних підтримує до чотирьох радіостанцій та до восьми блоків екіпажу і додаткових компонентів. Конкретна кількість та тип блоків та радіостанцій залежать від індивідуальної комплектації транспортного засобу та від вимог вирішуваних ним завдань.

Командир транспортного засобу має можливість керувати інтеркомом, підключенням його компонентів, а також прийомом та передачею даних в режимі реального часу за допомогою блоку управління (КДП) RF-7800I-KD400. Члени екіпажу використовують попередньо запрограмовані та налаштовані основні блоки RF-7800I-BU та блоки виклику RF-7800I-RD.

На блоці RD200 за допомогою перемикача вибираємо одну з підключених до системи Інтерком RF-7800 радіостанцій (перемикач ставимо у положення 13, 14, 15, 16). Положення 13,14,15,16 відповідають радіостанціям які підключені до системи Інтерком RF-7800I

4. Забезпечення ретрансляції (автоматичної комутації кореспондентів з однієї радіомережі в іншу).

На блоці KD200 (KD400) вибираємо меню ретрансляції **в підменю** 

вибираємо за допомогою клавіатури пару радіостанцій [14] між якими необхідно здійснити ретрансляцію.

5. Підключення до ІР мережі, для організації дистанційного управління.

Дистанційно можливо керувати радіостанціями, які підключені до системи Інтерком RF-7800І. З підключеного ІР-телефону, набираємо номер потрібної радіостанції, далі за допомогою \* на клавіатурі телефону ставимо радіостанцію на передачу, # ставимо радіостанцію в черговий прийом.

При підключенні системи Інтерком RF-7800І через комутатор до ноутбука, за допомогою встановленої програми SKA маємо можливість змінювати налаштування радіостанцій з ноутбука.

6. Інтеграція в мережу «Дніпро».

Маємо можливість підключення системи Інтерком RF-7800І до АСУ "Дніпро" згідно рис.5.161.

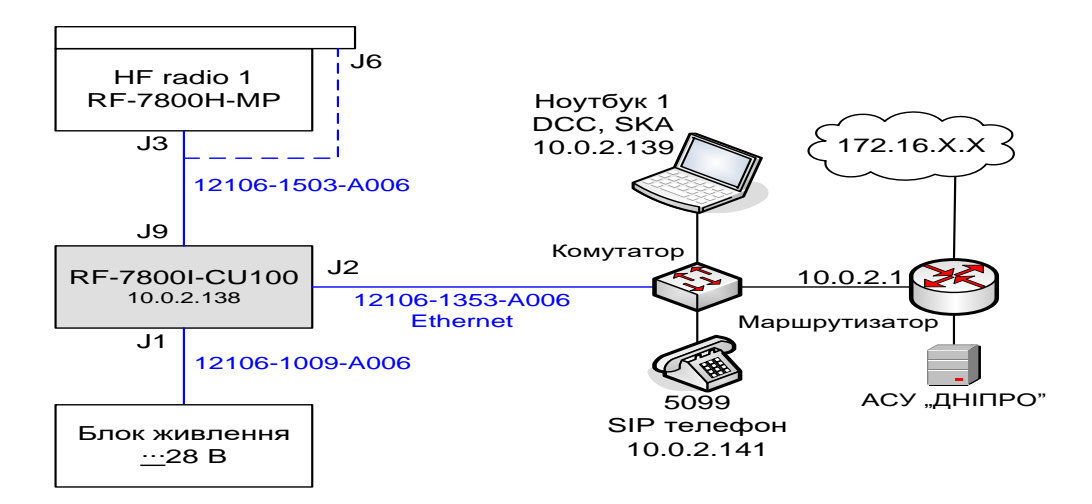

Рис.5.161 Підключення системи Інтерком RF-7800І до АСУ "Дніпро"

7. Інтеграція в мережу загального користування. SIP сервер повинен мати вихід в мережу загального користування.

8. Використання SIP серверу.

Використання системи Інтерком RF-7800І в якості серверу ІР телефонії, дозволяє реєструвати підключені абонентські термінали (ІР-телефони, голосові шлюзи) безпосередньо в системі Інтерком RF-7800І. Таким чином зареєстровані абоненти мають можливість виконувати внутрішні дзвінки без підключення до мережі загального користування як на ІР-телефони так і на радіостанції, які підключені до системи Інтерком RF-7800І.

### **ВИСНОВКИ**

Таким чином, сучасна система радіозв'язку ЗСУ, що використовується у зоні проведення антитерористичної операції, в цілому забезпечує виконання завдань організації зв'язку в інтересах управління військами.

Основними напрямками розвитку систем та засобів радіо та супутникового зв'язку є наступні:

- запуск власного телекомунікаційного супутника України з ресурсом, виділеним для використання Збройними Силами України;
- розробка та виготовлення власних цифрових військових засобів радіозв'язку (супутникових терміналів, КХ та УКХ радіостанцій, командно-штабних машин);
- модернізація апаратних старого парку (командно-штабних машин);
- інтеграція нових вітчизняних та закордонних засобів радіозв'язку у систему зв'язку Збройних Сил України.